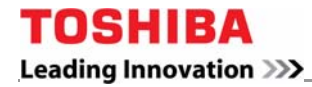

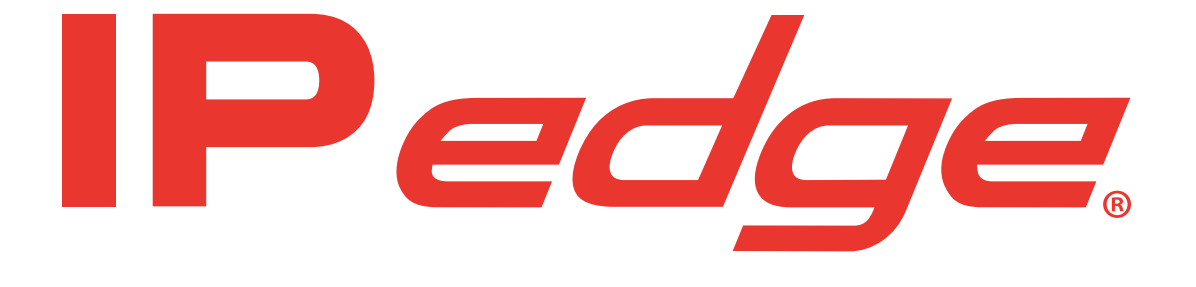

# **IPedge Virtual Server Install For R1.7.4 and Later Systems**

# **Publication Information**

### **Toshiba America Information Systems, Inc. Telecommunication Systems Division**

#### **Publication Information**

Toshiba America Information Systems, Inc., Telecommunication Systems Division, reserves the right, without prior notice, to revise this information publication for any reason, including, but not limited to, utilization of new advances in the state of technical arts or to simply change the design of this document.

Further, Toshiba America Information Systems, Inc., Telecommunication Systems Division, also reserves the right, without prior notice, to make such changes in equipment design or components as engineering or manufacturing methods may warrant.

Version 2, Febuary 2017 IPedge R1.7.4 and later

Our mission to publish accurate, complete and user accessible documentation. At the time of printing the information in this document was as accurate and current as was reasonably possible. However, in the time required to print and distribute this manual additions, corrections or other changes may have been made. To view the latest version of this or other documents please refer to the Toshiba FYI website.

Toshiba America Information Systems shall not be liable for any commercial losses, loss of revenues or profits, loss of goodwill, inconvenience, or exemplary, special, incidental, indirect or consequential damages whatsoever, or claims of third parties, regardless of the form of any claim that may result from the use of this document.

THE SPECIFICATIONS AND INFORMATION PROVIDED HEREIN ARE FOR INFORMATIONAL PURPOSES ONLY AND ARE NOT A WARRANTY OF ACTUAL PERFORMANCE, WHETHER EXPRESSED OR IMPLIED. THE SPECIFICATIONS AND INFORMATION ARE SUBJECT TO CHANGE WITHOUT NOTICE. ACTUAL PERFORMANCE MAY VARY BASED ON INDIVIDUAL CONFIGURATIONS, USE OF COLLATERAL EQUIPMENT, OR OTHER FACTORS.

#### **© Copyright 2014, 2015, 2016, 2017**

This document is copyrighted by Toshiba America Information Systems, Inc. with all rights reserved. Under the copyright laws, this document cannot be reproduced in any form or by any means—graphic, electronic, or mechanical, including recording, taping, photocopying, without prior written permission of Toshiba. No patent liability is assumed, however, with respect to the use of the information contained herein.

## **Trademarks**

Toshiba, IP*edge*, CIX, CTX, eManager, SoftIPT, Strata, Strata Net, Stratagy, UCedge, are trademarks of Toshiba Corporation or Toshiba America Information Systems, Inc.

Adtran and NetVanta are registered trademarks of Adtran, Inc.

AppCritical is a registered trademark of Apparent Networks, Inc.

Android and Google are trademarks of Google Inc.

Apple is a registered trademark of Apple Inc.

Audacity is a trademark of Dominic M Mazzoni.

Dell is a registered trademark of Dell, Inc.

Linux is a registered trademark of Linus Torvalds.

AudioCodes is Registered trademark of AudioCodes Ltd.

Cisco is a registered trademark of Cisco Technology, Inc.

Mozilla and Firefox are registered trademarks of Mozilla Foundation Corp.

Windows, Outlook, and Microsoft are registered trademarks of Microsoft.

Wireshark is a registered trademark of the WIRESHARK FOUNDATION, INC.

Solarwinds is a trademark of SolarWinds Worldwide, LLC

SonicWALL, TZ100, TZ170, and pro 2040 are registered trademarks of SonicWALL Inc.

VMware is a registered trademark of VMware, Inc.

WhatsUp is a registered trademark of Ipswitch, Inc.

Wi-Fi and Wi-Fi Alliance are registered trademarks of Wi-Fi Alliance. GoDaddy is a registered trademark of Go Daddy Operating Company Verisign and Thawte are registered trademarks of VeriSign, Inc Comodo is a registered trademark of Comodo Security Solutions, Inc Trademarks, registered trademarks, and service marks are the property of their respective owners.

# **General End User Information**

## **FCC Requirements**

Means of Connection: The IP*edge* does not connect directly to the telephone network. All direct connections are made to a gateway. Please refer to the gateway manufacturer's documentation

## **Radio Frequency Interference**

Warning: This equipment generates, uses, and can radiate radio frequency energy and if not installed and used in accordance with the manufacturer's instruction manual, may cause interference to radio communications. It has been tested and found to comply with the limits for a Class A computing device pursuant to Subpart J of Part 15 of FCC Rules, which are designed to provide reasonable protection against such interference when operated in a commercial environment. Operation of this equipment in a residential area is likely to cause interference, in which case, the user, at his/her own expense, will be required to take whatever measures may be required to correct the interference.

### **Underwriters Laboratory**

This system is listed with Underwriters Laboratory (UL). Secondary protection is required, on any wiring from any telephone that exits the building or is subject to lightning or other electrical surges, and on DID, OPS, and Tie lines. (Additional information is provided in this manual.)

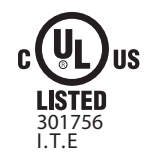

#### **CP01, Issue 8, Part I Section 14.1**

Notice: The Industry Canada label identifies certified equipment. This certification means that the equipment meets certain telecommunications network protective, operational and safety requirements as prescribed in the appropriate Terminal Equipment Technical Requirements document(s). The Department does not guarantee the Equipment will operate to the user's satisfaction.

**Repairs to Certified Equipment** should be coordinated by a representative designated by the supplier. Any repairs or alterations made by the user to this equipment, or equipment malfunctions, may give the telecommunications company cause to request the user to disconnect the equipment.

Users should ensure for their own protection that the electrical ground connections of the power utility, telephone lines and internal metallic water pipe system, if present, are connected together. This precaution may be particularly important in rural areas.

Before installing this equipment, users should ensure that it is permissible to be connected to the facilities of the local telecommunications company. The equipment must also be installed using an acceptable method of connection. The customer should be aware that compliance with the above conditions may not prevent degradation of service in some situations.

CAUTION! **Users should not attempt to make such connections themselves, but should contact the appropriate electric inspection authority, or electrician, as appropriate.**

## **Important Notice — Music-On-Hold**

In accordance with U.S. Copyright Law, a license may be required from the American Society of Composers, Authors and Publishers, or other similar organization, if radio or TV broadcasts are transmitted through the music-on-hold feature of this telecommunication system. Toshiba America Information Systems, Inc., strongly recommends not using radio or television broadcasts and hereby disclaims any liability arising out of the failure to obtain such a license.

**Hearing Aid Compatibility Notice**: The FCC has established rules that require all installed business telephones be hearing aid compatible. This rule applies to all telephones regardless of the date of

manufacture or installation. There are severe financial penalties which may be levied on the end-user for non-compliance.

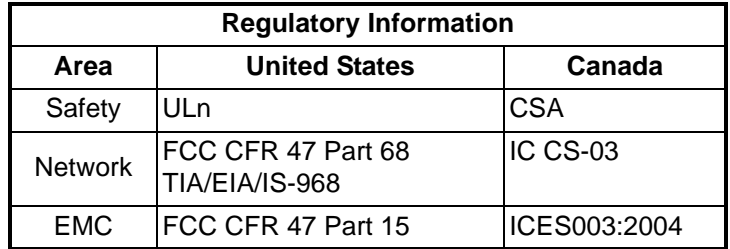

#### **Emergency Service (911) Warning**

The IP*edge* system must have a constant source of electricity and network connection availability to function. In the event of a power failure or network availability outage the IP*edge* system's SIP service will be disabled. The user understands that in the event of a power or network outage the IP*edge* system will not support 911 emergency services and further, that such services will only be available via user's regular telephone line not connected to the IP*edge* system or gateway. User further acknowledges that any interruption in the supply or delivery of electricity or network availability is beyond Toshiba's control and that Toshiba shall have no responsibility for losses arising from such interruption.

#### **Security Warning**

All IP*edge* systems ship with the same default user names and passwords. To help protect your IP*edge* system from unauthorized administrator access change the user names and passwords as described in the new system installation section of the IP*edge* Install manual. An IP*edge* system that is not properly protected may be exposed to toll fraud, denial of service or other attacks.

#### **Export Administration Regulation**

This product may not be exported without US Department of Commerce, Bureau of Export Administration authorization. Any export or re-export by the purchaser, directly or indirectly, in contravention of U.S. Export Administration Regulation is prohibited.

## **TOSHIBA AMERICA INFORMATION SYSTEMS, INC. ("TAIS") Telecommunication Systems Division License Agreement**

IMPORTANT: THIS LICENSE AGREEMENT ("AGREEMENT") IS A LEGAL AGREEMENT BETWEEN YOU ("YOU") AND TAIS. CAREFULLY READ THIS LICENSE AGREEMENT. USE OF ANY SOFTWARE OR ANY RELATED INFORMATION (COLLECTIVELY, "SOFTWARE") INSTALLED ON OR SHIPPED WITH A TAIS DIGITAL SOLUTIONS PRODUCT OR OTHERWISE MADE AVAILABLE TO YOU BY TAIS IN WHATEVER FORM OR MEDIA, WILL CONSTITUTE YOUR ACCEPTANCE OF THESE TERMS, UNLESS SEPARATE TERMS ARE PROVIDED BY THE SOFTWARE SUPPLIER. IF YOU DO NOT AGREE WITH THE TERMS OF THIS LICENSE AGREEMENT, DO NOT INSTALL, COPY OR USE THE SOFTWARE AND PROMPTLY RETURN IT TO THE LOCATION FROM WHICH YOU OBTAINED IT IN ACCORDANCE WITH APPLICABLE RETURN POLICIES. EXCEPT AS OTHERWISE AUTHORIZED IN WRITING BY TAIS, THIS SOFTWARE IS LICENSED FOR DISTRIBUTION THROUGH TAIS AUTHORIZED CHANNELS ONLY TO END-USERS PURSUANT TO THIS LICENSE AGREEMENT.

1. License Grant. The Software is not sold; it is licensed upon payment of applicable charges. TAIS grants to you a personal, non-transferable and nonexclusive right to use the copy of the Software provided under this License Agreement. You agree you will not copy the Software except as necessary to use it on one TAIS system at a time at one location. Modifying, translating, renting, copying, distributing, printing, sublicensing, transferring or assigning all or part of the Software, or any rights granted hereunder, to any other persons and removing any proprietary notices, labels or marks from the Software is strictly prohibited except as permitted by applicable law; you agree violation of such restrictions will cause irreparable harm to TAIS and provide grounds for injunctive relief, without notice, against you or any other person in possession of the Software. You and any other person whose possession of the software violates this License Agreement shall promptly surrender possession of theSoftware to TAIS, upon demand. Furthermore, you hereby<br>agree not to create derivative works based on the Software. TAIS reserves the in the event that you or any other person violates this License Agreement. Execution of the Software for any additional capabilities require a valid runtime license.

2. Intellectual Property. You acknowledge that no title to the intellectual property in the Software is transferred to you. You further acknowledge that title and full ownership rights to the Software will remain the exclusive property of TAIS and/or its suppliers, and you will not acquire any rights to the Software, except the license expressly set forth above. You will not remove or change any proprietary notices contained in or on the Software. The Software is protected under US patent, copyright, trade secret, and/or other proprietary laws, as well as international treaties. Any transfer, use, or copying of the software in violation of the License Agreement constitutes copyright infringement. You are hereby on notice that any transfer, use, or copying of the Software in violation of this License Agreement constitutes a willful infringement of copyright.

3. No Reverse Engineering. You agree that you will not attempt, and if you employ employees or engage contractors, you will use your best efforts to prevent your employees and contractors from attempting to reverse compile, reverse engineer, modify, translate or disassemble the Software in whole or in part. Any failure to comply with the above or any other terms and conditions contained herein will result in the automatic termination of this license and the reversion of the rights granted hereunder back to TAIS.

4. Limited Warranty. THE SOFTWARE IS PROVIDED "AS IS" WITHOUT WARRANTY OF ANY KIND. TO THE MAXIMUM EXTENT PERMITTED BY APPLICABLE LAW, TAIS AND ITS SUPPLIERS DISCLAIM ALL WARRANTIES WITH REGARD TO THE SOFTWARE, EITHER EXPRESS OR IMPLIED, INCLUDING, BUT NOT LIMITED TO, THE WARRANTY OF NON-INFRINGEMENT OF THIRD PARTY RIGHTS, THE WARRANTY OF YEAR 2000 COMPLIANCE, AND THE IMPLIED WARRANTIES OF MERCHANTABILITY AND FITNESS FOR A PARTICULAR PURPOSE. THE ENTIRE RISK AS TO THE QUALITY AND PERFORMANCE OF THE SOFTWARE IS WITH YOU. NEITHER TAIS NOR ITS SUPPLIERS WARRANT THAT THE FUNCTIONS CONTAINED IN THE SOFTWARE WILL MEET YOUR REQUIREMENTS OR THAT THE OPERATION OF THE SOFTWARE WILL BE UNINTERRUPTED OR ERROR-FREE. HOWEVER, TAIS WARRANTS THAT ANY MEDIA ON WHICH THE SOFTWARE IS FURNISHED IS FREE FROM DEFECTS IN MATERIAL AND WORKMANSHIP UNDER NORMAL USE FOR A PERIOD OF NINETY (90) DAYS FROM THE DATE OF DELIVERY TO YOU.

5. Limitation Of Liability. TAIS' ENTIRE LIABILITY AND YOUR SOLE AND EXCLUSIVE REMEDY UNDER THIS LICENSE AGREEMENT SHALL BE AT TAIS' OPTION REPLACEMENT OF THE MEDIA OR REFUND OF THE PRICE PAID. TO THE MAXIMUM EXTENT PERMITTED BY APPLICABLE<br>LAW, IN NO EVENT SHALL TAIS OR ITS SUPPLIERS BE LIABLE TO YOU FOR ANY CONSEQUENTIAL, SPECIAL, INCIDENTAL OR I DAMAGES FOR PERSONAL INJURY, LOSS OF BUSINESS PROFITS, BUSINESS INTERRUPTION, LOSS OF BUSINESS INFORMATION/DATA, OR ANY OTHER PECUNIARY LOSS OF ANY KIND ARISING OUT OF THE USE OR INABILITY TO USE THE SOFTWARE, EVEN IF TAIS OR ITS SUPPLIER HAS BEEN ADVISED OF THE POSSIBILITY OF SUCH DAMAGES. IN NO EVENT SHALL TAIS OR ITS SUPPLIERS BE LIABLE FOR ANY CLAIM BY A THIRD PARTY.

6. State/Jurisdiction Laws. SOME STATES/JURISDICTIONS DO NOT ALLOW THE EXCLUSION OF IMPLIED WARRANTIES OR LIMITATIONS ON HOW LONG AN IMPLIED WARRANTY MAY LAST, OR THE EXCLUSION OR LIMITATION OF INCIDENTAL OR CONSEQUENTIAL DAMAGES, SO SUCH LIMITATIONS OR EXCLUSIONS MAY NOT APPLY TO YOU. THIS LIMITED WARRANTY GIVES YOU SPECIFIC RIGHTS AND YOU MAY ALSO HAVE OTHER RIGHTS WHICH VARY FROM STATE/JURISDICTION TO STATE/JURISDICTION.

7. Export Laws. This License Agreement involves products and/or technical data that may be controlled under the United States Export Administration Regulations and may be subject to the approval of the United States Department of Commerce prior to export. Any export, directly or indirectly, in contravention of the United States Export Administration Regulations, or any other applicable law, regulation or order, is prohibited.

8. Governing Law. This License Agreement will be governed by the laws of the State of California, United States of America, excluding its conflict of law provisions.

9. United States Government Restricted Rights. The Software is provided with Restricted Rights. The Software and other materials provided hereunder constitute Commercial Computer Software and Software Documentation and Technical Data related to Commercial Items. Consistent with F.A.R. 12.211<br>and 12.212 they are licensed to the U.S. Government under, and the U.S. Gover commercial license.

10. Severability. If any provision of this License Agreement shall be held to be invalid, illegal or unenforceable, the validity, legality and enforceability of the remaining provisions hereof shall not in any way be affected or impaired.

11. No Waiver. No waiver of any breach of any provision of this License Agreement shall constitute a waiver of any prior, concurrent or subsequent breach of the same or any other provisions hereof, and no waiver shall be effective unless made in writing and signed by an authorized representative of the waiving party.

12. Supplier Software. The Software may include certain software provided by TAIS suppliers. In such event, you agree that such supplier may be designated by TAIS as a third party beneficiary of TAIS with rights to enforce the Agreement with respect to supplier's software.

YOU ACKNOWLEDGE THAT YOU HAVE READ THIS LICENSE AGREEMENT AND THAT YOU UNDERSTAND ITS PROVISIONS. YOU AGREE TO BE BOUND BY ITS TERMS AND CONDITIONS. YOU FURTHER AGREE THAT THIS LICENSE AGREEMENT CONTAINS THE COMPLETE AND EXCLUSIVE AGREEMENT BETWEEN YOU AND TAIS AND SUPERSEDES ANY PROPOSAL OR PRIOR

AGREEMENT, ORAL OR WRITTEN, OR ANY OTHER COMMUNICATION RELATING TO THE SUBJECT MATTER OF THIS LICENSE AGREEMENT.

**Toshiba America Information Systems, Inc. - Telecommunication Systems Division**

**9740 Irvine Boulevard, Irvine, California 92618-1697, United States of America. DSD 020905**

# **Toshiba America Information Systems, Inc.**

# **Telecommunication Systems Division**

## **End-User Limited Warranty**

Toshiba America Information Systems, Inc., ("TAIS") warrants that this telephone equipment manufactured by Toshiba (except for fuses, lamps, and other consumables) will, upon delivery by TAIS or an authorized TAIS dealer to a retail customer in new condition, be free from defects in material and workmanship for twenty-four (24) months after delivery, except as otherwise provided by TAIS in the TAIS warranty accompanying the products or posted on TAIS's website. Products which are not manufactured by Toshiba but are purchased from Toshiba, will be subject to the warranty provisions provided by the equipment manufacturer, unless TAIS notifies the end-user of any additional warranty provisions in writing.

This warranty is void (a) if the equipment is used under other than normal use and maintenance conditions, (b) if the equipment is modified or altered, unless the modification or alteration is expressly authorized by TAIS, (c) if the equipment is subject to abuse, neglect, lightning, electrical fault, or accident, (d) if the equipment is repaired by someone other than TAIS or an authorized TAIS dealer, (e) if the equipment's serial number is defaced or missing, or (f) if the equipment is installed or used in combination or in assembly with products not supplied by TAIS and which are not compatible or are of inferior quality, design, or performance.

The sole obligation of TAIS or Toshiba Corporation under this warranty, or under any other legal obligation with respect to the equipment, is the repair or replacement of such defective or missing parts as are causing the malfunction by TAIS or its authorized dealer with new or refurbished parts (at their option). If TAIS or one of its authorized dealers does not replace or repair such parts, the retail customer's sole remedy will be a refund of the price charged by TAIS to its dealers for such parts as are proven to be defective, and which are returned to TAIS through one of its authorized dealers within the warranty period and no later than thirty (30) days after such malfunction, whichever first occurs.

Under no circumstances will the retail customer or any user or dealer or other person be entitled to any direct, special, indirect, consequential, or exemplary damages, for breach of contract, tort, or otherwise. Under no circumstances will any such person be entitled to any sum greater than the purchase price paid for the item of equipment that is malfunctioning.

To obtain service under this warranty, the retail customer must bring the malfunction of the machine to the attention of one of TAIS' authorized dealers within the applicable warranty period and no later than thirty (30) days after such malfunction, whichever first occurs. Failure to bring the malfunction to the attention of an authorized TAIS dealer within the prescribed time results in the customer being not entitled to warranty service.

THERE ARE NO OTHER WARRANTIES FROM EITHER TOSHIBA AMERICA INFORMATION SYSTEMS, INC., OR TOSHIBA CORPORATION WHICH EXTEND BEYOND THE FACE OF THIS WARRANTY. ALL OTHER WARRANTIES, EXPRESS OR IMPLIED, INCLUDING THE WARRANTIES OF MERCHANTABILITY, FITNESS FOR A PARTICULAR PURPOSE, AND FITNESS FOR USE, ARE EXCLUDED.

No TAIS dealer and no person other than an officer of TAIS may extend or modify this warranty. No such modification or extension is effective unless it is in writing and signed by the Vice President and General Manager, Telecommunication Systems Division.

## **End User License Agreement**

#### **Preface:**

For users in the following countries, please refer to "TOSHIBA AMERICA INFORMATION SYSTEMS, INC. End User License Agreement" or "TOSHIBA AMERICA INFORMATION SYSTEMS, INC. Contrat de licence de la Division des systèmes de télécommunication."

- United States of America
- Canada
- Bahamas
- Barbados
- Dominican Republic
- Puerto Rico
- Trinidad

For users in the following countries, please refer to "TOSHIBA CORPORATION End User License Agreement".

- Australia
- Greece
- Hong Kong
- Indonesia
- Ireland
- Malaysia
- New Zealand
- Saudi Arabia
- Singapore
- South Africa
- Thailand
- United Kingdom

Copyright© 2007-2016 Toshiba America Information Systems, Inc. All Rights Reserved.

## **TOSHIBA AMERICA INFORMATION SYSTEMS, INC.**

### **End User License Agreement**

Toshiba America Information Systems, Inc. Telecommunication Systems Division 9740 Irvine Boulevard Irvine, California 92618-1697 United States of America

**IMPORTANT**: THIS END USER LICENSE AGREEMENT ("EULA") IS A LEGAL AGREEMENT BETWEEN YOU ("YOU") AND TOSHIBA AMERICA INFORMATION SYSTEMS, INC. ("TAIS"). CAREFULLY READ THIS EULA. USE OF ANY PROPRIETARY TOSHIBA AND THIRD PARTY SOFTWARE OR ANY RELATED DOCUMENTATION PRE-INSTALLED ON, OR SHIPPED WITH, A TAIS TELECOMMUNICATION SYSTEMS PRODUCT OR OTHERWISE MADE AVAILABLE TO YOU BY TAIS IN WHATEVER FORM OR MEDIA (COLLECTIVELY, "SOFTWARE"), WILL CONSTITUTE YOUR ACCEPTANCE OF THESE TERMS. IF SEPARATE TERMS ARE PROVIDED BY THE SOFTWARE SUPPLIER, THE TERMS OF THIS EULA THAT ARE NOT INCONSISTENT WITH THOSE SEPARATE TERMS WILL CONTINUE TO BE APPLICABLE. IF YOU DO NOT AGREE WITH THE TERMS OF THIS EULA, DO NOT INSTALL, COPY, OR USE THE SOFTWARE AND PROMPTLY RETURN IT TO THE TAIS AUTHORIZED CHANNEL FROM WHICH YOU OBTAINED IT IN ACCORDANCE WITH APPLICABLE RETURN POLICIES. EXCEPT AS OTHERWISE AUTHORIZED IN WRITING BY TAIS, THIS SOFTWARE IS LICENSED FOR DISTRIBUTION THROUGH AN AUTHORIZED CHANNEL ONLY TO AN END-USER PURSUANT TO THIS EULA. "AUTHORIZED CHANNEL" MEANS TAIS OR A DEALER AUTHORIZED BY TAIS TO PROVIDE TAIS HARDWARE AND/OR SOFTWARE TO END USERS. TAIS IS WILLING TO LICENSE THIS SOFTWARE TO YOU ONLY UPON THE CONDITION THAT YOU OBTAINED THE SOFTWARE FROM AN AUTHORIZED CHANNEL AND ACCEPT ALL TERMS OF THIS EULA. WE MAY CHANGE THESE TERMS AT ANY TIME BY NOTIFYING YOU OF A CHANGE WHEN YOU NEXT SSTART THE SOFTWARE. YOUR CONTINUED USE OF THE SOFTWARE WILL CONSTITUTE YOUR ACCEPTANCE OF SUCH VARIED TERMS.

**1. License Grant.** The Software is not sold; it is licensed upon payment of applicable charges. TAIS grants to you a non-transferable and non-exclusive right to use with a TAIS telecommunication systems product the copy of the Software provided under this EULA that you have obtained from an Authorized Channel. With respect to third party Software, TAIS is only passing along license rights which may be granted by the owner or licensor of the Software and TAIS does not separately license these rights to you. Each copy of the Software is owned by TAIS and/or its suppliers. You agree you will not copy the Software except as necessary to use it on one TAIS system at a time, at one location. Modifying, translating, renting, copying, distributing, printing, sublicensing, transferring, or assigning all or part of the Software, or any rights granted hereunder, to any other persons and removing any proprietary notices, labels or marks from the Software is strictly prohibited except as permitted by applicable law; you agree violation of such restrictions will cause irreparable harm to TAIS and provide grounds for injunctive relief, without notice, against you or any other person in possession of the Software. You and any other person whose possession of the Software violates this EULA shall promptly surrender possession of the Software to TAIS, upon demand. Furthermore, you hereby agree not to create derivative works based on the Software. TAIS reserves the right to terminate this license and to immediately repossess the Software in the event that you or any other person violates this EULA.

**2. Software Support and Upgrade Service.** NOT WITHSTANDING ANY OTHER PROVISION OF THIS EULA, YOU HAVE NO LICENSE OR RIGHT TO ANY SOFTWARE SUPPORT AND UPGRADE SERVICE, UNLESS YOU HOLD A VALID LICENSE TO THE ORIGINAL SOFTWARE AND HAVE PAID THE APPLICABLE FEE TO AN AUTHORIZED CHANNEL FOR THE SOFTWARE SUPPORT AND UPGRADE SERVICE. USE OF SOFTWARE SUPPORT AND UPGRADE SERVICE IS LIMITED TO

TAIS TELECOMMUNICATION SYSTEMS PRODUCT SUPPLIED BY AN AUTHORIZED CHANNEL FOR WHICH YOU ARE THE ORIGINAL END USER PURCHASER OR OTHERWISE HOLD A VALID LICENSE TO USE THE SOFTWARE THAT IS BEING UPGRADED.

**3. Copyright.** You acknowledge that no title to the copyright or any other intellectual property rights in the Software is transferred to you. You further acknowledge that title and full ownership rights to the Software and all copies thereof will remain the exclusive property of TAIS and/or its suppliers, and you will not, by this EULA, acquire any rights to the Software or any copies thereof, except the license expressly set forth above. You will not remove or change any proprietary notices contained in or on the Software. The Software is protected under U.S. patent, copyright, trade secret, and/or other proprietary laws, as well as international treaties. Any transfer, use, or copying of the Software in violation of the EULA constitutes copyright infringement. You are hereby on notice that any transfer, use, or copying of the Software in violation of this EULA constitutes a willful infringement of copyright.

**4. Critical Applications.** The Software is not designed or recommended for any "critical applications". "Critical applications" means life support systems, medical applications, connections to implanted medical devices, commercial transportation, nuclear facilities or systems or any other applications where product failure could lead to injury to persons or loss of life or catastrophic property damage. ACCORDINGLY, SHOULD YOU DECIDE TO USE THIS SOFTWARE FOR ANY CRITICAL APPLICATION, TAIS DISCLAIMS, TO THE MAXIMUM EXTENT PERMITTED BY APPLICABLE LAW, ANY AND ALL LIABILITY ARISING OUT OF THE USE OF THE SOFTWARE IN ANY CRITICAL APPLICATION. IF YOU USE THE SOFTWARE IN A CRITICAL APPLICATION, YOU, AND NOT TAIS, ASSUME FULL RESPONSIBILITY FOR SUCH USE. Further, you shall indemnify and hold TAIS harmless from any and all damages, liabilities, costs, and expenses, including reasonable attorneys' fees and amounts paid in settlement of third party or government claims, incurred by TAIS as a result of or in any way arising from such use.

**5. No Reverse Engineering.** You agree that you will not attempt, and if you employ employees or engage contractors, you will use your best efforts to prevent your employees and contractors from attempting to reverse compile, reverse engineer, modify, translate or disassemble the Software in whole or in part. Any failure to comply with the above or any other terms and conditions contained herein will result in the automatic termination of this license and the reversion of the rights granted hereunder back to TAIS. Notwithstanding the foregoing, in regard to any conflict between the terms of this Section 5 and any applicable open source license agreements (as referred to herein) for any open source software included in the Software, the terms of the applicable open source license agreement controls.

**6. Limited Warranty.** THE HARDWARE PRODUCT LIMITED WARRANTY IS SET FORTH IN THE TAIS STANDARD LIMITED WARRANTY ASSOCIATED WITH THE HARDWARE PRODUCT, WHICH MAY BE POSTED ON THE TAIS TELECOMMUNICATION SYSTEMS DIVISION INTERNET WEBSITE. TAIS' SOLE OBLIGATIONS WITH RESPECT TO TOSHIBA SOFTWARE IS SET FORTH IN THIS EULA. UNLESS OTHERWISE STATED IN WRITING, ALL TOSHIBA AND THIRD PARTY SOFTWARE ARE PROVIDED ON AN "AS IS" BASIS WITHOUT WARRANTY OF ANY KIND BY TOSHIBA. UNLESS THIRD PARTY SOFTWARE MANUFACTURERS, SUPPLIERS OR PUBLISHERS EXPRESSLY OFFER THEIR OWN WARRANTIES IN WRITING IN CONNECTION WITH YOUR USE OF THEIR THIRD PARTY SOFTWARE, SUCH THIRD PARTY SOFTWARE IS PROVIDED ON AN "AS IS" BASIS WITHOUT WARRANTY OF ANY KIND BY THE MANUFACTURER, SUPPLIER, OR PUBLISHER OF SUCH THIRD PARTY SOFTWARE. TO THE MAXIMUM EXTENT PERMITTED BY APPLICABLE LAW, TAIS AND ITS SUPPLIERS DISCLAIM ALL WARRANTIES WITH REGARD TO THE SOFTWARE, EITHER EXPRESS OR IMPLIED, OR STATUTORY, INCLUDING, BUT NOT LIMITED TO, THE WARRANTY OF NON-INFRINGEMENT OF THIRD PARTY RIGHTS, AND THE IMPLIED WARRANTIES OF MERCHANTABILITY AND FITNESS FOR A PARTICULAR PURPOSE. THE ENTIRE RISK AS TO THE QUALITY AND PERFORMANCE OF THE SOFTWARE IS WITH YOU. NEITHER TAIS NOR ITS SUPPLIERS WARRANT THAT THE FUNCTIONS CONTAINED IN THE SOFTWARE WILL MEET YOUR REQUIREMENTS OR THAT THE OPERATION OF THE SOFTWARE WILL BE UNINTERRUPTED OR

ERROR-FREE. HOWEVER, TAIS WARRANTS THAT ANY MEDIA ON WHICH THE SOFTWARE IS FURNISHED IS FREE FROM DEFECTS IN MATERIAL AND WORKMANSHIP UNDER NORMAL USE FOR A PERIOD OF NINETY (90) DAYS FROM THE DATE OF DELIVERY TO YOU. NO ORAL OR WRITTEN INFORMATION OR ADVICE GIVEN BY TAIS OR A TAIS AUTHORIZED REPRESENTATIVE SHALL CREATE A WARRANTY OR IN ANY WAY INCREASE THE SCOPE OF THIS WARRANTY. SOME JURISDICTIONS DO NOT ALLOW THE EXCLUSION OF IMPLIED WARRANTIES, SO THE ABOVE EXCLUSION MAY NOT APPLY TO YOU. THIS LIMITED WARRANTY GIVES YOU SPECIFIC RIGHTS AND YOU MAY ALSO HAVE OTHER RIGHTS WHICH VARY FROM STATE/JURISDICTION TO STATE/JURISDICTION.

**7. Limitation of Liability.** TAIS' AND/OR ITS SUPPLIERS' ENTIRE LIABILITY AND YOUR SOLE AND EXCLUSIVE REMEDY UNDER THIS EULA SHALL BE, AT TAIS' OPTION, REPLACEMENT OF THE SOFTWARE OR REFUND OF THE PRICE PAID. TO THE MAXIMUM EXTENT PERMITTED BY APPLICABLE LAW, IN NO EVENT SHALL TAIS OR ITS SUPPLIERS BE LIABLE TO YOU FOR ANY CONSEQUENTIAL, SPECIAL, INCIDENTAL, OR INDIRECT DAMAGES FOR PERSONAL INJURY, LOSS OF BUSINESS PROFITS, BUSINESS INTERRUPTION, LOSS OF BUSINESS INFORMATION/ DATA, OR ANY OTHER PECUNIARY LOSS OF ANY KIND ARISING OUT OF THE USE OR INABILITY TO USE THE SOFTWARE, OR OTHERWISE IN CONNECTION WITH ANY PROVISION OF THIS EULA EVEN IF TAIS OR ANY SUPPLIER HAS BEEN ADVISED OF THE POSSIBILITY OF SUCH DAMAGES AND EVEN IF THE REMEDY FAILS OF ITS ESSENTIAL PURPOSE. IN NO EVENT SHALL TAIS OR ITS SUPPLIERS BE LIABLE FOR ANY CLAIM BY A THIRD PARTY. DATA USAGE RATES MAY APPLY WHEN DATA IS SENT OR RECEIVED WHILE USING THE SOFTWARE. YOU ARE SOLELY RESPONSIBLE FOR ANY SUCH DATA USAGE AND APPLICABLE CHARGES. ASK YOUR WIRELESS PROVIDER FOR FURTHER DETAILS ON RATES THAT MAY APPLY TO YOU.

**8. State/Jurisdiction Laws.** SOME STATES/JURISDICTIONS DO NOT ALLOW THE EXCLUSION OF IMPLIED WARRANTIES OR LIMITATIONS ON HOW LONG AN IMPLIED WARRANTY MAY LAST, THE EXCLUSION OR LIMITATION OF INCIDENTAL OR CONSEQUENTIAL DAMAGES, OR THE EXCLUSION OF LIABILITY FOR DEATH OR PERSONAL INJURY CAUSED BY NEGLIGENCE, SO SUCH LIMITATIONS OR EXCLUSIONS IN THIS EULA MAY NOT APPLY TO YOU.

**9. Export Laws.** This EULA involves products and/or technical data that may be controlled under the laws of the United States and other countries, including but not limited to the United States Export Administration Regulations, and any other applicable law, regulation or order ("Export Laws"). The products and/or technical data involved with this EULA may not be exported without US Department of Commerce, Bureau of Export Administration authorization. Any export or re-export by you, directly or indirectly, in contravention of any of the Export Laws is prohibited. You shall comply with all Export Laws to assure that the Software is not exported, directly or indirectly, in contravention of the Export Laws.

**10. Governing Law.** This EULA will be governed by the laws of the State of California, United States of America, excluding its conflict of law provisions.

**11. United States Government Restricted Rights.** The Software is provided with RESTRICTED RIGHTS. The Software and other materials provided hereunder constitute Commercial Computer Software and Software Documentation and Technical Data related to Commercial Items. Use, duplication, or disclosure by the United States Government, its agencies and/or instrumentalities is subject to restrictions of this Agreement pursuant to FAR 12.211, FAR 12.212(a), DFARS 227.7202-1, DFARS 227.7202-3(a), and DFARS 252.227.7014(a)(1) as applicable. Without limiting the foregoing, use, duplication, or disclosure by the United States Government, its agencies and/or instrumentalities is subject to restrictions as set forth in subparagraph (c)(1)(ii) of The Rights in Technical Data and Computer Software Clause at DFARS 252.227-7013 (October 1988) or subparagraphs (c)(1) and (2) of the Commercial Computer Software - Restricted Rights at 48 CFR 52.227-19, FAR 52.227-19(b)(1) and (2) (DEC 2007), FAR 52.227-14 (DEC 2007) including Alt. III, FAR 52.227-20, and DFARS 252.227-7015 as applicable.

**12. Severability.** If any provision of this EULA shall be held to be invalid, illegal or unenforceable, the validity, legality and enforceability of the remaining provisions hereof shall not in any way be affected or impaired.

**13. No Waiver.** No waiver of any breach of any provision of this EULA shall constitute a waiver of any prior, concurrent or subsequent breach of the same or any other provisions hereof, and no waiver shall be effective unless made in writing and signed by an authorized representative of the waiving party. To the extent the terms of any TAIS policies or programs for support services conflict with the terms of this EULA, the terms of this EULA shall prevail.

**14. Supplier Software.** The Software may include certain software provided by TAIS suppliers. In such event, you agree that such supplier may be designated by TAIS as a third party beneficiary of TAIS with rights to enforce the EULA with respect to supplier's software.

**15. MIB Download Confidentiality and Non Disclosure.** Upon downloading any managementinformation-base technical information and data (collectively, "MIB"), you agree that the MIB is for limited use, only for implementation and use in connection with IPedge® or Strata® CIX™. It may not be sold, shared, or distributed by you, but may be shared with your own employees, consultants or third party developer(s) who have a reasonable need to know said information and are bound by the terms and conditions of this EULA. The MIB is considered proprietary and confidential information of TAIS and no rights, title or interest are being transferred hereunder. When the purpose in which the MIB was intended is no longer valid, the information shall be destroyed or returned to TAIS. Any unauthorized distribution, posting, sharing, or publishing of the MIB is strictly prohibited. The obligation to maintain confidentiality of information received hereunder, including code or MIB, will survive the expiration or termination of this agreement by seven (7) years, or three (3) years from the date of the end of production of the product (including succession products), whichever is longer.

**16. Open Source Software.** The Software may contain software files that are subject to certain open source license agreements. The open source software files and additional terms and conditions may be included in the TAIS Telecommunication Systems Division product general description, Internet website or electronically within the product. The open source software files are provided "AS IS" to the maximum extent permitted by applicable law. Please read the open source and third party software terms and conditions carefully for relevant copyright and licensing terms.

YOU ACKNOWLEDGE THAT YOU HAVE READ THIS EULA AND THAT YOU UNDERSTAND ITS PROVISIONS. YOU AGREE TO BE BOUND BY ITS TERMS AND CONDITIONS. YOU FURTHER AGREE THAT THIS EULA CONTAINS THE COMPLETE AND EXCLUSIVE AGREEMENT BETWEEN YOU AND TAIS AND SUPERSEDES ANY PROPOSAL OR PRIOR AGREEMENT, ORAL OR WRITTEN, OR ANY OTHER COMMUNICATION RELATING TO THE SUBJECT MATTER OF THIS EULA.

Copyright © 2007-2016 Toshiba America Information Systems, Inc. All Rights Reserved.

## **Contrat de licence d'utilisation**

#### **Avant-propos:**

Les utilisateurs résidant dans les pays suivants sont priés de consulter le Contrat de licence d'utilisation intitulé : « TOSHIBA AMERICA INFORMATION SYSTEMS INC., Contrat de licence de la Division des systèmes de télécommunication.

- États-Unis d'Amérique
- Canada
- Bahamas
- Barbade
- République dominicaine
- Porto Rico
- Trinidad

Les utilisateurs résidant dans les pays suivants sont priés de consulter le document intitulé : « TOSHIBA CORPORATION End User Licence Agreement. »

- Australie
- Grèce
- Hong Kong
- Indonésie
- Irlande
- Malaysie
- Nouvelle-Zélande
- Arabie Saoudite
- Singapore
- Thaïlande
- Royaume-Uni

© Toshiba America Information Systems, Inc., 2007-2016. Tous droits réservés.

## **TOSHIBA AMERICA INFORMATION SYSTEMS, INC. Contrat de licence d'utilisation**

Toshiba America Information Systems, Inc. Telecommunication Systems Division 9740 Irvine Boulevard Irvine, California 92618-1697 United States of America

**IMPORTANT :** LE PRÉSENT CONTRAT DE LICENCE D'UTILISATION (« CLU ») CONSTITUE UN ACCORD JURIDIQUE ENTRE VOUS (« VOUS ») ET TOSHIBA AMERICA INFORMATION SYSTEMS, INC. (« TAIS »). VEUILLEZ LE LIRE ATTENTIVEMENT. L'UTILISATION DE TOUT LOGICIEL EXCLUSIF ET DE TIERS ET DE TOUTE DOCUMENTATION Y ÉTANT RELIÉE (NOMMÉS COLLECTIVEMENT « LOGICIEL »), LEQUEL EST PRÉINSTALLÉ DANS UN SYSTÈME DE TÉLÉCOMMUNICATION DE TAIS OU EXPÉDIÉ À MÊME CE PRODUIT, OU QUE TAIS MET À VOTRE DISPOSITION DE QUELQUE MANIÈRE OU SOUS QUELQUE SUPPORT QUE CE SOIT (NOMMÉS COLLECTIVEMENT « LOGICIEL »), FAIT FOI DE VOTRE ACCEPTATION DES PRÉSENTES MODALITÉS. LORSQUE CERTAINS FOURNISSEURS INDÉPENDANTS DE LOGICIELS APPLIQUENT DES MODALITÉS DISTINCTES, TOUTES MODALITÉS DU PRÉSENT CLU N'ENTRANT PAS EN CONFLIT AVEC DE TELLES MODALITÉS DISTINCTES S'APPLIQUENT. SI VOUS REFUSEZ D'ACCEPTER LES MODALITÉS DU PRÉSENT CLU, VOUS NE DEVEZ NI INSTALLER, NI COPIER, NI UTILISER LE PRÉSENT LOGICIEL ET DEVEZ LE RETOURNER SANS DÉLAI À L'ENDROIT OÙ VOUS L'AVEZ OBTENU, CONFORMÉMENT AUX POLITIQUES DE RETOUR EN VIGUEUR. À MOINS D'UNE AUTORISATION CONTRAIRE PAR ÉCRIT DE TAIS, LE PRÉSENT LOGICIEL VOUS EST CONCÉDÉ SOUS LICENCE À DES FINS EXCLUSIVES DE DISTRIBUTION AUX UTILISATEURS PAR CIRCUITS DE DISTRIBUTION AUTORISÉS EN VERTU DU PRÉSENT CLU. LE TERME « CIRCUITS AUTORISÉS » SIGNIFIE TAIS OU TOUT CONCESSIONNAIRE AUTORISÉ PAR TAIS À FOURNIR AUX UTILISATEURS ULTIMES DU MATÉRIEL ET/OU DES LOGICIELS DE TAIS. TAIS CONSENT À VOUS OCTROYER UNE LICENCE D'UTILISATION DE CE LOGICIEL UNIQUEMENT À CONDITION QUE VOUS L'AYEZ ACQUIS PAR L'ENTREMISE D'UN CIRCUIT AUTORISÉ ET QUE VOUS ACCEPTIEZ LES MODALITÉS DU PRÉSENT CLU.

**1. Octroi de licence.** Le présent logiciel ne vous est pas vendu; vous êtes autorisé à l'utiliser moyennant le paiement des frais applicables. TAIS vous accorde le droit individuel, non transférable et non exclusif d'utiliser une copie du logiciel fourni en vertu du présent contrat avec tout système de télécommunication TAIS à condition que vous l'ayez acquis par circuit autorisé. En ce qui a trait aux logiciels de tiers, TAIS vous communique uniquement les droits d'utilisation pouvant être accordés par le propriétaire ou le concédant d'une licence du logiciel et TAIS ne vous octroie aucune licence d'utilisation distincte en rapport avec de tels droits. Toutes les copies du logiciel appartient à TAIS et/ou à ses fournisseurs. Vous acceptez de ne pas copier ce logiciel, à moins que ce ne soit nécessaire pour l'utiliser sur un seul système TAIS à la fois et à un seul endroit. Sauf là où la loi l'autorise, il est strictement interdit de modifier, de traduire, de louer, de reproduire, de distribuer, d'imprimer, de transférer ou de céder, en tout ou en partie, les droits accordés en vertu du présent CLU à des tiers, et d'enlever les avis, les étiquettes et les marques privatives de ce logiciel. Vous reconnaissez que toute violation de ces interdictions causera un préjudice irréparable à TAIS et lui fournira les motifs nécessaires à des mesures injonctives, sans préavis, contre vous et toute autre personne ayant le logiciel en sa possession. Vous et toute personne dont la possession du logiciel viole le présent CLU devez rendre le logiciel à TAIS sur demande. Vous acceptez de plus de ne créer aucune oeuvre dérivée du présent logiciel. En cas de violation du présent CLU par vous ou par un tiers, TAIS se réserve le droit de le résilier et de reprendre immédiatement possession dudit logiciel.

**2. Services de soutien et de mise à niveau logicielle.** NONOBSTANT LES AUTRES DISPOSITIONS DU PRÉSENT CLU, VOUS NE DISPOSEZ D'AUCUNE LICENCE NI D'AUCUN DROIT À QUELQUE SERVICE DE SOUTIEN ET DE MISE À NIVEAU LOGICIELLE QUE CE SOIT, À MOINS DE DISPOSER D'UNE LICENCE D'UTILISATION VALIDE DU LOGICIEL D'ORIGINE ET D'AVOIR PAYÉ LES DROITS APPLICABLES À UN CIRCUIT AUTORISÉ POUR DE TELS SERVICES DE SOUTIEN ET DE MISE À NIVEAU. L'UTILISATION DES SERVICES DE SOUTIEN ET DE MISE À NIVEAU LOGICIELLE EST

RÉSERVÉE AUX SYSTÈMES ET PRODUITS DE TÉLÉCOMMUNICATION TAIS DONT VOUS ÊTES L'ACHETEUR INITIAL OU POUR LESQUELS VOUS DÉTENEZ UNE LICENCE D'UTILISATION VALIDE DU LOGICIEL DEVANT ÊTRE MIS À NIVEAU.

**3. Les droits d'auteur.** Vous reconnaissez que les droits d'auteur et autres droits à la propriété intellectuelle de ces logiciels ne vous sont nullement cédés. Vous reconnaissez de plus que les titres et les droits à la pleine propriété de ces logiciels et de toutes copies pouvant en découler demeurent la propriété exclusive de TAIS et/ou de ses fournisseurs, et que le présent CLU ne vous cède aucun droit à ces logiciels ou aux copies dudit logiciel, sauf dans les cas expressément indiqués ci-dessus. Vous ne devez supprimer ni modifier les avis privatifs inscrits sur ou dans le présent logiciel. Ce logiciel est protégé par les lois américaines sur les brevets, les droits à la propriété intellectuelle et le secret industriel, par d'autres lois sur la propriété et par des traités internationaux. Tout transfert, usage ou reproduction de ce logiciel en violation du présent CLU constitue une atteinte aux droits d'auteur. Veuillez donc être prévenu que tout transfert, usage ou reproduction du logiciel en violation du présent CLU constitue une atteinte volontaire aux droits d'auteur.

**4. Logiciels d'applications essentielles.** Ce logiciel n'est pas conçu ni proposé à des fins « d'applications essentielles ». Les « applications essentielles » se définissent comme tout système de survie, toutes applications médicales, toutes connexions à des appareils médicaux pour personnes atteintes de déficiences, à des services de transport commerciaux, à des installations nucléaires et à quelques autres applications où une panne du produit risque d'entraîner des blessures, des pertes de vies ou des dommages catastrophiques à la propriété. AINSI, SI VOUS DÉCIDEZ D'UTILISER CE LOGICIEL À TITRE D'APPLICATION ESSENTIELLE, TAIS DÉCLINE ALORS TOUTE RESPONSABILITÉ DÉCOULANT DE L'UTILISATION DE CE LOGICIEL À DES FINS D'APPLICATIONS ESSENTIELLES, QUELLES QU'ELLES SOIENT. SI VOUS UTILISEZ CE LOGICIEL À DES FINS D'APPLICATIONS ESSENTIELLES, VOUS EN ASSUMEREZ SEUL (ET NON TAIS) LA RESPONSABILITÉ À PART ENTIÈRE. Vous devrez de plus indemniser et dédommager TAIS pour tous dommages, pour toutes responsabilités, pour tous les coûts et toutes les dépenses encourues par TAIS, y compris pour les frais raisonnables d'avocats et pour tout montant que TAIS devra payer en guise de règlement à des tiers ou au gouvernement suite à une telle utilisation.

**5. Interdiction de désosser.** Vous consentez à ne pas tenter de décompiler, désosser, modifier, traduire, ni démonter le présent logiciel, en tout ou en partie. Si vous embauchez du personnel ou des entrepreneurs, vous consentez à faire de votre mieux pour empêcher que ces employés et ces entrepreneurs ne décompilent, ne désossent, ne modifient, ne traduisent ou ne démontent ce logiciel, en tout ou en partie. L'inobservation de cette disposition ou de toutes autres modalités et conditions du présent CLU entraînera la résiliation automatique de ce dernier et la réversion à TAIS des droits accordés en vertu de ce contrat. Nonobstant les dispositions précédentes en ce qui a trait aux conflits pouvant exister entre les modalités du présent article 5 et de tout contrat de licence pour logiciel ouvert (dont il est question dans la présente), compris dans le présent Logiciel, les modalités du contrat de licence pour logiciel ouvert l'emporteront sur de telles dispositions.

**6. Garantie limitée.** LA GARANTIE LIMITÉE SUR LE MATÉRIEL EST FORMULÉE DANS LA GARANTIE LIMITÉE COURANTE DE TAIS SUR LE MATÉRIEL, LAQUELLE POURRAIT ÊTRE PUBLIÉE SUR LE SITE INTERNET DE LA DIVISION DES TÉLÉCOMMUNICATIONS DE TAIS. LA SEULE OBLIGATION DE TAIS EN RAPPORT AVEC LA GARANTIE SUR LE LOGICIEL TOSHIBA EST FORMULÉE DANS LE PRÉSENT CLU. SAUF AVIS CONTRAIRE PAR ÉCRIT, TOUS LES LOGICIELS DE TOSHIBA ET DE TIERS SONT FOURNIS « TELS QUELS », SANS AUCUNE GARANTIE DE TOSHIBA. À MOINS QUE LES FABRICANTS, FOURNISSEURS ET ÉDITEURS DE LOGICIELS DE TIERS VOUS OFFRENT EXPRESSÉMENT ET PAR ÉCRIT LEURS PROPRES GARANTIES EN CE QUI A TRAIT À L'UTILISATION DE LEURS LOGICIELS DE TIERS, DE TELS LOGICIELS DE TIERS SONT FOURNIS « TELS QUELS », SANS AUCUNE GARANTIE DES FABRICANTS, FOURNISSEURS OU ÉDITEURS DE TELS LOGICIELS DE TIERS. DANS LA PLEINE MESURE PERMISE PAR LES LOIS APPLICABLES, TAIS ET SES FOURNISSEURS SE DÉSAVOUENT DE TOUTES GARANTIES EXPRESSES OU TACITES À L'ÉGARD DU LOGICIEL, NOTAMMENT LES GARANTIES DE NON-

VIOLATION DES DROITS DES TIERS ET TOUTE GARANTIE IMPLICITE DE COMMERCIALITÉ ET D'ADAPTATION À UN USAGE PARTICULIER. VOUS ACCEPTEZ TOUS LES RISQUES EN CE QUI CONCERNE LA QUALITÉ ET LE RENDEMENT DE CE LOGICIEL. NI TAIS NI SES FOURNISSEURS NE GARANTISSENT QUE LES FONCTIONS DU LOGICIEL RÉPONDENT À VOS EXIGENCES, OU QUE LE LOGICIEL FONCTIONNERA SANS INTERRUPTION NI ERREUR.TAIS GARANTIT CEPENDANT QUE, DANS DES CONDITIONS D'USAGE NORMAL, LES SUPPORTS SUR LESQUELS LE LOGICIEL VOUS EST FOURNI SERONT EXEMPTS DE DÉFECTUOSITÉS MATÉRIELLES ET DE FABRICATION PENDANT QUATRE-VINGT-DIX (90) JOURS DE LA DATE DE LIVRAISON DU LOGICIEL. AUCUNE INFORMATION ET AUCUN CONSEIL QUE TAIS OU SES REPRÉSENTANTS AUTORISÉS POURRAIENT VOUS TRANSMETTRE VERBALEMENT NE CONSTITUENT QUELQUE GARANTIE QUE CE SOIT ET ILS N'AUGMENTENT NULLEMENT LA PORTÉE DE LA PRÉSENTE GARANTIE.

**7. Limitation de la responsabilité.** LE REMPLACEMENT DES SUPPORTS OU LE REMBOURSEMENT DU PRIX DU LOGICIEL, SELON LE CHOIX DE TAIS, CONSTITUE L'UNIQUE RESPONSABILITÉ DE TAIS ET VOTRE SEUL RECOURS EN VERTU DU PRÉSENT CLU. DANS LA PLEINE MESURE PERMISE PAR LES LOIS EN VIGUEUR, TAIS ET SES FOURNISSEURS NE SERONT NULLEMENT TENUS RESPONSABLES DE QUELQUE DOMMAGE CONSÉCUTIF, PARTICULIER, ACCESSOIRE OU INDIRECT QUE CE SOIT EN CAS DE BLESSURES CORPORELLES, DE PERTES DE PROFITS COMMERCIAUX, D'INTERRUPTION DES ACTIVITÉS COMMERCIALES, DE PERTES D'INFORMATIONS OU DE DONNÉES COMMERCIALES OU DE TOUTE AUTRE PERTE FINANCIÈRE QUE CE SOIT DÉCOULANT DE L'UTILISATION OU DE L'IMPOSSIBILITÉ D'UTILISER LE LOGICIEL OU DE TOUTE AUTRE DISPOSITION DU PRÉSENT CLU, MÊME SI TAIS ET SES FOURNISSEURS ONT ÉTÉ AVISÉS DE LA POSSIBILITÉ DE TELS DOMMAGES ET MÊME SI LES MOYENS D'Y REMÉDIER SONT INSATISFAISANTS. NI TAIS NI SES FOURNISSEURS NE PEUVENT EN AUCUN CAS ÊTRE TENUS RESPONSABLES DE RÉCLAMATIONS DÉPOSÉES PAR DES TIERS.

**8. Lois provinciales et territoriales.** CERTAINES PROVINCES ET CERTAINS TERRITOIRES NE PERMETTENT PAS D'EXCLURE LES GARANTIES IMPLICITES, DE LIMITER LA DURÉE D'UNE GARANTIE IMPLICITE NI D'EXCLURE OU DE LIMITER LES DOMMAGES CONSÉCUTIFS OU ACCESSOIRES. IL SE POURRAIT DONC QUE VOUS NE SOYEZ PAS TOUCHÉ PAR DE TELLES EXCLUSIONS OU LIMITATIONS.

**9. Lois sur l'exportation.** Le présent CLU se réfère à des produits et/ou à des données techniques sous contrôle américain et d'autres pays, y compris, mais sans s'y limiter, des règlements de la *United States Export Administration* (administration des exportations des États-Unis) et de toutes autres lois, tout autre règlement ou décret (« Lois sur l'exportation ») applicables. Vous ne devez pas exporter les produits et/ ou données techniques dont il est question dans le présent CLU sans l'autorisation du *Department of Commerce, Bureau of Export Administration* (Département du commerce, bureau américain de gestion des exportations). Les exportations directes ou indirectes en violation des règlements des *United States Export Administration Regulations* (administration des exportations des États-Unis), ou de tout autre règlement, loi ou ordonnance applicables, sont interdits. Vous devrez vous conformer à l'ensemble des lois sur l'exportation pour éviter que ce Logiciel ne soit pas exporté, directement ou indirectement, en violation des lois sur l'exportation.

**10. Lois applicables.** Le présent contrat est assujetti aux lois de la Californie (États-Unis d'Amérique), à l'exclusion de ses dispositions sur les conflits de lois.

**11. Droits limités du gouvernement des États-Unis**. Ce logiciel est fourni avec des DROITS LIMITÉS. Ce logiciel et les autres éléments matériels fournis en vertu des présentes constituent le logiciel commercial, la documentation sur le logiciel et les données techniques ayant trait à ces éléments commerciaux. Conformément aux F.A.R. 12.211 et 12.212(a), DFARS 227.7202-1, DFARS 227.7202- 3(a) et DFARS 252.227.7014(a)(1) américains, selon le cas, l'utilisation, la reproduction ou la divulgation par le gouvernement américain, ses agences et/ou ses institutions sont soumis, à cet égard, aux

restrictions du présent CLU. Sans restreindre le caractère général de ce qui précède, toute utilisation, reproduction ou divulgation par le gouvernement américain, ses agences et/ou ses institutions sont soumises aux restrictions formulées dans le sous-alinéa (c)(1)(ii) des clauses suivantes : *The Rights in Technical Data and Computer Software Clause at DFARS 252.227-7013 (October 1988) or subparagraphs (c)(1) and (2) of the Commercial Computer Software - Restricted Rights at 48 CFR 52.227-19, FAR 52.227-19(b)(1) and (2) (DEC 2007), FAR 52.227-14 (DEC 2007) including Alt. III, FAR 52.227-20, et DFARS 252.227-7015,* selon le cas.

**12. Divisibilité** : Si une disposition quelconque du présent contrat est jugée invalide, illégale ou inexécutable, la validité, la légalité et le caractère exécutoire des dispositions restantes ne seront d'aucune manière touchés, ni compromis.

**13. Aucune renonciation**. Aucune renonciation au droit de résiliation pour violation d'une disposition du présent CLU ne peut constituer une renonciation au droit de résiliation pour violation précédente, coïncidente ou subséquente de la même disposition ou d'autres dispositions. Une renonciation n'est exécutoire que lorsqu'elle est faite par écrit et qu'elle est dûment signée par un représentant autorisé de la partie l'ayant initiée. Dans la mesure où les modalités de toutes politiques ou de tous programmes de TAIS en ce qui a trait aux services de soutien entrent en conflit avec les modalités du présent CLU, les modalités du présent CLU l'emportent.

**14. Logiciels d'autres fournisseurs.** Il se peut que le présent logiciel soit accompagné de logiciels offerts par des fournisseurs de TAIS. Le cas échéant, vous reconnaissez que de tels fournisseurs peuvent être désignés par TAIS à titre de tiers bénéficiaires de TAIS, et qu'ils sont autorisés à faire respecter les modalités du présent contrat en ce qui a trait à de tels logiciels de fournisseurs.

**15. Confidentialité et non-divulgation ayant trait au téléchargement de la BGI.** En téléchargeant les renseignements et les données techniques de la base de gestion d'informations (nommés collectivement « BGI »), vous consentez à utiliser ladite BGI de façon limitée et à des fins uniques de mise en oeuvre sur les systèmes IPedge et Strata CIX. Il vous est interdit de vendre, de partager ou de distribuer de tels renseignements; vous pouvez toutefois les partager avec votre personnel, vos conseillers et réalisateurs de logiciels de tiers qui ont nécessité raisonnable d'accès à de tels renseignements et qui sont alors liées par les modalités du présent CLU. Ce BGI contient des renseignements exclusifs à TAIS et confidentiels et, à cet égard, le présent CLU ne vous cède aucun droit, titre, ni intérêt. Lorsque les fins auxquelles ce BGI était destiné ne sont plus valables, ces données doivent être détruites ou renvoyées à TAIS. Il est strictement interdit de distribuer, d'afficher, de partager ou de publier ce BGI sans autorisation. L'obligation de préserver la confidentialité des données obtenues en vertu du présent CLU, y compris le code et le BGI, survivra à la date d'expiration ou à de résiliation du présent CLU pendant sept (7) ans, ou au terme de la production de ce produit et de produits patrimoniaux pendant trois (3) ans, la plus longue de ces périodes étant prise en considération.

**16. Logiciels ouverts**. Il se peut que le présent logiciel contienne de fichiers soumis à certaines licences de logiciels ouverts. Les fichiers de logiciels ouverts et les autres modalités et conditions y étant reliés pourraient être publiés dans la description générale du produit de la Division des systèmes de télécommunication de TAIS, sur son site Internet ou en format électronique à même le produit. Dans la mesure permise par les lois en vigueur, de tels fichiers de logiciels ouverts vous sont fournis « TELS QUELS ». Veuillez lire attentivement les modalités et conditions ayant trait aux logiciels ouverts et aux logiciels de tiers pour en obtenir les conditions relatives aux droits d'auteurs et à l'octroi de licence.

**17.** VOUS RECONNAISSEZ AVOIR LU LE PRÉSENT CONTRAT ET EN COMPRENDRE LES DISPOSITIONS. VOUS CONSENTEZ À ÊTRE LIÉ PAR LES MODALITÉS QU'IL CONTIENT. VOUS RECONNAISSEZ ÉGALEMENT QUE LE PRÉSENT DOCUMENT RENFERME L'ENTENTE INTÉGRALE ET EXCLUSIVE ENTRE VOUS ET TAIS, ET QU'IL REMPLACE TOUTE PROPOSITION OU ENTENTE VERBALE OU ÉCRITE PRÉCÉDENTE, AINSI QUE TOUTE AUTRE COMMUNICATION CONCERNANT L'OBJET DU PRÉSENT CONTRAT.

© Toshiba America Information Systems, Inc. 2007-2016. Tous droits réservés.

## **TOSHIBA CORPORATION**

## **End User License Agreement**

Toshiba Corporation Industrial ICT Solutions Company, Global Sales Department Smart Community Center 72-34 Horikawa-cho, Saiwai-ku, Kawasaki 212-8585 Japan

**IMPORTANT:** THIS END USER LICENSE AGREEMENT ("EULA") IS A LEGAL AGREEMENT BETWEEN YOU ("YOU") AND TOSHIBA CORPORATION ("TOSHIBA"). CAREFULLY READ THIS EULA. USE OF ANY PROPRIETARY TOSHIBA AND THIRD PARTY SOFTWARE OR ANY RELATED DOCUMENTATION PRE-INSTALLED ON, OR SHIPPED WITH, A TOSHIBA TELECOMMUNICATION SYSTEMS PRODUCT OR OTHERWISE MADE AVAILABLE TO YOU BY TOSHIBA IN WHATEVER FORM OR MEDIA (COLLECTIVELY, "SOFTWARE"), WILL CONSTITUTE YOUR ACCEPTANCE OF THESE TERMS. IF SEPARATE TERMS ARE PROVIDED BY THE SOFTWARE SUPPLIER, THE TERMS OF THIS EULA THAT ARE NOT INCONSISTENT WITH THOSE SEPARATE TERMS WILL CONTINUE TO BE APPLICABLE. IF YOU DO NOT AGREE WITH THE TERMS OF THIS EULA, DO NOT INSTALL, COPY, OR USE THE SOFTWARE AND PROMPTLY RETURN IT TO THE TOSHIBA AUTHORIZED CHANNEL FROM WHICH YOU OBTAINED IT IN ACCORDANCE WITH APPLICABLE RETURN POLICIES. EXCEPT AS OTHERWISE AUTHORIZED IN WRITING BY TOSHIBA, THIS SOFTWARE IS LICENSED FOR DISTRIBUTION THROUGH AN AUTHORIZED CHANNEL ONLY TO AN END-USER PURSUANT TO THIS EULA. "AUTHORIZED CHANNEL" MEANS TOSHIBA OR A DEALER AUTHORIZED BY TOSHIBA TO PROVIDE TOSHIBA HARDWARE AND/OR SOFTWARE TO END USERS. TOSHIBA IS WILLING TO LICENSE THIS SOFTWARE TO YOU ONLY UPON THE CONDITION THAT YOU OBTAINED THE SOFTWARE FROM AN AUTHORIZED CHANNEL AND ACCEPT ALL TERMS OF THIS EULA. WE MAY CHANGE THESE TERMS AT ANY TIME BY NOTIFYING YOU OF A CHANGE WHEN YOU NEXT START THE SOFTWARE. YOUR CONTINUED USE OF THE SOFTWARE WILL CONSTITUTE YOUR ACCEPTANCE OF SUCH VARIED TERMS.

**1. License Grant.** The Software is not sold; it is licensed upon payment of applicable charges. TOSHIBA grants to you a non-transferable and non-exclusive right to use with a TOSHIBA telecommunication systems product the copy of the Software provided under this EULA that you have obtained from an Authorized Channel. With respect to third party Software, TOSHIBA is only passing along license rights which may be granted by the owner or licensor of the Software and TOSHIBA does not separately license these rights to you. Each copy of the Software is owned by TOSHIBA and/or its suppliers. You agree you will not copy the Software except as necessary to use it on one TOSHIBA system at a time, at one location. Modifying, translating, renting, copying, distributing, printing, sublicensing, transferring, or assigning all or part of the Software, or any rights granted hereunder, to any other persons and removing any proprietary notices, labels or marks from the Software is strictly prohibited except as permitted by applicable law; you agree violation of such restrictions will cause irreparable harm to TOSHIBA and provide grounds for injunctive relief, without notice, against you or any other person in possession of the Software. You and any other person whose possession of the Software violates this EULA shall promptly surrender possession of the Software to TOSHIBA, upon demand. Furthermore, you hereby agree not to create derivative works based on the Software. TOSHIBA reserves the right to terminate this license and to immediately repossess the Software in the event that you or any other person violates this EULA.

**2. Software Support and Upgrade Service.** NOTWITHSTANDING ANY OTHER PROVISION OF THIS EULA, YOU HAVE NO LICENSE OR RIGHT TO ANY SOFTWARE SUPPORT AND UPGRADE SERVICE, UNLESS YOU HOLD A VALID LICENSE TO THE ORIGINAL SOFTWARE AND HAVE PAID THE APPLICABLE FEE TO AN AUTHORIZED CHANNEL FOR THE SOFTWARE SUPPORT AND UPGRADE SERVICE. USE OF SOFTWARE SUPPORT AND UPGRADE SERVICE IS LIMITED TO

TOSHIBA TELECOMMUNICATIONS SYSTEMS PRODUCT SUPPLIED BY AN AUTHORIZED CHANNEL FOR WHICH YOU ARE THE ORIGINAL END USER PURCHASER OR OTHERWISE HOLD A VALID LICENSE TO USE THE SOFTWARE THAT IS BEING UPGRADED.

**3. Copyright.** You acknowledge that no title to the copyright or any other intellectual property rights in the Software is transferred to you. You further acknowledge that title and full ownership rights to the Software and all copies thereof will remain the exclusive property of TOSHIBA and/or its suppliers, and you will not, by this EULA, acquire any rights to the Software or any copies thereof, except the license expressly set forth above. You will not remove or change any proprietary notices contained in or on the Software. The Software is protected under applicable patent, copyright, trade secret, and/or other proprietary laws, as well as international treaties. Any transfer, use, or copying of the Software in violation of the EULA constitutes copyright infringement. You are hereby on notice that any transfer, use, or copying of the Software in violation of this EULA constitutes a willful infringement of copyright.

**4. Critical Applications.** The Software is not designed or recommended for any "critical applications". "Critical applications" means life support systems, medical applications, connections to implanted medical devices, commercial transportation, nuclear facilities or systems or any other applications where product failure could lead to injury to persons or loss of life or catastrophic property damage. ACCORDINGLY, SHOULD YOU DECIDE TO USE THIS SOFTWARE FOR ANY CRITICAL APPLICATION, TOSHIBA DISCLAIMS, TO THE MAXIMUM EXTENT PERMITTED BY APPLICABLE LAW, ANY AND ALL LIABILITY ARISING OUT OF THE USE OF THE SOFTWARE IN ANY CRITICAL APPLICATION. IF YOU USE THE SOFTWARE IN A CRITICAL APPLICATION, YOU, AND NOT TOSHIBA, ASSUME FULL RESPONSIBILITY FOR SUCH USE. Further you shall indemnify and hold TOSHIBA and its affiliates harmless from any and all damages, liabilities, costs, and expenses, including reasonable attorneys' fees and amounts paid in settlement of third party or government claims, incurred by TOSHIBA and its affiliates as a result of or in any way arising from such use.

**5. No Reverse Engineering.** You agree that you will not attempt, and if you employ employees or engage contractors, you will use your best efforts to prevent your employees and contractors from attempting to reverse compile, reverse engineer, modify, translate or disassemble the Software in whole or in part. Any failure to comply with the above or any other terms and conditions contained herein will result in the automatic termination of this license and the reversion of the rights granted hereunder back to TOSHIBA. Notwithstanding the foregoing, in regard to any conflict between the terms of this Section 5 and any applicable open source license agreements (as referred to herein) for any open source software included in the Software, the terms of the applicable open source license agreement controls.

**6. Limited Warranty.** TOSHIBA'S SOLE OBLIGATIONS WITH RESPECT TO TOSHIBA SOFTWARE IS SET FORTH IN THIS EULA. UNLESS OTHERWISE STATED IN WRITING, ALL TOSHIBA AND THIRD PARTY SOFTWARE ARE PROVIDED ON AN "AS IS" BASIS WITHOUT WARRANTY OF ANY KIND BY TOSHIBA. UNLESS THIRD PARTY SOFTWARE MANUFACTURERS, SUPPLIERS OR PUBLISHERS EXPRESSLY OFFER THEIR OWN WARRANTIES IN WRITING IN CONNECTION WITH YOUR USE OF THEIR THIRD PARTY SOFTWARE, SUCH THIRD PARTY SOFTWARE IS PROVIDED ON AN "AS IS" BASIS WITHOUT WARRANTY OF ANY KIND BY THE MANUFACTURER, SUPPLIER, OR PUBLISHER OF SUCH THIRD PARTY SOFTWARE. TO THE MAXIMUM EXTENT PERMITTED BY APPLICABLE LAW, TOSHIBA AND ITS SUPPLIERS DISCLAIM ALL WARRANTIES WITH REGARD TO THE SOFTWARE, EITHER EXPRESS OR IMPLIED, OR STATUTORY, INCLUDING, BUT NOT LIMITED TO, THE WARRANTY OF NON-INFRINGEMENT OF THIRD PARTY RIGHTS, AND THE IMPLIED WARRANTIES OF MERCHANTABILITY AND FITNESS FOR A PARTICULAR PURPOSE. THE ENTIRE RISK AS TO THE QUALITY AND PERFORMANCE OF THE SOFTWARE IS WITH YOU. NEITHER TOSHIBA NOR ITS SUPPLIERS WARRANT THAT THE FUNCTIONS CONTAINED IN THE SOFTWARE WILL MEET YOUR REQUIREMENTS OR THAT THE OPERATION OF THE SOFTWARE WILL BE UNINTERRUPTED OR ERROR-FREE. NO ORAL OR WRITTEN INFORMATION OR ADVICE GIVEN BY TOSHIBA OR A TOSHIBA AUTHORIZED REPRESENTATIVE SHALL CREATE A WARRANTY OR IN ANY WAY INCREASE THE SCOPE OF THIS WARRANTY. SOME JURISDICTIONS DO NOT ALLOW THE EXCLUSION OF IMPLIED WARRANTIES, SO THE ABOVE EXCLUSION MAY NOT APPLY TO YOU.THIS LIMITED WARRANTY GIVES YOU SPECIFIC RIGHTS AND YOU MAY ALSO HAVE OTHER RIGHTS WHICH VARY FROM STATE/JURISDICTION TO STATE/ JURISDICTION.

**7. Limitation of Liability.** TOSHIBA'S AND/OR ITS SUPPLIERS' ENTIRE LIABILITY AND YOUR SOLE AND EXCLUSIVE REMEDY UNDER THIS EULA SHALL BE, AT TOSHIBA'S OPTION, REPLACEMENT OF THE SOFTWARE OR REFUND OF THE PRICE PAID. TO THE MAXIMUM EXTENT PERMITTED BY APPLICABLE LAW, IN NO EVENT SHALL TOSHIBA OR ITS SUPPLIERS BE LIABLE TO YOU FOR ANY CONSEQUENTIAL, SPECIAL, INCIDENTAL, OR INDIRECT DAMAGES FOR PERSONAL INJURY, LOSS OF BUSINESS PROFITS, BUSINESS INTERRUPTION, LOSS OF BUSINESS INFORMATION/ DATA, OR ANY OTHER PECUNIARY LOSS OF ANY KIND ARISING OUT OF THE USE OR INABILITY TO USE THE SOFTWARE, OR OTHERWISE IN CONNECTION WITH ANY PROVISION OF THIS EULA EVEN IF TOSHIBA OR ANY SUPPLIER HAS BEEN ADVISED OF THE POSSIBILITY OF SUCH DAMAGES AND EVEN IF THE REMEDY FAILS OF ITS ESSENTIAL PURPOSE. IN NO EVENT SHALL TOSHIBA OR ITS SUPPLIERS BE LIABLE FOR ANY CLAIM BY A THIRD PARTY. DATA USAGE RATES MAY APPLY WHEN DATA IS SENT OR RECEIVED WHILE USING THE SOFTWARE. YOU ARE SOLELY RESPONSIBLE FOR ANY SUCH DATA USAGE AND APPLICABLE CHARGES. ASK YOUR WIRELESS PROVIDER FOR FURTHER DETAILS ON RATES THAT MAY APPLY TO YOU.

**8. State/Jurisdiction Laws.** SOME STATES/JURISDICTIONS DO NOT ALLOW THE EXCLUSION OF IMPLIED WARRANTIES OR LIMITATIONS ON HOW LONG AN IMPLIED WARRANTY MAY LAST, THE EXCLUSION OR LIMITATION OF INCIDENTAL OR CONSEQUENTIAL DAMAGES, OR THE EXCLUSION OF LIABILITY FOR DEATH OR PERSONAL INJURY CAUSED BY NEGLIGENCE, SO SUCH LIMITATIONS OR EXCLUSIONS IN THIS EULA MAY NOT APPLY TO YOU.

**9. Export Laws.** This EULA involves products and/or technical data that may be controlled under all applicable export control laws, regulations and orders, including but not limited to United States Export Administration Regulations or any other applicable law ("Export Laws"). The products and/or technical data involved with this EULA may not be exported without appropriate government authorization. Any export or re-export by you, directly or indirectly, in contravention of the Export Laws is prohibited. You shall comply with the Export Laws to assure that the Software is not exported, directly or indirectly, in contravention of the Export Laws.

**10. Governing Law.** This EULA will be governed by the laws of the Japan, excluding its conflict of law provisions.

**11. Severability.** If any provision of this EULA shall be held to be invalid, illegal or unenforceable, the validity, legality and enforceability of the remaining provisions hereof shall not in any way be affected or impaired.

**12. No Waiver.** No waiver of any breach of any provision of this EULA shall constitute a waiver of any prior, concurrent or subsequent breach of the same or any other provisions hereof, and no waiver shall be effective unless made in writing and signed by an authorized representative of the waiving party. To the extent the terms of any TOSHIBA policies or programs for support services conflict with the terms of this EULA, the terms of this EULA shall prevail.

**13. Supplier Software.** The Software may include certain software provided by TOSHIBA suppliers. In such event, you agree that such supplier may be designated by TOSHIBA as a third party beneficiary of TOSHIBA with rights to enforce the EULA with respect to supplier's software.

**14. Open Source Software.** The Software may contain software files that are subject to certain open source license agreements. The open source software files and additional terms and conditions may be included in the TOSHIBA Telecommunication System product general description or electronically within the product. The open source software files are provided "AS IS" to the maximum extent permitted by applicable law. Please read the open source and third party software terms and conditions carefully for relevant copyright and licensing terms.

**15. Entire Agreement.** YOU ACKNOWLEDGE THAT YOU HAVE READ THIS EULA AND THAT YOU UNDERSTAND ITS PROVISIONS. YOU AGREE TO BE BOUND BY ITS TERMS AND CONDITIONS. YOU FURTHER AGREE THAT THIS EULA CONTAINS THE COMPLETE AND EXCLUSIVE AGREEMENT BETWEEN YOU AND TOSHIBA AND SUPERSEDES ANY PROPOSAL OR PRIOR AGREEMENT, ORAL OR WRITTEN, OR ANY OTHER COMMUNICATION RELATING TO THE SUBJECT MATTER OF THIS EULA.

Copyright © 2007-2016 Toshiba Corporation. All Rights Reserved.

# **Contents**

## **[Chapter 1 – Server Hardware Installation](#page-30-0)**

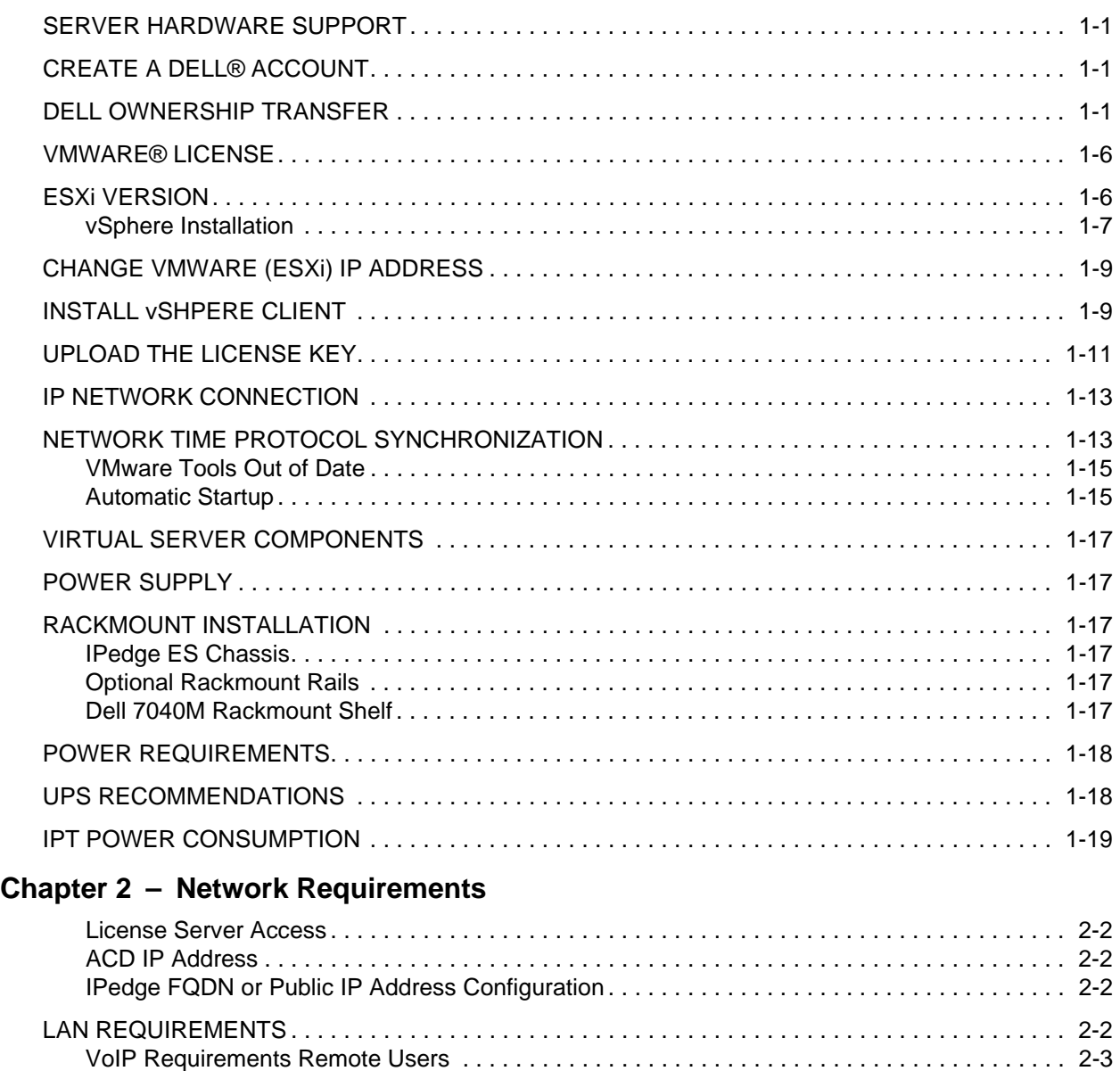

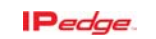

# **Chapter 3 - Enterprise Manager**

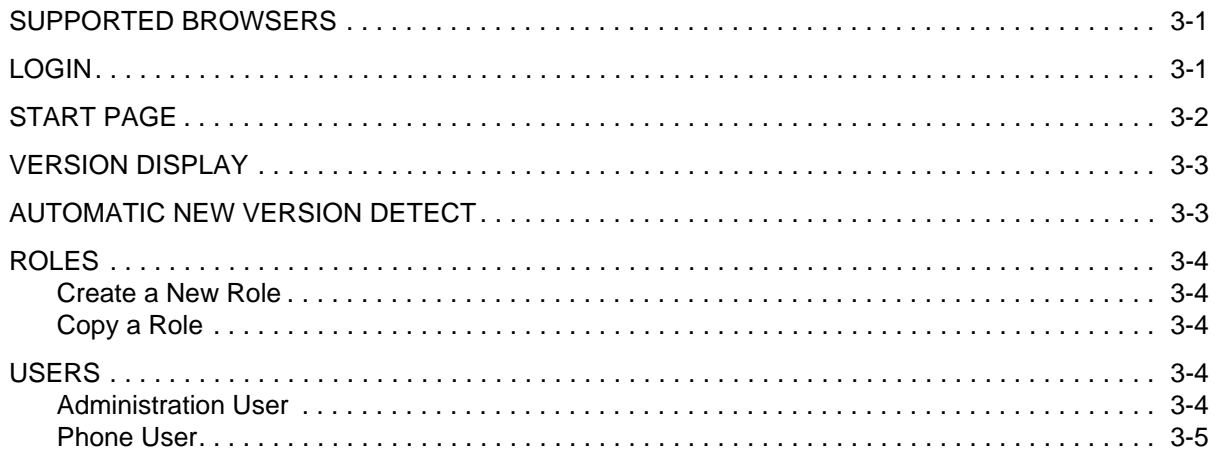

# Chapter 4 - System Installation

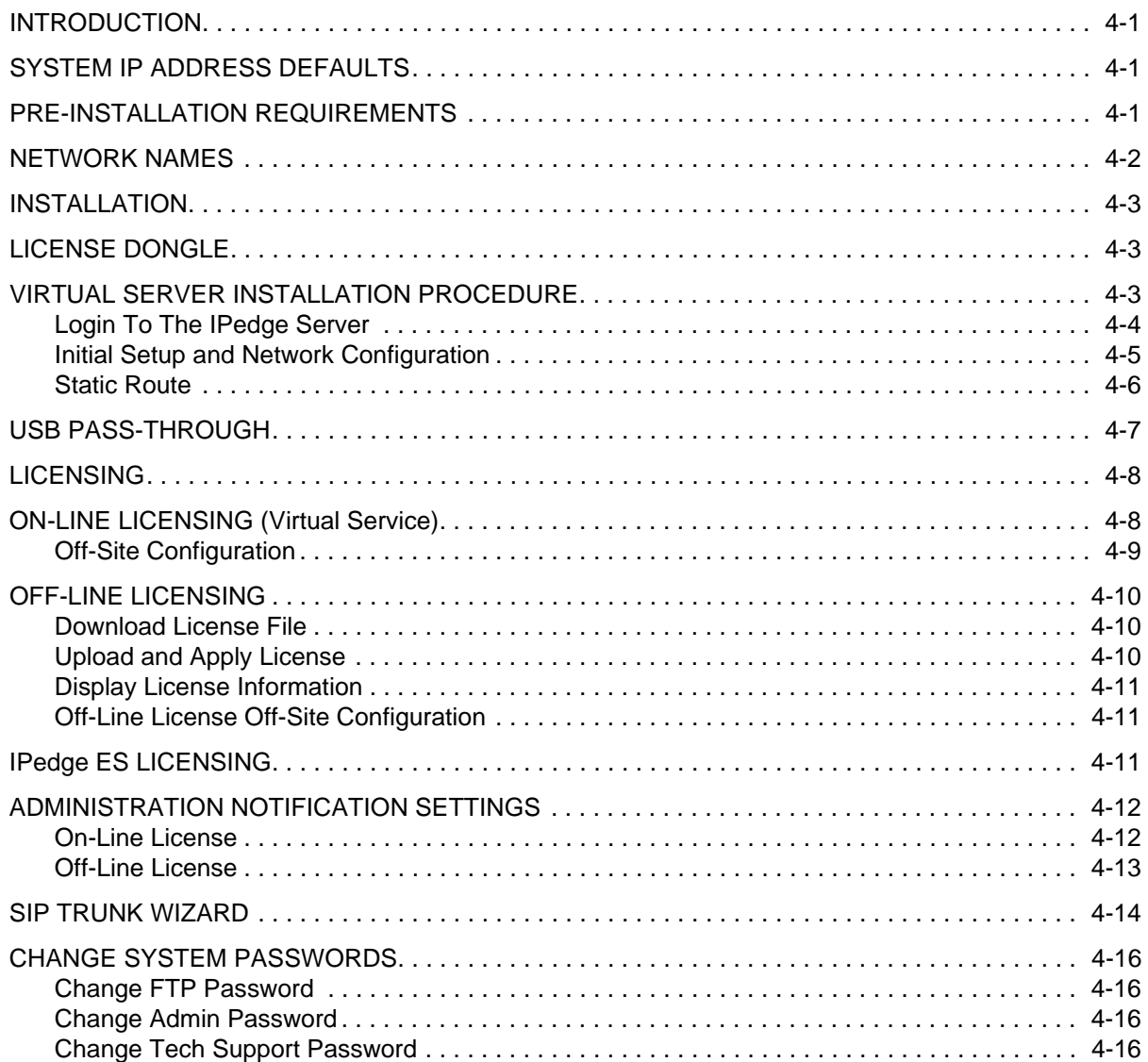

**P**edge

 $\overline{2}$ 

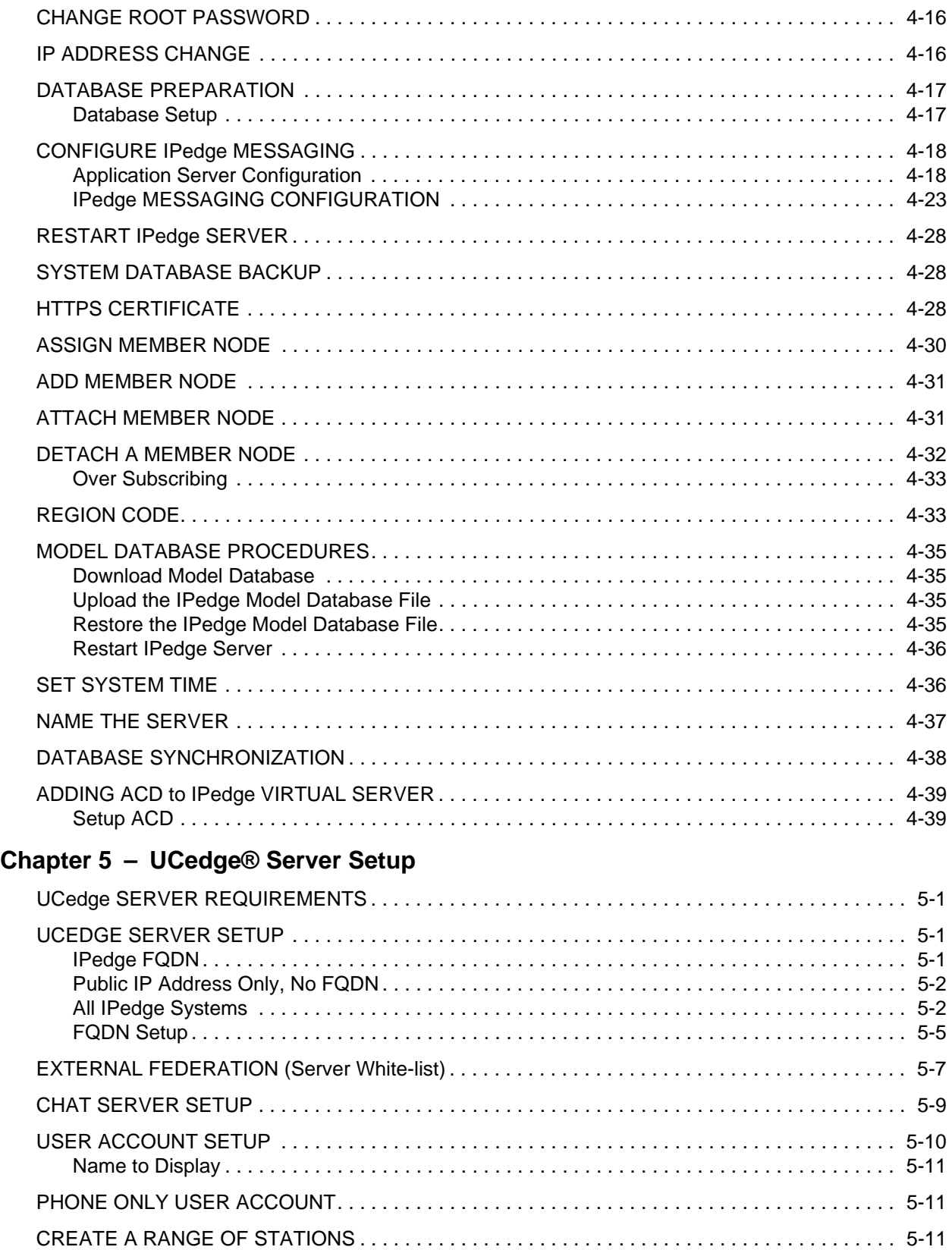

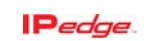

[UPDATING AN EXISTING SYSTEM . . . . . . . . . . . . . . . . . . . . . . . . . . . . . . . . . . . . . . . . . . . . . . . 5-11](#page-112-3)

# Chapter 6 - IPedge System Backup

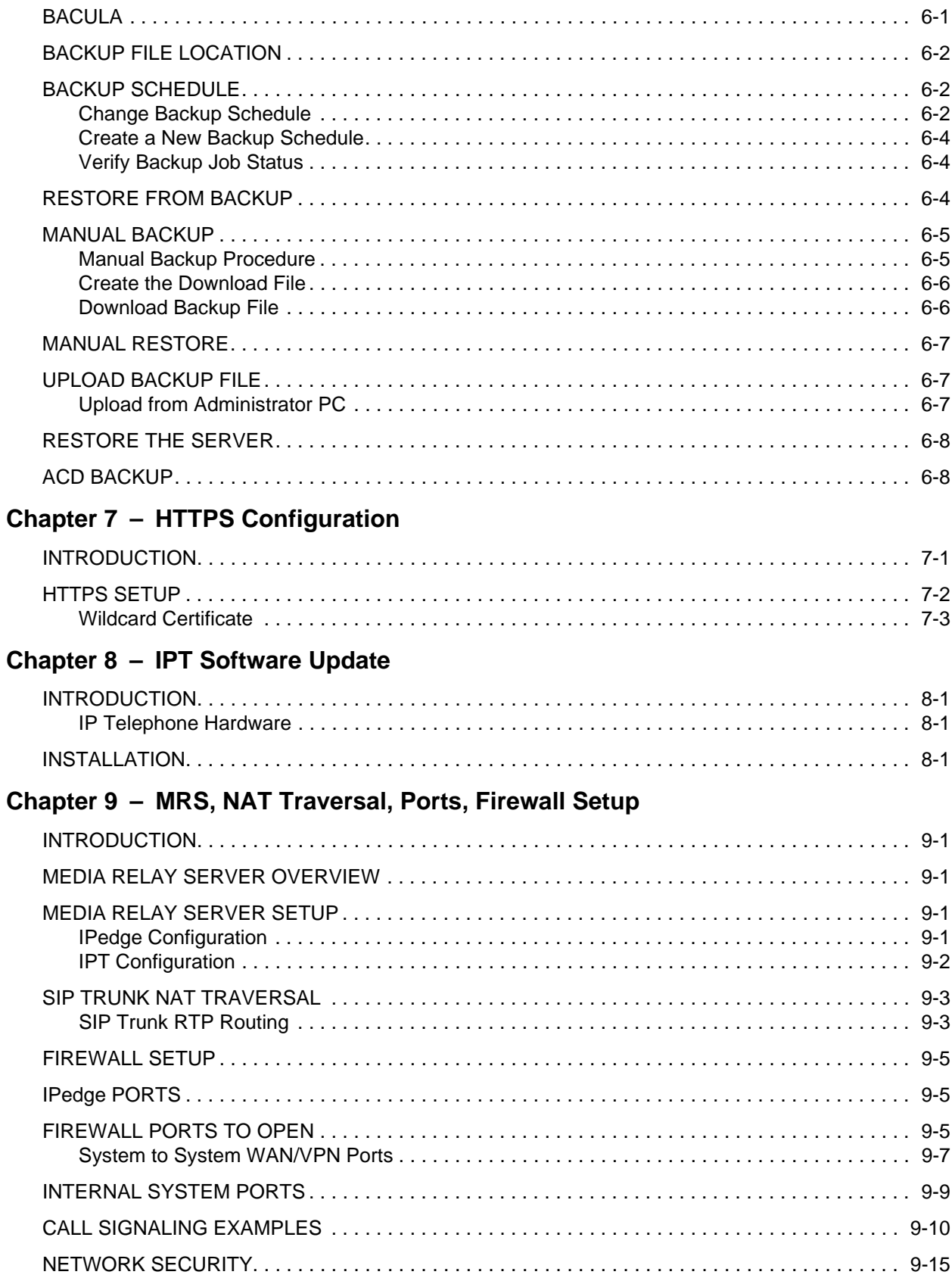

Pedge

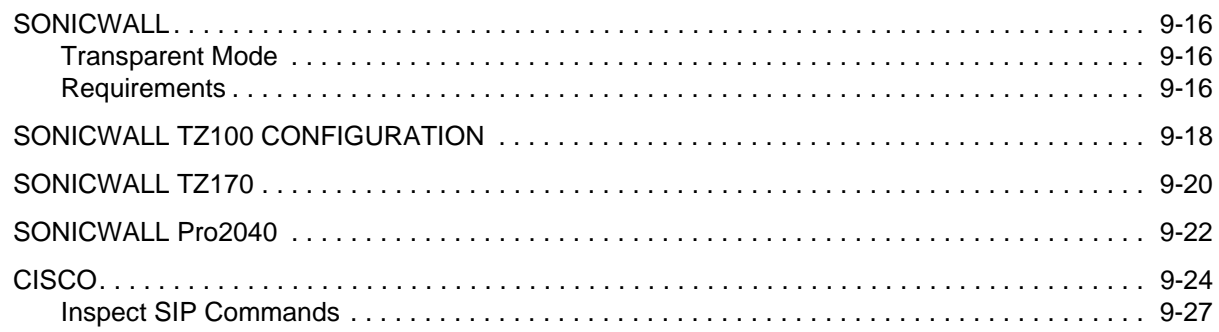

# **[Chapter 10 – SIP Trunk Configuration](#page-160-0)**

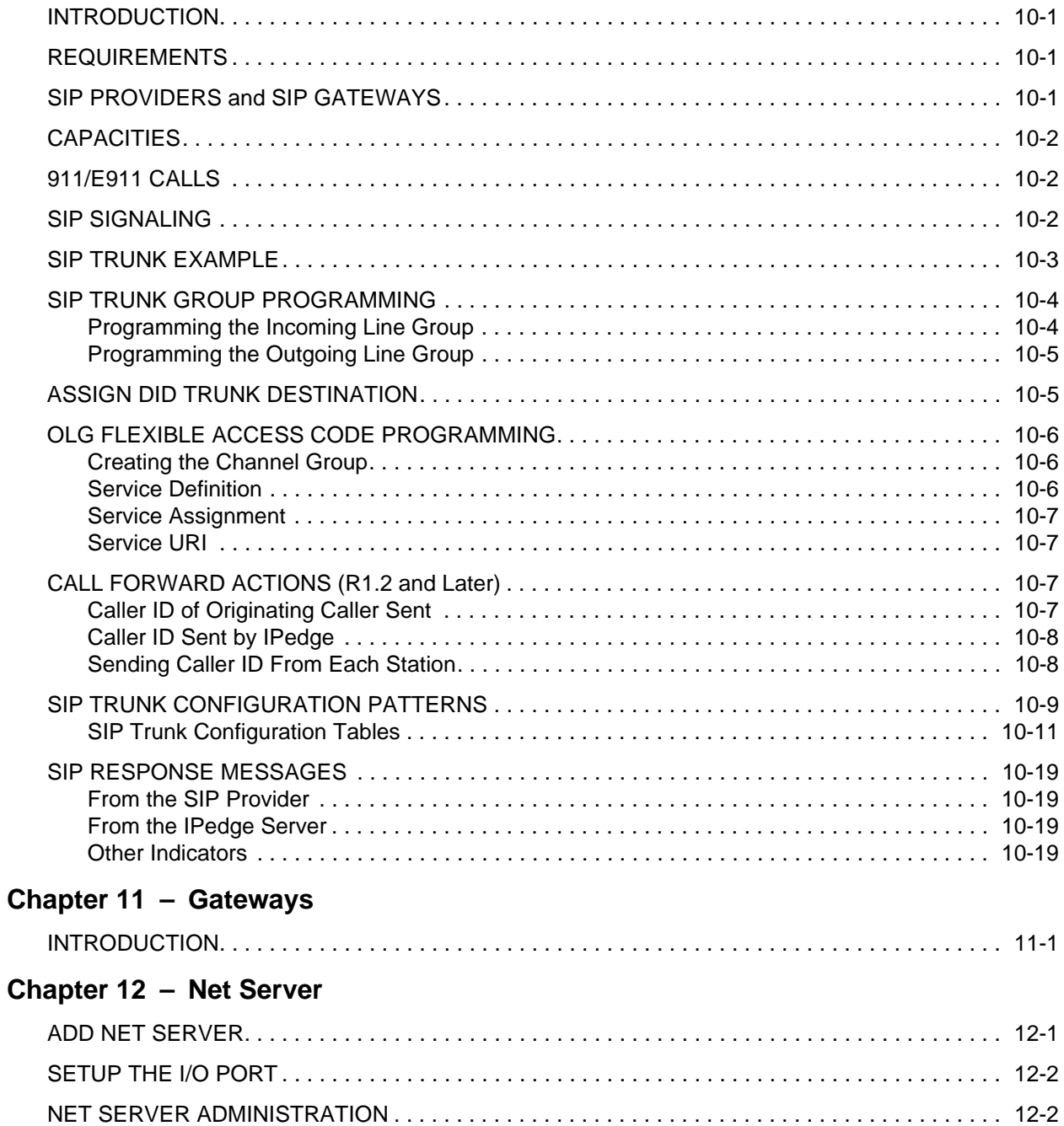

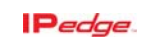

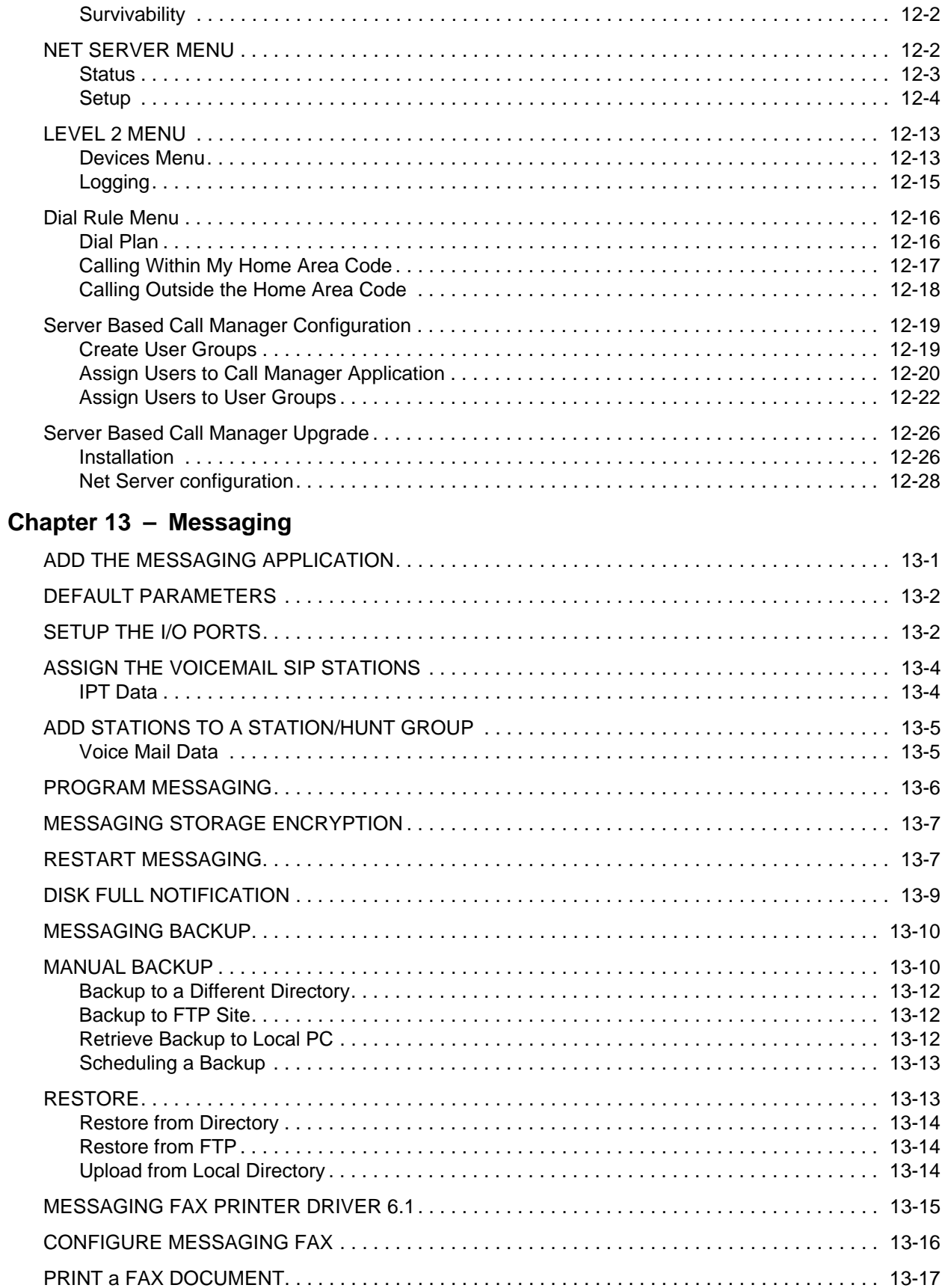

# **[Chapter 14 – Maintenance](#page-228-0)**

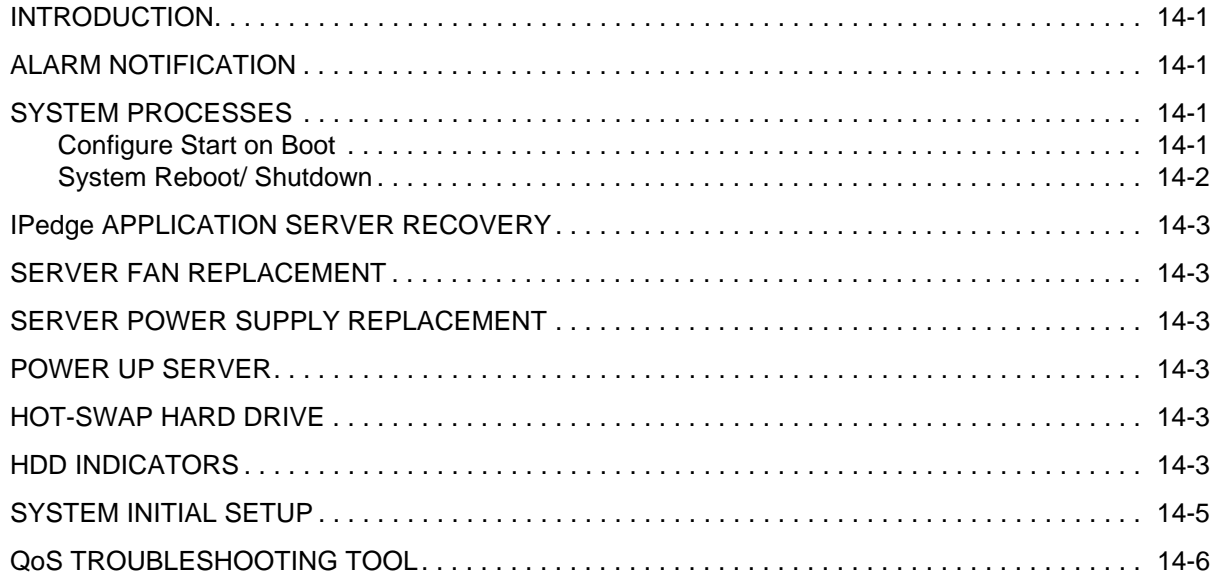

# **[Chapter 15 – Restore IPedge Software](#page-236-0)**

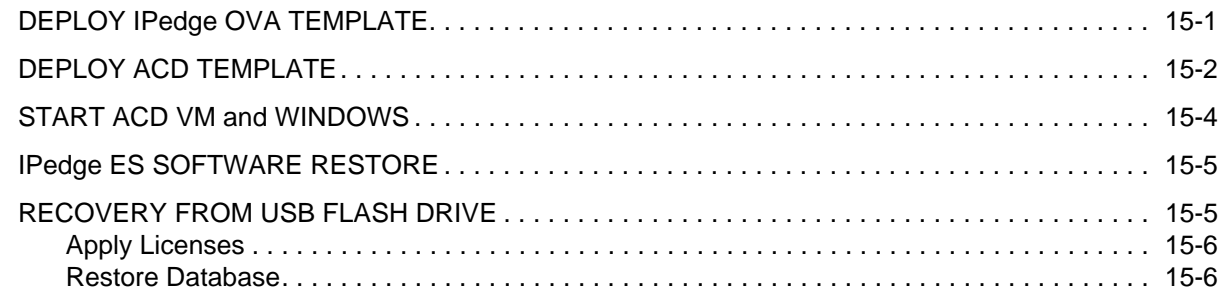

# **[Chapter 16 – System Software Update](#page-242-0)**

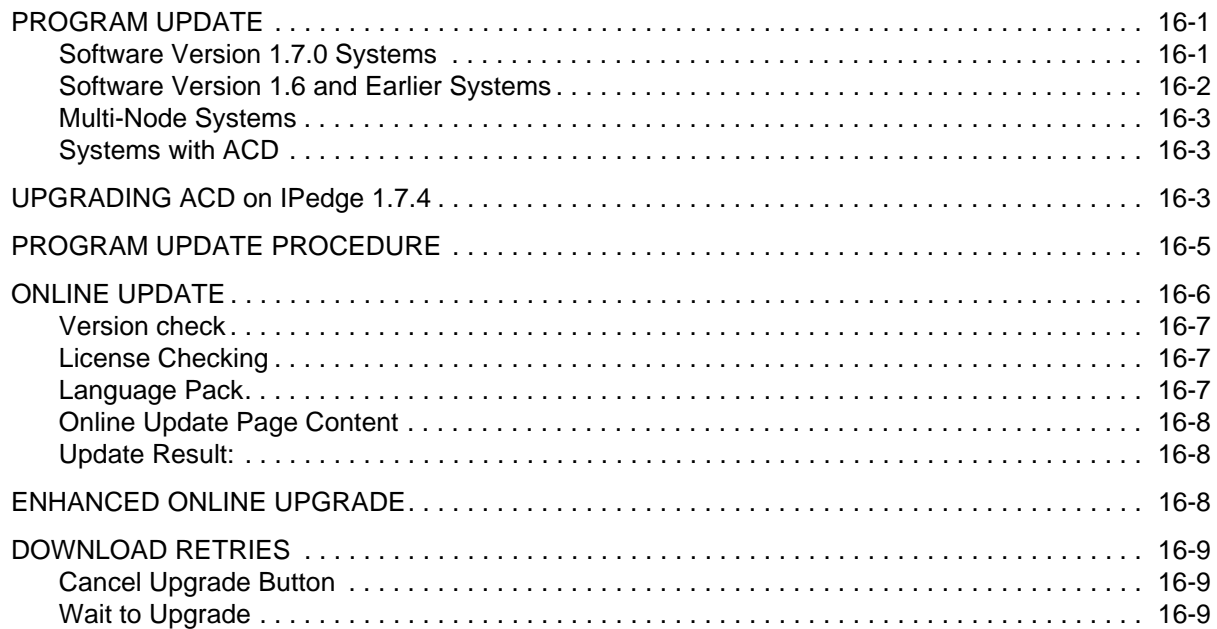

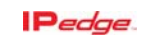

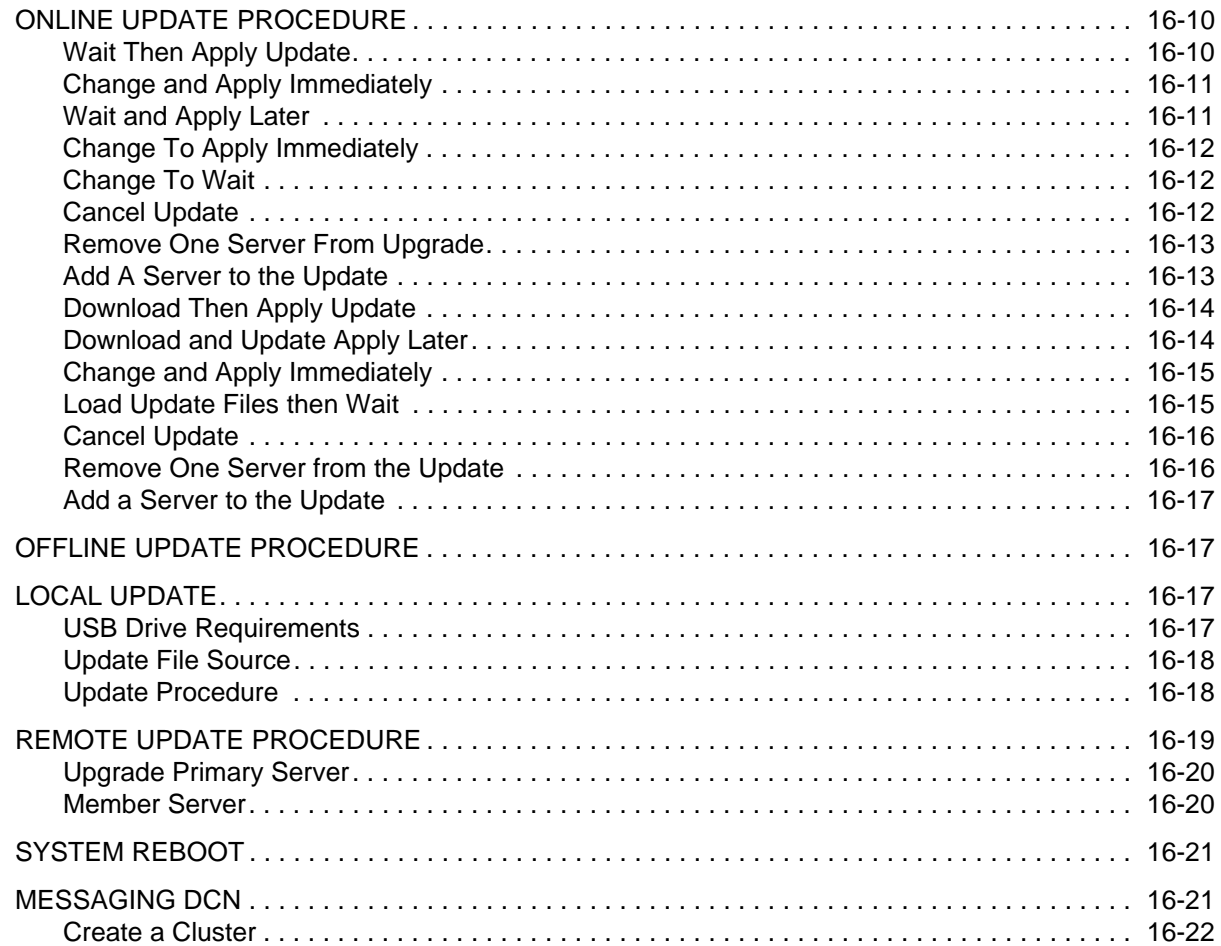

# **[Chapter 17 – ESXi Update](#page-266-0)**

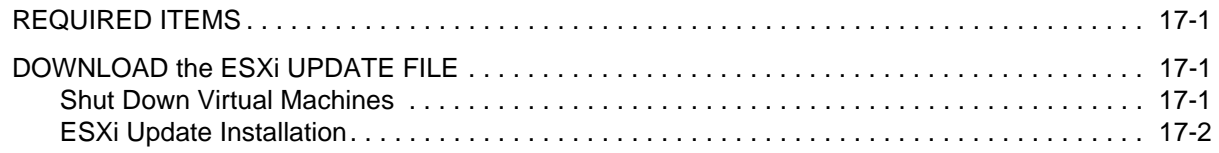

# **[Chapter 18 – IPedge Software Only](#page-270-0)**

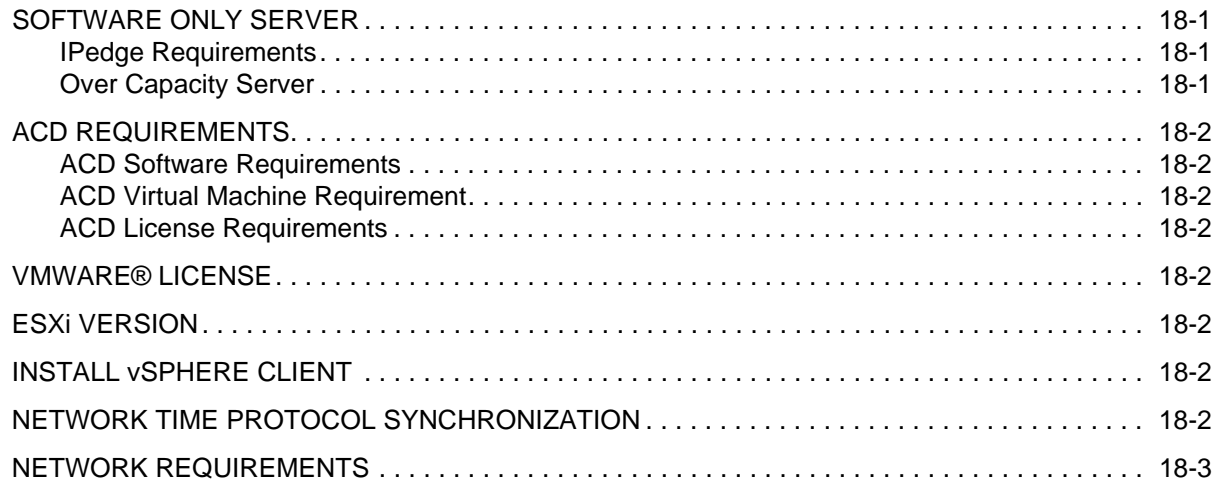

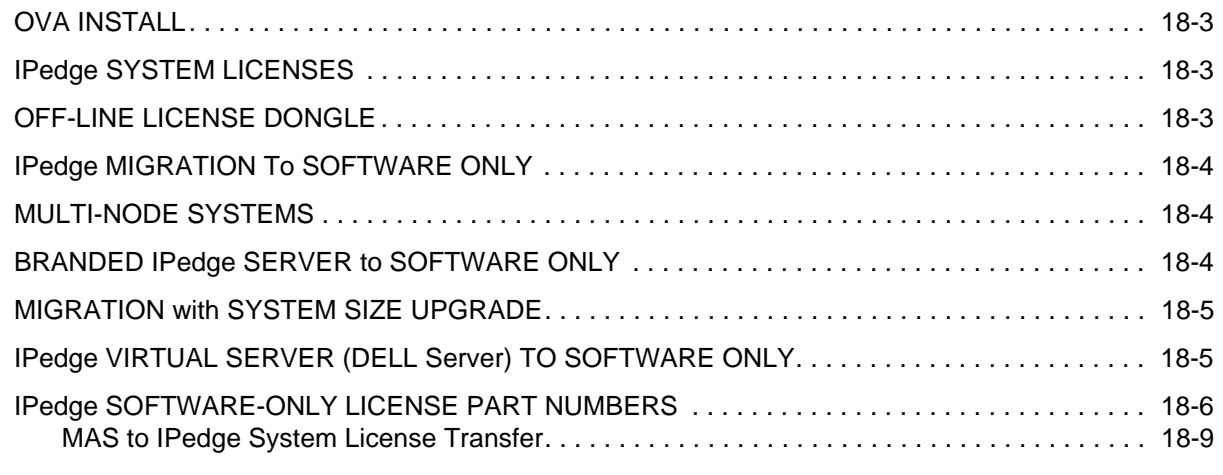

# **[Chapter 19 – Upgrade to Off-line Dongle Licence](#page-280-0)**

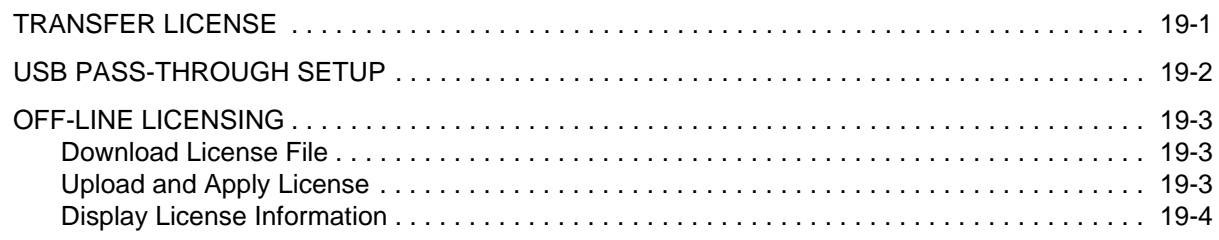

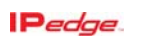

This page is intentionally left blank.

# <span id="page-30-0"></span>**Chapter 1 – Server Hardware Installation**

<span id="page-30-2"></span><span id="page-30-1"></span>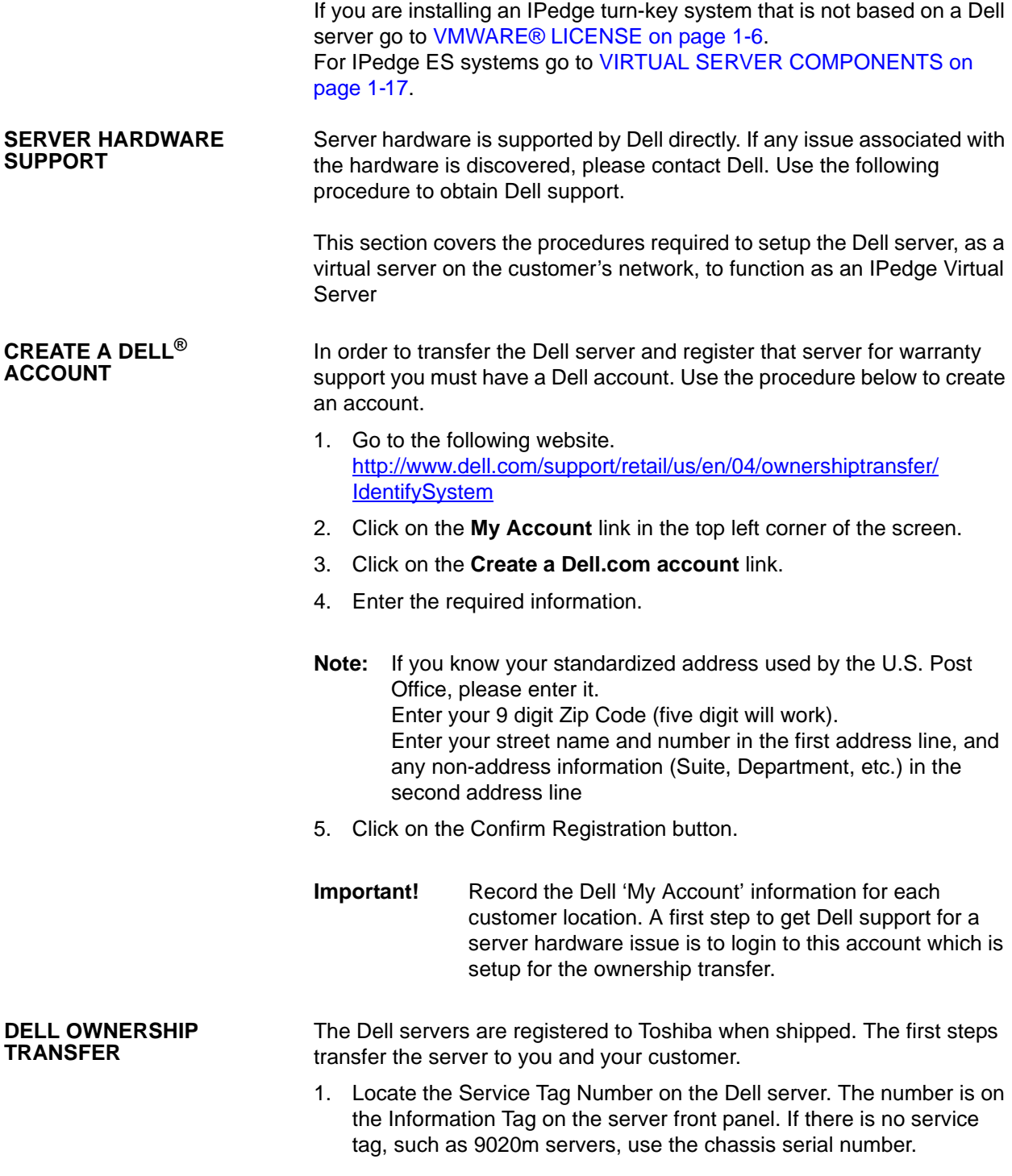

<span id="page-30-3"></span>

- 2. Open the following website. [http://www.dell.com/support/retail/us/en/04/ownershiptransfer/](http://www.dell.com/support/retail/us/en/04/ownershiptransfer/IdentifySystem) **IdentifySystem**
- **Note:** [Dell may change the URL at any time. If necessary, look for](www.Dell.com)  warranty service on www.Dell.com.
- 3. Enter the **service tag** number and click **Continue**.

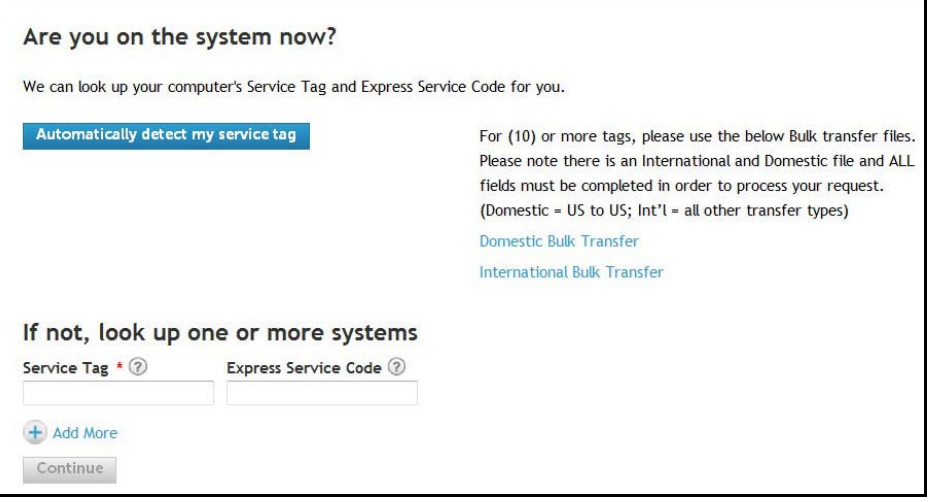

4. Enter the Company Name and Zip code as shown here. Company Name is **Toshiba** and the zip code is **92618**.

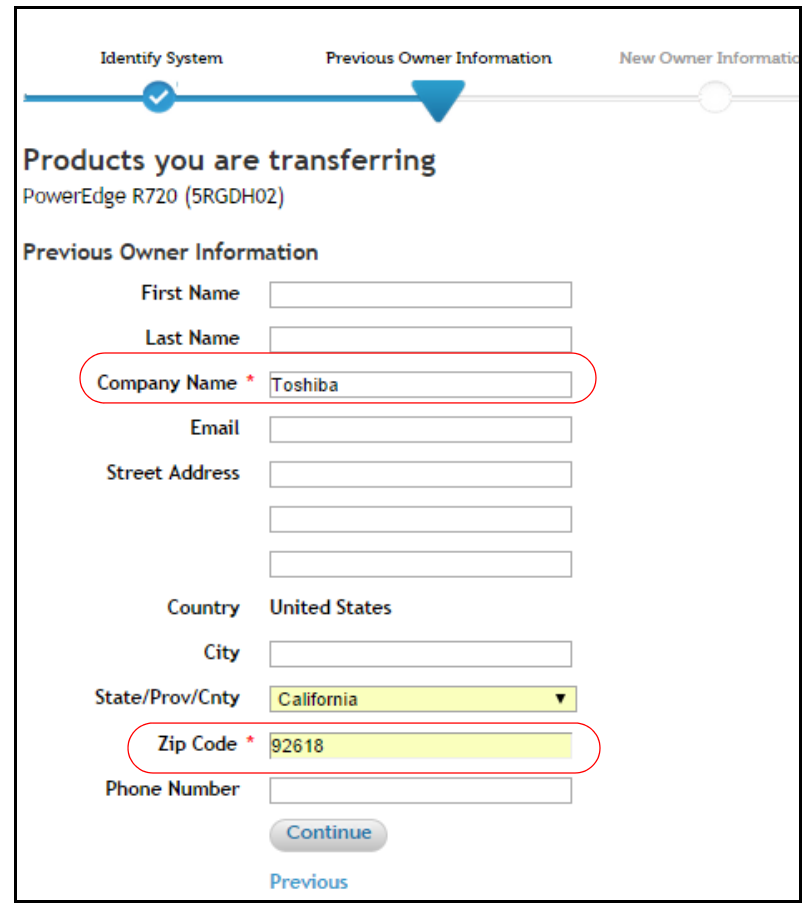

5. Enter the following information and click on **Continue**. Company Name: Use the following format.

### **Toshiba "DEALER NAME" CUSTOMER NAME**

For example: Toshiba "ABC Communications" XYZ Company Email: Your email address

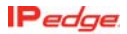

Address:The address where the server is installed (customer location). Dell will use this information when they need to visit the site for warranty support.

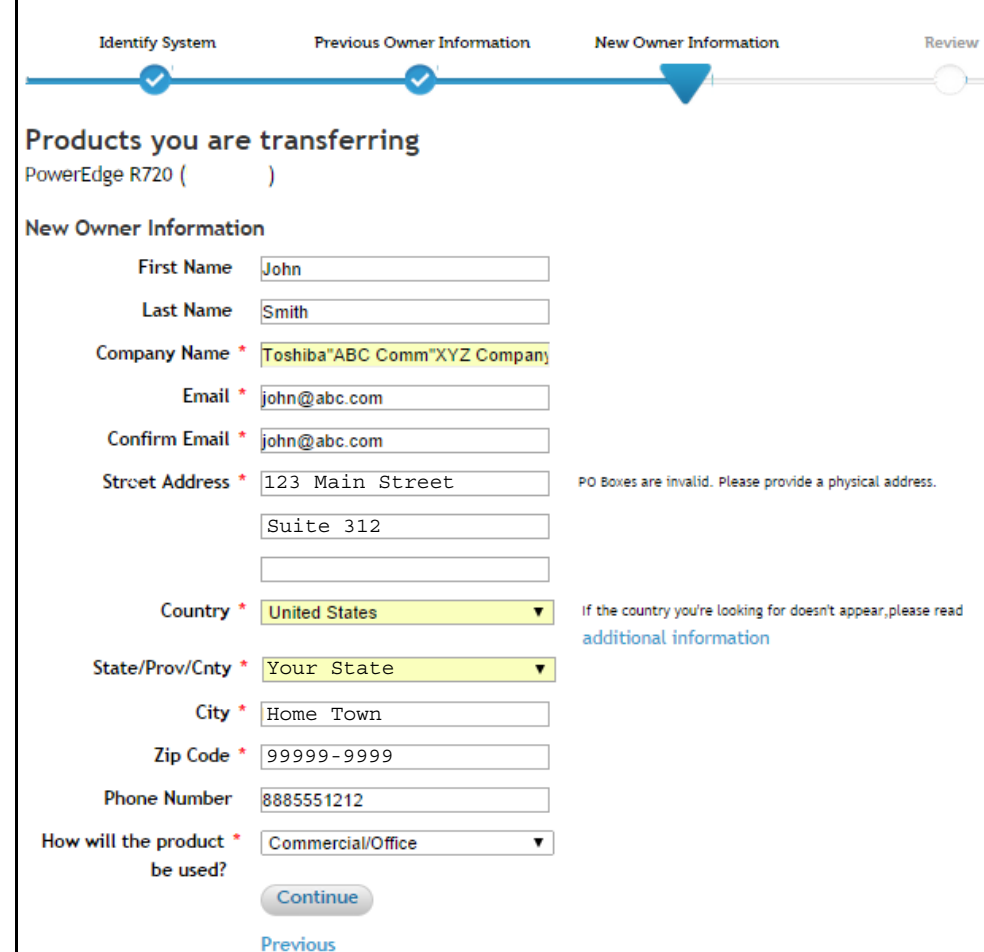

6. Confirm the information and click on the **Submit** button.

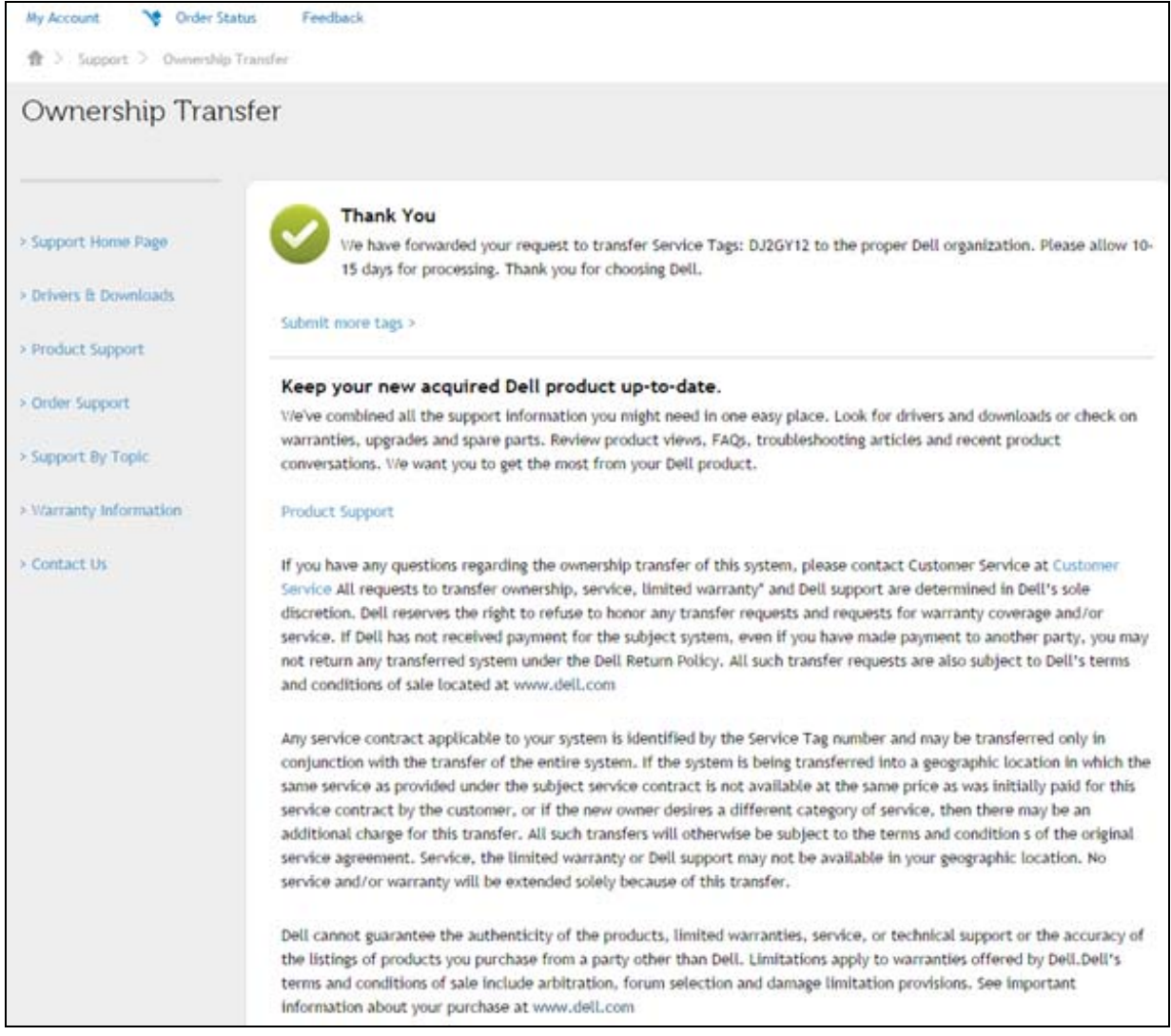

### 7. The following screen will display. It may take several days for the changes to take effect.

- 8. When warranty service is required, please contact Dell Technical Support through phone, email or chat through the following page. [http://www.dell.com/support/contents/us/en/04/category/](http://www.dell.com/support/contents/us/en/04/category/Contact-Information?ref=opinionlab2) [Contact-Information?ref=opinionlab2](http://www.dell.com/support/contents/us/en/04/category/Contact-Information?ref=opinionlab2)
- 9. In order to get support, you may need to Login to your Dell account on the My Account page on Dell.com. If you do not have an account refer to [CREATE A DELL® ACCOUNT](#page-30-2)  [on page 1-1](#page-30-2).

<span id="page-35-1"></span><span id="page-35-0"></span>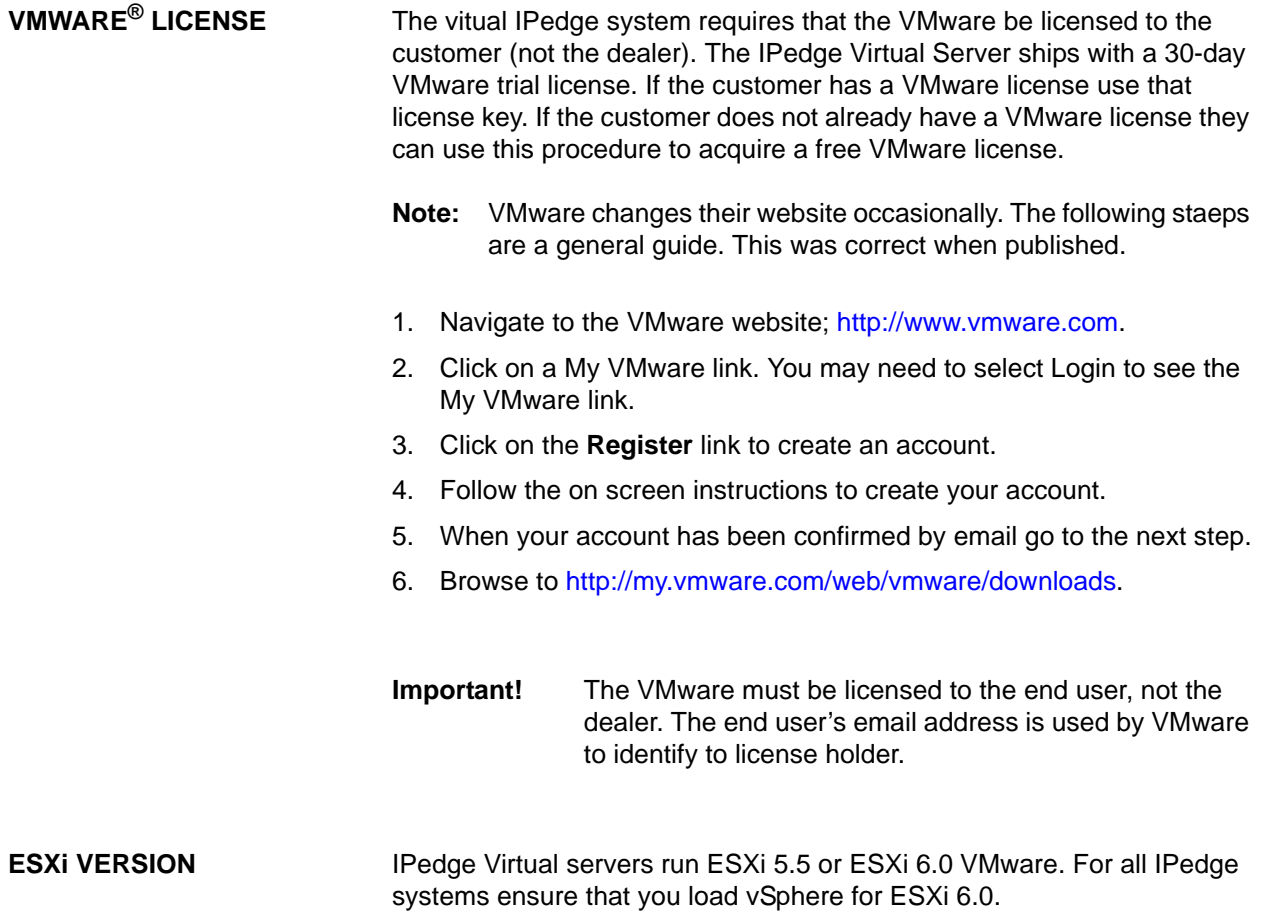
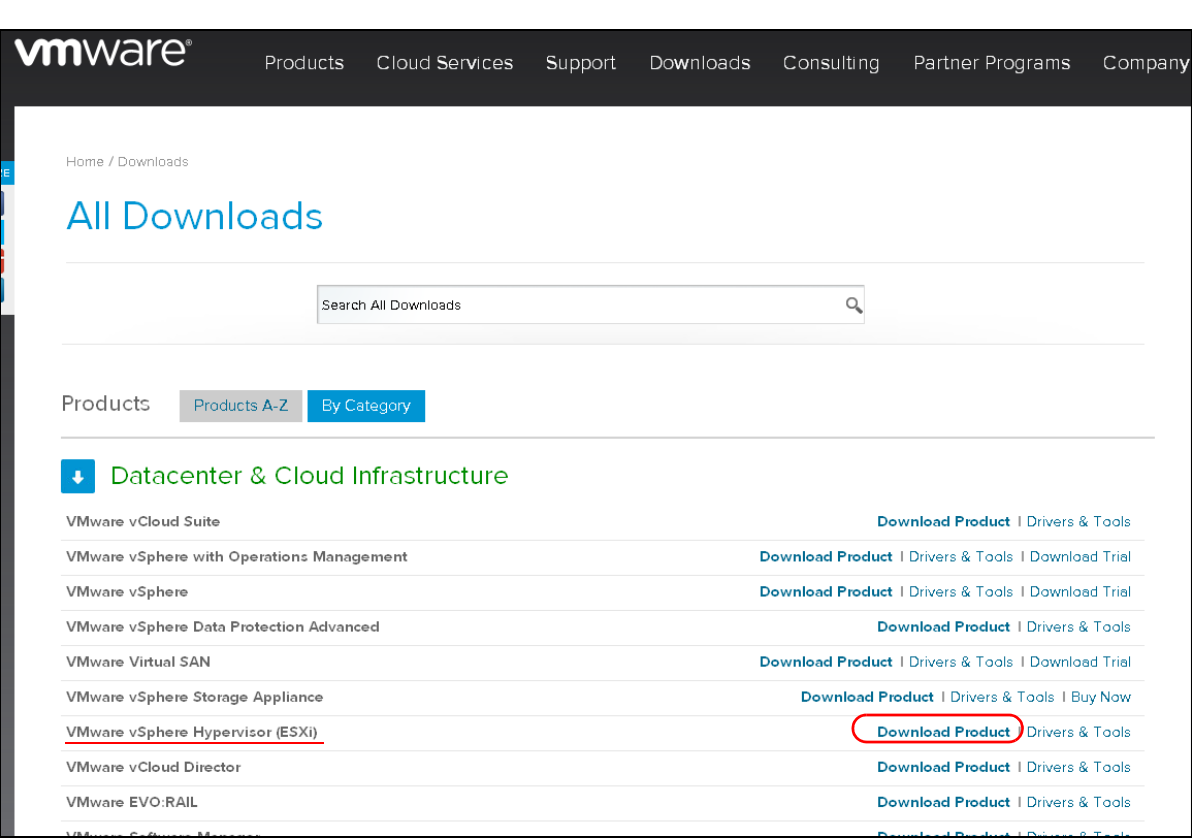

# 2. Select the Version 6.0 for all IPedge systems in the pull-down list. vShpere 6.0 can be used for systems running ESXi 5.5 and 6.0.

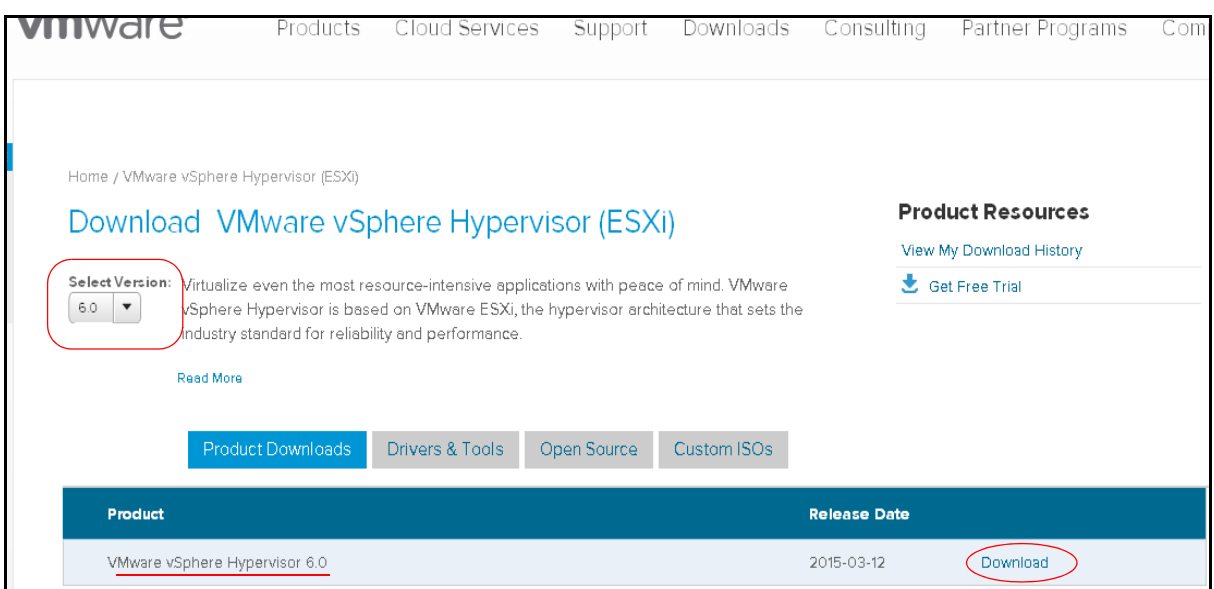

### **vSphere Installation** 1. Select VMware vShpere Hypervisor (ESXi), click on Download Product.

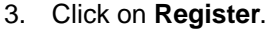

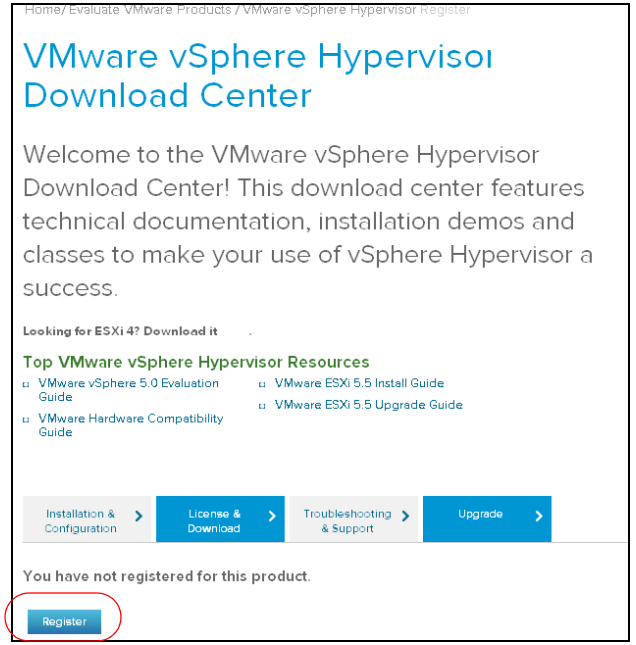

- 4. Specify the number of licenses you want. You will need one license for each physical server you install. You can have many virtual servers on one license.
- 5. Copy the License key to a document on your administration PC. The license key will be used in the next procedure.

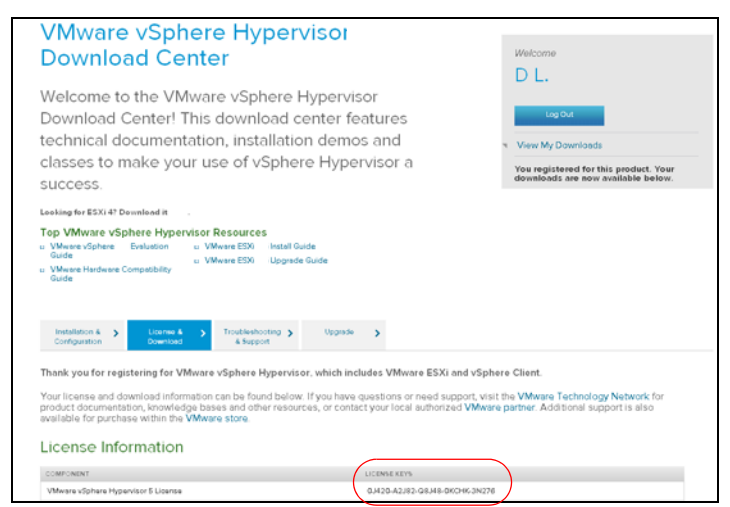

These next procedures require access to the physical server and connection to a network with internet access.

<span id="page-38-0"></span>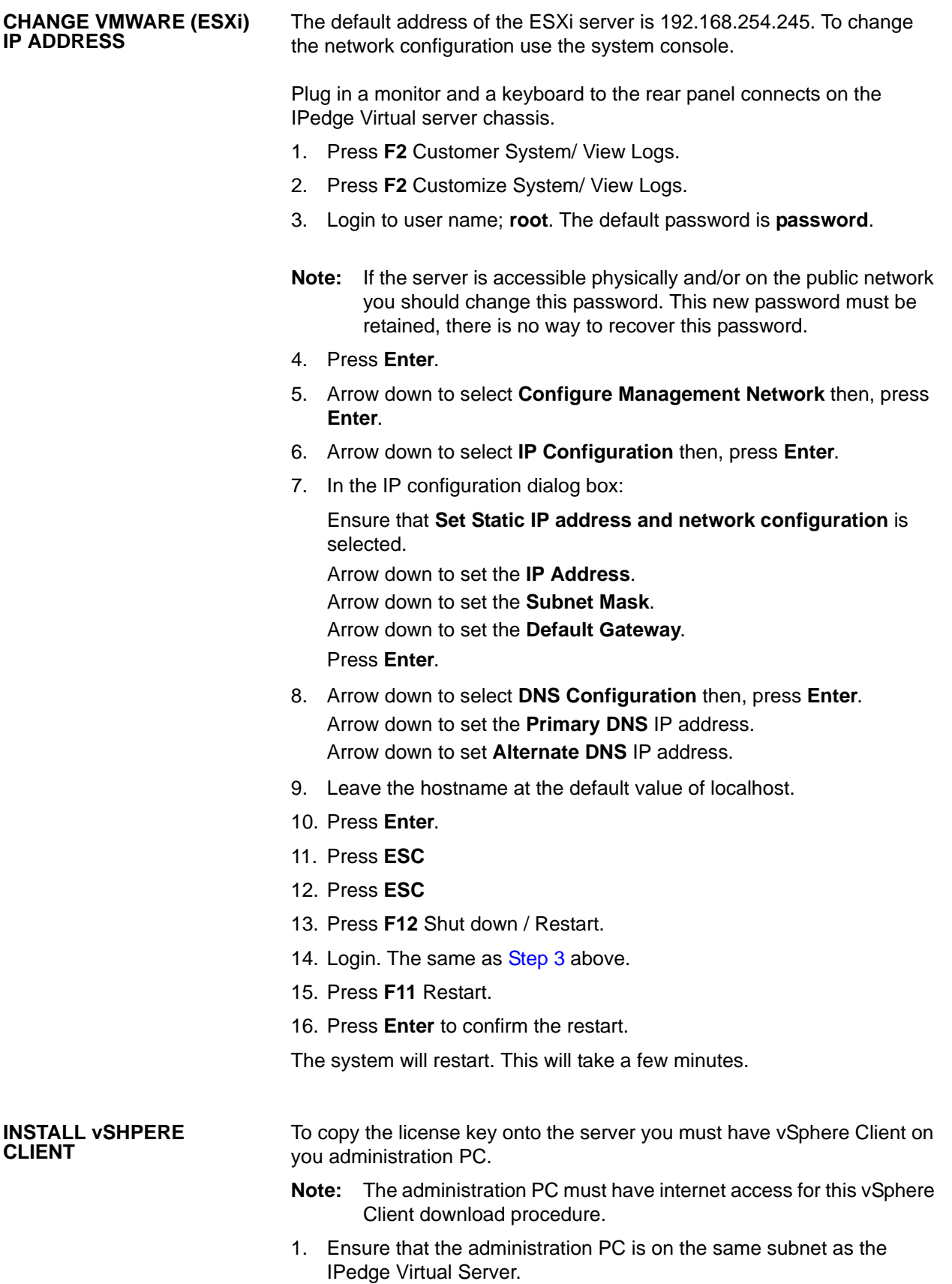

2. Launch a browser. Enter the IP address of the ESXi server. The default address is: 192.168.254.245.

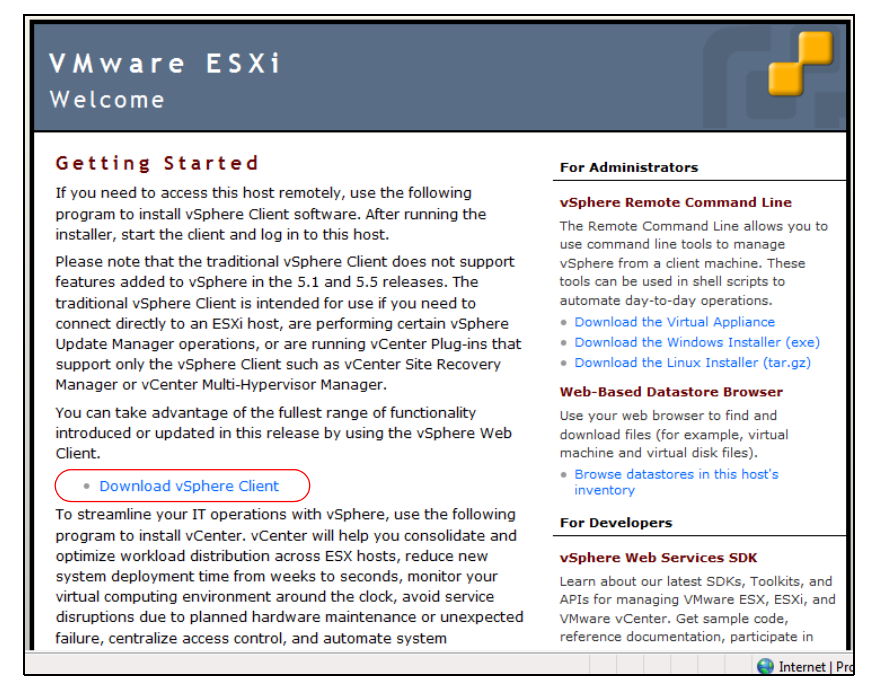

**Note:** Ignore any certificate warnings that appear.

3. The vSphere client will down load then launch the installer. Follow the prompts to complete the installation. This will take several minutes.

**UPLOAD THE LICENSE KEY**

This procedure is used to apply the VMware license key to the server.

1. Launch vShpere Client.

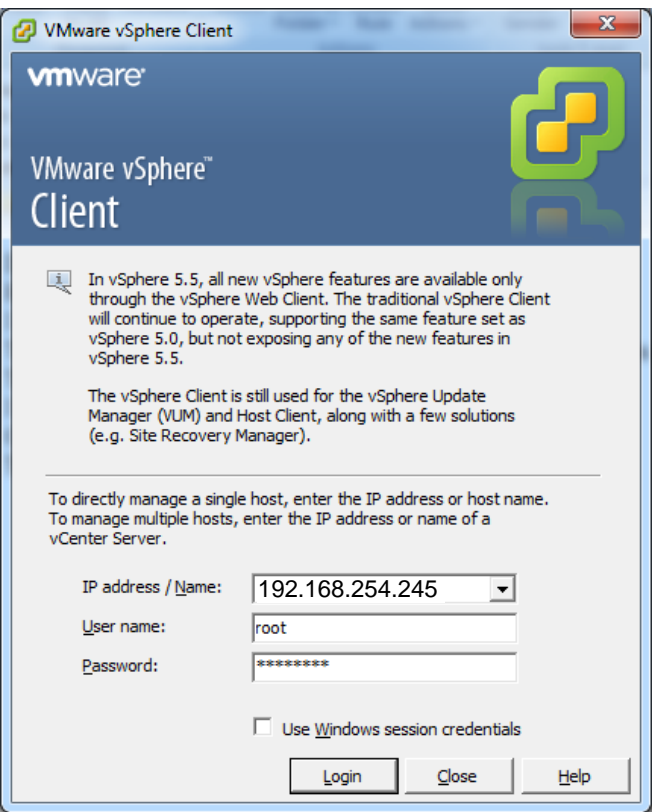

- 2. Enter the IP address of the IPedge Virtual server.
- 3. The default user name is; root. The default password is: password.
- 4. Click on the **Login** button.

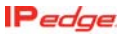

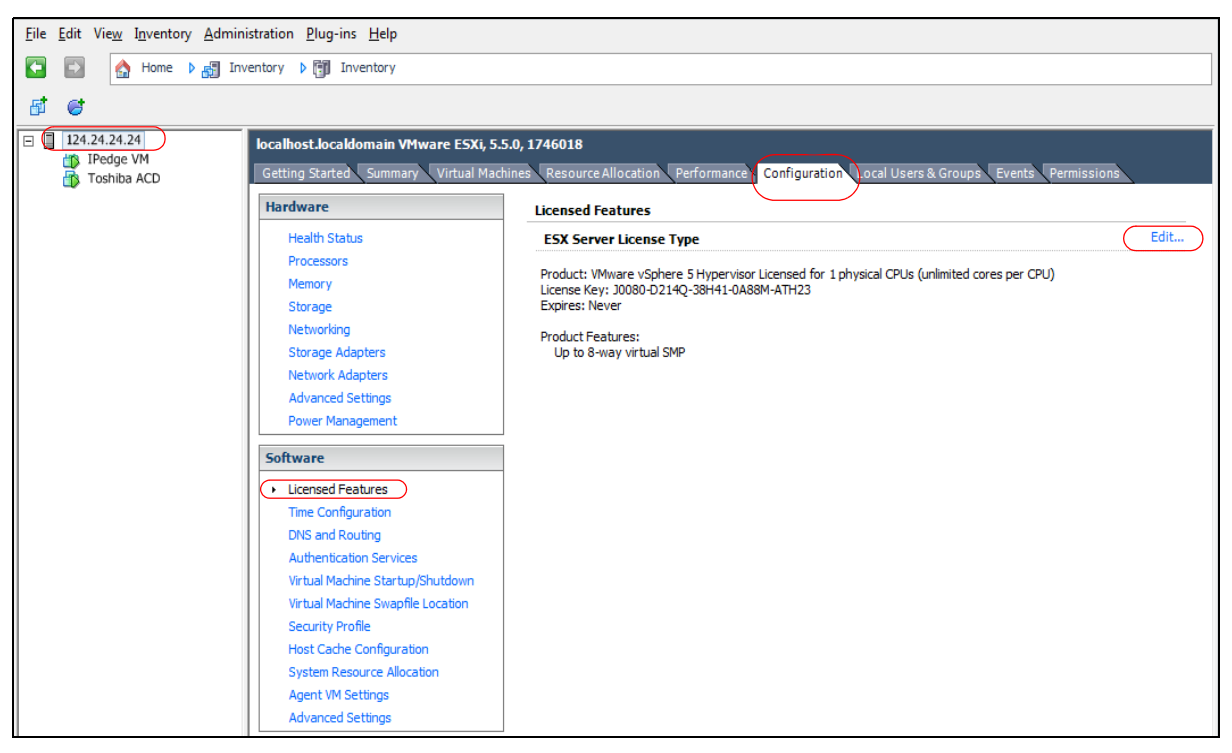

5. Click on the IP address of the server in the left hand column.

- 6. Click on the Assign a new license key to the host radio button.
- 7. Click on **Enter key** button.

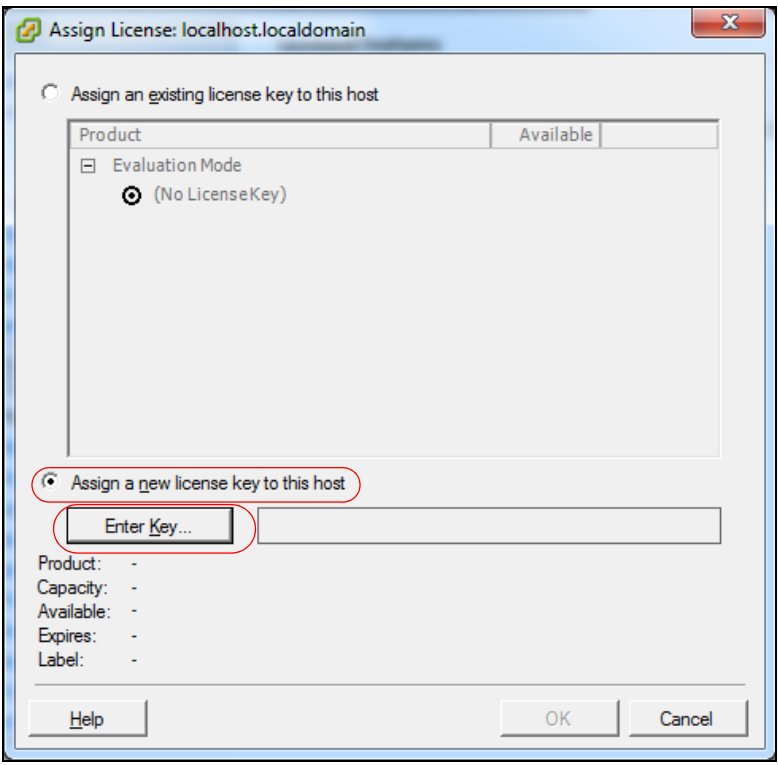

**NETWORK TIME PROTOCOL** 

8. Copy or type the license key into the **New license key** field.

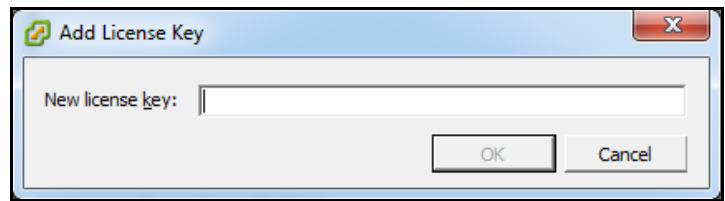

9. Click on **OK**.

**Important!** This procedure must be completed within 30 days or the server will stop processing all calls.

**IP NETWORK CONNECTION**  Each IPedge Virtual Server chassis has up to four NIC connectors. The connectors are teamed. The network cable can be plugged into any NIC port. The NIC connectors are teamed by design and must not be altered in any way by the dealer or customer.

**SYNCHRONIZATION** A network time protocol service must be assigned to keep the virtual machines synchronized. The IPedge Virtual Servers will ship with a default NTP service pointer (north-america.pool.ntp.org). Toshiba recommends that the VMware be configured with the same NTP service. Note that a time server pool should be referenced, not a single server.

> The Network Time Protocol (NTP) is a protocol for synchronizing the server clocks on a data network. NTP uses UDP on port 123 as its transport layer.

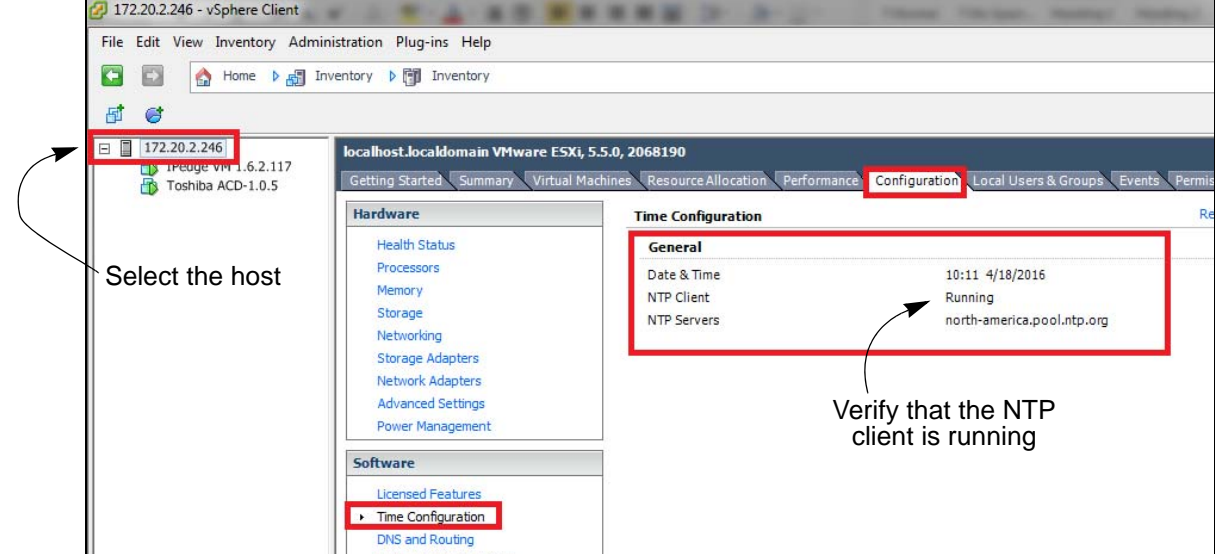

1. Login to the vSphere Client. Select the host.

- 2. Select the **Configuration** tab.
- 3. Select **Time Configuration** from the Software section.
- 4. Confirm that the date and time are correct.
- 5. Verify that the NTP client is running.
- 6. Select the IPedge guest machine.

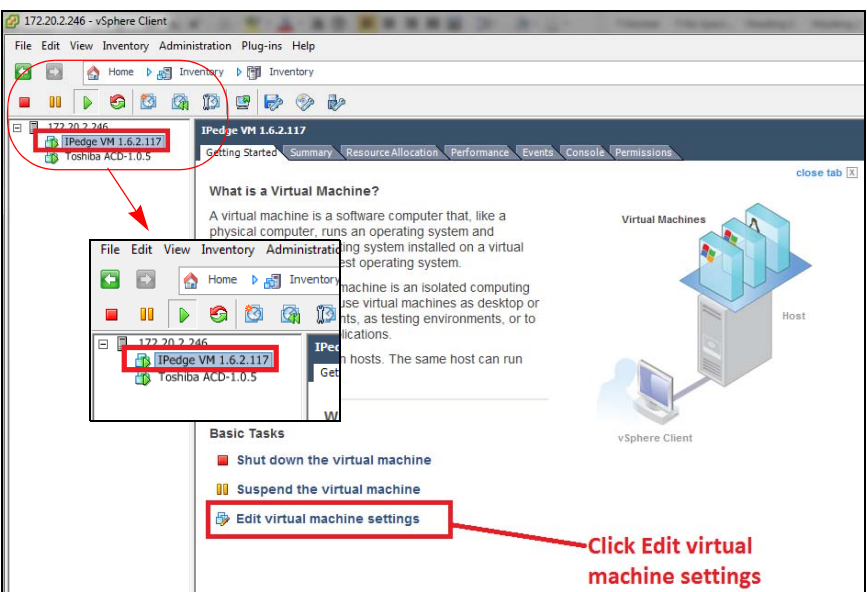

- 7. Click on **Edit virtual machine settings**.
- 8. Select the **Options** tab.
- 9. Select **VMware Tools**. Ensure that **Synchronize guest time with host** is check-marked.

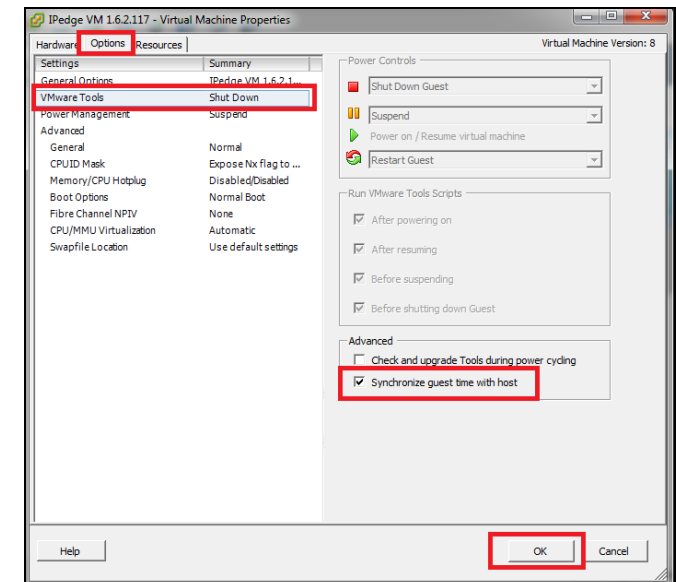

10. Click on **OK** to save the changes.

11. Select the ACD guest if equipped.

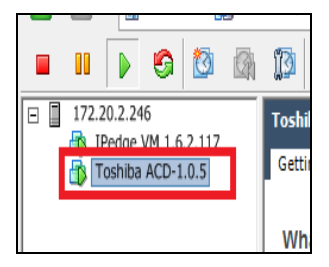

- 12. Click on **Edit virtual machine settings**.
- 13. Select the **Options** tab.
- 14. Select VMware Tools.
- 15. Ensure that **Synchronize guest time with host** is checked.

**VMware Tools Out of Date** If the VMware tools version are different than the OVA creation system (older or newer) a message that the tools are "Running (Out of date)" will show. This has no effect on system operation. If you wish to update the tools to clear the message use the following procedure. Otherwise go to [Automatic Startup.](#page-44-0)

- 1. Login to the vSphere client. Select the Summary tab.
- 2. Right-click on the IPedge VM in the left column. (Notice that the VMware Tools show; Running (Out of date).
- 3. Select Guest > Install/Upgrade VMware Tools.
- 4. Click to select Automatic Tools Upgrade then, click on **OK**.
- 5. VMware Tools will show; Not Running while the Tools upgrade is in process.
- 6. When the VMware Tools upgrade is complete the display will change to "Running (Current)".
- <span id="page-44-0"></span>Automatic Startup 1. Select the virtual machine..
	- 2. Select the **Configuration** tab.
	- 3. Click on **Properties**.

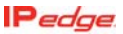

4. Click on **Virtual machine Startup/Shutdown**.

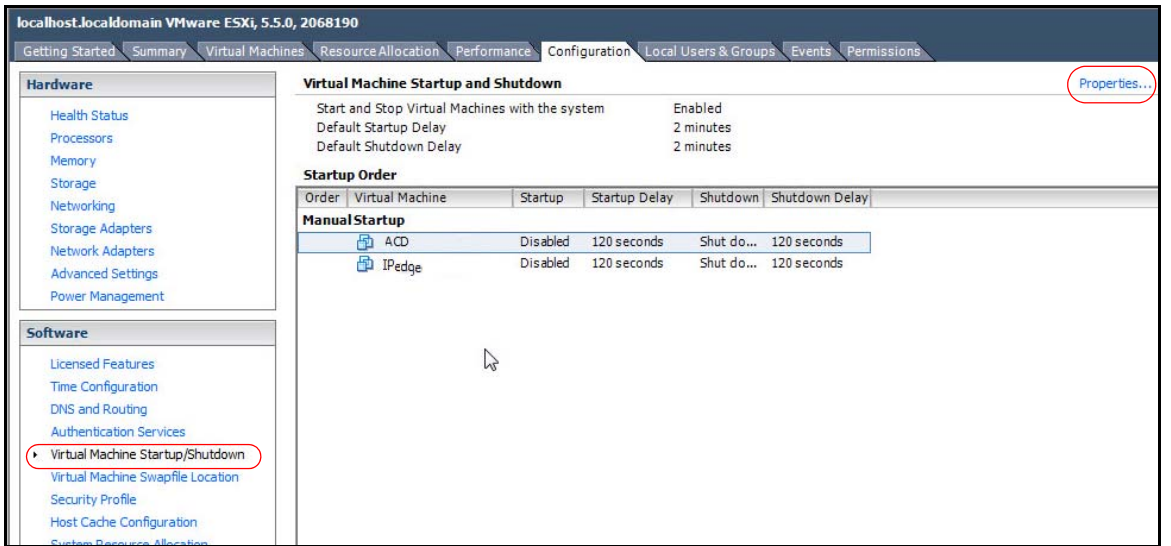

5. Select the IPedge guest machine. Click on the **Move Up** icon until the IPedge machine is listed under **Automatic Startup**.

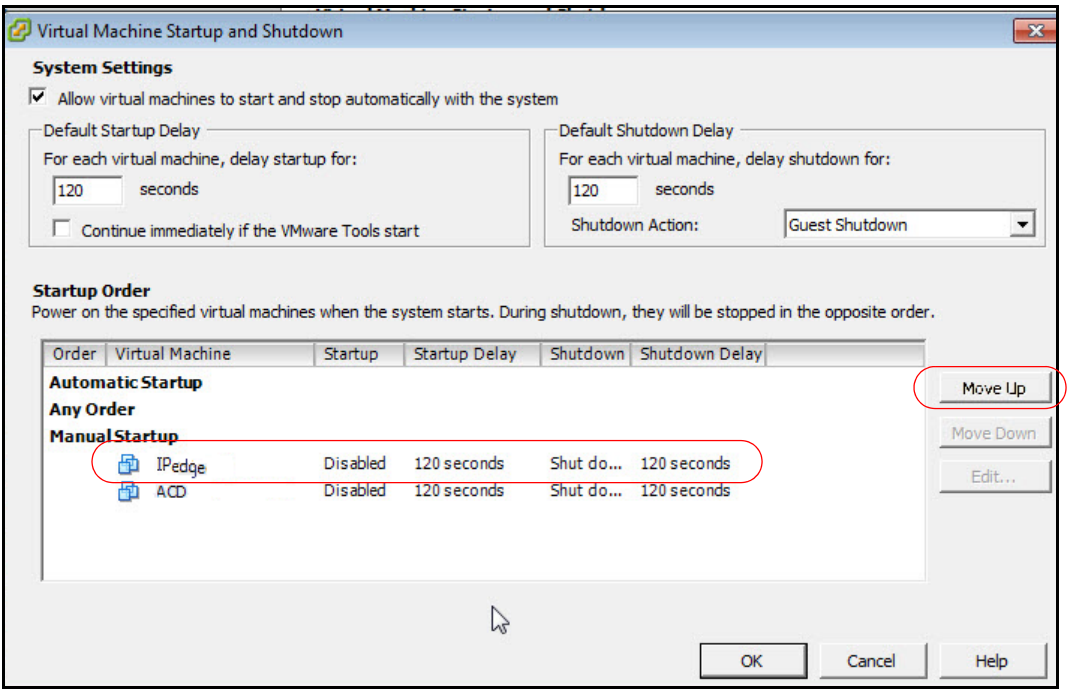

- 6. Select the ACD guest machine, if equipped. Click on the **Move Up** icon until the IPedge machine is listed under **Automatic Startup**, under the IPedge machine.
- 7. Click on **OK**.

#### **VIRTUAL SERVER COMPONENTS**

**POWER SUPPLY** The power supply AC input requirements and heat generated, at maximum load, are shown in [Table 1-1](#page-46-0).

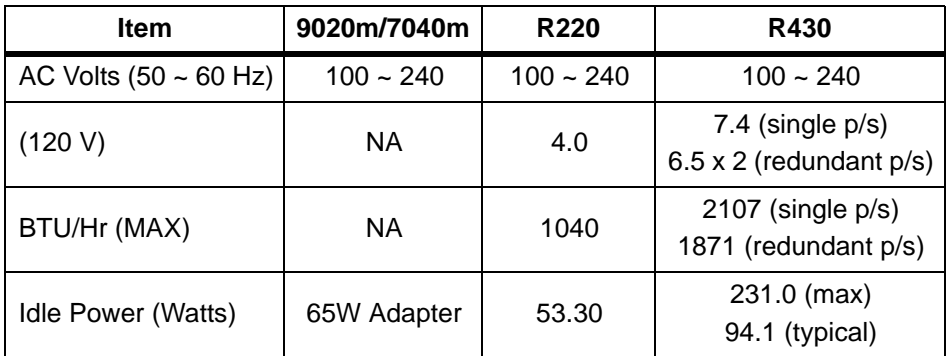

## <span id="page-46-0"></span>**Table 1-1 Power Supply Specifications**

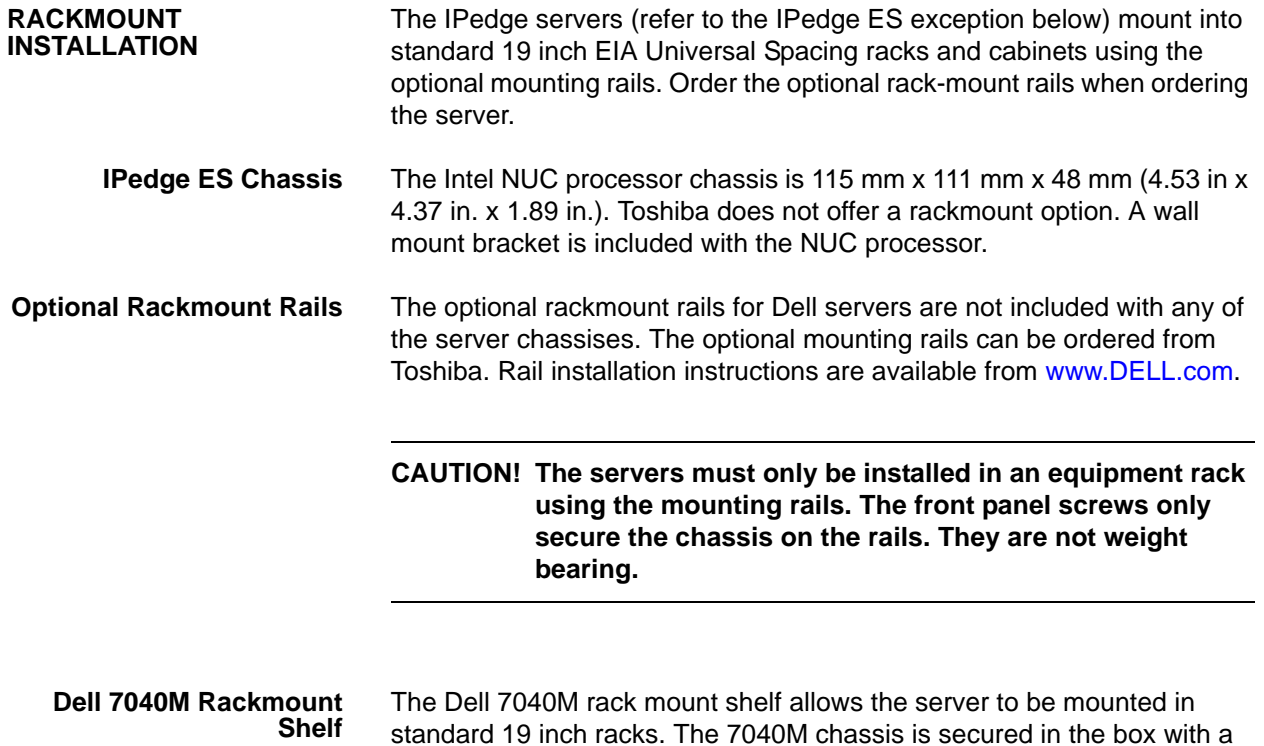

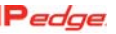

slots in the rear edge of the shelf.

screw (included) and the cables secured with cable ties (included) to the

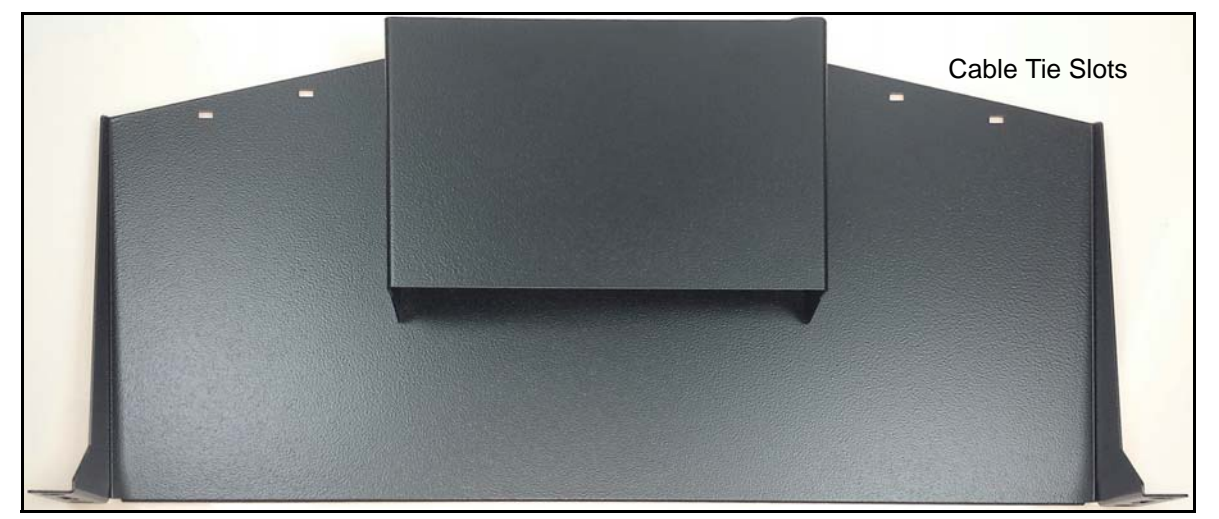

Top view

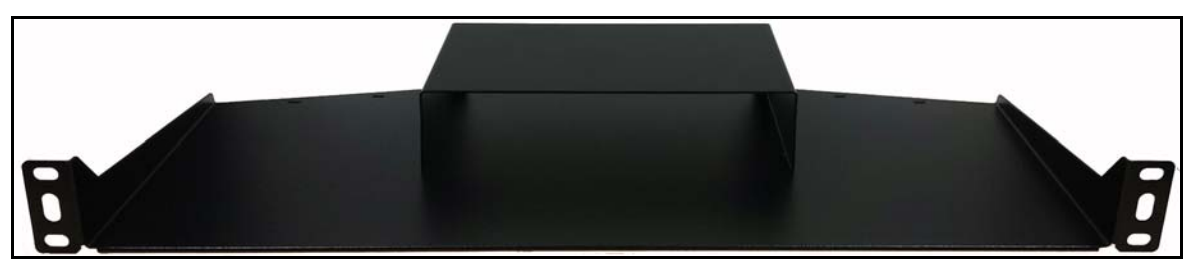

Front view

**POWER REQUIREMENTS** The IPedge server should have a dedicated AC power circuit. The specific input voltage and current requirements for each server is listed in the specifications for each model.

## **CAUTION! The Intel NUC and Dell 7040M processors must use the power adapter shipped by the manufacturer.**

#### **UPS RECOMMENDATIONS**

Toshiba recommends an uninterruptible power supply (UPS) with power conditioning for the IPedge Virtual Server.

#### **IPT POWER CONSUMPTION**

In [Table 1-2](#page-48-0) the power consumption for IP5000-series telephones and the Add-on modules is shown. Use this information to calculate the Power over Ethernet (PoE) requirements and UPS capacity.

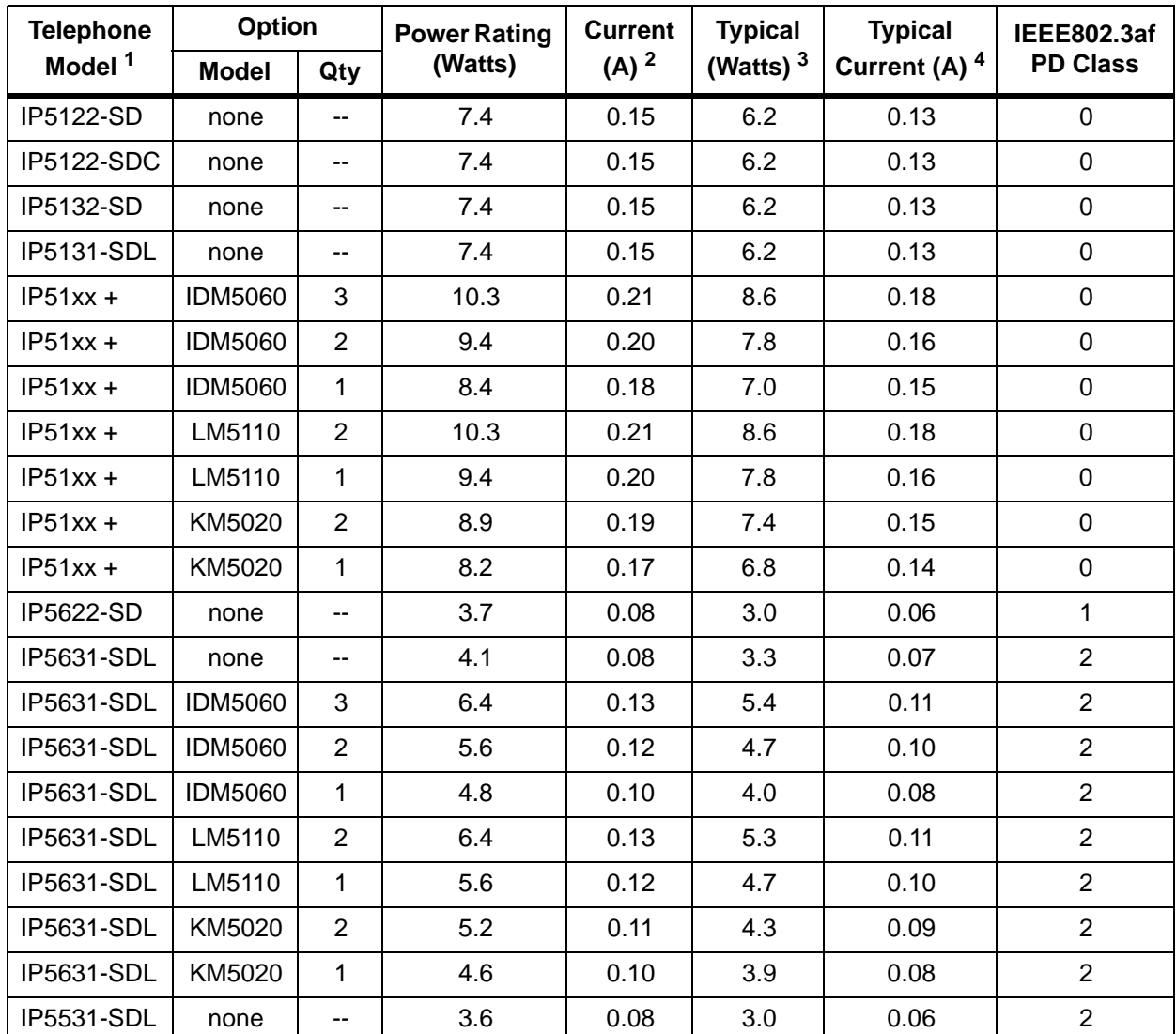

## <span id="page-48-0"></span>**Table 1-2 IP Telephone and Add-On Module Power Consumption**

1. Power ratings are only telephone and option modules consumption. The values do not include LAN cable power loss, and apply to PoE, not local power supplies.

2. Power ratings are only telephone and option modules consumption. The values do not include LAN cable power loss, and apply to PoE, not local power supplies.

3. Typical means that it is only an example and there is no guarantee implied. The "typical" value might be used for a calculation of actual UPS backup time in an average installation

4. Typical Current (A) = Typical Watts / 48 v

This page is intentionally left blank.

<span id="page-50-0"></span>The IPedge Virtual Server communication system is an IP system. At each site all of the system components are connected via a LAN. The IPedge Virtual Server, on-site IPTs, gateways, other servers communicate over the site LAN. Other devices connect over a WAN or the Internet.

IPedge systems running release 1.7.4 and later software have two licensing options. The IPedge ES (only) uses a third licensing process.

- **•** On-line virtual licensing The licensing service requires access to the internet. This access is typically through a firewall / router.
- **•** Off-line dongle based licensing The license file is uploaded to the IPedge server and the bound dongle must remain plugged into the server at all times. Off-line dongle based licensing is not available on Toshiba branded IPedge servers.

The following list is the IPedge network characteristics required for a successful system implementation.

- **Important!** Toshiba recommends a through network assessment using Pathview, AppCritical™ or similar tool. During and after installation setup network monitoring with a tool such as WhatsUp<sup>®</sup> Gold, Solarwinds™ or, IPSLA.
- **•** The IPedge Virtual Server running in VMware requires a minimum of two static IP addresses. The IPedge ES requires only one address.
	- The IPedge Virtual Server appliance (ESXi) static private IP address.
	- The IPedge server must have a static public IP address. This is typically the public address of the WAN, a router with the ability to translate the public address to a fixed private address.
- **•** Most IPedge systems must have access to the internet to license the system using the Virtual Licensing Service.
	- IPedge systems with On-Line licensing must have internet access
	- IPedge systems with Off-Line dongle based licensing do not require internet access.
	- IPedge ES systems require internet access only for initial licensing, license changes or, software updates.

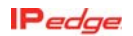

<span id="page-51-0"></span>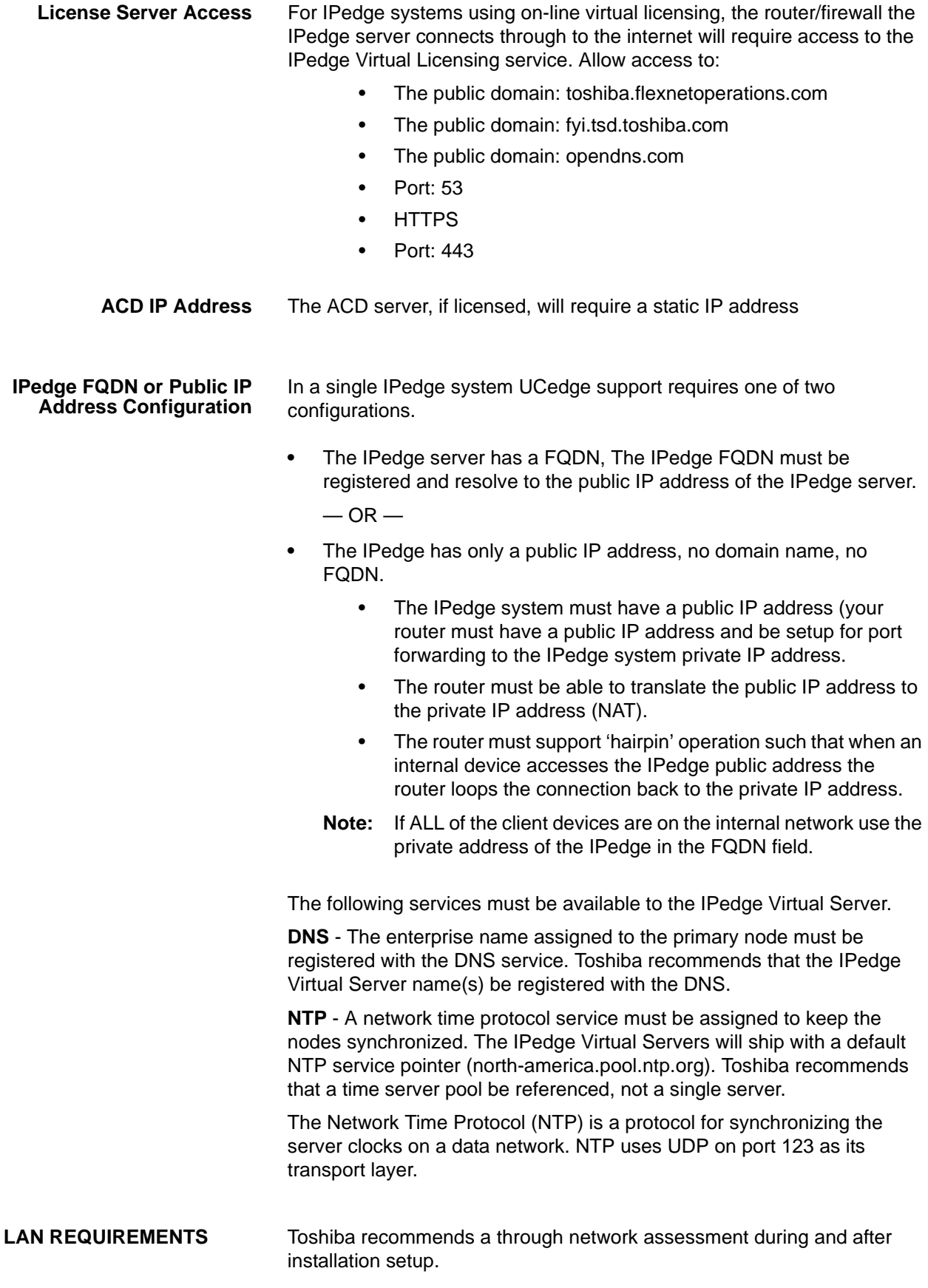

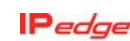

- **•** Network Reliability (at the server level): 99.99%
- **•** POE for IP telephones is recommended
- **•** Layer 3 voice prioritization strongly recommended
	- **–** Layer 3: DiffServ: Enabled / ToS
	- **–** Type:DSCP / DSCP for Voice: 46
- **•** Layer 2 can also be supported
	- **–** Layer 2: 802.1p/802.1q (VLAN)
- **•** 88kbps (G.711 audio) in each direction per simultaneous call
- **•** Less than 20ms latency
- **•** Jitter: 10ms or less (+/- 5msec)
- **•** Packet Loss: <0.1%.
- **•** Full Duplex and Auto Negotiate on all ports
- **•** Network topology diagram

# **VoIP Requirements**

- **Remote Users**
- **•** Network Reliability 99.99%
- **•** Layer 3 voice prioritization recommended Layer 3: DiffServ: Enabled / ToS Type:DSCP / DSCP for Voice: 46
- **•** 88kbps (G.711 audio) in each direction per simultaneous call
	- **–** Note: Media traffic is Peer-to-Peer
- **•** Less than 50 ms latency
- **•** Jitter: 20ms or less (+/- 10msec)
- **•** Packet Loss: < 1%.
- **•** Security: VPN for SoftIPT on PC
- **VoIP Requirements Wi-Fi® Users •** VoIP Products and Applications
	- **–** PC's with SoftIPT, Call Manager
	- **–** Polycom 8000 series Wi-Fi phones
	- **–** Motorola TEAM application and phones
	- **–** uMobility on iPhone, Windows Mobile, Android, Blackberry
	- **•** QoS
		- **–** 802.11e/WMM recommended
		- **–** Layer 3 DiffServ/DSCP/ToS 46
	- **•** VoIP Wi-Fi Device application support
		- **–** SIP Voice
		- **–** Internet Access,
		- **–** Intranet Access
		- **–** eMail/calendar

- **•** Network Reliability: 99.99%
- **•** 88kbps (G.711 audio) in each direction per simultaneous call

**Note:** Media traffic is Peer-to-Peer

- **•** Less than 50 ms latency
- **•** Jitter: 20ms or less (+/- 10msec)
- **•** Packet Loss: < 1%
- **•** Support for 802.11b,g,a & n

A Strata CIX system can be connected to an IPedge Virtual Server via IPedge Net. When the databases, IPedge and CIX, are programmed correctly calls will be processed from one system to the next. This means that an IPedge Virtual Server can also be added to an existing CIX system. An IPedge Virtual Server can also be added to an existing Strata Net IP network.

The Strata CIX system will require a PC with Network eManager for database programming, database backup, and other maintenance operations.

The system administrator must ensure that DN assignments and feature access codes are compatible. There is no communication between Network eManager and Enterprise Manager.

## <span id="page-53-0"></span>**SUPPORTED BROWSERS** The table below lists the IPedge functions and features and the supported browsers.

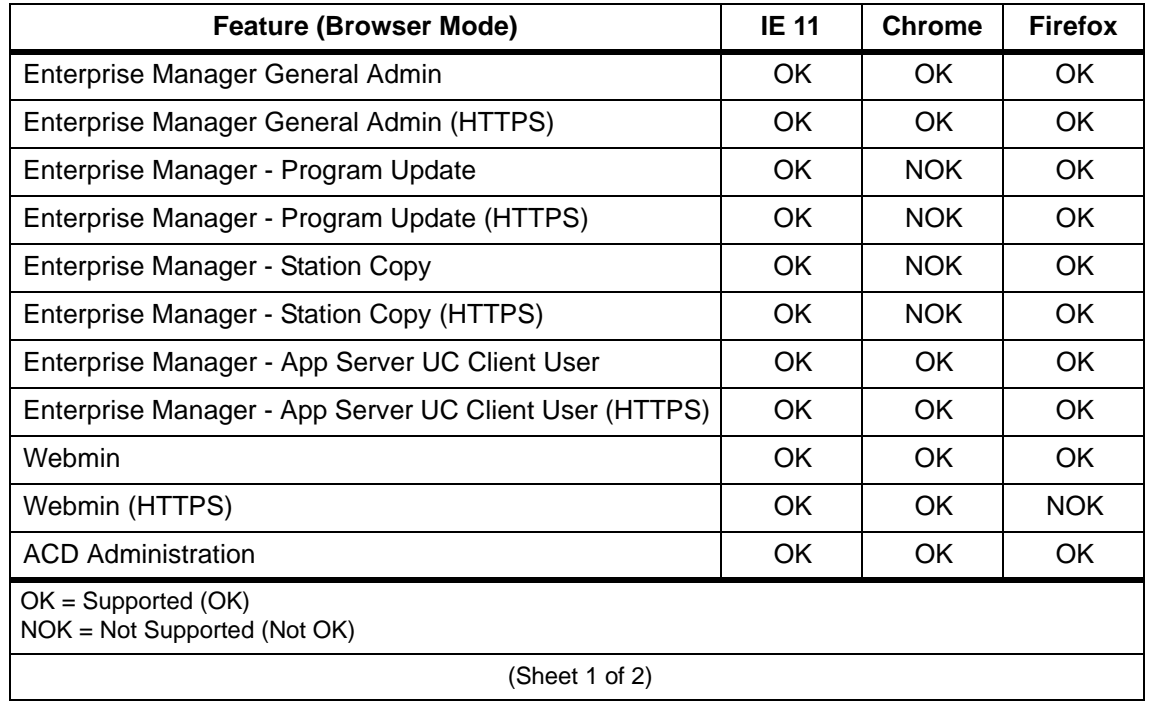

#### **IPedge System Features and Functions - Browsers Supported**

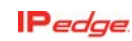

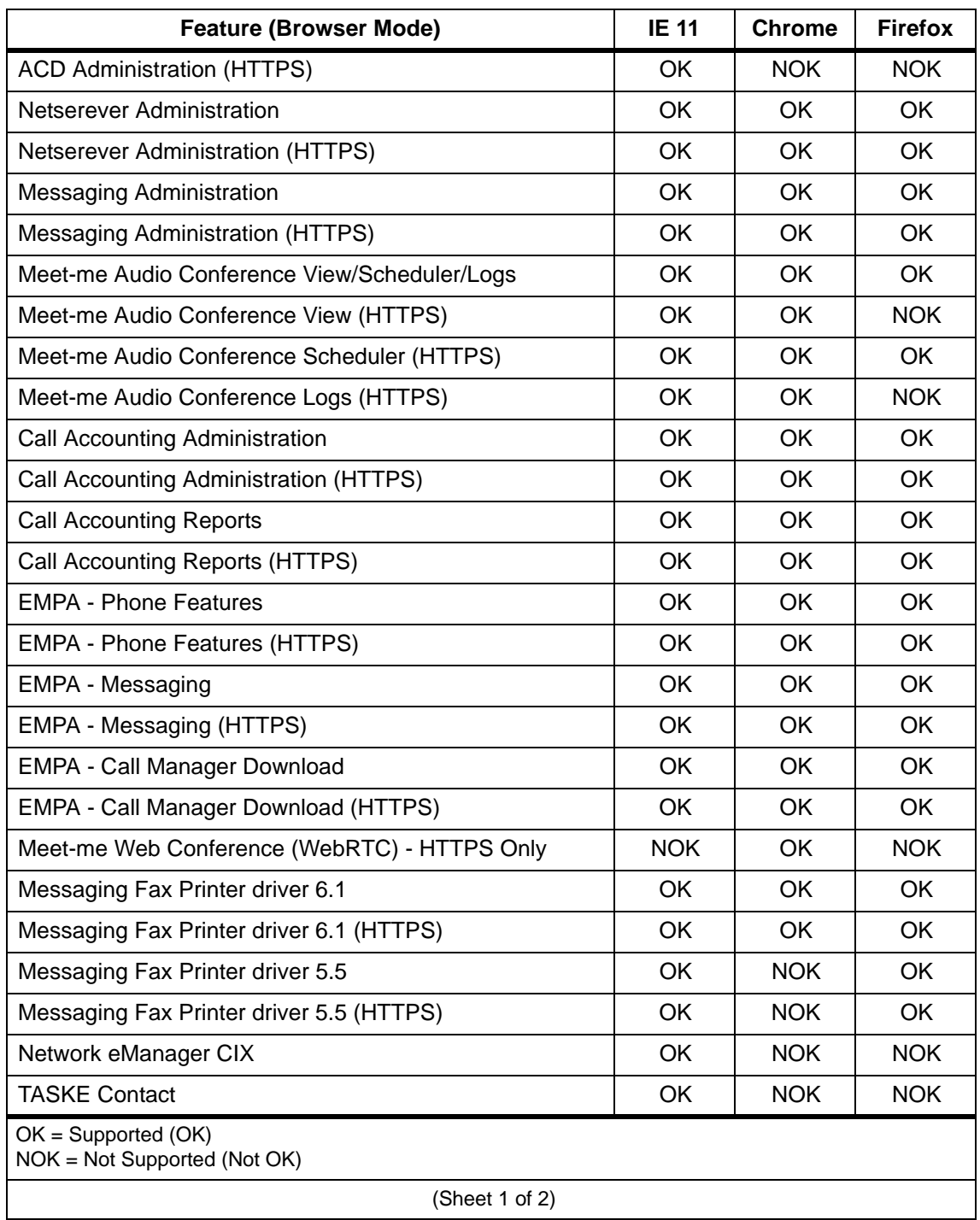

# **IPedge System Features and Functions - Browsers Supported**

This page is intentionally left blank.

# **Chapter 3 – Enterprise Manager**

Enterprise Manager is a web browser based application that resides on every IP*edge* server.

The Administration Terminal is a PC connected to the network, no special software is required. Enterprise Manager is a browser based interface that can be accessed from any computer with network access to the Primary node.

**SUPPORTED BROWSERS** The Enterprise Manager can be accessed using:

- **•** Microsoft™ Internet Explorer version 7 or later
- **•** Mozilla Fire Fox version 5 or later Must have IE Tabs

Refer to ["SUPPORTED BROWSERS" on page 2 - 4.](#page-53-0)

**LOGIN** In the address bar of your internet browser enter the IP address of the IP*edge* server to which you wish to connect, Enterprise Manager uses port 8080.

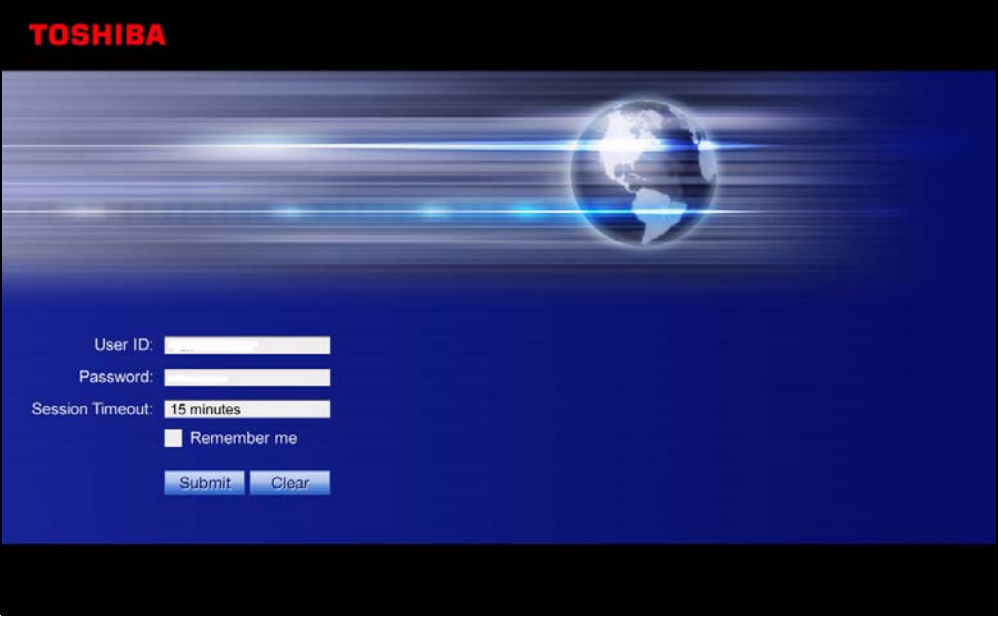

**Note:** For remote Enterprise Manager access when an IP*edge* server is installed behind a firewall ports 8080 (Enterprise Manager) and 10000 (Webmin) must be open. When HTTPS is set 443 and 8443 must also be open.

**START PAGE** After a successful login the Enterprise Manager will display the Start **Page**.

The Start Page will display:

- **•** The name of the administrator logged in (Administrator) to this session.
- **•** The login date and time
- **•** The IPedge software release number (R1.5 and later)
- **•** The Server Name and Server IP address
- **•** The System Summary information

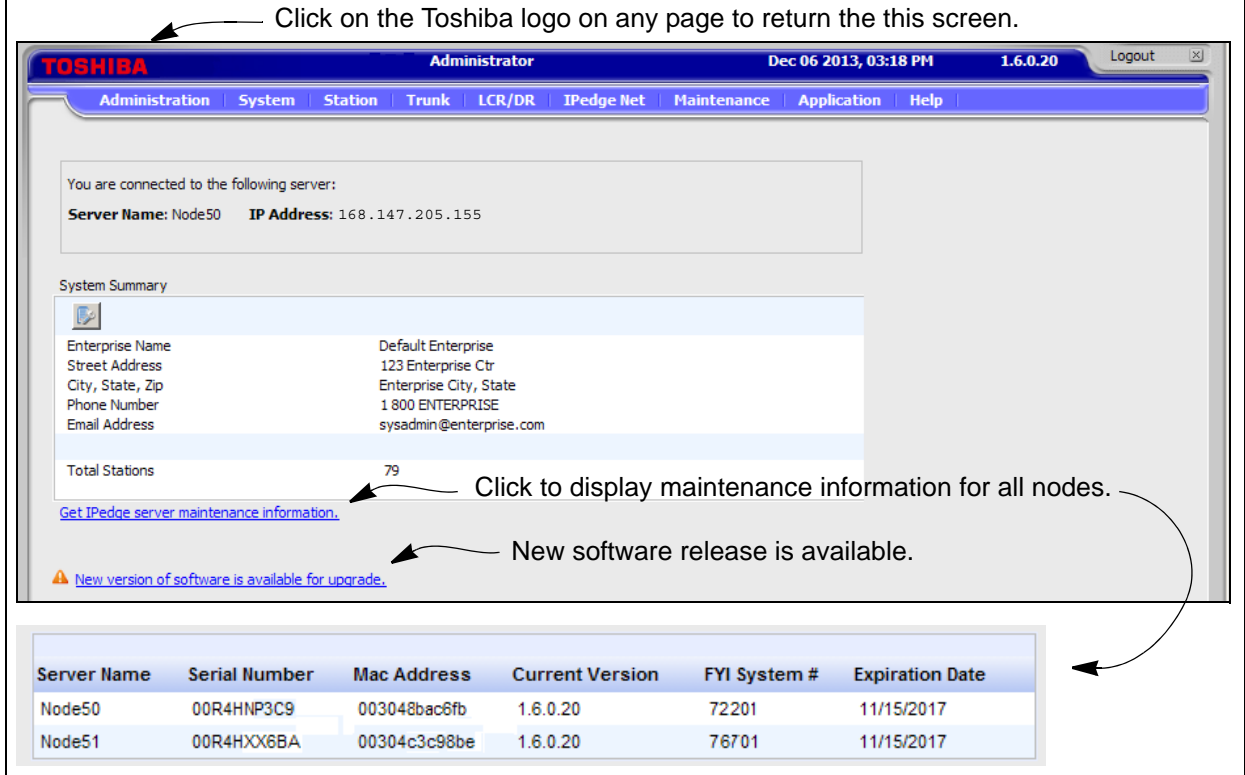

Click on the Get IPedge server maintenance information link to display:

- **•** Server Name
- **•** Server Serial Number
- **•** Mac Address of the server
- **•** The version of the software on each node
- **•** The FYI System Number of each node
- **•** The Maintenance license expiration date for each server

All of the items listed above are displayed on systems running R1.6.0.2 and later software. When the link is clicked the primary node will request the information from the other connected, nodes. The information is displayed as it is received.

**AUTOMATIC NEW VERSION DETECT**

**VERSION DISPLAY** IPedge systems running R1.5.1 and later software will display the IPedge system version number on the Enterprise Manager start page. The displayed version will be the IPedge-component tgz version.

> The Enterprise Manager version can be displayed in the About Enterprises Manager help. Select **Help > About**. This help menu item is only available on the Primary server. In a multi-node system only the Primary server will have this menu item. The Member server software versions can be displayed in the Program Update pages.

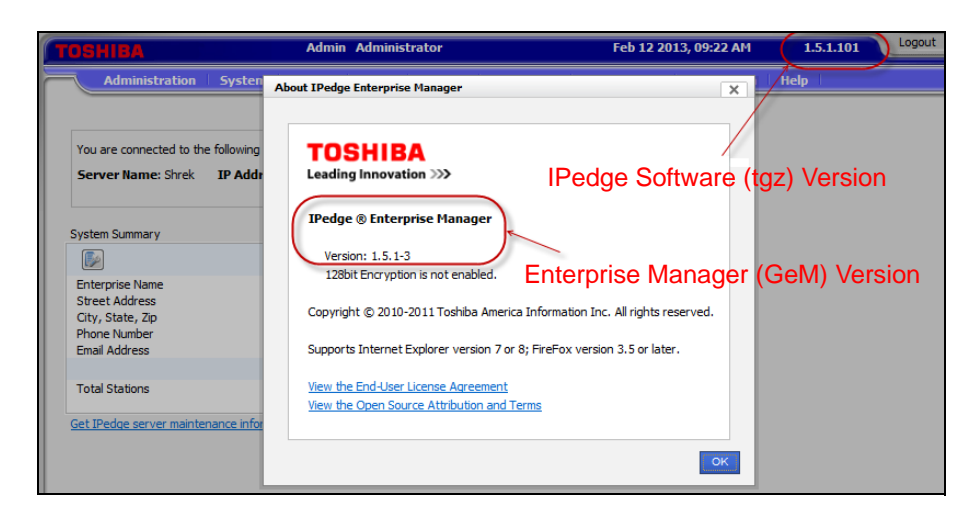

The Enterprise Manager start page will display the software version of the Primary server. Member servers of Multi-Node systems running R1.5.1 or later software will display the software version by using the **Maintenance > System Maintenance > Program Update** screen. A member server that does not have the 1.5.1-1 or later software will be displayed as 'unknown' until it has been upgraded.

Enterprise manager will have the capability to perform IPedge new software release available detection. This is carried as a background service job that gets executed after mid-night. This function requires internet access.

The administrator can manually check if there is any new software available on the TAIS FTP site.

Automatic and manual detection compares the new software FTP site against the primary server only. If no newer software is available then no manifest file is downloaded. If a new version is available the administrator will see a notice on the Enterprise Manager start page. This function requires internet access using FTP (UDP ports 20 and 21).

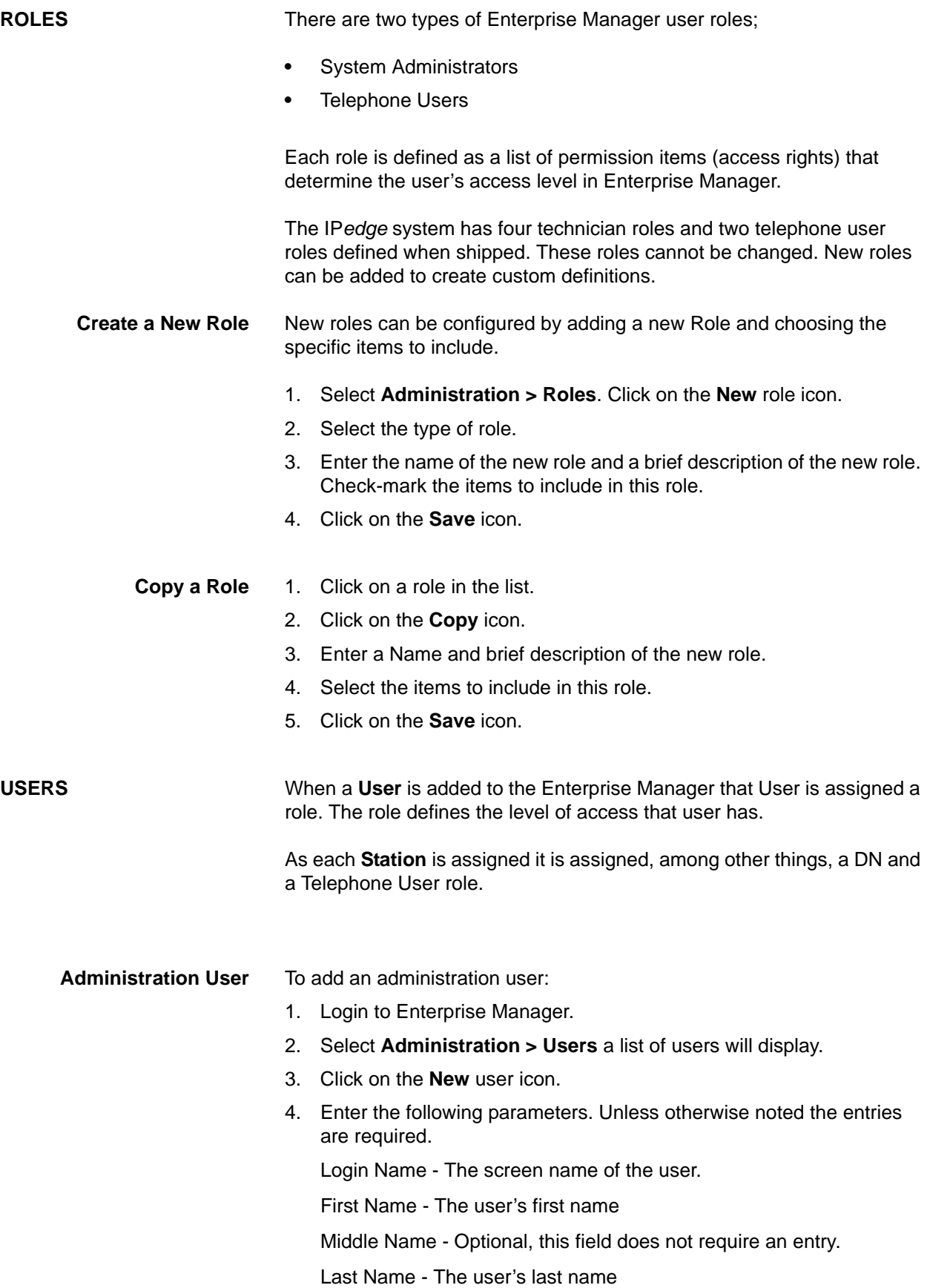

Role Name - Select the name of the role that defines the permissions for this user.

Email Address - This entry is required but not used at this time.

5. Click on the **Save** icon.

**Phone User** To add phone user:

- 1. Login to Enterprise Manager.
- 2. Select **Station > Station Assignment**.
- 3. Add a station or select an existing station and click on the **Edit** icon.
- 4. Check-mark the **Assign MPM Role** box. MPM refers to My Phone Manager.
- 5. Select the user role from the **Select Role** pull-down menu.
- 6. Click on the **Save** icon.

This page is intentionally left blank.

# **Chapter 4 – System Installation**

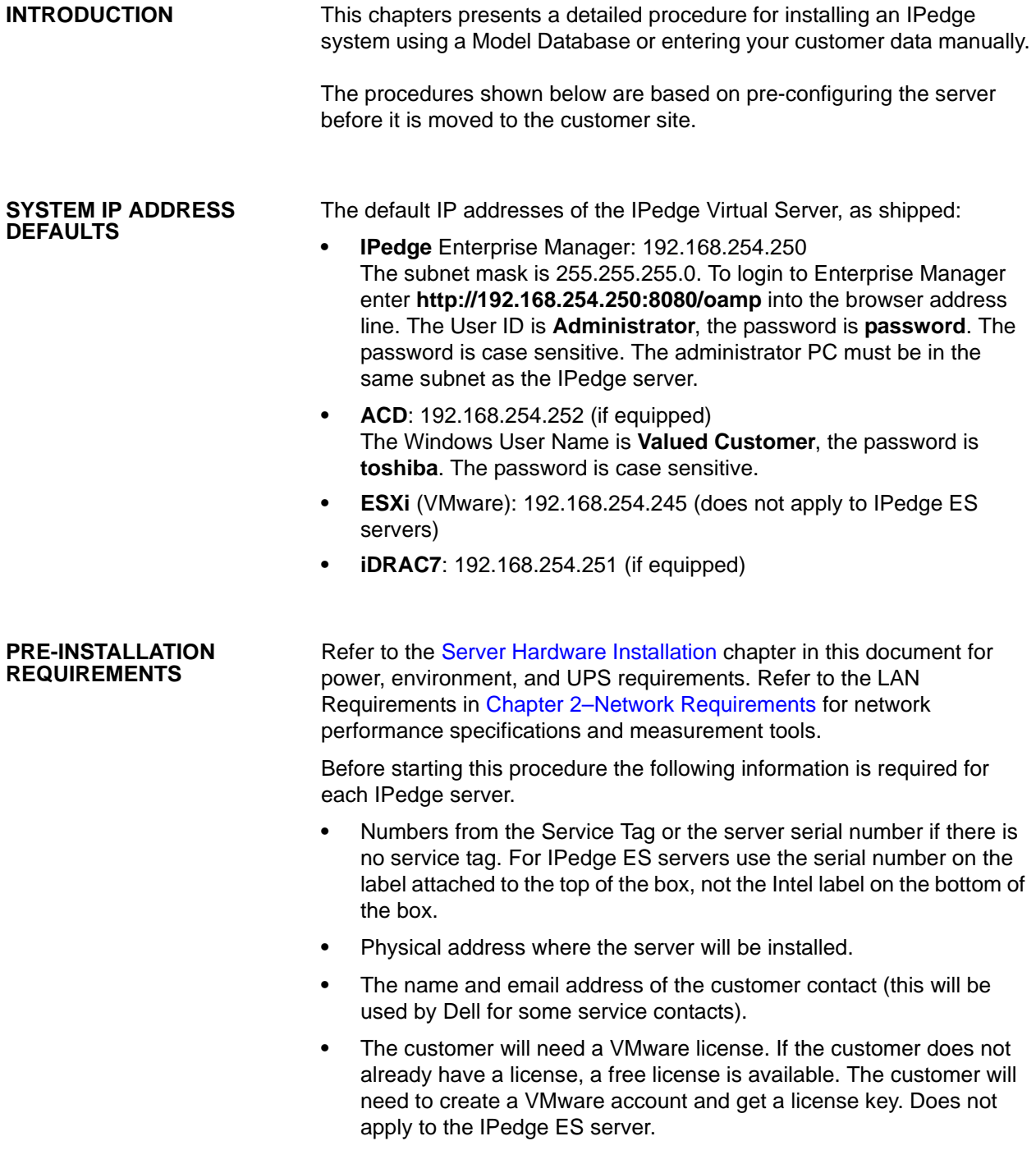

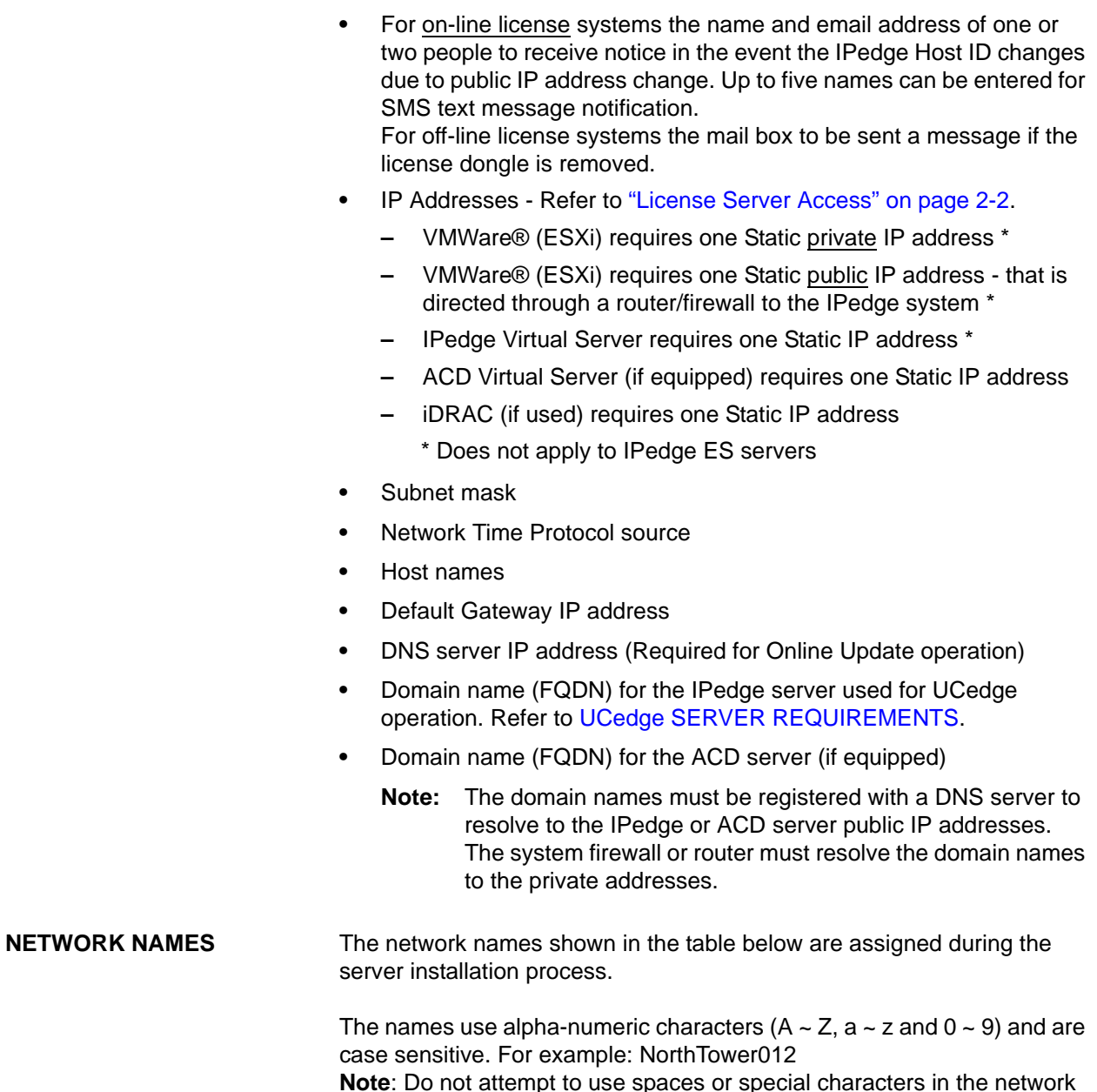

**Note**: Do not attempt to use spaces or special characters in the network names. Descriptive names are recommended. Names could show location by city, campus location or server room and rack location.

# **Table 4-1 Network Names**

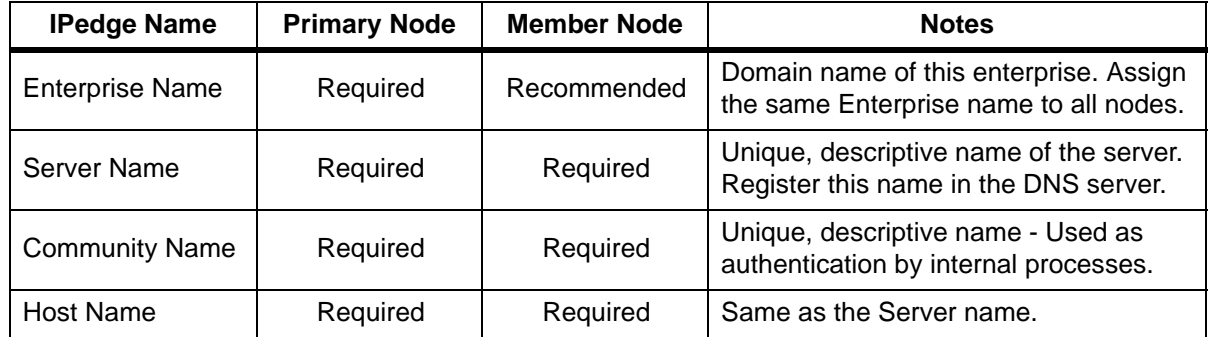

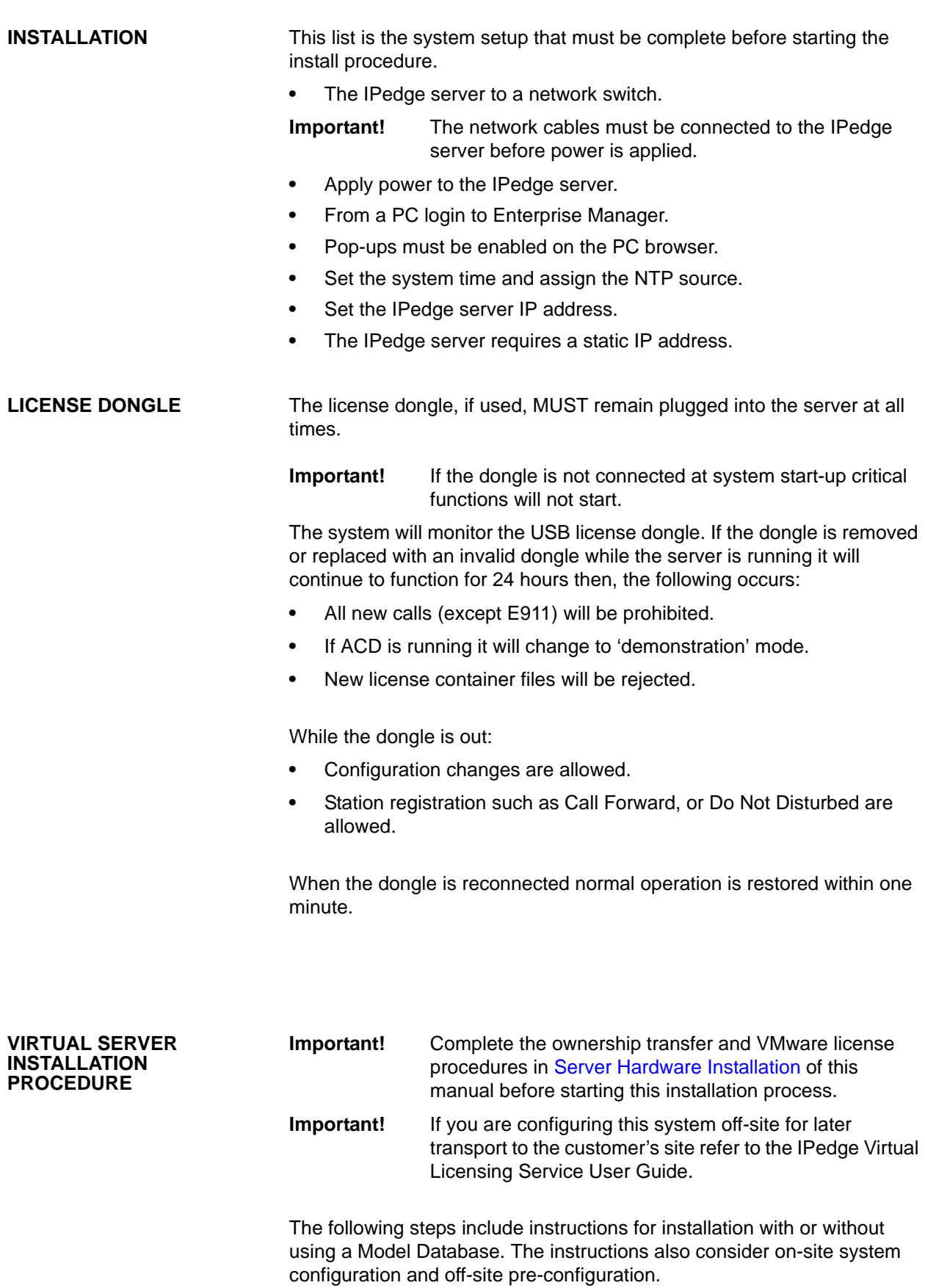

#### **Login To The IPedge Server**

- 1. Refer to the Chapter 1–Server Hardware Installation chapter of this manual to complete the Dell ownership transfer and the VMware licensing.
- 2. Connect the IPedge server to a network switch.
- 3. Plug in the power cord(s). If there is a rear panel power switch set it to 1 (on).
- 4. Press the front panel power button. Initial boot-up will require approximately  $5 \sim 8$  minutes.
- 5. Login to Enterprise Manager on the IPedge server using the default IP address, User ID and Password.

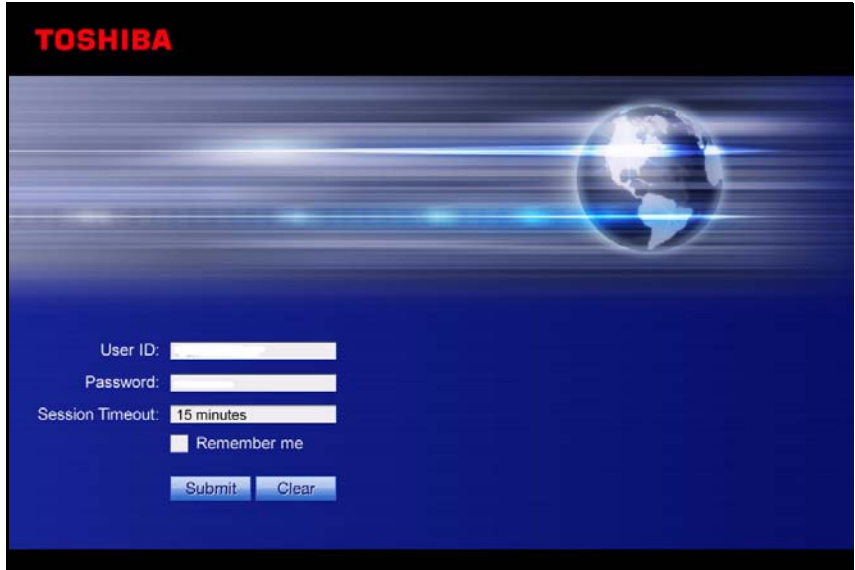

6. When the Administrator logs into Enterprise Manager for the first time, Enterprise Manager will detect that the Administrator account password is the default value and it prompts the user to change the password.

The new password should be a 'strong' password with the following:

- At least eight characters, not more than 100 characters
- At least one character should be a capital letter
- At least one character should be a number
- At least one character must be a special character: period (.), underscore (\_), or hyphen (-)

**Note:** The password cannot be; password.

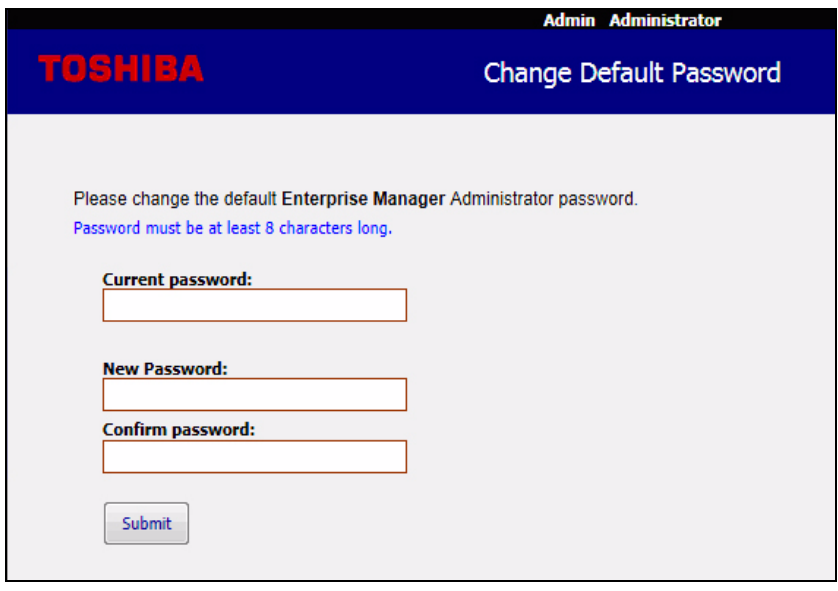

**Important!** This new password cannot be recovered. Once it has been changed, if you lose or forget the password contact Toshiba's Technical Support department.

# **Initial Setup and Network Configuration**

When the system administrator logs in, Enterprise Manager checks the Network configuration. If the values are still at default the following screen is presented.

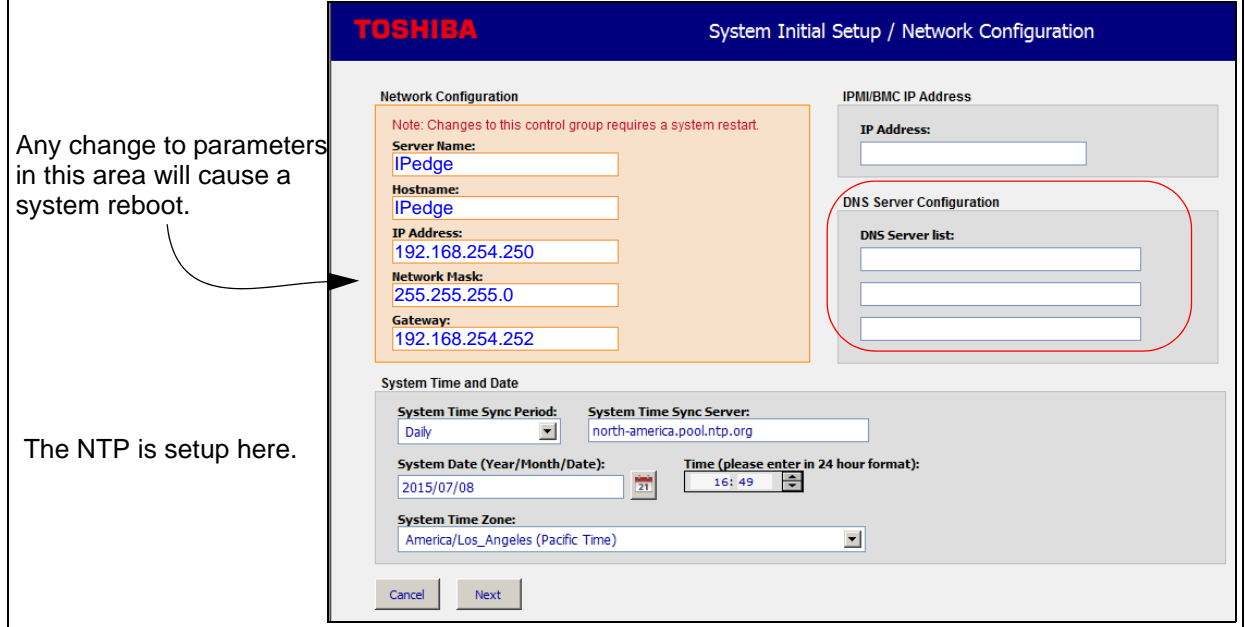

### **Figure 4-1 Network Configuration, System Time and Date**

1. Enter the private IP address, Network Mask and Gateway of the IPedge server.

- 2. Enter the DNS IP addresses in the DNS Server list (shown in red above). The DNS server list must be entered to support Online Update and licensing operation.
- 3. Enter the Date and Time. Select the local Time Zone for this server.
	- **Note:** Do not check the ACD box if ACD software is not installed.

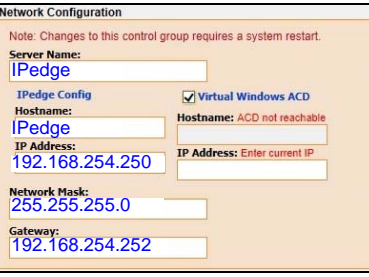

**Static Route** The static route option allows the administrator to configure an alternative network route to access a specific destination.

> The static route functionality has been added to IPedge Enterprise Manager System Setup/Network configuration page.

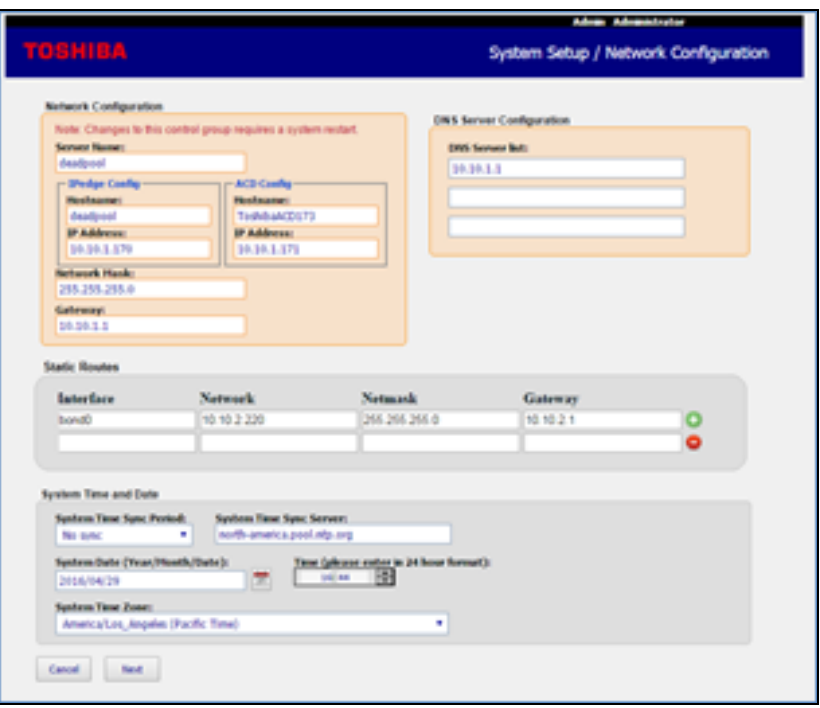

Enterprise Manager will not apply the settings on this page until all data is collected from all initial setup pages and at the end it will show all entered data on a confirmation page where the user can either apply all changes or cancel. The next setup page includes the following:

- Enterprise Information
- IPedge Server Community Name
- IPedge Region

4. Login to Enterprise Manager, it will open to the System Setup page, set the IPedge IP address. This is the private IP address for the IPedge system. The IPedge system will reboot.

**USB PASS-THROUGH** IPedge virtual servers purchased with on-line virtual licensing have the USB pass-through set up, do to ["LICENSING" on page 4 - 8](#page-69-0). Existing IPedge virtual servers using the virtual licensing service that are upgrading to Off-line (dongle based) licensing require USB port passthrough setup. This setup procedure allows the virtual server VMware to recognise the license dongle when it is plugged into a USB port on the server.

- 1. Launch vShpere client on the administrator PC.
- 2. Login to the IPedge server.
- 3. Select the **Getting Started** tab.
- 4. Select the IPedge server from the list on the left side of the screen.
- 5. Click on **Shut down the virtual machine**.
- <span id="page-68-0"></span>6. Plug the license dongle into a USB port on the IPedge server.
- 7. Wait for the system to shutdown, about 2 minutes.
- **Important!** The IPedge virtual machine must be completely shut down. To view the shutdown progress select the **Console** tab.
- 8. In the Getting started tab click on **Edit virtual machine settings**.

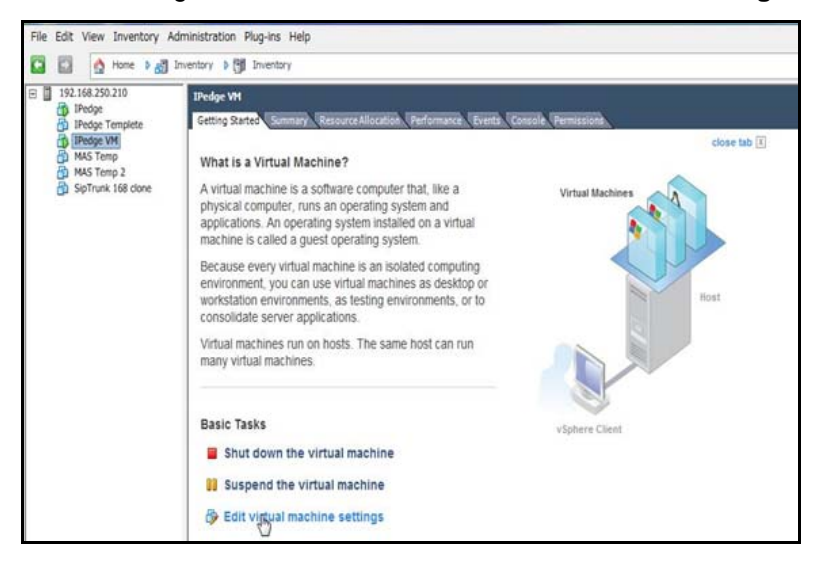

- 9. Go to the **Hardware** tab then, click on the **Add** button.
- 10. In the Device Type dialog select **USB Device** then click on the **Next** button.
- 11. Select **Aladdin Knowledge Sentinel HL**.
- 12. Click on **Next**.
- 13. In the Ready to Complete dialog click on **Finish**.

<span id="page-69-3"></span><span id="page-69-2"></span>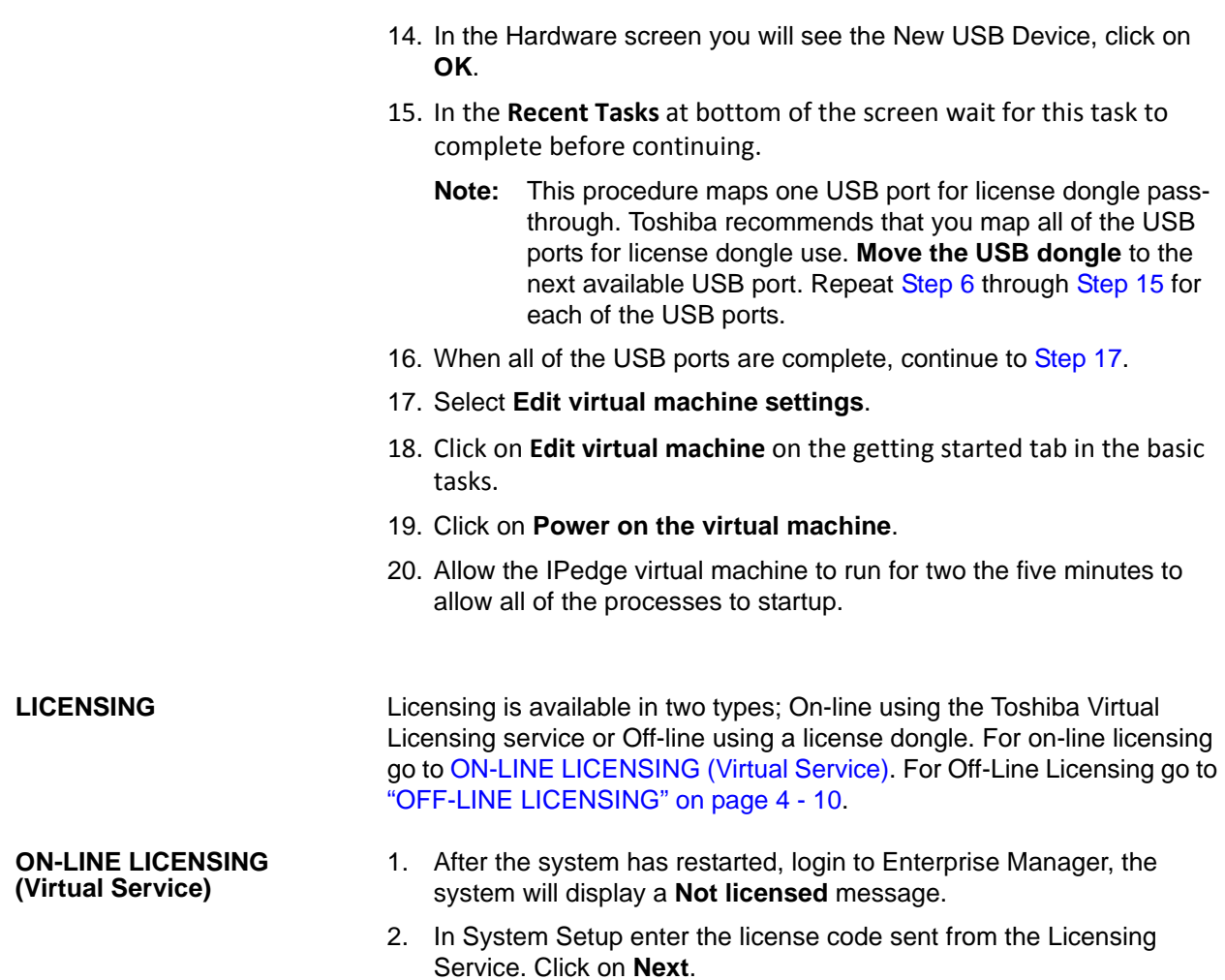

<span id="page-69-0"></span>3. Verify the information on the summary screen is correct then, click on **OK**. If the information is not correct click on Cancel.

<span id="page-69-1"></span>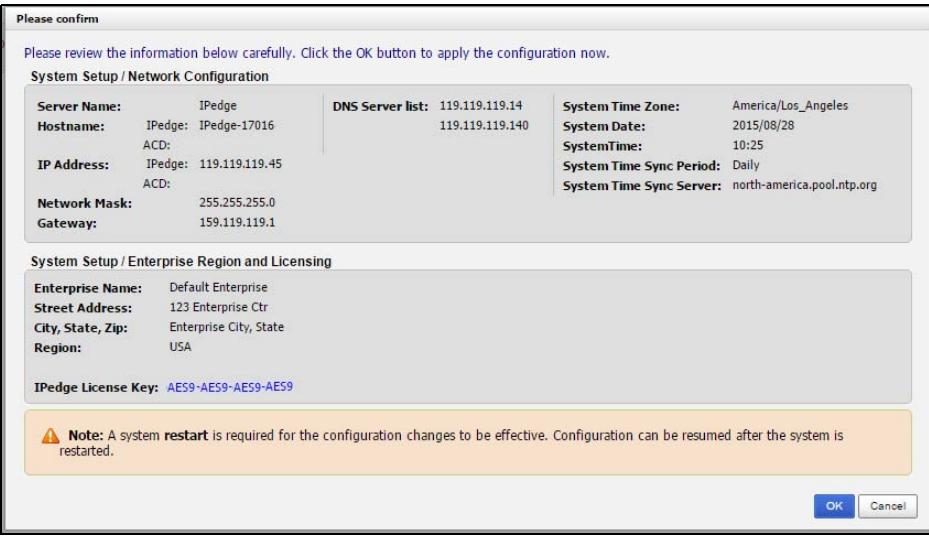

4. When the OK icon is clicked, the IPedge system will contact the virtual licensing server.

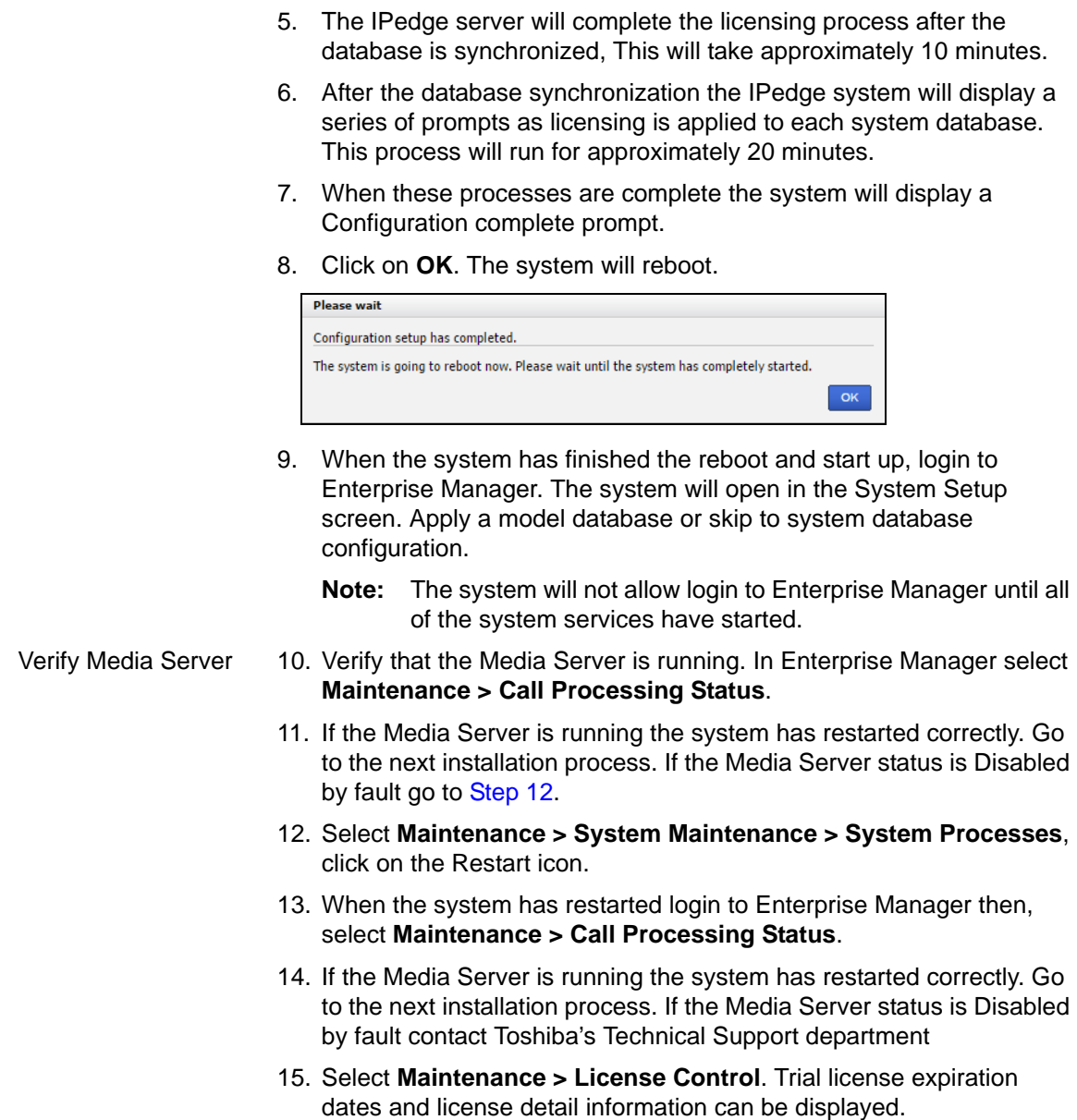

<span id="page-70-0"></span>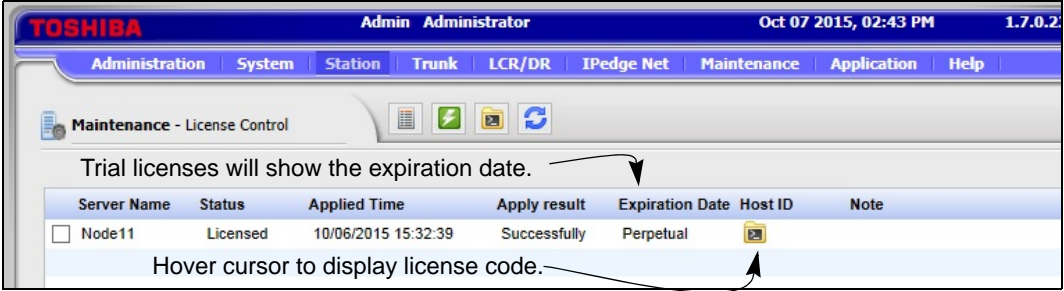

**Off-Site Configuration** If this system is being configured off-site use the following procedure when the programming is complete.

<span id="page-71-1"></span><span id="page-71-0"></span>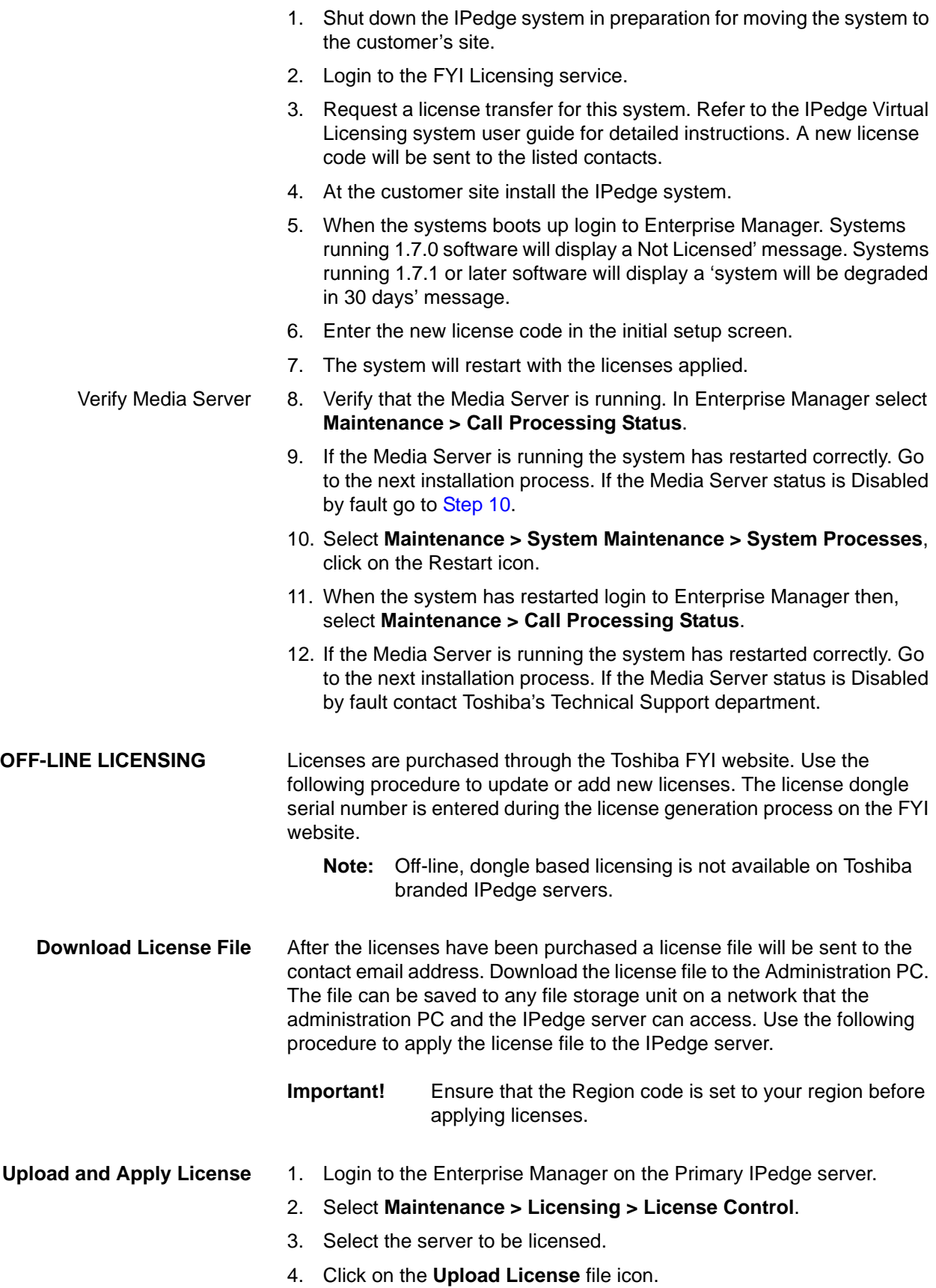
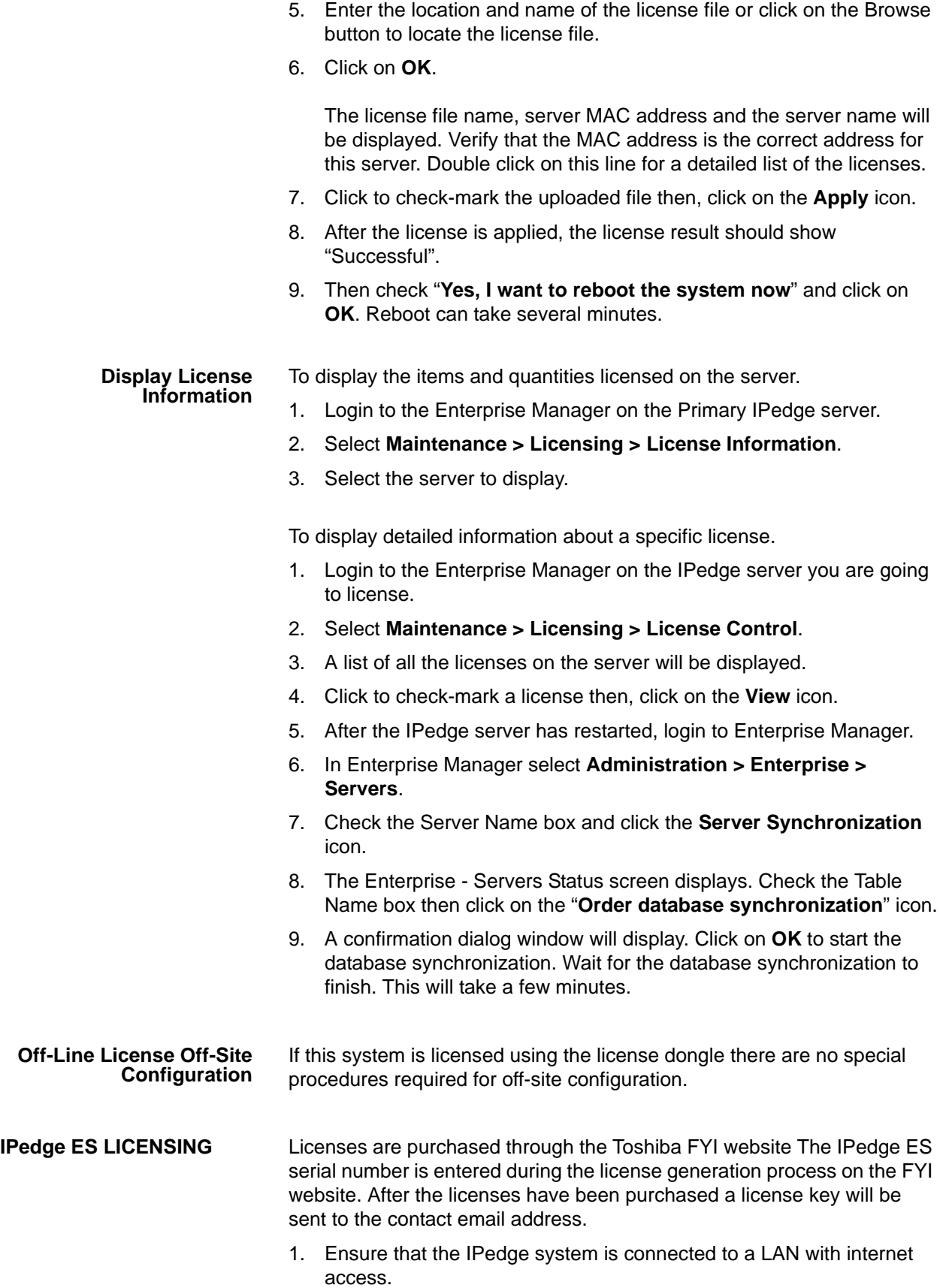

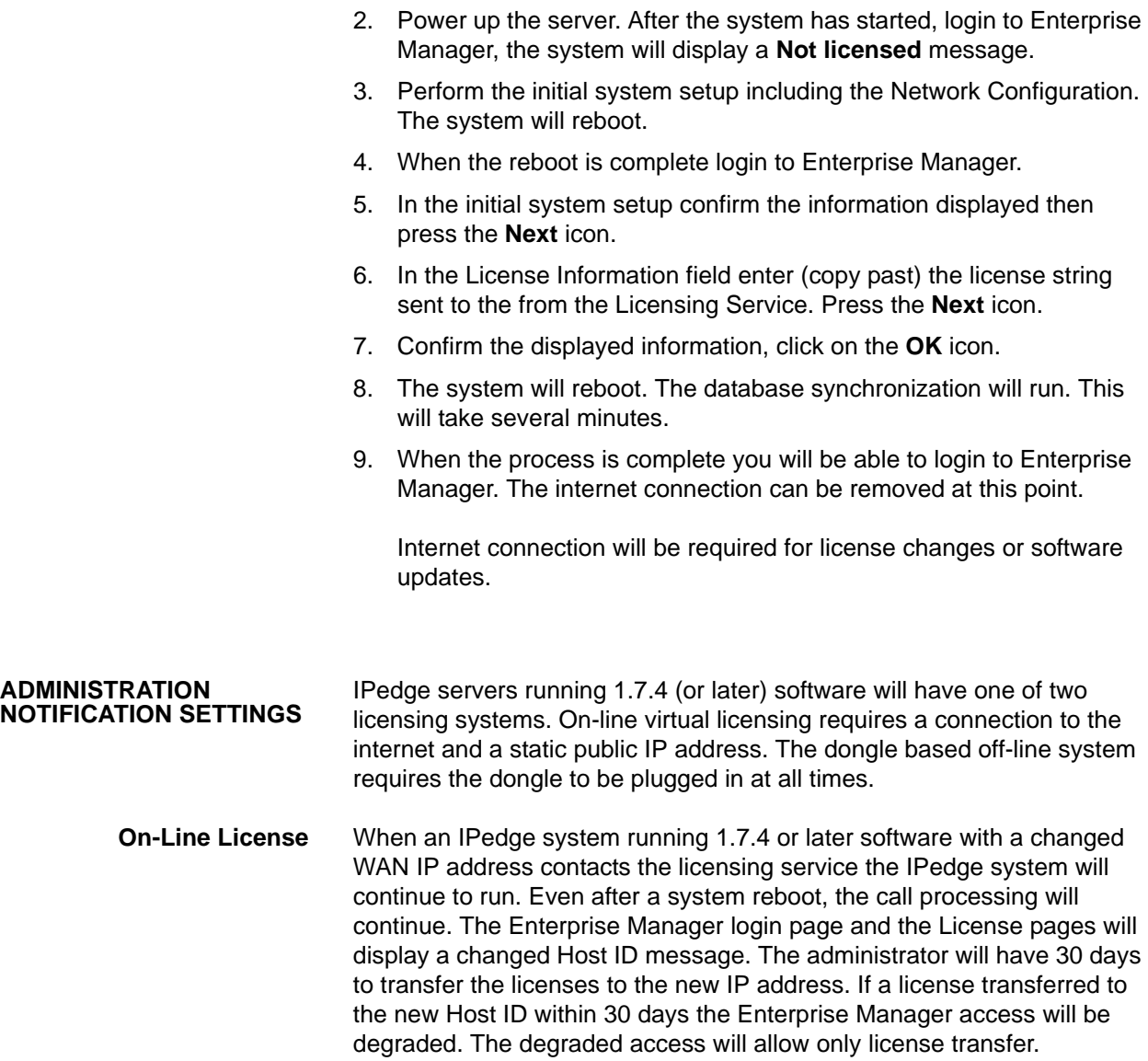

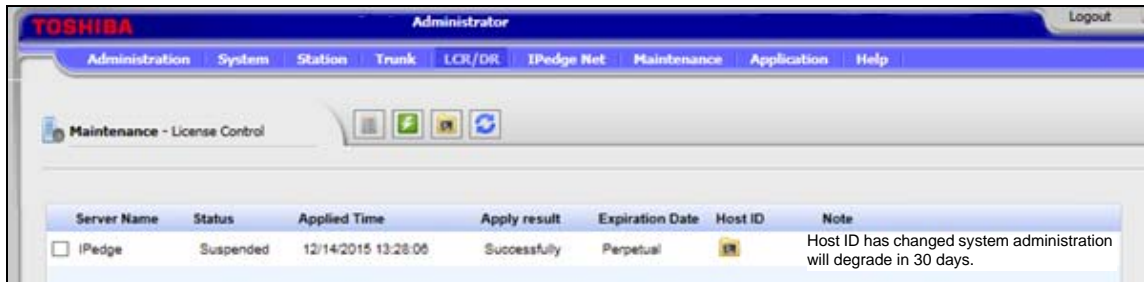

The IPedge system can send an email and text message notification when the public WAN IP Address changes. A list of email addresses and phone numbers for text messages can be configured to receive a notification if the IPedge system detects the public WAN IP address change. In Enterprise Manager select Select **Administration > Notification Setting**.

**Off-Line License** The dongle based offline licensing option in eliminates the need for internet access or a static IP address by binding the license to the dongle. Once the license is bound to a dongle, the dongle must be plugged into the IPedge server at all times. If the license dongle is unplugged, a notification voicemail will immediately be sent to the people in the notification list. After 24 hours, all calls, except 911, will be prohibited until the license dongle has been plugged back in

- **SIP TRUNK WIZARD Note:** SIP trunks must be Toshiba's SIP Trunking I-VoIP Service to use this initial setup SIP trunk wizard.
	- 1. In this screen the administrator can upload a Model Database. Toshiba's SIP Trunking I-VoIP Service SIP trunks can be added using the SIP trunks setup wizard. The SIP URI List must be a CSV file. The URIs are available in the VIPedge portal, where the SIP trunks are ordered, in the DID tab.

The SIP User Name and SIP URI Password are shown in the VIPedge portal in the Customer Services tab as Trunk # and Password respectively.

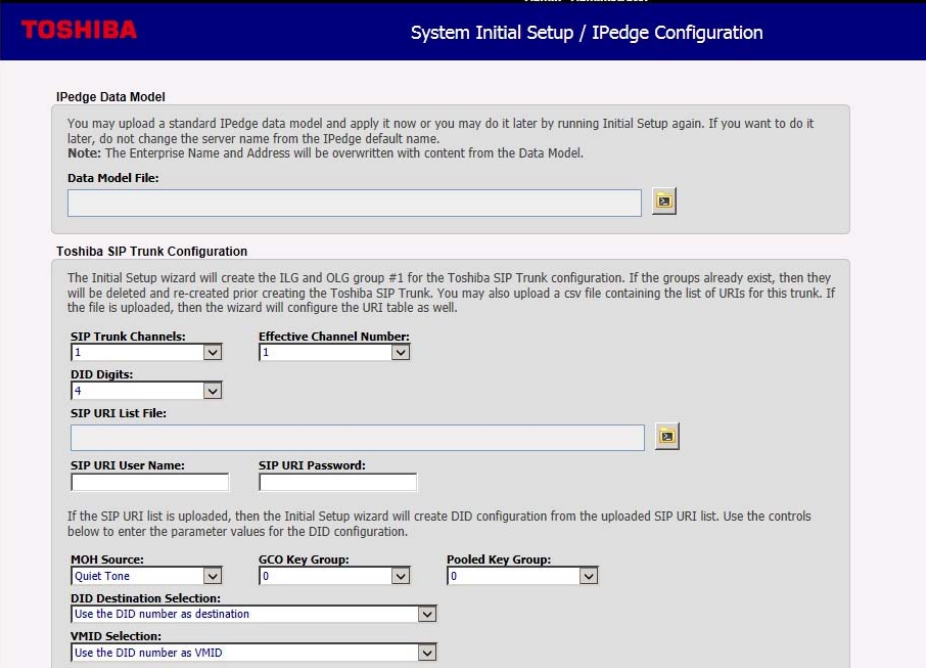

2. Click on the Apply button to save configuration.

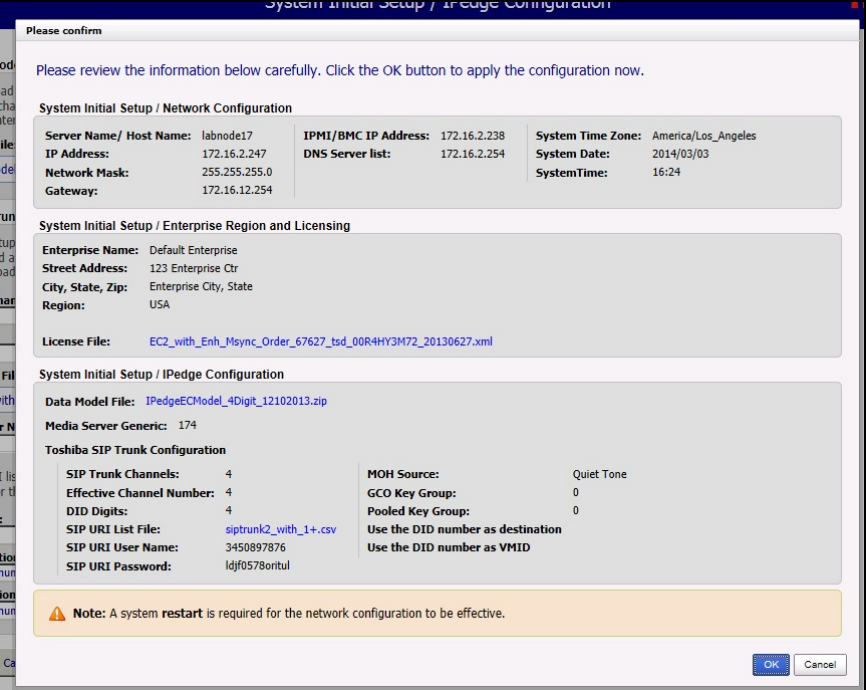

<span id="page-76-0"></span>3. Verify the data, click on the **OK** button to restart the server.

- Verify Media Server 4. Verify that the Media Server is running. In Enterprise Manager select **Maintenance > Call Processing Status**.
	- 5. If the Media Server is running the system has restarted correctly. Go to the next installation process. If the Media Server status is Disabled by fault go to [Step 6](#page-76-0).
	- 6. Select **Maintenance > System Maintenance > System Processes**, click on the Restart icon.
	- 7. When the system has restarted login to Enterprise Manager then, select **Maintenance > Call Processing Status**.
	- 8. If the Media Server is running the system has restarted correctly. Go to the next installation process. If the Media Server status is Disabled by fault contact Toshiba's Technical Support department
	- 9. Log in to Enterprise Manager.
	- 10. If a Model Database was loaded the System Summary information must be entered. The first screen shown after login is the System Summary. Click on the **Edit** icon. Enter the Enterprise Name and Address for this server. Enter the phone number and an email address. Click on the **OK** button.
		- **Note:** The Enterprise Name and information can be changed at any time.
	- 11. Go to [CHANGE SYSTEM PASSWORDS.](#page-77-0)
		- **Note:** If you wish to change the SIP trunk assignments using the System Initial Setup refer to ["SYSTEM INITIAL SETUP" on](#page-232-0)  [page 14-5.](#page-232-0)

<span id="page-77-0"></span>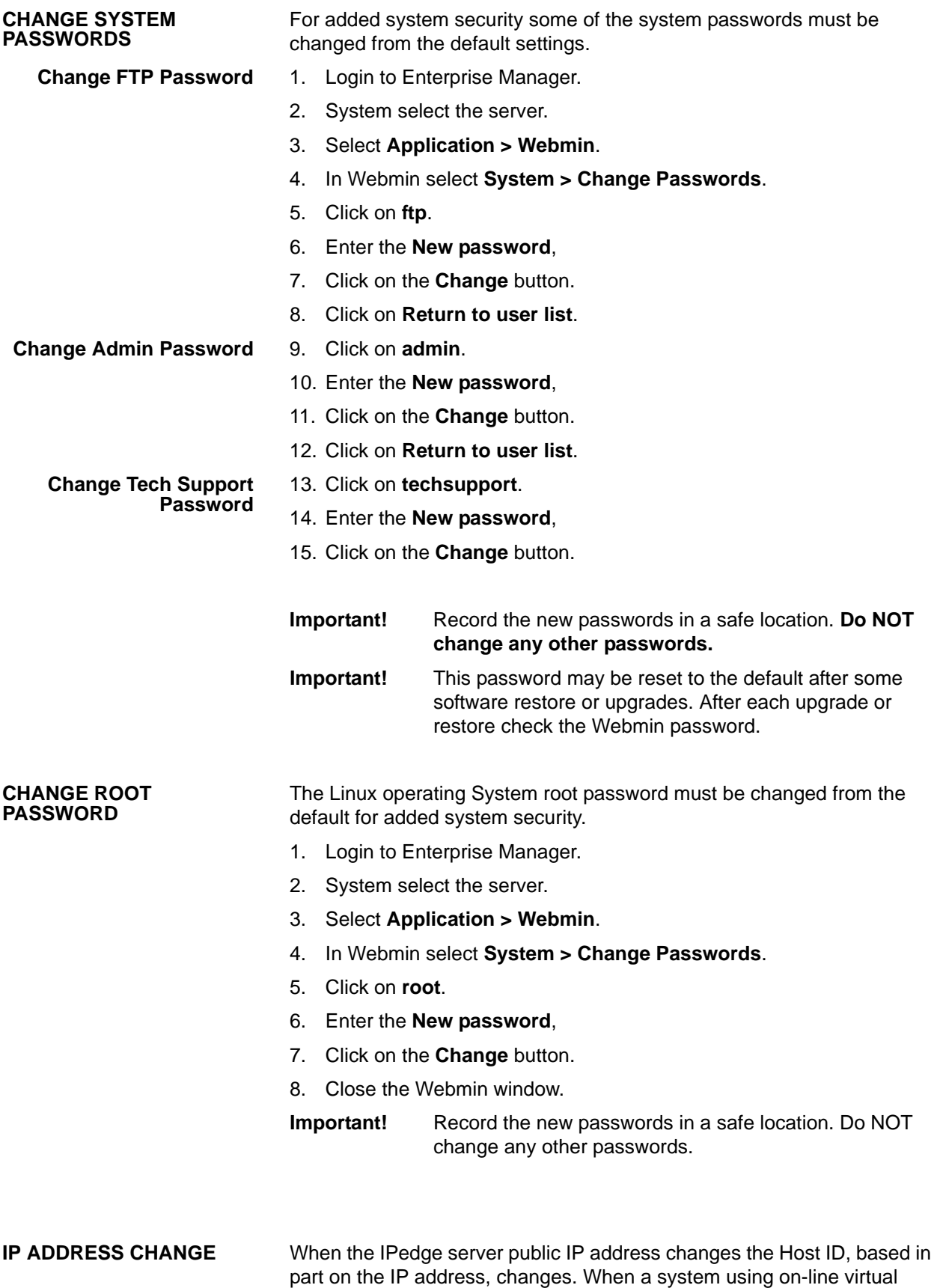

licensing contacts the virtual licensing service the Host ID change will be flagged. This does not apply to systems using off-line (dongle based) licensing. The notice will appear when anyone logs in to Enterprise Manager. If the license is not transferred to the new Host ID within thirty days Enterprise Manager will not allow further database changes. The only change allowed will be to enter a transferred license code. Notification of the public IP address can be sent as an email or text message.

- 1. Login to Enterprise Manager. Select **Administration > Notification Setting**.
- 2. Enter names and email addresses.
- 3. Enter names and cell phone information for text message notification.
- 4. Click on the **Save** icon.

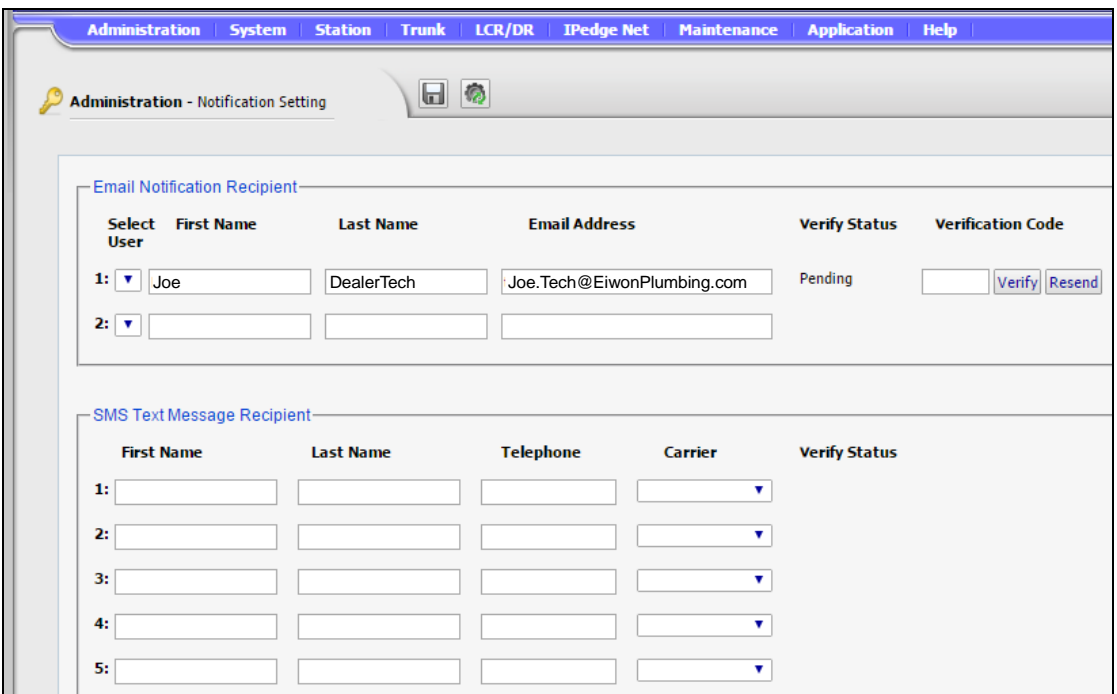

<span id="page-78-0"></span>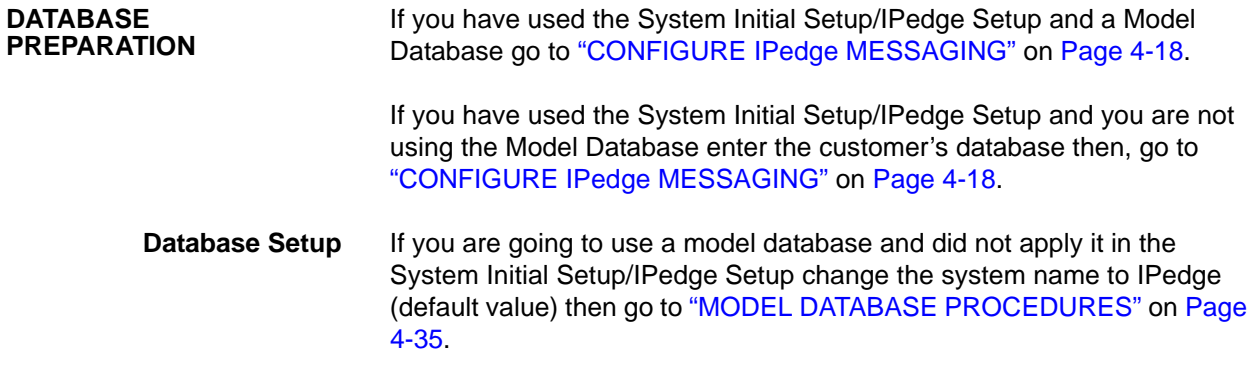

<span id="page-79-0"></span>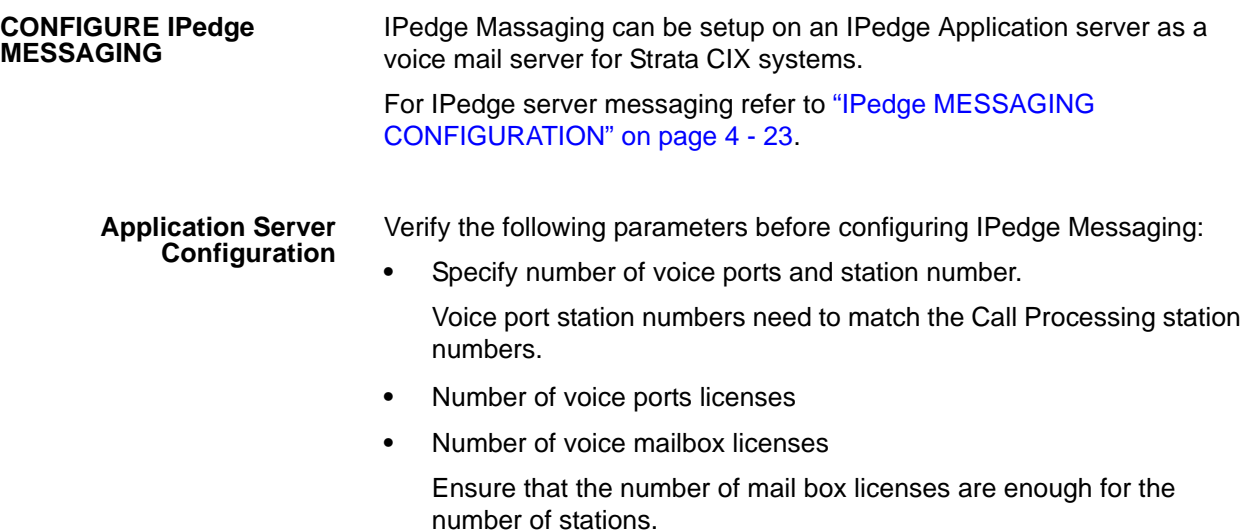

1. To configure the Messaging Voice ports login to Enterprise Manager. Select **Application > Messaging**.

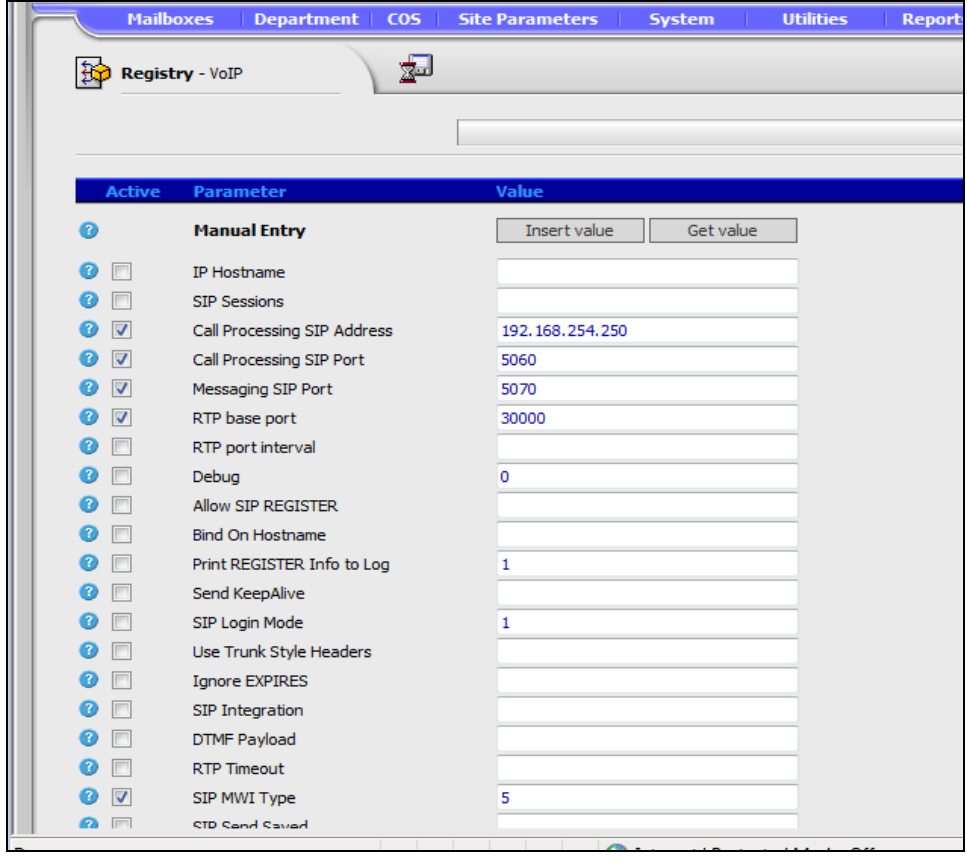

2. In the Messaging Administration menu select **Registry > VoIP**.

- 3. The following parameters must be customized:
	- A. Ensure that IP Hostname is un-checked and the parameter field is blank.
- B. Call Processing SIP Address: Enter the MIPU IP address for an Application server connecting to an IPedge system. Otherwise, enter the IP address of the IPedge server.
- C. Register X: At least four voice port entries will be displayed after you load the model database file. Refer to the example below.

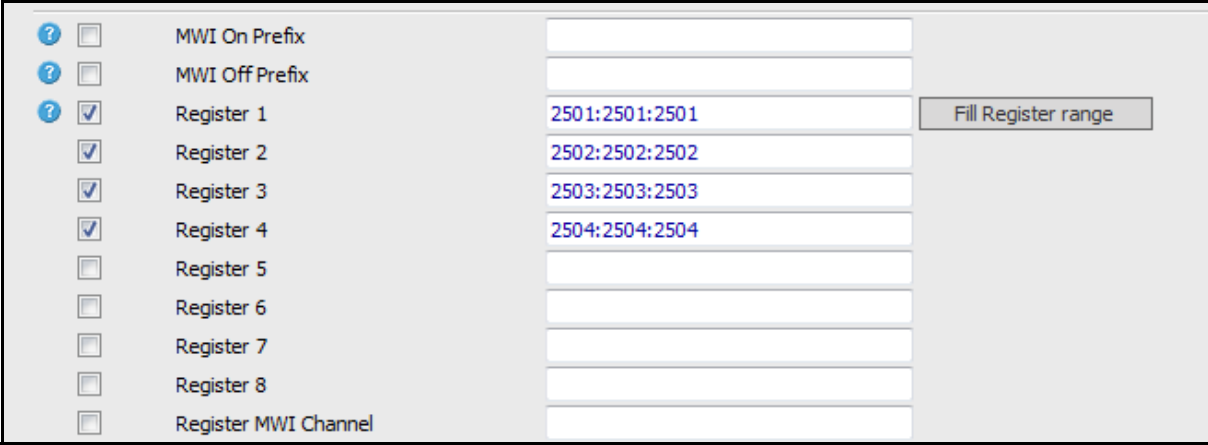

- <span id="page-80-0"></span>4. If necessary, add voice ports by using the following steps:
	- A. Click "Fill Register range," the window shown below will open.
	- B. Specify first range index number in "First register range" field.
	- C. Specify last range index number in "Last register range" field.
	- D. Specify first voice port number in "first port number" field.
	- E. To create, press "Insert" icon.
	- F. Then click "Save" icon.

Creating 2505, 2506 and 2507 voice ports in Register 5 ~7 is shown below as an example.

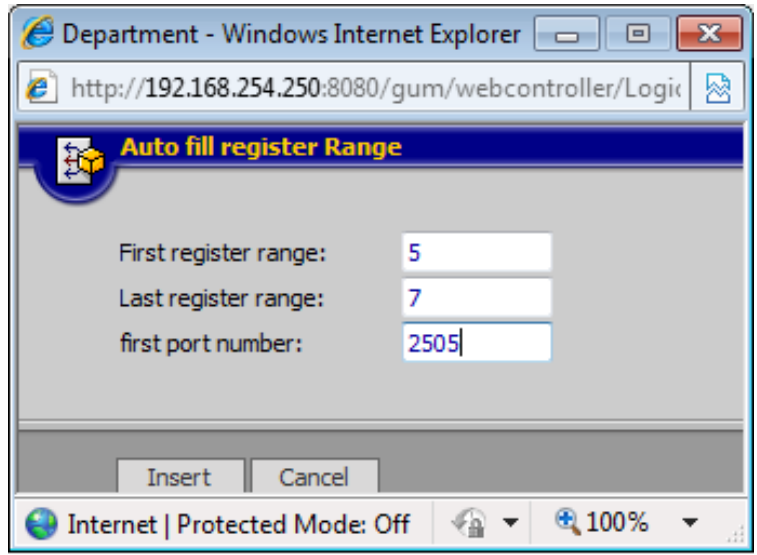

**Note:** Voice port numbers must be consecutive.

5. Configure the Channel definition table. Select **Registry > System > Channel Definition**.

If model database is loaded, some voice ports are assigned.

Enter voice ports in Channel Definition table if necessary.

Enter voice port number in the DN field.

Change "Rec.Calls" field to "Yes"

Any channels which appear on this page but do not have a DN should have **Init Calls** set to **No**.

Click on the **Save** icon.

6. If you added voice ports in [Step 4](#page-80-0) above you must add those ports here.

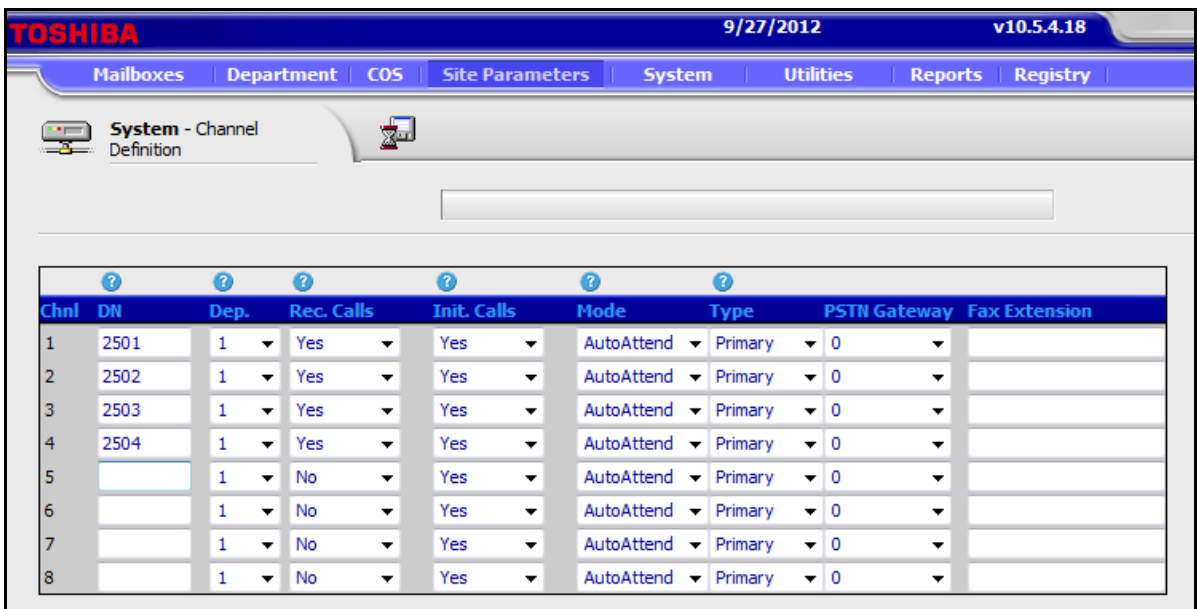

7. Program the mailboxes. By default, no mailboxes are created. They must be created manually.

In the Messaging window, select **Mailbox > Properties**.

A range of Mailboxes can be created by entering a value in the **To** field of the New Mailbox screen.

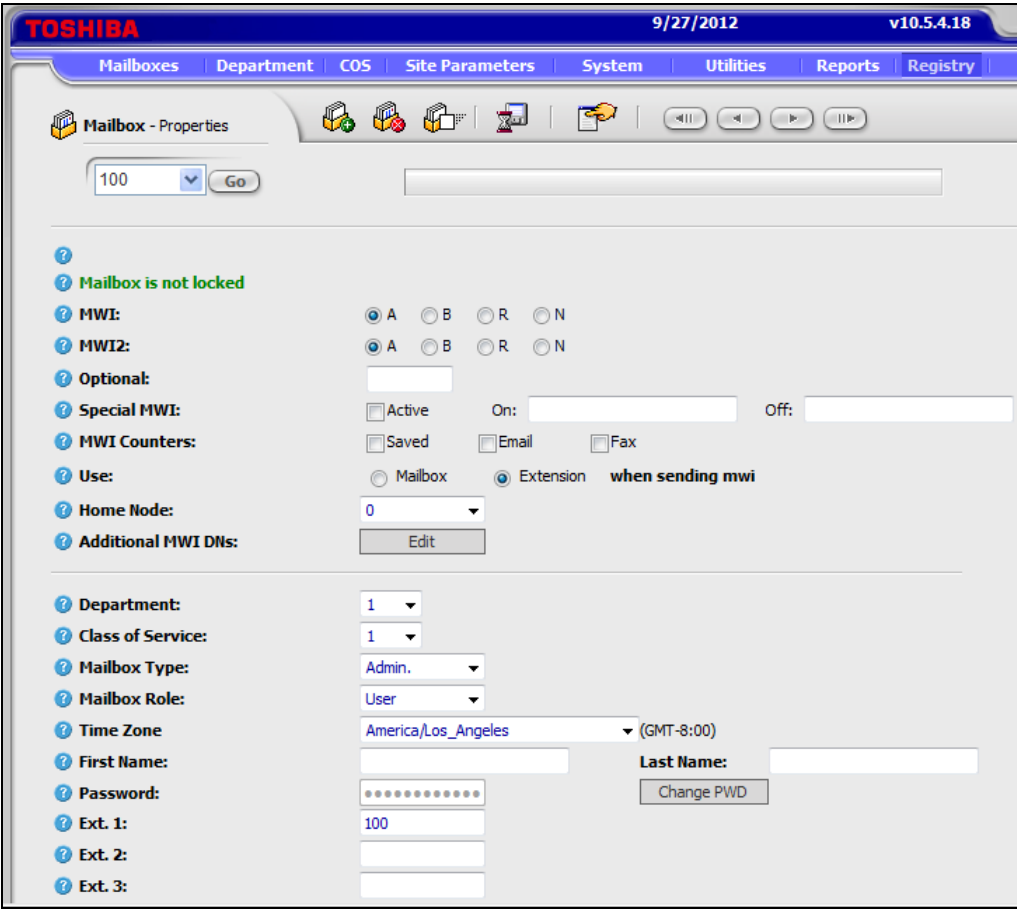

Creating a New Mailbox Click **New Mailbox** icon. The New Mailbox dialog box will open.

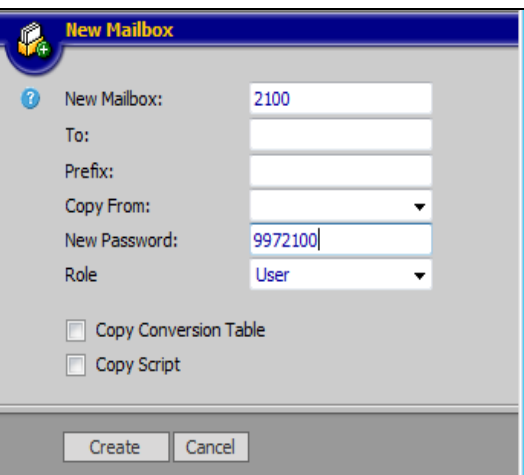

Enter mail box number in "New Mailbox" field.

Enter password in "New Password" field.

Choose "User" role.

Click "Create" icon.

Click "Save" icon.

- 8. Customize following parameters, then those parameters will be copied to new mail boxes.
	- Department: default value is 1
	- Class of Service: default value is 1
	- Mailbox Type
	- Wakeup Mode
	- Transfer Mode:
	- MWI
	- Call Record Timer and Mailbox Language
- 9. To save your configurations, Click "Save" icon

Creating Multiple Mailboxes Use the mailbox copy function. The following example is to copy mail box 2100 to 2101 thru 2104.

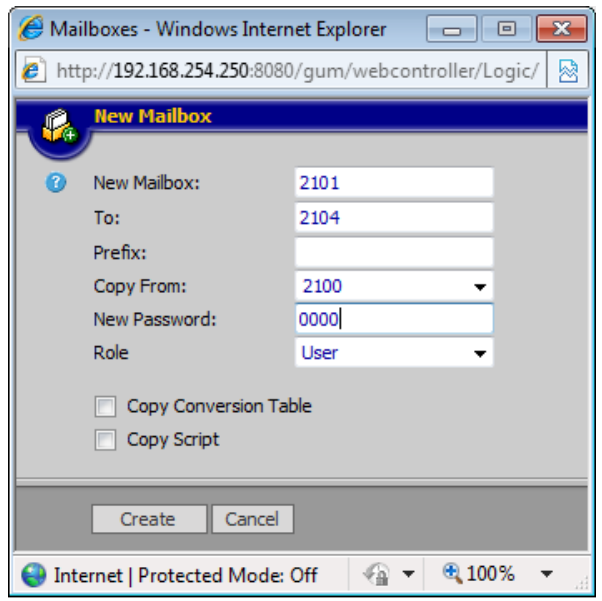

- A. Click on the **New Mailbox** icon.
- B. Enter mail box number what you make now in the **New Mailbox** field.
- C. Enter last mail box number in **To** field.
- D. Enter original mail box number in **Copy From** field.
- E. Enter password in **New Password** field.
- F. Click on the **Create** icon to create mailboxes.
- G. Click the **Save** icon.
- 10. Customize each mail box configuration.
	- A. First and Last name field.
	- B. Time zone if necessary
- 11. Verify voice mail basic functions
	- A. Dial the extension number for each voice port.
	- B. Then you hear "Please enter your password"
	- C. Enter your password then hear "Welcome to voicemail..."
- 12. Run data back up for Messaging: **Utilities > Database Maintenance**

### <span id="page-84-0"></span>**IPedge MESSAGING CONFIGURATION**

1. To configure the Messaging Voice ports login to Enterprise Manager. Select **Application > Messaging**.

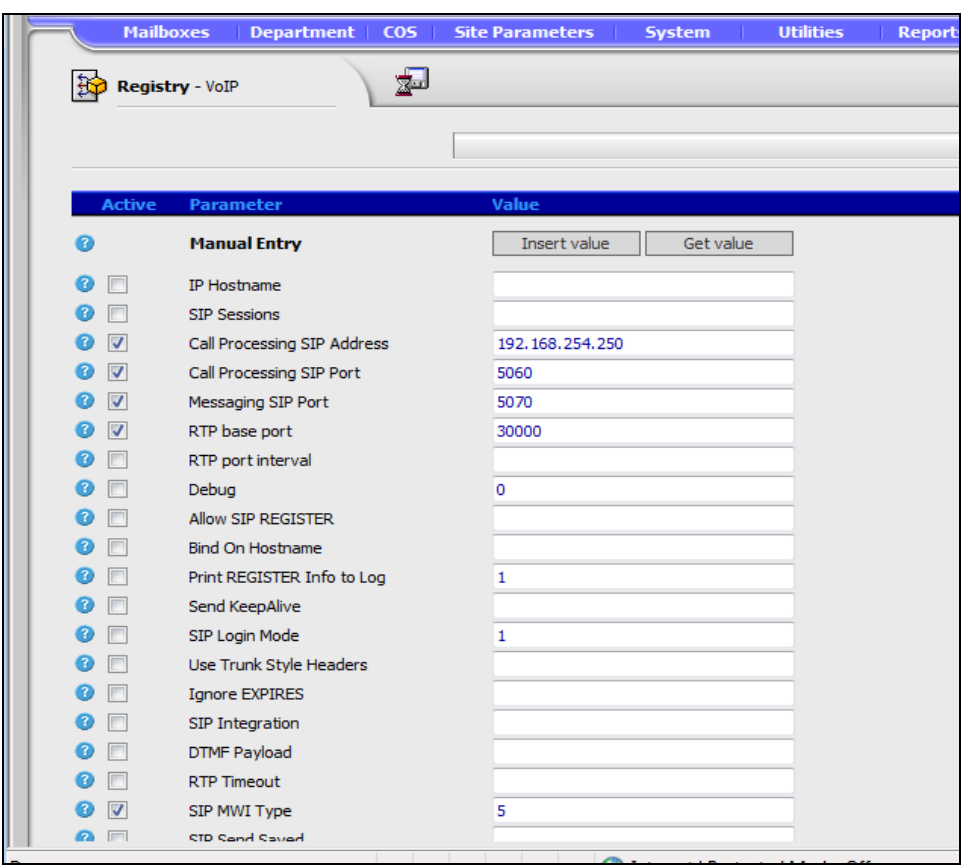

2. In the Messaging Administration menu select **Registry > VoIP**.

- 3. The following parameters must be customized:
	- A. Ensure that IP Hostname is un-checked and the parameter field is blank.
	- B. Call Processing SIP Address: Enter the MIPU IP address for an Application server connecting to an IPedge system. Otherwise, enter the IP address of the IPedge server.

C. Register X: At least four voice port entries will be displayed after you load the model database file. Refer to the example below.

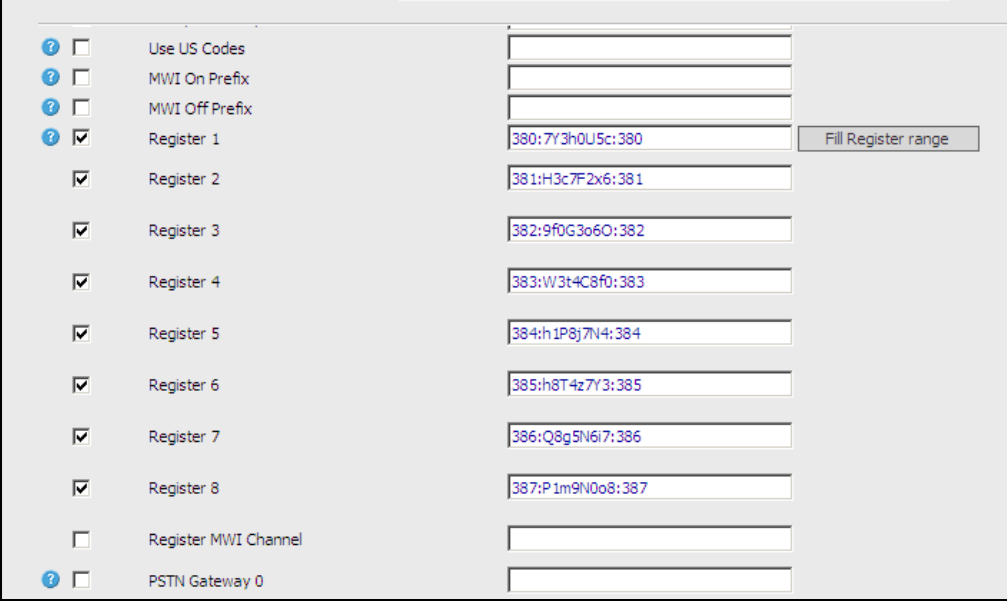

4. If necessary, add voice ports by clicking on New Mailbox.

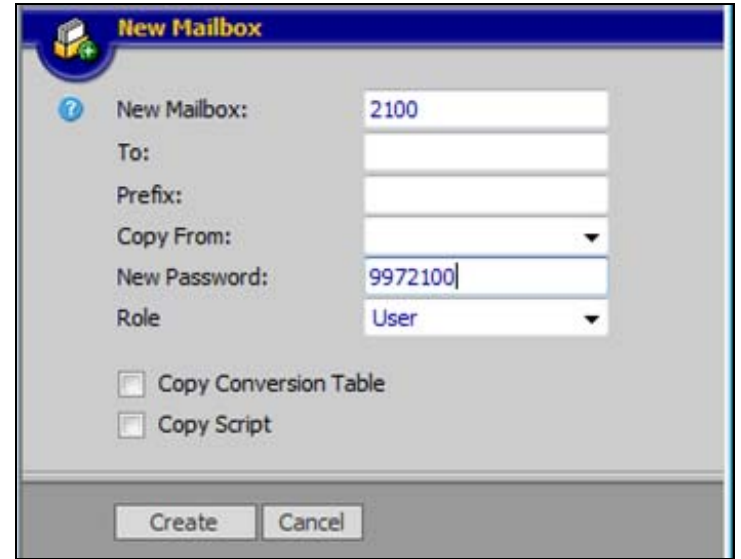

It is, however, usually more efficient to create the mailbox from the

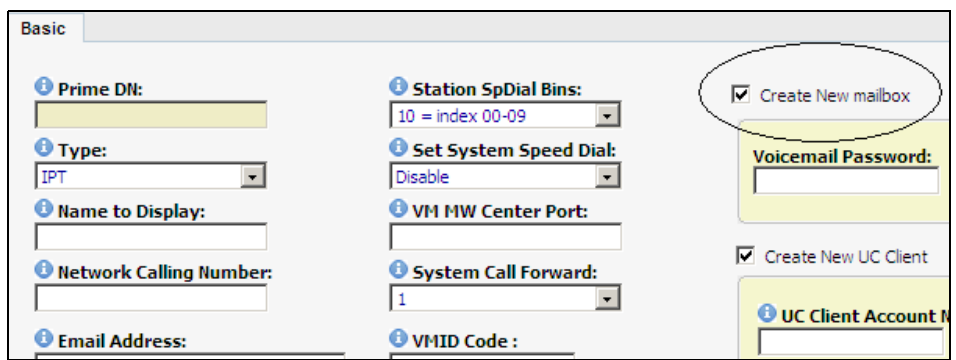

## Basic Station Assignment page or the Create PDN Range page in the

IPedge programming.

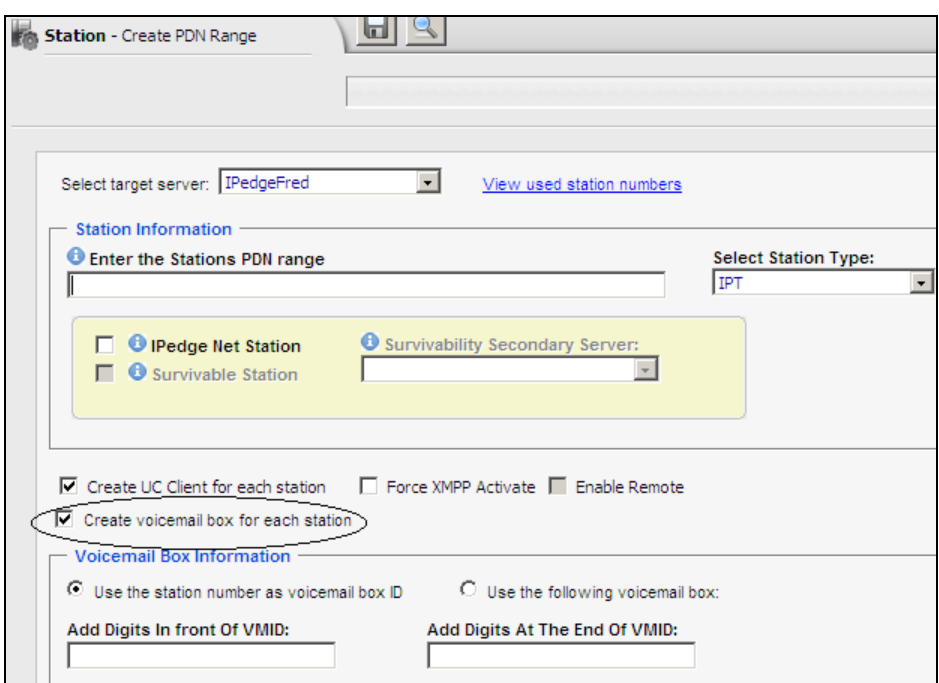

5. Configure the Channel definition table. Select **Registry > System > Channel Definition**.

If model database is loaded, some voice ports are assigned.

Enter voice ports in Channel Definition table if necessary.

Enter voice port number in the DN field.

Change "Rec.Calls" field to "Yes"

Any channels which appear on this page but do not have a DN should have **Init Calls** set to **No**.

Click on the **Save** icon.

6. If you added voice ports in [Step 4](#page-80-0) above you must add those ports here.

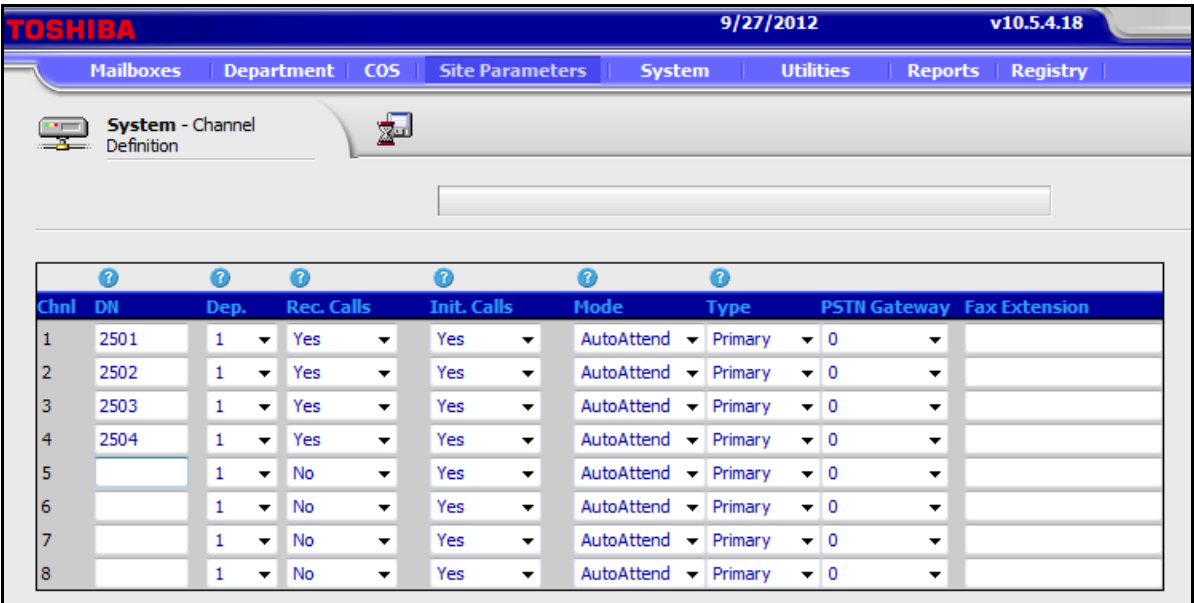

<span id="page-89-1"></span><span id="page-89-0"></span>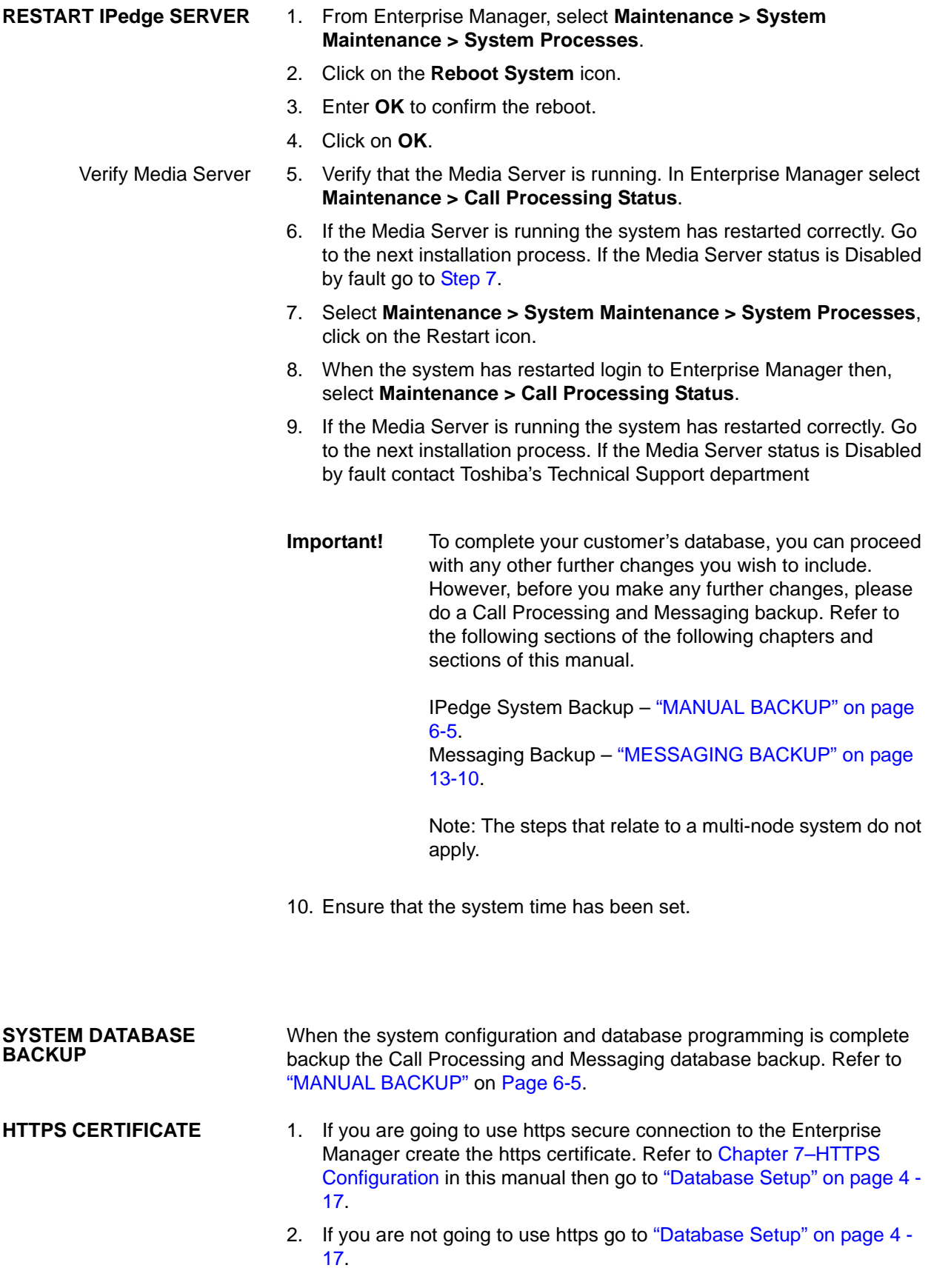

**Note:** For an enterprise system with one or more member servers create the HTTPS certificate for the Primary server then, attach the member servers. After the member is attached create the HTTPS certificate for the member.

If this is a single server, stand-alone system you can now begin programming. Refer to the call programming sections in the Features Description manual.

If this is one node of a multi-node system proceed to ["ASSIGN MEMBER](#page-91-0)  [NODE" on page 4 - 30](#page-91-0).

<span id="page-91-0"></span>**ASSIGN MEMBER NODE** The previous procedure sets up each IPedge server as a stand alone system. The following procedure changes a server to a member server and attaches that server to the Primary Node.

This procedure is performed for each member server in an enterprise.

**Important!** Member nodes must be attached one-at-a-time. Complete this procedure for one node. Then, complete this procedure for the next node.

- 1. Login to Enterprise Manager on the IPedge server that you want to be a member of an enterprise. Use the IP address of the server to access Enterprise Manager on that node.
- 2. Select **Administration** > **Enterprise** > **Server Management**.
- 3. Click on the **Member Server** radio button.
- 4. Enter the Primary Server IP address.
- 5. Enter the Community Name you assigned to this member server earlier.

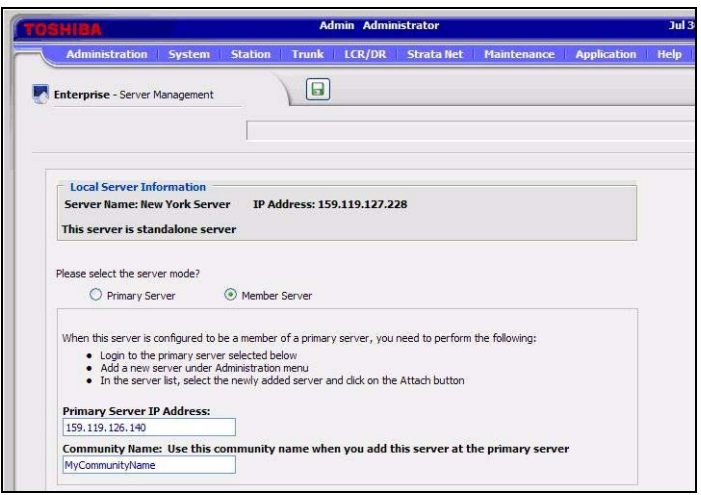

- 6. Click on the **Save** icon.
- 7. The server will stop accepting commands.

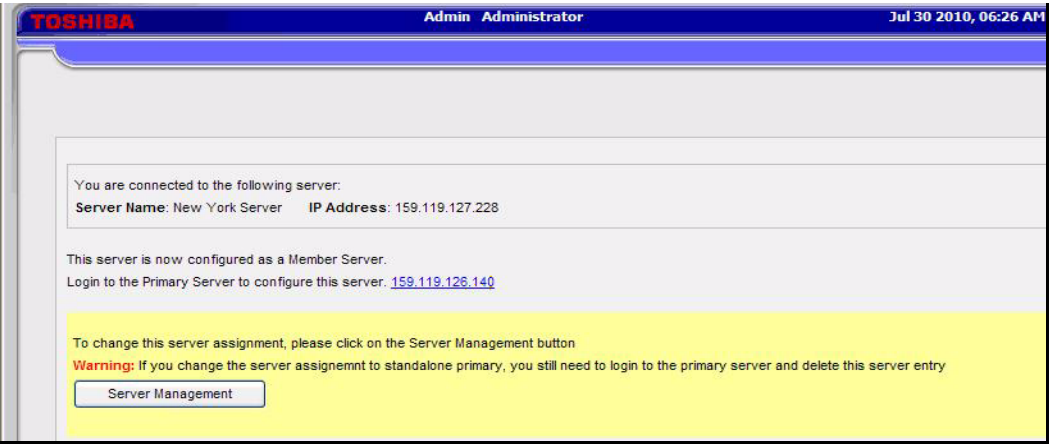

8. Repeat this process for each Member Node.

**ADD MEMBER NODE** The following process adds then, attaches the member nodes to the primary node. Toshiba branded IPedge EC and EM servers, and all IPedge virtual servers can be a primary node.

- 1. Login to the primary node Enterprise Manager.
- 2. Select **Administration** > **Enterprise** > **Servers**. The first time you enter this screen the Server Name list will be empty.
- 3. Click on the **Add** icon.

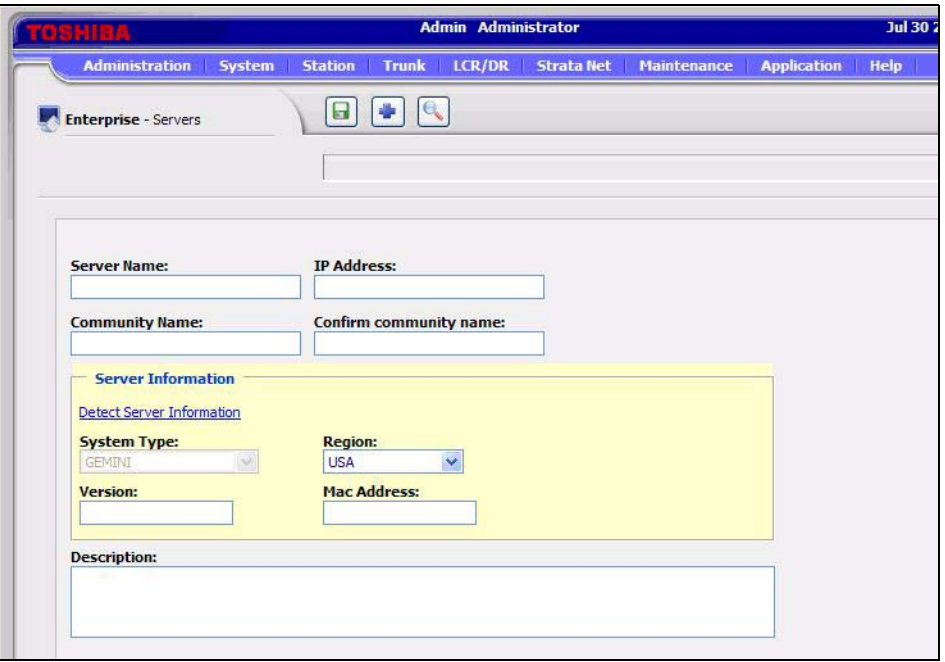

- 4. Enter the Server Name, IP Address and Community Name of the member node to be added.
- 5. Click on **Detect Server Information**. The System Type, Version and Mac Address information will be displayed.
- 6. Enter location and any other useful information into the Description box.
- 7. Click on the **Save** icon.
- 8. Click on the **Search** icon to display the server list.

**ATTACH MEMBER NODE** This procedure attaches the member nodes. Part of the attach process is the database synchronization from member to primary node.

- 1. If the server list is not displayed select **Administration** > **Enterprise** > **Servers**.
- 2. Click to check-mark the member server to attach.
- 3. Click on the **Attach** icon.

4. The primary node will start the database synchronization process. This can take several seconds to a few minutes. The Database Status indicator will change to green when complete. Click on the Reload icon to refresh the status display.

**Note:** The database synchronization can take several minutes.

5. You can Add and Attach other member nodes while the database sync process is running.

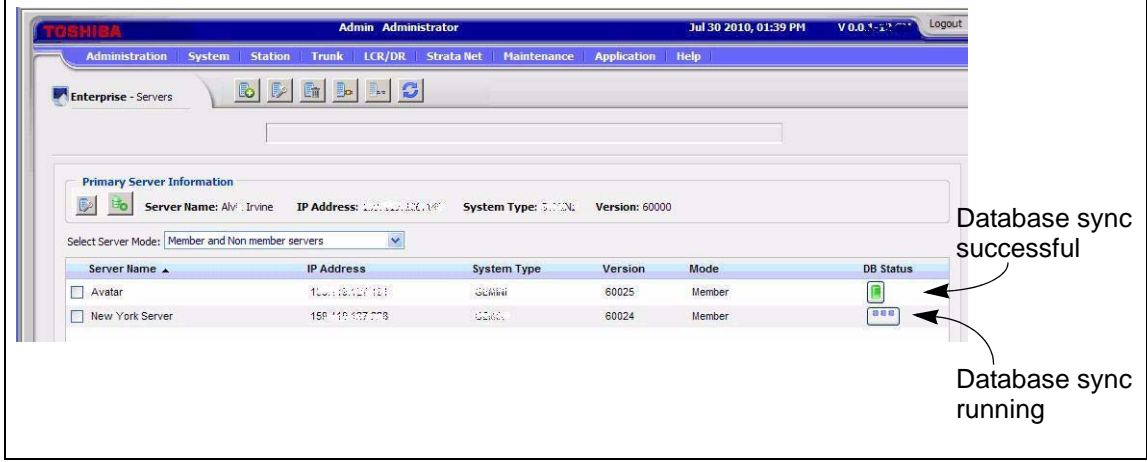

When the database synchronization is done the node is connected.

**DETACH A MEMBER NODE** The following procedure covers the steps taken to detach a member node from the primary server in an enterprise system. Detaching a node changes that node from a member of an enterprise to stand alone, primary server. After the node is detached it will not accept programming changes from any other node. If the node was a member of an IPedge Network, it will continue to function as a part of the network. Note that any changes made to other nodes in the network that effect network operation will also need to be made to the detached node.

- 1. Toshiba recommends that you perform a full backup of the database on the server you are going to detach before starting this procedure.
- 2. Login to the Primary node.
- 3. Select **Administration > Enterprise > Servers**.
- 4. Click to check-mark the Server Name of the node to be detached.
- 5. Click on the Detach Server icon.
- 6. In the address field of your web browser enter the IP address of the member node you are detaching. Click on **Show local login**.
- 7. Login to the node. Click on the **Server Management** button.
- 8. Click on the **Primary Server** radio button. Then, click on the **Save** icon.
- 9. Click on **OK**.

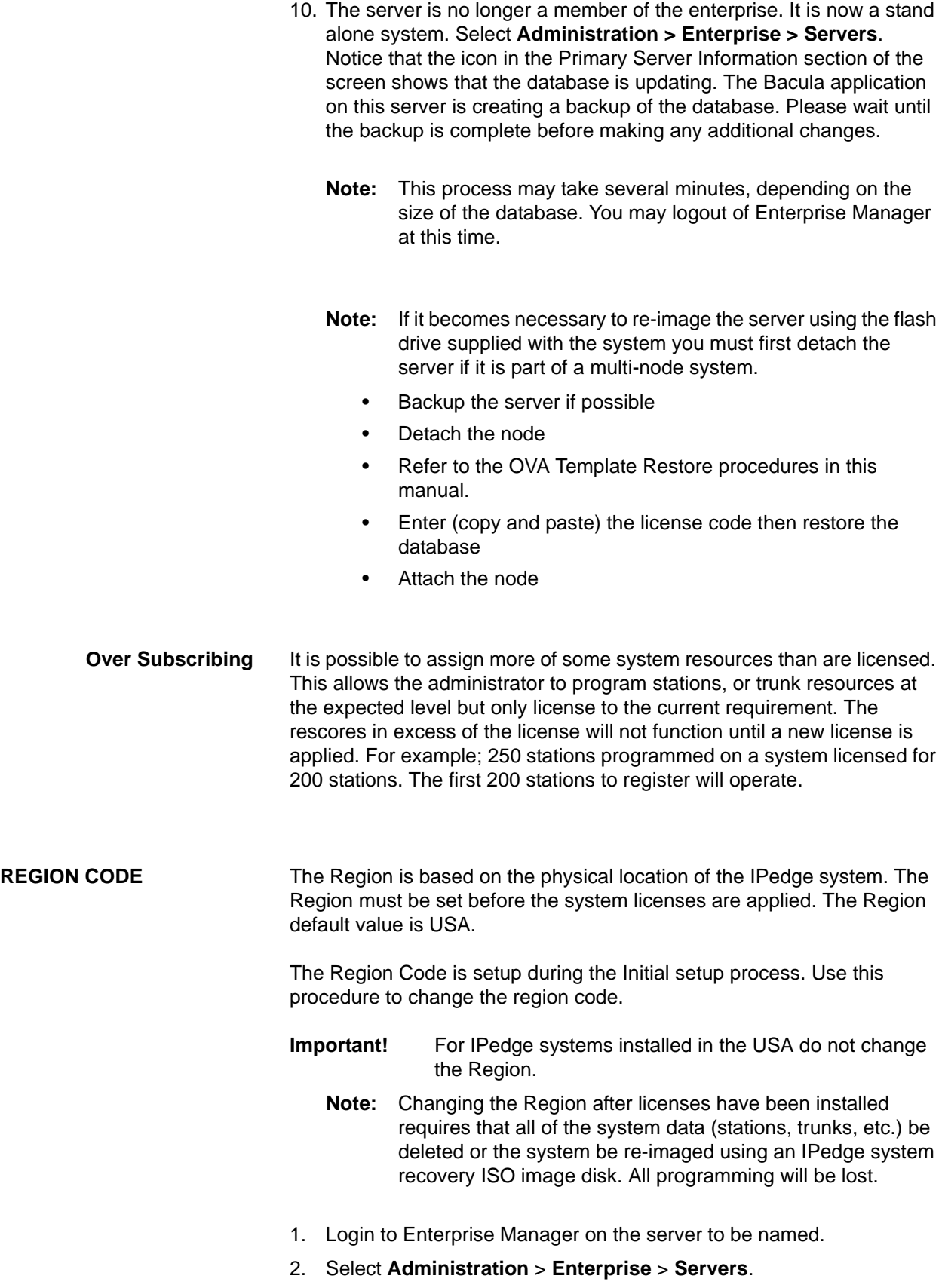

- 3. Click on the **Edit** icon.
- 4. Click to check-mark the **Select Region** box.
- 5. Select the Region from the **Region** pull-down menu.

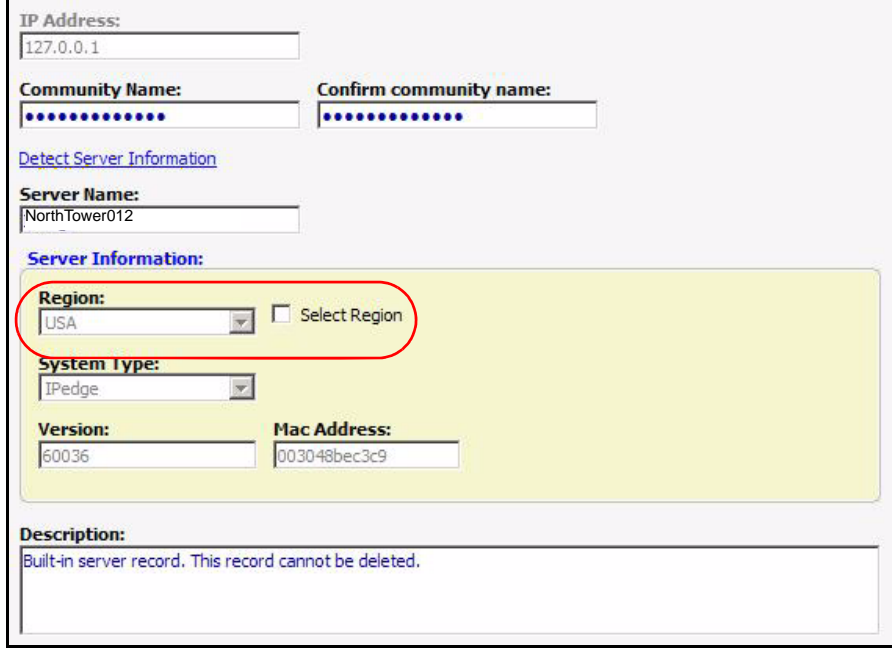

6. Click on the **Save** icon.

**Note:** The system will re-boot.

<span id="page-96-0"></span>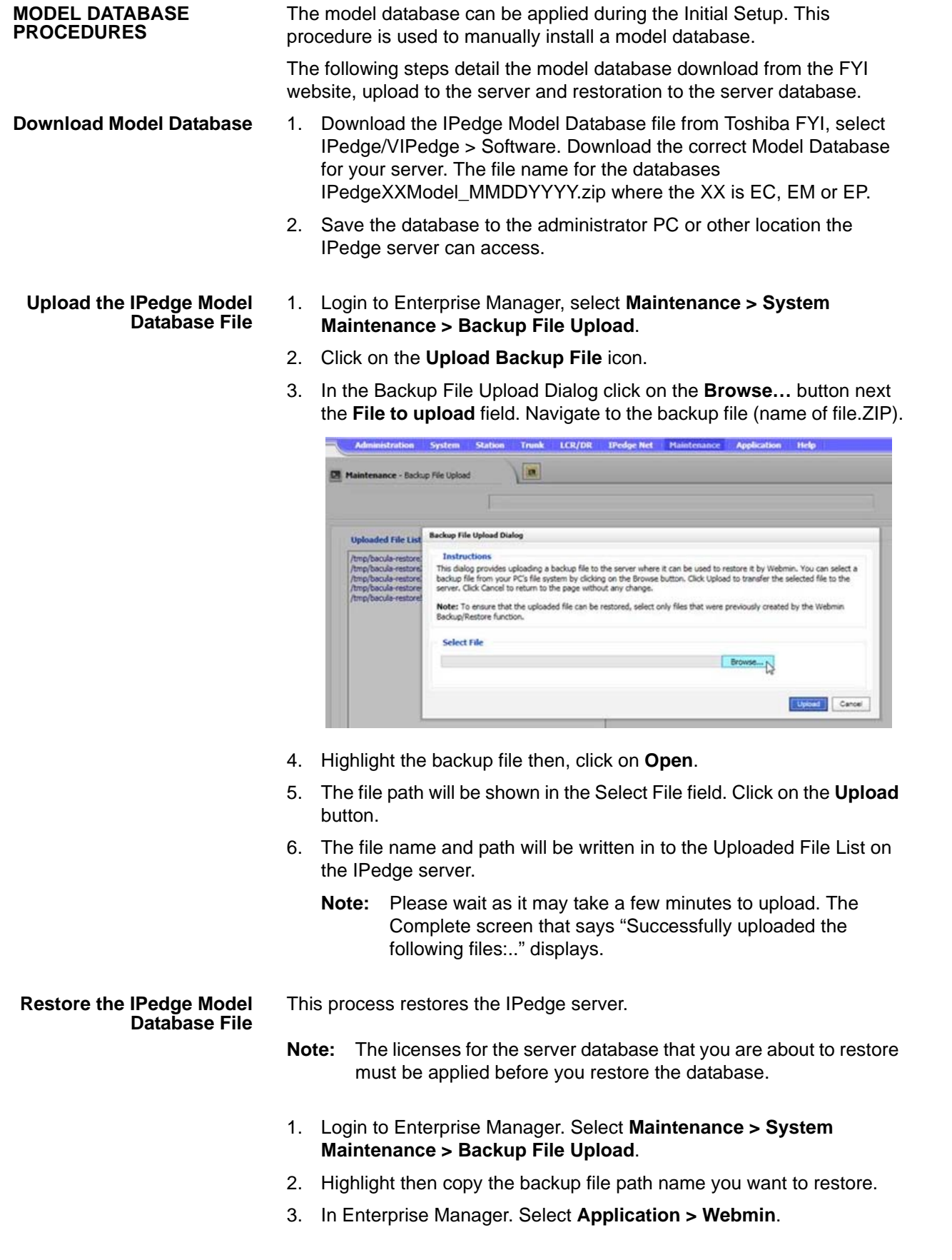

- 4. If this is a multi-node system select the Primary server.
- 5. In the Webmin screen select **IPedge > Bacula Backup System**. Click on the **Restore Backup** icon.
- 6. In the **Restore from Files** tab select the server to restore.
- 7. Paste the file name (directory name name of file.zip) into the Restore from remote directory, tar, or zip file box.
- 8. Click on **Restore Now**.
- 9. Webmin will show the message **… Done restoring** when the restore is complete. If this is a multi-node system synchronize the database.

- **Restart IPedge Server** 1. From Enterprise Manager, click **Maintenance > System Maintenance > System Processes**.
	- 2. Click on the Reboot System icon

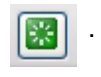

- 3. Enter **OK** to confirm the reboot.
- 4. Click on the **OK** button.

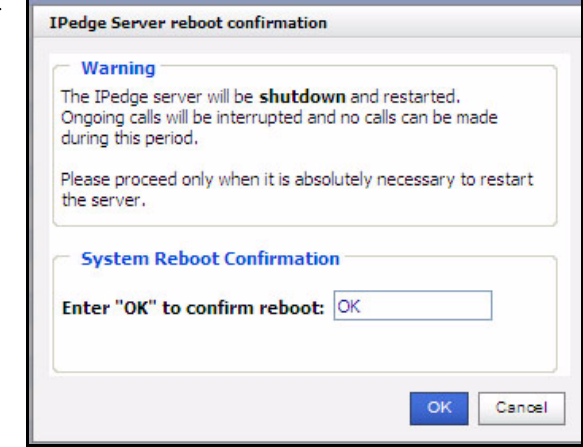

- <span id="page-97-0"></span>Verify Media Server 5. Verify that the Media Server is running. In Enterprise Manager select **Maintenance > Call Processing Status**.
	- 6. If the Media Server is running the system has restarted correctly. Go to the next installation process. If the Media Server status is Disabled by fault go to [Step 7](#page-97-0).
	- 7. Select **Maintenance > System Maintenance > System Processes**, click on the Restart icon.
	- 8. When the system has restarted login to Enterprise Manager then, select **Maintenance > Call Processing Status**.
	- 9. If the Media Server is running the system has restarted correctly. Go to the next installation process. If the Media Server status is Disabled by fault contact Toshiba's Technical Support department
	- 10. After the system has rebooted and has been running for a few minutes start the Messaging configuration.

**SET SYSTEM TIME** The time server is setup during the initial setup process. Use this procedure to change the NTP setup.

**NAME THE SERVER** The IPedge server names are setup during the initial setup process. You can use this procedure to change the name of the server. Assign a unique descriptive name to each IPedge server.

- 1. Login to Enterprise Manager on the server to be named.
- 2. Select **Administration** > **Enterprise** > **Servers**.
- 3. Click on the **Edit** icon.

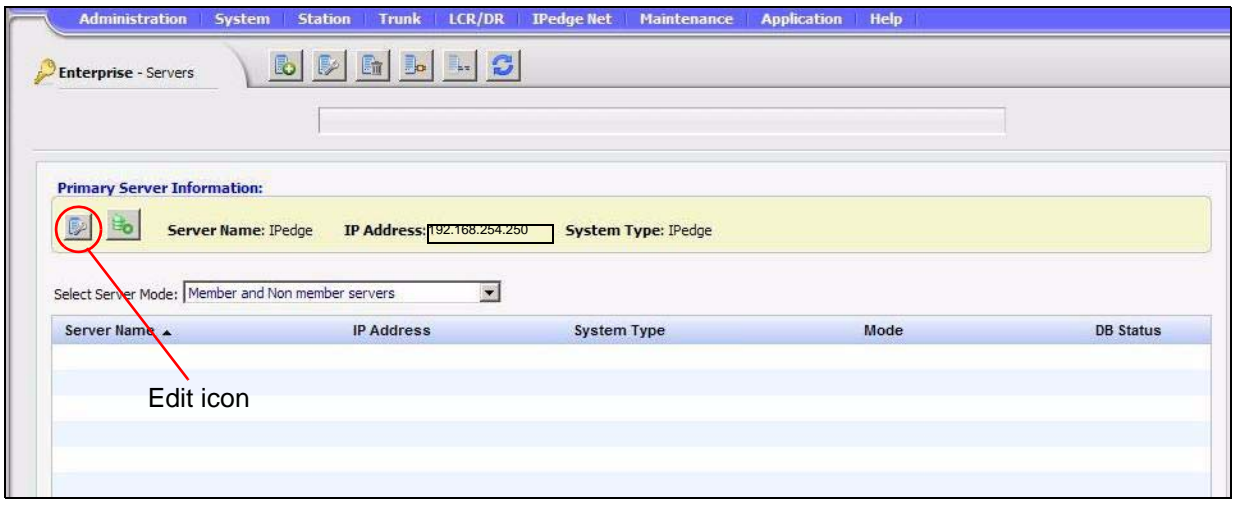

4. Enter the new:

**Server Name** - A unique descriptive name (same as the Host name for this server) and

**Community Name** - (default is communityName) this name is use as authentication by some internal processes.

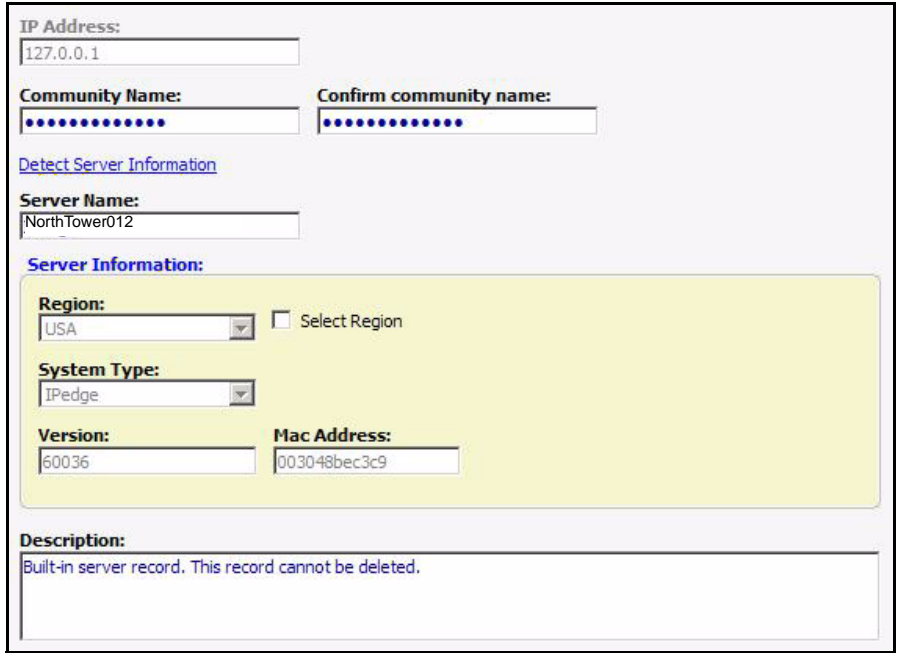

5. Click on the **Save** icon.

- 6. Click on **Detect Server Information**.
- 7. Go to ["DATABASE SYNCHRONIZATION" on page 4 -38.](#page-99-0)

## <span id="page-99-0"></span>**DATABASE SYNCHRONIZATION**

1. Select **Administration** > **Enterprise** > **Servers**. Click on the gray database synchronization icon to open the database sync page.

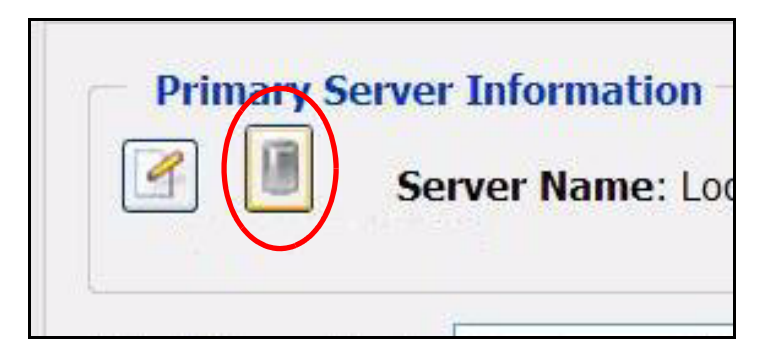

2. Check-mark the **Table Name** box to select all of the tables then, click on the synchronize database icon.

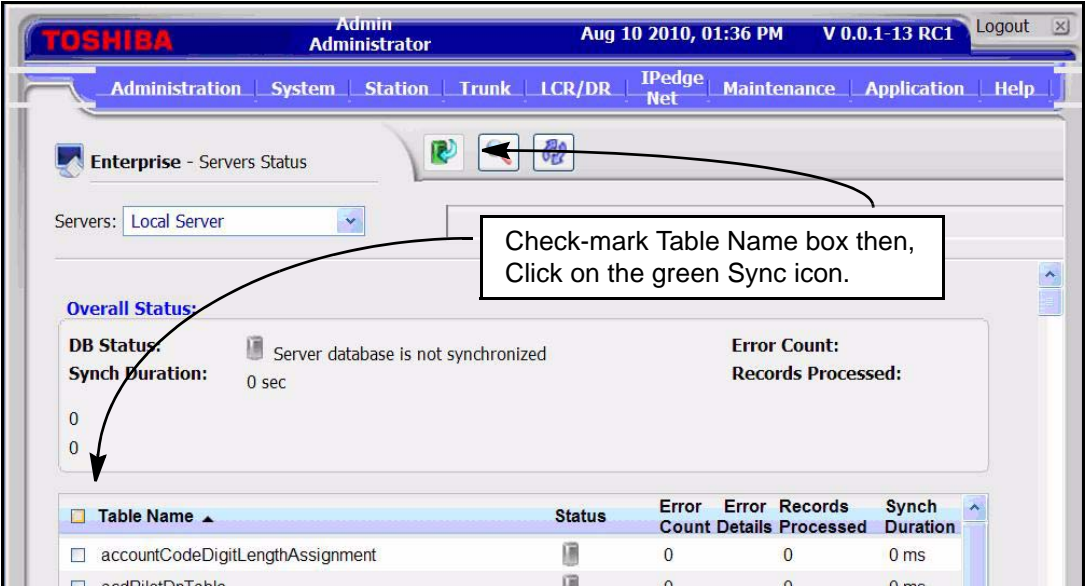

3. Wait for the database synchronization to finish.

**Important!** In multi-node systems wait for the database sync to finish in one node before starting the sync in another node.

- 4. If you installed a Model Database go to ["HTTPS CERTIFICATE" on](#page-89-1)  [Page 4-28](#page-89-1).
- 5. Go to ["Database Setup" on page 4 17](#page-78-0).

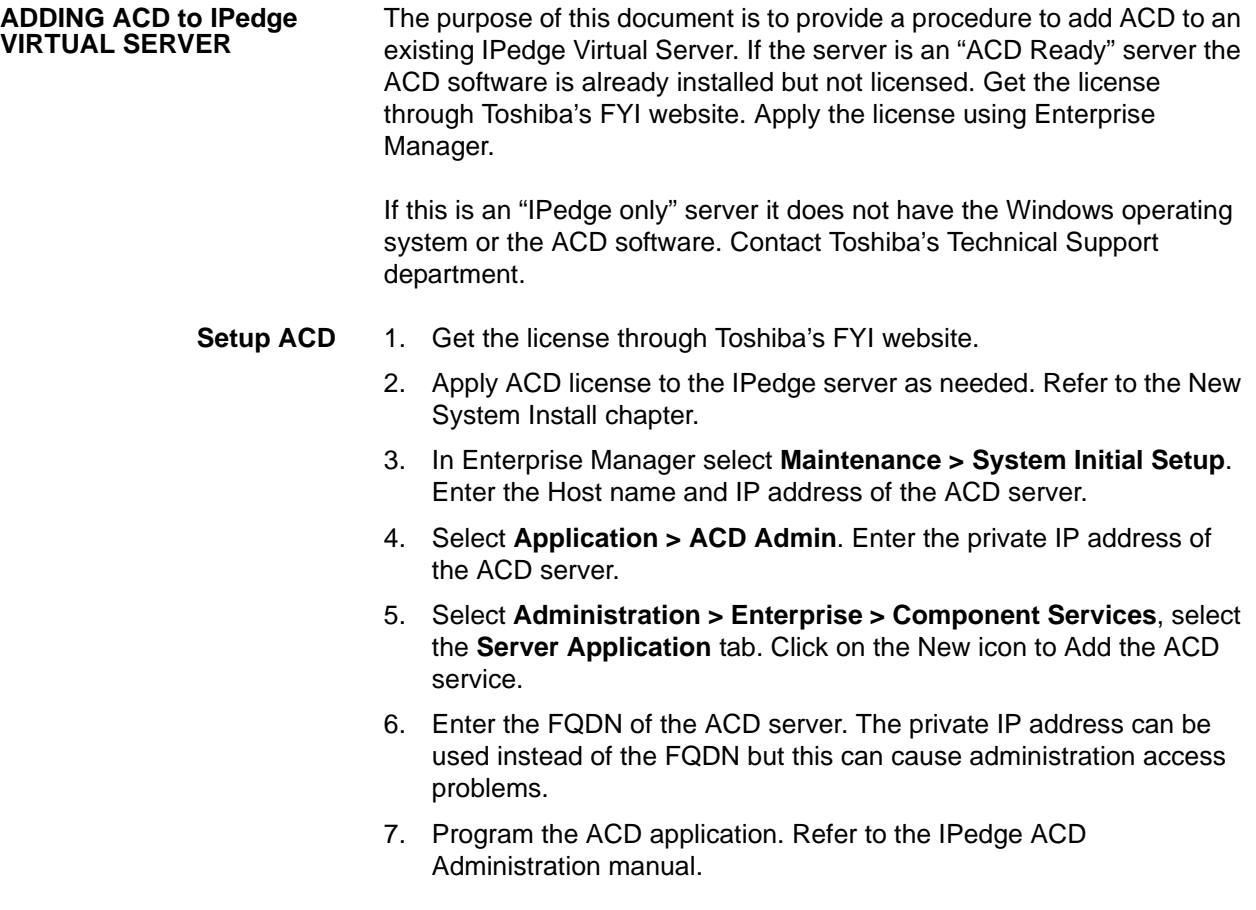

This page is intentionally left blank.

# **Chapter 5 – UCedge® Server Setup**

## <span id="page-102-0"></span>**UCedge SERVER REQUIREMENTS**

UCedge features are available on IPedge and VIPedge systems running R1.6.2 and later software.

- **•** The IPedge server must have a static, public IP address that is directed through a router/firewall to the IPedge system.
- **•** The IPedge server must also have a static, private IP address.
- **•** In a federated (multi-node) system each IPedge system should have a FQDN to support UCedge, refer to the detail information below.

In a single IPedge system UCedge support requires one of two configurations.

**•** The IPedge server has a FQDN, The IPedge FQDN must be registered and resolve to the public IP address of the IPedge server.

 $-$  OR  $-$ 

- **•** The IPedge has only a public IP address, no domain name, no FQDN.
	- The IPedge system must have a public IP address (your router must have a public IP address and be setup for port forwarding to the IPedge system private IP address (ports listed in [Table 5-1\)](#page-105-0).
	- The router must be able to translate the public IP address to the private IP address (NAT).
	- The router must support 'hairpin' operation such that when an internal device accesses the IPedge public address the router loops the connection back to the private IP address.
	- **Note:** If ALL of the client devices are on the internal network use the private address of the IPedge in the FQDN field. Refer to page 6-6.
- **UCEDGE SERVER SETUP** If the system will be using a FQDN the following applies.

- **IPedge FQDN** A public domain name (such as; example.com)
	- **•** The IPedge FQDN must be registered. The IPedge system(s) must have a public IP address (your router must have a public IP address and be setup for port forwarding to the IPedge system private IP address (ports listed in [Table 5-1](#page-105-0)).
	- **•** VIPedge systems already have a FQDN (for example: cp2333344.vipedge.com)

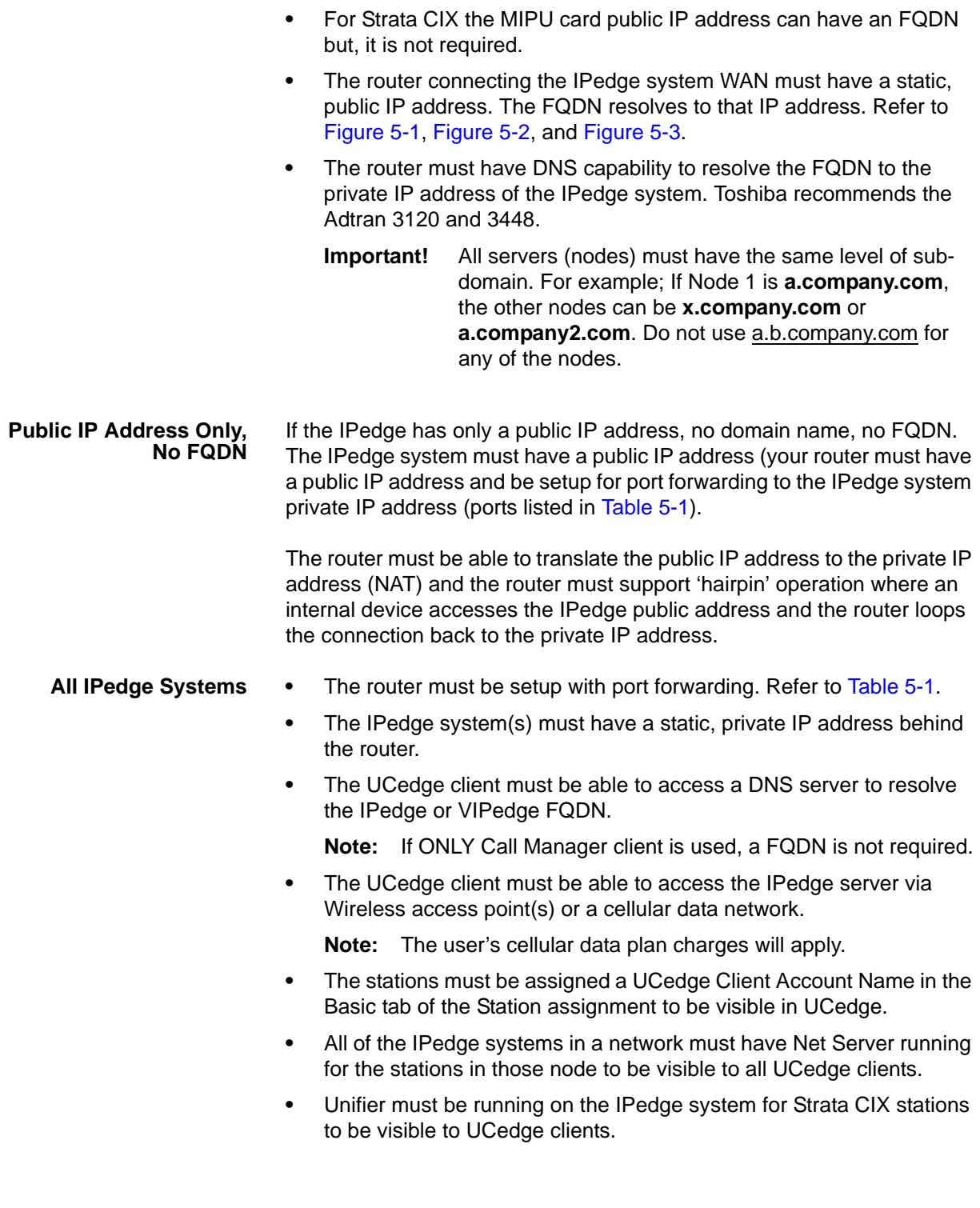

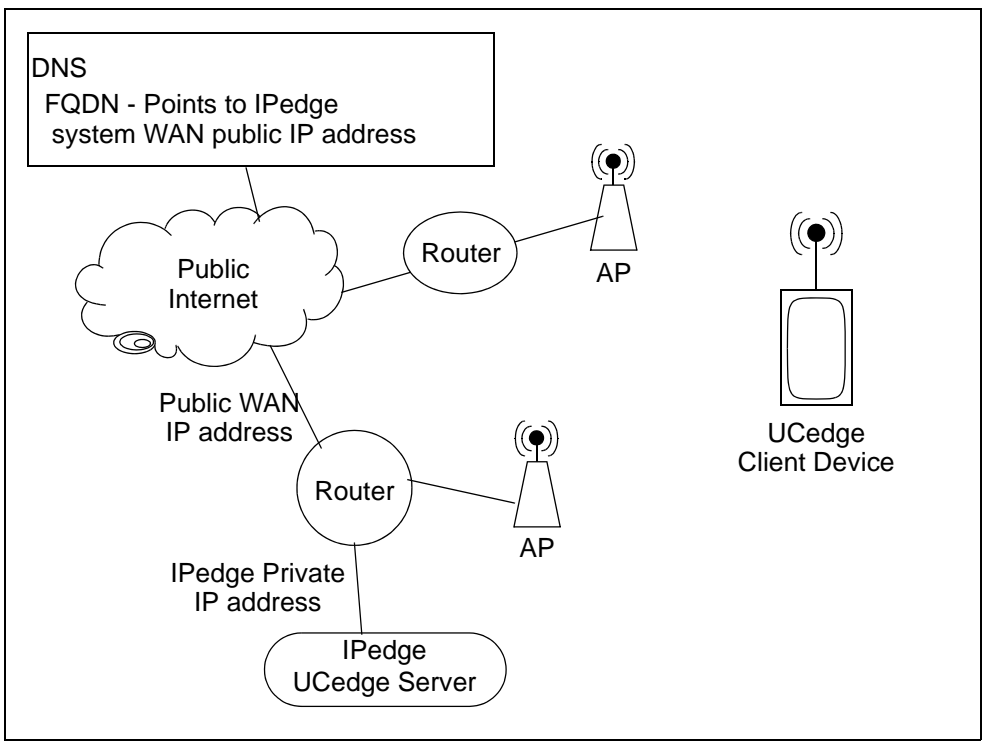

<span id="page-104-0"></span>**Figure 5-1 Basic IPedge System Network Diagram**

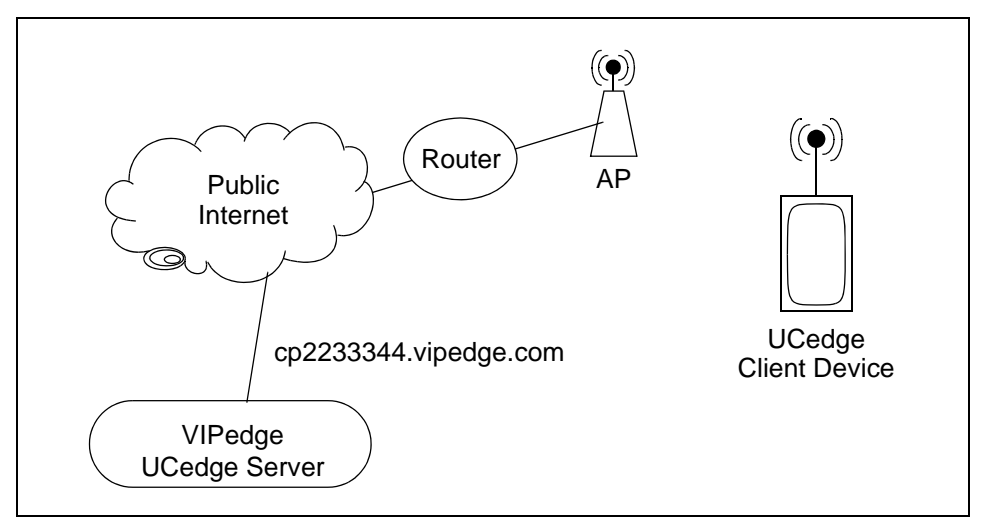

<span id="page-104-1"></span>**Figure 5-2 Basic VIPedge System Network Diagram**

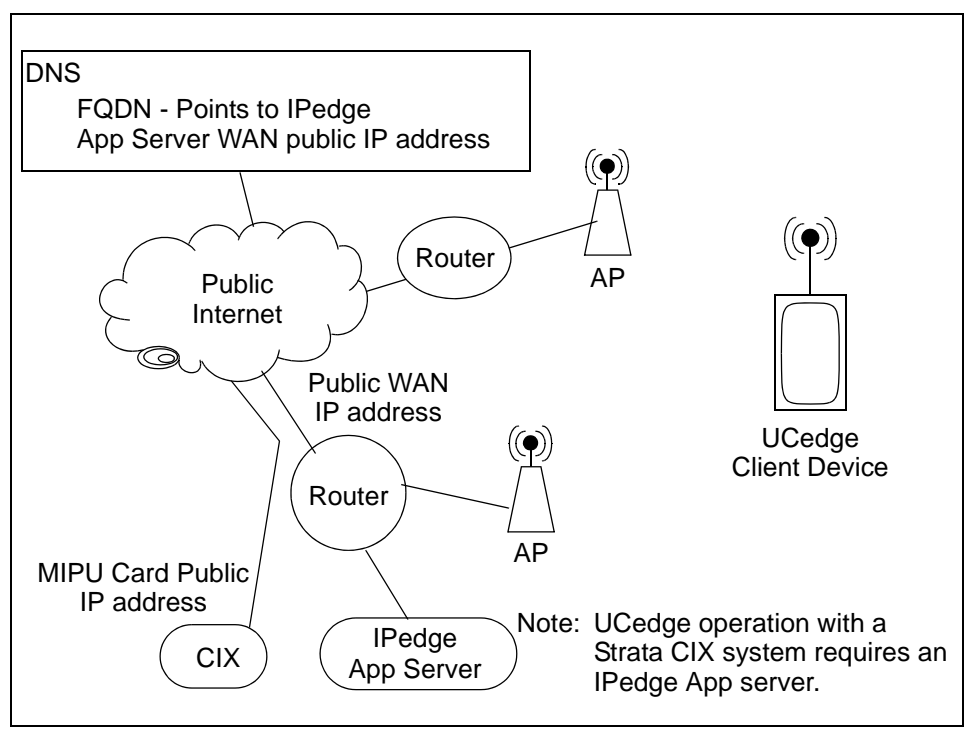

<span id="page-105-1"></span>**Figure 5-3 Basic Strata CIX System Network Diagram**

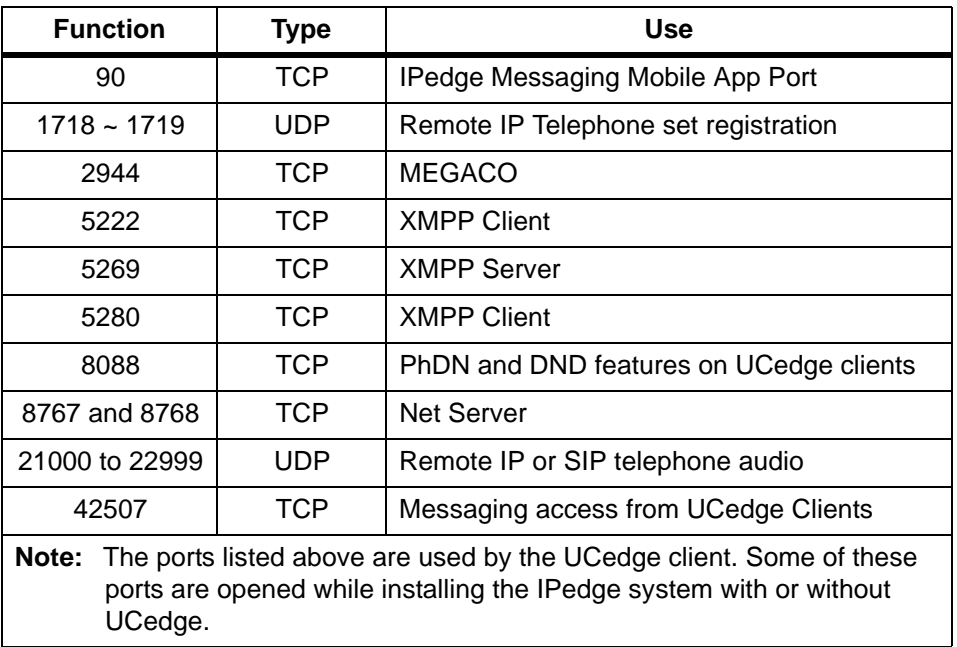

<span id="page-105-0"></span>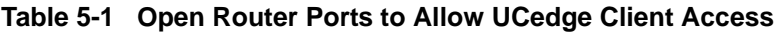

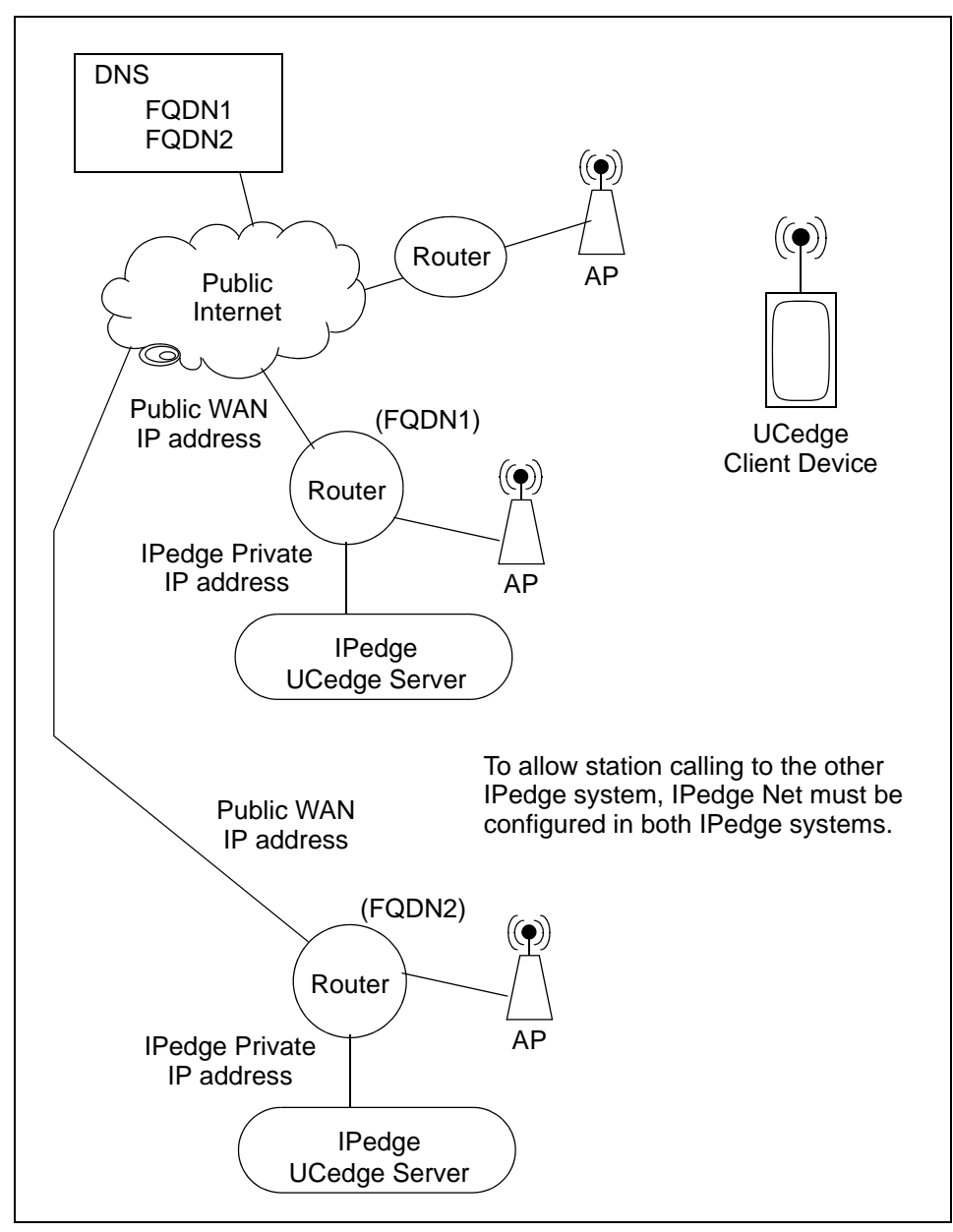

<span id="page-106-0"></span>**Figure 5-4 Multi-node System Network Configuration**

The FQDN for the IPedge server must be registered with a DNS service to resolve to the public IP address of the system router, the DNS server on the system network must resolve the FQDN to the private address of the IPedge server. Refer to [Figure 5-4.](#page-106-0)

When the DNS service is setup the FQDN must be setup in Enterprise Manager.

# **FQDN Setup** 1. Select **Administration > Enterprise > Servers**.

2. Click on the **Edit** icon.

3. Enter the FQDN in the **Host FQDN** field.

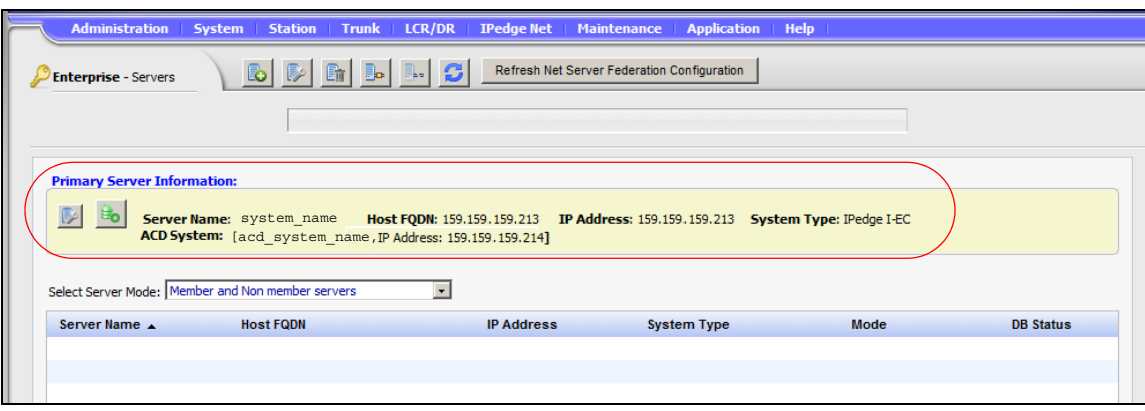

4. Enter the FQDN of the IPedge system in the **Host FQDN** field.

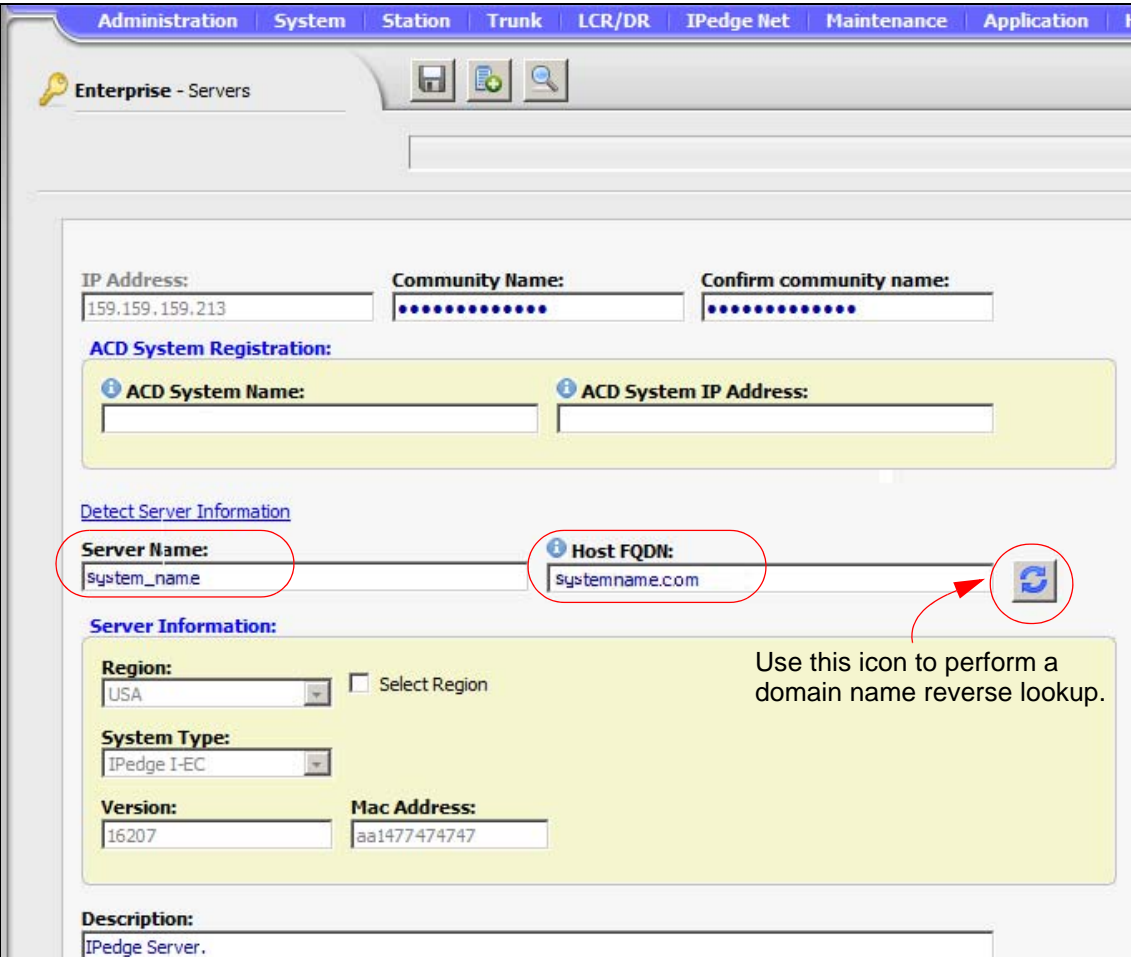

5. When the Save icon is clicked the system will perform an FQDN lookup. If the address returned does not match the address setup during the initial system configuration an error message will be displayed. Typically there is no need to use the Reverse Lookup icon. In some configuration the IPedge server IP address my be used instead of a FQDN. Refer to [UCedge SERVER REQUIREMENTS on](#page-102-0)
[page 5 - 1.](#page-102-0) Some service providers disable the reverse lookup feature.

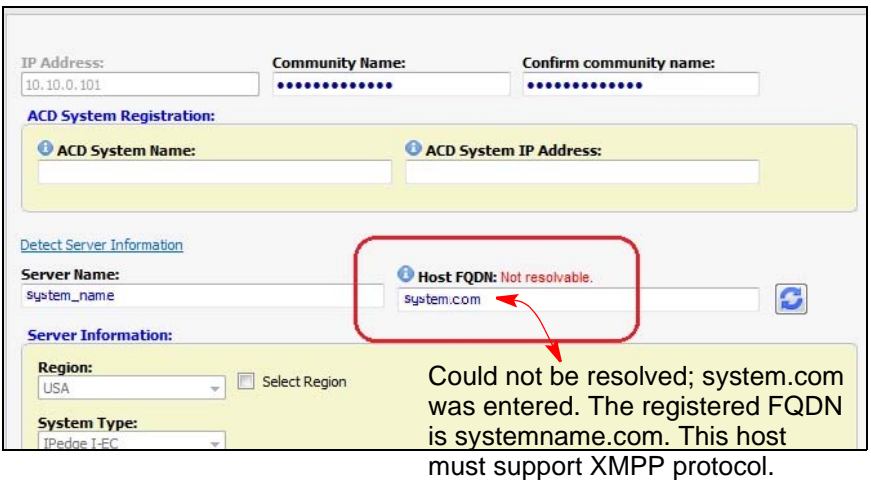

### **EXTERNAL FEDERATION (Server White-list)**

UCedge clients can subscribe to external servers to display the presence of UCedge clients in the other server and use the Instant Message feature (Chat) with those clients. Use the procedure shown in the steps below to white-list the servers in a federation.

- 1. Login to Enterprise Manager in one of the servers.
- 2. Select **Administration > Enterprise > External Servers**.
- 3. Click on the **Add** icon.
- 4. The External Server White-List Entry Properties dialog box will open.
- <span id="page-108-0"></span>5. In the **Server Name** field enter a friendly name for a server in the federation you wish to add to the white-list. This is the name that will appear in the Domain name pull-down list on the client device when the user selects Subscribes External Contacts.
- 6. In the **Host FQDN** field enter the FQDN of the other server.

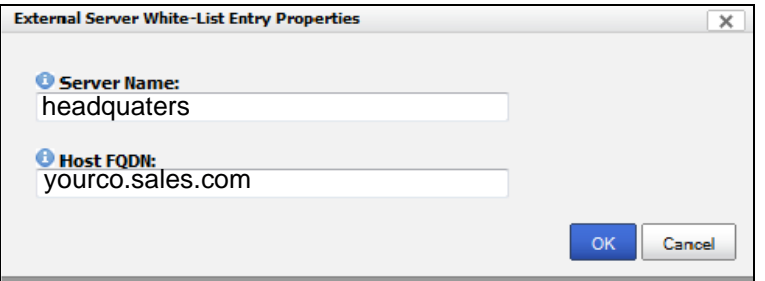

- **Note:** Enter only the FQDN of the other IPedge or VIPedge system. The VIPedge system have FQDN is the CP address.(for example: cp2333344.vipedge.com).
- 7. Click on the **OK** button.
- 8. For IPedge systems running 1.6.2 or later software skip to [Step 13.](#page-109-0)
- 9. Select **Administration > Enterprise > External Servers**.
- 10. Click on the **Add** icon.
- 11. In the **Server Name** field enter a friendly name for the server added in [Step 5](#page-108-0) above. In the FQDN field enter **conference.FQDN domain name**, the FQDN domain name from [Step 5.](#page-108-0) (For example: If the FQDN added above was Node3IPege.com, this entry should be conference.Node3IPedge.com.)
	- **Note:** Although this name will appear in the Domain name pulldown list on the client device, the user should not select this when setting the External Contacts.
	- **Important!** The conference FQDN must be registered in the DNS service record for the Host FQDN.

The conference.yourco.com FQDN is only registered in the DNS service account. It does not need to have its own domain.

12. In the **Host FQDN** field enter the conference.FQDN of the other server.

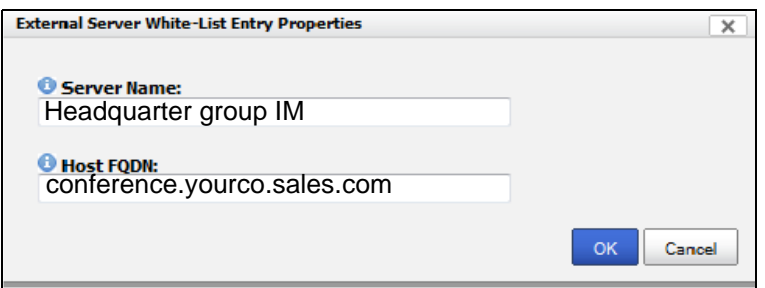

- <span id="page-109-0"></span>13. Click on the **OK** button.
- <span id="page-109-1"></span>14. Repeat Step  $1 \sim$  [Step 13](#page-109-0) for all of the external servers you wish to white-list.
- 15. Repeat Step  $1 \sim$  [Step 14](#page-109-1) in each IPedge server.

**CHAT SERVER SETUP** Verify the Chat Server is setup in the Net Server application. In Enterprise Manager select **Application > Net Server**. Select the server.

- 1. In the Net Server administration select **Chat Server > Setup**.
- 2. In the Domain field enter the FQDN of the IPedge server should appear.

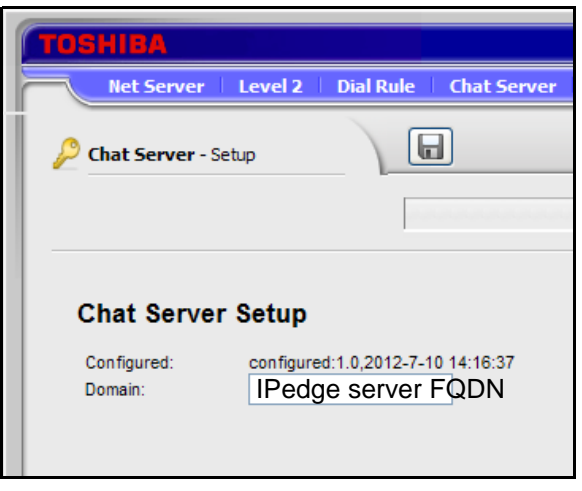

- 3. If the FQDN does not appear refer to [FQDN Setup on page 5 5](#page-106-0).
	- **Important!** This screen is for display only. Do NOT change the domain from this menu. Go to the [FQDN Setup on](#page-106-0)  [page 5 - 5.](#page-106-0)

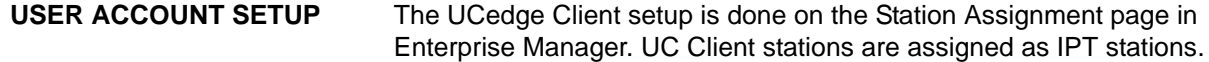

**Important!** When the UCedge client softphone is paired with an IP telephone the IPT must **not** have assigned; Multiple Line appearances, CO Line, Group CO-Line, Pooled Line key, or other features that require feature keys.

> UCedge DNs must not be assigned as line appearances on IP telephones.

> An IP telephone paired with a client must not have Multiple DNs.

- 1. In the Basic tab of the Station Assignment check-mark the Create New UC Client box. Refer to [Figure 5-5.](#page-112-0)
- 2. Select the UC Client Account Name. The client account name can be up to 16 alpha-numeric characters, with no special characters.
	- **–** Copy From Email uses the email account name. This uses the text to the left of the '@' in the email address. (i.e.: first.last@email.com would have first.last as the user name.)
	- **–** Copy from Display Name uses the name entered in the Name to Display field of the station assignment.
	- **–** Use uc+DN use the station DN (i.e.: uc2345 for station DN 2345).
	- **–** Enter my own Account name uses the name you enter into the UC Client Account Name field.

**Note:** Enter the client account name using the First.Last name format.

When the UC Client is assigned it has a default password; DN+997. The system administrator must send the following information to each UC Client user.

- **•** UC Client account name
- **•** The default password
- **•** If the station is assigned to an IPedge or VIPedge system; the system domain name.
- **•** If the station is assigned to a Strata CIX system; the public IP address or FQDN to reach the router to the MIPU card.
- **•** The Security Code if the IP Phone Login Password parameter (in the Enterprise Manager Station Assignment) is set to Enable. Refer to [Figure 5-5.](#page-112-0)

The user can install the UC Client application on a phone or tablet and setup the device as described in the User Guide.

The user can change the account password through the device profile setting.

**Name to Display** Use only letters, digits, period (.) or, dash (-) in the station name. Using other characters in the Name to Display field will cause an unrecoverable database synchronization failure.

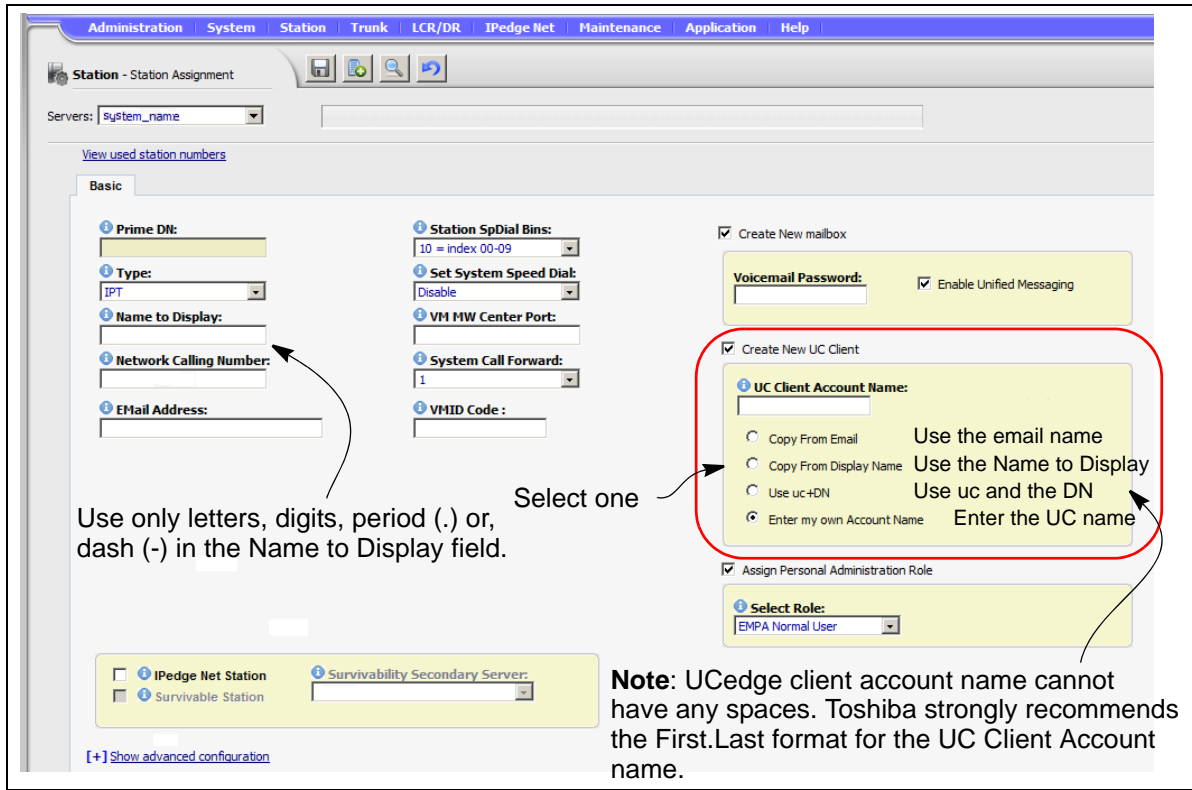

<span id="page-112-0"></span>**Figure 5-5 UCedge Client Station Assignment**

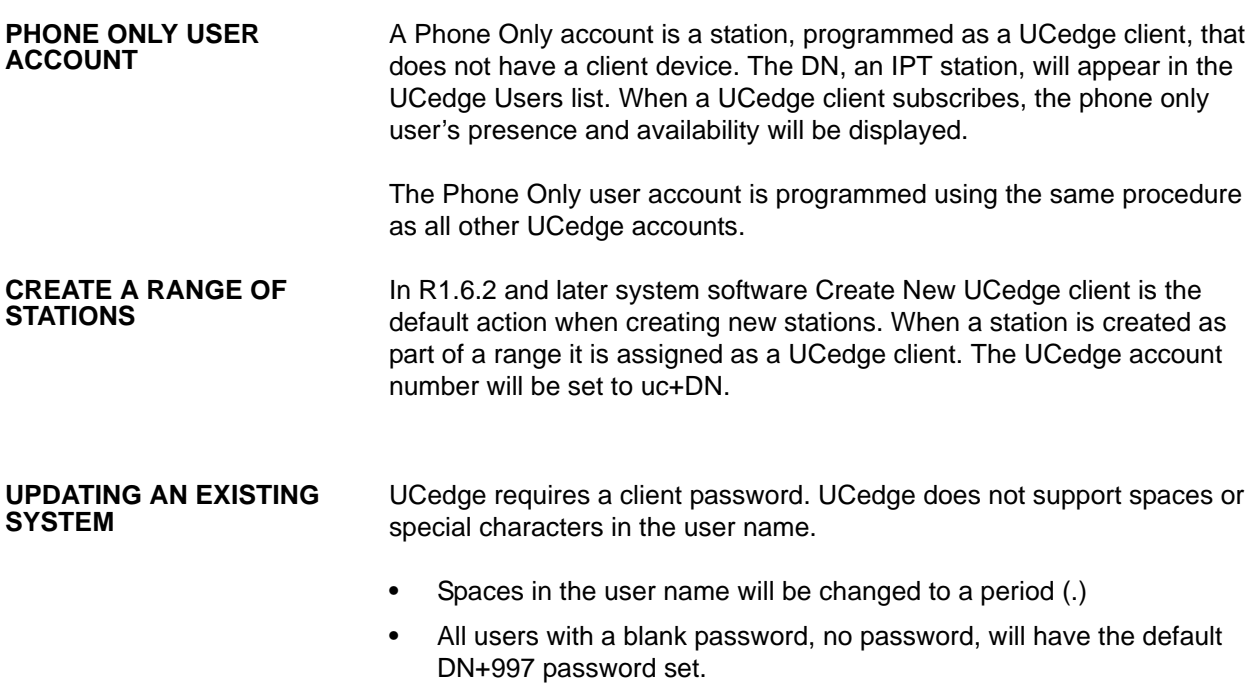

This page is intentionally left blank.

## **Chapter 6 – IPedge System Backup**

**BACULA** To backup the complete IPedge system database three backup and restore procedures are required.

- **•** The IPedge database procedures are covered in this chapter.
- **•** For Messaging backup procedures refer to ["MESSAGING BACKUP"](#page-219-0)  [on page 13 - 10.](#page-219-0)
- **•** For systems with ACD refer to ["ACD BACKUP" on page 6 8](#page-121-0) for the backup and restore procedures.
- **Note:** Enterprise Manager runs correctly with Internet Explorer. Some procedures described in this chapter will not function when another browser is used.

The IPedge system backup process is controlled by Bacula, a Client/ Server based backup program. Bacula is a set of programs that manage the backup, recovery, and verification of the IPedge configuration database for a stand alone system or every node on an enterprise network. Bacula runs entirely upon the primary node server. The Bacula application on the Primary node directs all backup processes except Messaging. For the Messaging and Call Accounting backup procedures refer to ["MESSAGING BACKUP" on page 13 - 10](#page-219-0).

Bacula is accessed through Enterprise Manager, select **Application > Webmin**. On the Webmin screen select **IPedge > Backup and Restore**. The Bacula Backup System home screen will open.

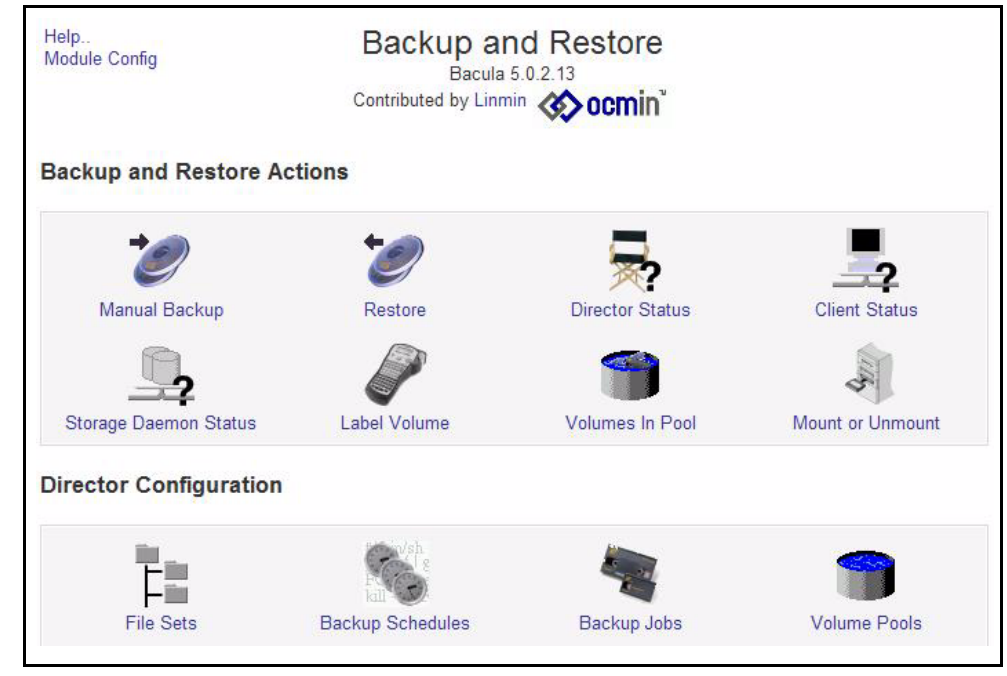

**Figure 6-1 Bacula Main Page**

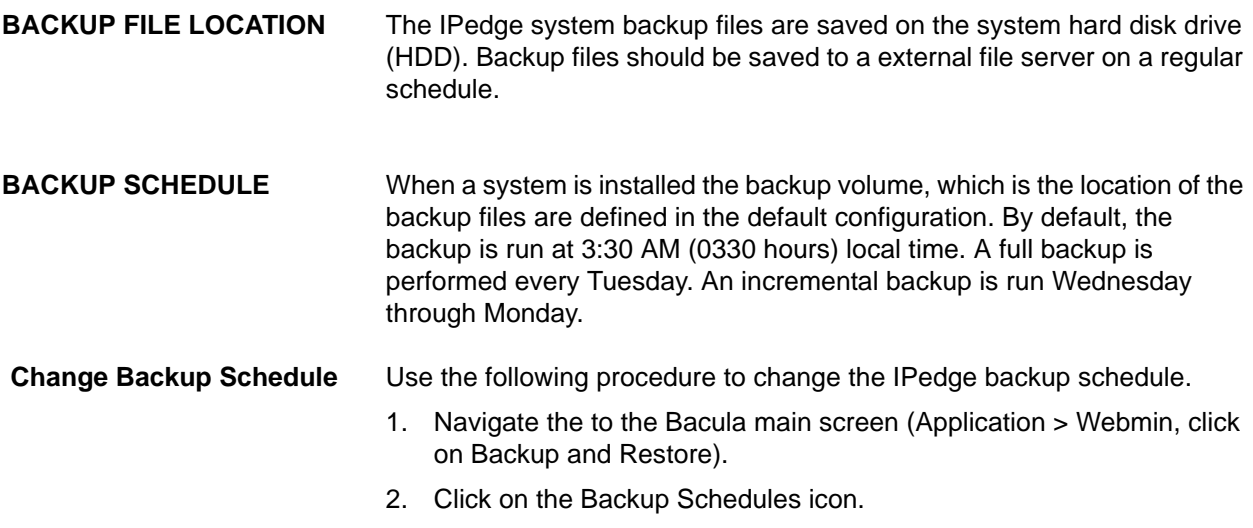

3. Click on the gemini backup schedule. Do not check mark the box. Click on the word 'gemini.'

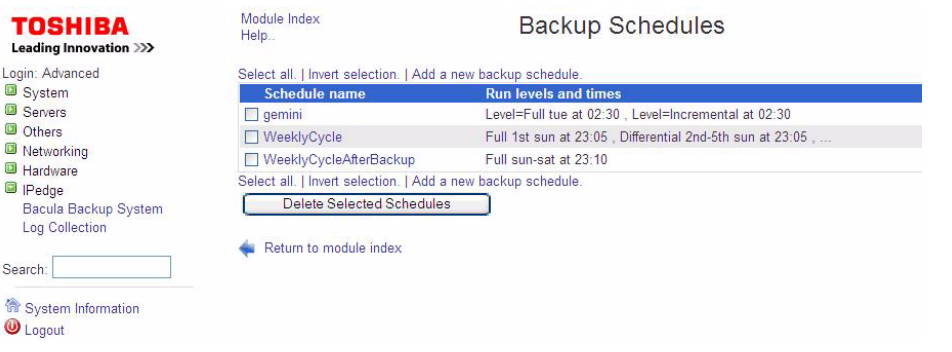

### 4. The Edit Backup Schedule screen will open.

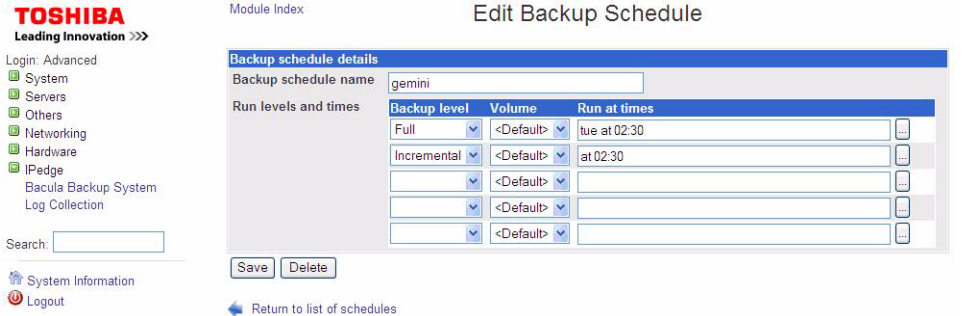

- 5. Click on the ellipses button at the end of the line you wish to change.
- 6. The schedule detail window will open. The window below shows a schedule to run every month, on each Tuesday at 2:30 a.m.

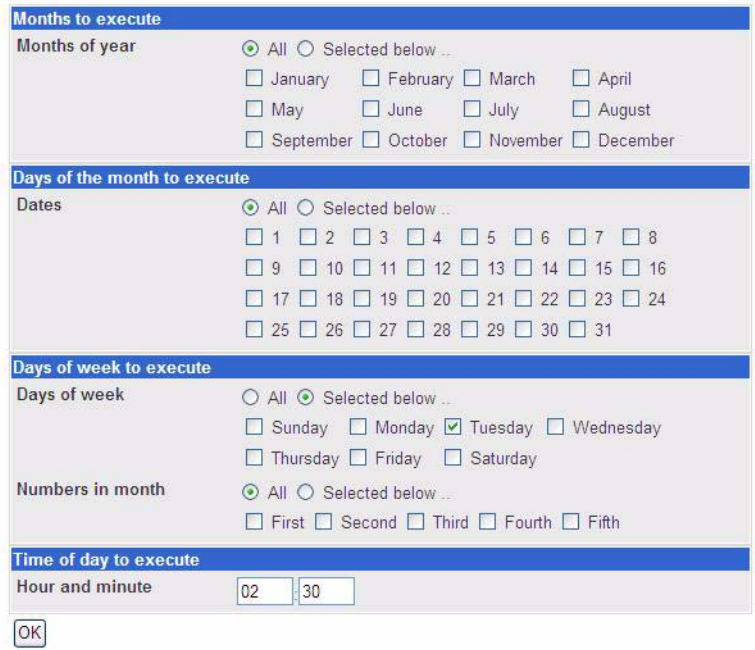

7. Select the schedule you want then, click on the **OK** button.

### **Create a New Backup Schedule**

Use the following procedure to create a new the IPedge backup schedule.

- 1. Navigate the Bacula main screen.
- 2. Click on the Backup Schedules icon.
- 3. Click on the text; Add a new backup schedule.
- 4. The Create Backup Schedule screen will open.

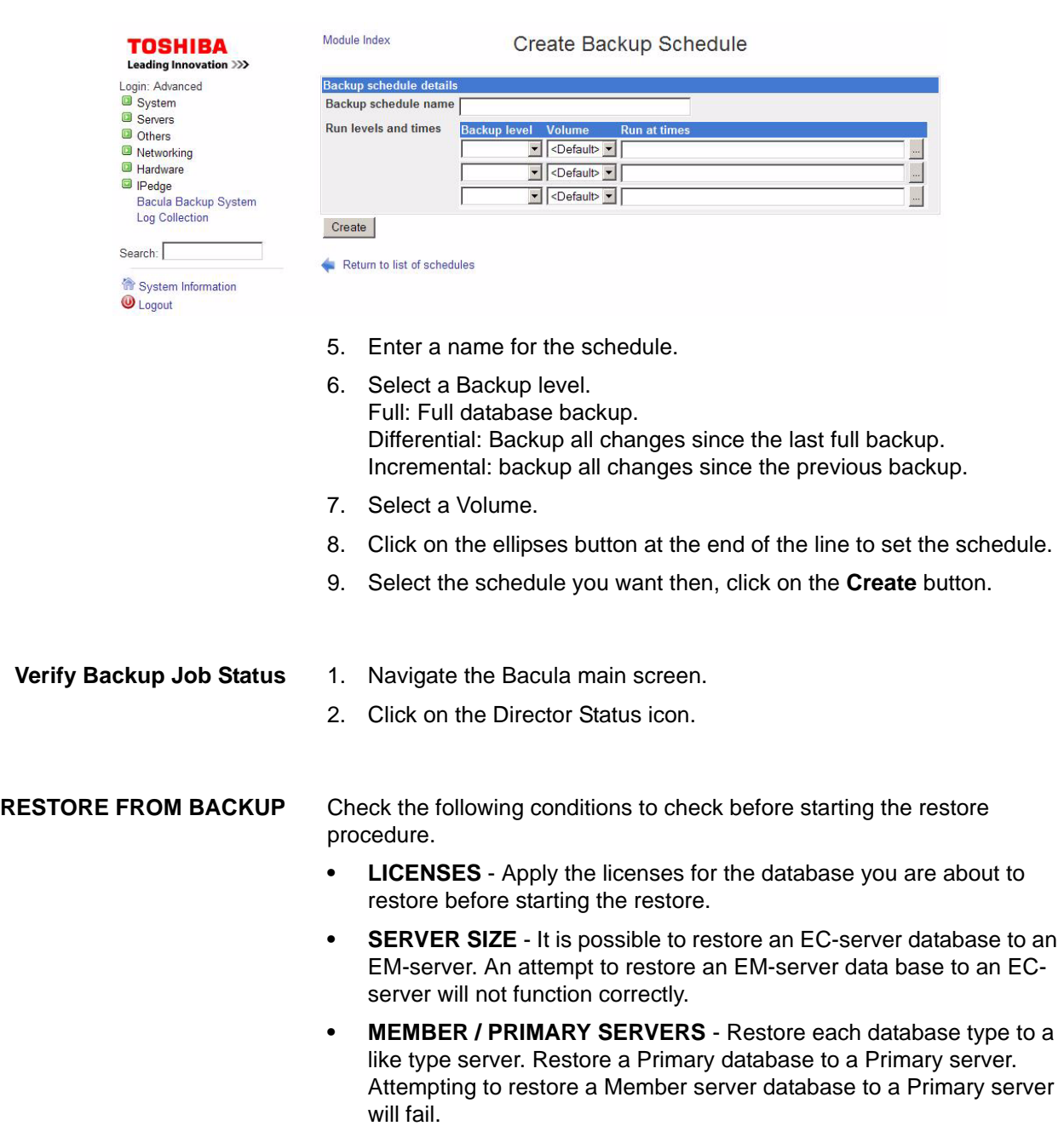

Use this procedure to restore a system from the backup files.

- 1. Login to Enterprise Manager.
- 2. Apply the licenses.
- 3. Sync the databases.
- 4. Select Webmin.
- 5. In the Webmin screen select **IPedge > Backup and Restore > Restore**.
- 6. Select the Restore from Backup tab. In the Options for the source area use the drop-down list in the Restore from Job field select the specific job you wish to restore.
- 7. In the Options for the Target select the IPedge server to restore.
- 8. Click on the **Restore** button.

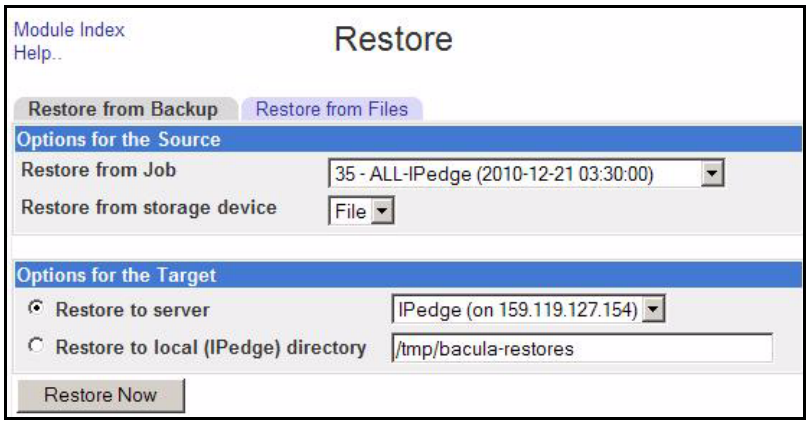

- 9. Bacula will display an output file that shows the status of the Restore.
- 10. When the restore is complete reboot the IPedge system.

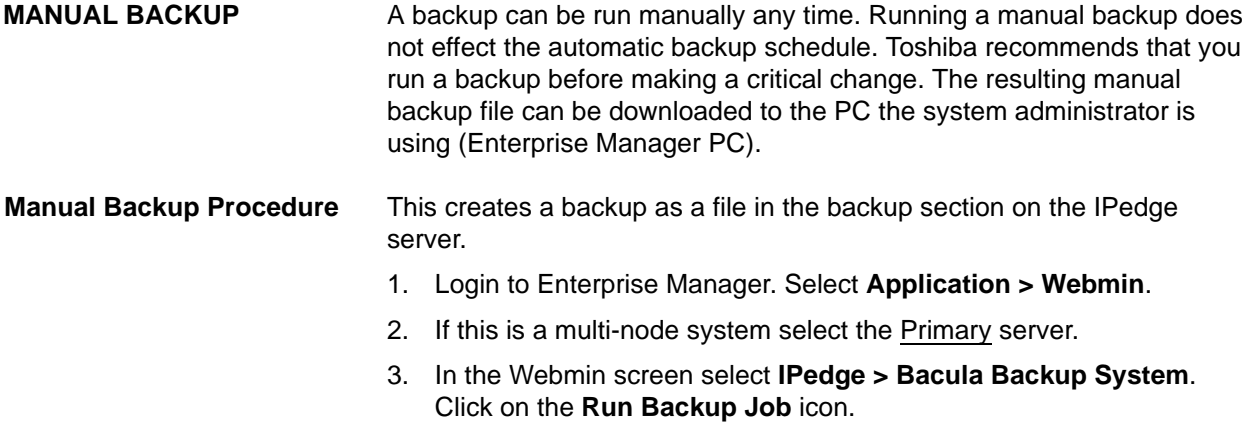

4. In the Job to run pull-down select; All-Server Name. Where ServerName is the server you wish to backup.

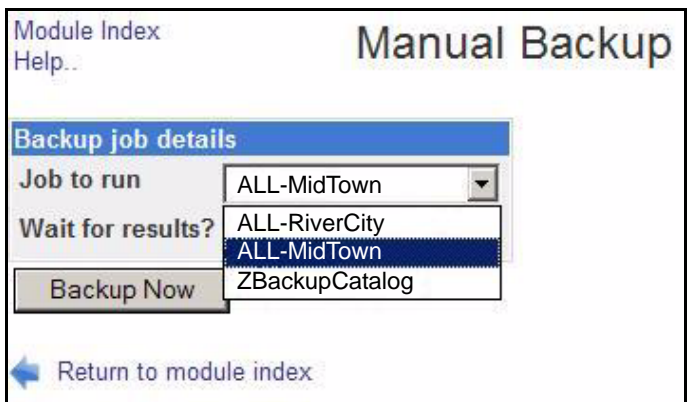

- 5. Ensure that **Wait for results** is set to **Yes**. Click on **Backup Now**.
- 6. Wait for the backup to finish. When finished the system will display "… backup complete."

**Create the Download File** This process creates a version of the backup file on the IPedge server that can be downloaded to another location.

- 1. Login to Enterprise Manager. Select **Application > Webmin**.
- 2. If this is a multi-node system select the Primary server.
- 3. In the Webmin screen select **IPedge > Bacula Backup System**. Click on the **Restore Backup** icon.
- 4. In the Restore from Backup tab, select the backup file to restore in the Restore from Job pull-down. The latest file is always shown at the top of the list.
- 5. Click to select **Restore to local (primary server name) directory**.
- 6. Enter a directory name. Use the format: **/NameofFile**. This will save the backup file in a folder named NameofFile in the server root directory. The backup file will be zipped. An example of file name is server name and software (TGZ) level. On a version 1.6.1-16 system the file name could be /ALL-MidTown16116.
- 7. Click on the **Restore Now** button.
- 8. Wait for the system to display "... backup complete."
- 9. To download the backup file now click on the **Download** button.
- 10. In the file Download dialog box click on the **Save** button.
- 11. In the Save As screen navigate to the location in which you will save the backup file.

**Download Backup File** This process copies the backup file on the IPedge server to any location the Enterprise Manager PC can access.

- 1. Login to Enterprise Manager. Select **Application > Webmin**.
- 2. If this is a multi-node system select the Primary server.

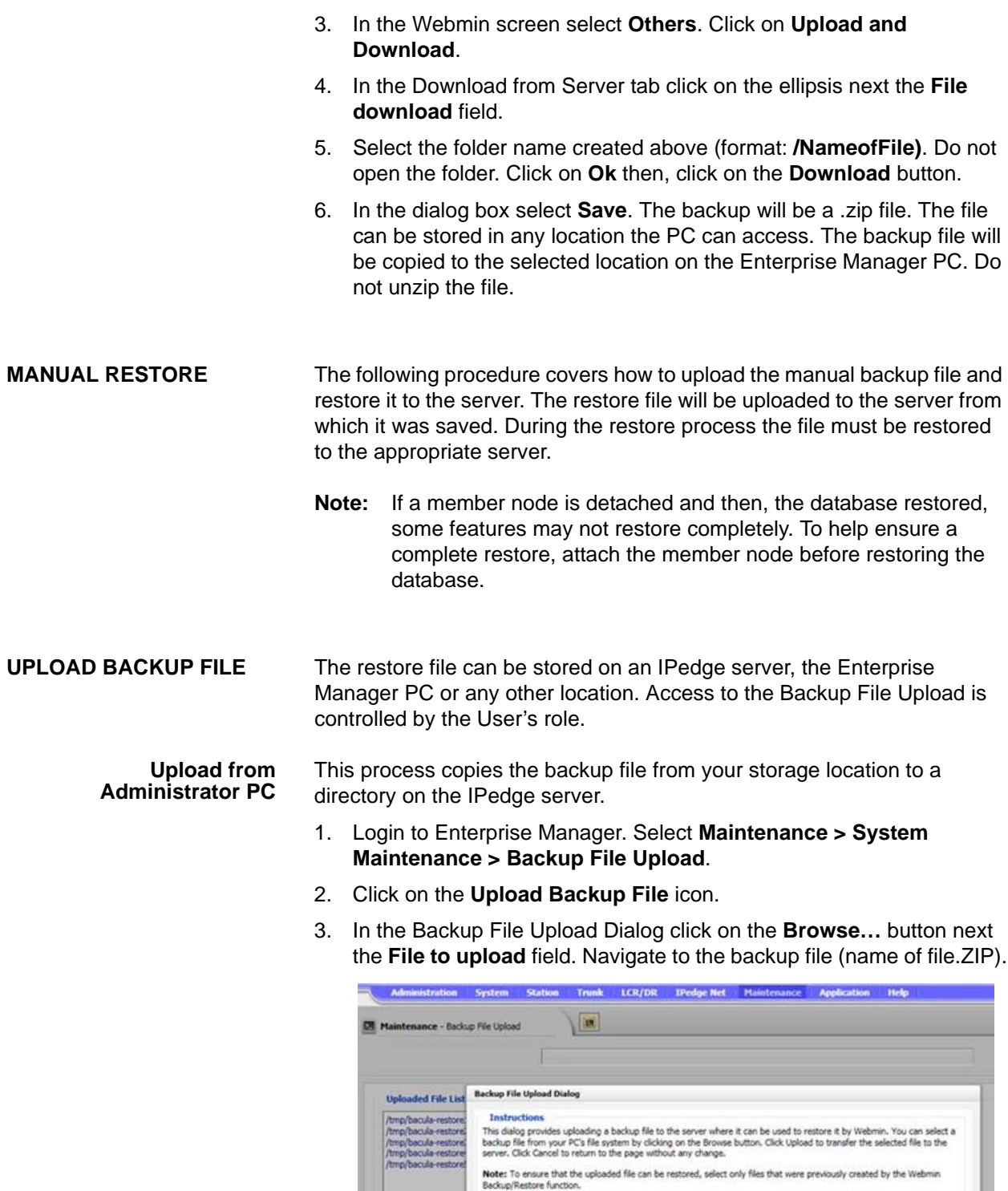

4. Highlight the backup file then, click on **Open**.

Select File

IPedge Virtual Server Install July, 2015 **IPedge**.

 $\boxed{\text{Bromse}}$ 

Lipicad Cance

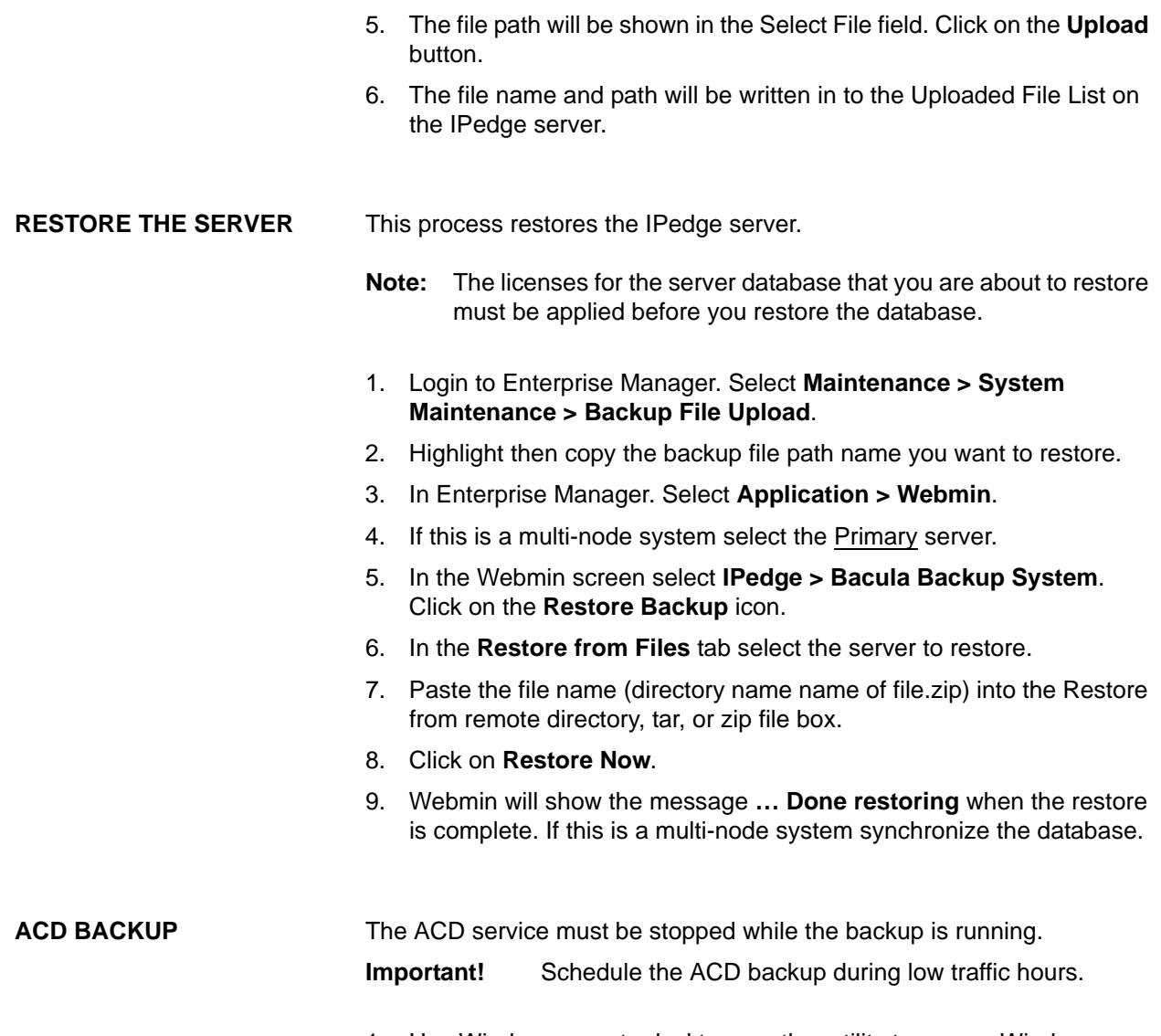

<span id="page-121-0"></span>1. Use Windows remote desktop or other utility to open a Windows console on the ACD server. The Windows User Name is **Valued**  **Customer**, the password is **toshiba**. Launch the Toshiba Backup And Restore program.

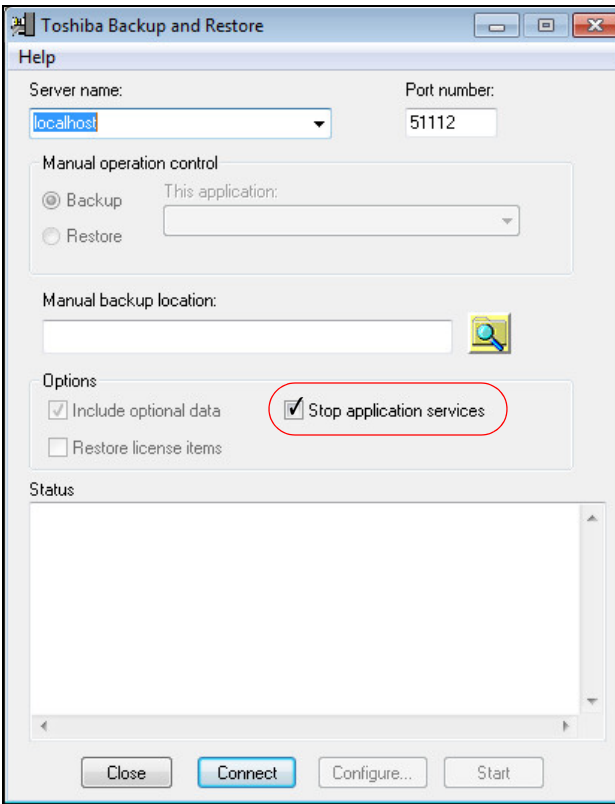

- 2. Enter or browse to the backup file location.
- 3. Ensure that the **Stop application services** box is check-marked.
- 4. Click on **Start**.
- **Note:** The ACD service will restart when the backup is complete.

This page is intentionally left blank.

# **Chapter 7 – HTTPS Configuration**

In HTTPS mode all communication between the Administrator's browser and Enterprise Manager is carried over secure tunnel using SSL.

- **•** To setup HTTPS configuration in enterprise systems with more than one IPedge server the Primary Server must be configured first.
- **•** The certificate can be transferred from the primary to the member nodes if a wildcard certificate is used.
- **•** All of the servers in a network must be operating in HTTPS, otherwise some features will fail.
- **•** The IPedge server host names and server names must be configured and registered with a DNS server.

**Important!** When an IPedge server with HTTPS set is installed behind a firewall the following ports must be open:

- 443 for all systems
- 8444 for meeting, both HTTP and HTTPS
- 9443 for Enterprise Manager
- 10000 for Webmin

**INTRODUCTION** IPedge system software release 1.7.4 and later support SSL Certificates from a Certificate Authority (CA). The R1.7.4 and later IPedge systems do not support Self Certification.

Supported Certificate Authorities include:

- **•** GoDaddy®
- **•** Verisign®
- **•** Thawte®
- **•** Comodo®

```
Important! You must have an account with one of the listed 
    Certificate Authorities before starting this process.
```
The Enterprise Manager (EM) HTTPS page supports the certificate from a CA and notifies the other IPedge system components when a new or updated certificate is available. The CA Certificate tab in the Enterprise Manager HTTPS page is used to manage the CA certificate; loading the private key, the certificate, the chain certificate (if there is one), and the optional CSR file. The certificate must be PEM format. If requested, select a certificate for Apache Tomcat (not Tomcat).

**HTTPS SETUP** All of the HTTPS setup in the following procedure is done on the Primary server. In a multi-node system the CA Certificate can be transferred to the member nodes. **Important!** For multi-node systems ensure that a **wildcard** certificate is specified. If using the wildcard certificate go to ["Wildcard Certificate" on page](#page-126-0)  [Chapter 7 –3](#page-126-0). 1. In Enterprise Manager (EM) select **Maintenance > HTTPS Configuration**. 2. In the **HTTPS Configuration** tab the HTTPS button is selected. 3. Click on the Generate and Download CSR icon. 4. In the pop-up screen complete the form fields. **Note:** Enter the IPedge system FQDN in the Common Name field. 5. Click on **OK**. 6. Enterprise Manager will create the Certificate Signing Request (CSR) file. 7. Send the CSR file to your certificate authority. Wait for the CA to return the certification files. 8. When the Certificate file and the Chain file are received save the files to the administrator PC. 9. In the HTTPS configuration page select the **CA Certificate** tab. 10. Check-mark the Use existing server generated private key. 11. Choose the Key file and Certificate file (sent by your CA). **Note:** If you used a third party CSR un-check the 'Use existing file' box. In addition to the Key and Certificate files there will be a Chain file to choose. 12. Click on the **Save** icon. 13. In the confirmation screen click on **OK**. 14. Wait for the prompt to select the HTTPS tab and select HTTPS On. 15. The server will restart. Wait until Enterprise Manager allows you to login. 16. For multi-node systems use the Transfer CA Certificate icon to send the certificate to each member node. This option allows the administrator to use the certificate in the primary node on a member nodes and/or a Windows ACD server as long as the certificate is a wildcard certificate that covers the member/Windows ACD FQDN.

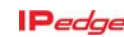

<span id="page-126-0"></span>**Wildcard Certificate** The wildcard (\*.domain.com) contains three files:

- **•** Key file
- **•** Certificate (for the IPedge server)
- **•** Chain Certificate (for client applications)
- 1. Un-check the Use existing server certificate (\*.pem) box.
- 2. Browse to the location of the key file located. This is one of the files sent by your certificate authority (provide the password if needed).
- 3. Browse to the location of the Certificate file is located (\*.pem) .
- 4. Browse to the location of the Certificate is located (\*.crt).

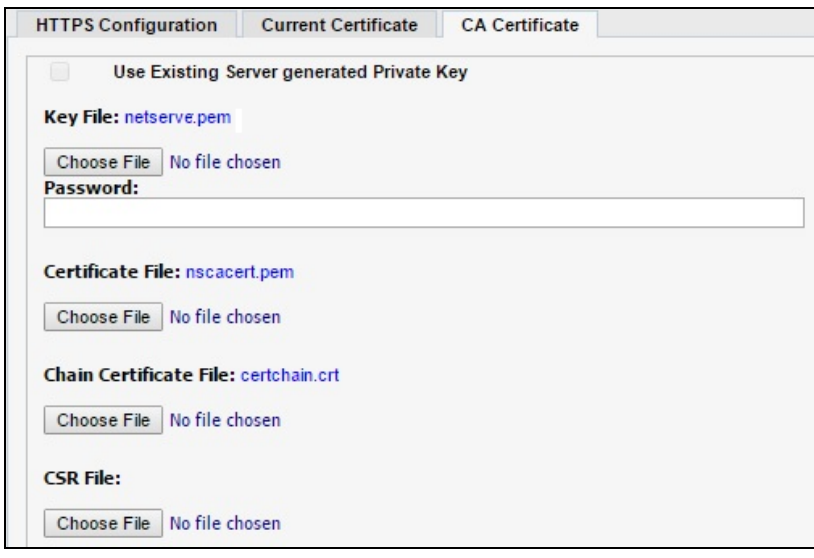

This page is intentionally left blank.

## **Chapter 8 – IPT Software Update**

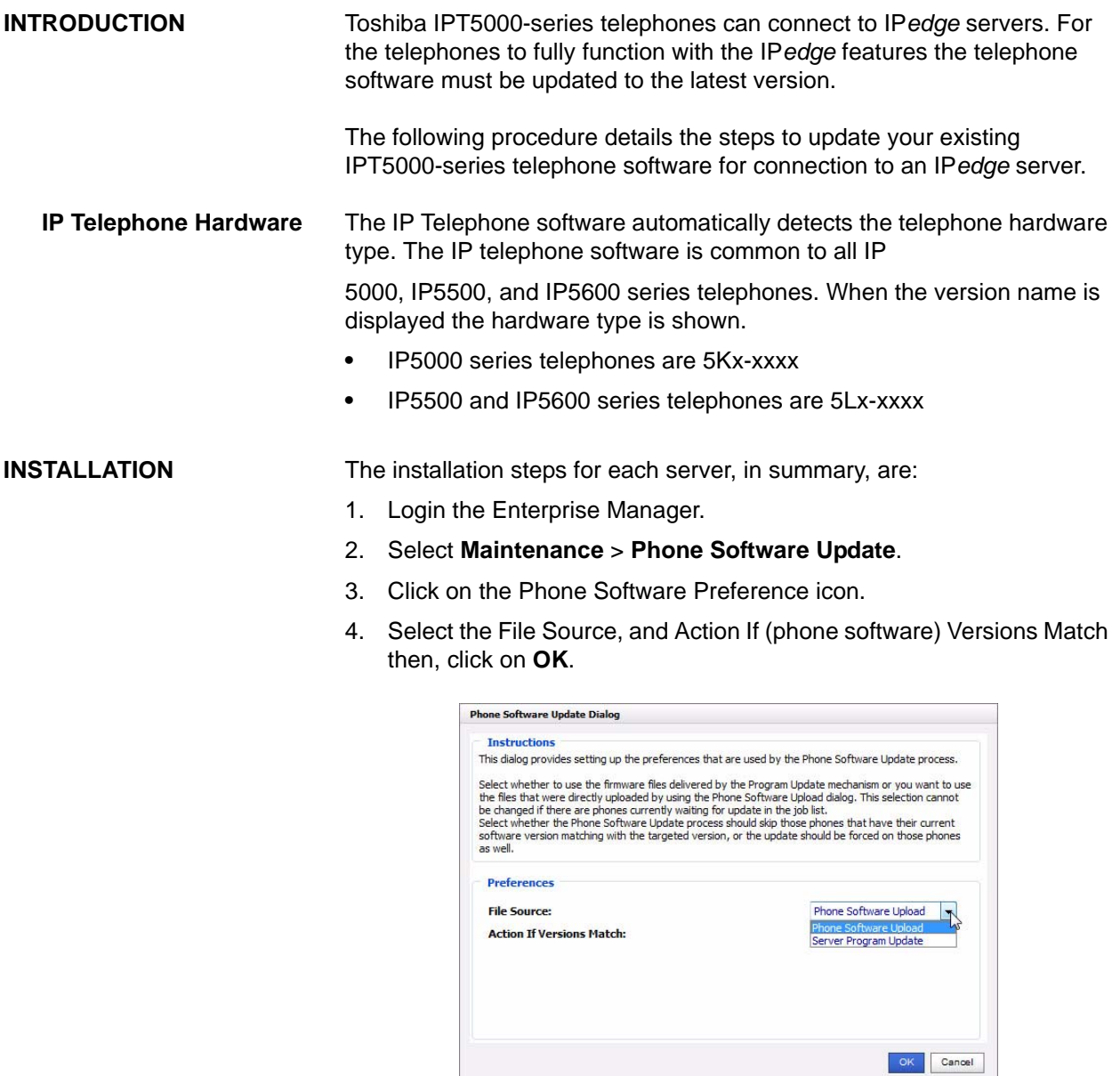

5. If Phone Software Upload was selected click on the Upload Phone Software icon.

If Server Program Update was selected the update process will use the phone software version included in the last server update file stored in the IP*edge* server.

- **Note:** The latest software version will always be available on the [Toshiba FYI website](http://fyi.tsd.toshiba.com).
- 6. Select the 4-line LCD and 9-line LCD software file locations. Use the Browse button to navigate to the files. Then, click on **Upload.**

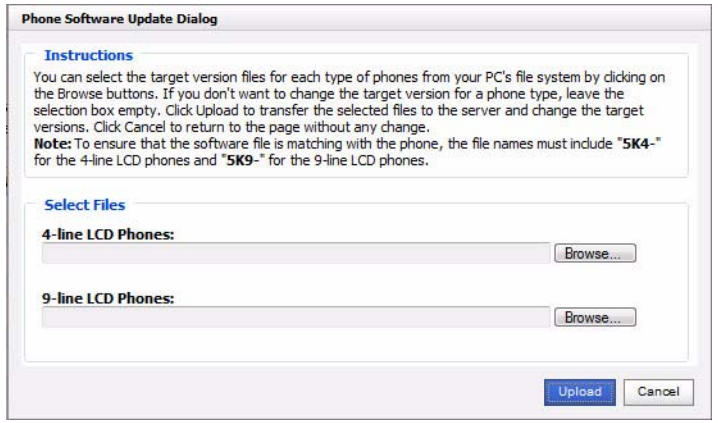

- **Note:** If a USB drive plugged into the IP*edge* server was used to load the update software remove the USB device as soon as the upload is complete. If the USB device is left in the server cannot reboot.
- 7. Select an IP*edge* server to update. Click on the Phones to Update icon to select the IP Phones to update on that server. Click on **OK**.

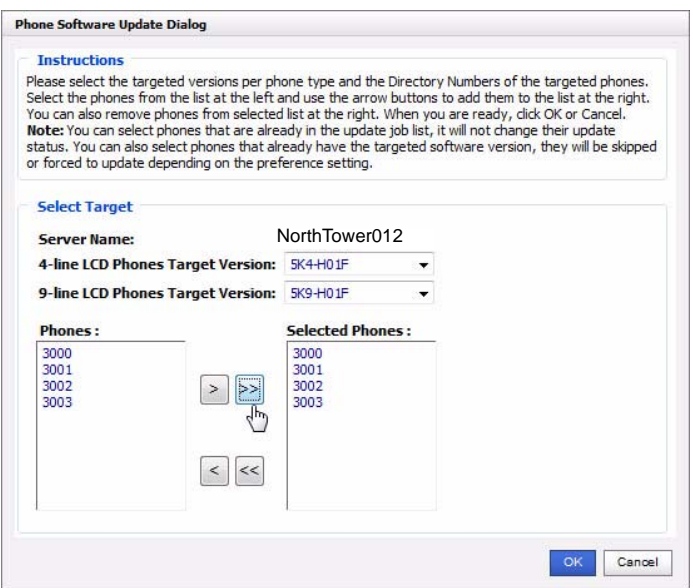

- 8. You can continue to select servers and IP telephones in those servers.
- 9. When all of the phones you wish to update have been selected click on the Start Update Process icon.

10. The screen will show the update process status.

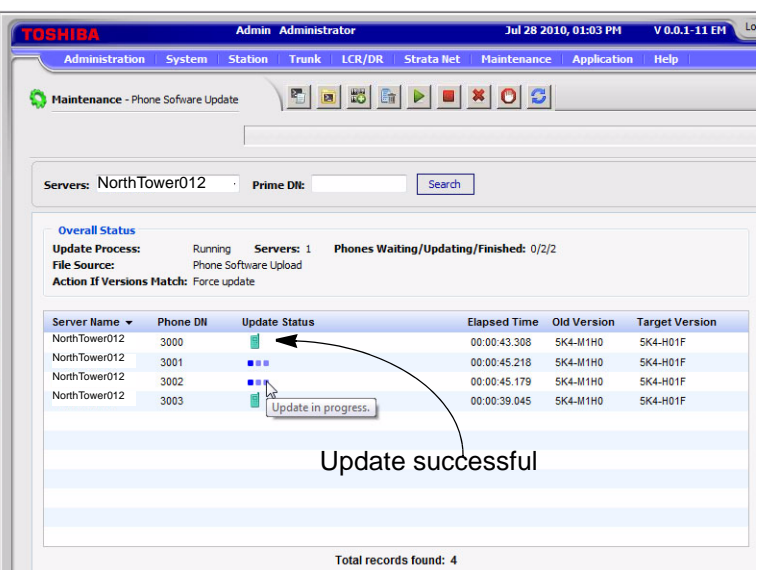

The indicators and control icons for the IP Phone software update process are shown below.

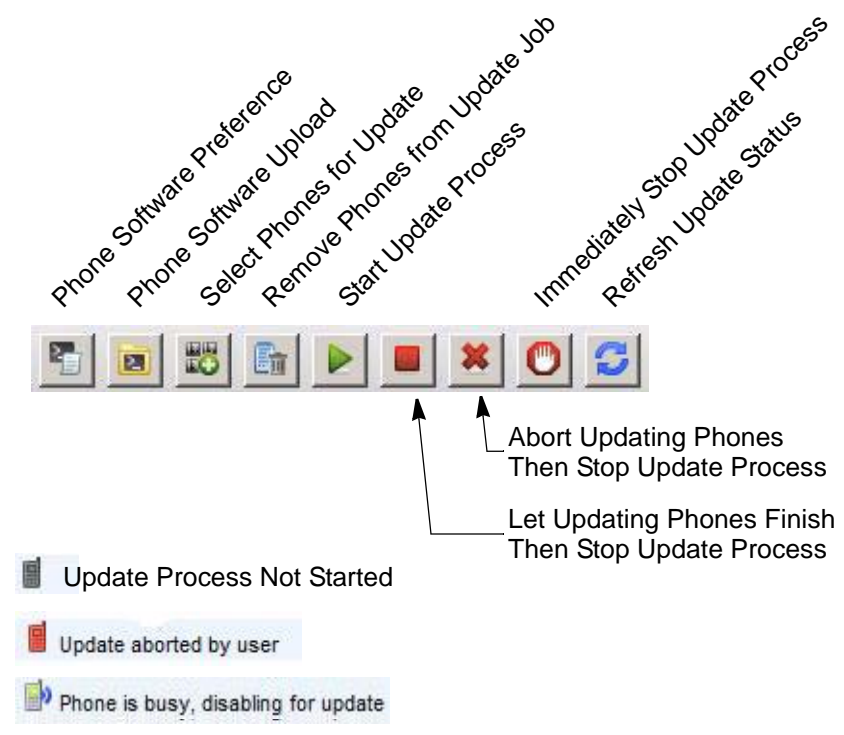

This page is intentionally left blank.

## **Chapter 9 – MRS, NAT Traversal, Ports, Firewall Setup**

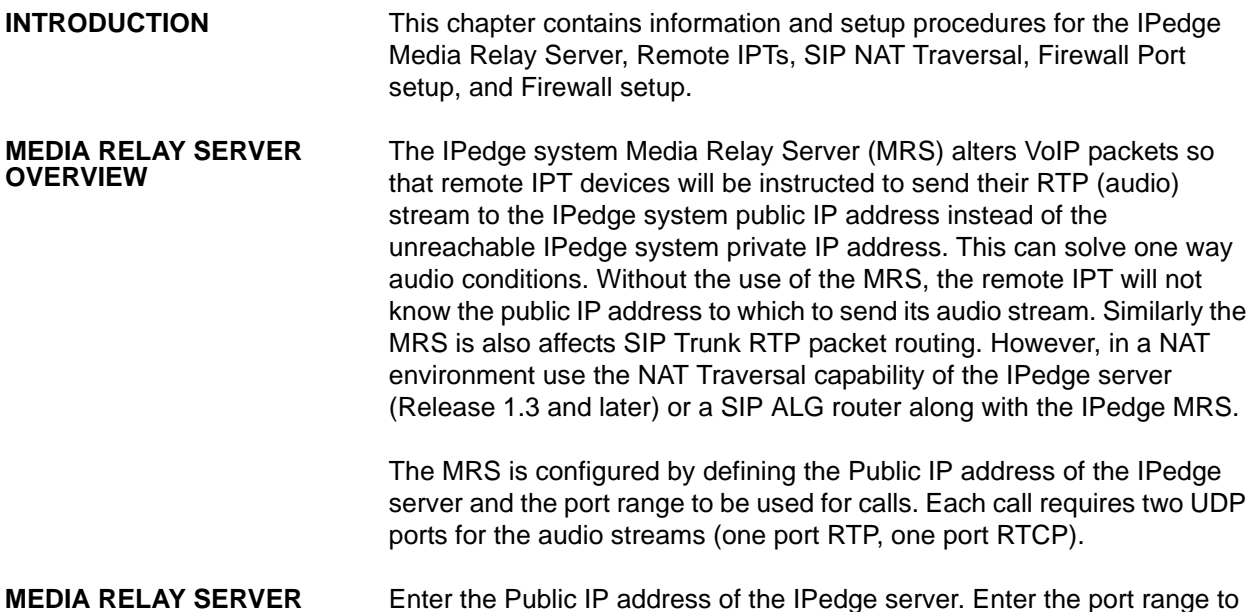

**MEDIA RELAY SERVER SETUP**

Enter the Public IP address of the IPedge server. Enter the port range to be used for calls. Each call requires two UDP ports for the audio streams (one port out bound, one port inbound).

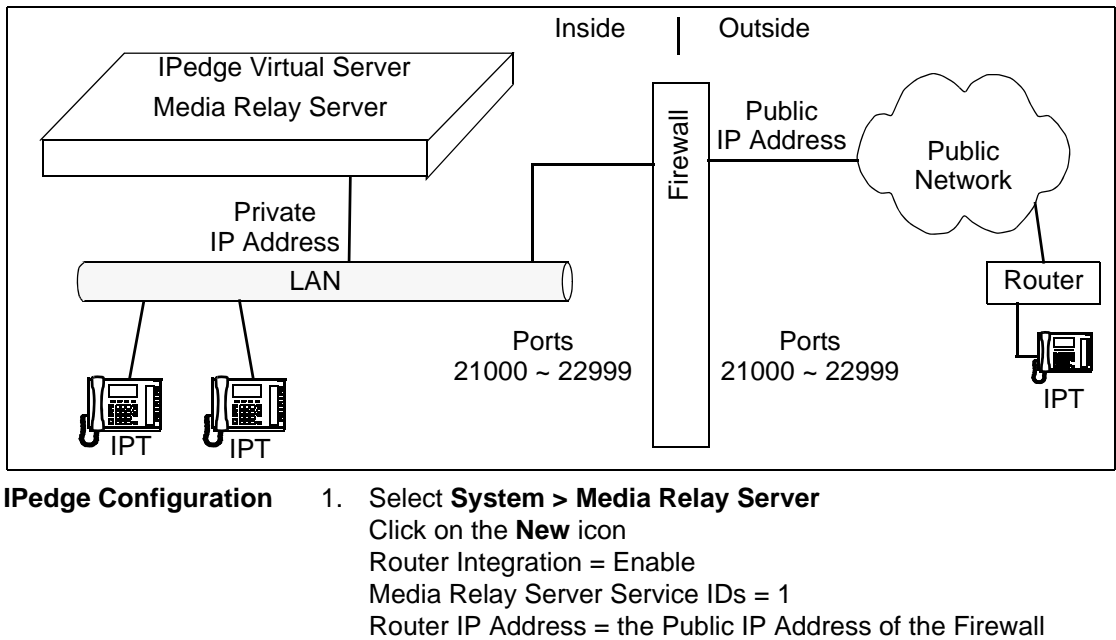

**IPedge Configuration** 1. Select **System > Media Relay Server** Click on the **New** icon Router Integration = Enable Media Relay Server Service IDs = 1

- 2. Click on **OK**
- 3. Select the Port Forwarding Configuration Router Public Port Range Low = Lowest port number Router Public Port Range High = Highest port number Media Relay Server Service ID = 1 Media Relay Server Private Port Range Low = Lowest port number Media Relay Server Private Port Range High = Highest port number
- **Note:** Typically; the Router Public Port Range values and the Media Relay Server Private Port Range values are the same. The range is within 21000 ~ 22999. For additional information refer to ["IPedge PORTS" on Page 9 - 5](#page-136-0).
- 4. Click on **OK**.
- 5. Select **Maintenance > System Maintenance > System Processes**.
- 6. Click to check-mark **Media Relay Server.**
- 7. Click on the **Send restart action** (double arrow) icon.
- 8. A dialog box warning that you are about restart the selected service will appear. Click on **OK**.
- 9. Click to check-mark **Call Processing**.
- 10. Click on the **Send restart action** icon.
- 11. A dialog box warning that you are about restart system will appear. Click on **OK**.
- 12. In the Send Command Parameters dialog box select **Normal start**.
- **Important!** The next step will restart the system call processing. All calls will be dropped.
- 13. Click on **OK**.
- 14. Wait for the processes to restart.
- **IPT Configuration** When the "IPT Data Auto Connection to MRS" is set to "Auto," the IPedge system will determine whether the IPT is placed inside NAT or not, and generate appropriate SDP.

If the IPedge system is unable to determine (for example you hear oneway audio) set "IPT Data Auto Connection to MRS" to "Manual." This will ensure that the MRS is used for the IPT connections.

To set the IPT Data Connection to use the Media Relay Server use these steps.

- 1. In Enterprise Manager select **Station > Station Assignment**.
- 2. Click to select the DN of the IPT. Select the **IPT** tab.
- 3. In the **Connection to Media Relay Server** field select **Manual**.
- 4. Click on the **Save** icon.

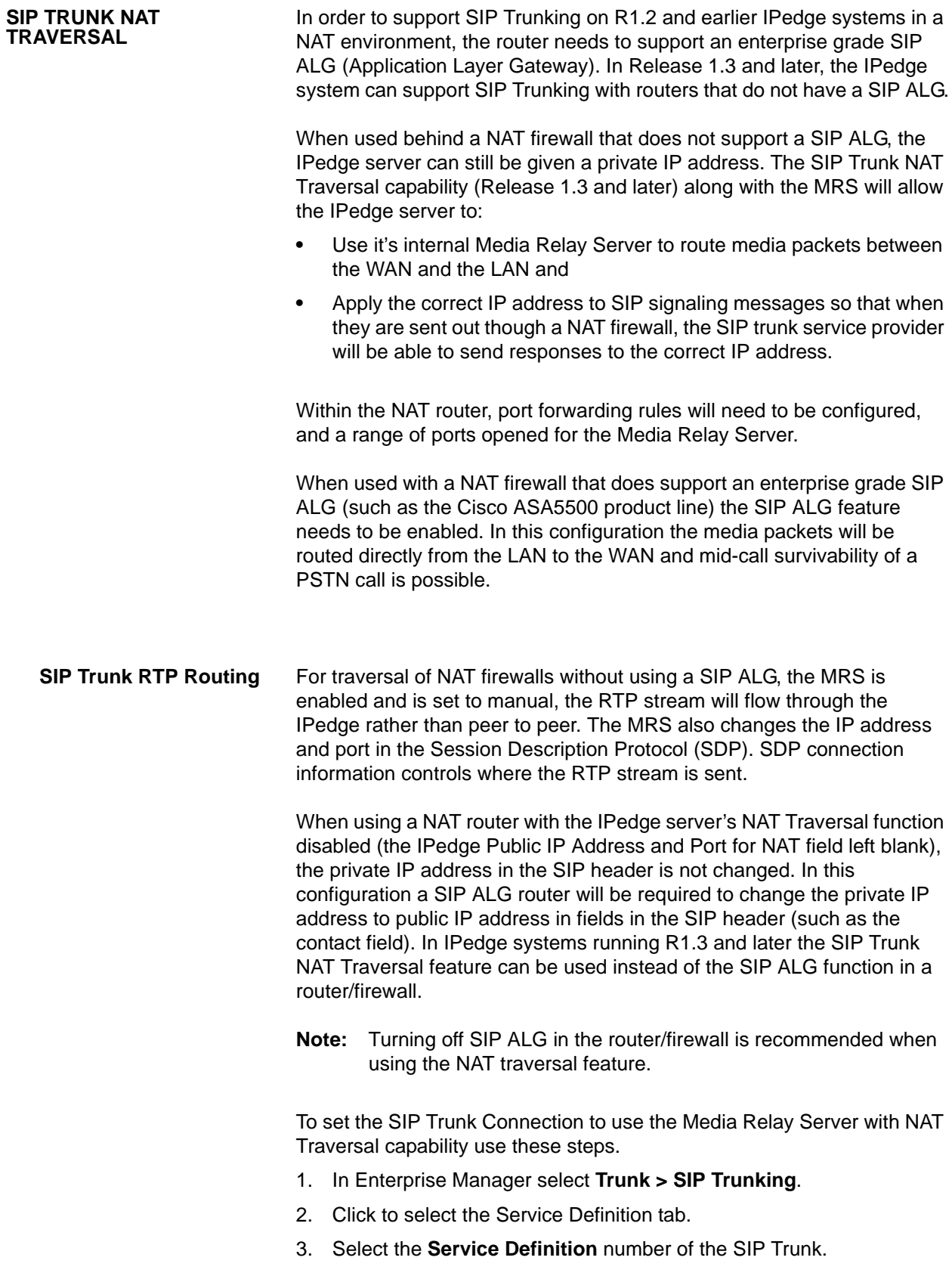

- 4. Click on **Show advanced configuration.**
- 5. In the **Connection to Media Relay Server** field select **Manual**.
- 6. For the **IPedge Public IP Address and Port for NAT** field, enter the public IP address of the WAN interface for the router.
- 7. Click on the **Save** icon.

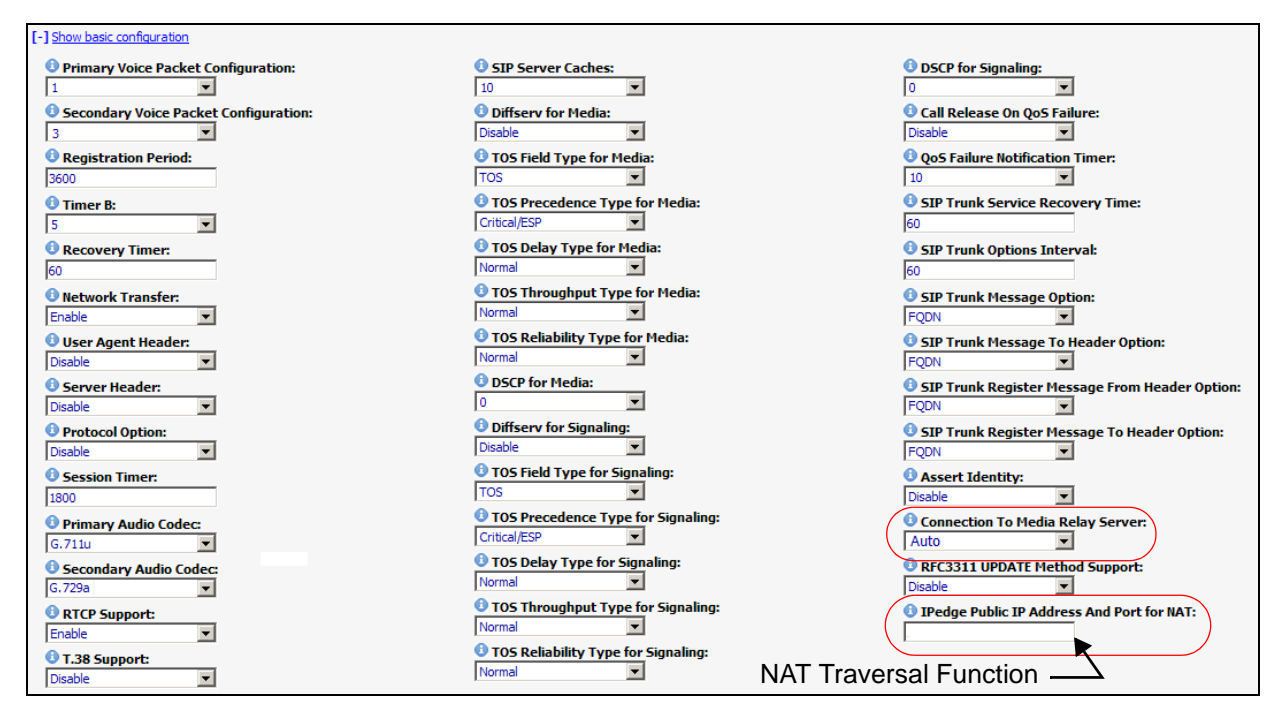

8. Configure a port forwarding rule in the NAT firewall to forward packets sent to the 'IPedge Public IP address' and 'Port for NAT', to the IPedge server's local IP address, and to port 5060.

<span id="page-136-0"></span>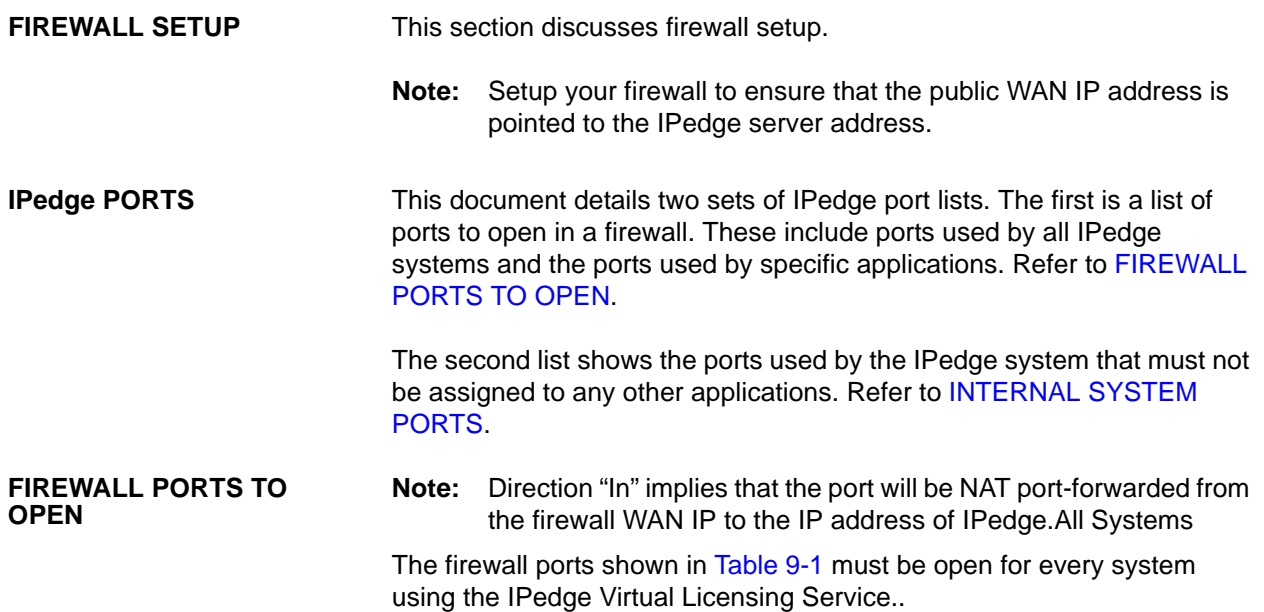

### <span id="page-136-2"></span><span id="page-136-1"></span>**Table 9-1 IPedge Virtual Licensing**

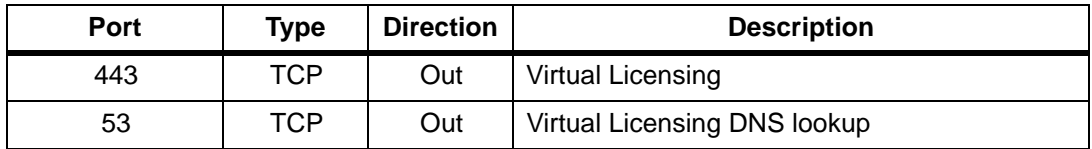

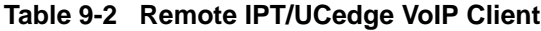

| Port           | Type | <b>Direction</b> | <b>Description</b>                     |
|----------------|------|------------------|----------------------------------------|
| 1718 to 1719   | UDP  | In.              | Remote IP Telephone set registration   |
| 2944           | TCP  | In.              | Remote IP Telephone (MEGACO signaling) |
| 21000 to 27999 | UDP  | In               | Remote IPT audio                       |

**Table 9-3 SIP Trunks**

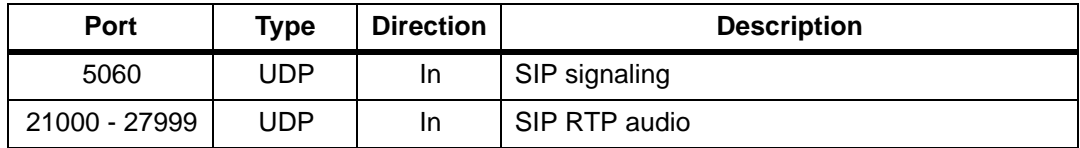

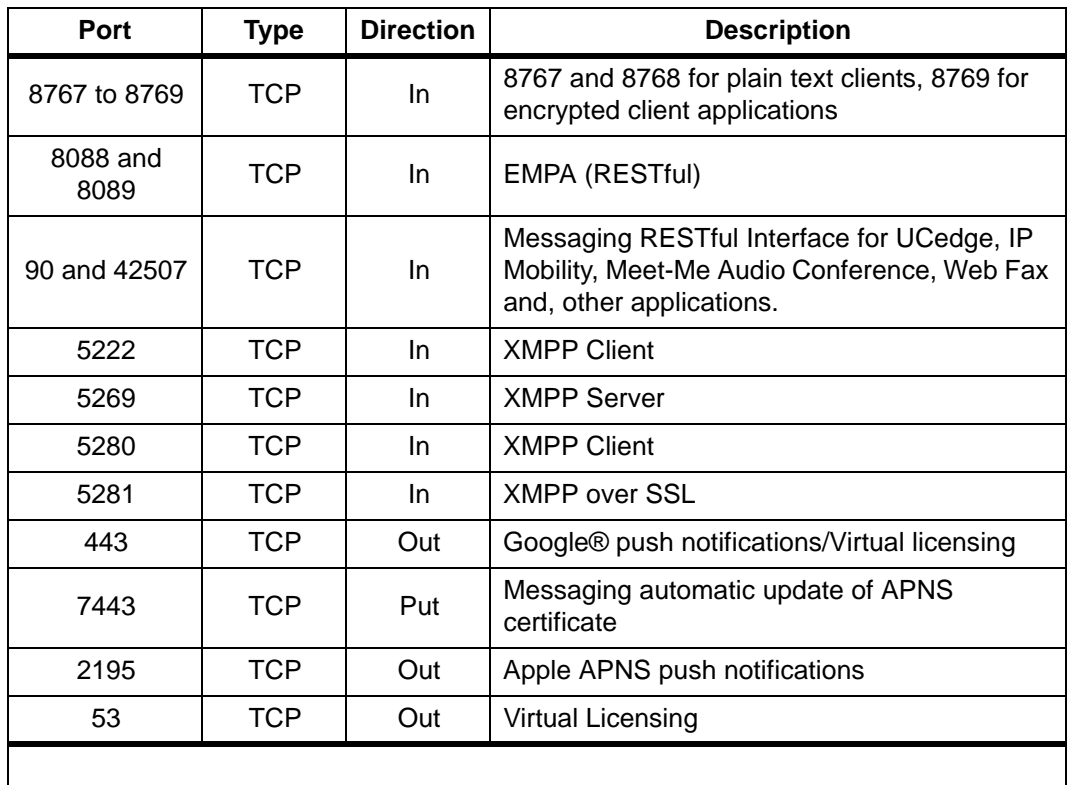

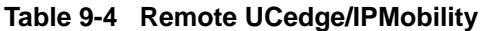

**Table 9-5 Messaging UM**

| Port | Type | <b>Direction</b> | <b>Description</b>        |
|------|------|------------------|---------------------------|
| 25   | TCP  | Out              | <b>SMTP</b>               |
| 465  | TCP  | Out              | SMTP TLS/SSL              |
| 587  | TCP  | Out              | <b>SMTP</b> authenticated |

**Table 9-6 Messaging Msync**

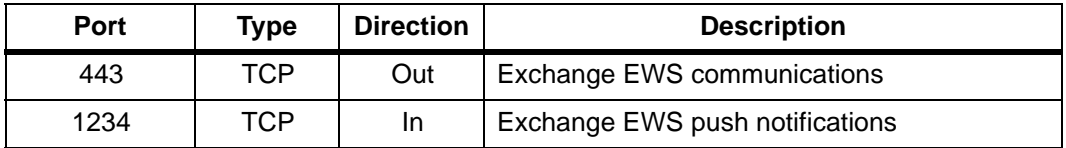

### **System to System WAN/VPN Ports**

### **Table 9-7 IPedge Net**

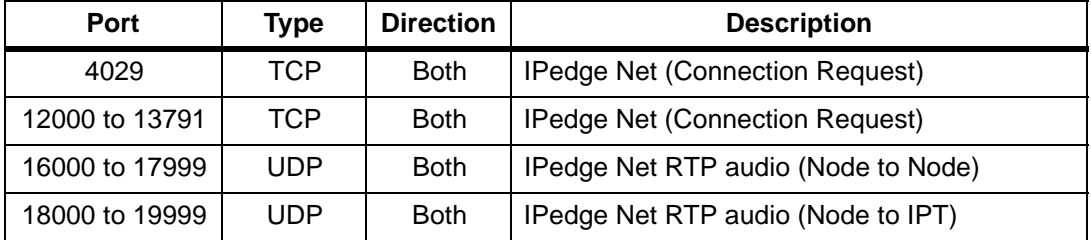

### **Table 9-8 Messaging**

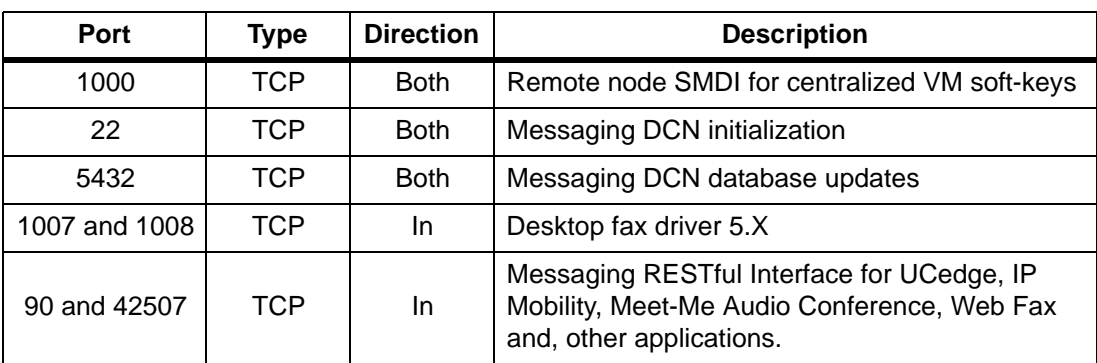

### **Table 9-9 DSS/BLF**

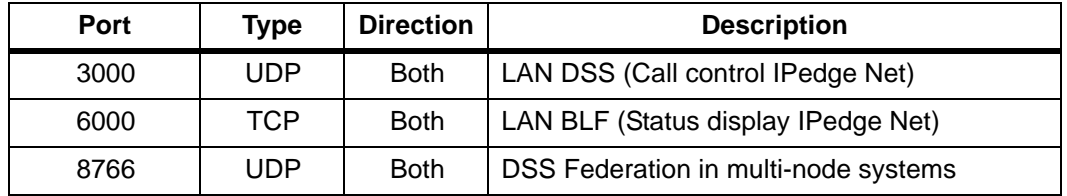

<span id="page-139-0"></span>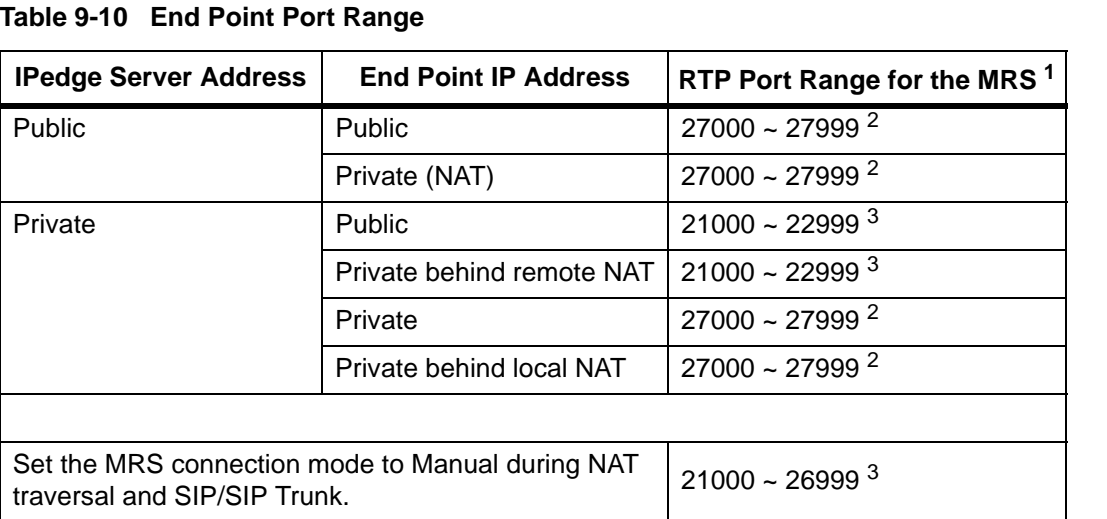

### [Table 9-10](#page-139-0) shows the port ranges used in different system configurations.

1. RTP connection as 'seen' from the end point.

- 2. MRS internal port range is 27000 ~ 27999. This range is fixed.
- 3. MRS External port range is programmable. The range is 21000 ~ 22999.
- **Important!** When the "IPT Data Auto Connection to MRS" is set to "Auto," the IPedge system will determine whether the IPT is placed inside NAT or not, and generate appropriate SDP.

If the IPedge system is unable to determine whether the IPT is placed inside NAT or not, (for example; if you hear one-way audio) set IPT Data Auto Connection to MRS" is set to "Manual." This will ensure that the MRS is used for the IPT connections.

### <span id="page-140-0"></span>**INTERNAL SYSTEM PORTS**

<span id="page-140-1"></span>[Table 9-11](#page-140-1) is a list of ports used by the IPedge system. Do not assign any of these ports to applications such as CSTA.

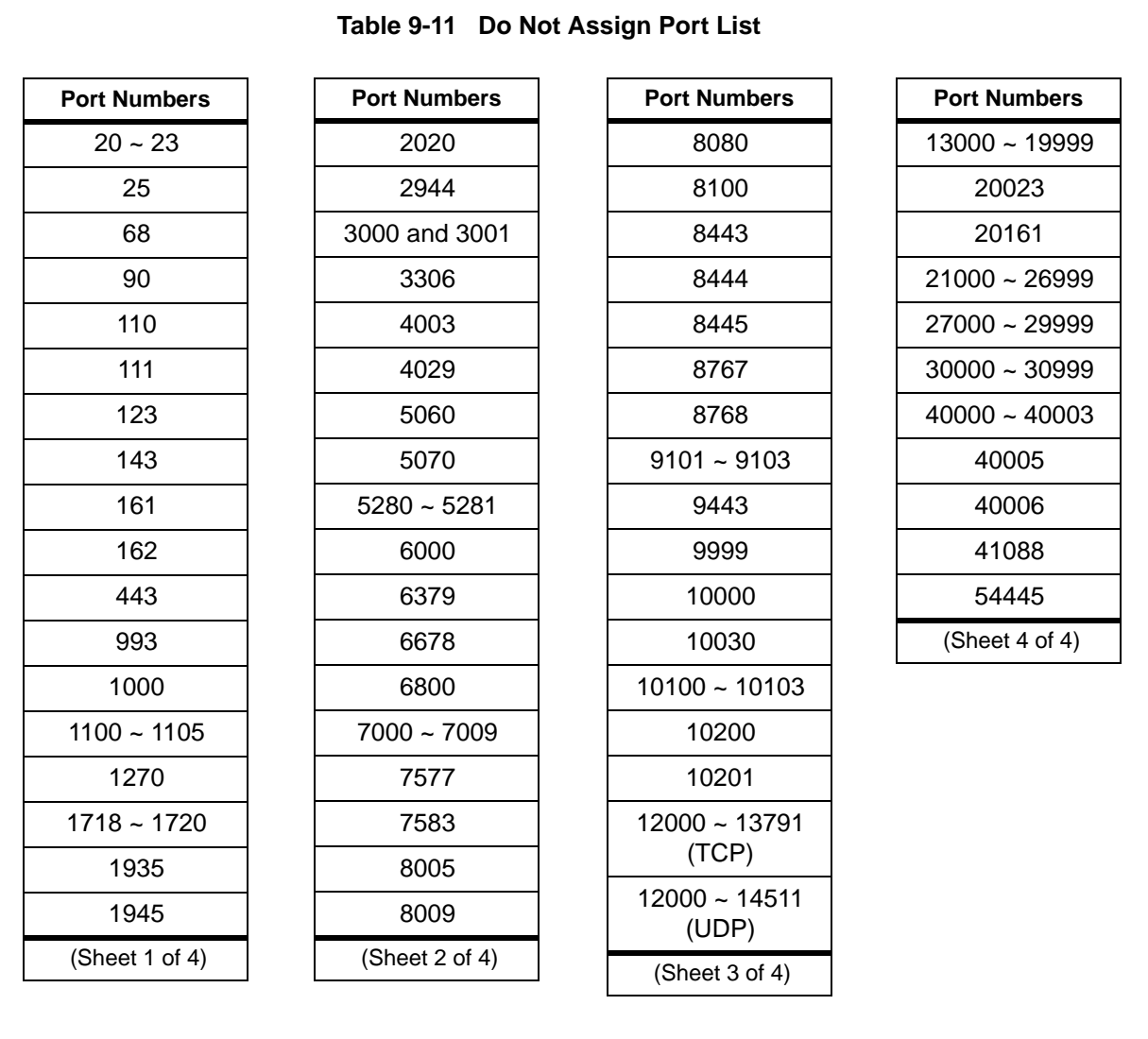

**Notes:** IPedge Net signalling port for originator node should be known to open firewall in advance.

Groups and services list are subject change.

### **CALL SIGNALING EXAMPLES**

These are some examples of call flow signaling in different IPedge system topologies.

In the examples the IP address are used to show the changes in the various layers. These example include the IPedge Trunk NAT Traversal function available in IPedge R1.3 and later systems.

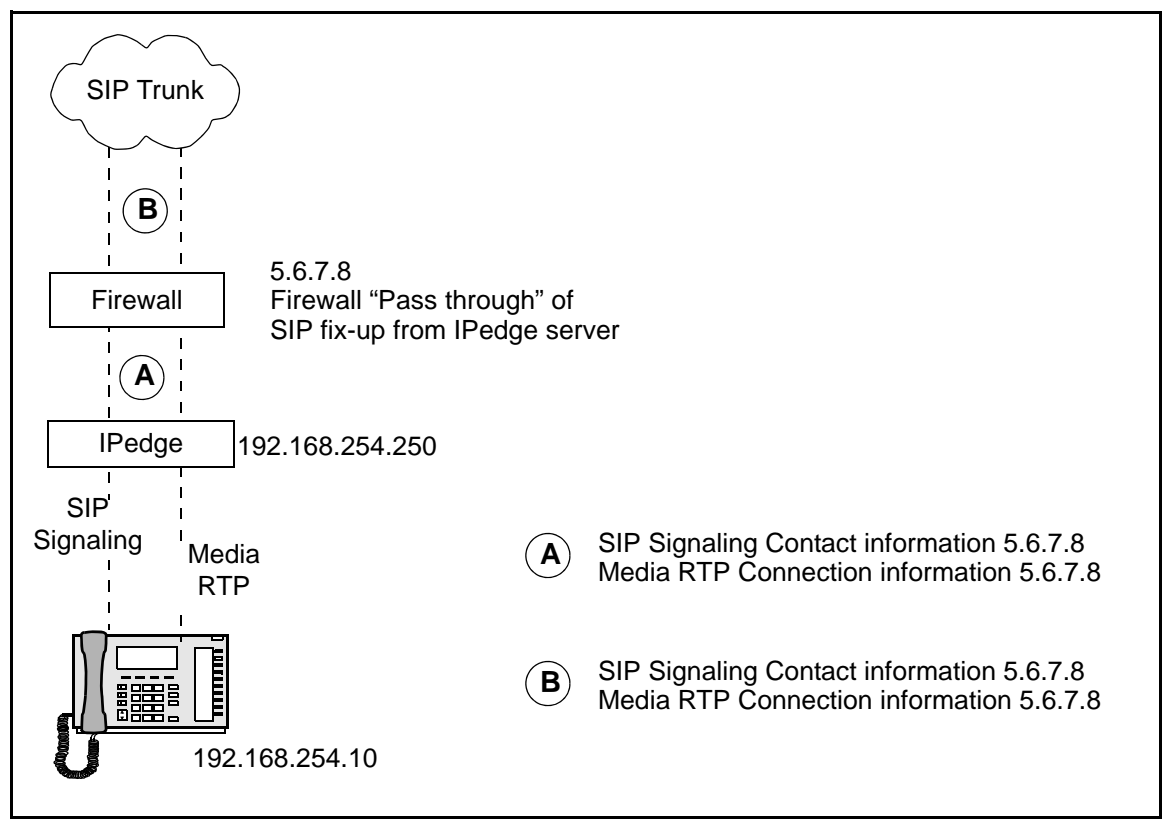

**Figure 9-1 Private IP Address with MRS Enabled, With NAT Traversal, No SIP ALG Firewall**

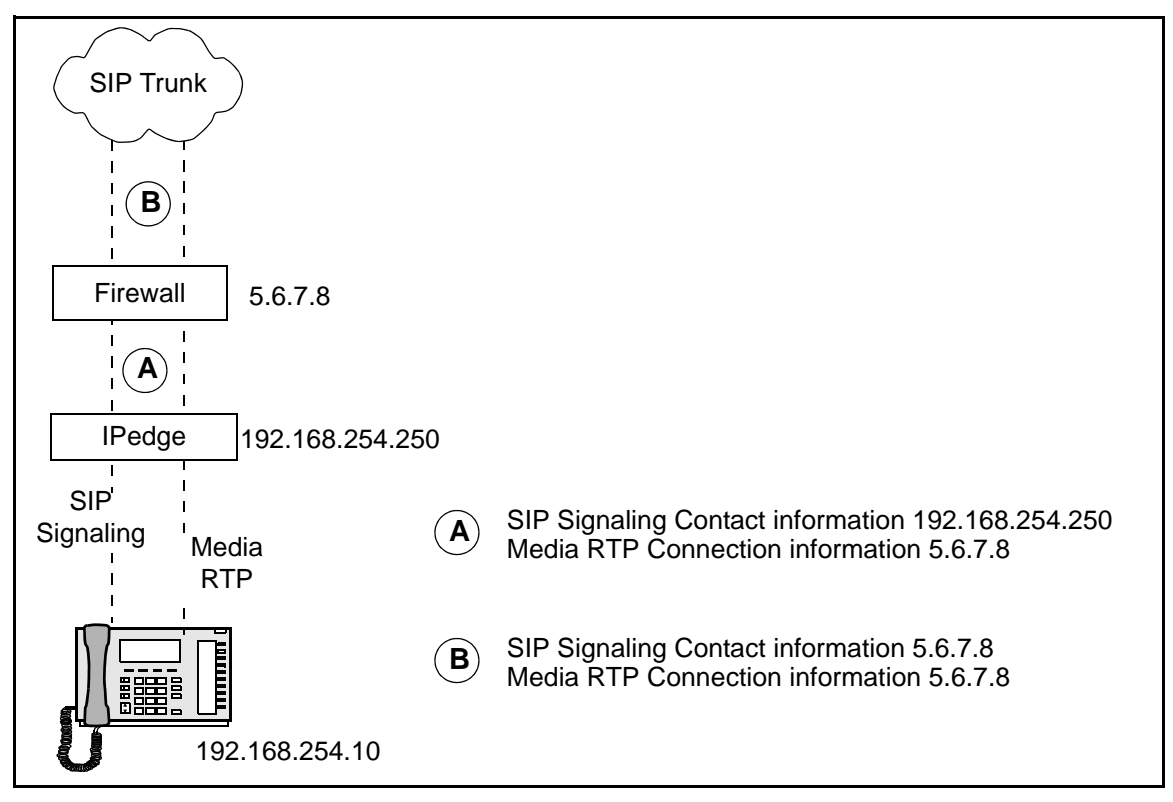

**Figure 9-2 Private IP Address, MRS Enabled, No NAT Traversal, With SIP ALG Firewall**

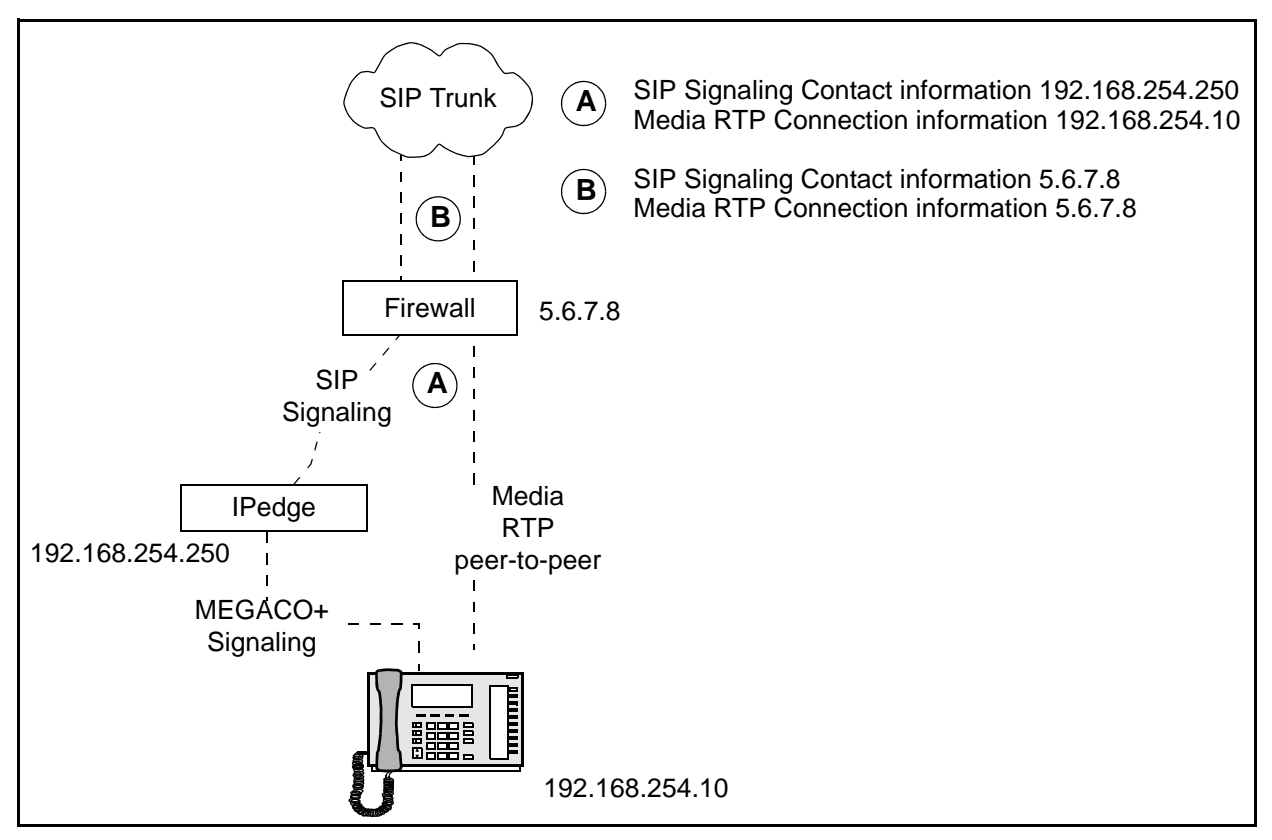

**Figure 9-3 Private IP Address, No MRS, No NAT Traversal, With SIP ALG Firewall**
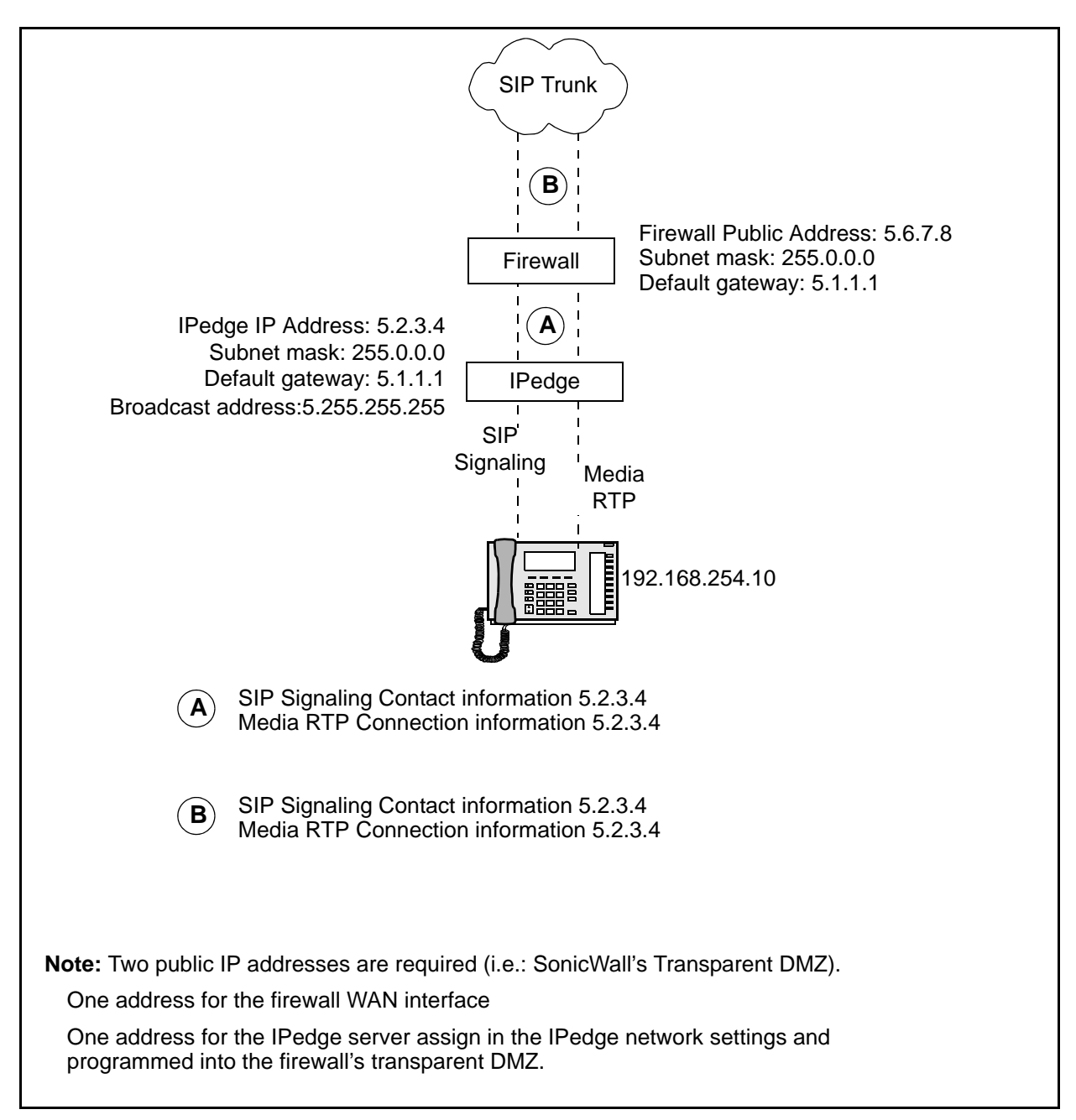

**Figure 9-4 MRS Enabled, No NAT Traversal, No SIP ALG Firewall**

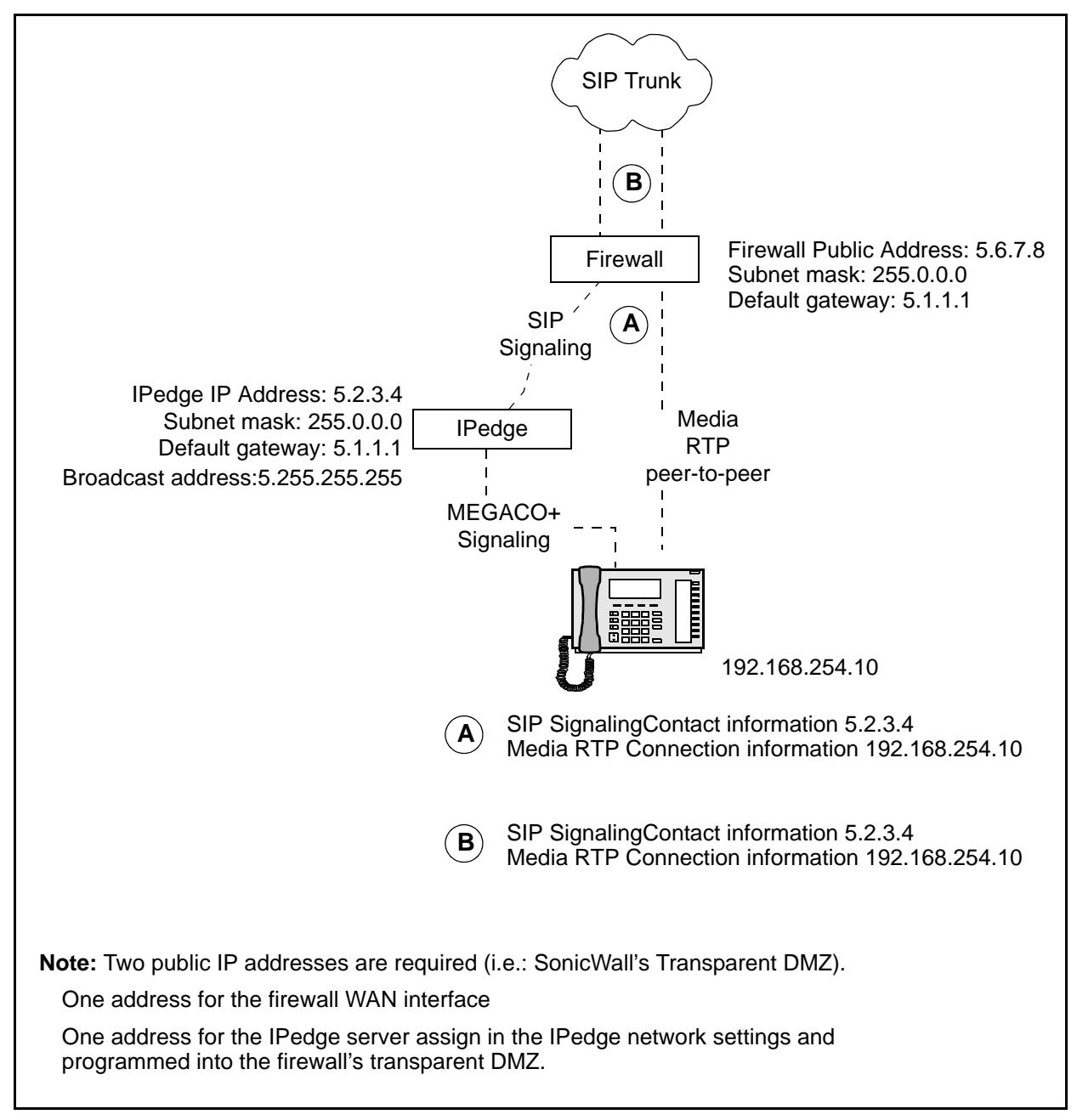

**Figure 9-5 Public IP Address, No MRS Enabled, No NAT Traversal, No SIP ALG Firewall**

**NETWORK SECURITY** After the IPedge system is installed, the SIP Trunks and/or Remote IP Telephones working, it is the responsibility of the installer and system user to setup the firewall to help prevent unauthorized access. For example ports used only for specific features, such as remote IPTs, not implemented on your system may be closed.

> While this can be accomplished in many ways one basic method is using lists. For example; Cisco devices can be configured using ACL's (Access control lists) and, in SonicWALL by setting up rules to Deny or allow specific IP addresses, or other means in other firewalls.

> For example; the firewall configuration could be set to only allow specific IP's. Contact your SIP Provider for a list of the IP's their Signaling and Media will use. For a remote IPT add the static IP to the safe list, if the remote IPT is a dynamic IP you could list a range of IP addresses for use by the IPT, or even better require the use of a hardware VPN for all remote phones and software VPN for softphones that are roaming.

> Any specific programming of firewall rules to secure access to the network and IPedge server are the responsibility of the installing dealer and/or customer and vary by the needs and level of protection determined by the customer's IT department. Toshiba technical support does not assume responsibility to provide specific commands or to verify a network or specific IPedge server is secure.

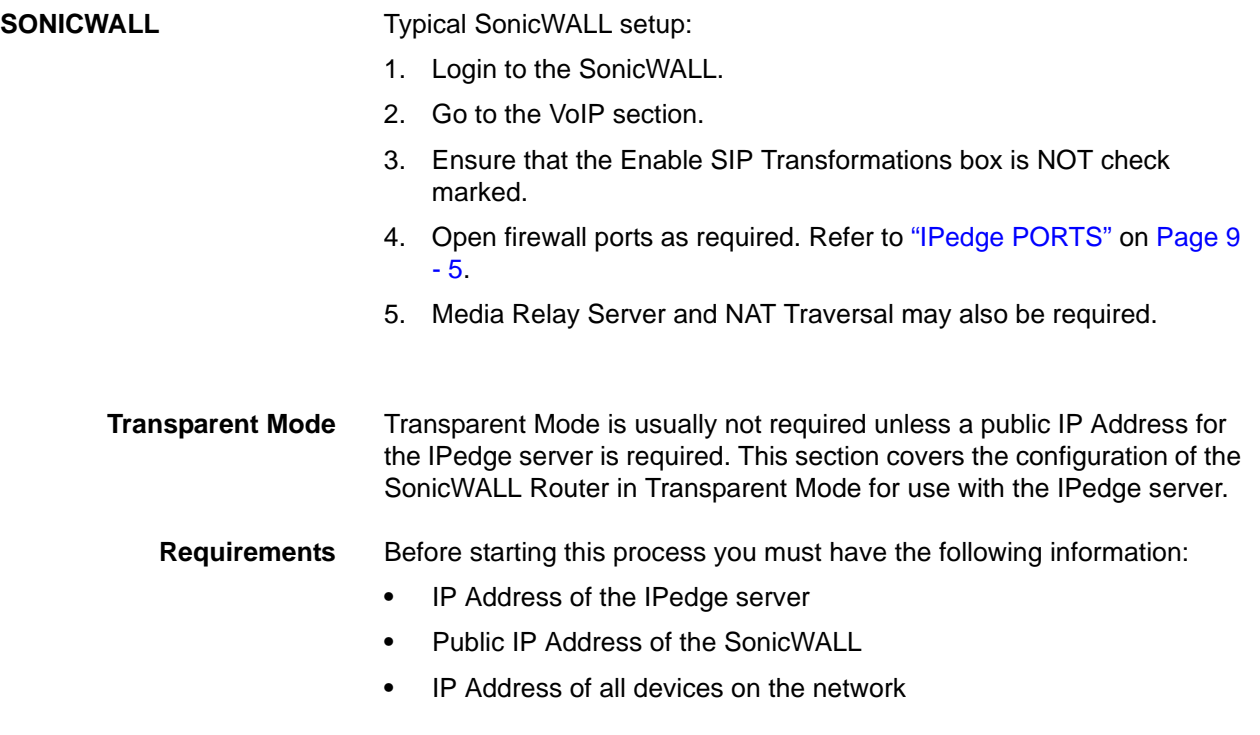

This document is intended as guide to the configuration of your SonicWALL router on your IPedge network.

You are responsible for the security of your network. Open only the port necessary for the operation of your system. Allow only IP addresses you trust. Ensure that all unused ports are DENIED. Refer to [Figure 9-6.](#page-148-0)

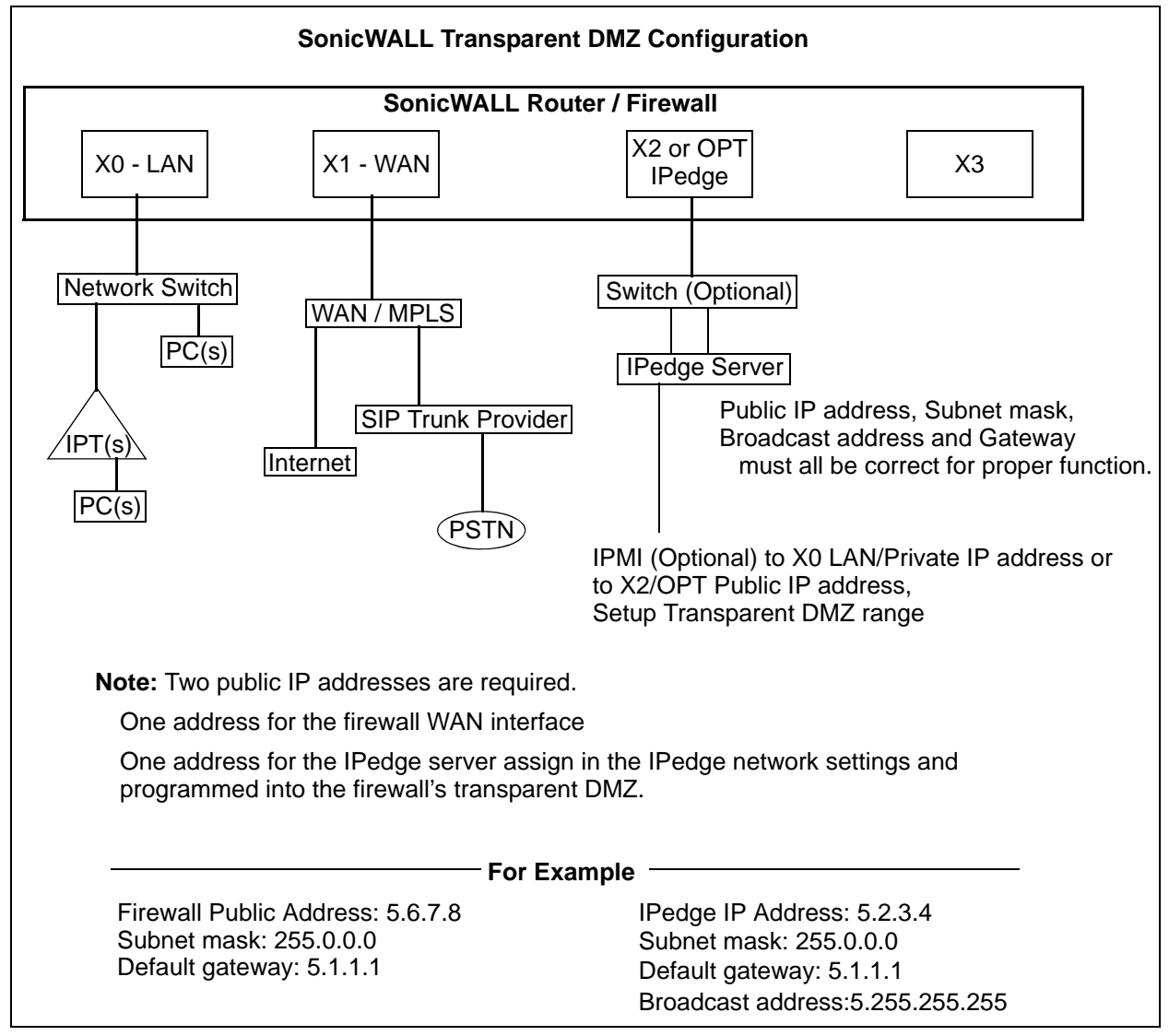

<span id="page-148-0"></span>**Figure 9-6 SonicWALL Transparent DMZ Configuration**

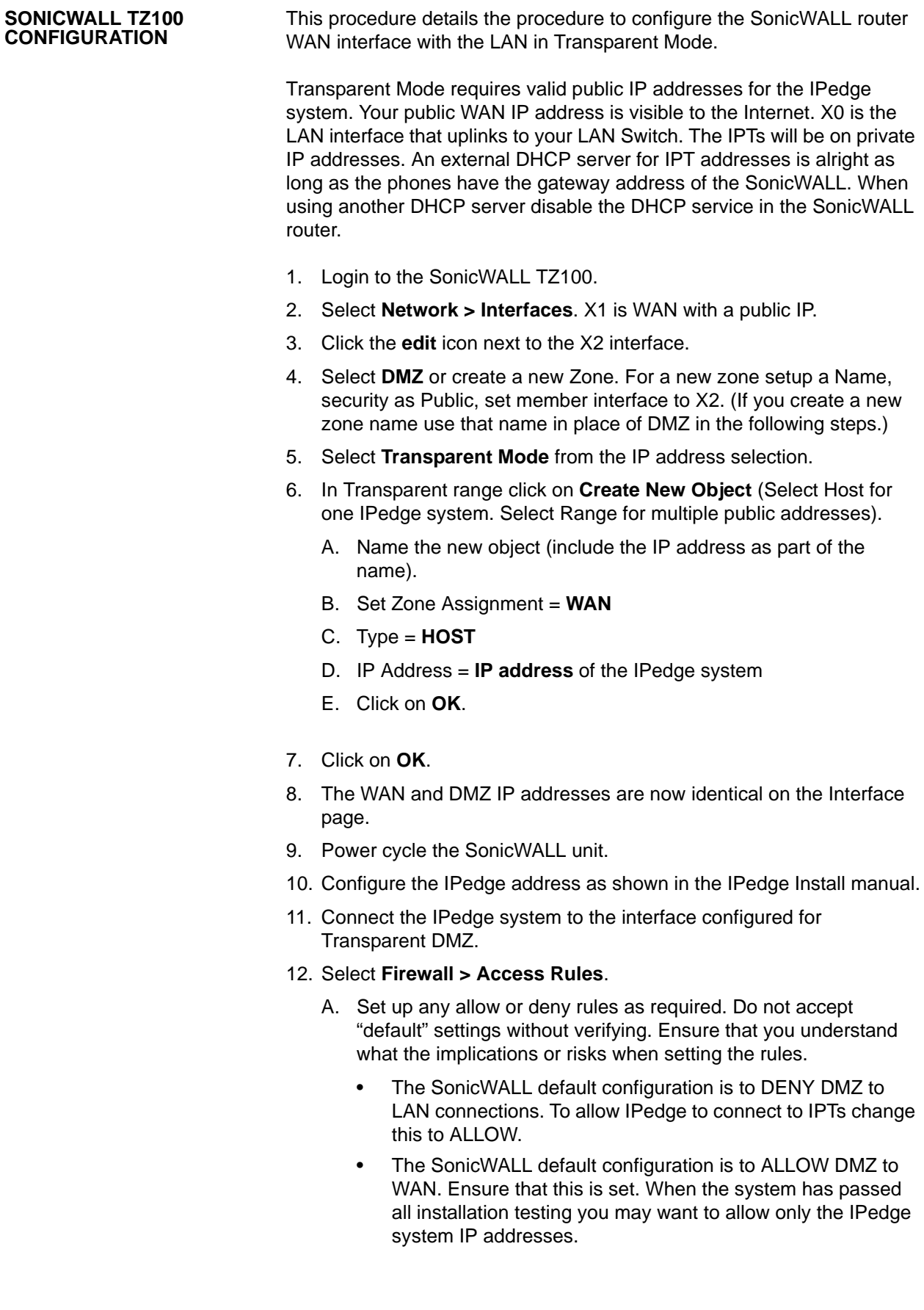

- B. The SonicWALL default configuration is to DENY LAN to DMZ. Set LAN to DMZ to ALLOW to allow IPTs on the LAN to connect to the IPedge system.
- C. In the SonicWALL default configuration WAN to DMZ defaults to DENY, set to ALLOW.
	- When the system has passed all installation testing you should only allow certain IP addresses, such as remote IPTs and SIP trunk providers, from WAN to DMZ.
- D. DENY ANY other sources.
- 13. Enable consistent NAT. Select **VoIP > Settings** then, check mark the box for **Enable consistent NAT**.
- **Note:** If IPT users experience one way audio, the IPT user can not hear, you may need to set the "Connection of Media Relay Server" to "Manual" in the IPedge SIP Trunk > Service Definition.

You may additionally or alternatively need to set "Connection of Media Relay Server" to "Manual" in the IPedge Station assignment > Station, in the IPT data tab.

- **Note:** Do not set SIP VM ports to "manual" as VM is on the IPedge server.
- **Note:** When using Public IP/Transparent DMZ on an IPedge system Ports 27000 ~ 27999 will need to be open in the SonicWall for Remote IPT phones RTP (audio path) on the router in addition to other ports mentioned in the IPedge Install Manual.

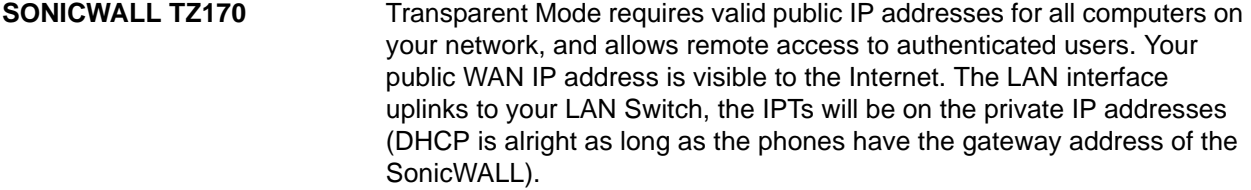

Follow these steps to configure the WAN and LAN interfaces in transparent mode:

- 1. Login to the SonicWALL TZ170.
- 2. Select **Network > Interfaces**. WAN has a public IP address.
- 3. Click the **edit** icon next to the OPT interface.
- 4. Select **DMZ** or create a new Zone. For a new zone setup a Name, security as Public, set member interface to X2. (If you create a new zone name use that name in place of DMZ in the following steps.)
- 5. Select **Transparent Mode** from the IP address selection.
- 6. In Transparent range click on **Create New Object** (Select Host for one IPedge system. Select Range for multiple public addresses).
	- A. Name the new object (include the IP address as part of the name).
	- B. Set Zone Assignment = **WAN**
	- C. Type = **HOST**
	- D. IP Address = **IP address** of the IPedge system
	- E. Click on **OK**.
- 7. Click on **OK**.
- 8. The WAN and DMZ IP addresses are now identical on the Interface page.
- 9. Power cycle the SonicWALL unit.
- 10. Configure the IPedge address as shown in the IPedge Install manual.
- 11. Connect the IPedge system to the interface configured for Transparent DMZ.
- 12. Select **Firewall > Access Rules**.
	- A. Set up any allow or deny rules as required. Do not accept "default" settings without verifying. Ensure that you understand what the implications or risks when setting the rules.
		- The SonicWALL default configuration is to DENY DMZ to LAN connections. To allow IPedge to connect to IPTs change this to ALLOW.
		- The SonicWALL default configuration is to ALLOW DMZ to WAN. Ensure that this is set. When the system has passed all installation testing you may want to allow only the IPedge system IP addresses.
- B. The SonicWALL default configuration is to DENY LAN to DMZ. Set LAN to DMZ to ALLOW to allow IPTs on the LAN to connect to the IPedge system.
- C. In the SonicWALL default configuration WAN to DMZ defaults to DENY, set to ALLOW.
	- When the system has passed all installation testing you should only allow certain IP addresses, such as remote IPTs and SIP trunk providers, from WAN to DMZ.
- D. DENY ANY other sources.
- 13. Enable consistent NAT. Select **VoIP > Settings** then, check mark the box for **Enable consistent NAT**.
- **Note:** If IPT users experience one way audio, the IPT user can not hear, you may need to set the "Connection of Media Relay Server" to "Manual" in the IPedge SIP Trunk > Service Definition.

You may additionally or alternatively need to set "Connection of Media Relay Server" to "Manual" in the IPedge Station assignment > Station, in the IPT data tab.

- **Note:** Do not set SIP VM ports to "manual" as VM is on the IPedge server.
- **Note:** When using Public IP/Transparent DMZ on an IPedge system Ports 27000 ~ 27999 will need to be open in the SonicWall for Remote IPT phones RTP (audio path) on the router in addition to other ports mentioned in the IPedge Install Manual.

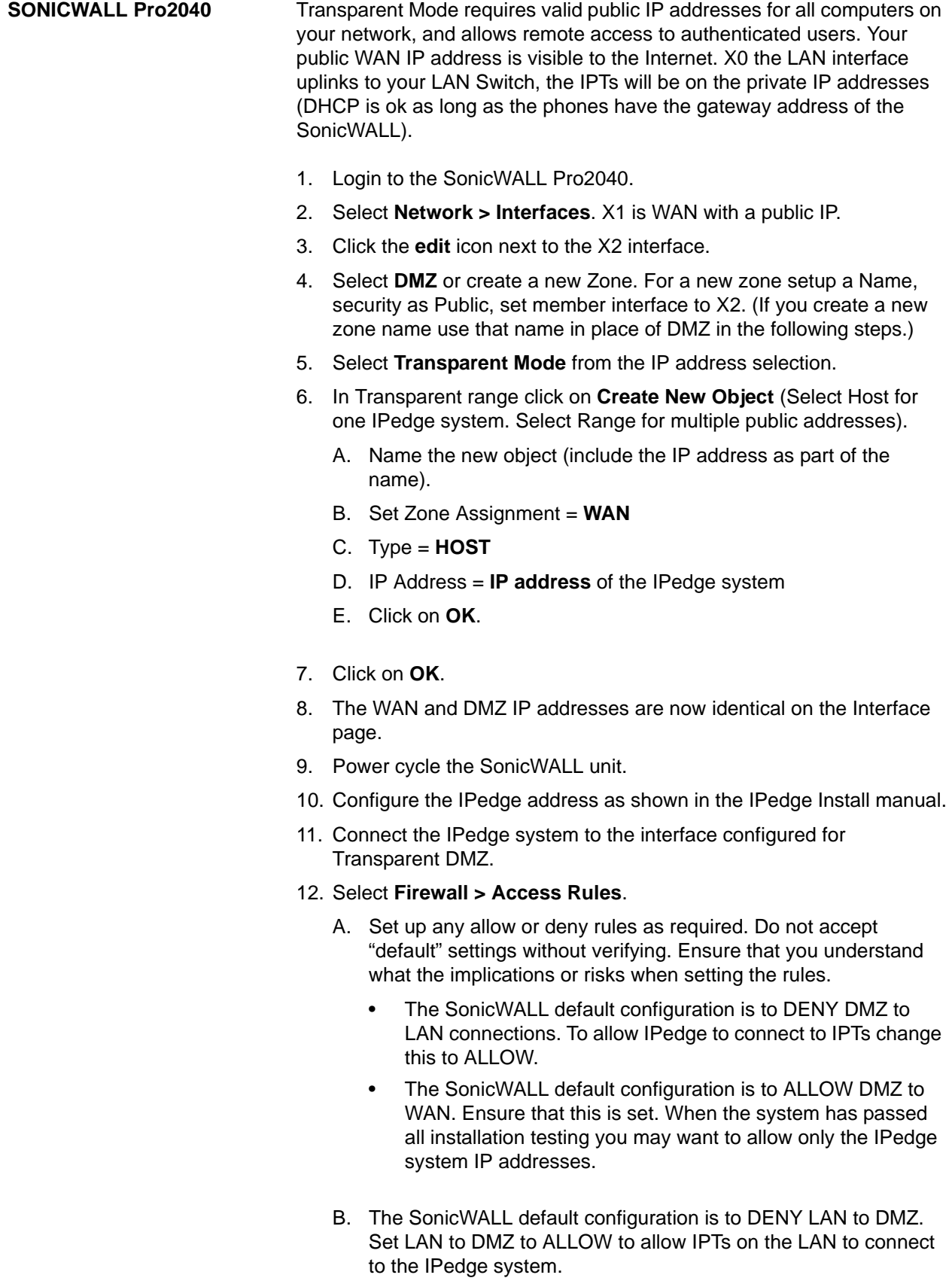

C. In the SonicWALL default configuration WAN to DMZ defaults to DENY, set to ALLOW.

When the system has passed all installation testing you should only allow certain IP addresses, such as remote IPTs and SIP trunk providers, from WAN to DMZ.

- D. DENY ANY other sources.
- 13. Enable consistent NAT. Select **VoIP > Settings** then, check mark the box for **Enable consistent NAT**.
- **Note:** If IPT users experience one way audio, the IPT user can not hear, you may need to set the "Connection of Media Relay Server" to "Manual" in the IPedge SIP Trunk > Service Definition.

You may additionally or alternatively need to set "Connection of Media Relay Server" to "Manual" in the IPedge Station assignment > Station, in the IPT data tab.

- **Note:** Do not set SIP VM ports to "manual" as VM is on the IPedge server.
- **Note:** When using Public IP/Transparent DMZ on an IPedge system Ports 27000 ~ 27999 will need to be open in the SonicWall for Remote IPT phones RTP (audio path) on the router in addition to other ports mentioned in the IPedge Install Manual.

For more detail on transparent DMZ visit the SonicWALL website or call SonicWALL for support.

**CISCO** 1. Verify that the Cisco firewall software is up to date.

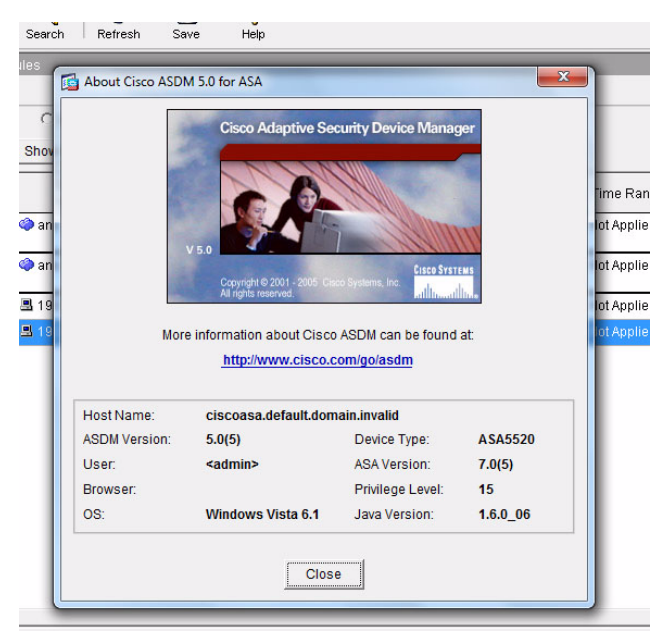

The screen shown above is the Cisco ASDM. This program is available as a download from the Cisco website.

- 2. Add the TCP and UDP ports to the Manage Ports list. Add the following ports:
	- 1100 to 1105 TCP (Systems connecting with unifier)
	- 1718 to 1719 UDP (Remote IP Telephone set registration)
	- 21000 to 27999 UDP (Remote IP or SIP telephone audio) **Note:**Refer to [Table 9-10.](#page-139-0)
	- 2944 to 2944 TCP (Remote IP Telephone MEGACO signaling)
	- 5060 UDP (SIP trunks or remote SIP telephones)

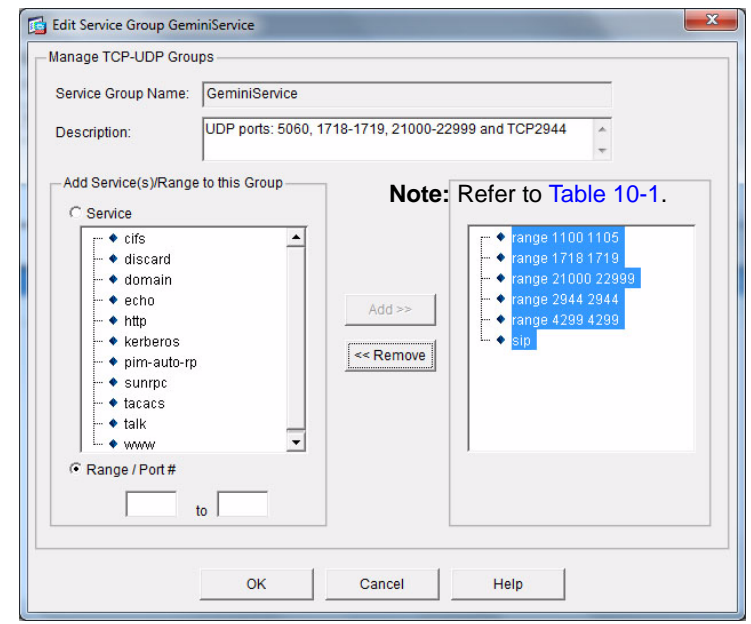

3. In **Configuration > Enable Traffic Through ... > Translation Rules**. Select **Use NAT** the, enter the Inside (IPedge private) Address and the Outside (IPedge public) Address.

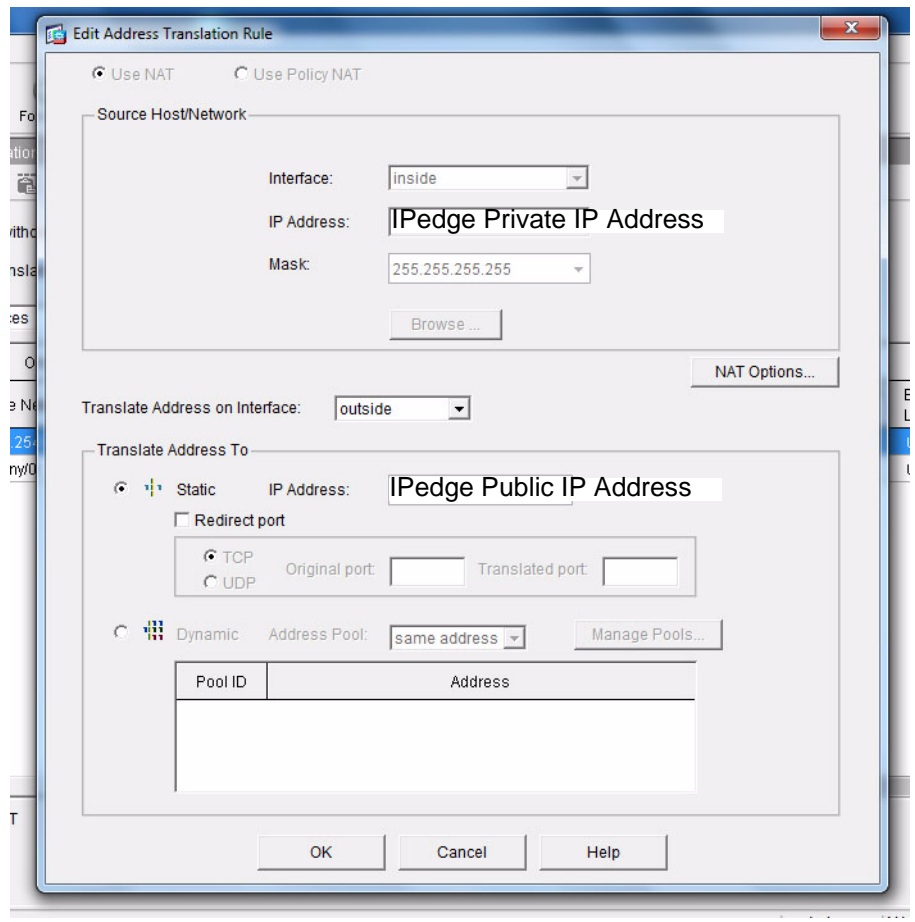

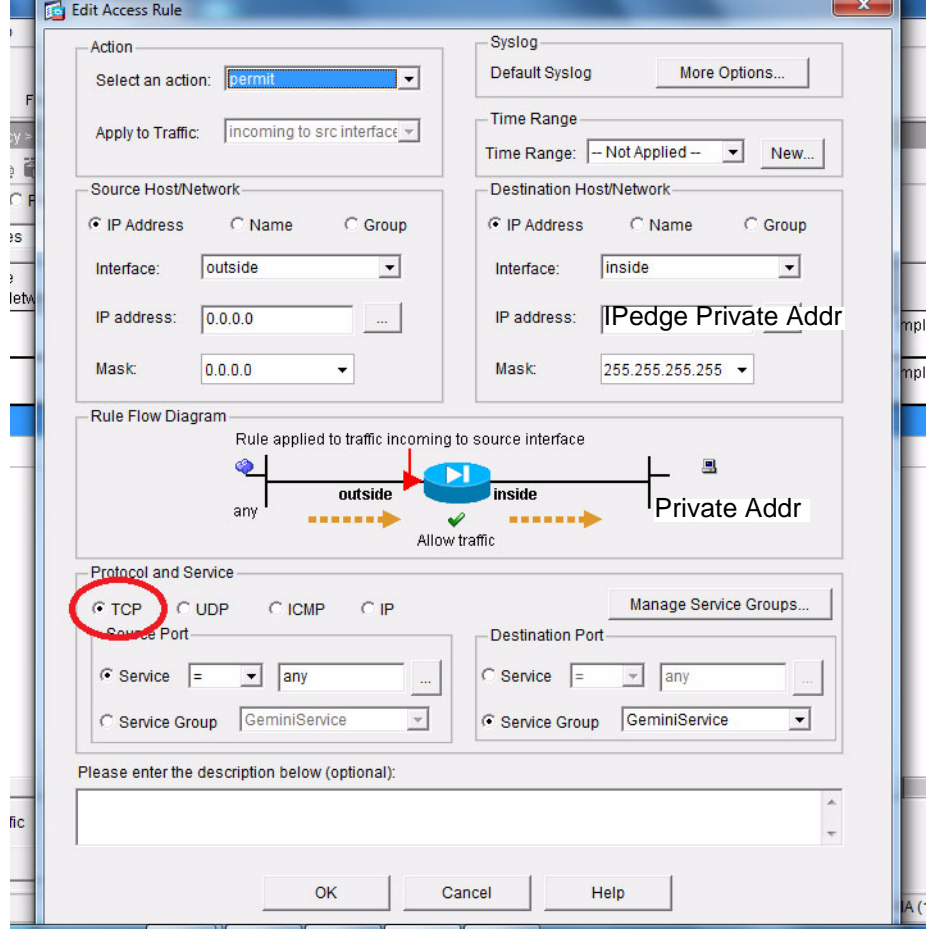

4. In the Edit Access Rule dialog Select **permit** as the action, enter the IPedge private IP address as the Destination Host/Network. Under Protocol and Service select **TCP**. Click on **OK**.

5. In the Edit Access Rule dialog Select **permit** as the action, enter the IPedge private IP address as the Destination Host/Network. Under Protocol and Service select **UDP**. Click on **OK**.

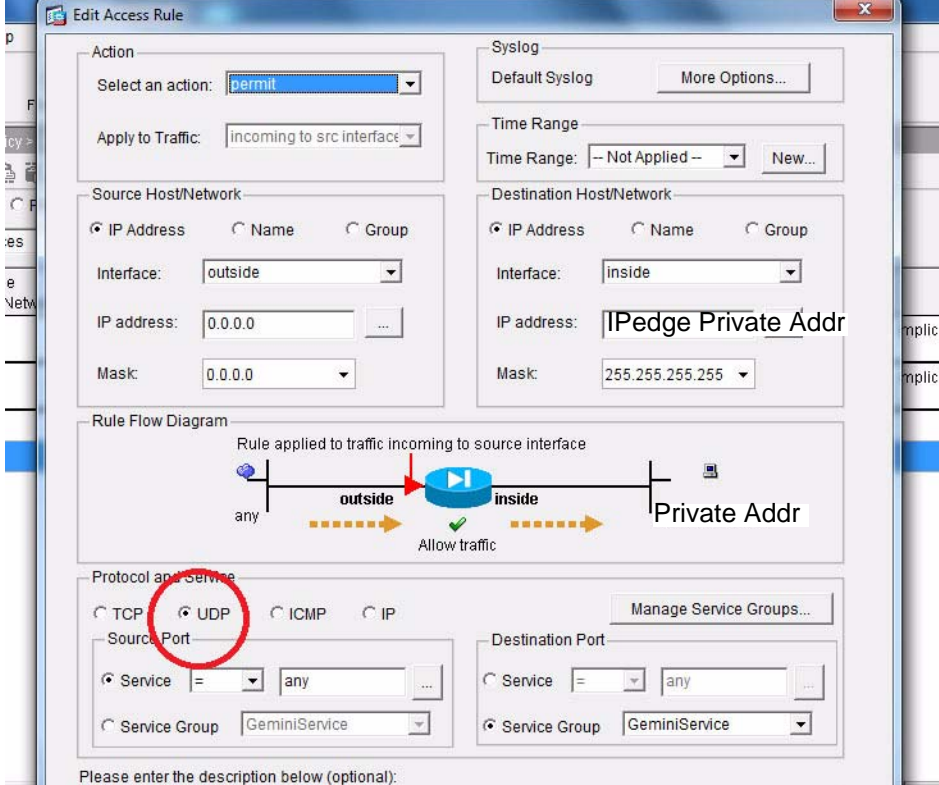

- 6. If you used the ADSM go to Step 7. If you use Command Line Interface (CLI) save the configuration then go to the Inspect SIP Commands in the section below.
- 7. Save the configuration.
- 8. Logout of the Cisco firewall.

**Inspect SIP Commands** The Inspect SIP commands change fields in the SIP messaging from private IP's to public IP's. The paragraph below explains what Inspect SIP commands do.

> SIP inspection has a database with indices CALL\_ID/FROM/TO from the SIP payload that identifies the call, as well as the source and destination. Contained within this database are the media addresses and media ports that were contained in the SDP media information fields and the media type. There can be multiple media addresses and ports for a session. RTP/RTCP connections are opened between the two endpoints using these media addresses/ports.

Commands:

1. Issue the **policy-map global\_policy** command.

ASA5510(config)#policy-map global\_policy

2. Issue the **class inspection\_default** command.

ASA5510(config-pmap)#class inspection\_default

3. Issue the **inspect sip** command. ASA5510(config-pmap-c)#inspect sip

# **Chapter 10 – SIP Trunk Configuration**

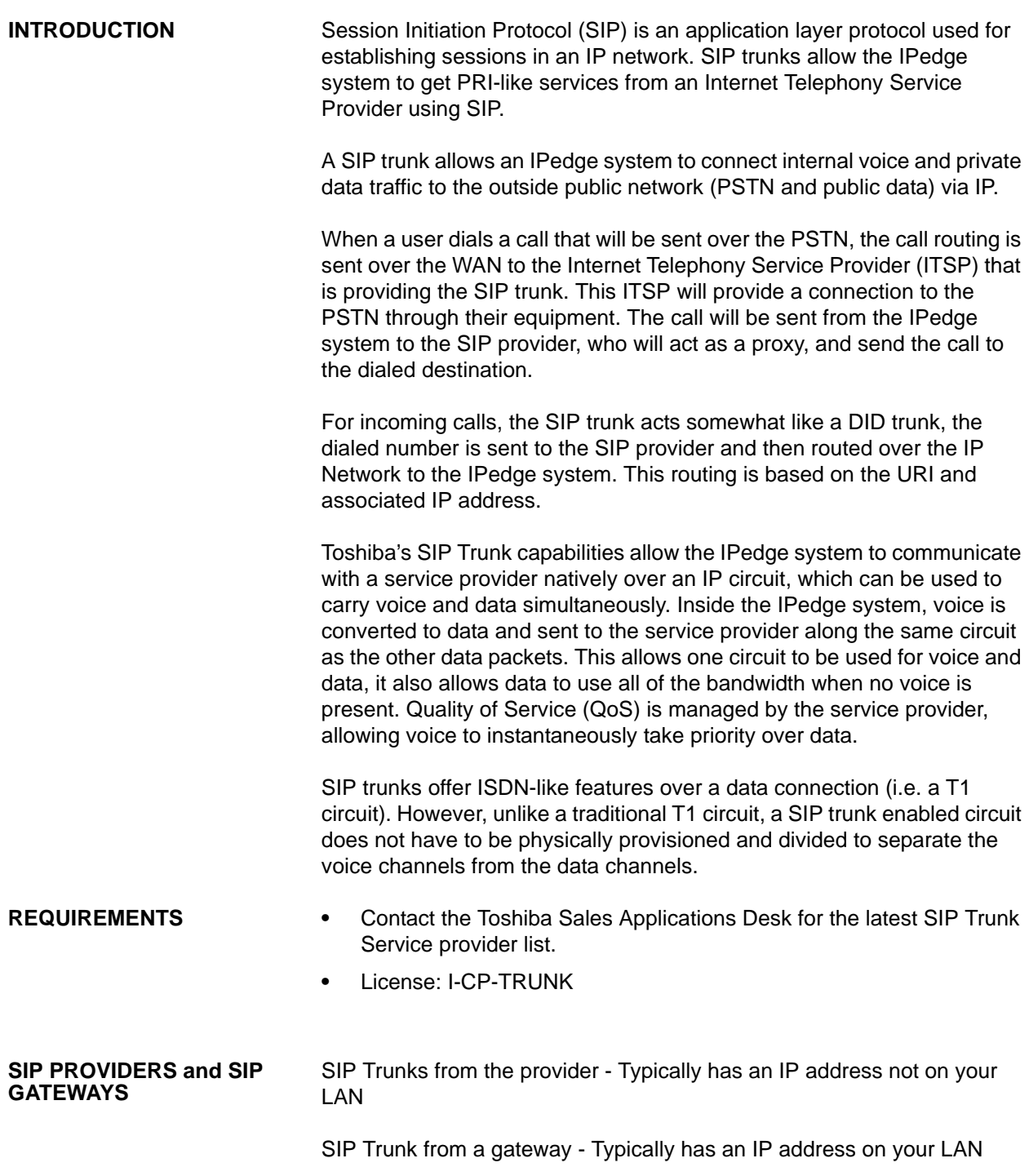

## **CAPACITIES** The IPedge system can support up to 1000 URI entries. SIP Trunk

capacities and IPedge Net Channel capacities are shown in [Table 10-1](#page-161-0).

### <span id="page-161-0"></span>**Table 10-1 Trunk Capacities**

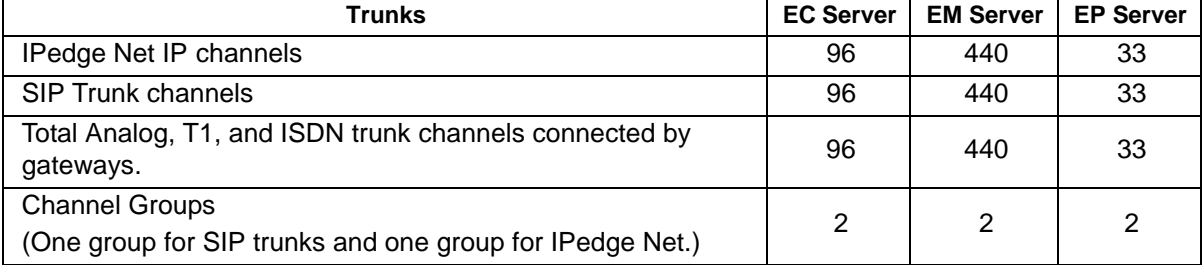

**911/E911 CALLS** It is imperative to ensure that E911 calls are routed correctly in all cases according to local and state laws.

> **Important!** IP Phone users in locations where 911 calls can not be routed to the correct Public Safety Answering Point (PSAP) must maintain a wired land line phone or cell phone in order to make 911 calls to the correct PSAP.

**SIP SIGNALING** IPedge system SIP Trunks will send SIP message 100 trying and 180 ringing in response to Invites, message 183 is not available as a session progress response.

**SIP TRUNK EXAMPLE** The example shown in [Figure 10-1](#page-162-0) is a general system plan. Refer to the specific provider sections of this document. Trunk service from an analog or digital service can be used only through a SIP gateway, refer to [Figure](#page-163-0)  [10-2](#page-163-0)

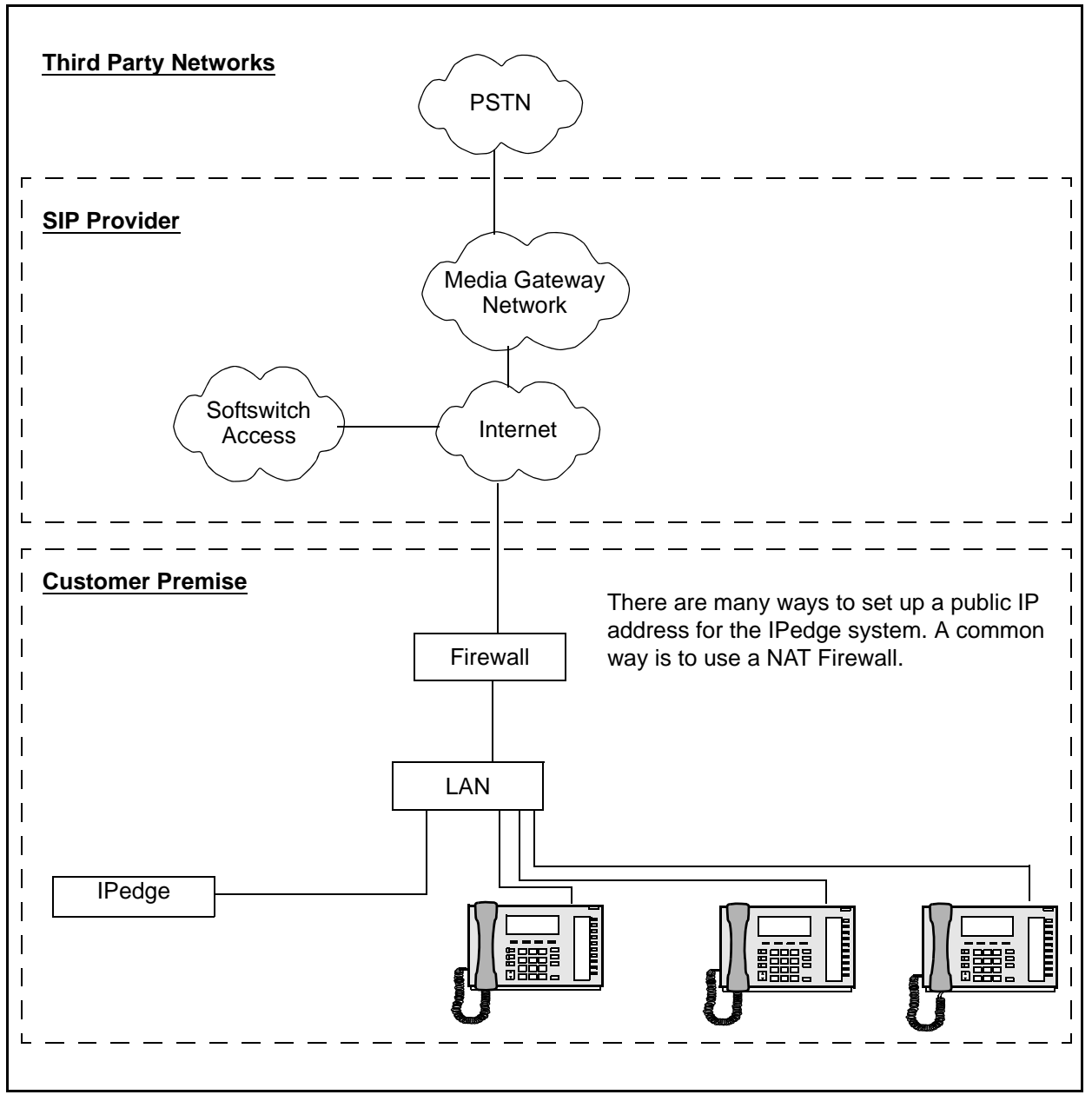

<span id="page-162-0"></span>**Figure 10-1 IPedge System with SIP Trunking**

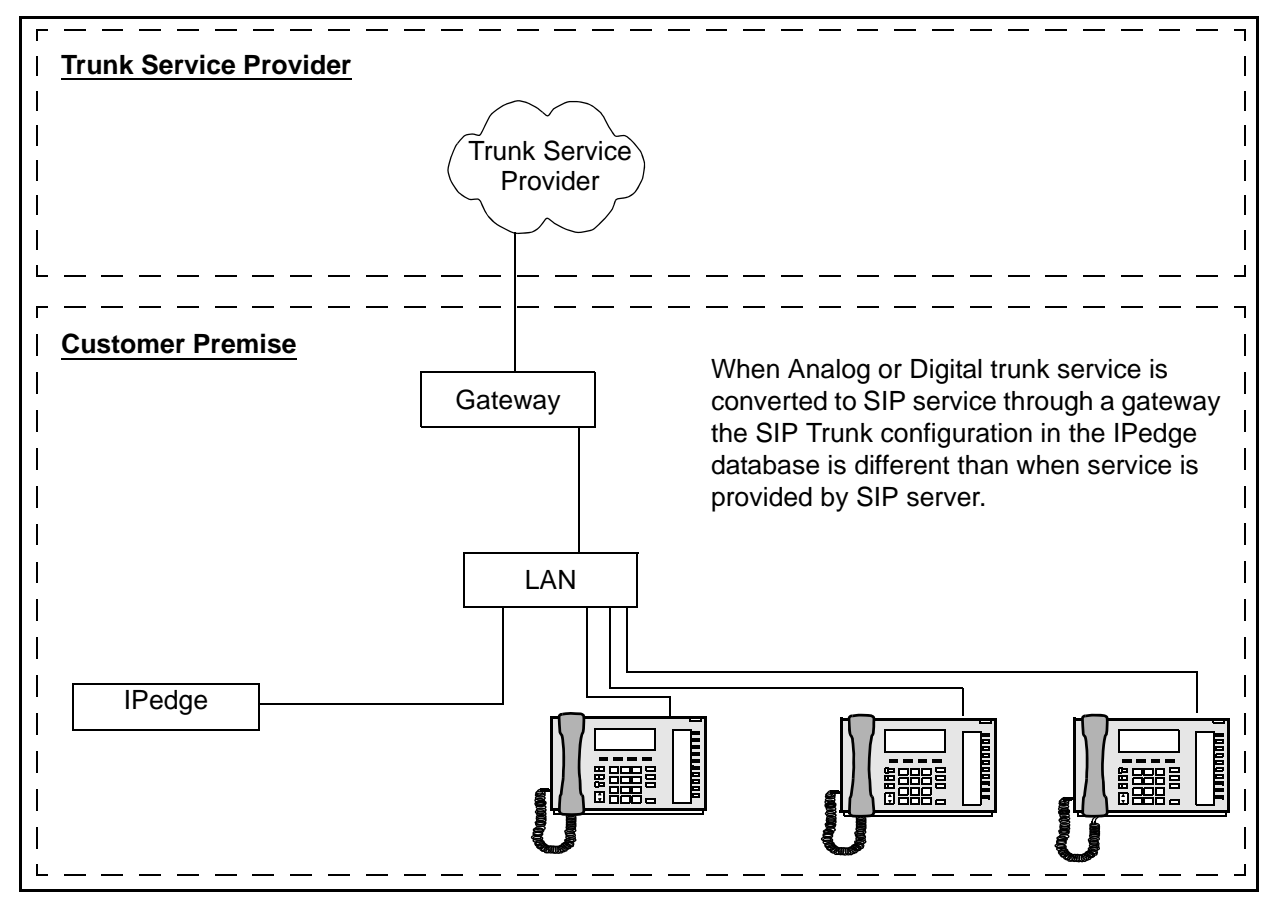

<span id="page-163-0"></span>**Figure 10-2 IPedge System with SIP Gateway**

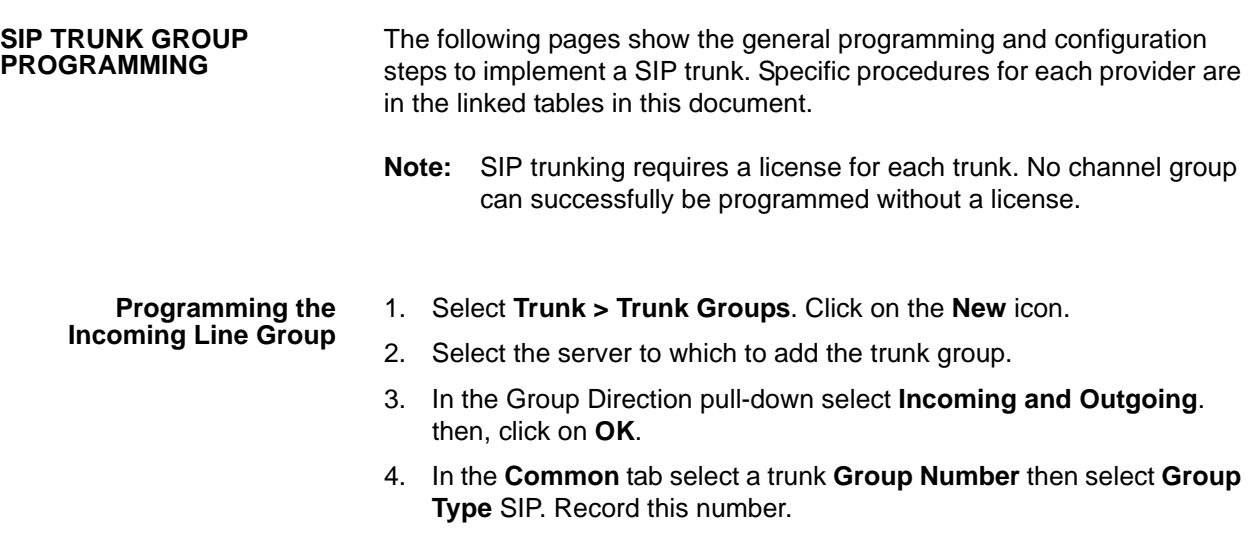

10-4 **IPedge** IPedge Virtual Server Install June, 2015

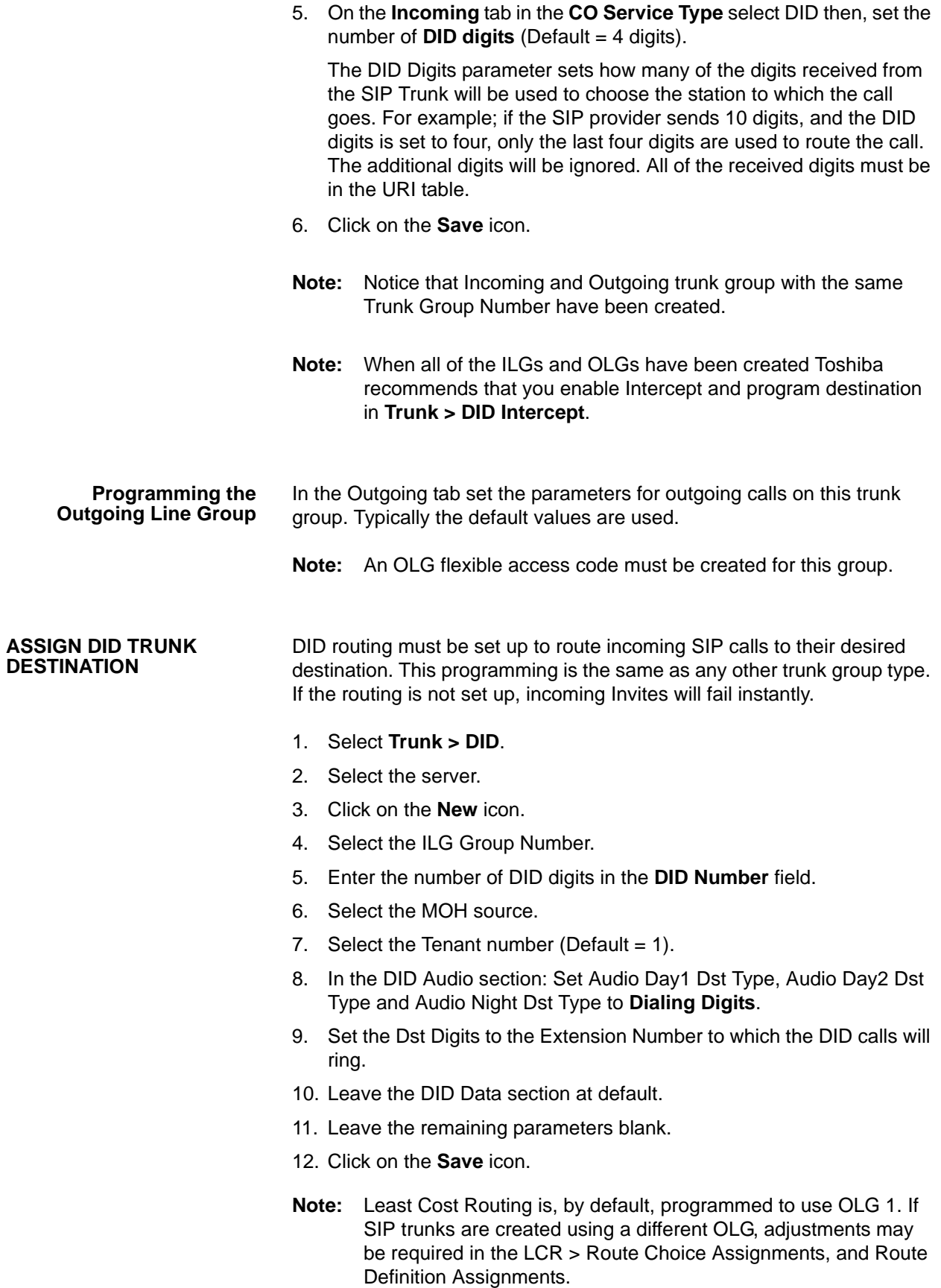

<span id="page-165-0"></span>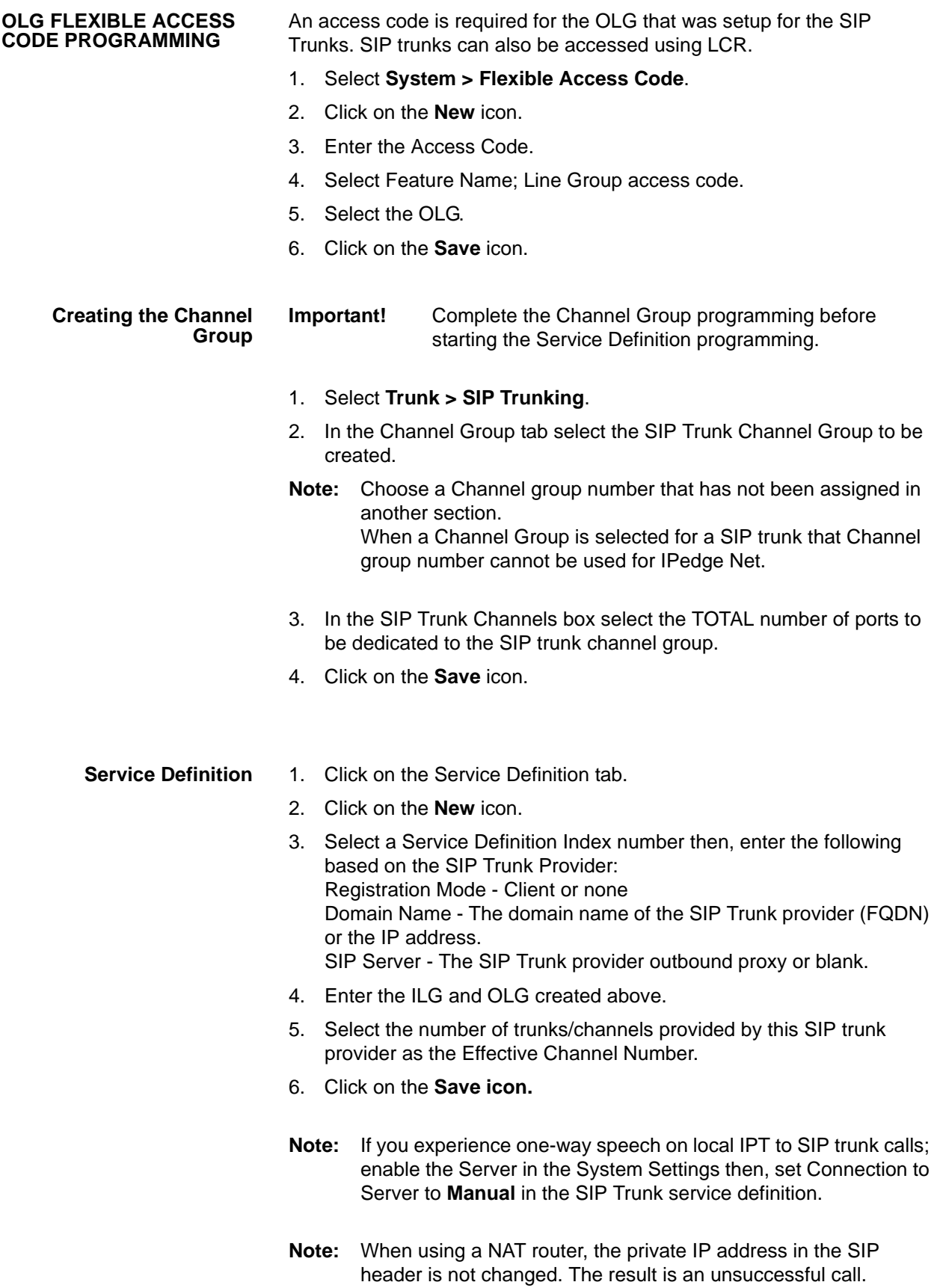

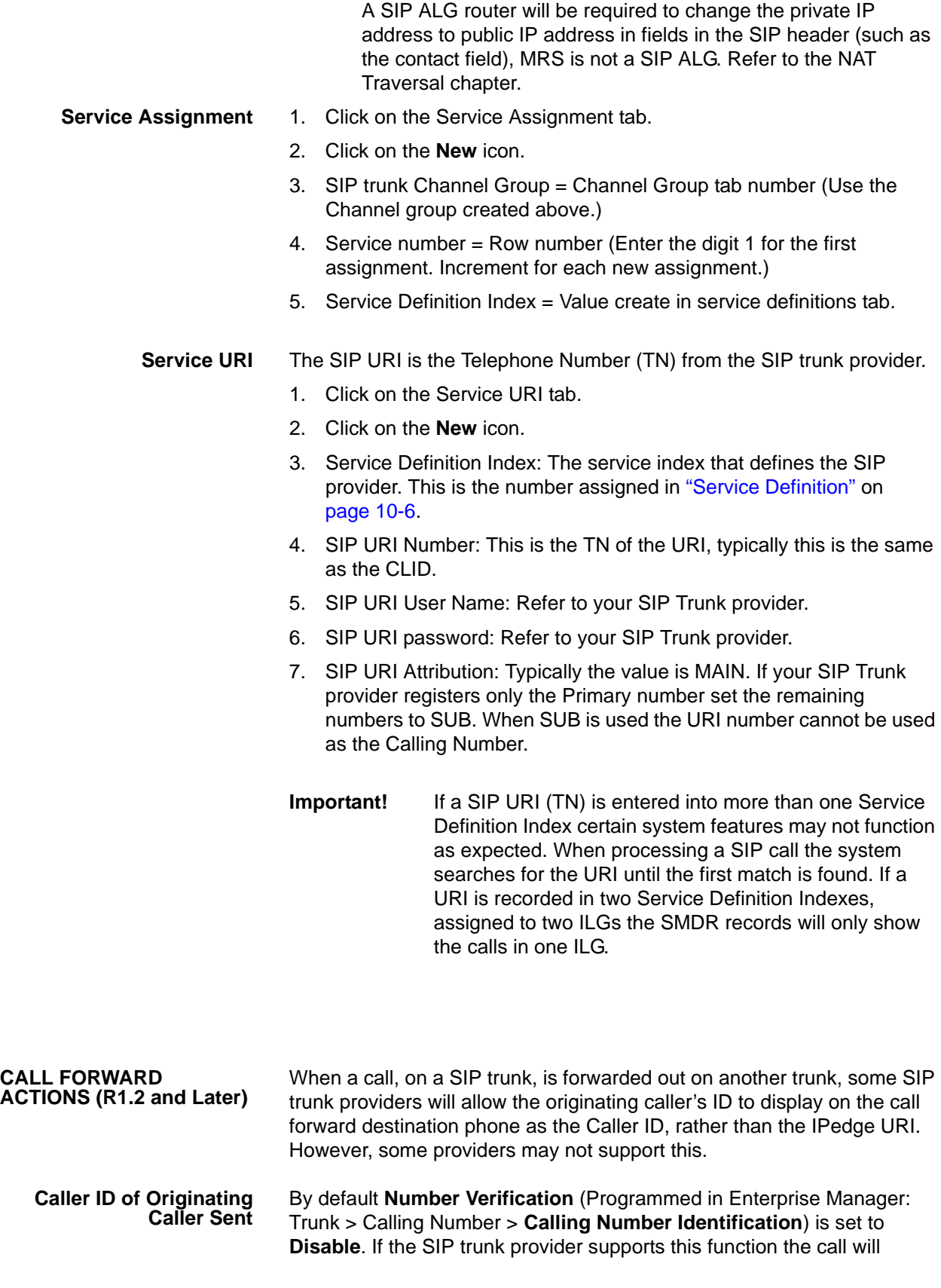

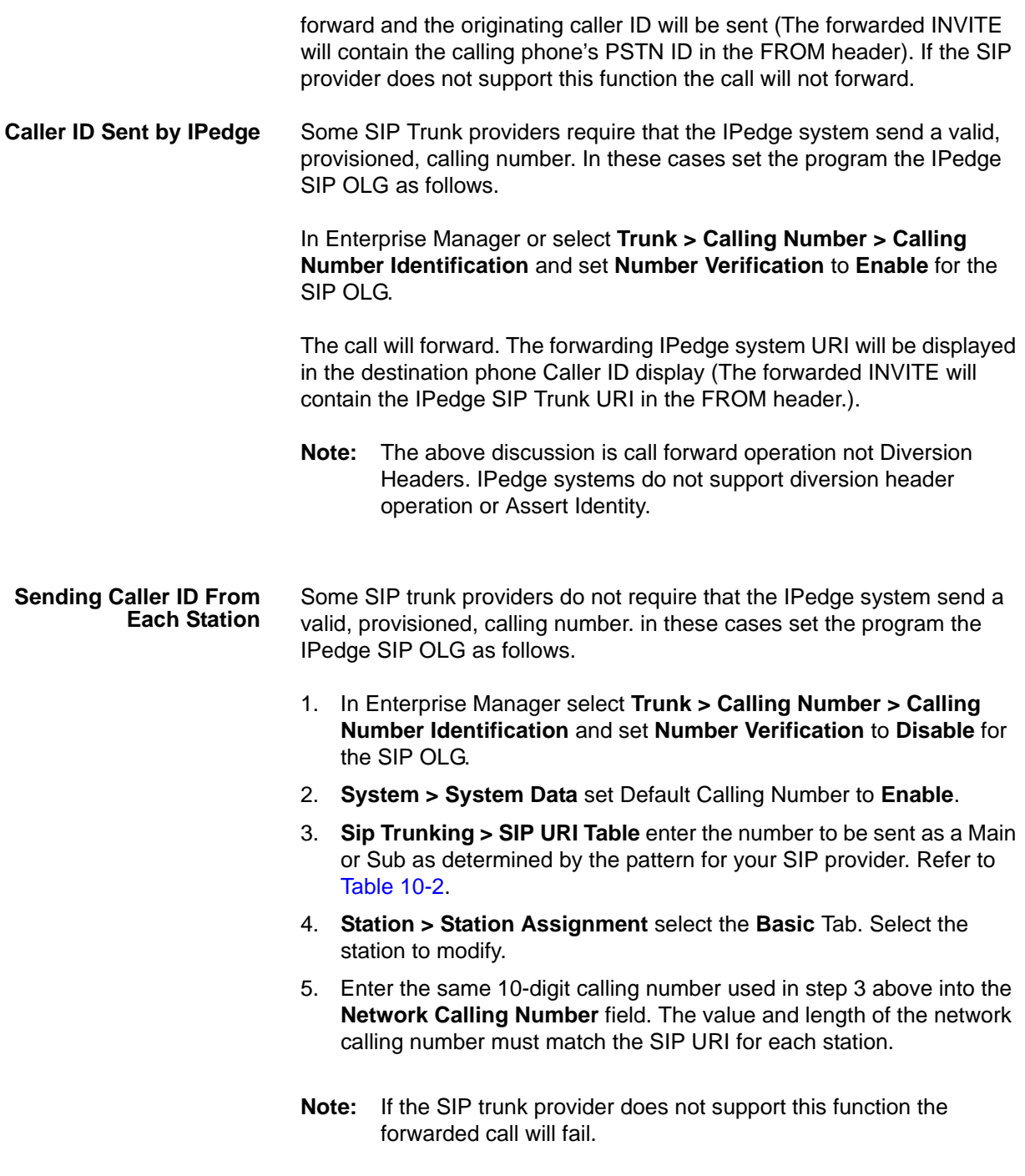

#### **SIP TRUNK CONFIGURATION PATTERNS**

The SIP trunks from service providers typically require IPedge configuration that conforms to one of the patterns shown in [Table 10-4](#page-172-0) through [Table 10-9](#page-177-0).

Patterns A and B are the most common. Some SIP trunk providers and the typically used pattern are shown in [Table 10-2](#page-168-0).

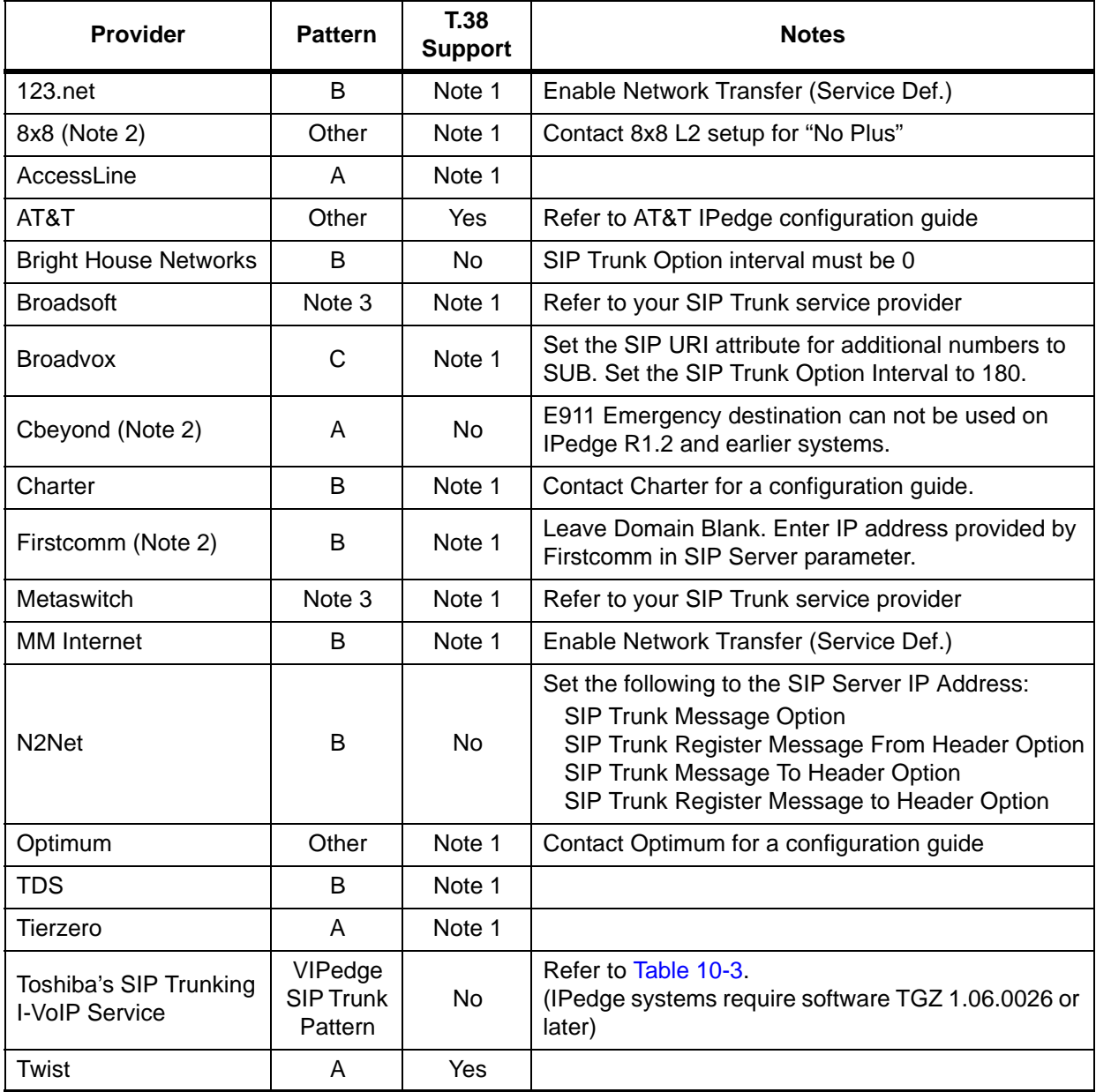

#### <span id="page-168-0"></span>**Table 10-2 SIP Trunks Pattern Reference**

#### **Notes:**

- 1. Check with your SIP service provider about T.38 fax support.
- 2. Field tested
- 3. Refer to your SIP Trunk service provider for the appropriate configuration for this installation. (Sheet 1 of 2)

(Sheet 1 of 2)

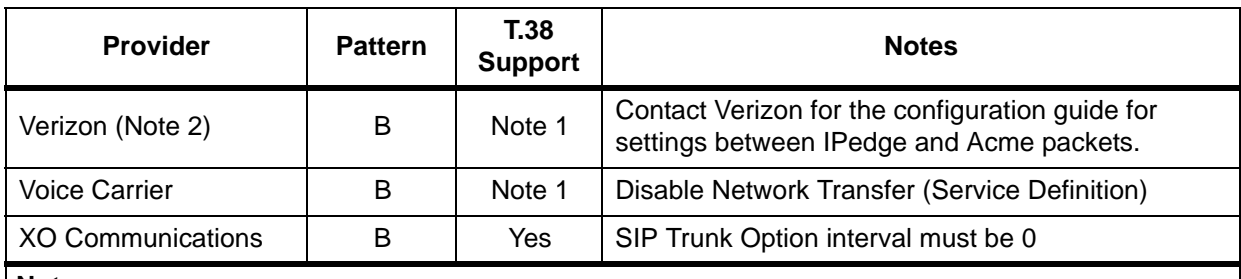

### **Table 10-2 SIP Trunks Pattern Reference** (continued)

**Notes:**

1. Check with your SIP service provider about T.38 fax support.

2. Field tested

3. Refer to your SIP Trunk service provider for the appropriate configuration for this installation. (Sheet 2 of 2)

(Sheet 2 of 2)

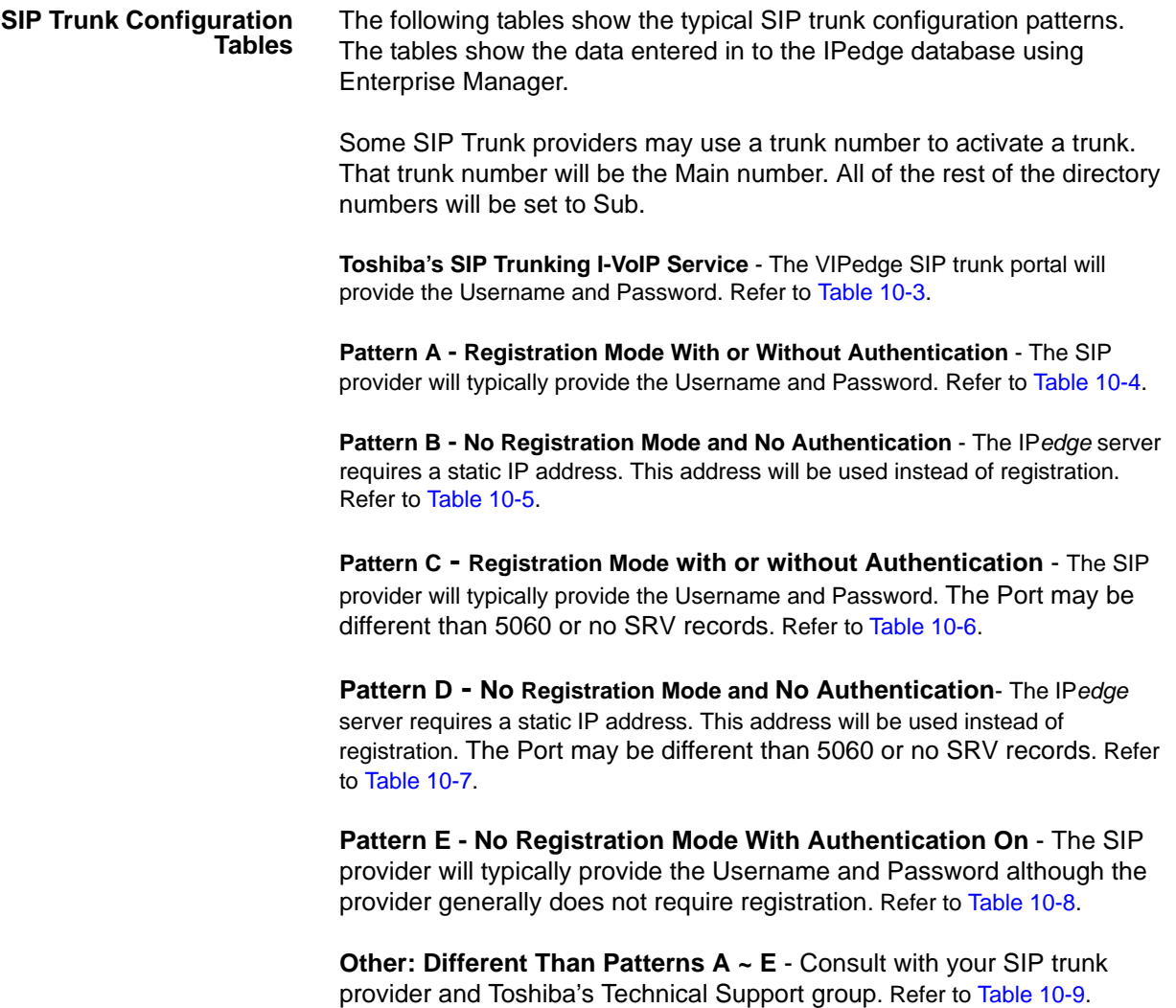

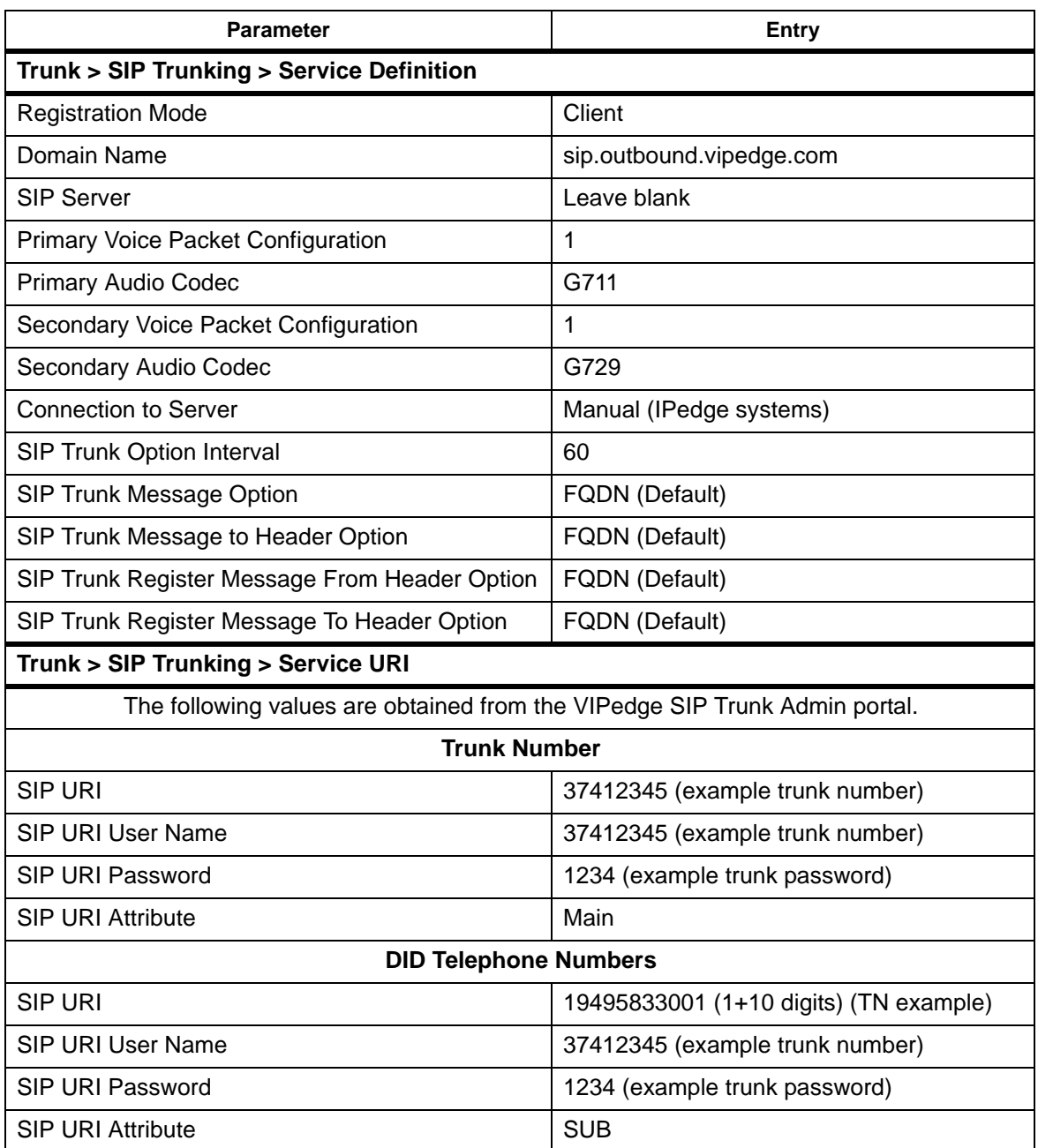

### <span id="page-171-0"></span>**Table 10-3 Toshiba's SIP Trunking I-VoIP Service Pattern**

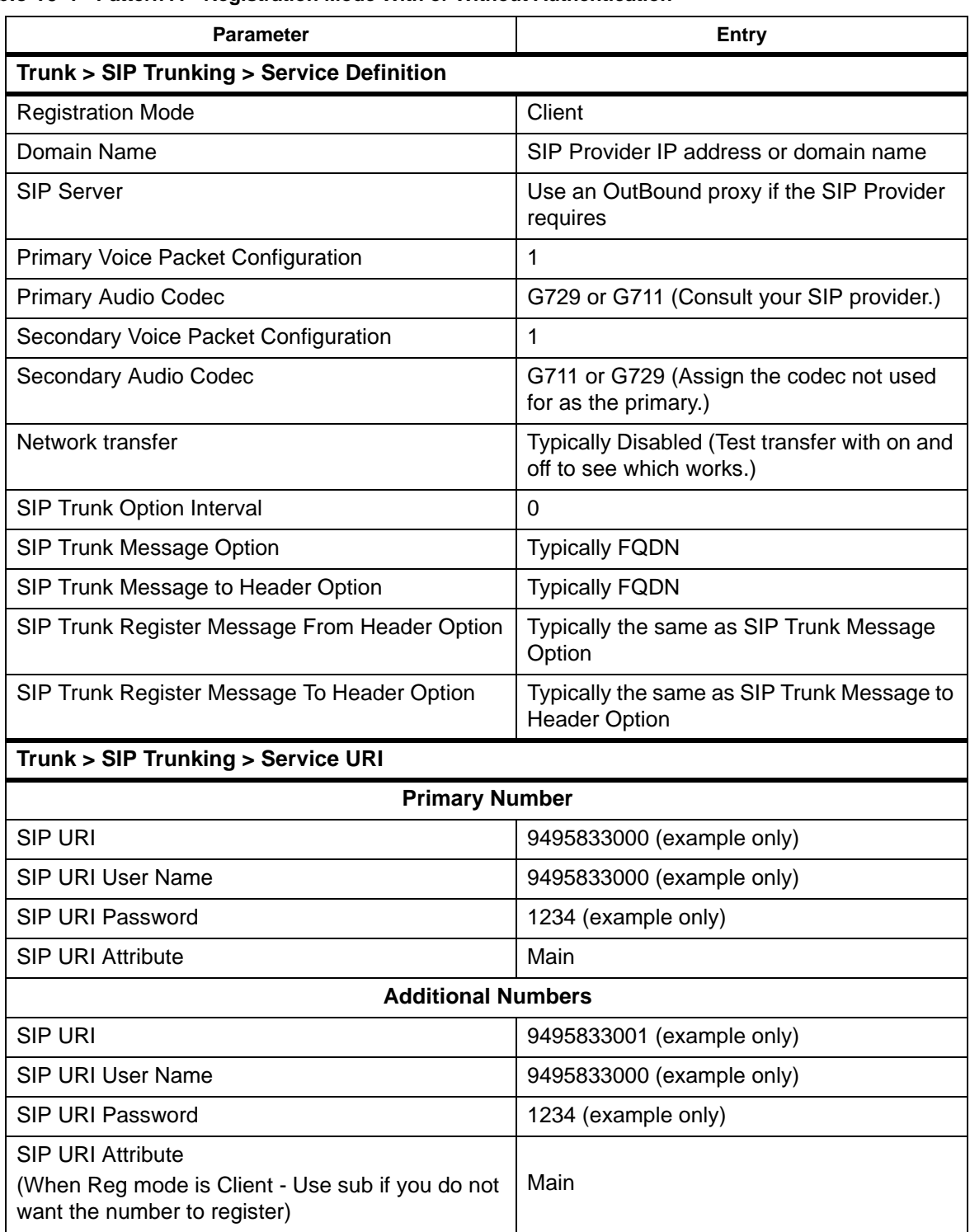

<span id="page-172-0"></span>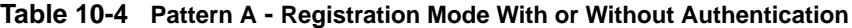

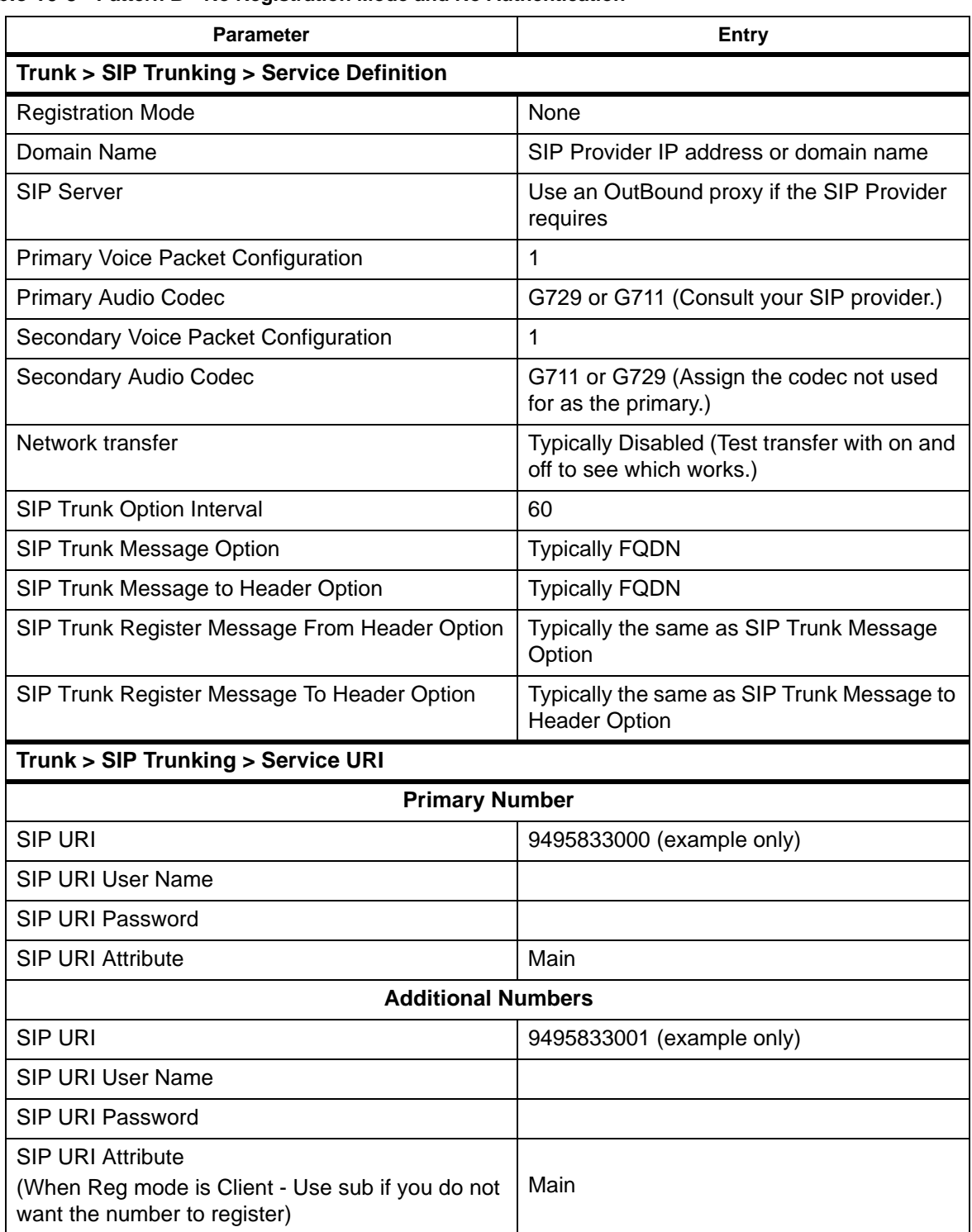

<span id="page-173-0"></span>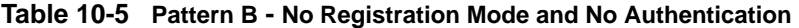

### <span id="page-174-0"></span>**Table 10-6 Pattern C - Registration Mode with or without Authentication**

The Port may be different than 5060 or no SRV records

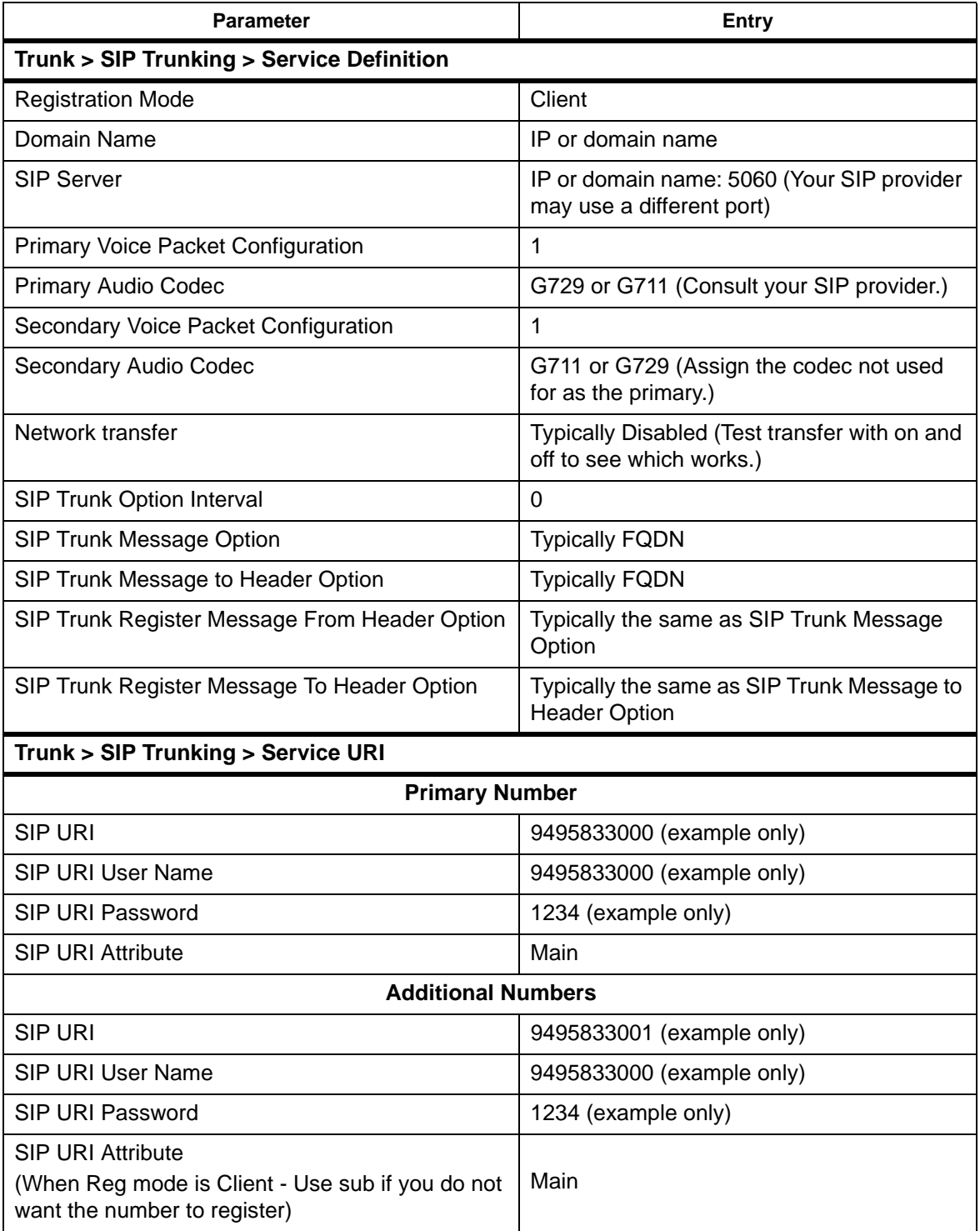

### <span id="page-175-0"></span>**Table 10-7 Pattern D - No Registration Mode and No Authentication**

The Port may be different than 5060 or no SRV records

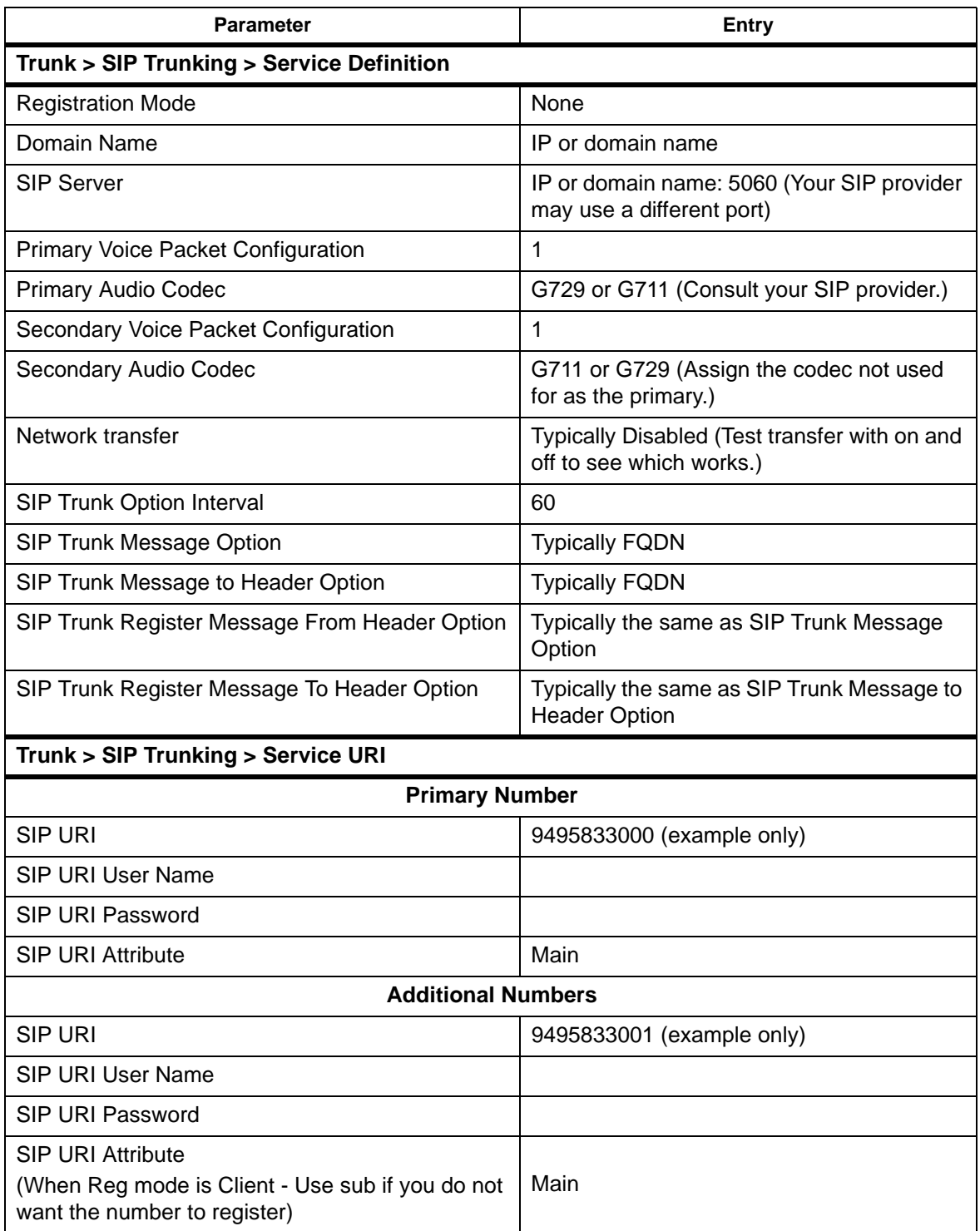

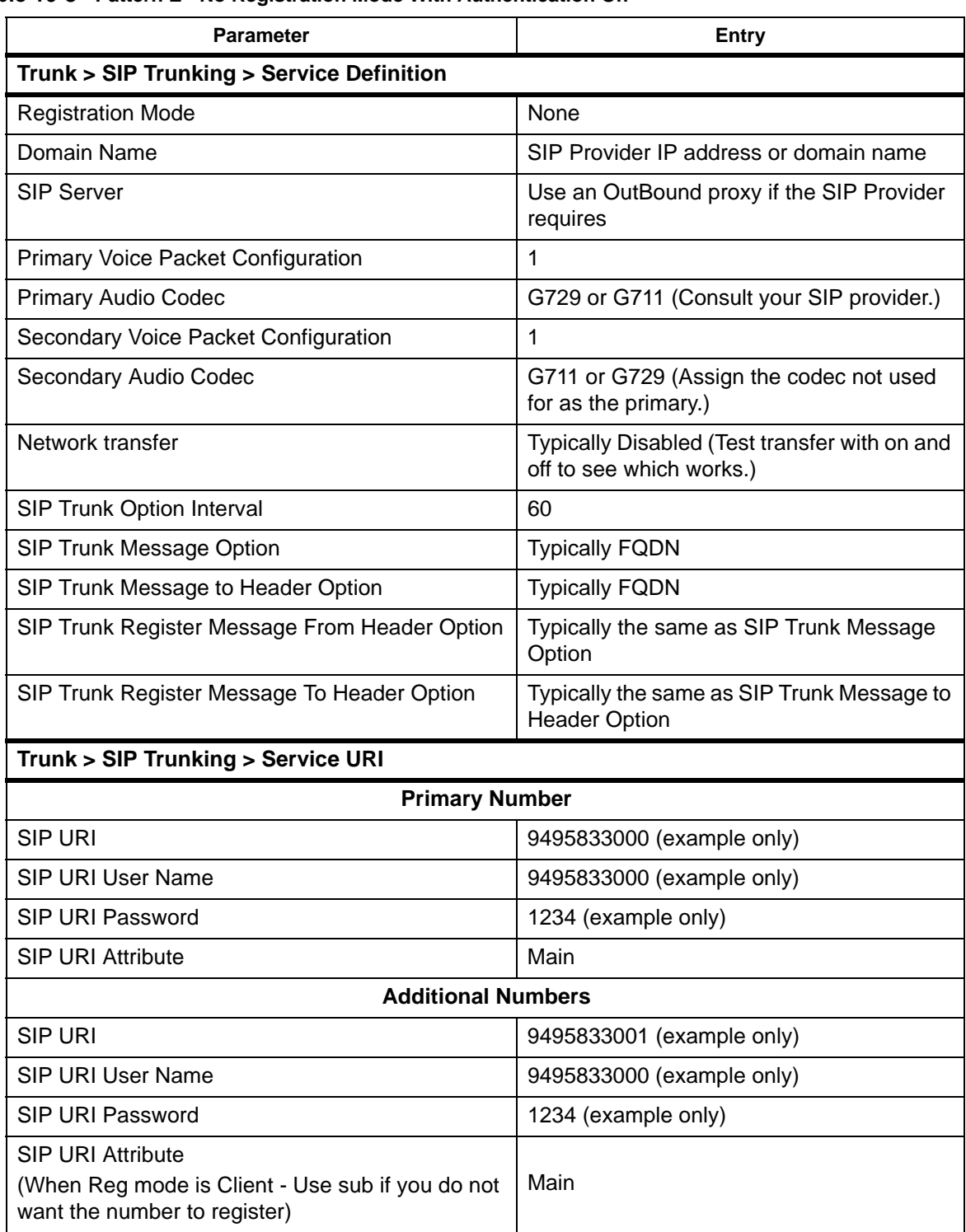

<span id="page-176-0"></span>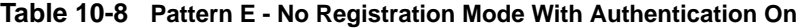

#### <span id="page-177-0"></span>**Table 10-9 Other: Different Than Patterns A ~ E**

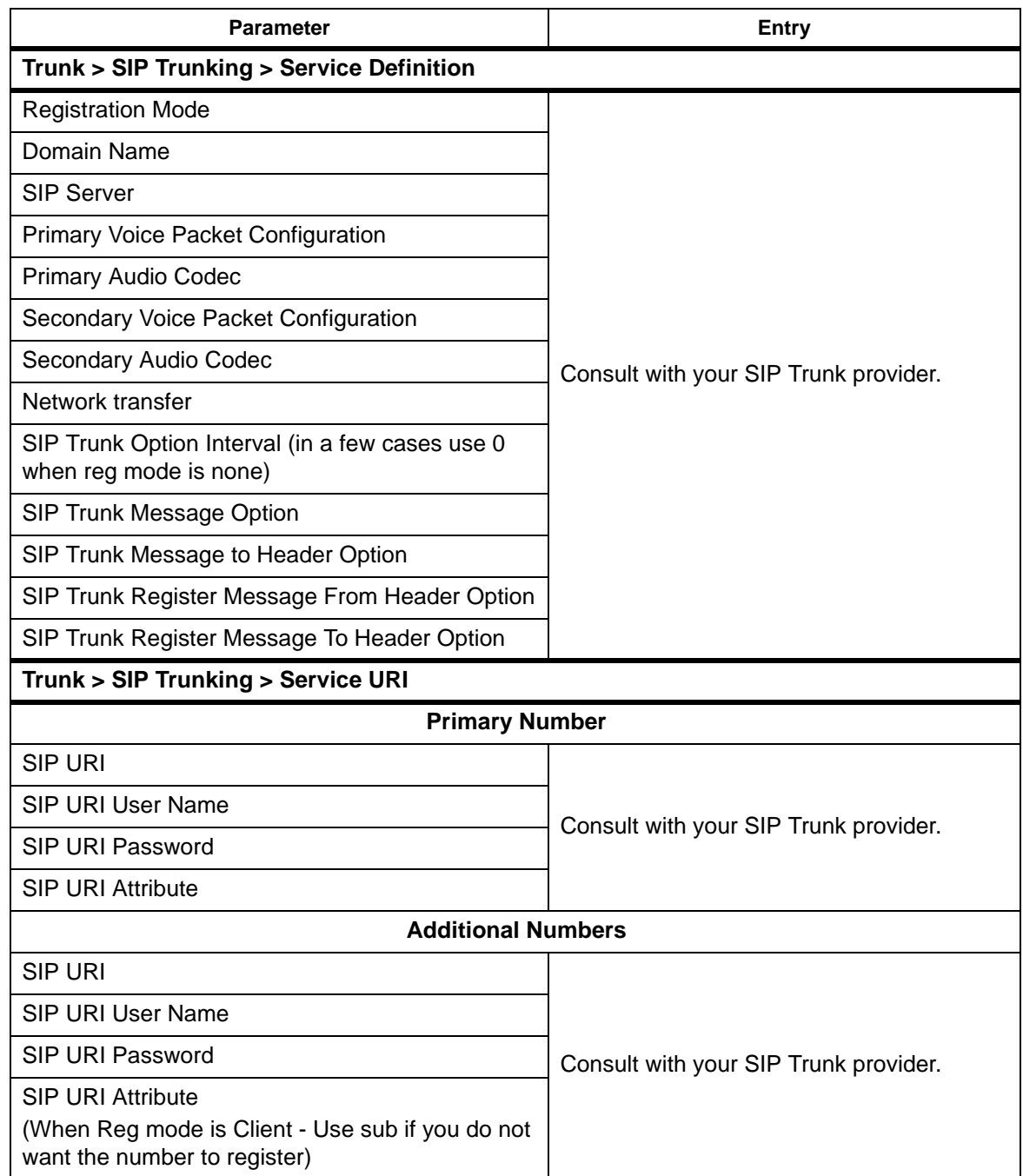

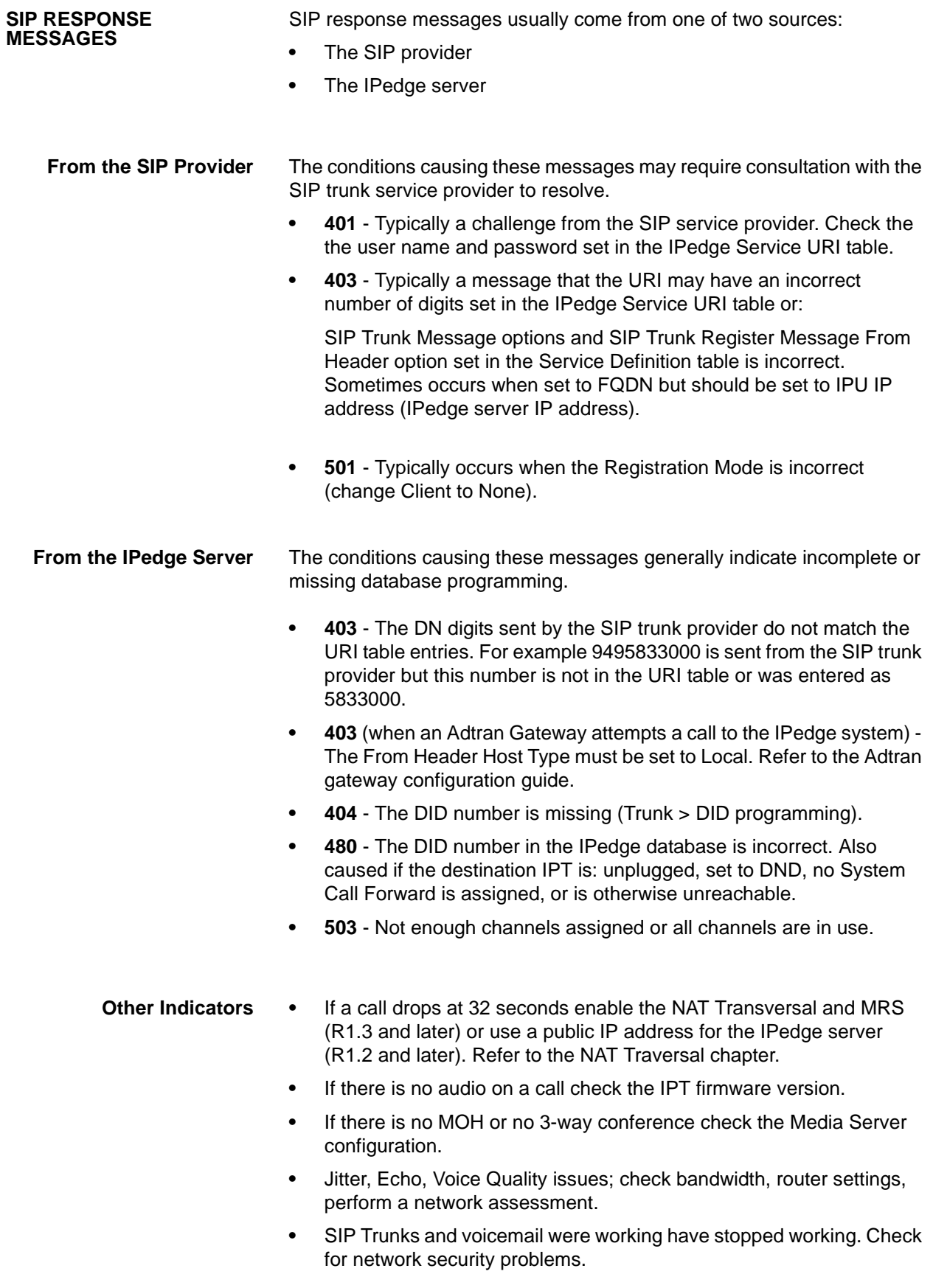

This page is intentionally left blank.
**INTRODUCTION** The IP*edge* is an all IP telephony system. To interface with analog telephones or analog CO trunks, PRI or other digital trunks a gateway is required. Refer to the setup and installation instructions for the specific gateway you are installing.

> The procedures for manually programming AudioCodes and Adtran gateways are found in the IPedge Accessories Manual.

This page is intentionally left blank.

Net Server is pre-installed on the IPedge system and can be activated using IPedge Enterprise Manager. Add Net Server to Enterprise Manager and configure the IO port in the IPedge system. After applying the license, Net Server is ready to be used. If further configuration of Net Sever is necessary for server based Call Manager configuration, please see Net Server administration section [page 12-2](#page-183-0) for details.

- **ADD NET SERVER** 1. Using your web browser, enter the Enterprise Manager application IP address.
	- 2. Select **Administration > Enterprise > Component Services**.

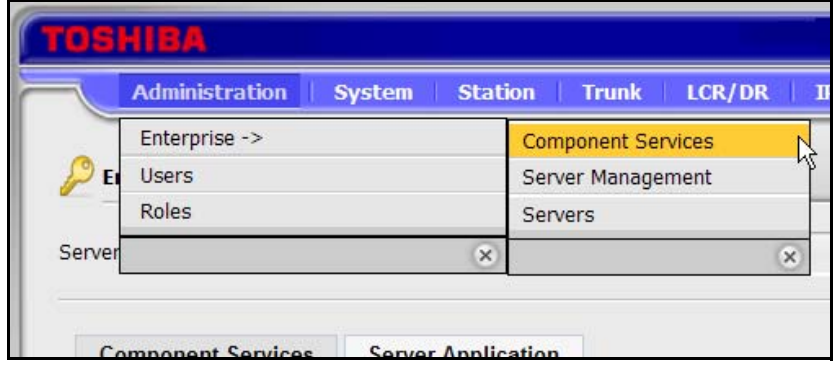

- 3. Select the Primary Node Server.
- 4. Click the **Server Application** tab.
- 5. Click on the New icon.
- 6. Select Net Server from the Application Name list (shown below).

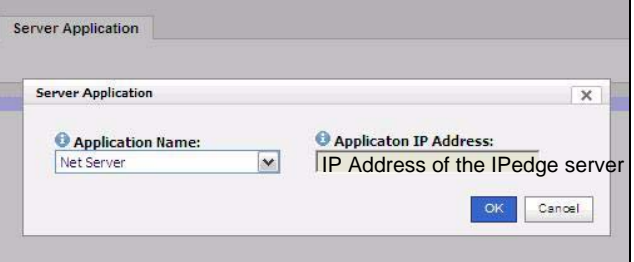

- 7. Add the IP Address of the IPedge server, do not enter 127.0.0.1 as the address.
- 8. Click on **OK**.
- 9. For multi-node systems:
	- A. Select a Member node from the Server pull-down list.

<span id="page-183-0"></span>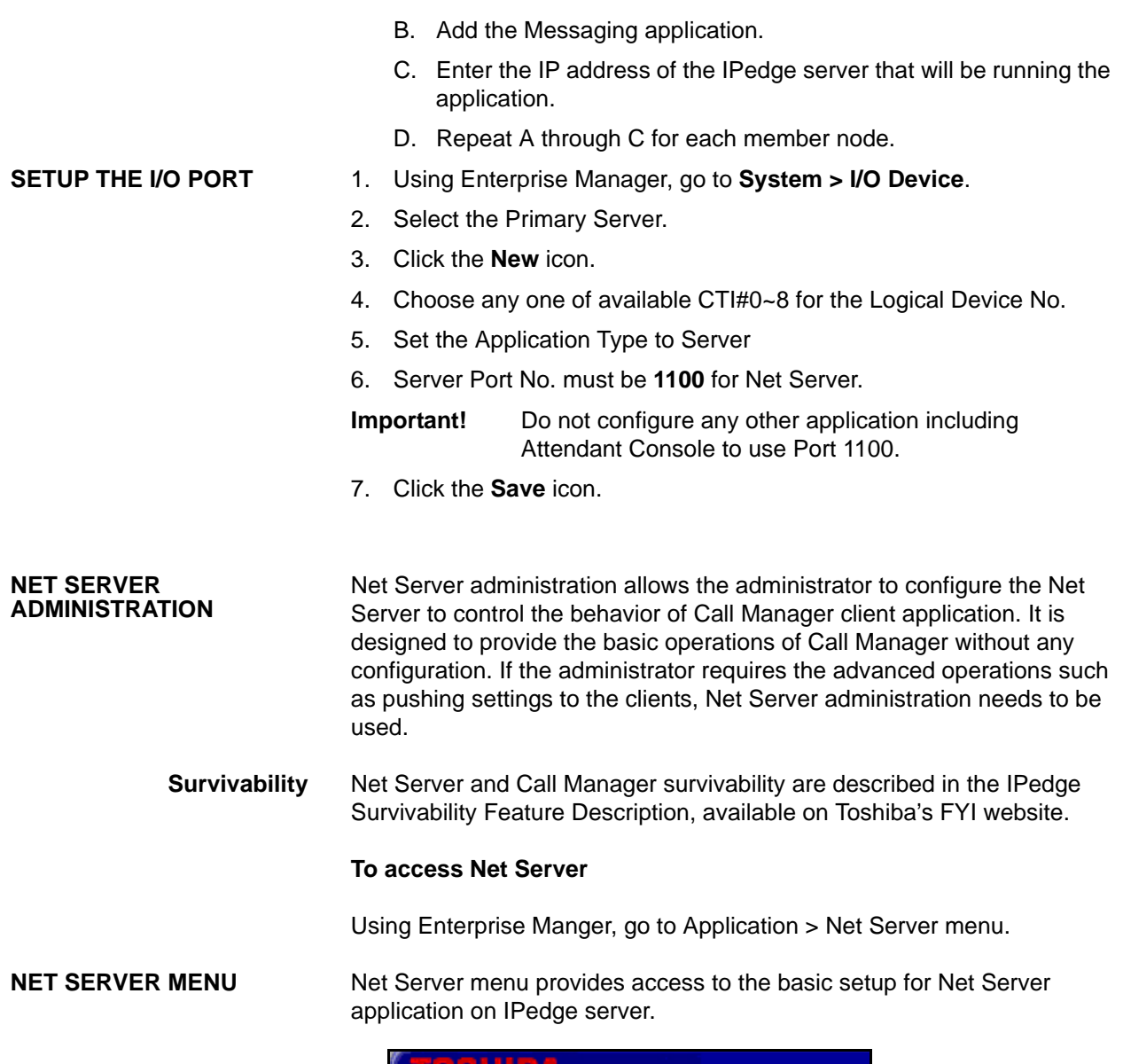

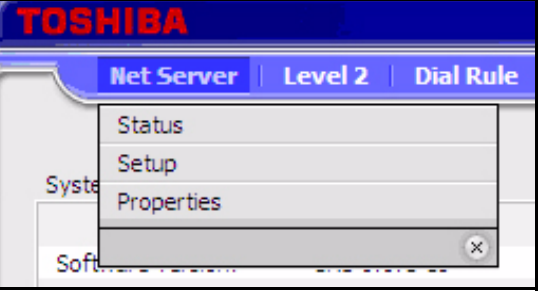

- **Status** The Status sub menu provides real time information on the Net Server.
- Clients Tab Clients tab shows the status of all the client applications that are connected to the Net Server. It includes all the component applications that are parts of Net Server and all the client Call Manager applications that are connected to the Net Server.

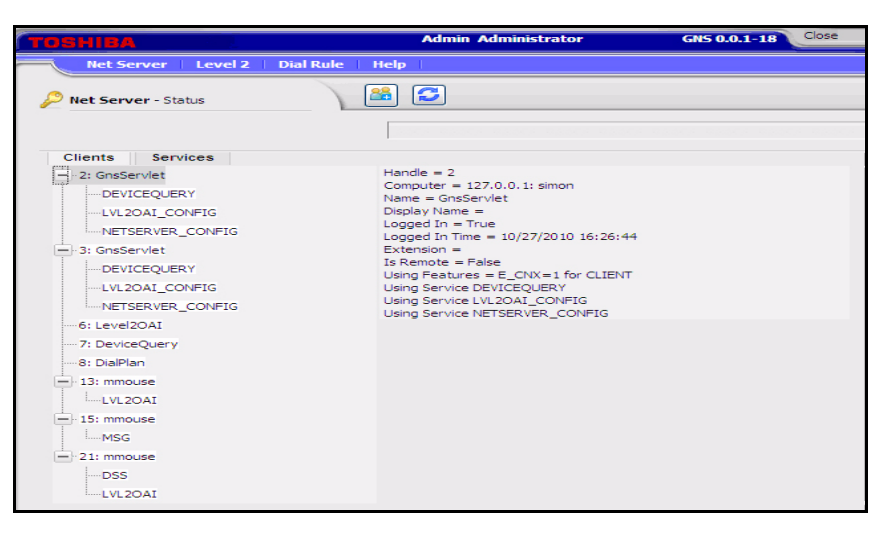

Services Tab Services tab shows the real time status of system component services running.

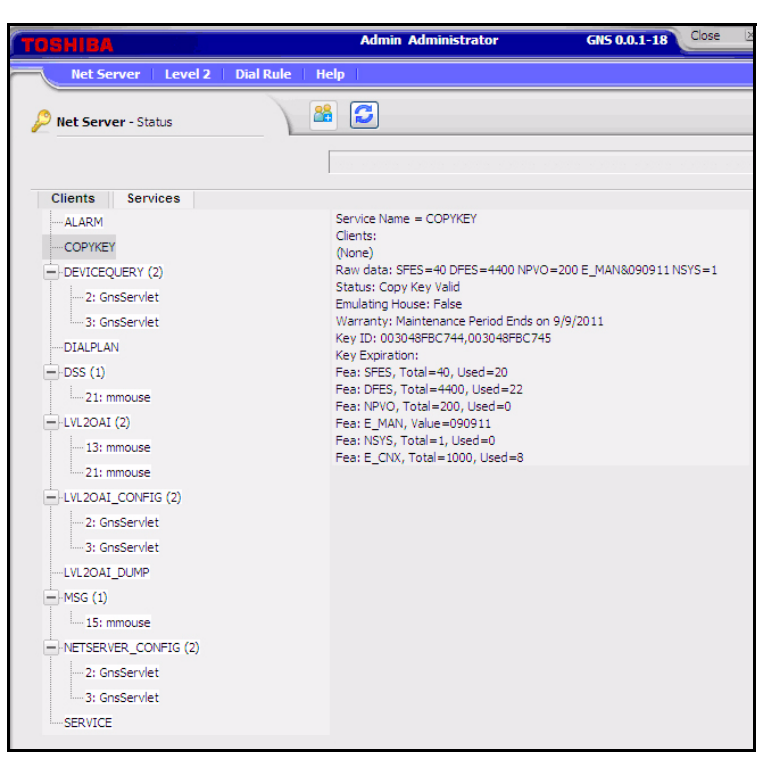

**Setup** Setup sub menu allows the administrator to manage client users, service components, applications, and groups.

> Users tab is used to manage the login information of the client applications. Clients can be automatically added or can be added/ modified from this tab.

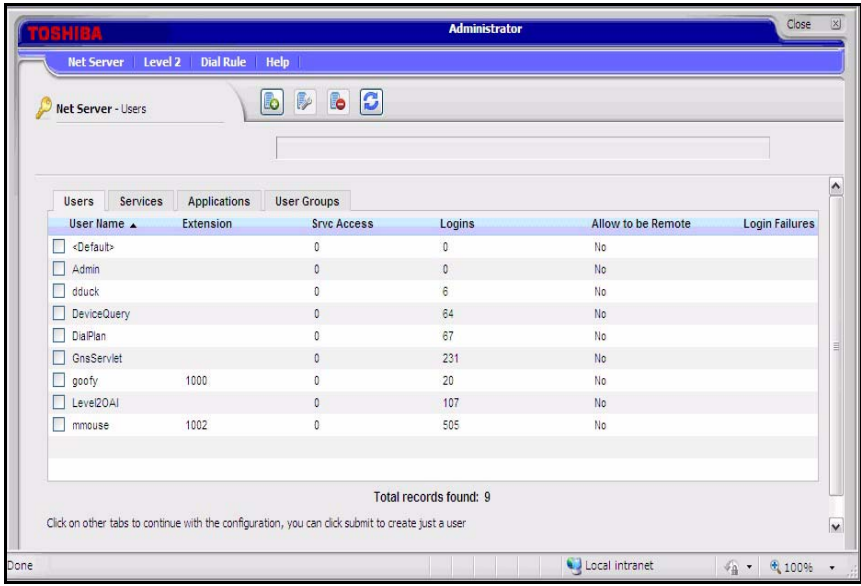

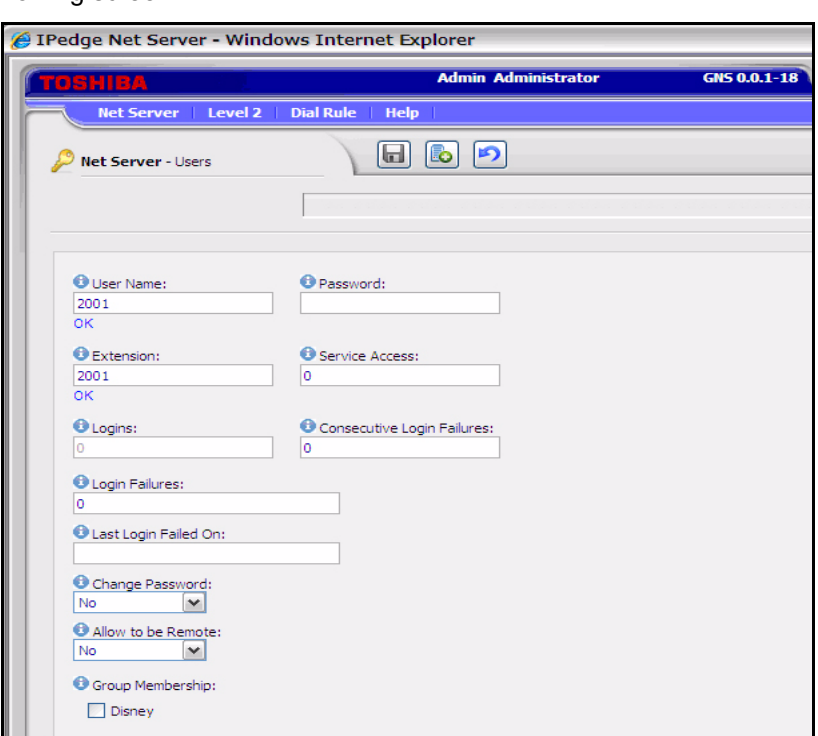

When you Add or Edit a checked entry, data can be entered from the following screen.

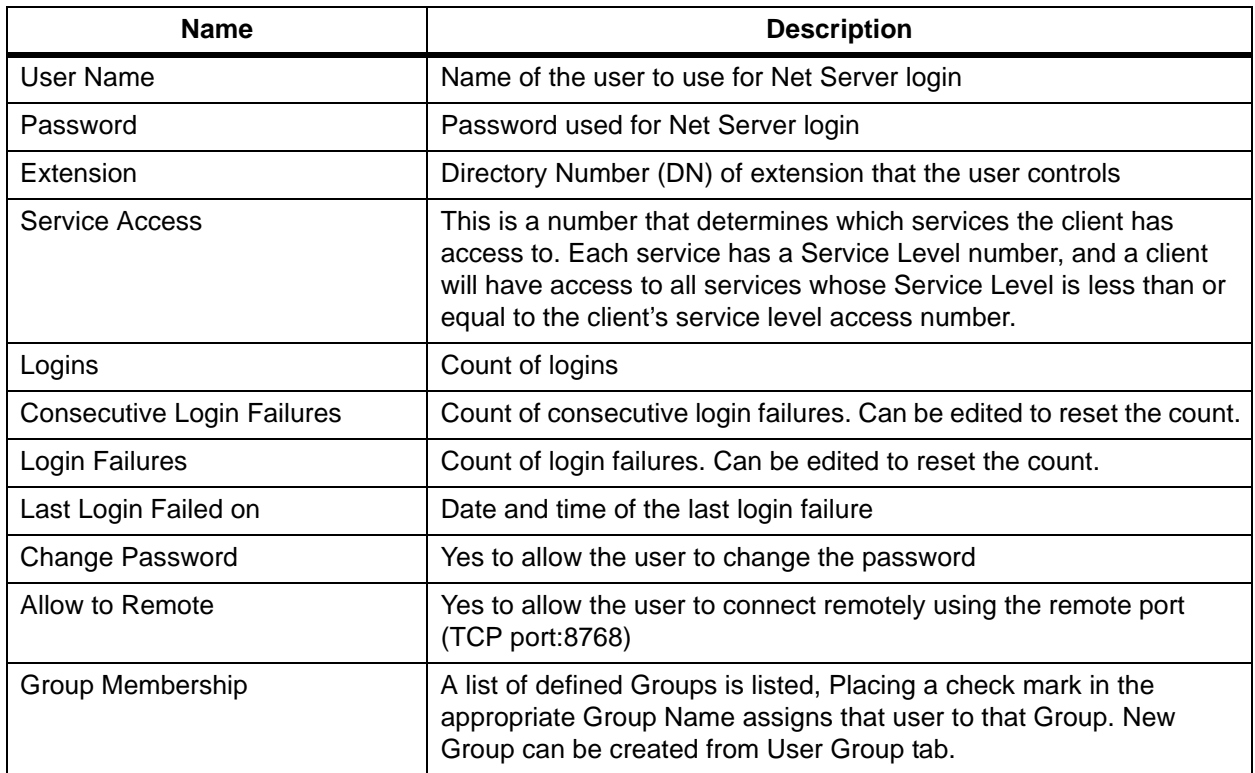

It defines which services are on the server and what clients can use them. Services are automatically defined when they are installed, and do not need to be modified.

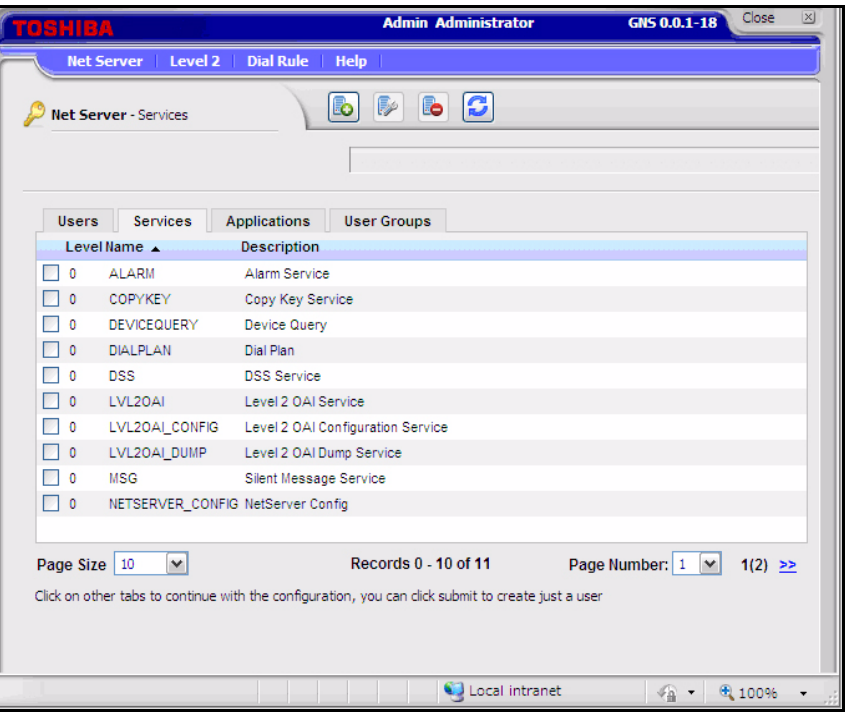

When you Add or Edit a checked entry, data can be entered from the following screen.

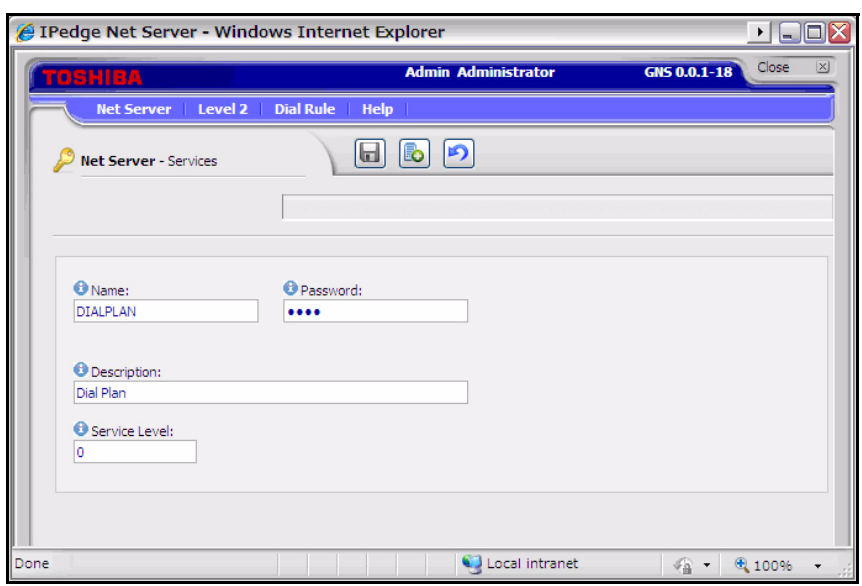

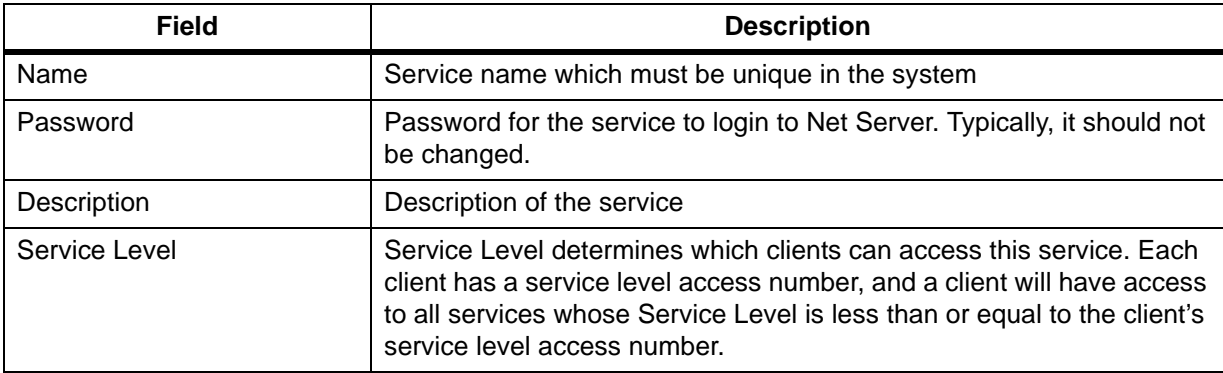

Application Tab The Application tab defines the users for each application and allows you to assign a policy based on the user or the group. Please see Group tab section for the specific information on the group policies.

> See the ["Server Based Call Manager Configuration" on page 12-19](#page-200-0) for setting up the server based configuration for Call Manager.

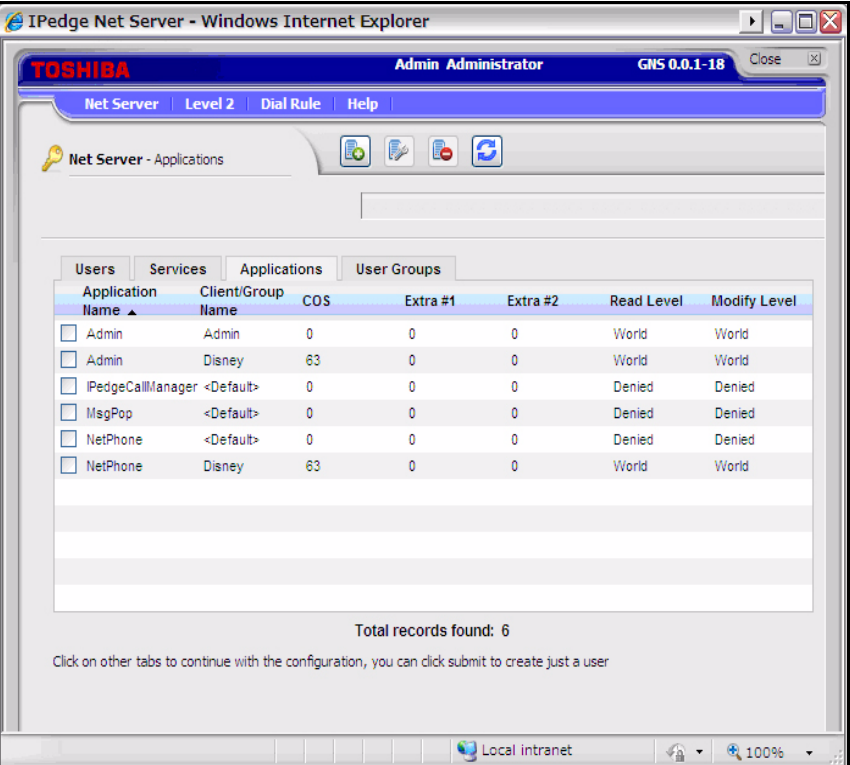

When you Add or Edit a checked entry, data can be entered from the following screen.

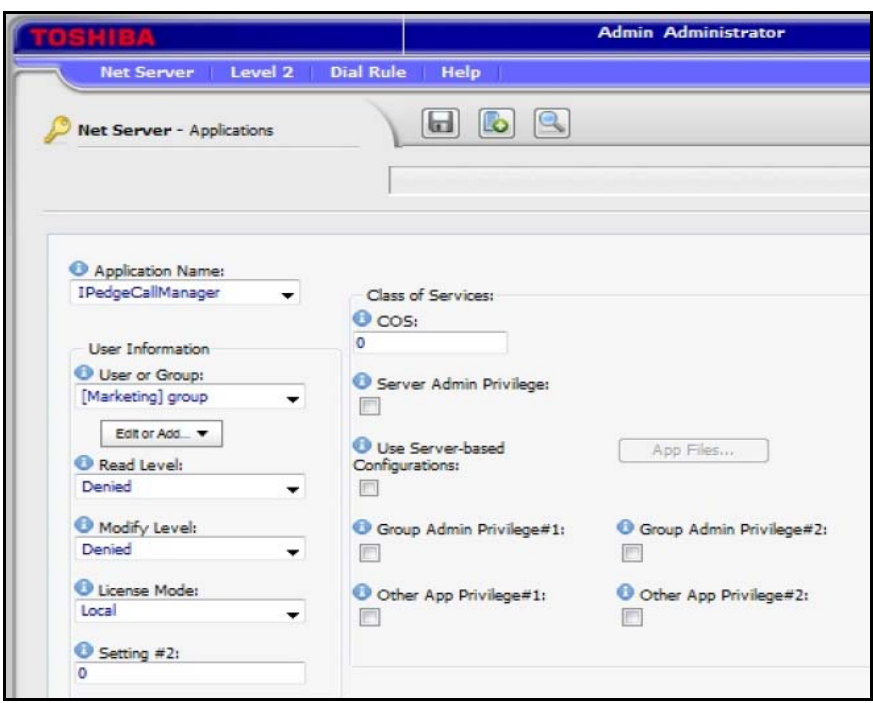

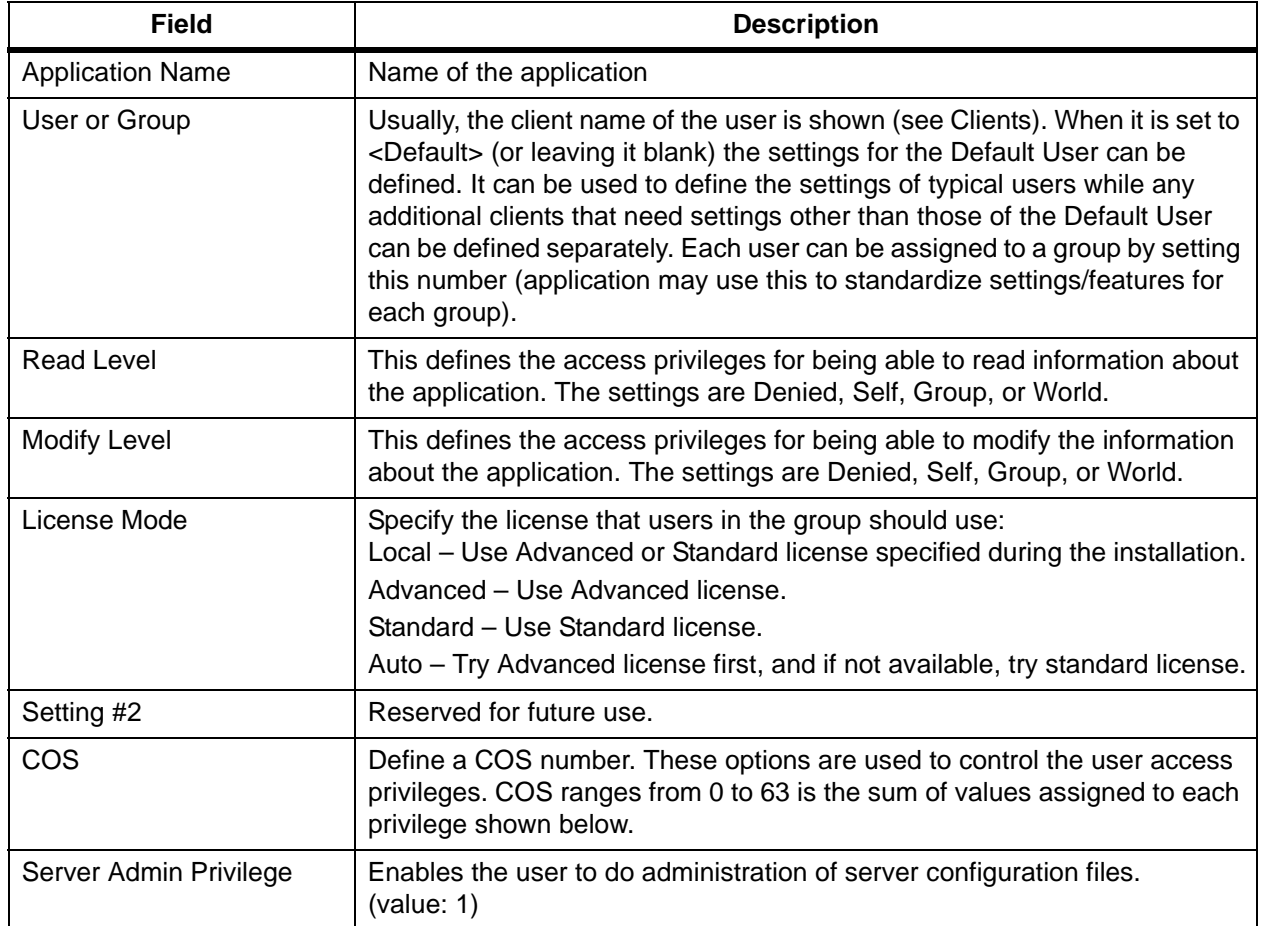

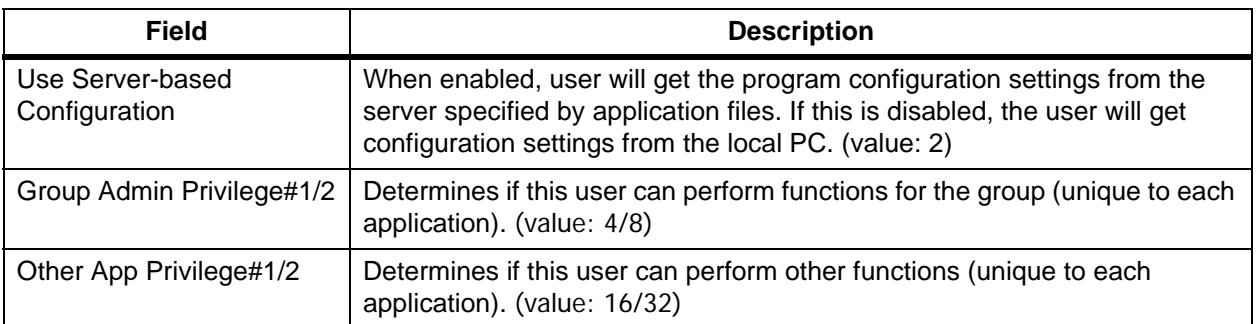

User Groups Tab User Groups tab defines the group of users to apply the common settings to multiple users.

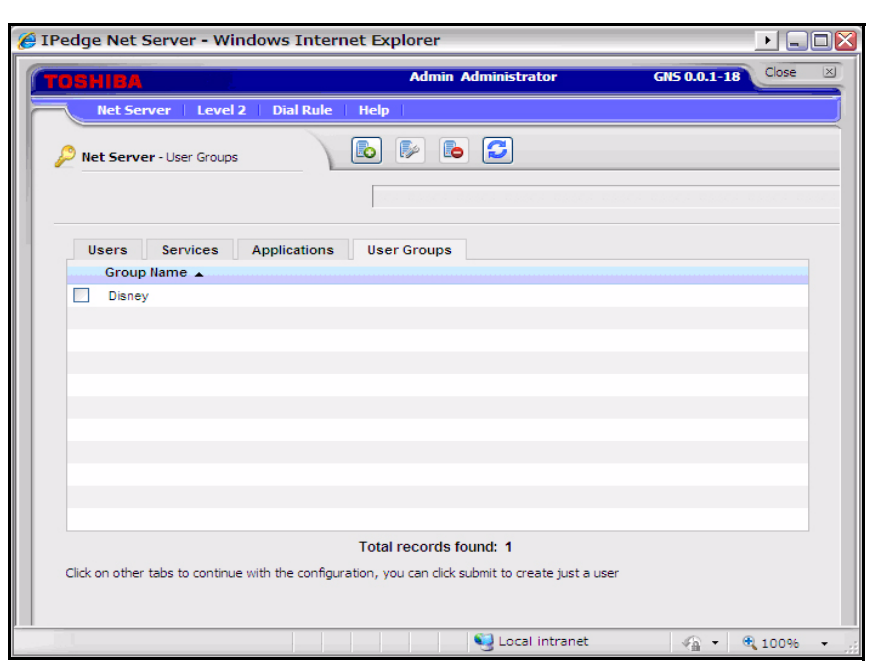

When you Add or Edit a checked entry, data can be entered from the following screen.

For an example refer to ["Create User Groups" on page Chapter 12 –19](#page-200-1)

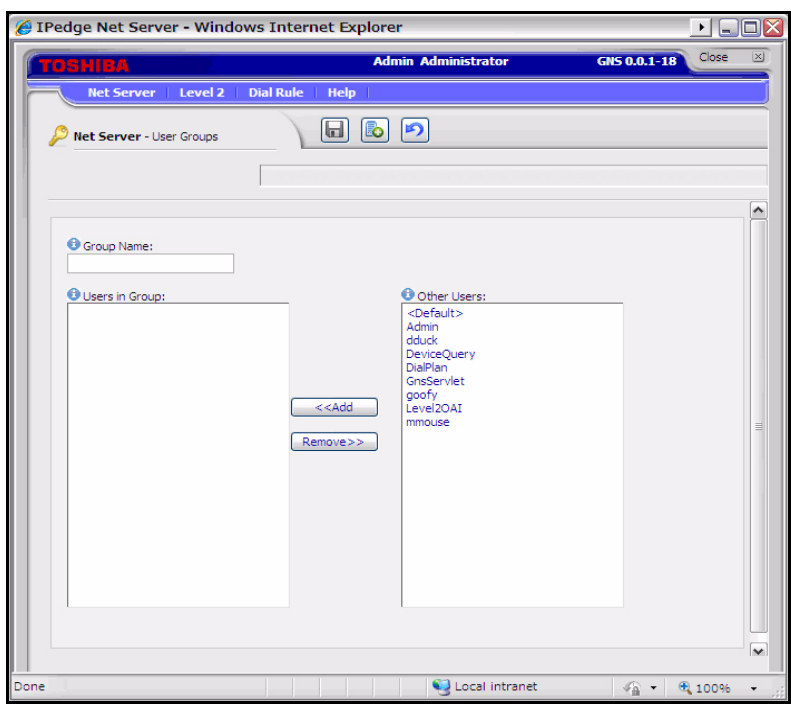

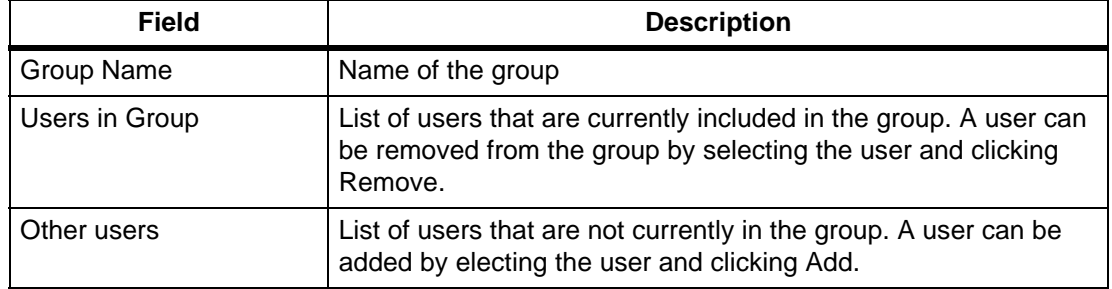

Properties Tab Properties tab is used to configure the Net Server.

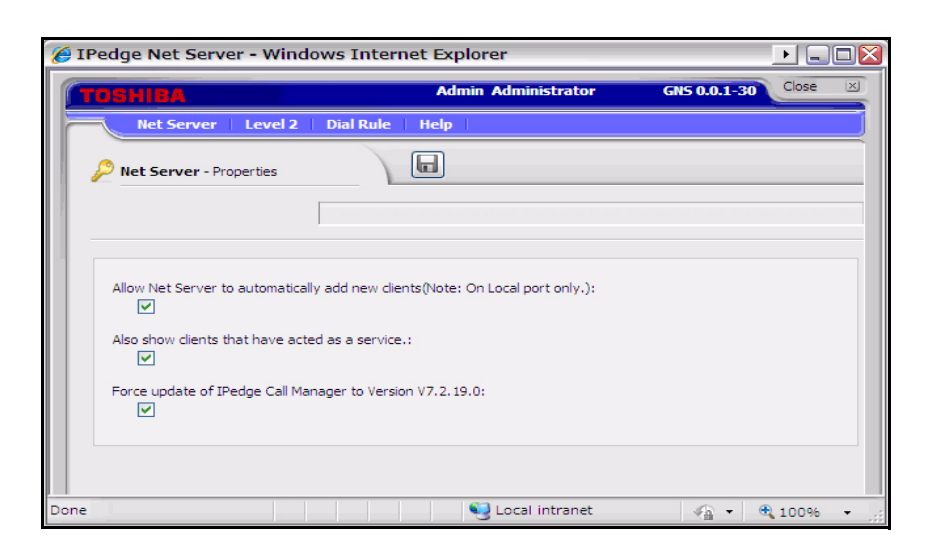

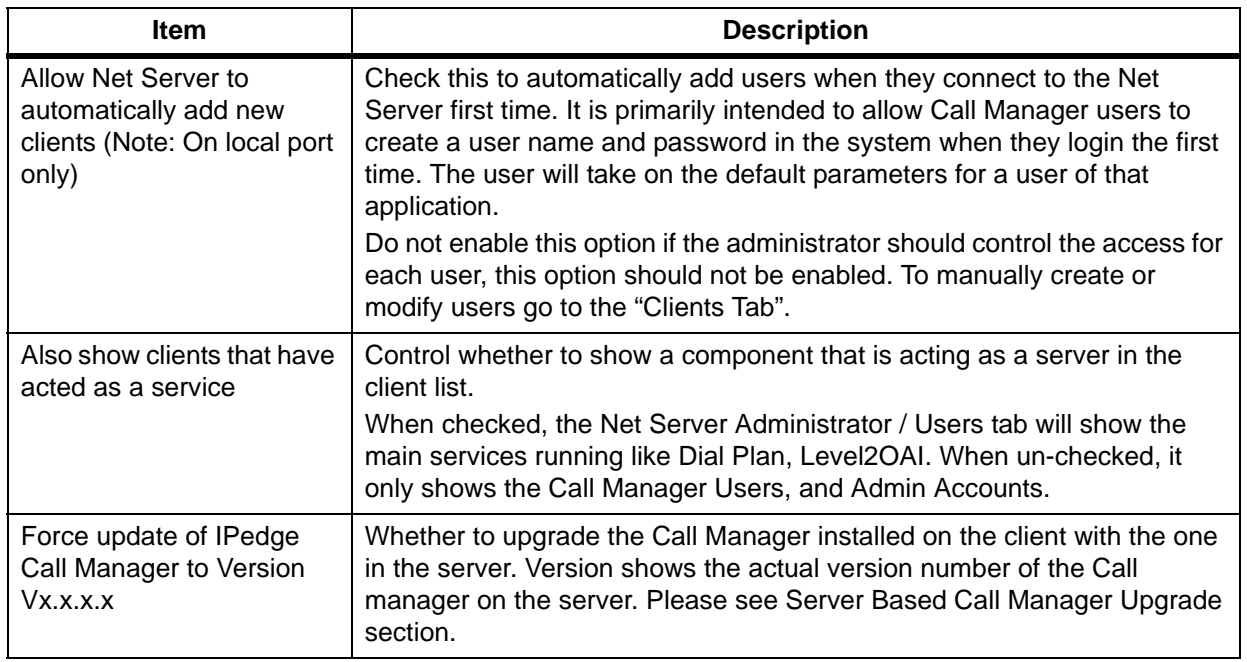

LEVEL 2 MENU Level2 menu allows the administrator to configure various items managed by Level2 which processes the Computer Telephony Integration with the IPedge system.

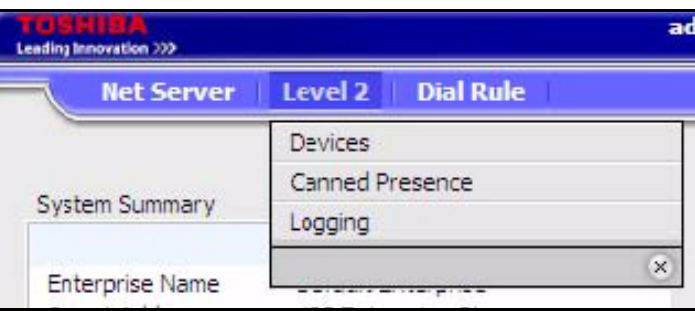

Devices Menu Device menu manages the device table which provides an Extension Directory for Call Manager.

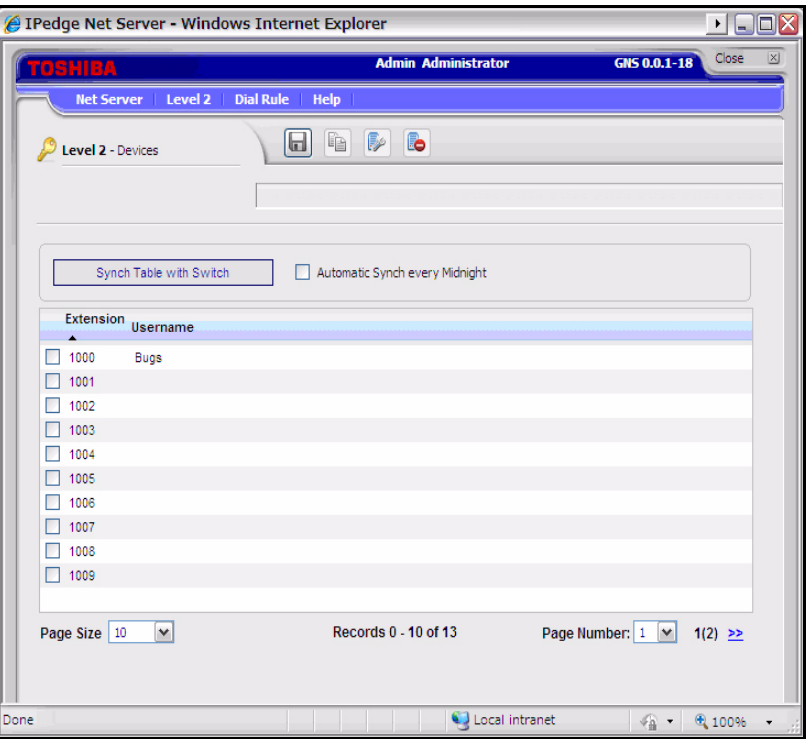

Device Table Device table can be created manually by creating or copying an entry, or it can be automatically populated by using Synch Table with Switch.

> It is also possible to automatically update every midnight by checking Automatic Synch Every Midnight check box.

Canned Presence (Message) Canned Presence (Message) menu enables the administrator to define messages used by Call manager for the additional information on the presence status. System standard default messages are defined, and the administrator can change them. Twenty different messages are possible.

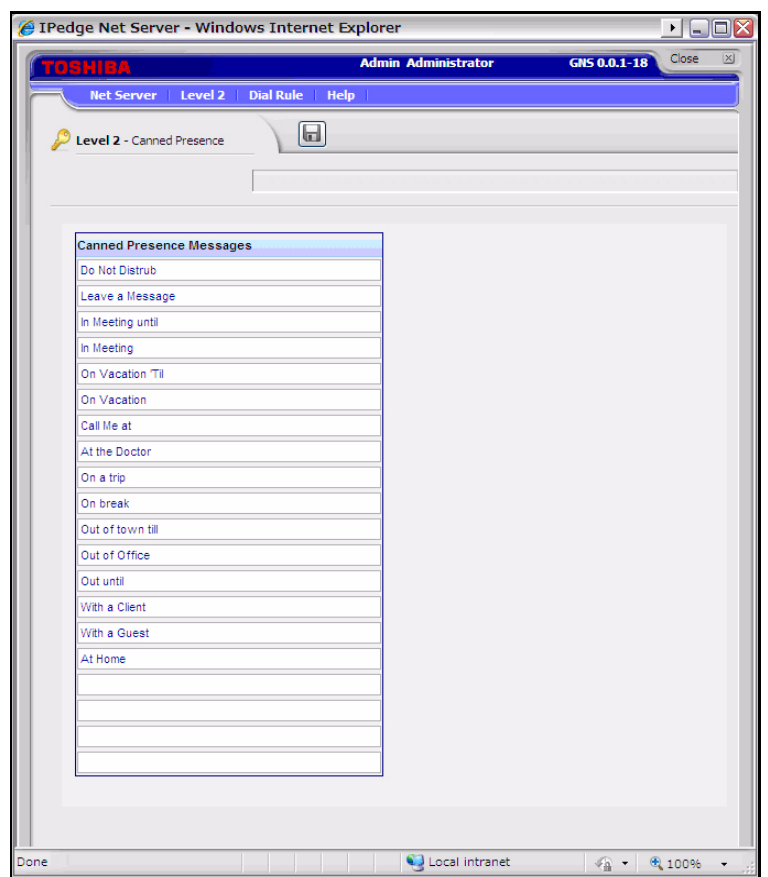

Logging Logging menu can control the level of trace information for the problem investigation. All items are checked by default and do not have to be changed unless instructed to so by Toshiba Technical Support.

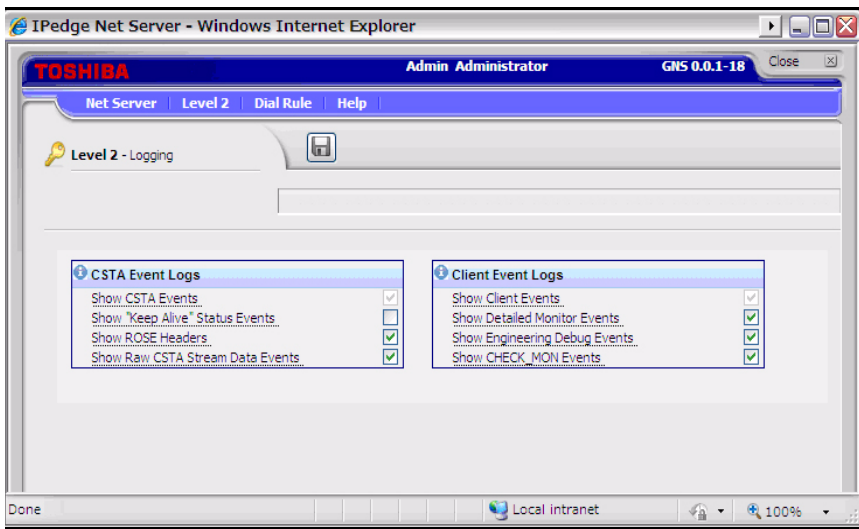

**Dial Rule Menu** Dial Rule Menu allows the administrator to define the dialing rule to be applied automatically when the application such as Call Manager makes a call.

> **Dial Plan** Dial Plan sub menu defines how the system interprets the dialing string. When the Use SERVER Dial Plan is checked in the Preference in Call Manager, dialing digits from Call Manager are interpreted based on the rule defined in the Dial Plan.

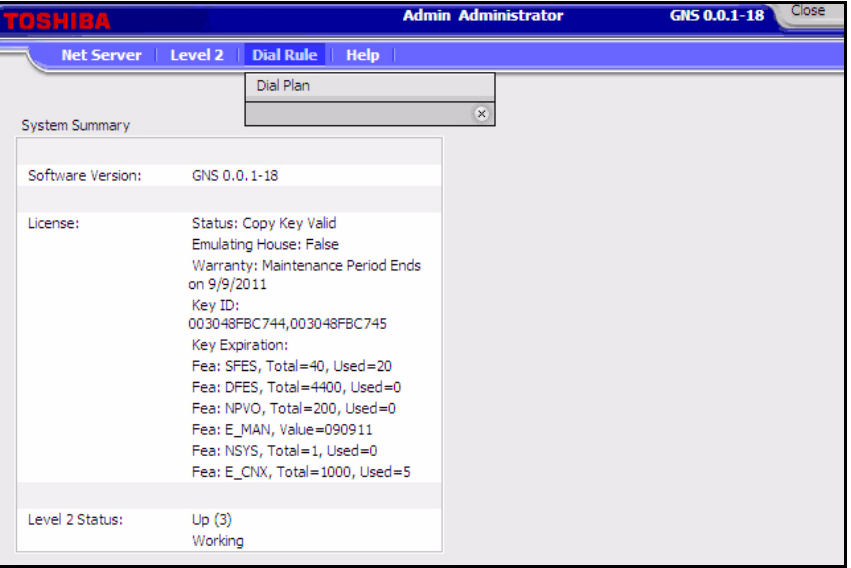

Each area of the US uses a different set of rules for determining which calls are local or long distance calls. The opening pages of your phone book are a good source for how to dial different numbers in your area. Your System Administrator will also need to define access codes for reaching outside lines. These pages generally define how to dial different areas and provide a listing of prefix codes for the local calling areas.

Three typical examples are:

- **•** Phoenix, AZ all calls within the "602", "480", and "623" area codes are considered to be local calls, while all calls outside those area codes are considered long distance.
- **•** Santa Fe, NM calls to some office codes within the "505" area code are considered to be local calls, while other calls to the "505" area code are considered long distance.
- **•** Atlanta, GA all calls to area codes "770" are considered to be local calls while some calls to the "404" and "678" area codes are also considered to be local calls.

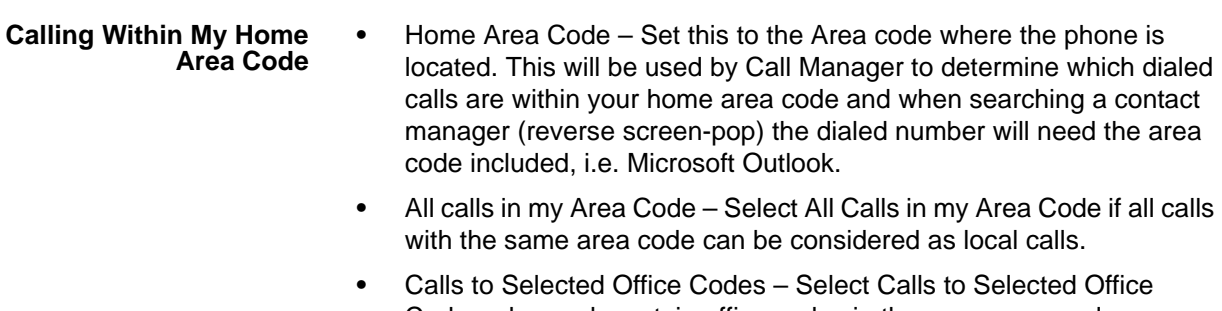

- Codes when only certain office codes in the same area code are considered to be local calls. If this option is selected, the following office code entry screen is displayed.
	- To Add Local Prefix Codes Enter the prefix code and click Include. The wild card character **#** can be entered at the end of a prefix code entry to represent a range of codes. For example, 75# would represent all codes 750 to 759; and 7## would represent codes 700 to 799. If certain numbers need to be excluded from the wild card range, specify the number and click Exclude.
	- To Delete Local Prefix Codes Highlight a prefix entry and click Delete. The delete button removes the entire entry from the list, therefore if the entry has a wild card, then it removes all codes represented by the wild card.
- **•** Dial Area Code on Local Calls Enable this feature in areas such as Atlanta, where full 10 digit number must always be used (include the area code) even when the call is local. Most areas of the US, local calls do not include the area code and dial only 7 digit numbers for local calls. Any number dialed from another program or hot key dialing will be down to its base 7 digits by removing the Home Area Code before it is dialed.

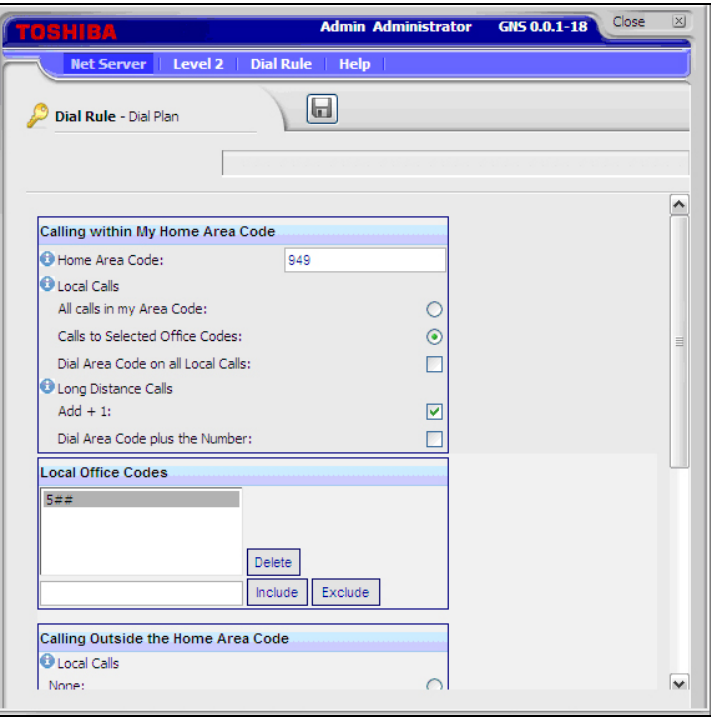

- **•** Add+1 Check the box if you need to dial a leading 1 before the number for calls within your Home Area Code.
- **•** Dial Area Code Plus the Number Check the box when the home area code is also to be dialed.

**Calling Outside the Home Area Code**

- **•** Local calls
	- Select None when a different area code is always a long distance call.
	- Select Calls to Selected Area+Office codes when certain area codes are considered to be the local call area. If this is selected, the following area code entry screen is displayed.
		- To Add Local Area+Prefix Codes Enter the six digit area+prefix code, then click Add. The wild card character **#** can be entered at the end of a prefix code entry to represent a range of codes. For example, 602### would represent all prefix codes in area code 602. If certain numbers need to be excluded from the wild card range, enter the number and click Exclude.
		- To Delete Local Area+Prefix Codes Highlight a prefix entry, then click Delete. The delete button removes the entire entry from the list, therefore if the entry has a wild card, then it removes all codes represented by the wild card.

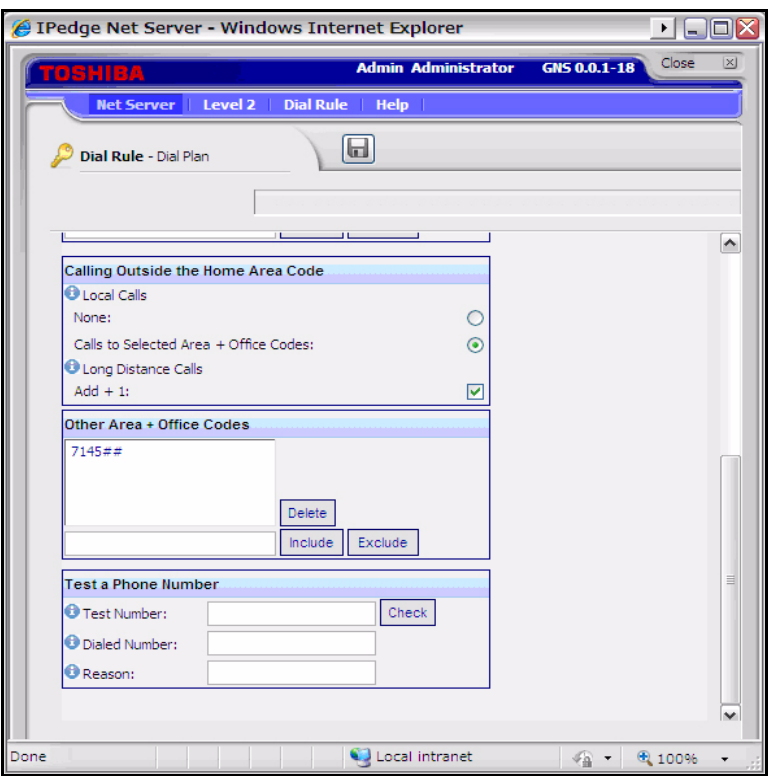

- **•** For Long Distance Calls add +1 Check the box when you need to have a leading one (1) added when making long distance calls outside your home area code.
- **•** Click Save when done.

Test a Phone Number Test a Phone Number – Dialing plans can become complex. Use these boxes to enter different telephone numbers and check to see the number that will be dialed. The dialed number should be identical to what you need to dial when using your phone to manually dial.

<span id="page-200-0"></span>**Server Based Call Manager Configuration** Creating a Server-based Class of Service for Call Manager begins in the group creation of Net Server administration, followed by creating your configuration on the Call Manager Admin, then publishing the configuration files to the Net Server.

> The steps below show an example of creating two user groups, users and administrators, and assigning a class of service to each. Multiple groups can be assigned, each with its own configuration created by the Administrator common to that group.

- <span id="page-200-1"></span>**Create User Groups** 1. Use Net Server > Setup and click User Groups tab.
	- 2. Click Add button
	- 3. Type in a group name to represent the Call Manager administrator (CallManager Admin in this example) and click Save.

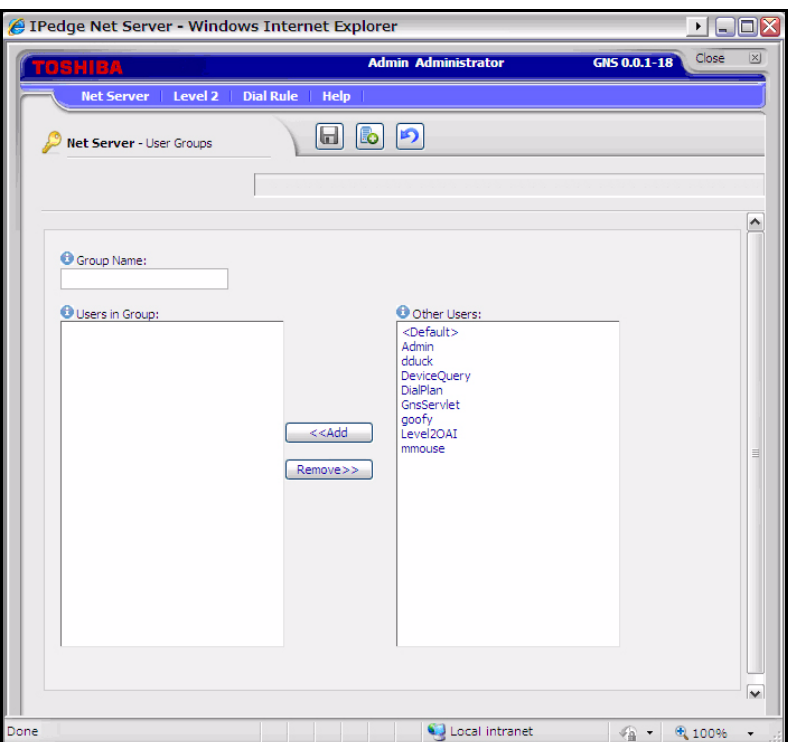

- 4. Click Add button again, and this time, type in a name to represent the Call Manager Users' group (Call Manager User in this example).
- 5. Repeat above steps for other groups if necessary.

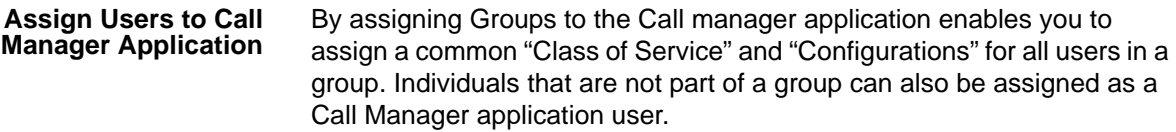

- 1. Select the Applications tab, and click Add icon.
- 2. Select the Call Manager in Application Name drop down.
- 3. Select the administrator group (ex. Call Manager Admin) from the drop down menu for User or Group.
- 4. Select World for both Read Level and Modify Level from their respective drop-down boxes.
- 5. Place a checkmark in the Server Admin Privilege checkbox.
- 6. Select the License Mode.
- 7. Click Save icon.

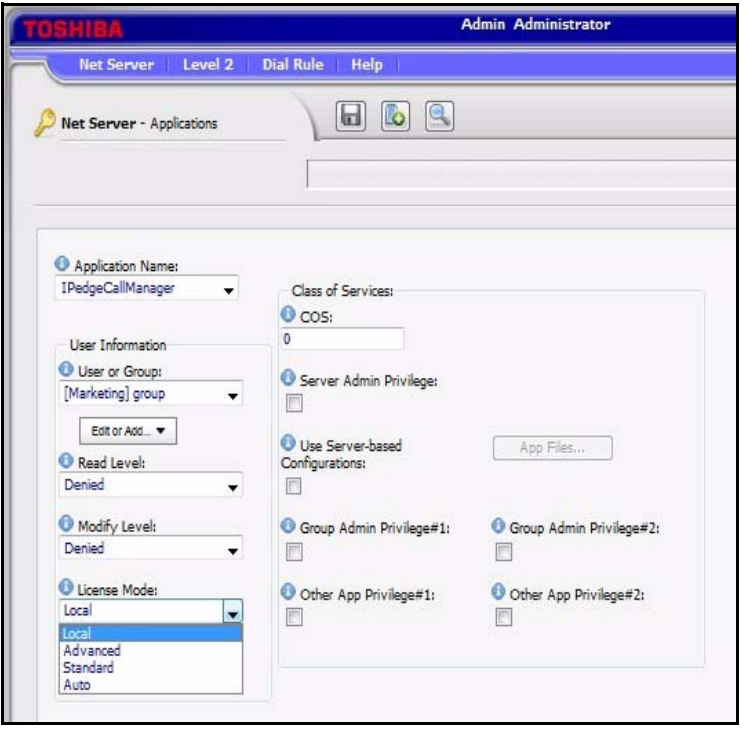

- 8. Click Add icon.
- 9. Select the Call Manager in Application Name drop down.
- 10. Select the Call Manager User Group created previously from the User or Group drop-down box.
- 11. Select Denied for both the Read Level and Modify Level from their respective drop-down boxes.
- 12. Uncheck the Server Admin Privilege checkbox.
- 13. Select the License Mode.
- 14. Place a checkmark in the Use Server-based Configurations checkbox.
- 15. Click Save icon.

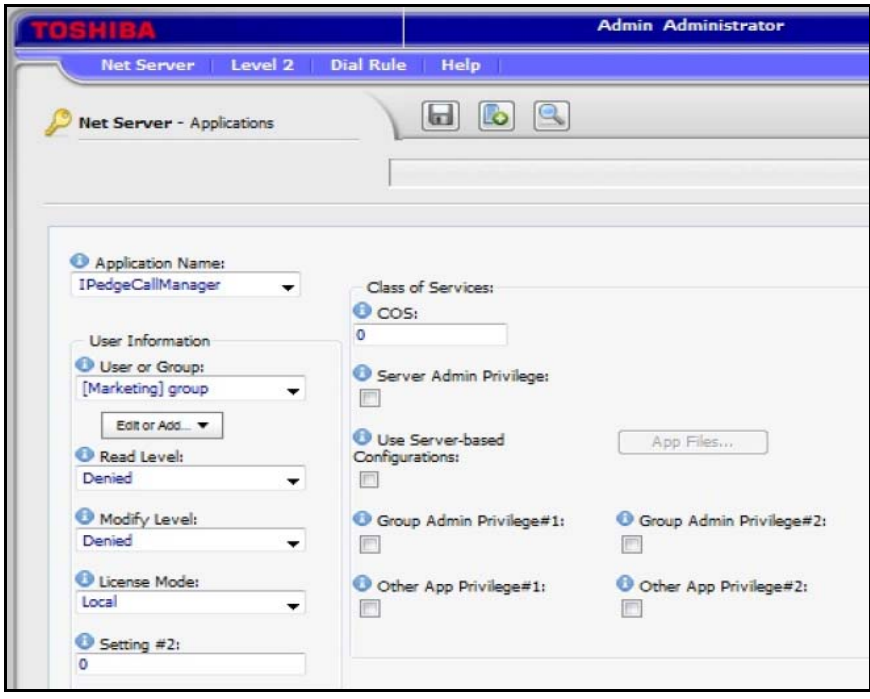

- 16. Repeat the preceding steps to add any remaining Call Manager user groups.
- 17. Default in User or Group can be used to setup the default settings for all users that are not included in any group or individual.
- 18. To exclude certain users from the Default, choose an individual user.

### **Assign Users to User Groups**

# **To Assign Users as Call Manager Administrators**

- 1. Use Net Server menu > Setup, then Users tab.
- 2. Check the user who needs to be a Call manager administrator and click Edit icon.
- 3. Place a checkmark in both the Admin and Users groups as is shown in the screen below.
- 4. Click Save icon.
- 5. Repeat for other Call Manager users to be assigned as Administrators.

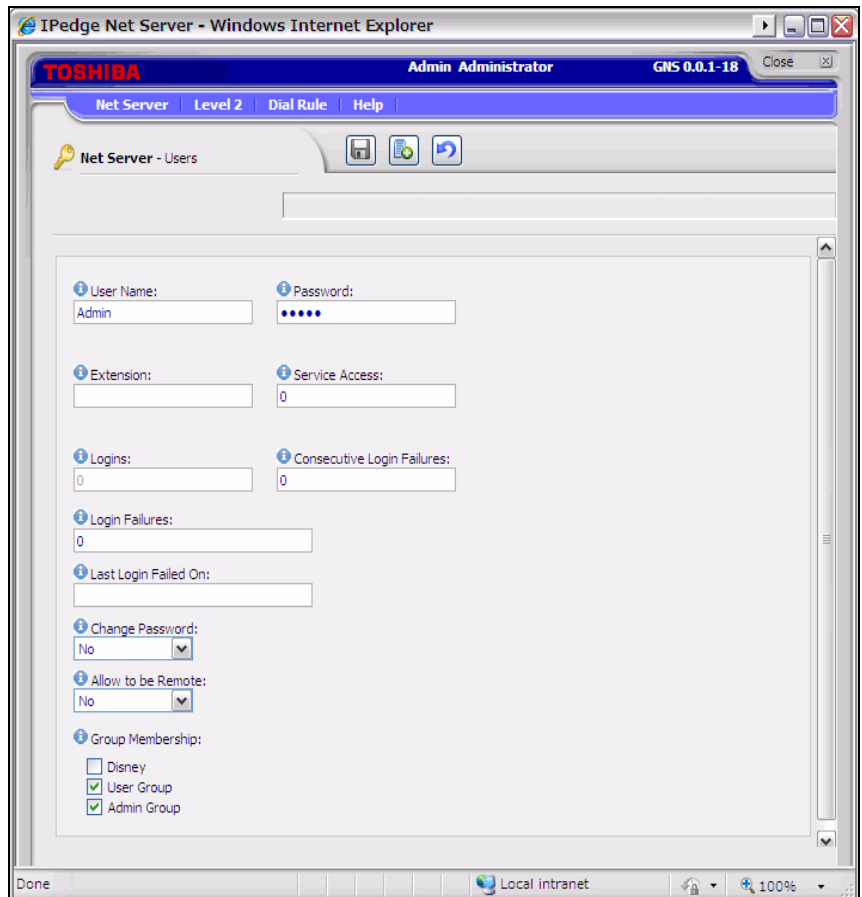

# **To assign Users as Call manager Users**

- 1. Check the user who is a Call Manager user and click Edit icon.
- 2. Place a checkmark in the User group only as is shown in the following screen:
- 3. Click Save icon.
- 4. Repeat for other Call Manager users to be assigned as Users.

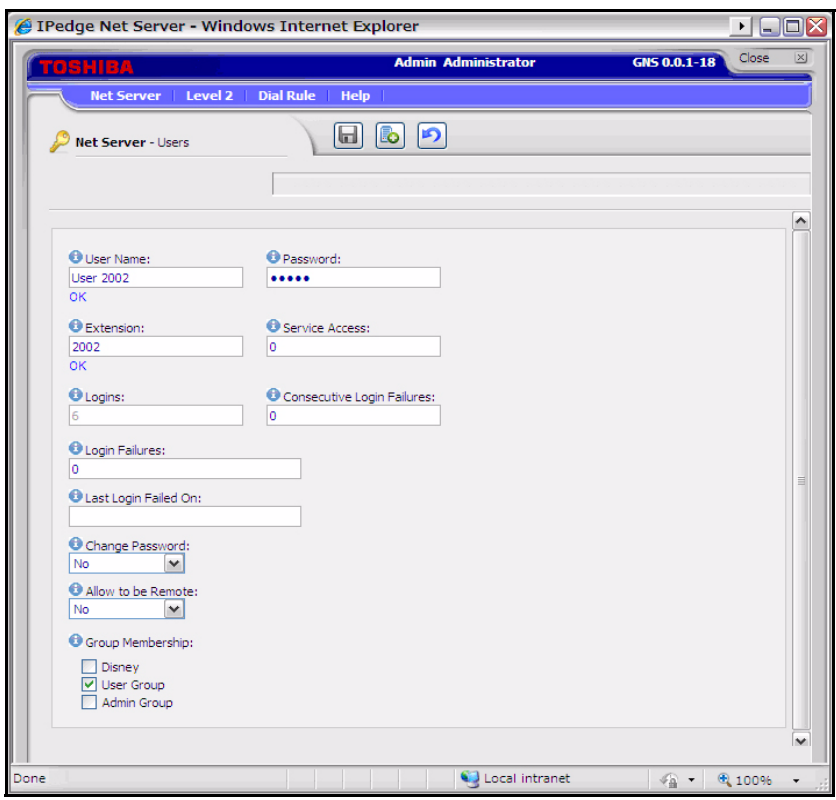

Create Configuration Files using Admin Call Manager

- 1. Restart the Administrator's Call manager if it is running
- 2. Set up the buttons, Call Handler rules, skins, etc. as you would like the users' Call Manager to be configured. Use the Call Manager User's Guide as needed for how to configure Call Manager. To access the user guide click on the SCM button in the Call Manager banner and select **Help**.

# **To Change the COS Configuration**

- 1. Once the configuration is done, using Call Manager, select Tools > Publish.
- 2. Select the Server Group: Call manager User (the group created in Net Server).

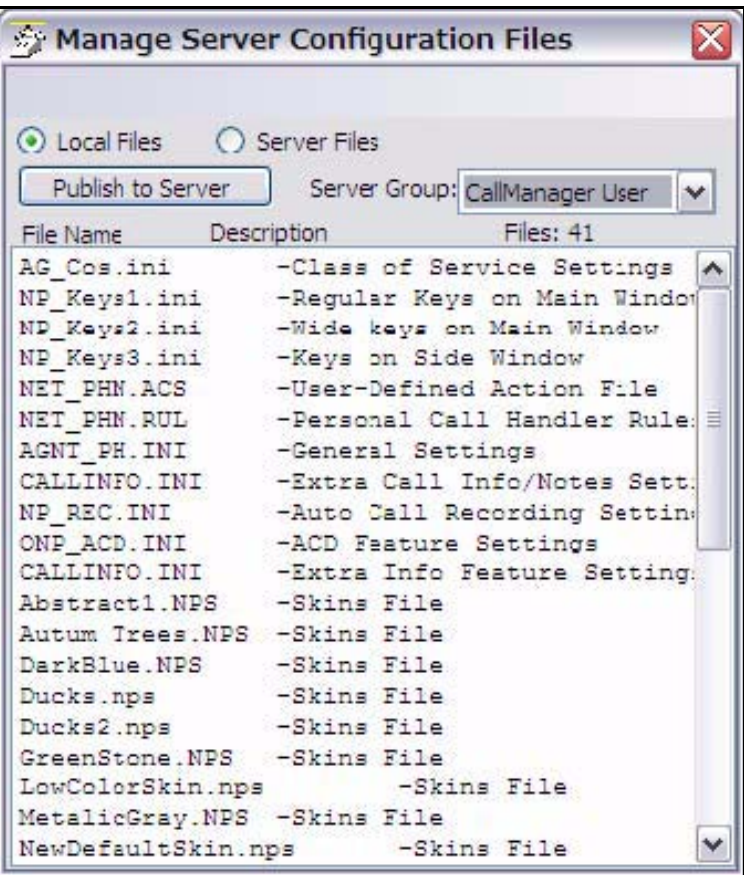

- 3. Left-click on the file name "AG\_COS.INI" to highlight it.
- 4. Right-click on the highlighted file and choose Edit. The following window is shown. Change each value from =Y to =N that should be set and controlled from the Server. Any items left using the =Y setting will allow the user to change and keep those settings on that local PC. The file from the server will not be downloaded.
- 5. Click File > Save to save the changes. Close the "AG\_COS.INI" file.

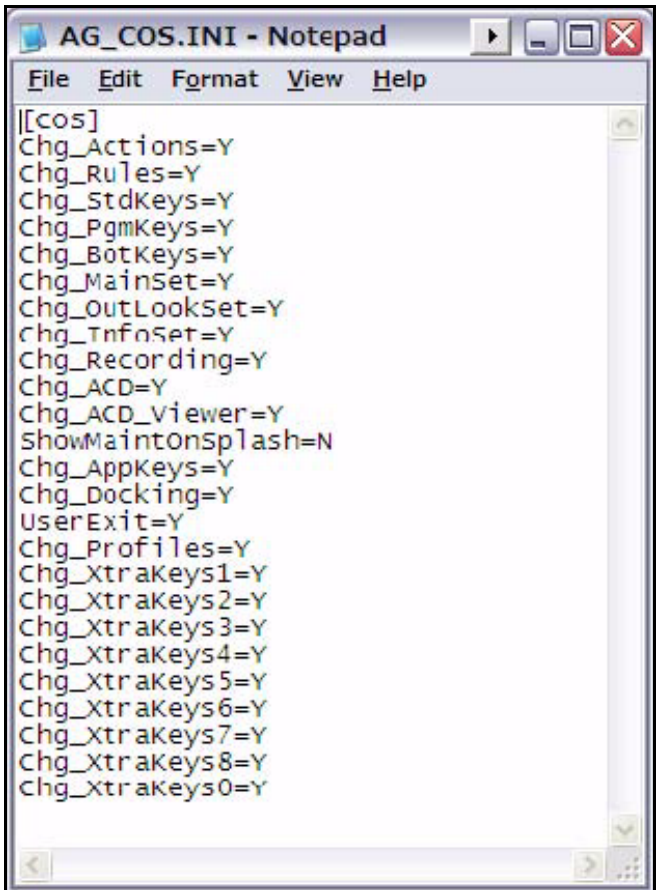

 $\Rightarrow$ 

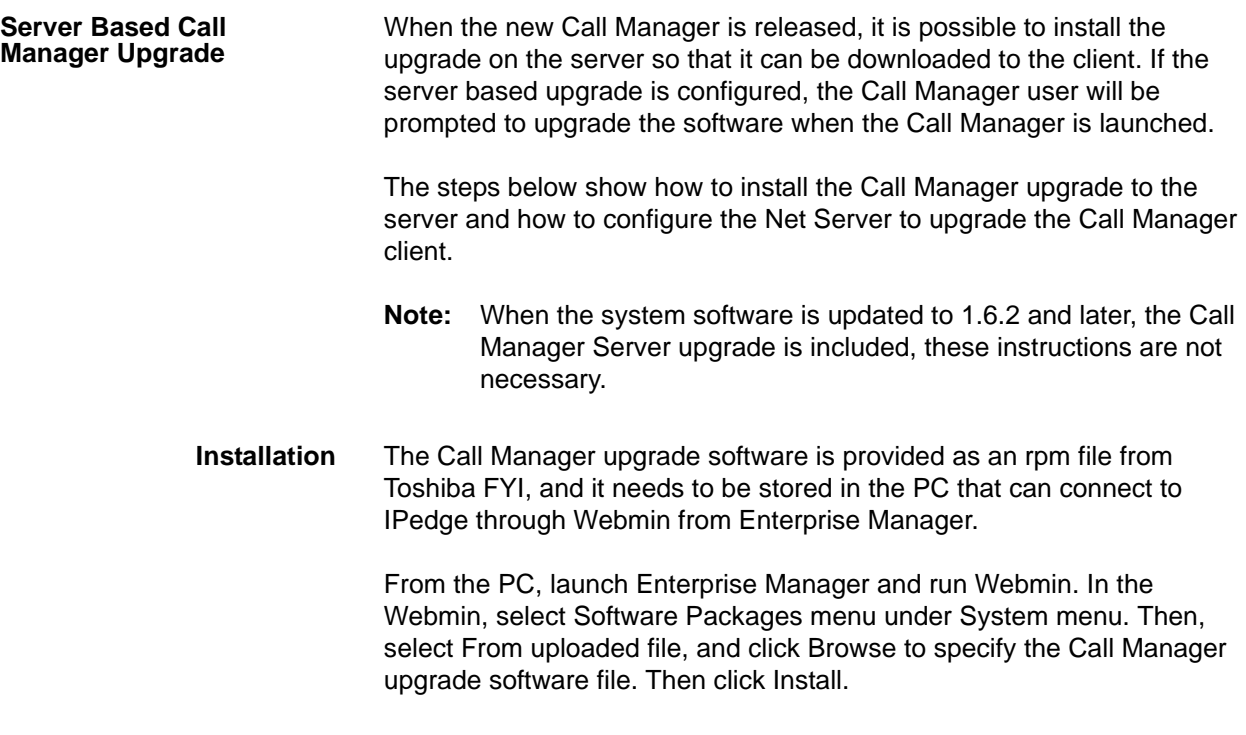

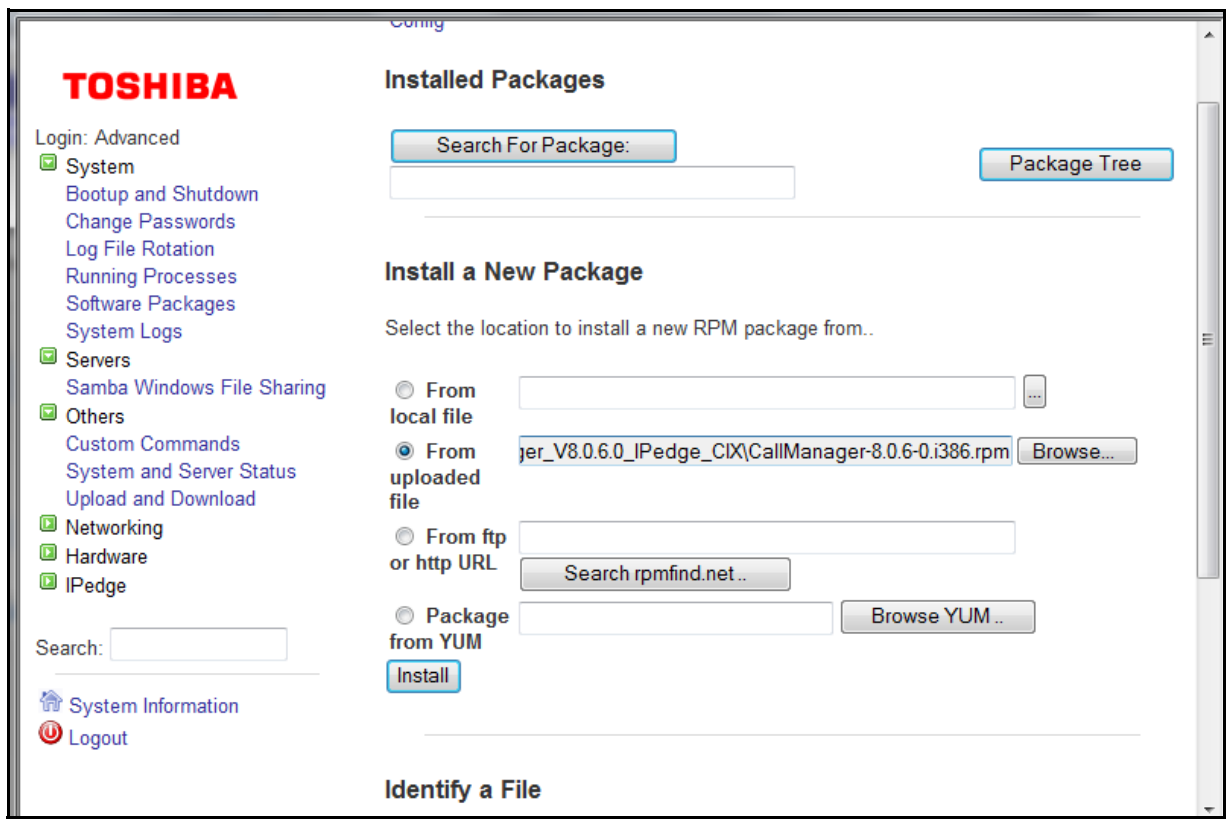

After clicking install, a progress bar is shown to indicate the progress of the file upload to the server.

When the upload is completed, the following screen displays. Please use the default value for all the settings. Click Install to start installing the Call Manager software upgrade to the server.

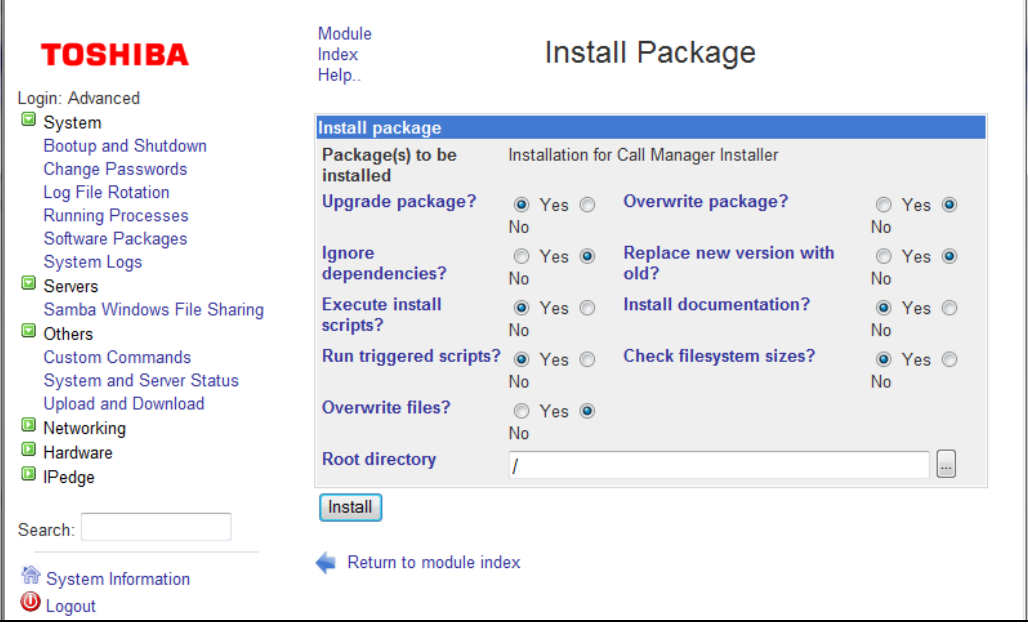

After the successful installation, the following screen will be shown. Then the user starts the Call Manager next time, the user will be prompted to install the newer version. The user can proceed or cancel the upgrade.

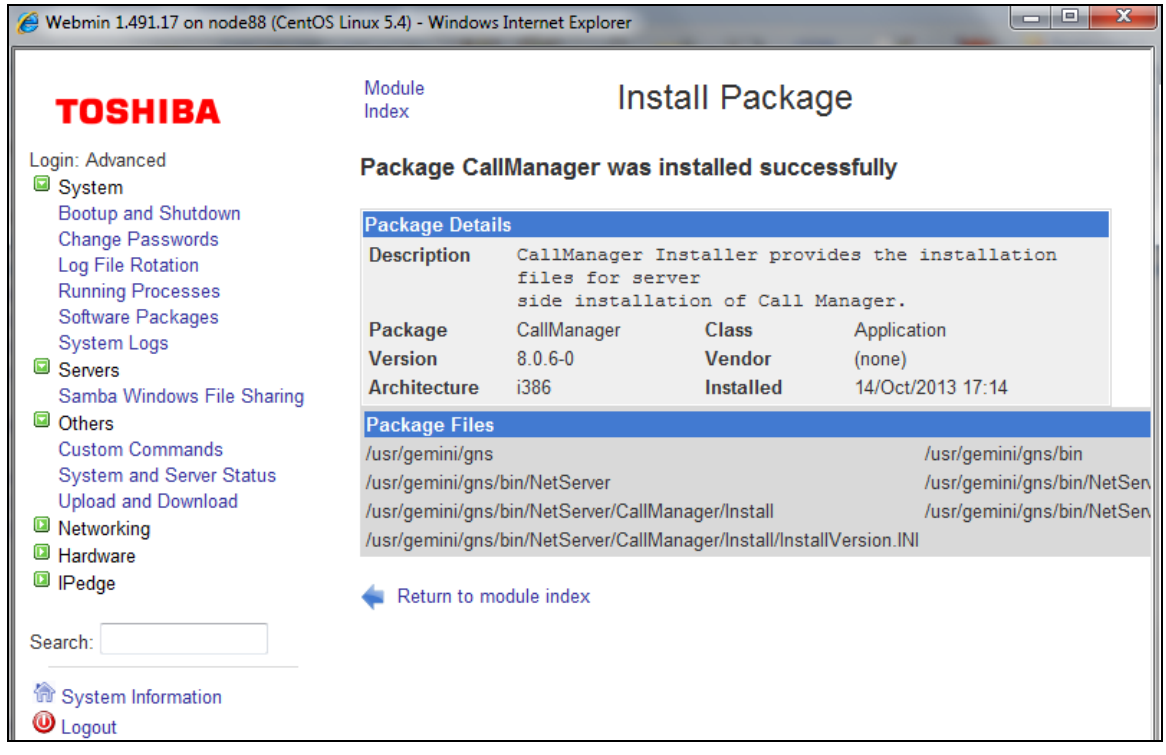

**Net Server configuration** After the upgrade software is installed on the server, the administrator can choose whether to enable or disable the Server Based Call Manager upgrade.

> In the Net Server admin screen, select Properties menu from Net Server tab. Then, check "Force update of IPedge Call Manager to version Vxxx" and click Save to enable the Server Based Call Manager upgrade. To disable the Server Based Call Manager upgrade, deselect it and click Save. Note that the version number is the actual Call Manager version installed on the IPedge server.

Messaging is pre installed on the IP*edge* system and can be activated using IP*edge* Enterprise Manager. Once the Messaging license is activated, add the Messaging application to Enterprise Manager and then Messaging, then configure the application using the Application menu in Enterprise Manager.

### **ADD THE MESSAGING APPLICATION**

1. Using your web browser, enter the Enterprise Manager application IP address.

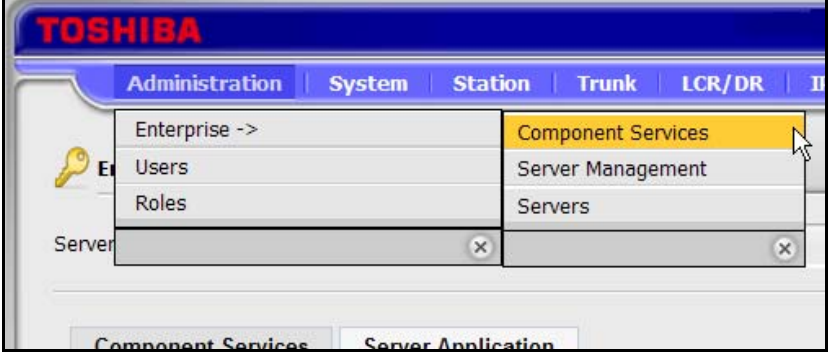

2. Select **Administration > Enterprise > Component Services**.

- 3. Select the Primary Node Server.
- 4. Click the **Server Application** tab.
- 5. Click on the New icon.
- 6. Select Voice Mail from the list (shown above).
- <span id="page-210-0"></span>7. Add the IP Address of the IPedge server, do not enter 127.0.0.1 as the address.
- 8. Click on **OK**.
- 9. For multi-node systems:
	- A. Select a Member node from the Server pull-down list.
	- B. Add the Messaging application.
	- C. Enter the IP address of the IPedge server that will be running the application.
	- D. Repeat A through C for each member node.

### **DEFAULT PARAMETERS** The following table shows the IPedge system default parameter values.

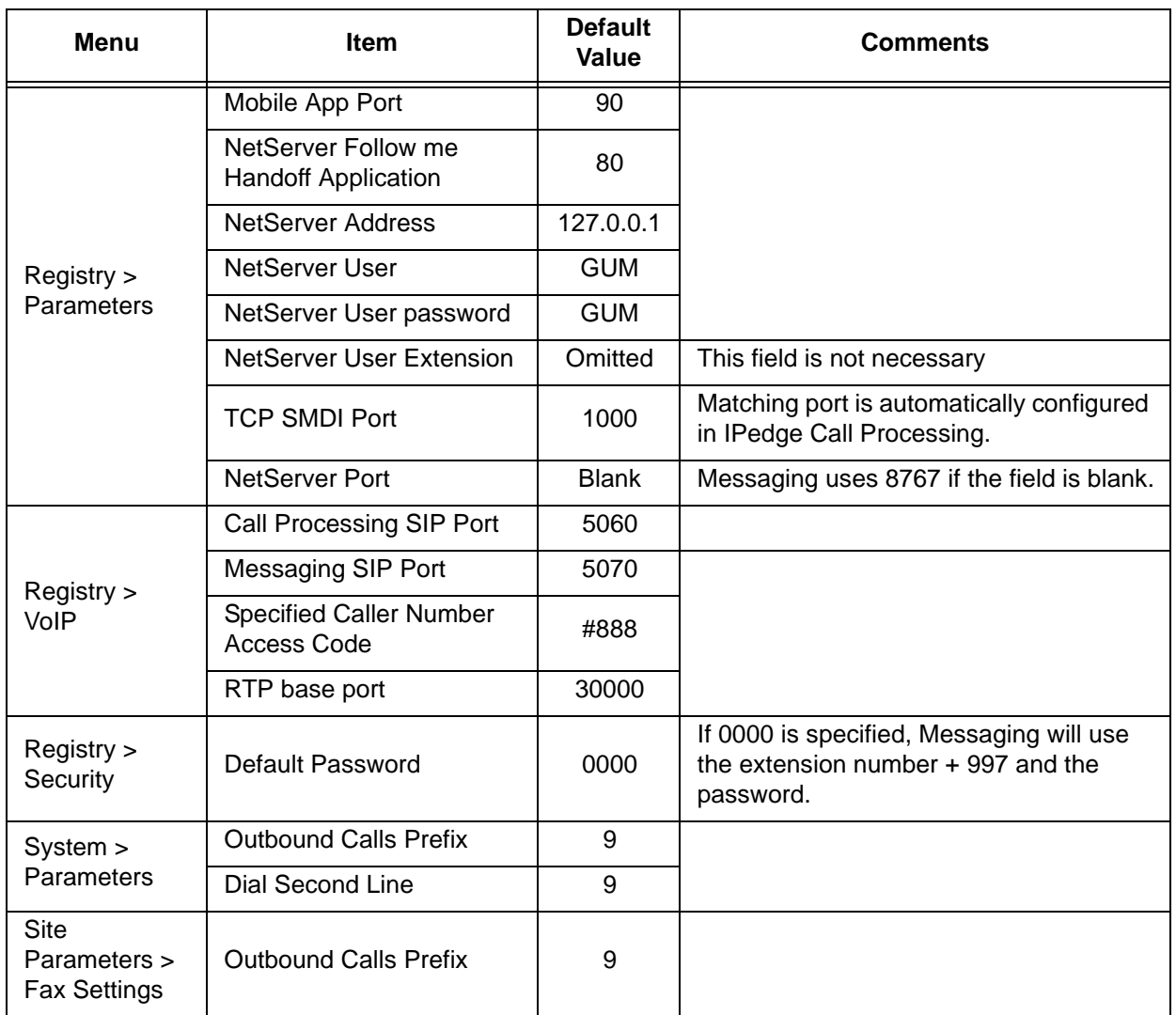

**SETUP THE I/O PORTS** IPedge systems running R1.6.1 and later software, or with the Model Database installed will already have the I/O Ports setup. Use the steps below to verify or change the setup.

- 1. Using Enterprise Manager, go to **System > I/O Device**.
- 2. Select the Primary Server.
- 3. Click the **New** icon.
- 4. Configure the I/O SMDI#0 for the Logical Device No.
- 5. Set the Application Type to Client
- 6. The Client IP address is the address entered in [Step 7](#page-210-0) of the Add Application procedure above.
- 7. Client Port No. is **1000**.

8. Click the **Save** icon.

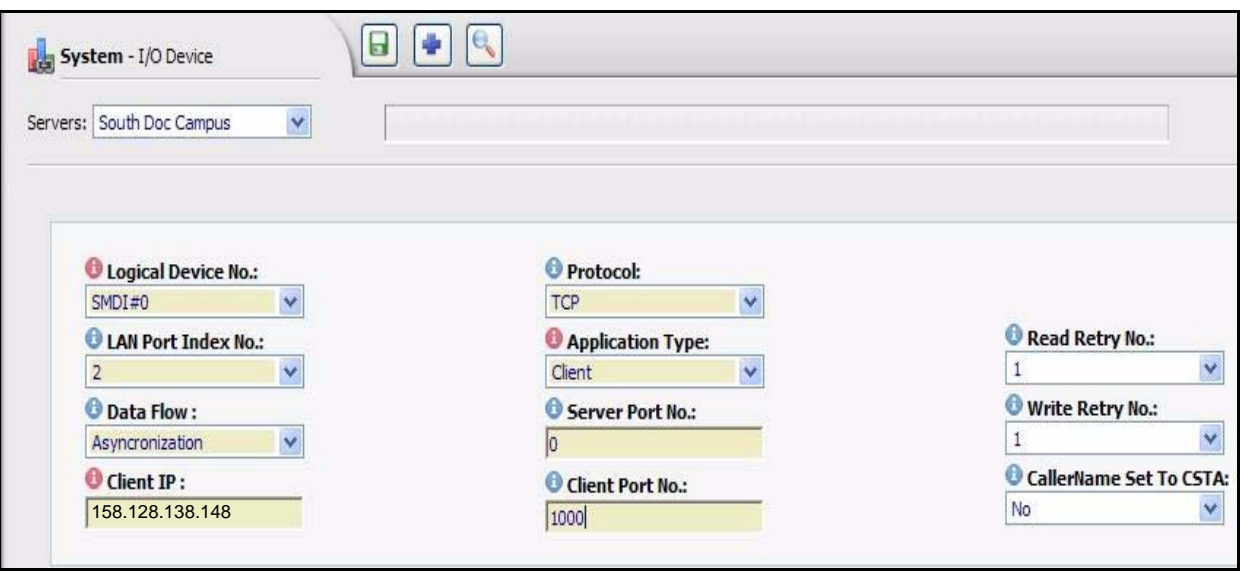

- 9. For multi-node systems:
	- A. Select a Member node from the Server pull-down list.
	- B. Add the Messaging application.
	- C. Enter the IP address of the IPedge server that will be running the application.
	- D. Repeat A through C for each member node.

### **ASSIGN THE VOICEMAIL SIP STATIONS**

# 2. Click the **New** icon.

- 3. Enter the Prime DN that matches the appropriate numbering plan.
- 4. Set the **Type** to SIP VM
- 5. **Name to display** Optional for SIP VM station to display a name (used during Supervised Transfer).
- 6. **Display DN** enter the Pilot DN of the voice mail group.

1. From the **Station** menu, select **Station Assignment**.

- 7. Un-check the **Create New mailbox** check box.
- 8. VMID Code leave blank
- 9. Un-check the AssIgn Personal Administration Role box.
- 10. Un-check the **Enable Unified Messaging** box.
- 11. Click on the **Save** icon.

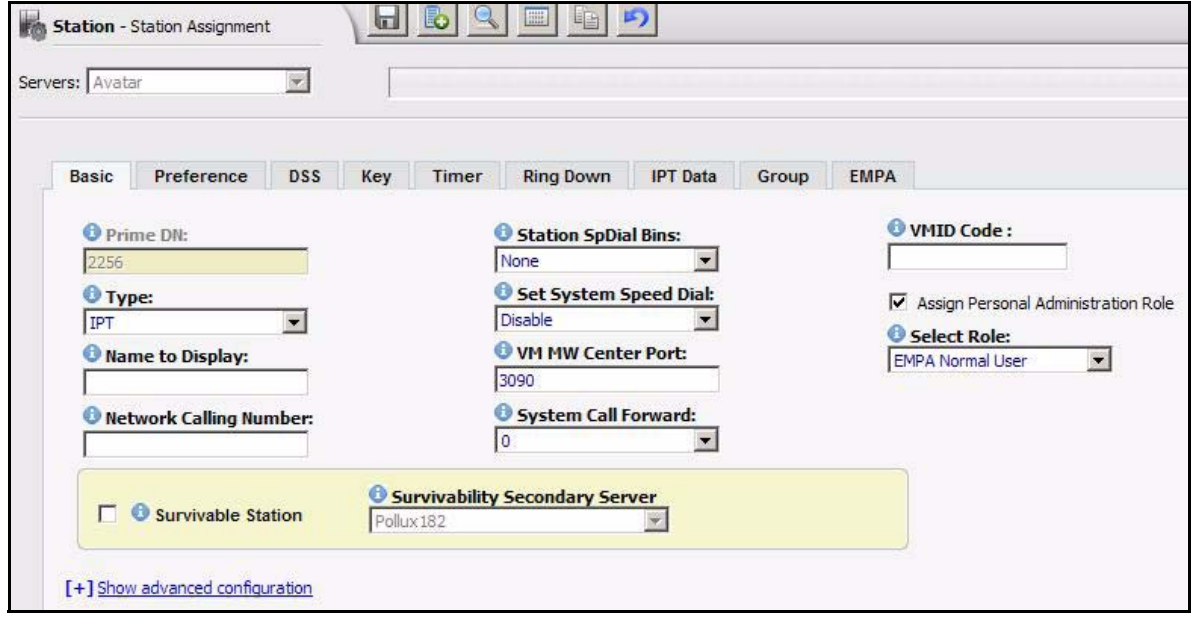

**IPT Data** After the SIP-VM station has been saved, the system will create the SIP URI and SIP password for this station. These values are also saved in the Messaging Registry.

### **ADD STATIONS TO A STATION/HUNT GROUP**

1. Using Enterprise Manager, add the voicemail ports to the Hunt Groups by going to **Station > Station Groups**.

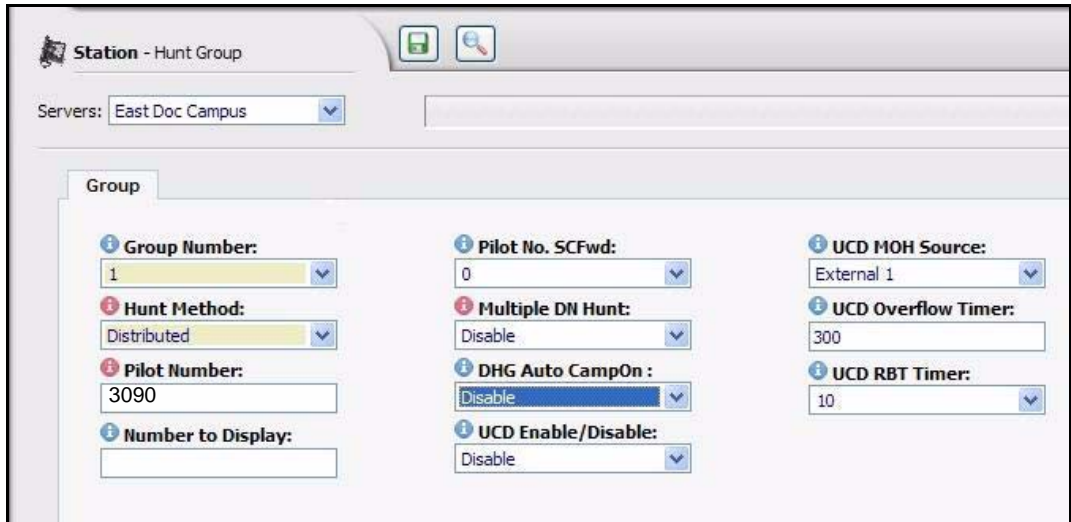

2. Click on the **New** icon.

Make the following selections:

**Hunt Method** is Distributed.

**Pilot Number** should be the one used in the Numbering scheme Example: When the Message button is pressed, it dials 3090.

**Multiple DN Hunt** is set to Disable

Auto Campon is an option.

- 3. Click on the **Save** icon.
- 4. Click the members tab, then click the **Add Members** icon. Hold the Shift key to select multiple or hold Control and select the members, then click on **OK**.
- 5. Click on the **Save** icon.
- **Voice Mail Data** 1. Go to **System > Voicemail Data**. Enter the Pilot number in the Hunt group to the Central Voicemail Callback field. Keep all the other defaults.

Enable Output of CLASS / ANI and DNIS to receive Caller ID in SMDI (automatically done in systems running R1.6.1).

SMDI Time Stamp Packet should always be set to Disable.

Transfer Direct to Voicemail DN: should be set to the same Pilot number.

2. Click on the **Save** icon.

- 3. Assign the Message Center by going to **Station > Station Assignment**, then select an individual DN and enter the Pilot # into the VM MW Center Port.
- 4. Set up one station and then copy the others.

- **PROGRAM MESSAGING** 1. Using Enterprise Manager, select **Application > Messaging**.
	- 2. Select the server then, click on **OK**.
	- 3. Systems running R1.6.1 automatically perform steps 4 through 13. For R1.6.1 and later systems go to [Step 12](#page-215-0).
	- 4. From the main menu, click **Registry > Parameters**.
	- 5. Ensure that **Default IPedge** is check-marked. The IP address should be the IP address of the IPedge server. Do not enter 127.0.0.1.

For multi-node systems, enter the IP address of the server running Messaging that the stations in this node will access.

- 6. Click the **Save** icon.
- 7. Click **Registry > VOIP**.
- 8. Ensure that the **Call Processing SIP Address** box is check-marked. Enter the IP address of the IPedge server, not 127.0.0.1.
- 9. Assign SIP PBX Address with <IP*edge* system IP address>. Assign SIP PBX Port as 5060 (default setting).
- 10. Assign VM SIP Port as 5070 (default setting). Click Save.
- 11. Restart Messaging. See ["RESTART MESSAGING" on page 13-7.](#page-216-0)
- <span id="page-215-0"></span>12. Click on **System > Channel Definition**.

Enter the DNs of the Messaging Hunt Group stations in the DN column. Received calls should be set to Yes.

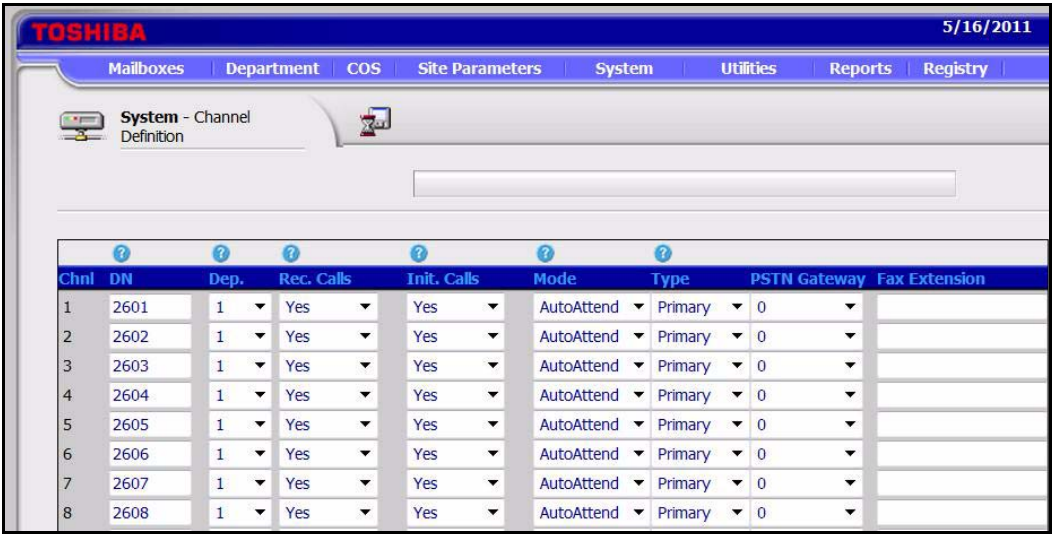

13. Restart Messaging again.
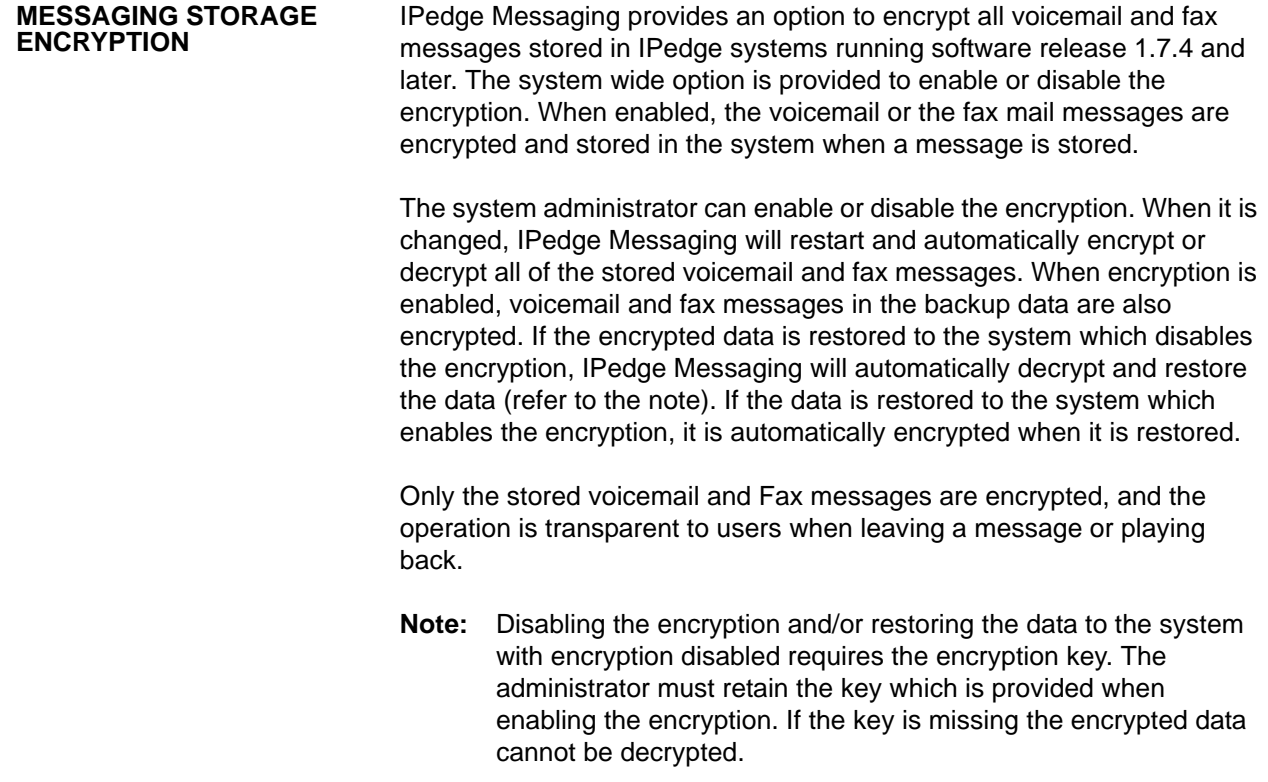

**RESTART MESSAGING** 1. Go to Enterprise Manager **Maintenance > System Maintenance > System Processes**.

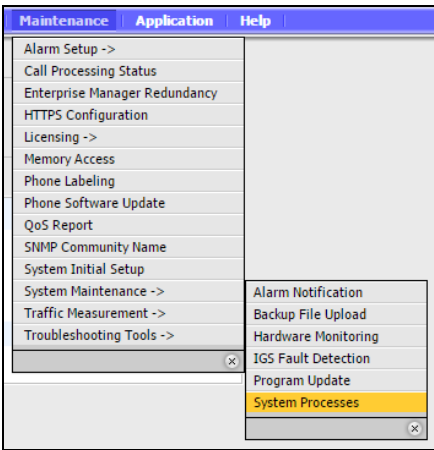

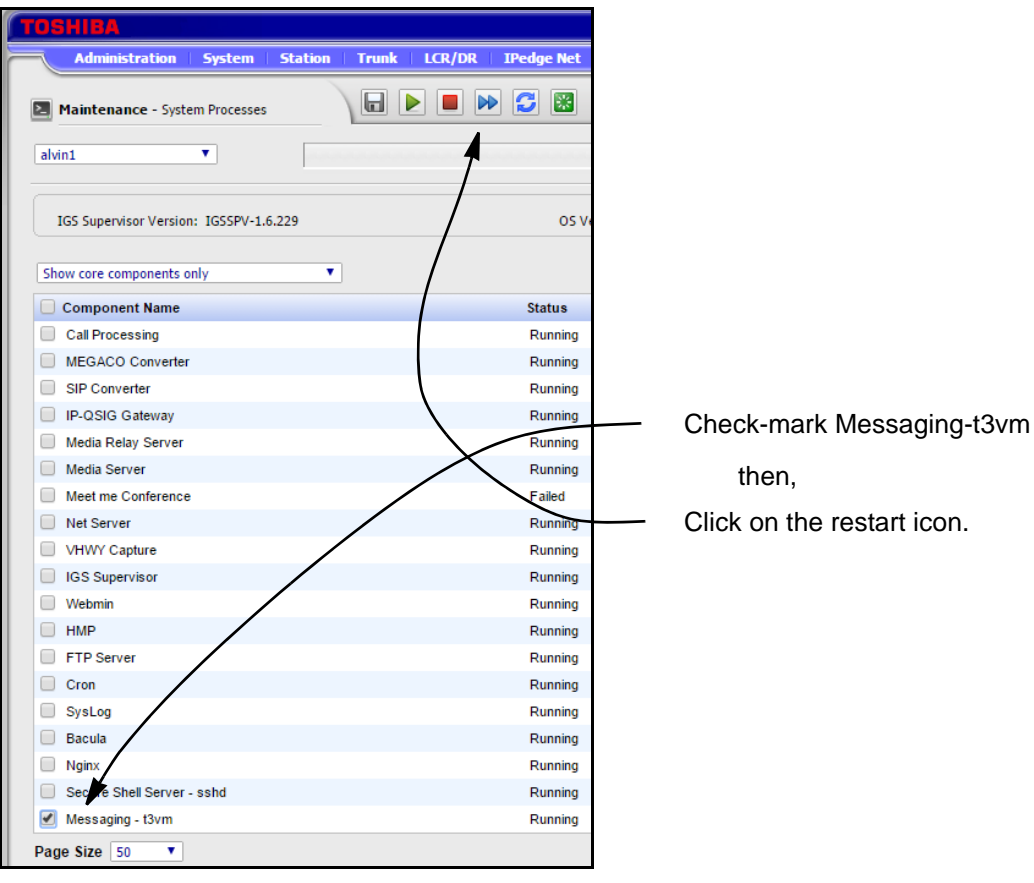

2. Click to check-mark the **Messaging -t3vm** box.

3. Click on the **Restart** icon left.

**DISK FULL NOTIFICATION** Under some conditions the server disk can become full. Use the following procedure to setup an email alert to the system administrator when the disk is 80% full.

> 1. Using Enterprise Manager, select **Applications > Messaging**. In the Messaging administration screen select **Registry > Alerts**.

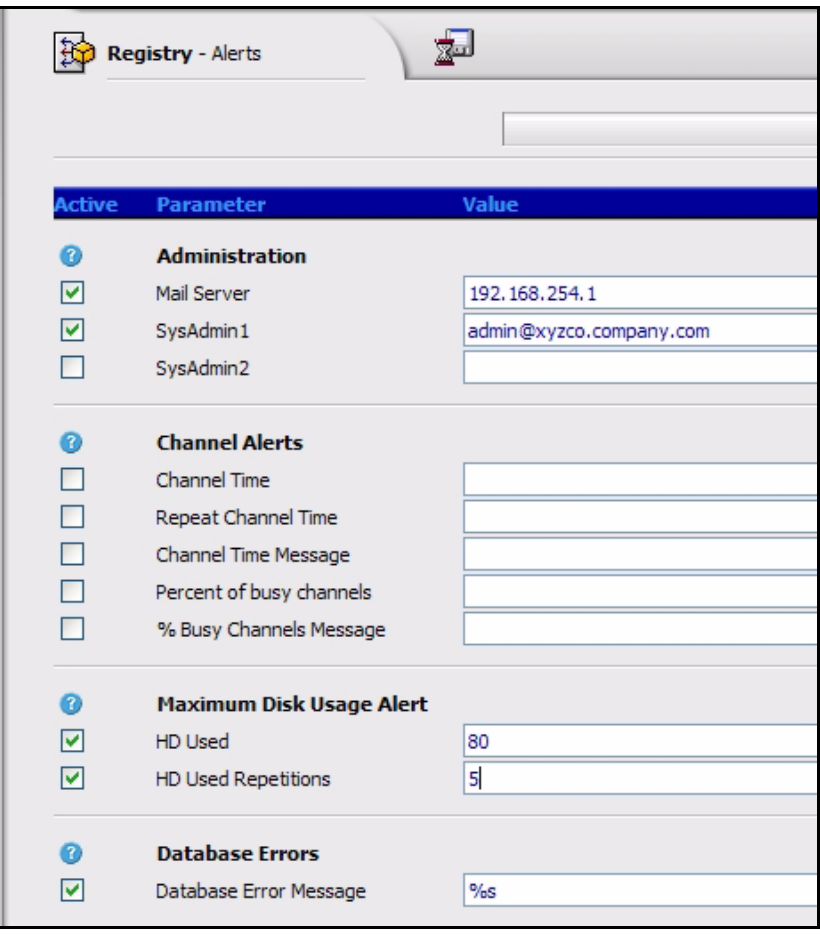

- 2. Under Administration, enter the name or the IP address of the Mail Server.
- 3. Enter the email address for the administrator where the alerts should be sent.
- 4. Under Maximum Disk Usage Alert, ensure that HD Used is checked and set at 80 for the Administrator to receive an email notification when the hard disk is 80% full (default setting).
- 5. HD Used Repetitions Enter the number of times for the Administrator is to be notified via email.
- 6. Check Database Error Message. Enter the value %s (default setting).

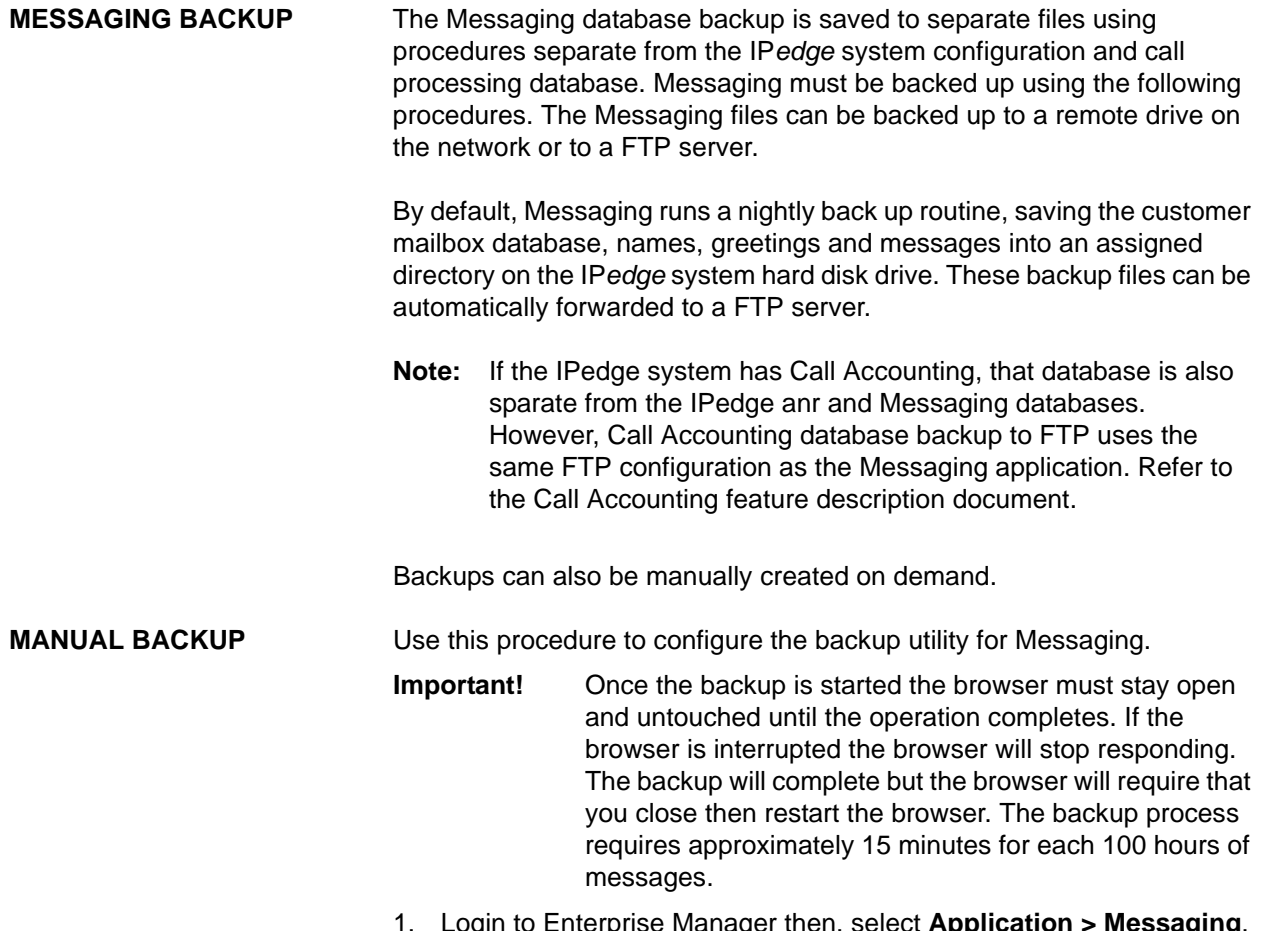

1. Login to Enterprise Manager then, select **Application > Messaging**. Select the server.

2. In Messaging Administration select **Utilities > Database Maintenance**.

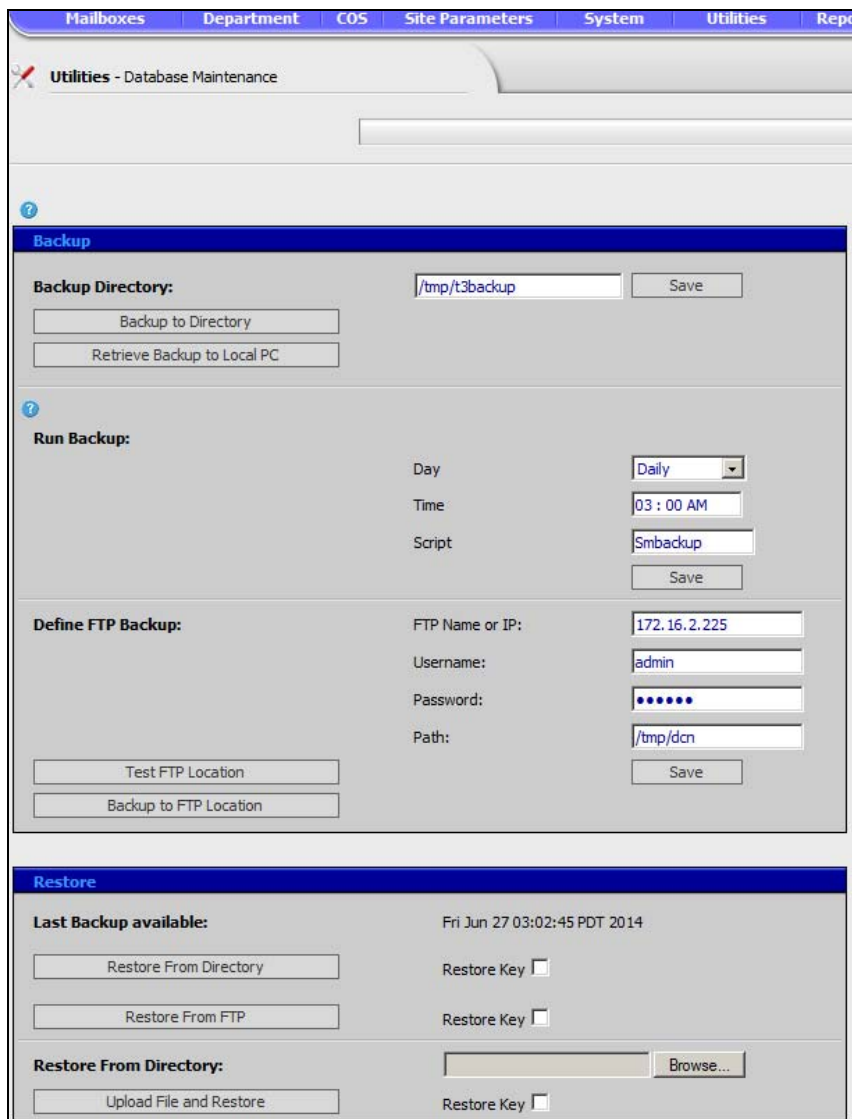

3. Click on the **Backup to Directory** button. This will copy all the system files to a backup location (the default backup location is /usr/ SM/backup).

The system will remain active while the backup procedure is executed. At the end of the process a message will be displayed. The backup data includes the following:

- **–** VERSION contains the version of the vm at the time of backup
- **–** KEYINFO contains the license information at the time of backup
- **–** key.cf the actual license file
- **–** vmdat.tgz the system configuration files
- **–** vmuser.tgz- the vm database, including mailboxes, departments, scripts, etc.

**–** messages.tgz - the messages files **–** mailbox.tgz - the mailbox files (including names, greetings) **–** The backup also contains voice board configuration files, if applicable **–** DATE - the time and date of the backup **Backup to a Different Directory** To save the data in a directory other than the standard backup directory, you can specify a path to a different directory (on the same disk or any other disk mounted on the system). To change the backup file location enter the directory path in the field then, click on the Save button. **Backup to FTP Site** The system can backup then, send the data, using FTP transfer to a remote location. Configure the FTP settings, using the following procedure. Enter the following parameters: 1. In Define FTP Backup enter: FTP Name or IP: the IP address or the qualified name of the FTP server. Username: the user name that will allow access to the path on the FTP server. Password: the password for the user name that will allow access to the path on the FTP server. Path: - the full path name in which you want the data to be stored. 2. To verify the information is correct and the FTP server is accessible, click on the **Test FTP Location** button. A message will be displayed detailing the result of the test. 3. To manually execute a backup to the FTP server, press the **Backup to the FTP Location** button. This will copy the last database backup file on the IPedge server to the FTP server. The resulting file on the FTP site is called vmbackup latest.tgz. Every time the system performs a backup to the FTP site, it will move the vmbackup\_latest.tgz file to a sub-directory called rotation. and rename it to r1.tgz and rename the previous backup file to r2.tgz. Up to 4 backup files are stored in the rotation directory (r1.tgz, r2.tgz, t3.tgz and t4.tgz) in addition to vmbackup\_latest.tgz. Once the FTP server information has been saved, the system will automatically backup and upload during the housekeeping procedure, programmed on the **Site Parameters > Settings** page in the Run Backup parameters. Refer to the Scheduling a Backup section below. **Retrieve Backup to Local PC** The retrieve to local PC will retrieve the last backup performed by the system. It does not perform backup itself. If you wish to get a current backup of the system, first click on the **Backup to Directory** button. The retrieved file may be used in conjunction with the Upload file and Restore option.

1. Login to Enterprise Manager then, select **Application > Messaging**. Select the server.

- 2. In the Messaging monitor select **Utilities > Recovery**.
- 3. Click on **Retrieve Backup to Local PC** to retrieve the latest backup (vmbackup\_latest.tgz) file to a drive of your choosing on your local PC. This action may take several minutes to complete (while it is compressing the backup files) before you will be prompted to save the file to a local destination.

**Scheduling a Backup** Set a schedule to program automatic backups.

- 1. Login to Enterprise Manager then, select **Application > Messaging**. Select the server.
- 2. In the Messaging monitor select **Utilities > Database Maintenance**.
- 3. On the Settings page and enter the timing for the backup, (e.g. daily, weekly, etc. and the time of day for when the backup will be performed).

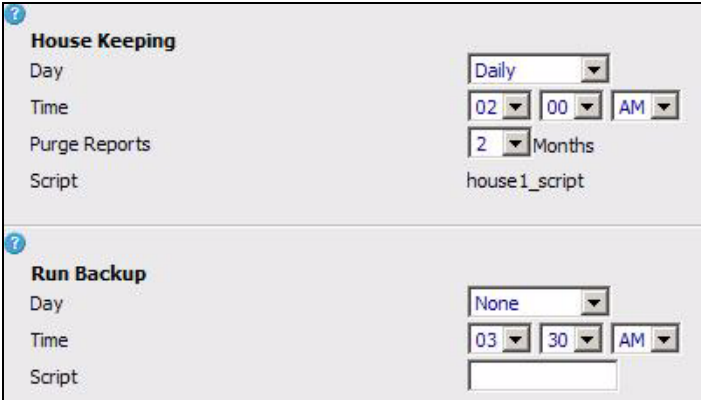

**Day**: Select from the drop-down list box which day the Run-backup script will occur. By default Messaging is backed up on a daily basis.

**Time**: Select from the drop-down list box the time the Run-backup script will occur. By default Messaging is backed up at 3:00 am.

**Script**: (Leave at default)

**Important!** There is a parameter box for entering in a name of a file that contains a script for special instructions for the backup. By default the entered script file name is Smbackup. This entry should not be changed, unless directed by Toshiba.

**RESTORE** The restore process will reinstate all the data from a backup file. It requires a fully installed system (including Operating System and VM software files) of the same version as the backup files or later. Version 10.4.5 and above can automatically restore a backup file from version 10.3 and 10.4. Version 10.5.x can automatically restore a backup file from version 10.3, 10.4 and 10.5.

To restore a system from a backup file, you have the following options:

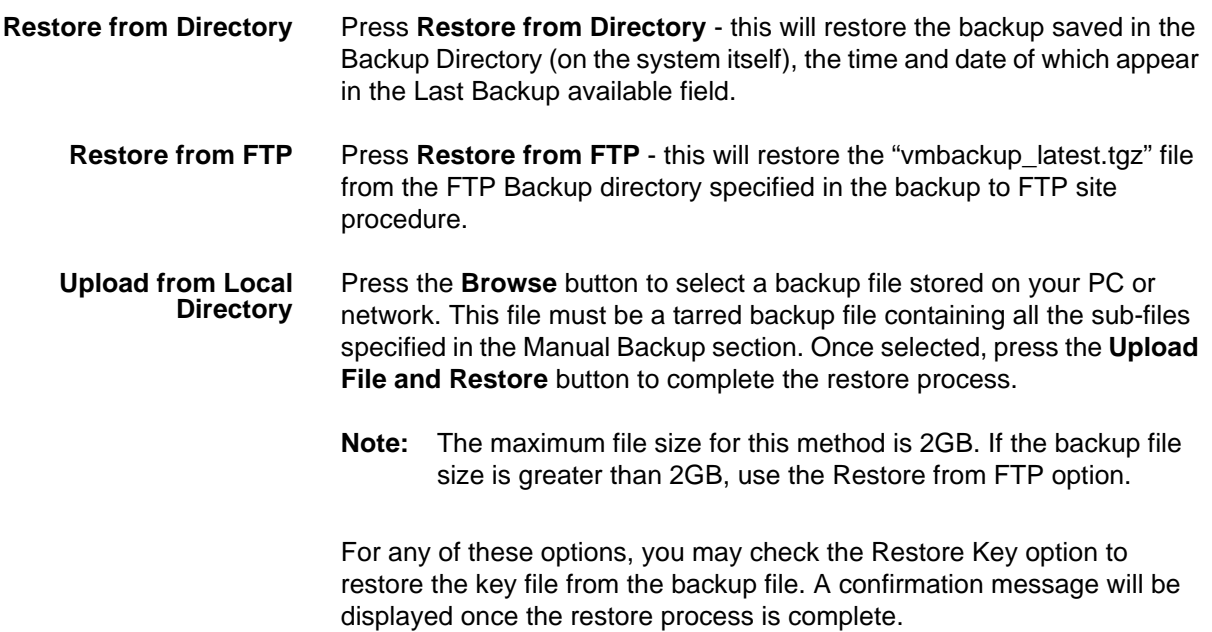

<span id="page-224-0"></span>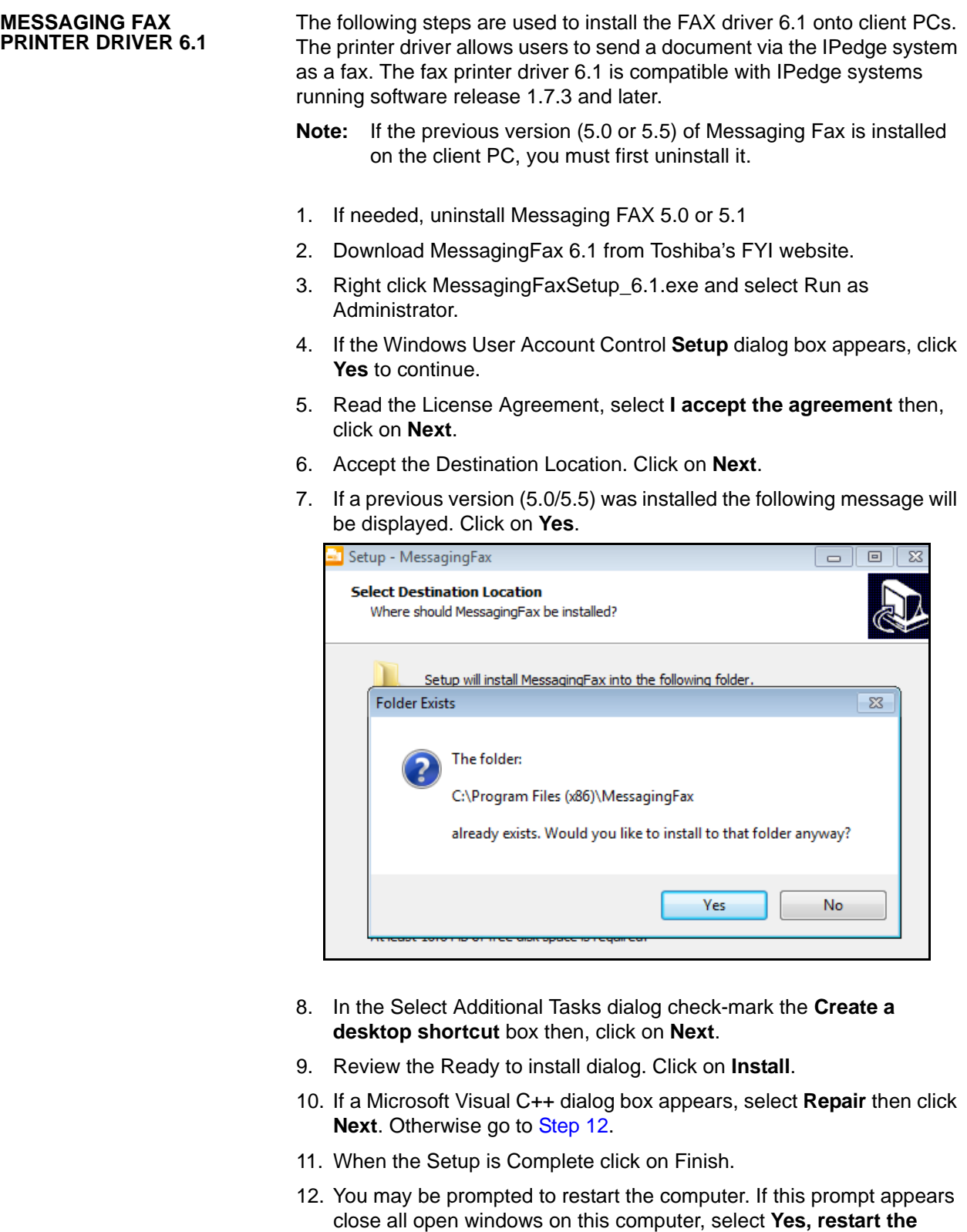

**computer now** then, click on **Finish.** If this prompt does not appear go to **[Step 13](#page-225-0).**

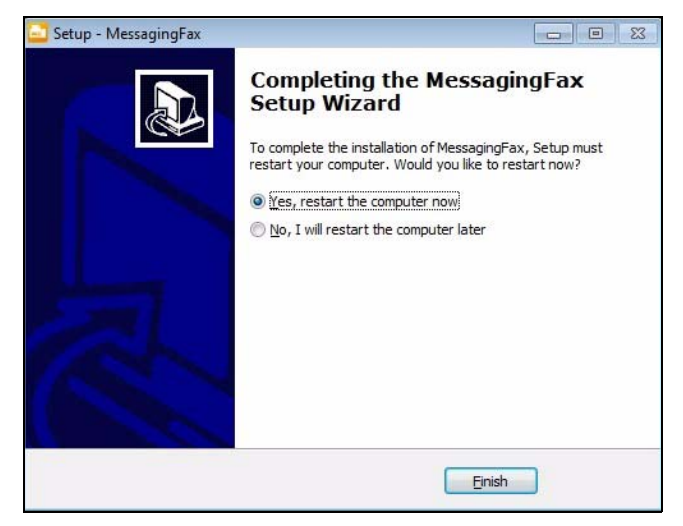

<span id="page-225-0"></span>13. If the Completing the Messaging Fax Setup Wizard dialog appears ensure that Launch MessagingFax is checked click **Finish**.

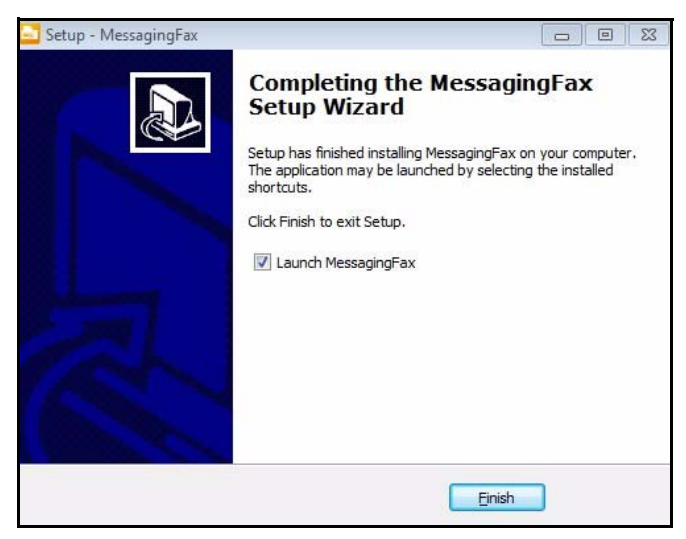

## **CONFIGURE MESSAGING FAX**

1. To configure Messaging Fax, double click the desktop icon or click **Start > All Programs > MessagingFax > MessagingFax**.

2. Right click the Messaging Fax icon in the Task bar. You may need to click on the Show Hidden Icons button.

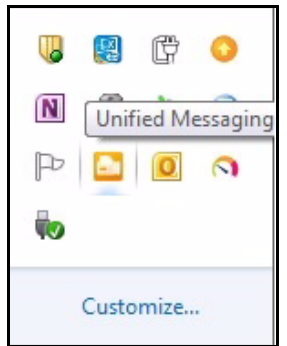

3. Click on **System Options…** to begin configure.

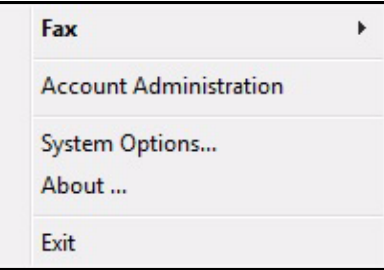

- 4. The System Options dialog box appears. Enter the FQDN or the IP address of the IPedge Messaging server in the Server Path field.
- 5. Enter the Mailbox and Mailbox password to be used to send FAXes from this client PC.

## **Notes:**

- 1. If the IPedge Messaging server is behind a NAT router ports 90 and 42507 must be allowed by the firewall.
- 2. If using HTTPs either the Enterprise Manager Certificate or the Messaging generated Certificate is required.

**PRINT a FAX DOCUMENT** To print a fax received by the IPedge Messaging application use the following procedure.

- 1. Open the file you wish to send as a fax message. Select File > Print.
- 2. Select the fax printer as the printer.

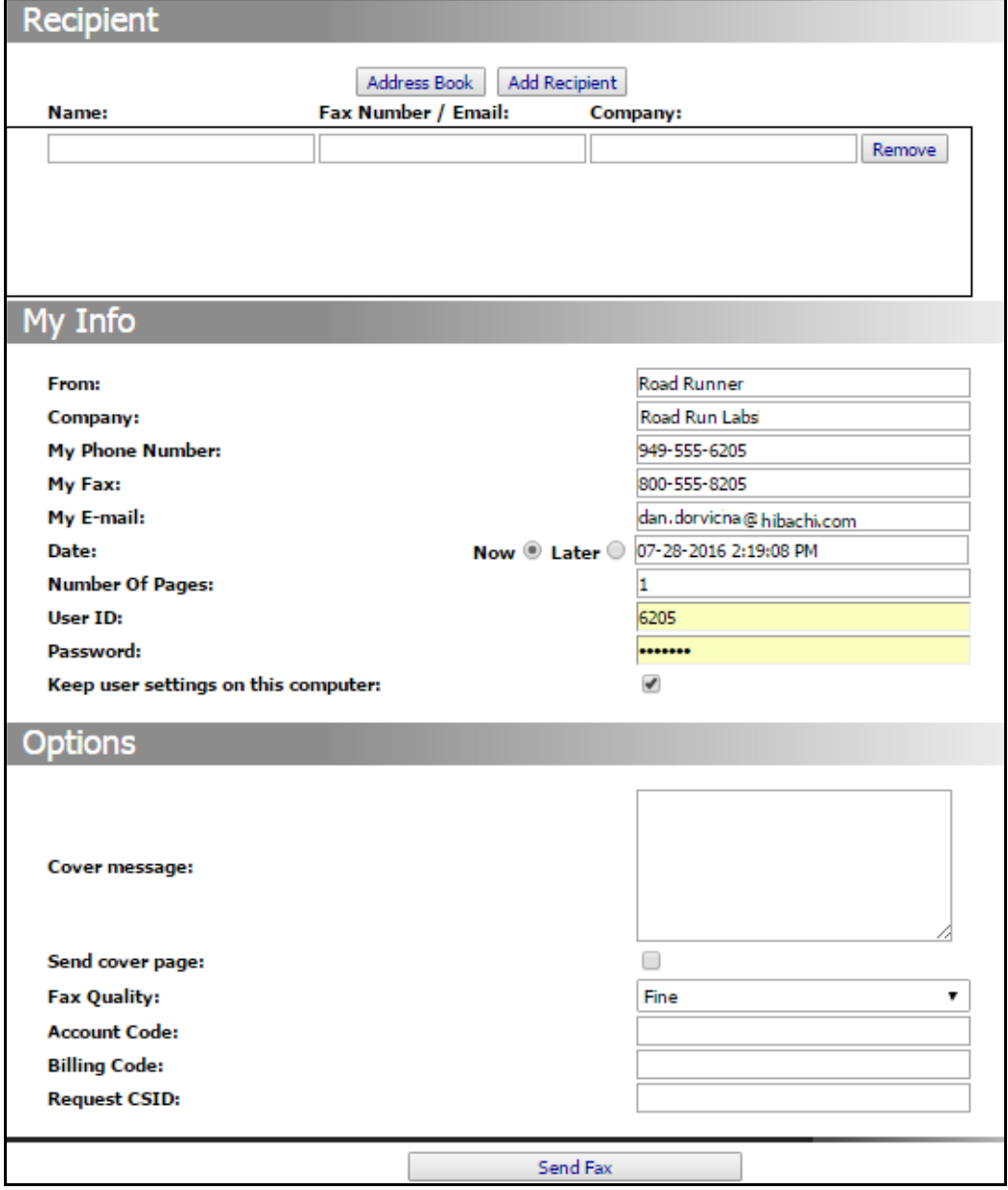

3. When Messaging Fax is selected to print a document the following FaxMain web page will be displayed.

4. Click on **Send FAX.**

# **Chapter 14 – Maintenance**

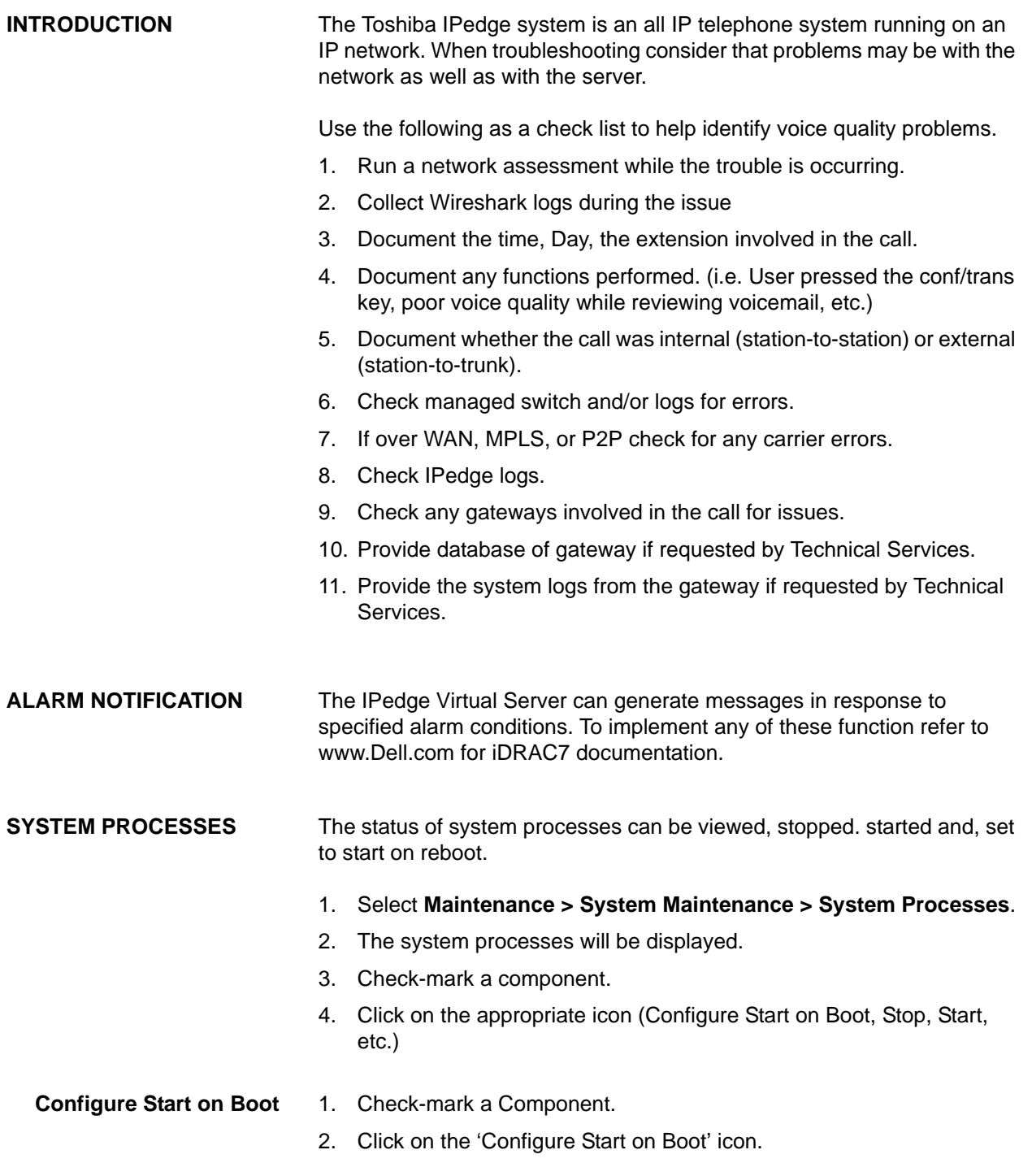

- 3. A Component Configuration Dialog will open. The current configuration will be shown.
- 4. To exit without changing the settings click on the **Cancel** button. To change the setting go to the next step.
- 5. Select the Action parameters then, click on the **OK** button.

**System Reboot/ Shutdown** Some program update procedures require that the System Administrator reboot the system.

- 1. In the System Processes screen, click on the Reboot / Shutdown icon.
- 2. Select System Reboot or System Shutdown.
- 3. Type **OK** in the confirmation field.
- 4. Click on the **OK** button.
- **Note:** A system reboot or startup may take several minutes. Wait for the database synchronization to complete before making programming changes.

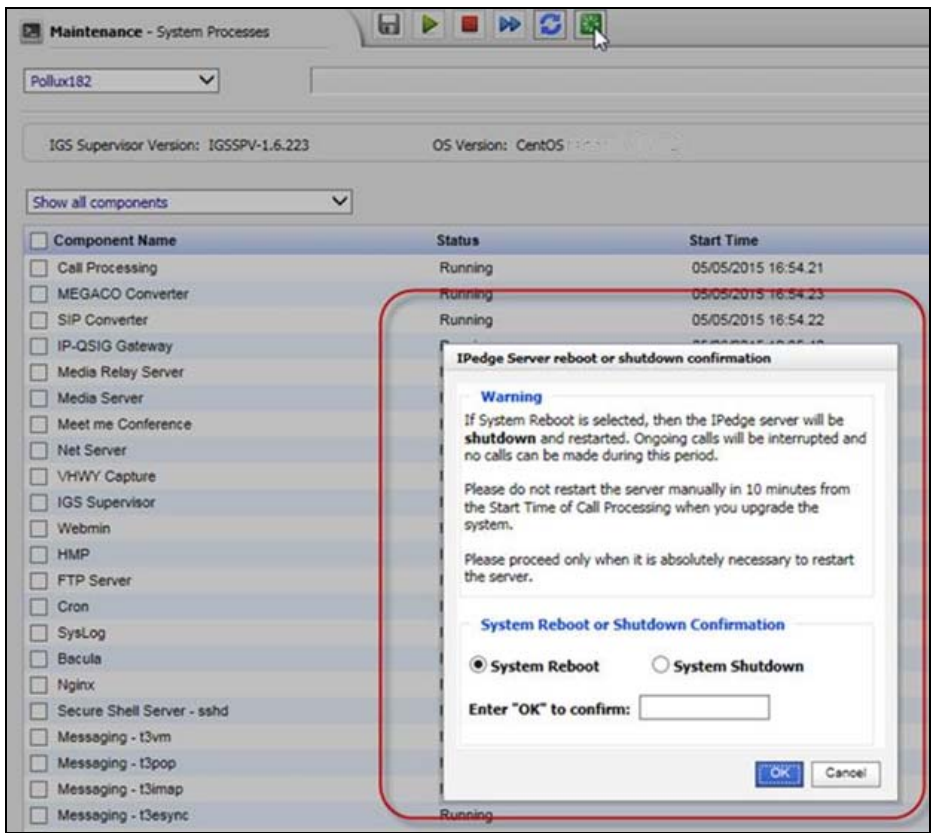

**Important!** Allow the system to run for at least 20 minutes before starting a program update.

<span id="page-230-0"></span>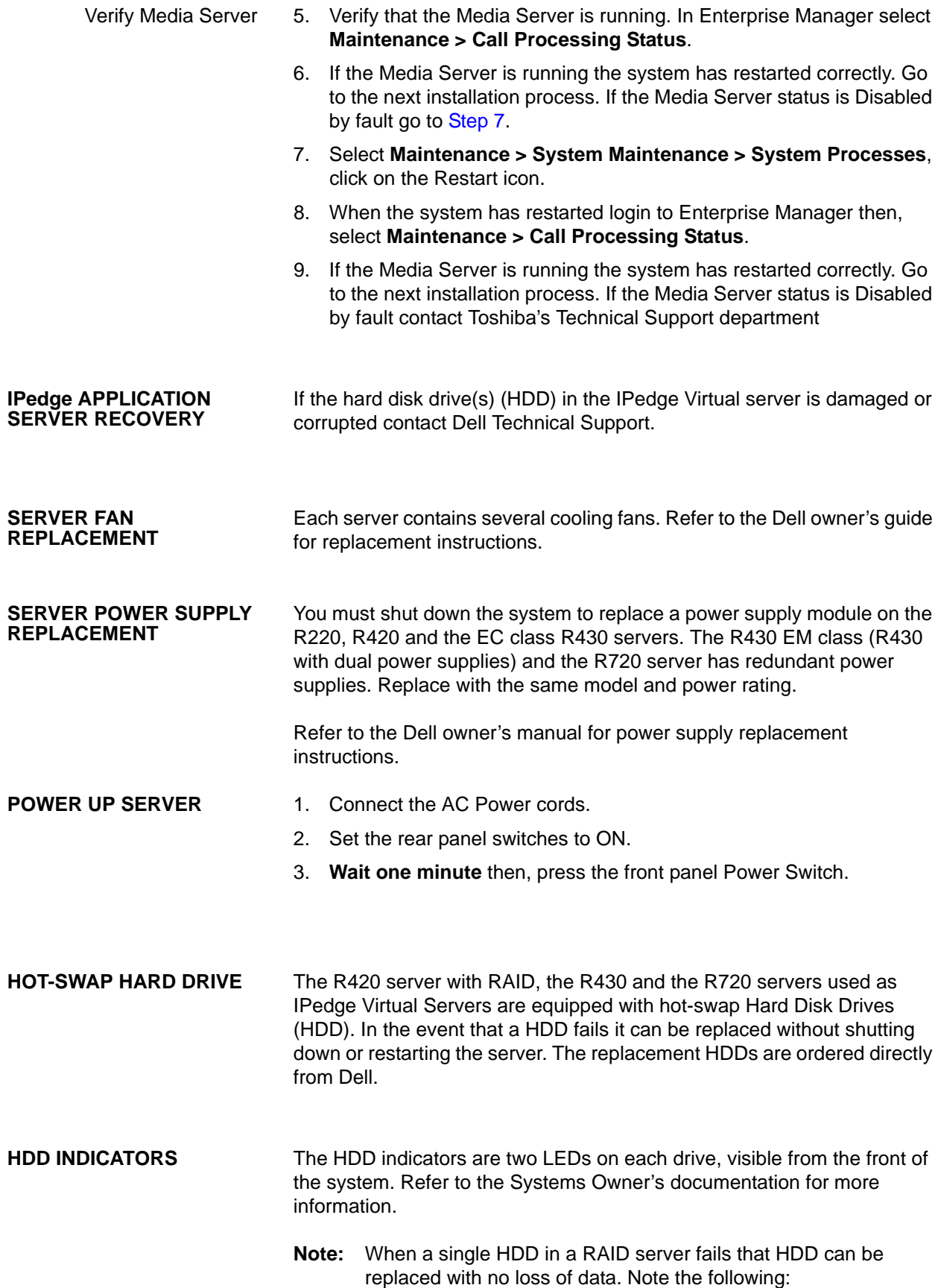

- **•** Replace only one HDD. Remove the failed drive, insert a new HDD. Allow the system to rebuild the new drive. This rebuild can take up to several hours.
- **•** DO NOT change the position of the HDDs in a RAID server.

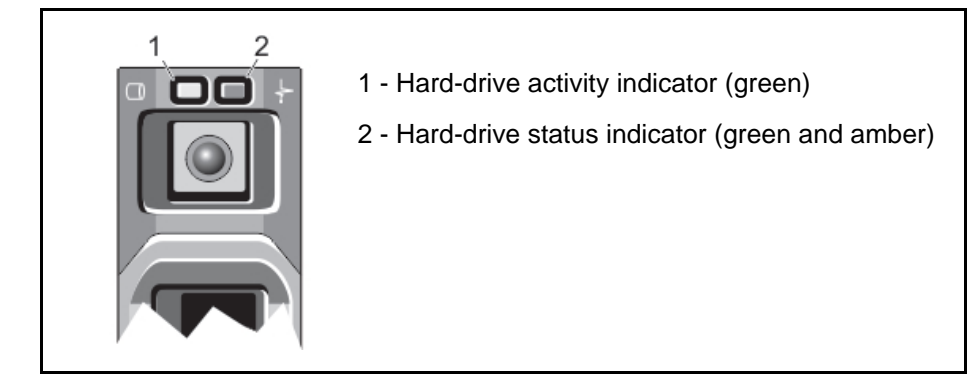

## **Table 14-1 RAID HDD Indicators**

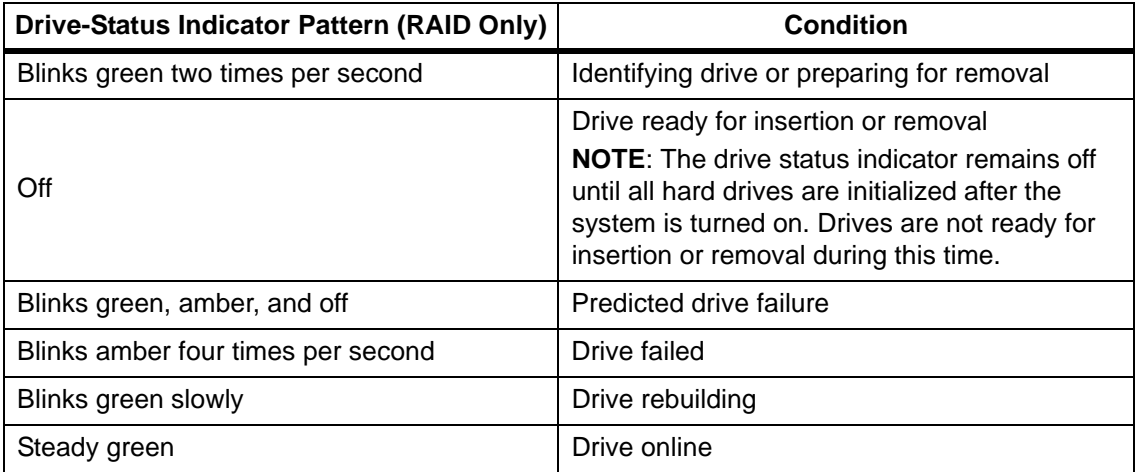

**SYSTEM INITIAL SETUP** The System Initial Setup function in the Maintenance menu allows the administrator to startup the same initial response as the startup that runs when a new system is powered up.

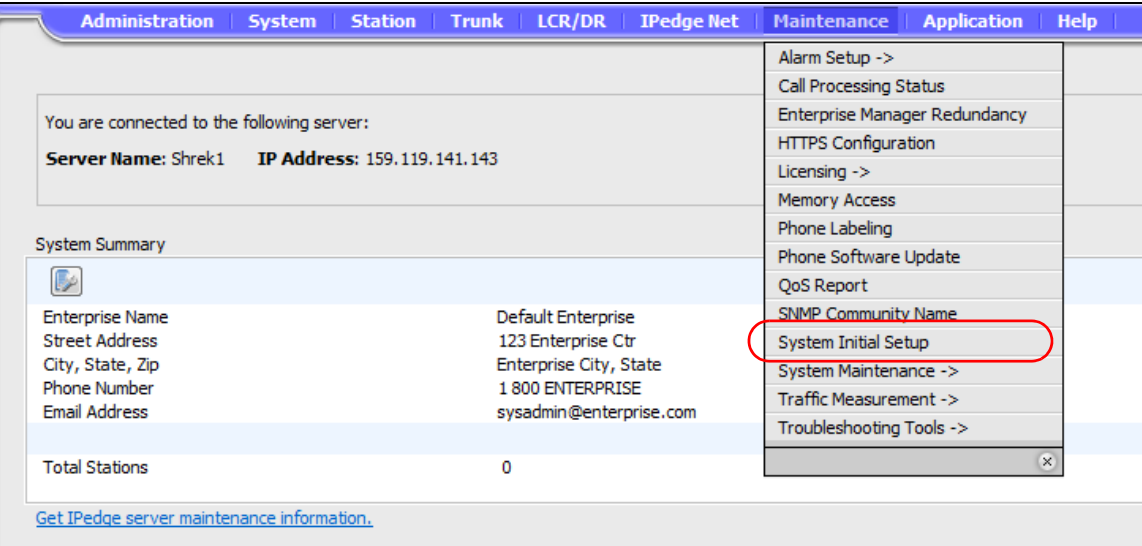

This function is commonly used when a system that has configured by the dealer technician before shipping to the customer location needs a new IP address. This System Initial Setup can be use to change the IPedge server IP address. This process is used instead of using the Webmin network assignments.

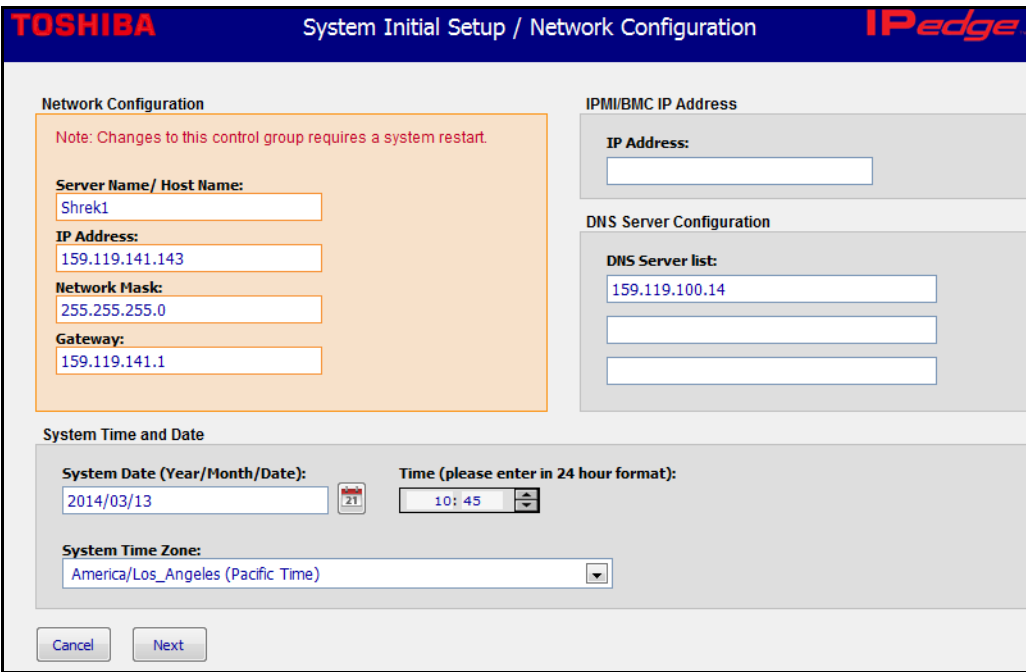

**Important!** If any SIP trunks have been programmed or a model database has been installed the SIP Trunk Service Definition 1 must be deleted before starting a System Initial Setup. Select **Trunk > SIP Trunk** then the **Service Definition** tab. Delete Service Definition 1.

## **QoS TROUBLESHOOTING**

IPedge systems running release 1.7.4 and later software can display a completed call's MOS score (Mean Opinion Score) to assist the technician in troubleshooting call quality issues.

The QoS report also provides a Search option to easily filter the report to target and find specific calls based on any of the column names. The QoS report can be downloaded as a CSV file. The file can be viewed and sorted using a spreadsheet program such as Microsoft<sup>®</sup> Excel<sup>®</sup>.

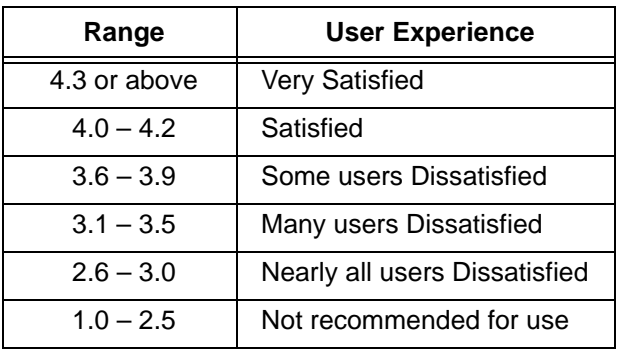

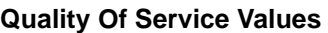

**Note:** The maximum achievable score for G711 is 4.4. The maximum achievable score for G729 is 4.1.

For every finished call, the technician will be able to view valuable metrics such as:

- **•** Source and Destination ports
- **•** Packets Sent and Received
- **•** Jitter
- **•** Delay
- **•** Packet Loss
- **•** CODEC

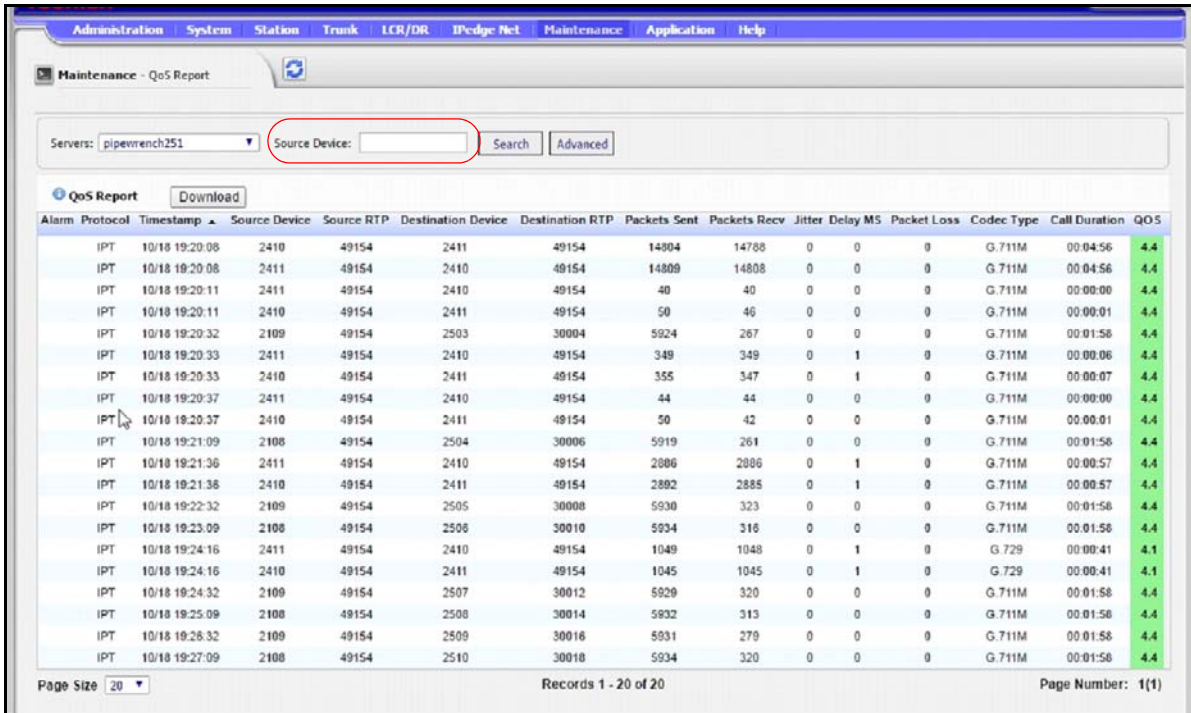

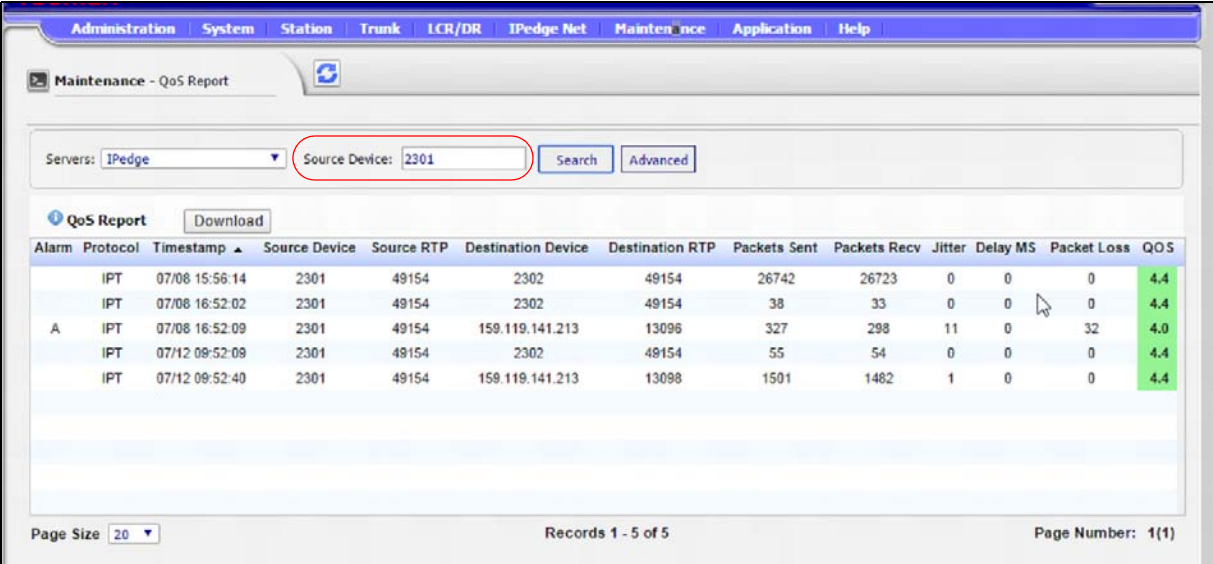

This page is intentionally left blank.

<span id="page-236-1"></span>This section covers the procedures to Restore IPedge and/or ACD image on the IPedge Virtual Server.

- **Important!** Backup the database before starting the OVA deploy process. The database of the virtual machine (IPedge or ACD) will be lost when the new OVA is deployed.
- **Note:** Before starting an IPedge EM OVF deployment ensure that the host server has at least 250 GB of disk space available.
- **Note:** Ensure that the IPedge Virtual Machine (virtual machine) images (\*.ova) are in one folder.

IPedge EC, EM and EP Virtual Server software is restored by deploying an [OVA template](#page-236-0). IPedge ES software is restored by loading an ISO file from the [IPedge ES recovery](#page-240-0) flash drive.

## <span id="page-236-0"></span>**DEPLOY IPedge OVA TEMPLATE**

- 1. Launch the vSphere Client on your PC. Connect to the IPedge Virtual server.
- 2. Delete the old IPedge OVA file to make room for the new IPedge file.
- 3. Select **File > Deploy OVF Template**.

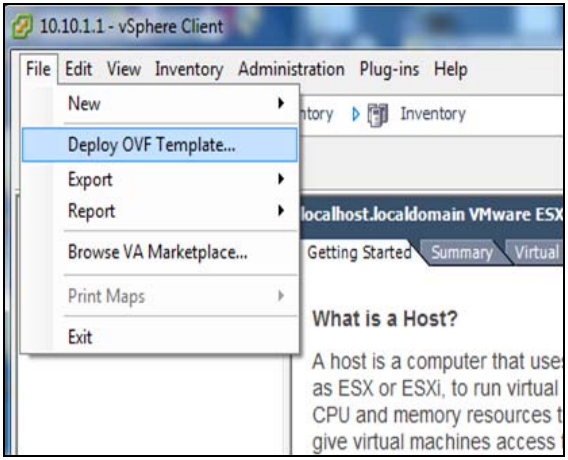

4. Browse to the OVA file on the recovery USB flash drive.

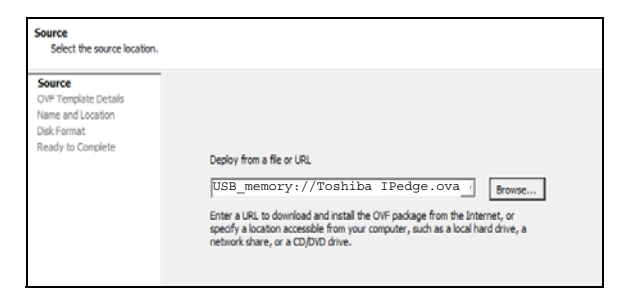

5. In the Template Details screen click on **Next**.

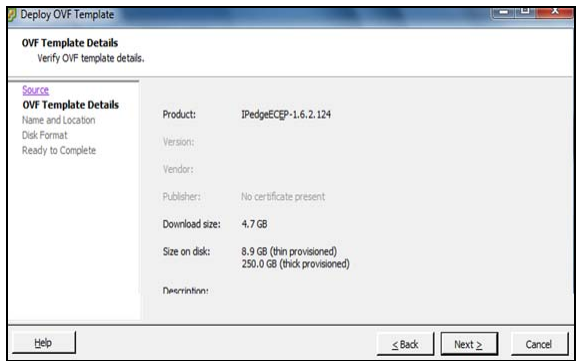

- 6. Enter a unique name for the IPedge virtual machine then (the file name on the USB drive can work), click on **Next**.
- 7. Check-mark the **Thick Provision Lazy Zeroed** box.

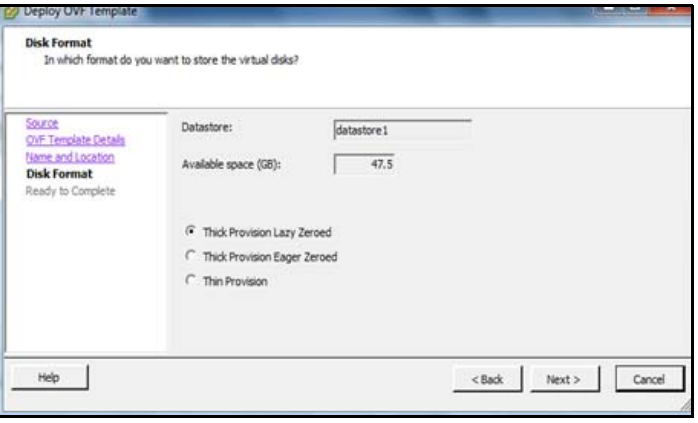

8. Click through to **Finish**. The deployment will take approximately 35 to 110 minutes, depending on file sizes.

- **DEPLOY ACD TEMPLATE** 1. Before the deployment of an ACD OVA file:
	- A. Backup the ACD database.
- B. If the server is configured for HTTPS you must turn off HTTPS. Refer to the HTTPS Configuration chapter of this manual.
- 2. Delete the old ACD OVA file.
- 3. Select **File > Deploy OVF Template**.

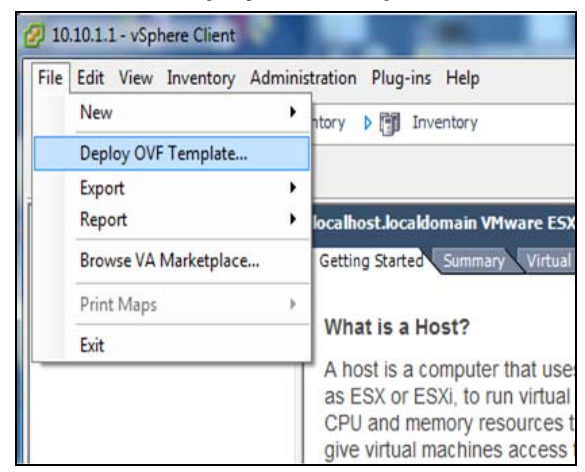

4. Browse to the OVA file on the recovery USB memory.

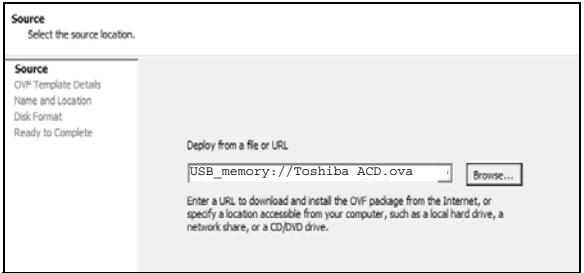

5. In the Template Details window click on **Next**.

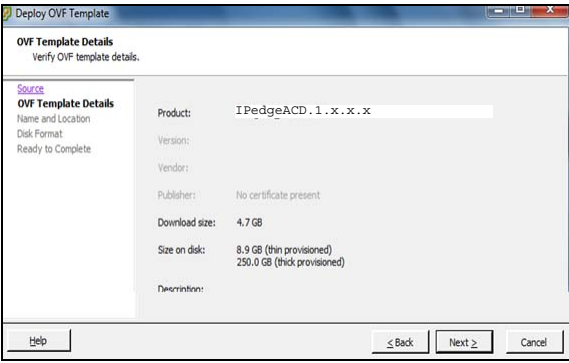

6. Enter a unique name for the ACD virtual machine or use the file name on the USB recovery drive then, click on **Next**.

7. Check-mark the **Thick Provision Lazy Zeroed** box.

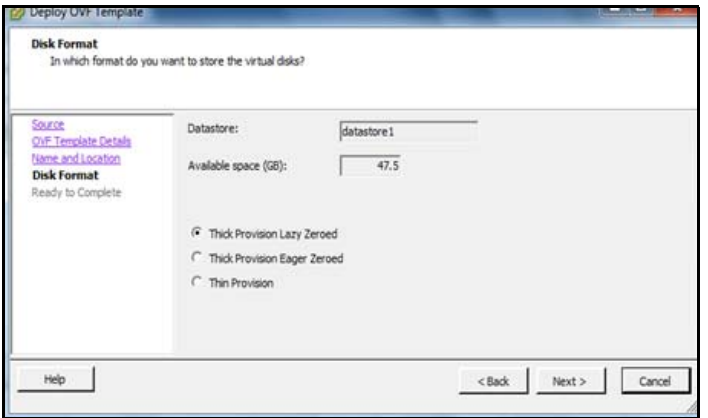

- 8. Click through to **Finish**. The deployment will take approximately 10 to 12 minutes.
- 9. Click to **Power on the virtual machine**.
- 10. Wait for Windows to start Click on console tab
- 11. Follow the Windows registration steps.

## **START ACD VM and WINDOWS**

After the OVA has been deployed the virtual machine must be started and and the Windows operating system setup.

- 1. Click on the ACD virtual machine in the left column of the vSphere client screen.
- 2. Click on the **Power On** icon.
- 3. Click on the **Console** tab.
- 4. The Windows operating system setup will launch. This start up will take a few minutes.
- 5. In the Setup Windows dialog box click on **Next**.
- 6. Enter the Windows Product Key. Click on **Next**.
- 7. Read and accept the license terms. Click on **Next**.
- 8. **Click on Use recommended settings**. Click on **Next**.
- 9. Set the date and local date. Click on **Next**.
- 10. Select **Work network**. Click on **Next**.
- 11. Windows will configure your settings. Select the Console tab to see the Windows operation system startup.
- 12. When the Windows operating system restarts, select Start > Control Panel > Network and Sharing Center.

13. Click on **Local Area Connection**.

14. In the Local Area Connection Status dialog box click on **Properties**.

<span id="page-240-0"></span>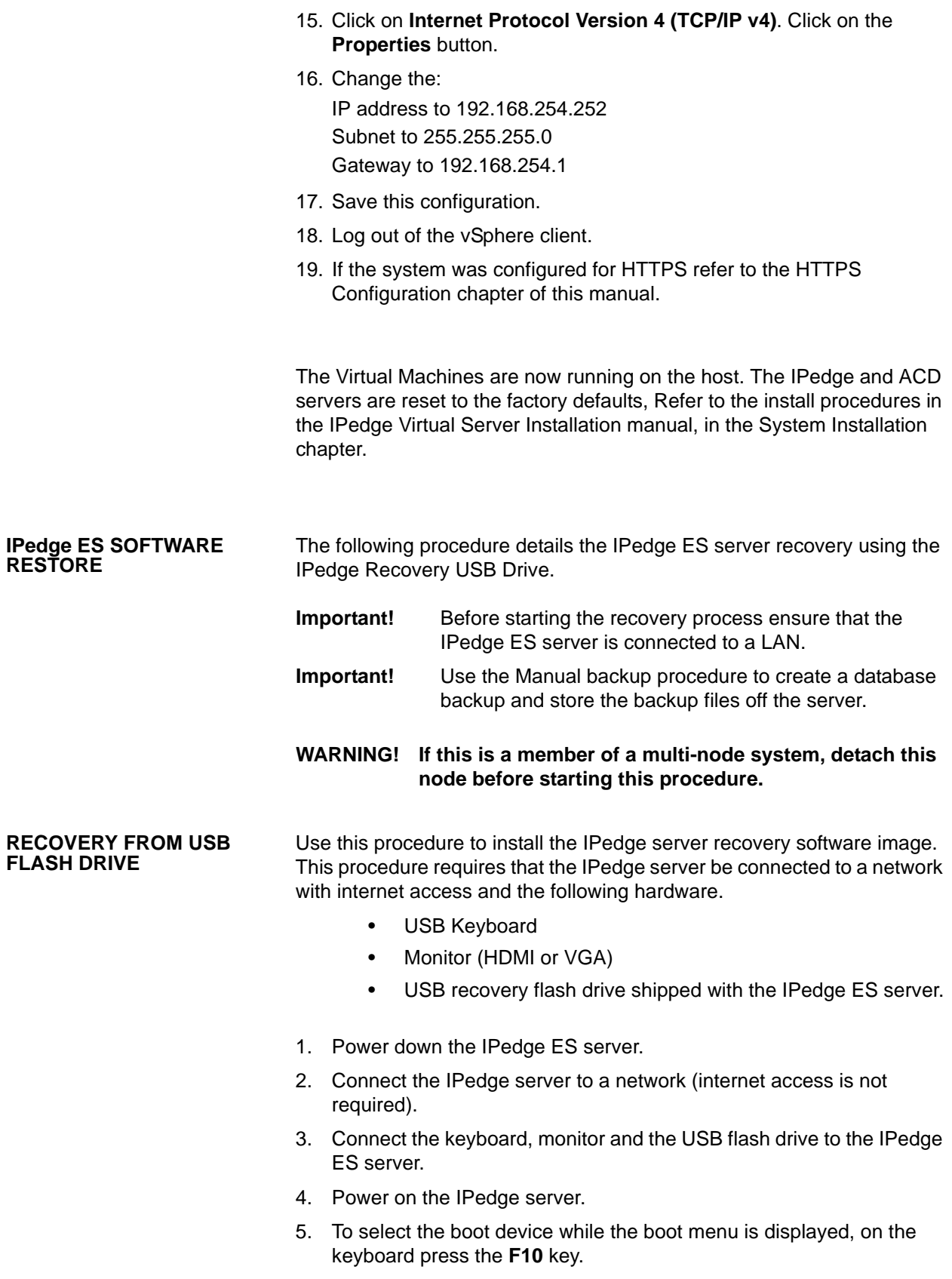

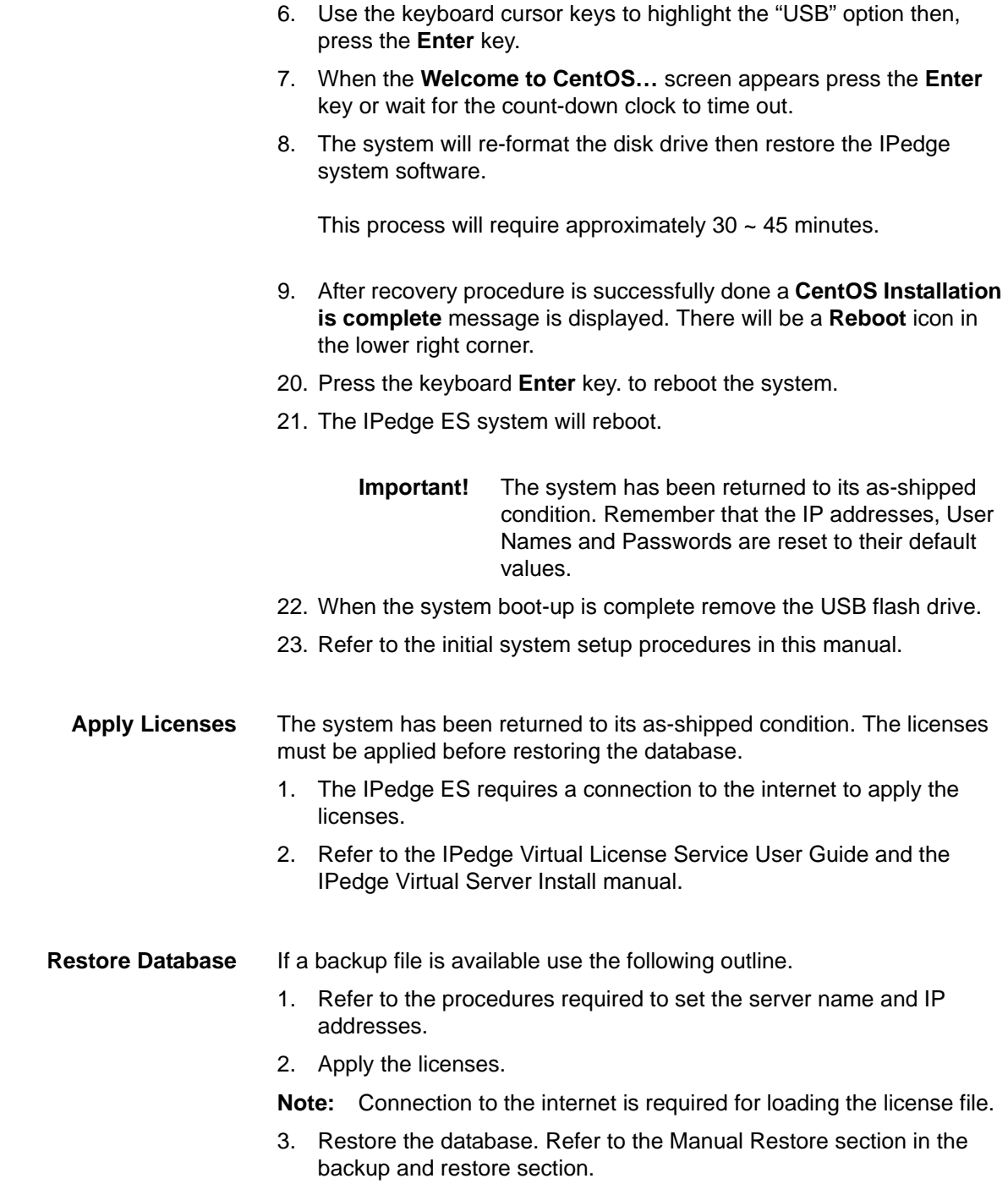

4. Synchronize the database.

# **Chapter 16 – System Software Update**

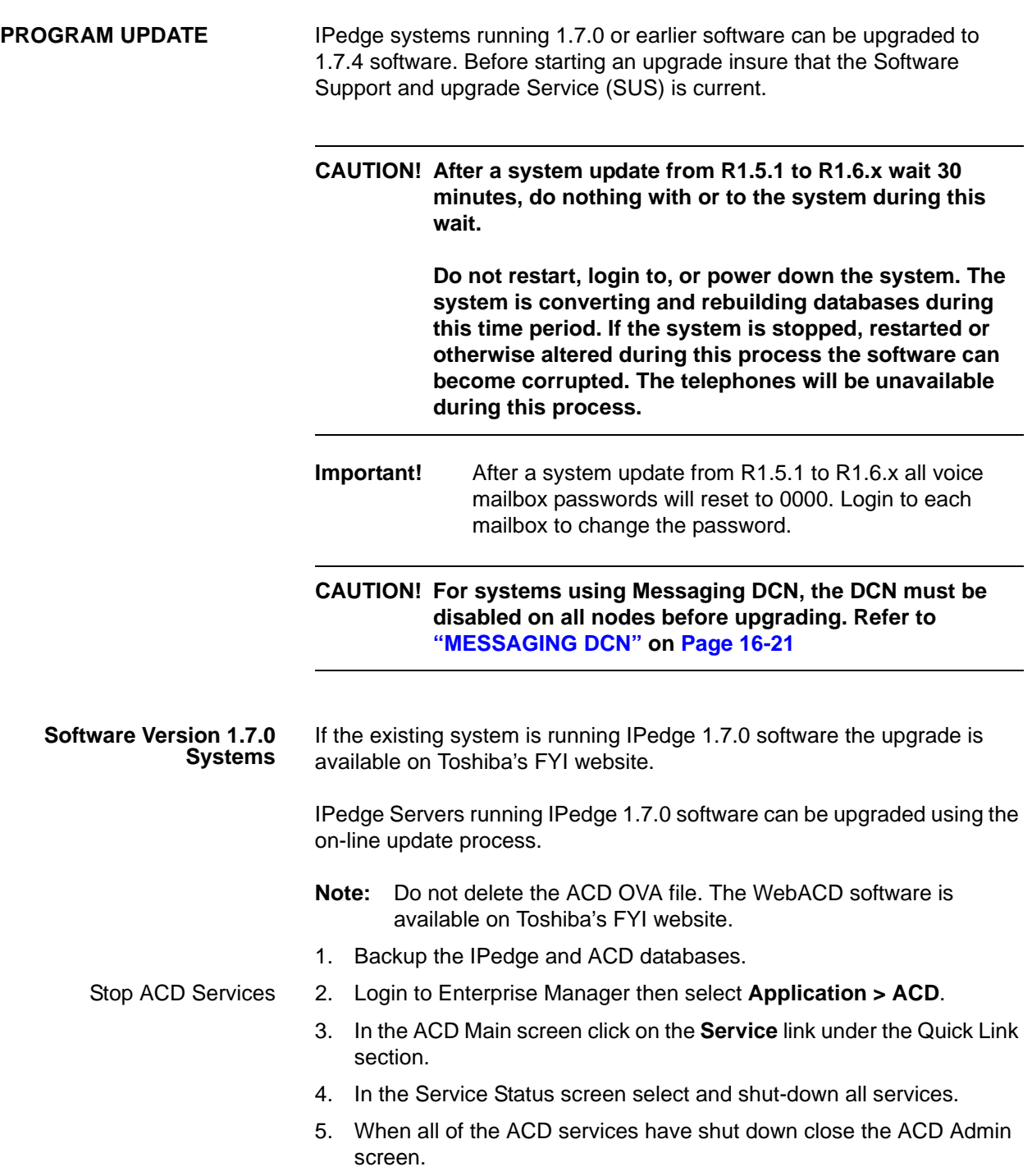

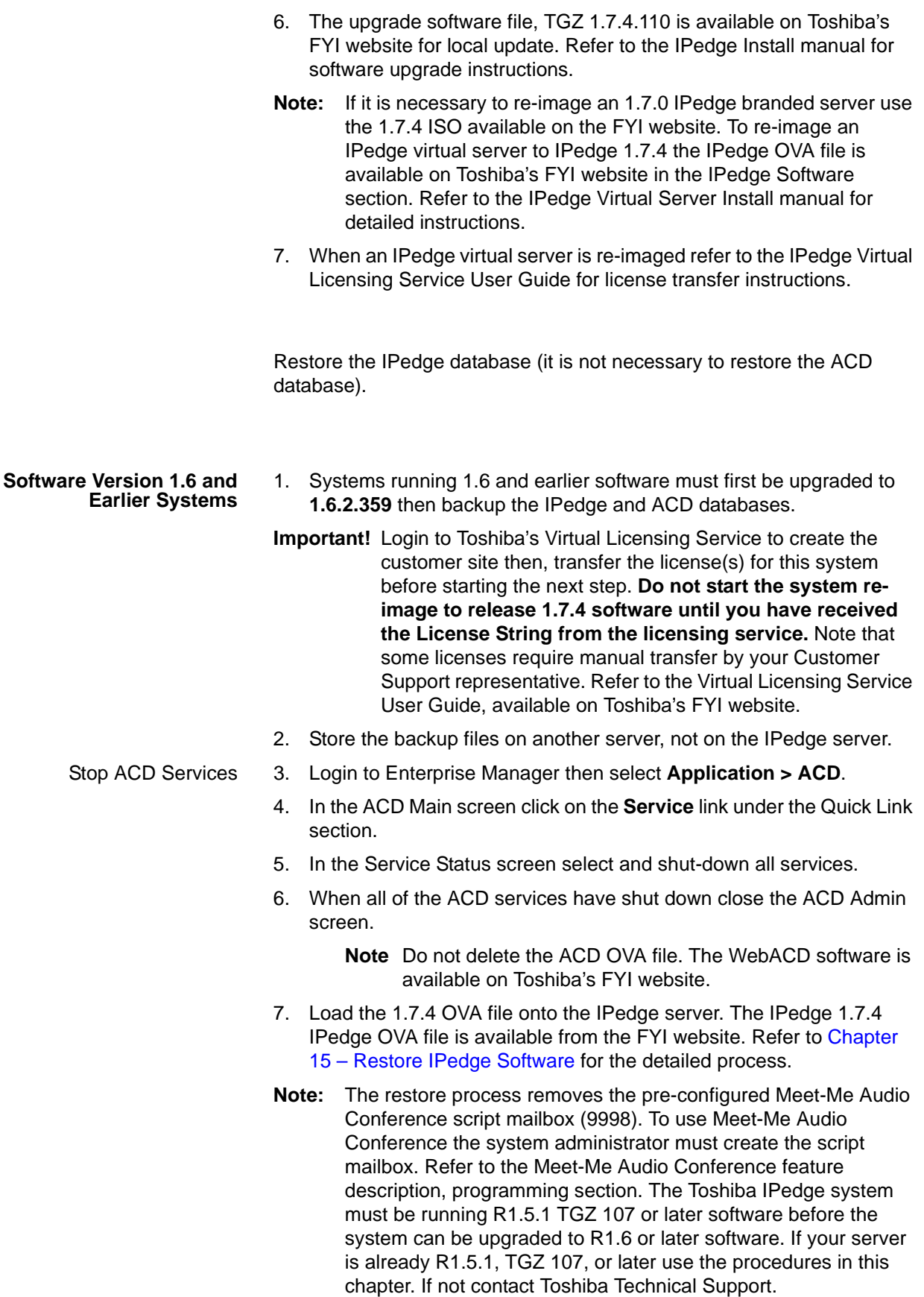

8. Restore the IPedge database (it is not necessary to restore the ACD database). Refer to the IPedge Install manual for details. **Multi-Node Systems** For all multi-node systems; all of the nodes must first be detached. While detached each node is upgraded to 1.71. software separately. When all of the systems are upgraded to 1.7.4 software attach the nodes to the primary node. **Systems with ACD** WebACD must be upgraded to version 1.0.2-2 software for all IPedge systems and IPedge App Servers with ACD. The WebACD software is available on Toshiba's FYI website. To download the software login to the FYI website then select; **IPedge/VIPedge > Software**. **UPGRADING ACD on IPedge 1.7.4 Important!** Backup the ACD database before starting this procedure. **Important!** ACD functions will not be available during this procedure. **Important!** Do NOT delete the ACD OVA file. **Note:** You will need to know the ACD service IP address, refer to Step 5. **Note:** It is not necessary to backup the ACD database to upgrade the ACD software. However Toshiba recommends preforming the backup before starting this procedure. **Important!** IPedge EP systems running on Dell R220 servers use the IPedge EC OVA file. These servers require a license change. Contact your Sales Engineer before starting the upgrade process. 1. Log into IPedge Enterprise Manager. 2. From the Menu bar, select **Application > ACD Admin**. 3. In the ACD Main screen, click the **Service** link located under the Quick Link section. 4. From the ACD Service – Status screen, select and shut-down all services. 5. When all of the ACD Services have shut-down close the ACD Admin screen. To use the Windows® Remote Desktop you must know the ACD system IP address. To find the current ACD system IP address login to Enterprise Manager. Select **Maintenance >Initial Setup**. In the ACD Config section, the ACD IP address will be displayed. 6. Log into the Windows® 7 operating system Desktop using a Windows Remote Desktop connection. 7. Download the "ToshibaACD-1.0.19.zip (03/17/16)" zip file from the FYI website. Login to the FYI website. Select IPedge / VIPedge > Software. Scroll to WebACD for Windows Virtual Machine (required for IPedge 1.7.4) section. Click on the ToshibaACD link to the zip file.

The ACD files must be extracted to the Windows operating environment on the IPedge server. If a high speed internet connect from the IPedge server is not available Toshiba recommends that you down load the zipped file from the FYI website onto a USB drive. The files can be extracted from the USB drive onto the IPedge server.

- 8. Unzip the "ToshibaACD-1.0.19.zip (03/17/16)" file on the Window 7 System to retrieve the following files;
	- Strata Unifier Vxxzip
	- Toshiba\_ACD\_Vx\_Setup.zip
	- Toshiba\_Call\_Router\_Vx\_Setup.zip
	- Toshiba\_DbAssist\_Vx\_Setup.zip
	- Toshiba\_Email\_Vx\_Setup.zip
	- Toshiba\_TTS\_Vx\_Setup.zip
	- Toshiba\_VA\_Editor\_Vx\_Setup.zip
	- Toshiba\_VA\_Vx\_Setup\_HMP.zip
	- Toshiba\_WebACD\_Vx\_Setup.zip

**Note:** Use the latest version available on the FYI website.

- 9. Unzip each ACD Component file listed above. The following files will be used to start the upgrade process;
	- Strata Unifier Vx.exe
	- Toshiba\_ACD\_Vx\_Setup.exe
	- Toshiba\_Call\_Router\_Vx\_Setup.exe
	- Toshiba\_DbAssist\_Vx\_Setup.exe
	- Toshiba\_Email\_Vx\_Setup.exe
	- Toshiba\_TTS\_Vx\_Setup.exe
	- Toshiba\_VA\_Editor\_Vx\_Setup.exe
	- Toshiba\_VA\_Vx\_Setup\_HMP.exe
	- Toshiba WebACD Vx Setup.exe
- 10. To run an upgrade .exe file, right-click a file and select **Run as Administrator** from the file option menu list. From the listed upgrade executable files below, perform the ACD Software component upgrade in the following order.
	- 1. Toshiba\_WebACD\_Vx\_Setup.exe
	- 2. Toshiba\_ACD\_Vx\_Setup.exe
	- 3. Toshiba\_VA\_Editor\_Vx\_Setup.exe
	- 4. Toshiba VA Vx Setup HMP.exe
	- 5. Strata Unifier Vx.exe
	- 6. Toshiba\_Email\_Vx\_Setup.exe
	- 7. Toshiba Call Router Vx Setup.exe
	- 8. Toshiba\_DbAssist\_Vx\_Setup.exe

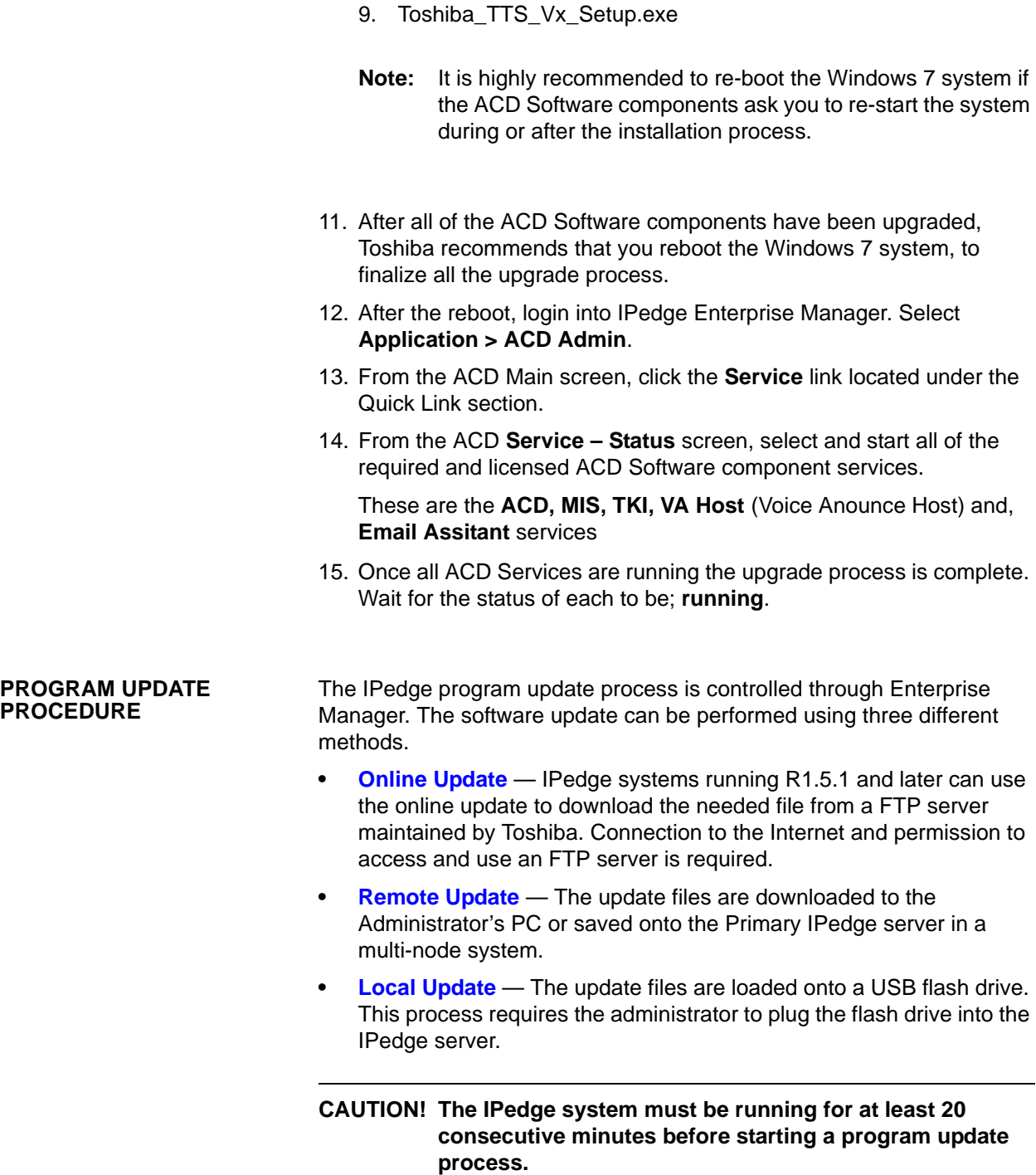

## **CAUTION! Remove Enterprise Manager Redundancy, if configured before upgrading the system software.**

A **Local Program Update** is performed while on site, with physical access to the IPedge server. Local means that the update files are on a USB drive connected to the IPedge server. Program Update can update the IPedge core software, the Linux operating system and the Media Library. The program update file can be accessed from a USB drive connected to the IPedge server.

**Note:** The IPedge system must be running for at least 20 consecutive minutes before starting a program update process.

A **Remote Program Update** means the administrator may not be on site. The update files are loaded on an IPedge server in the network or loaded on the administration PC.

**Important!** Perform a manual database backup using the **Webmin > IPedge > Backup and Restore** tool before the software update. This backup file will be used in the event you choose to roll back the update. Store the backup file off of the IPedge server.

<span id="page-247-0"></span>**ONLINE UPDATE** IPedge systems running R1.6.1 and later software have a program update mechanism called Online Program Update. New software updates will be available on an FTP server. The IPedge server checks the FTP server each night for new software files. When a later version software file is found the system administrator will see a notice the next time Enterprise Manager is logged into.

New version of software is available for upgrade.

**Note:** The IPedge system must have access to the internet and be allowed FTP server access for the Online Update feature to function.

The administrator can view the update files and decide whether to run the update.

The IPedge software in the form of an RPM file can be uploaded to a predefined directory on the IPedge server. In addition to RPMs, a manifest file is provided that describes the IPedge software release. This manifest file is in xml format and contains information about the software release, release version, RPM files and release date. In Enterprise

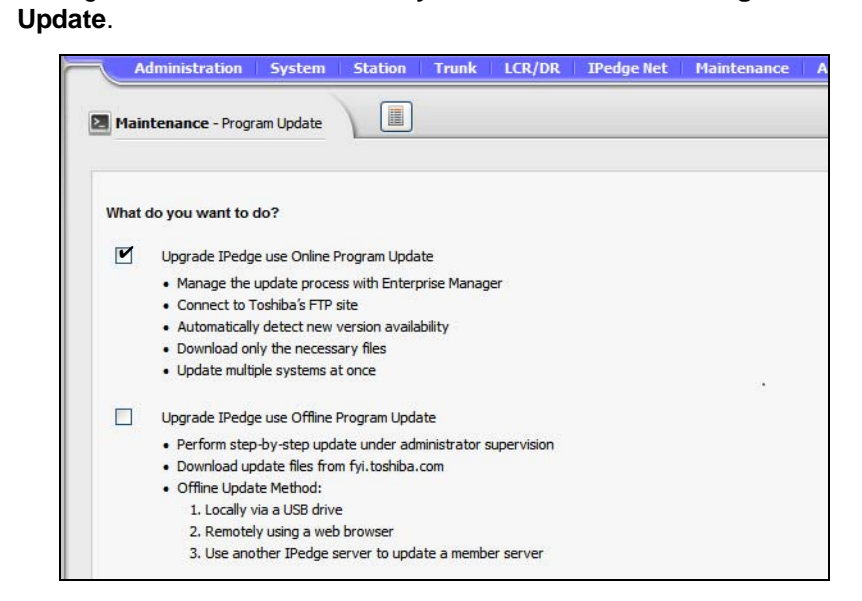

Manager select **Maintenance > System Maintenance > Program** 

**Version check** Enterprise Manager verifies the version when the administrator selects software upgrade. The system will allow an upgrade to be applied when the new version is the same or newer. A multi-node system Member server can only upgrade to a version the is the same or newer than the Primary server. A member server that does not have the 1.5.1-1 or later software will be displayed as 'unknown' until it has been upgraded.

**License Checking** The Online Program Update checks for a valid license before the user can select the server. If license failed on validation such as no license or maintenance license expired, the check box will be disabled.

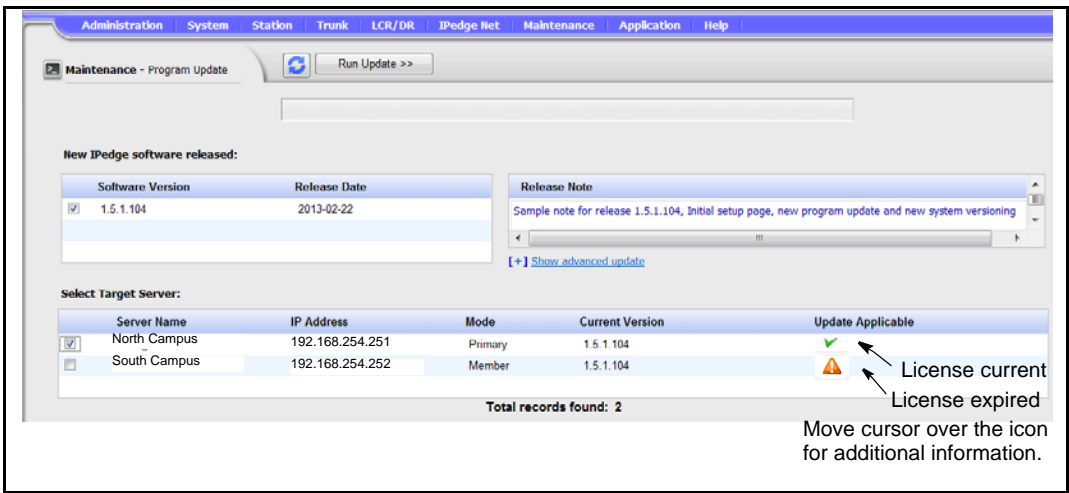

**Language Pack** The language pack is under advanced update section. The administrator must click on the option to expand it. The default is not expanded and all languages are not checked.

The en\_US (US english language pack) is checked and disabled just for display purpose. The English language pack is always the default. Enterprise Manager will compare the langPack version and always download the latest one regardless which software the user selected. • Software list section – List available version of software that is same or newer than local version. Release note display – Display the text that is in the manifest xml file. • Server list section – List of master and member servers. It indicates license status and validates version compatibility. Systems running R1.5.1 and later software will check the maintenance license prior to starting a program update. All results will be logged into a history file in xml format on the IPedge server. A report viewer can display detail status of each rpm. **Online Update Page Content** Online program update supports multiple nodes. Multiple servers can be upgrading in parallel with the same version of selected software. Each server in a multi-node system will download its own rpm files and will handle its own update. The Primary server will be in a waiting state while the member servers are updating. The Primary server will start its

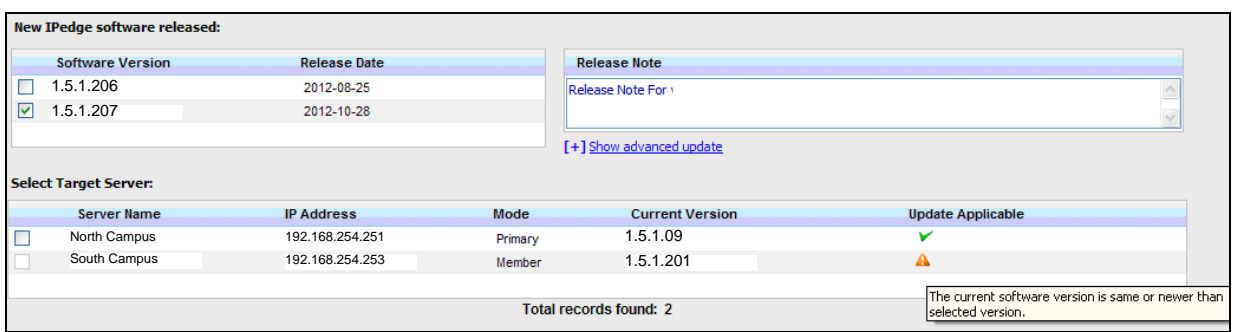

**Update Result:** The process status will display the update process; starting, downloading, updating, and update complete.

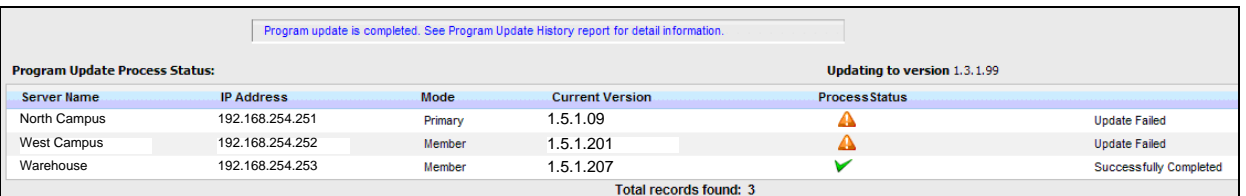

- **•** The log files reside in each server.
- **•** Each update job creates one log file. The administrator selects the server and log file to see the summary.

own update when all of the selected members have finished the updates.

## **ENHANCED ONLINE UPGRADE**

IPedge systems running R1.6 and later software have an enhanced Online Program Update process. The added enhancements are:

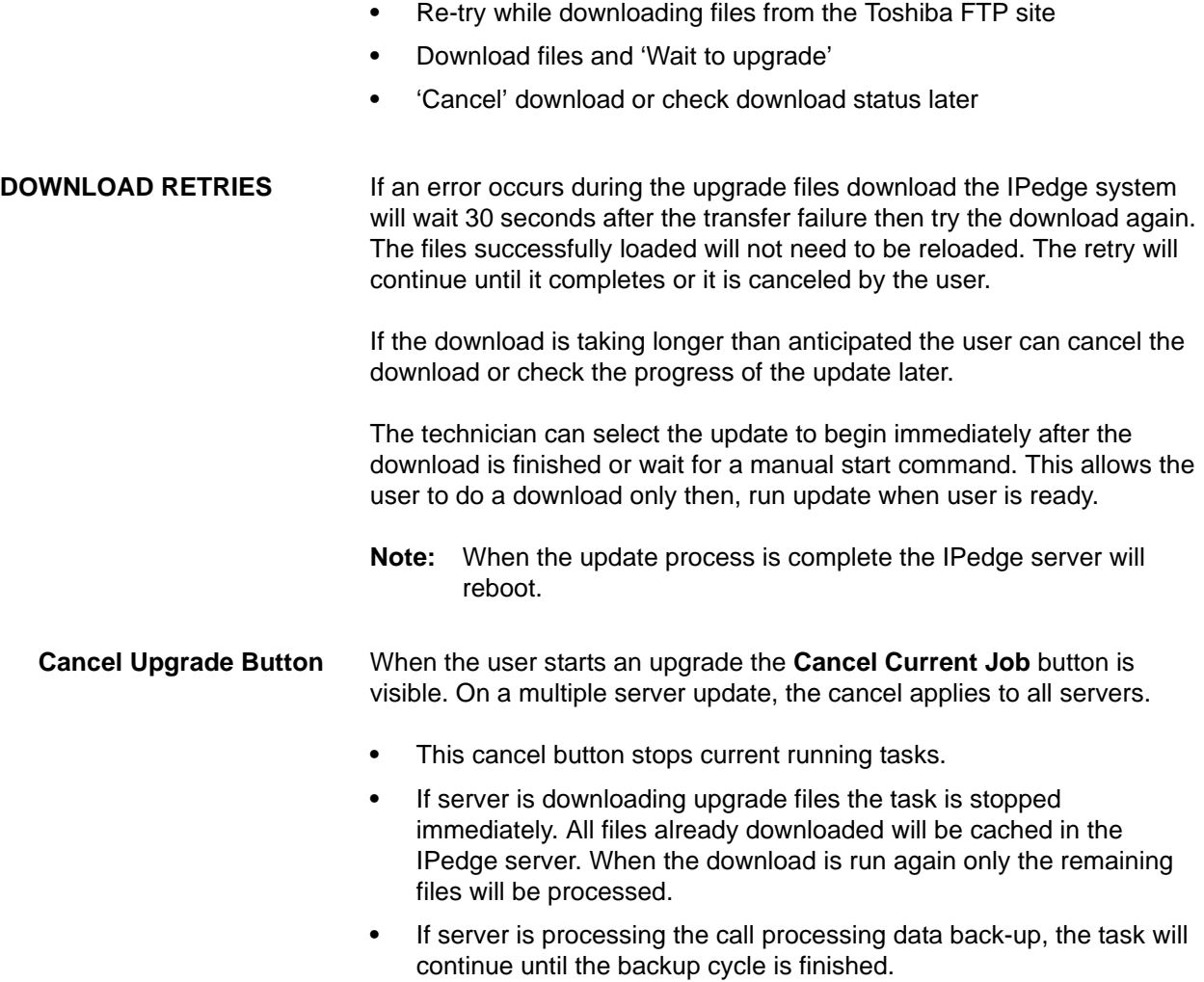

**•** The Cancel button cannot stop an upgrade on a server that is in the upgrading state. The server that is in upgrading state will continue its update process.

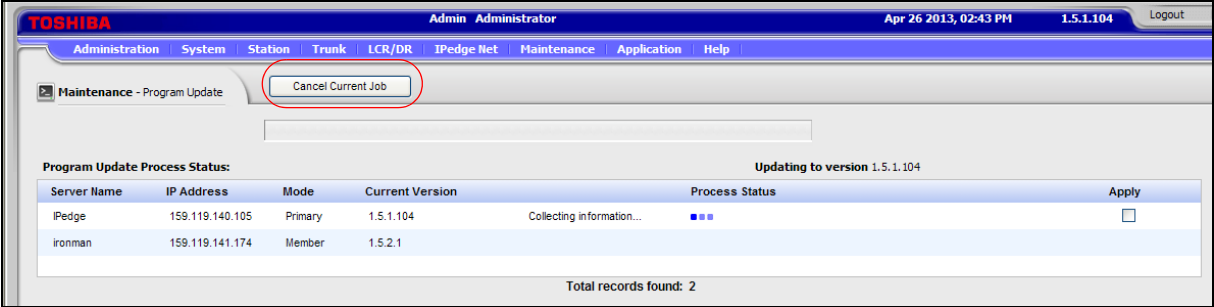

**Figure 16-1 Program Upgrade Screen**

**Wait to Upgrade** The online program update provides an option to apply the update immediately after download or wait for customer action. The default action is download software and wait to upgrade. The user can download the upgrade files and be able to run upgrade at a later time. The user check

marks the Apply box to have the upgrade start immediately after the file download.

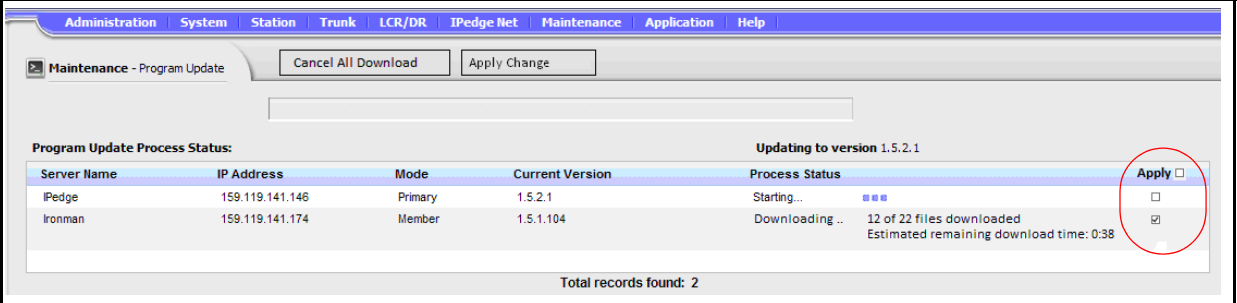

**Figure 16-2 Download Then Upgrade**

Once started, the upgrade files will continue downloading even if user is not logged into Enterprise Manager.

The option to 'Apply immediately' or 'Wait' can be changed while the file update is starting, downloading and in the waiting state.

Once a server starts upgrading the software it will continue its update process. At this point the Cancel button will be disabled.

The **Apply All** button will cause all of the servers in a multi-node system to update.

If the user choice is download and wait, there will be two reports generated for this update. One report for the download status and one for the update status.

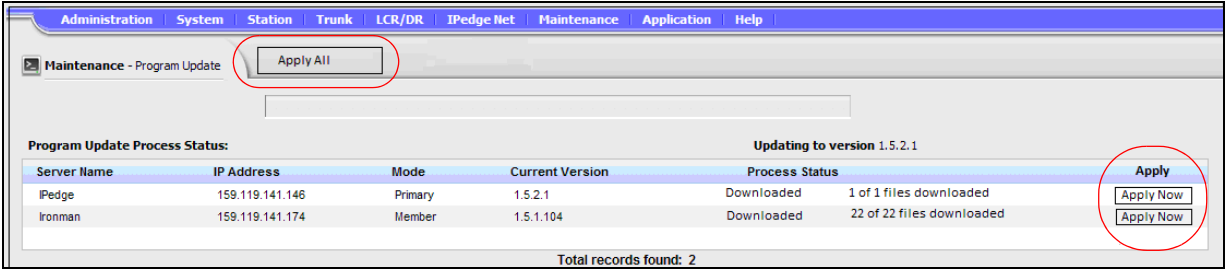

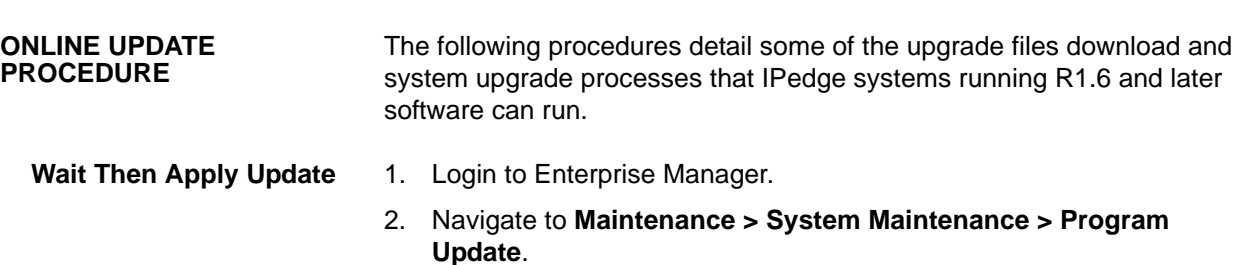
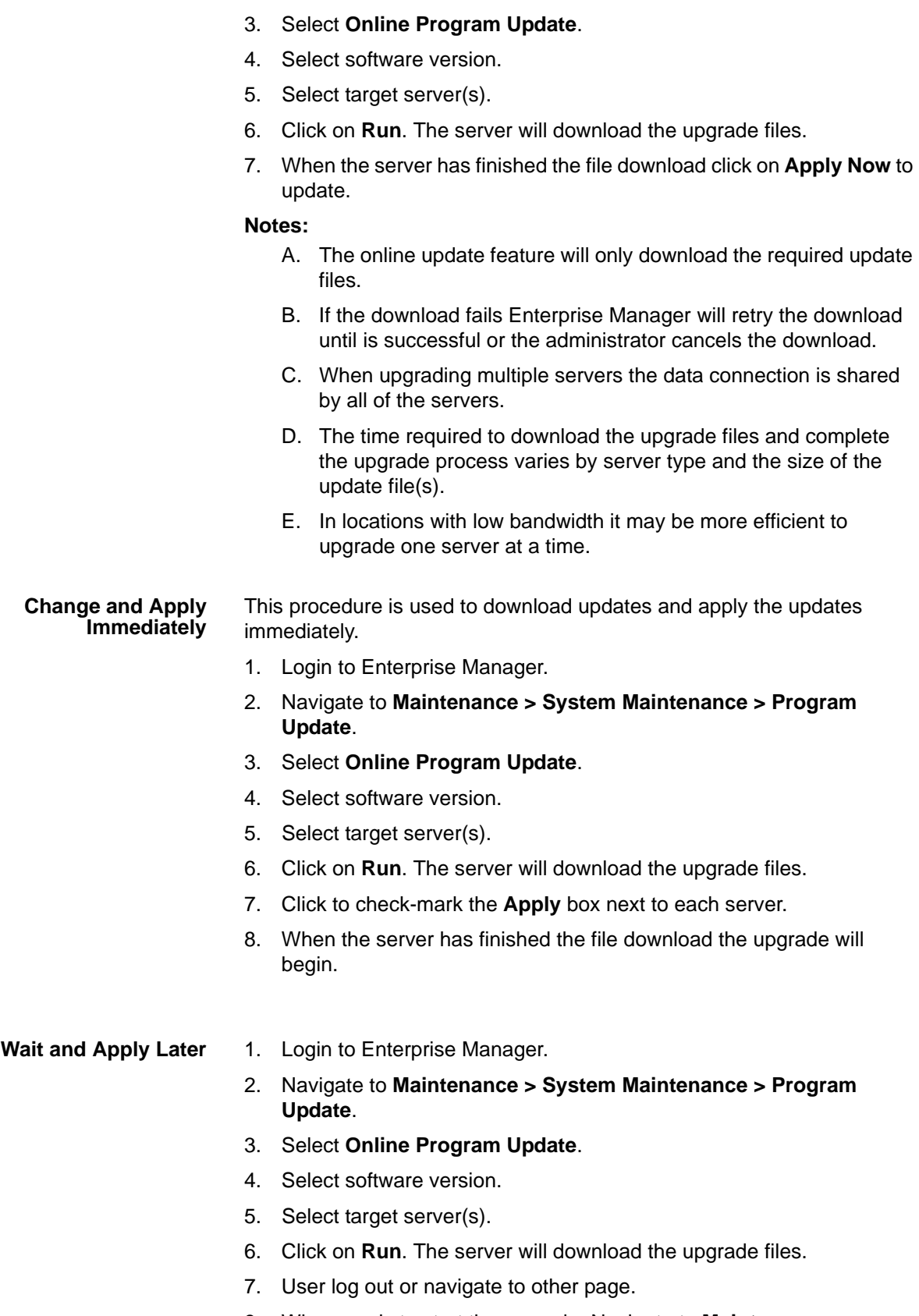

8. When ready to start the upgrade, Navigate to **Maintenance > System Maintenance > Program Update**.

- 9. The server upgrade status will be displayed. (as Illustration 3)
- 10. Click on **Apply Now**] to start the upgrade.

**Change To Apply Immediately** The default update condition is download files then wait for a manual upgrade start. This procedure changes the system to start the upgrade as soon as the download is complete.

- 1. Login to Enterprise Manager.
- 2. Navigate to **Maintenance > System Maintenance > Program Update**.
- 3. Select **Online Program Update**.
- 4. Select software version.
- 5. Select target server(s).
- 6. Click on **Run**. The server will download the upgrade files.
- 7. Click to check-mark the **Apply** box.

**Change To Wait** This procedure changes the system from 'start the upgrade as soon as the download is complete' to download and wait.

- 1. Login to Enterprise Manager.
- 2. Navigate to **Maintenance > System Maintenance > Program Update**.
- 3. Select **Online Program Update**.
- 4. Select software version.
- 5. Select target server(s).
- 6. Click on **Run**. The server will download the upgrade files.
- 7. Click the **Apply** check box. This step set the system to start the upgrade as soon as the file download is complete.
- 8. Commit changes.
- 9. Anytime before the upgrade starts uncheck the **Apply** check-box.
- 10. Commit changes.
- **Cancel Update** 1. Login to Enterprise Manager.
	- 2. Navigate to **Maintenance > System Maintenance > Program Update**.
	- 3. Select **Online Program Update**.
	- 4. Select software version.
	- 5. Select target server(s).
	- 6. Click on **Run**. The server will download the upgrade files.
	- 7. Anytime before the software upgrade starts click on **Cancel All Download**.

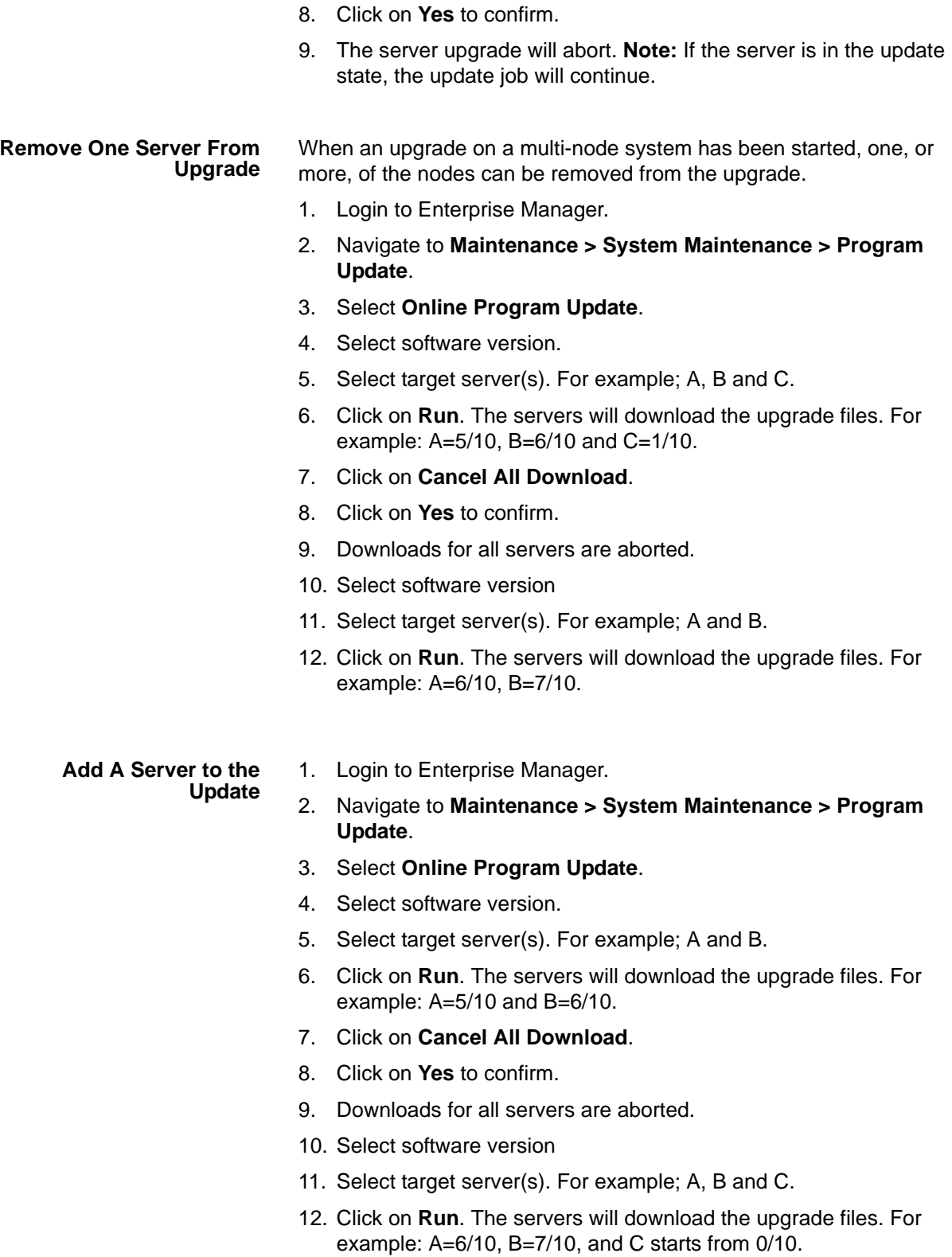

**Note:** When the software upgrade starts the Cancel button will be disabled.

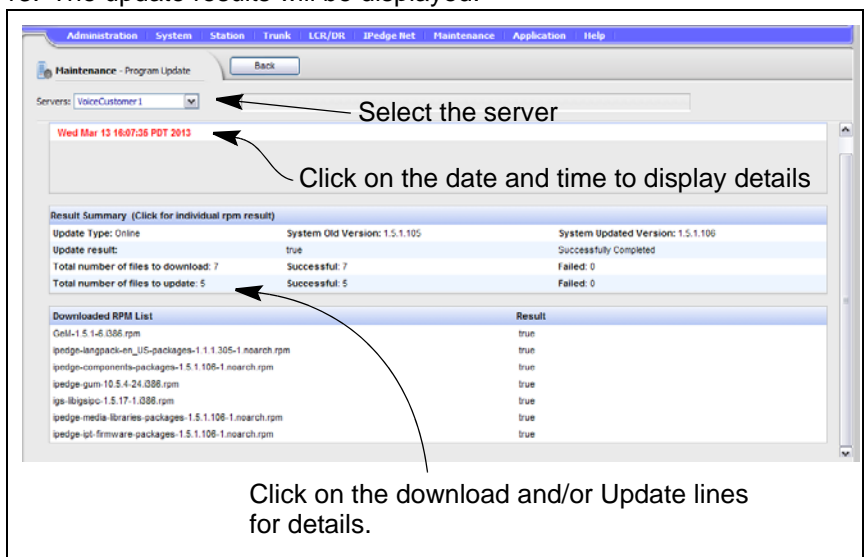

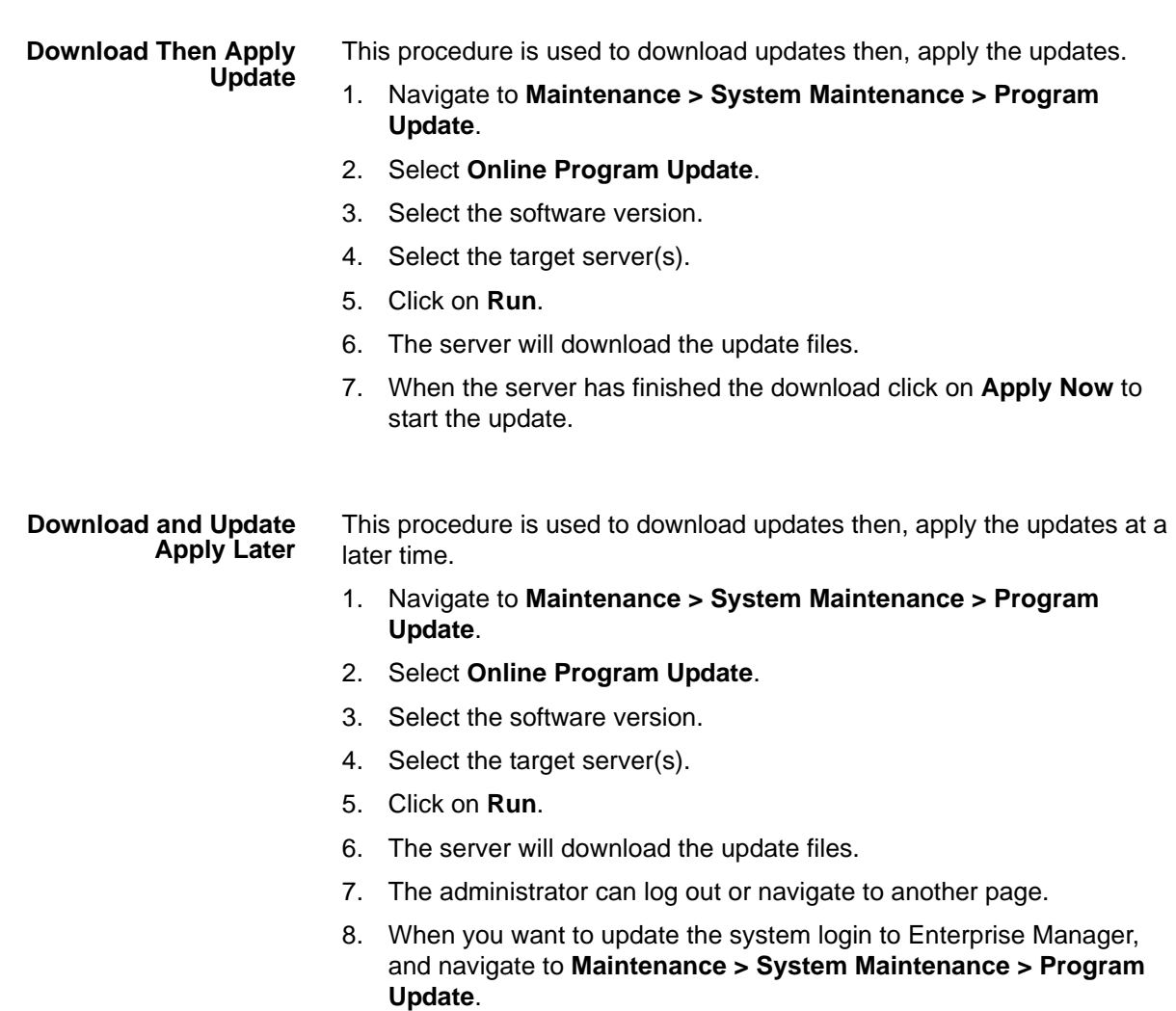

13. The update results will be displayed.

9. The server status will be displayed.

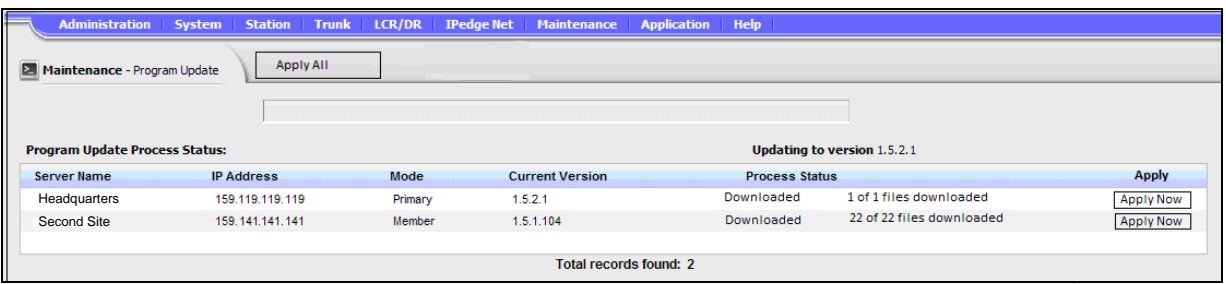

10. Click on **Apply Now** to update.

### **Change and Apply Immediately**

This procedure is used to download updates and apply the updates immediately.

- 1. Navigate to **Maintenance > System Maintenance > Program Update**.
- 2. Select **Online Program Update**.
- 3. Select the software version.
- 4. Select the target server(s).
- 5. Click on **Run**.
- 6. The server will download the update files. Apply check-boxes will be displayed.

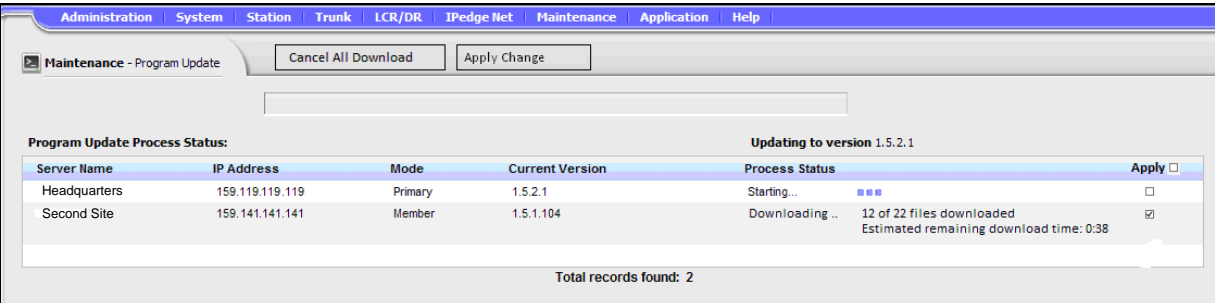

- 7. Click to check-mark the **Apply** box.
- 8. The update will begin as soon as the download is complete.
- **Note:** If the Apply check-box is un-checked before the update starts the system will wait until you click on the Apply Now button. Once the update starts it cannot be canceled.

#### **Load Update Files then Wait**

- 1. Navigate to **Maintenance > System Maintenance > Program Update**.
- 2. Select **Online Program Update**.
- 3. Select the software version.
- 4. Select the target server(s).
- 5. Click on **Run**.

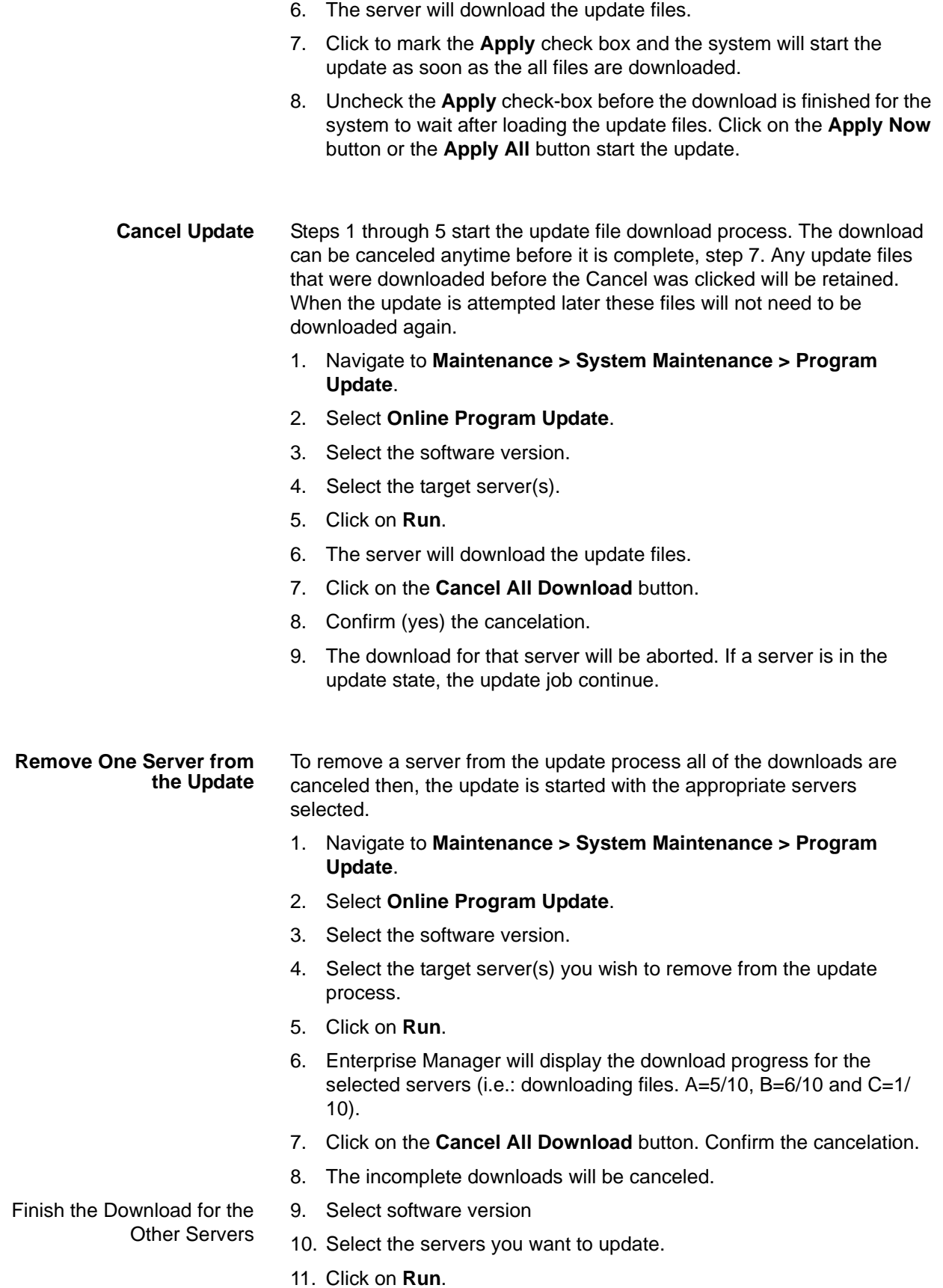

16-16 **IPedge** IPedge Virtual Server Install Feb. 2017

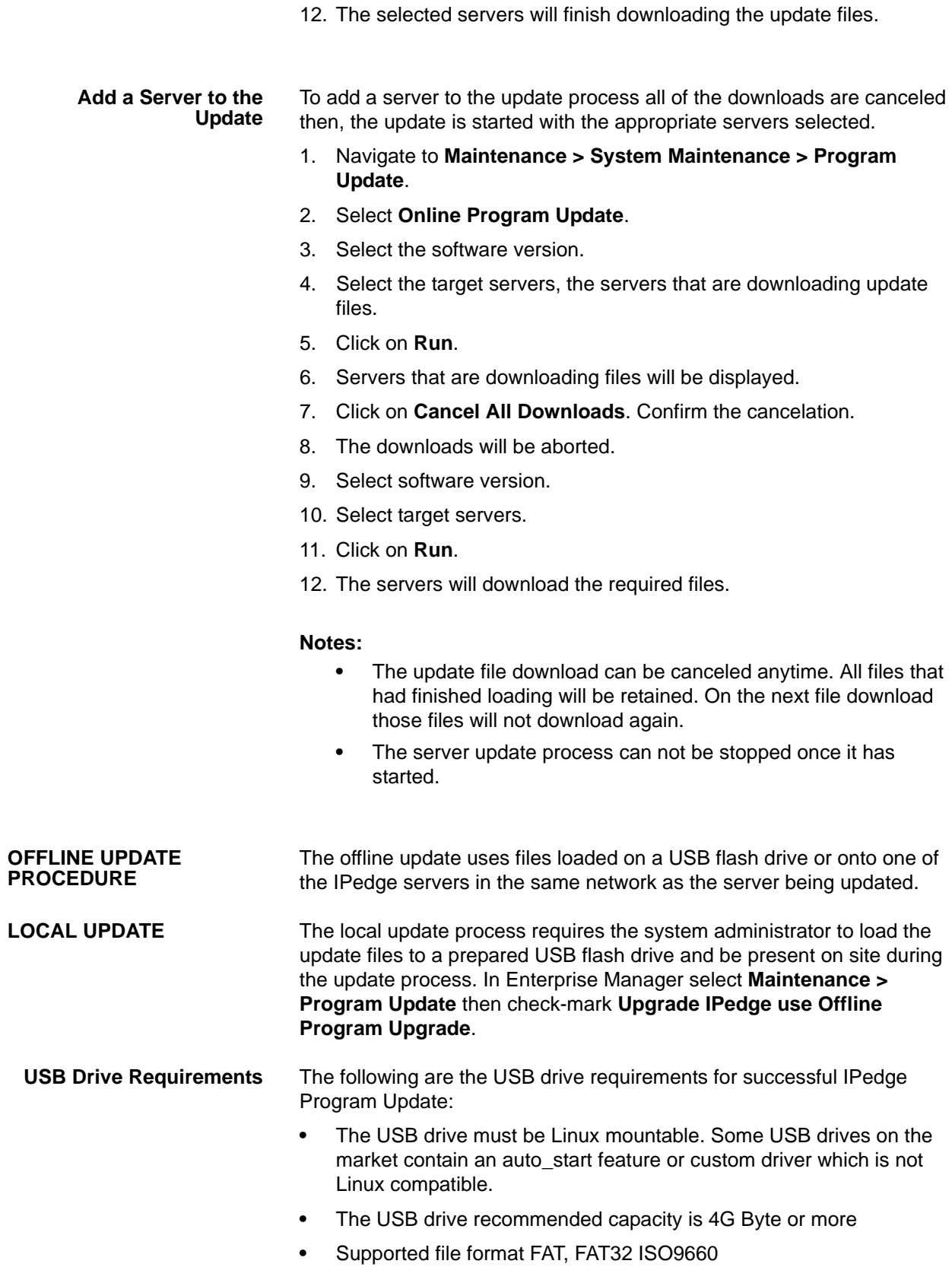

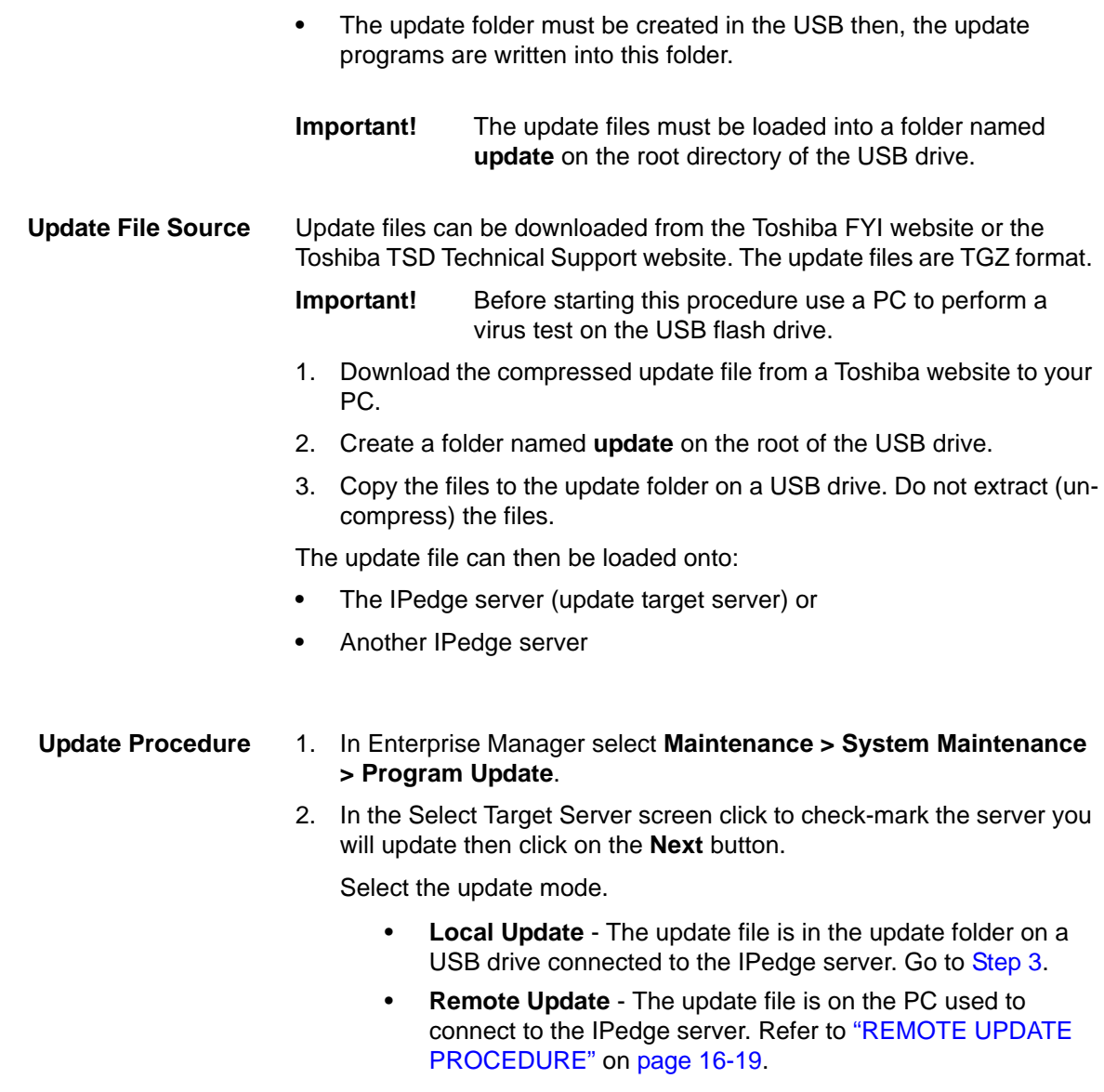

<span id="page-259-0"></span>3. When Local Update is selected, select USB in the Update Device menu.

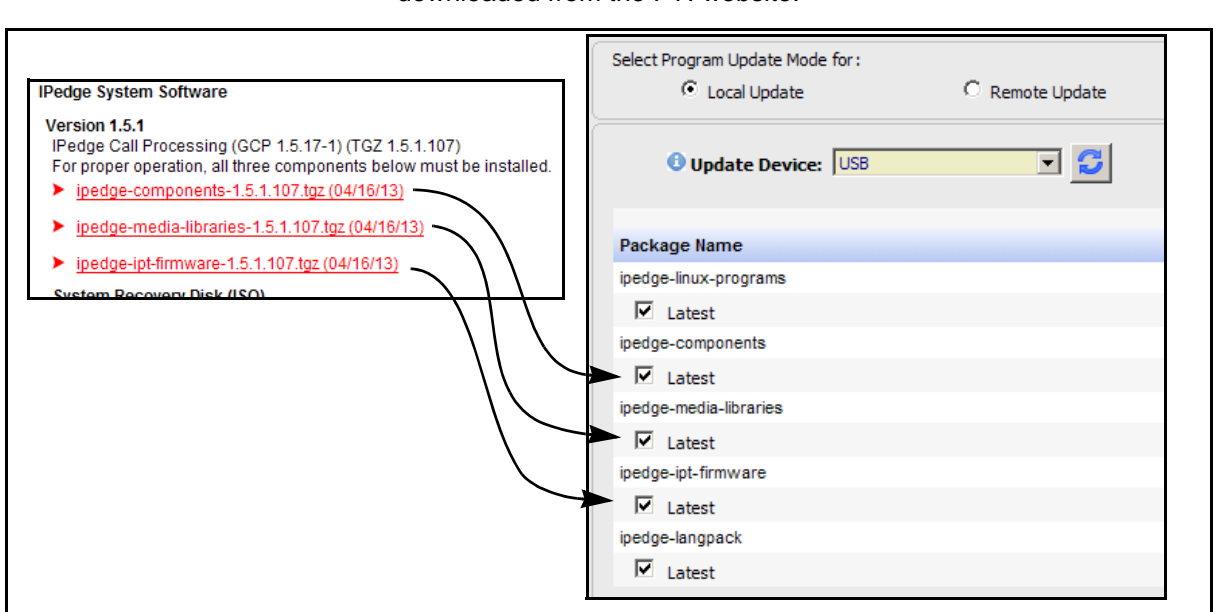

downloaded from the FYI website.

5. If the update files are already extracted click on the **Skip** button to skip the extract process and start the file update process.

4. Check-mark the boxes with the same names as the tgz files

```
- OR -Select the files to be used then, click on the Extract button. The 
extract button will extract the compressed file and copy it to the target 
IPedge server.
```
- **Note:** The file will only extract if it is newer than a file already on the server.
- 6. When the file extraction is complete the **Run update** button will appear. Click to run the update then, go to [Step 8.](#page-260-1) If the update file is not a newer file than what is already on the IPedge server the Run update button will not appear.
- 7. Select the IPedge server that has the extracted update files available.
- **Note:** If the target server is already running the same software version of the download, Enterprise Manager will advise that no update is necessary and the Run update button will not appear.
- <span id="page-260-1"></span>8. Some updates will cause a system restart. If this occurs Enterprise Manager will logout. If the server does not restart the update complete screen will be displayed.
- **Important!** Remove any USB device except the license dongle from the server before the reboot. DO NOT remove the license dongle.
- 9. Login to Enterprise Manager.
- 10. Synchronize the database.

### <span id="page-260-0"></span>**REMOTE UPDATE PROCEDURE**

A Remote Program Update can preformed from anywhere. Remote means that the update files are loaded on an IPedge server in the

network or on the PC used to access Enterprise Manager. Program Update can update the IPedge core software, the Linux operating system and the Media Library. The program update file can be accessed from a USB drive connected to the IPedge server.

**Important!** Perform a manual database backup using the **Webmin > IPedge > Backup and Restore** tool before the software update. This backup file will be used in the event you choose to roll back the update.

- **Upgrade Primary Server** 1. In Enterprise Manager select **Maintenance > System Maintenance > Program Update**.
	- 2. Select **Upgrade IPedge using Offline Program Update**.
	- 3. Click **Next**.
	- 4. In the Select Target Server screen click to check-mark the server you will update (the **Primary** server) then click on the **Next** button then, select **Remote Update** mode.
	- 5. Select the IPedge server that has the extracted update files available. Check-mark **From other IPedge server** then, select the server from the pull-down list. Go to [Step 7.](#page-261-0) - OR -

From the Primary IPedge server only; Check-mark **From Client computer** then, **Click to upload files**. Click to **Browse** to the update file.

- 6. Click to **Extract** the file(s) then go to **[Step 9](#page-261-1).**
- <span id="page-261-0"></span>7. Click on the **Download File** button.
- 8. When the file download is complete the **Run update** button will appear.
- <span id="page-261-1"></span>9. Click on the **Run update** button to start the update process.
- **Note:** If the target server already has updates Enterprise Manager will advise that no update is necessary and the Run update button will not appear.
- 10. ome updates will cause a system restart. If this occurs Enterprise Manager will logout. If the server does not restart the update complete screen will be displayed.
- 11. If a manual reboot is required you will be prompted to reboot the server.
- **Member Server** 1. In Enterprise Manager select **Maintenance > System Maintenance > Program Update**.
	- 2. Select **Upgrade IPedge using Offline Program Update**.
	- 3. Click **Next**.
	- 4. In the Select Target Server screen click to check-mark the server you will update (a **Member** server) then click on the **Next** button then, select **Remote Update** mode.

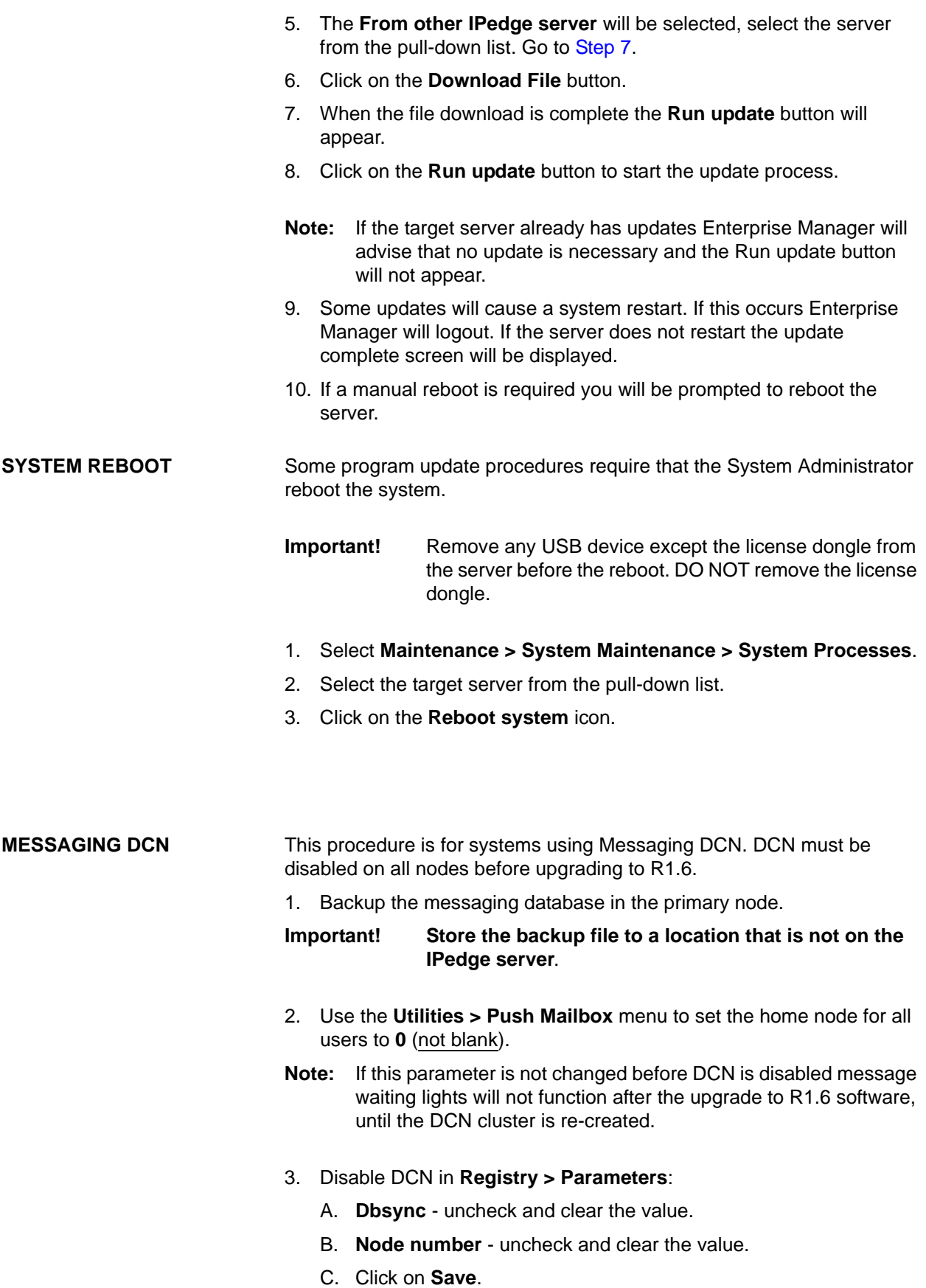

- D. Delete the DCN nodes on each server in the cluster.
- E. Select **Site Parameters > Cluster**. Check-mark in the Delete column Next to each Node.
- **Note:** If this is a Primary / Member configuration each Member must be configured under **Administration > Component Services > Server Application > Messaging** with the actual IP address of the Member Node.

Access each messaging node individually **Application > Messaging** <select node from the drop down box> and repeat Step 3E.

- F. Click on the **Save** icon.
- G. Restart the Messaging service using Webmin.
- 4. Stop Messaging in each node.
	- A. In Enterprise Manager select **Application > Webmin**, select the server as needed.
	- B. In Webmin select **System > Bootup and Shutdown**.
	- C. Scroll down, check-mark the **t3vm** box then, scroll to the bottom of the screen to click on the **Stop** button.
- 5. When Messaging has stopped in all nodes, start Messaging in each node.
	- A. In Enterprise Manager select **Application > Webmin**, select the server as needed.
	- B. In Webmin select **System > Bootup and Shutdown**, scroll down, check-mark the **t3vm** box.
	- C. Scroll to the bottom of the screen to click on the **Restart** button.
- 6. Backup the messaging database in each of the nodes after Messaging has started up.

**Important! Store the backup file to a location that is not on the IPedge server**.

- **Create a Cluster** Use the Create Cluster wizard to create the cluster in the IPedge Primary node only.
	- First Node 1. In Enterprise Manager select **Applications > Messaging**.
		- 2. Select the Primary node.
		- 3. in the Messaging menu select **Site Parameters > Cluster**.
		- 4. Click on the **Start Cluster Wizard** icon.
		- 5. In the Node ID field enter the DCN node number.
			- **–** For 10.5.4.x systems the first node ID is always 1. Remaining Nodes must be in sequence. For example; 2, 3.
			- **–** For 10.6.1.x system the node ID's do not have to be in sequence. For example; 11, 15, 17 etc.
- 6. In the IP Address field enter the IP address of the node you identified in step 5.
- <span id="page-264-0"></span>7. Click on **Next**.

Add a Node 8. Enter the next DCN node number.

- 9. Enter the IP address of this IPedge node.
- 10. Enter the IPedge username 'admin'.
- 11. Enter the password for the account 'admin' (the factory default password should have been changed during IPedge server installation (see chapter 4 in the IPedge Install manual). Confirm the admin password.
- 12. Enter the admin password for this node.
- 13. Enter the password for the account 'root' (the factory default password should have been changed during IPedge server installation (see chapter 4 in the IPedge Install manual). Confirm the root password.
- 14. Click on **Next**.
- 15. If there is another node go to [Step 8](#page-264-0). If this was the last node click on **Finish**.
- 16. The wizard will display a list of the nodes and their IP addresses. If the list is correct click on **Create Cluster**. If there is an error click on **Back**.
- 17. When the cluster has been created the wizard will display a Cluster created successfully message.
- 18. Restart Messaging service.
- **Note:** Once the DCN wizard has been run on one of the nodes in the network, it cannot be run on any other nodes in the network. The DCN wizard can only be run again on the same node where the wizard was first run.

This page is intentionally left blank.

# **Chapter 17 – ESXi Update**

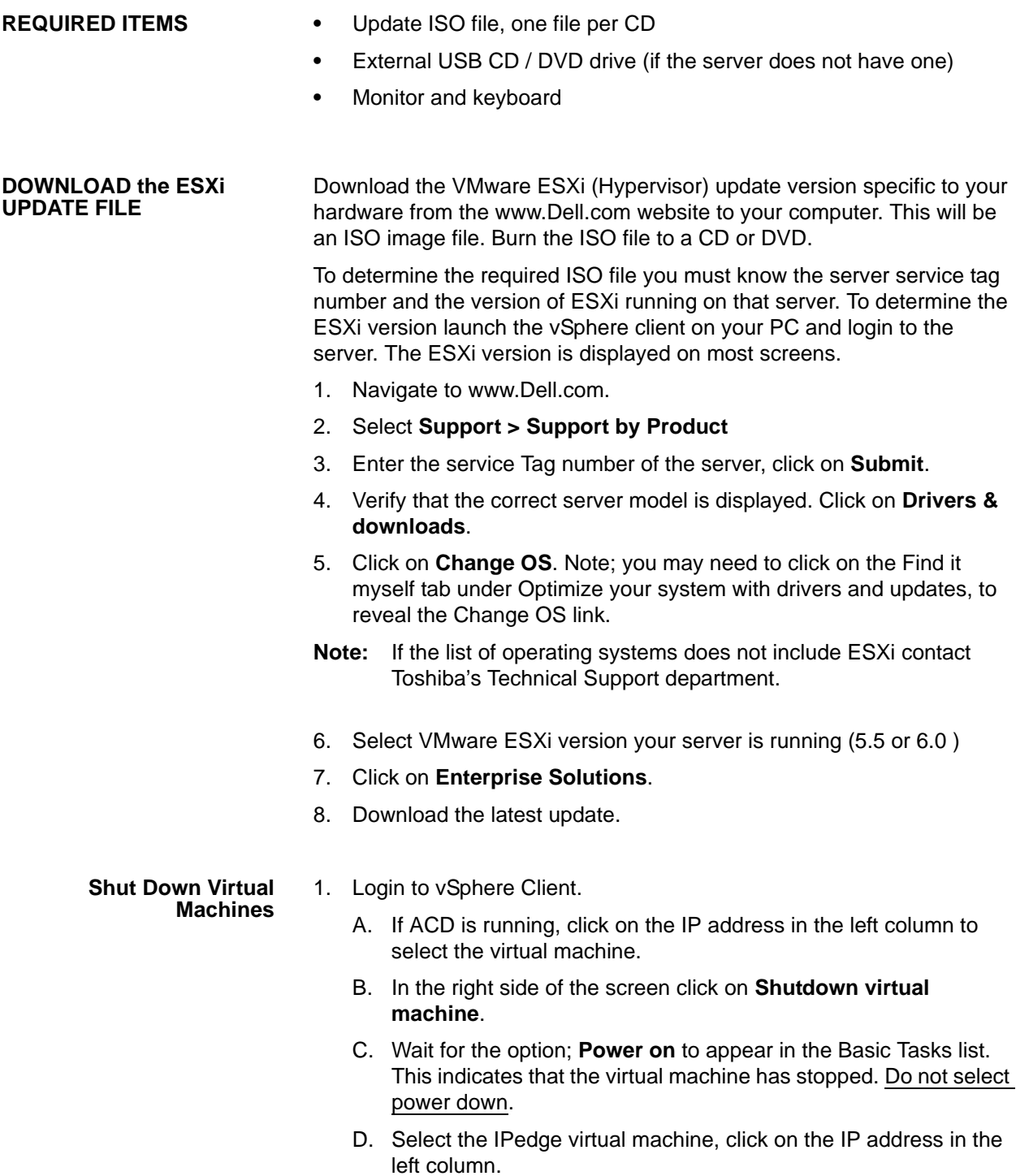

- E. In the right side of the screen click on **Shutdown virtual machine**. Do not select power down.
- F. Wait for the option; **Power on** to appear in the Basic Tasks list. This indicates that the virtual machine has stopped. This may take a few minutes.
- 2. Plug in the monitor and keyboard. Refer to the IPedge Virtual Server Install manual.
- **Note:** If the system does not have a built in CD/DVD ROM drive, such as the Dell R220 series, you will need an external USB CD/DVD drive.
- 3. Ensure that the CD with the update ISO file is in the CD ROM drive and the drive is connected to the server.
- 4. When the virtual machine(s) have shutdown go the monitor and keyboard. Press the **F12** key.
- **Note:** If the message **Forcefully terminating running VMs** appears return to the vSphere display to ensure that the virtual machines have shut down. Do not 'forcefully' terminate the virtual machines.
- 5. When prompted enter the user name and password.
- 6. When prompted, press **F11** to restart. The screen will display a restart message.

**Note:** The vSphere connection will be lost.

- 7. When the F11 for Boot Manager prompt is displayed press the **F11** key.
- 8. For servers with a CD/DVD drive ensure that the Optical Drive selection is highlighted. then press **Enter**.

For other servers Arrow down to highlight the (one shot) BIOS manager. Then, press the **Enter** key.

- 9. Ensure that Optical Device is highlighted, press the **Enter** key.
- 10. Update on CD should be highlighted, the boot process will start automatically in a few seconds.
- **ESXi Update Installation** 11. The screen will display a Welcome to the VMware ESXi Installation message. Press the **Enter** key to continue.
	- 12. Read and accept the EULA then, press the **F11** key.
	- 13. Select a disk to install. For servers running VMware on an internal SD select the Dell IDSDM then, press **Enter**. For servers running VMware on the Hard Disk Drive select the HDD then, press **Enter**.
	- 14. At the ESXi found prompt arrow to select **Upgrade** then press the **Enter** key.
	- 15. At the confirm Upgrade prompt press **F11**.
	- 16. When the upgrade is complete remove the CD ROM then, press the **Enter** key to reboot.

- 17. Login to the vSphere client. Select the Summary tab.
- 18. Right-click on the IPedge VM in the left column. (Notice that the VMware Tools show; Running (Out of date).
- 19. Select Guest > Install/Upgrade VMware Tools.
- 20. Click to select Automatic Tools Upgrade then, click on **OK**.
- 21. VMware Tools show; Not Running while the Tools upgrade is in process.
- 22. When the VMware Tools upgrade is complete the display will change to Running (Current).

End of ESXi upgrade procedure.

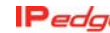

## **Chapter 18 – IPedge Software Only**

<span id="page-270-0"></span>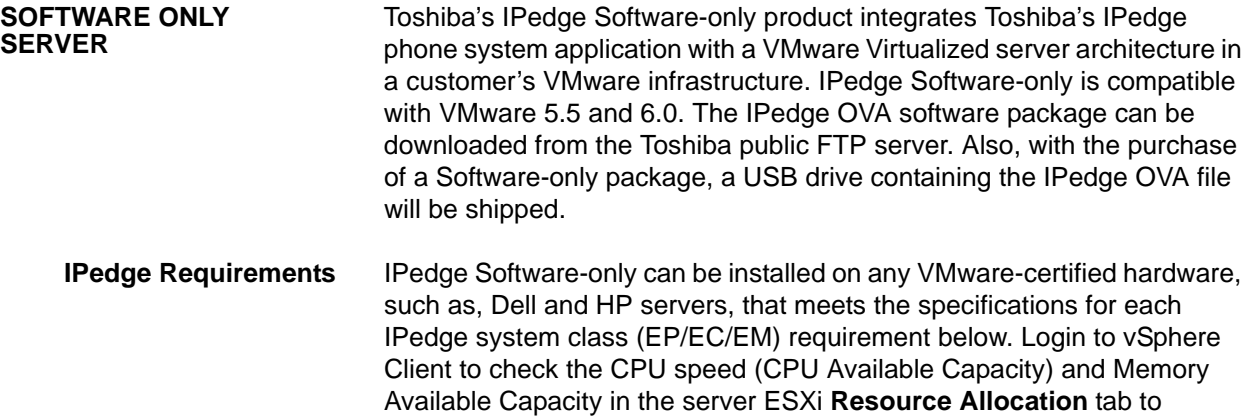

determine whether the IPedge virtual machine can be deployed.

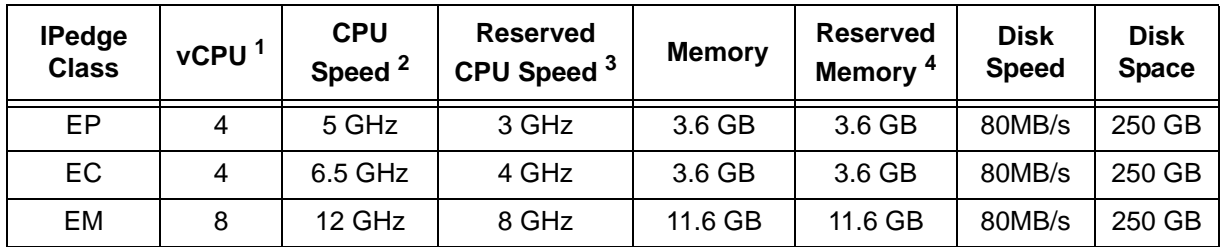

- 1. The number of virtual CPUs (CPU cores).
- 2. Available Capacity (CPU) must be greater than the Reserved CPU Capacity. (vCPU number) x (clock speed per CPU core) must be greater than CPU Speed requirement.
- 3. This is the CPU speed that will be reserved when the OVA is deployed.
- 4. Memory "Available Capcity" must be larger than "Reserver Memory." Memory "Total Capacity" must be larger than "Memory."
	- **Important!** If equipped, ACD requires an additional 3.6 GB of reserved memory, 4 GHz reserved CPU speed and 250 GB of disk space. Refer to [ACD REQUIREMENTS](#page-271-0)  [on page 18-2.](#page-271-0)
	- **Over Capacity Server** IPedge Software-only removes the restriction that prevented lower capacity IPedge software from running on higher end hardware, for example:
		- **•** Apply EP License to an EC or EM capable server
		- **•** Apply EC license to an EM capable server

<span id="page-271-0"></span>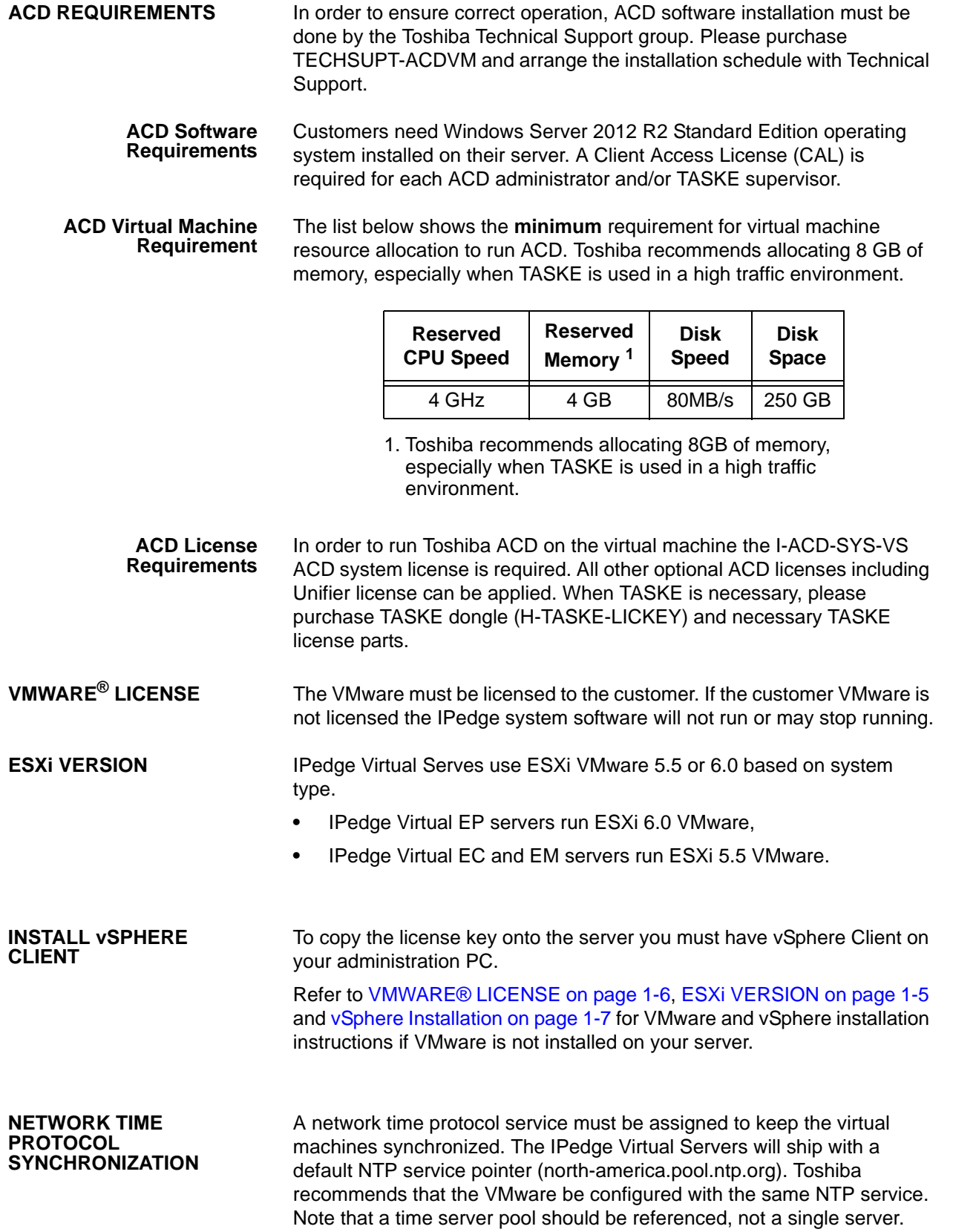

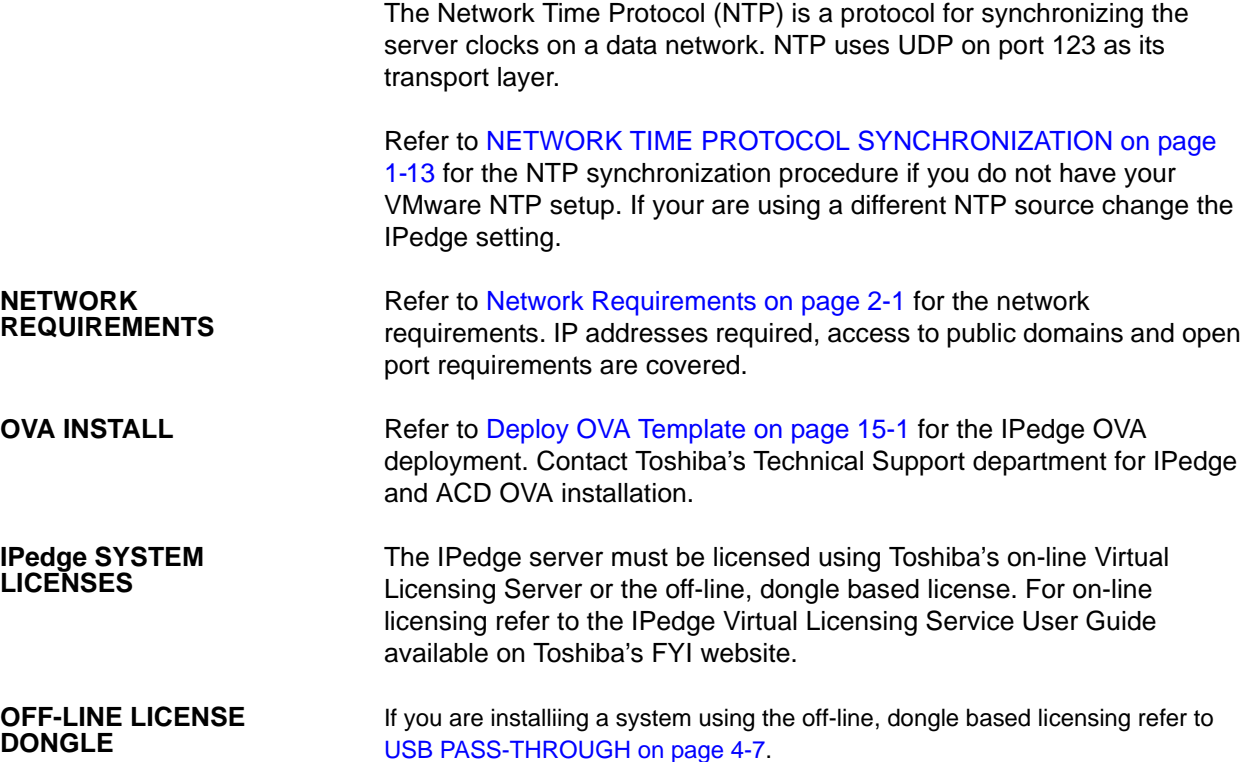

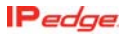

<span id="page-273-0"></span>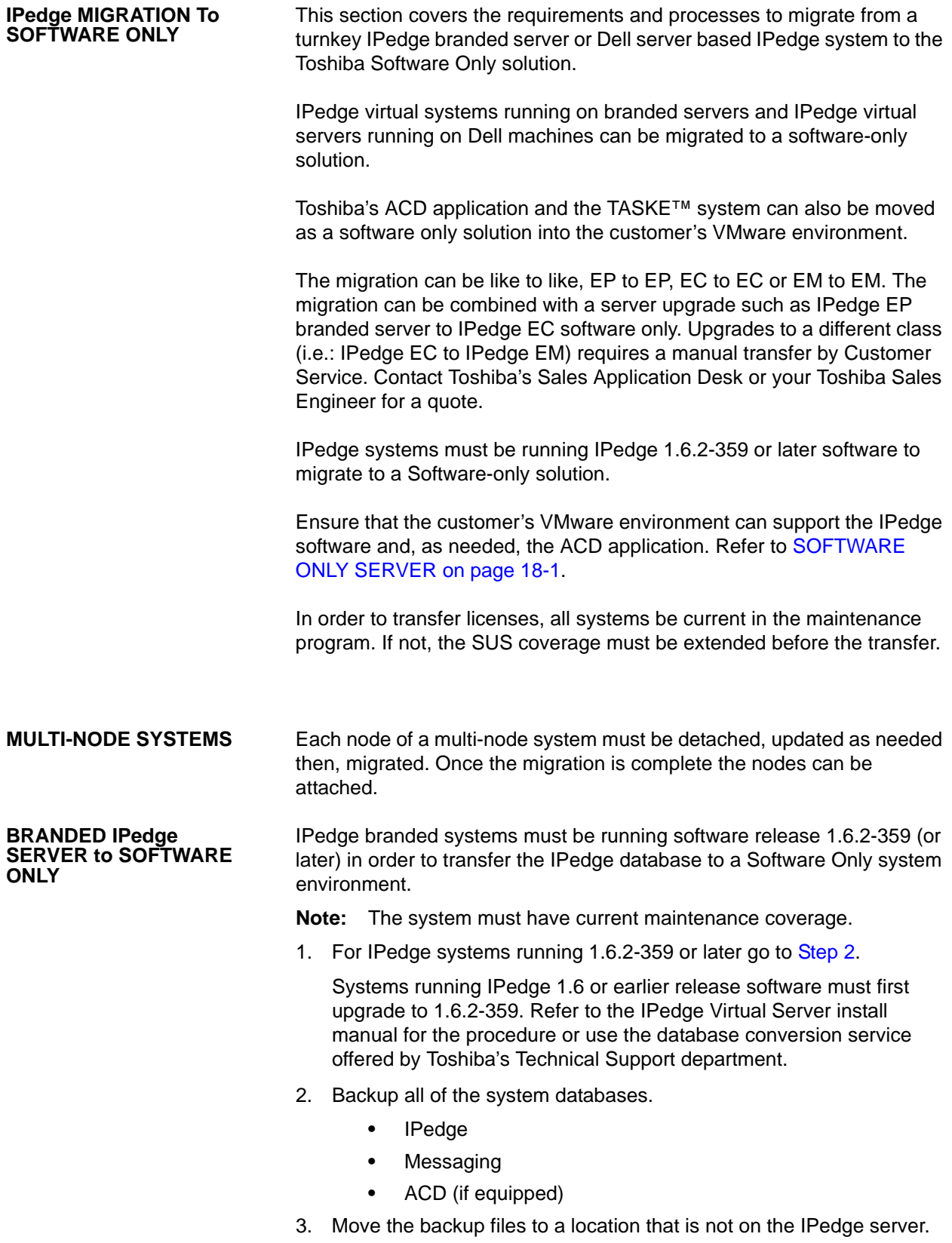

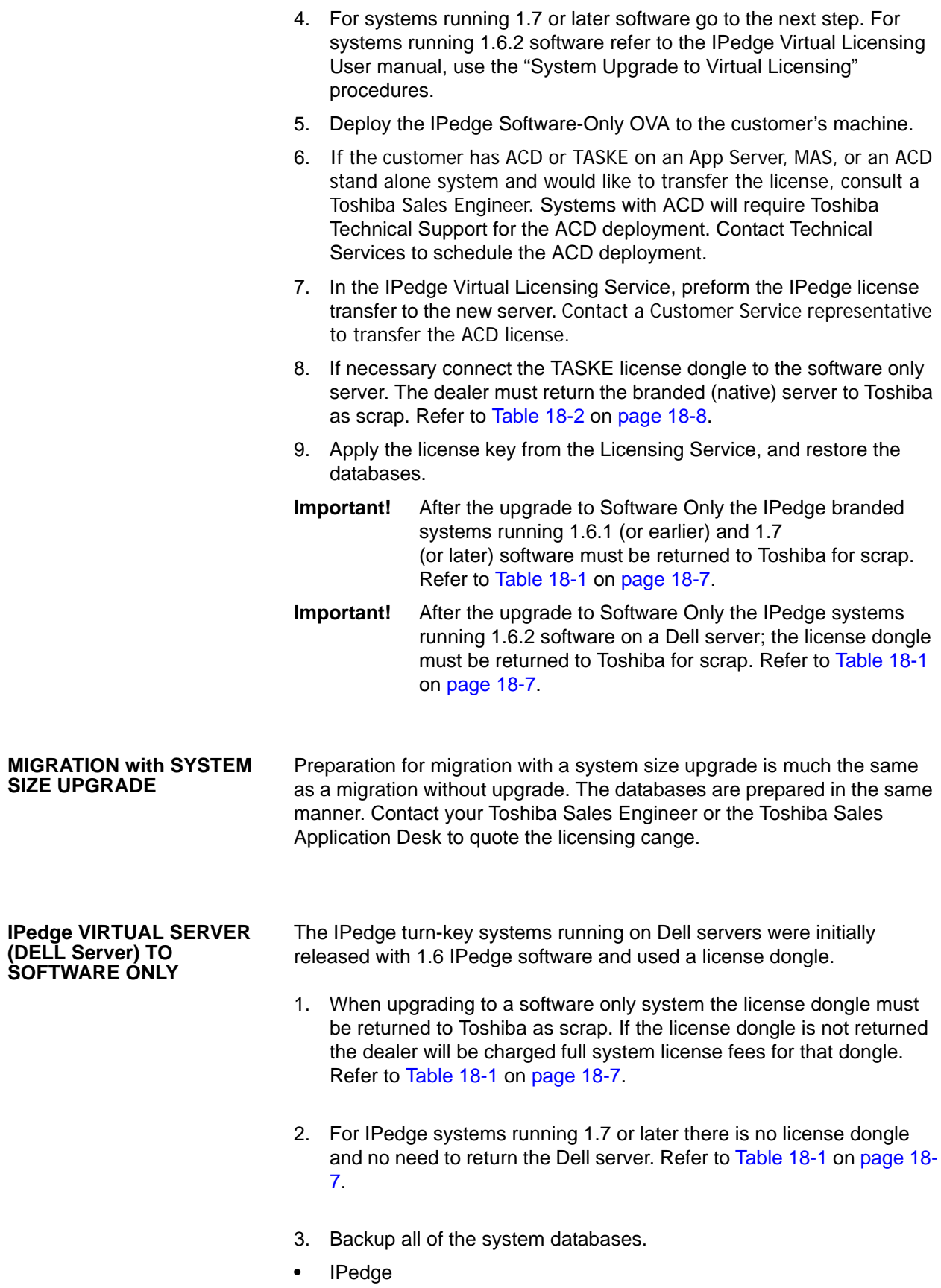

- **•** Messaging
	- **•** ACD (if equipped) Move the backup files to a location that is not on the IPedge server.
- 4. For systems running 1.7 or later software go to the next step. For systems running 1.6.2 software refer to the IPedge Virtual Licensing User manual, use the "System Upgrade to Virtual Licensing" procedures.
- **Important!** Dell server based IPedge systems running 1.6 software used a license dongle. The dongle must be returned to Toshiba when the licenses are transferred to the virtual license service.
- 5. Deploy the IPedge Software-Only OVA to the customer's server.
- 6. Systems with ACD will require Toshiba Technical Support for the ACD software deployment. Contact Technical Services to schedule the software deployment.
- 7. Systems that include TASKE will require a TASKE license dongle.

Upgrades from IPedge systems running 1.6.2 software will require a new TASKE license dongle. Contact your Toshiba Customer Service representative for a new TASKE license dongle. Upgrades from IPedge systems running 1.7 software have a TASKE license dongle. This can be used on the upgraded system. Refer to [Table 18-2 on](#page-277-0)  [page 18-8.](#page-277-0)

- 8. In the IPedge Virtual Licensing Service preform the IPedge and ACD license transfer to the new server.
- 9. Apply license key, and restore databases.
- 10. The Dell server can be retained for other use.

**IPedge License Part Numbers for Software-only**

**Note:** IPedge license dongles must be returned to Toshiba. Failure to return the dongle will result in full license fees being charged to the customer.

### **IPedge SOFTWARE-ONLY LICENSE PART NUMBERS**

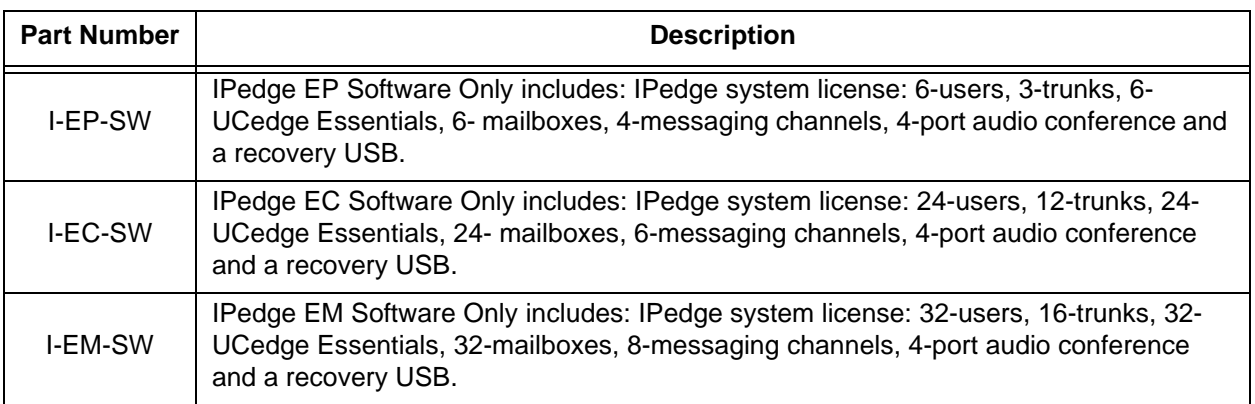

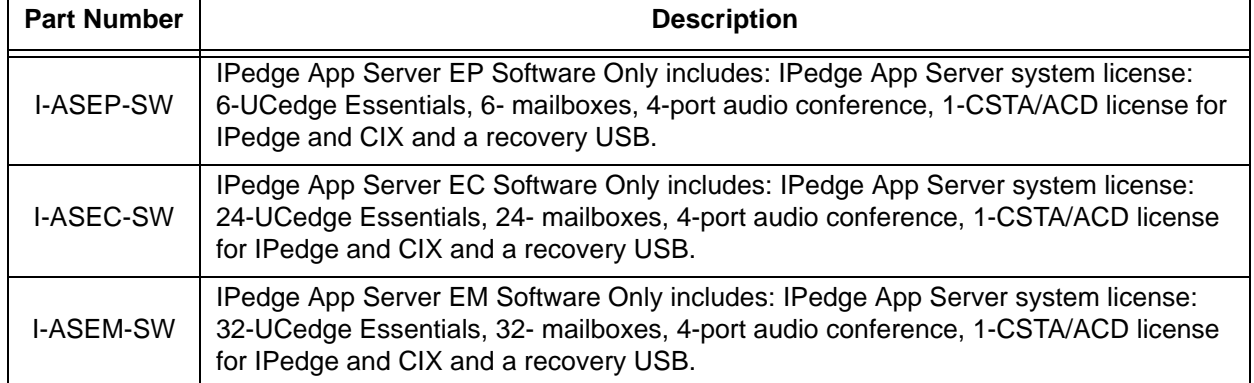

## **IPedge App Server License Part Numbers for Software-only**

## **Note:** The CSTA/ACD license does not include ACD software or all of the licenses required for ACD operation. Refer to [ACD](#page-271-0)  [REQUIREMENTS.](#page-271-0)

## <span id="page-276-0"></span>**Table 18-1 Migration from IPedge Turn-key to Software Only**

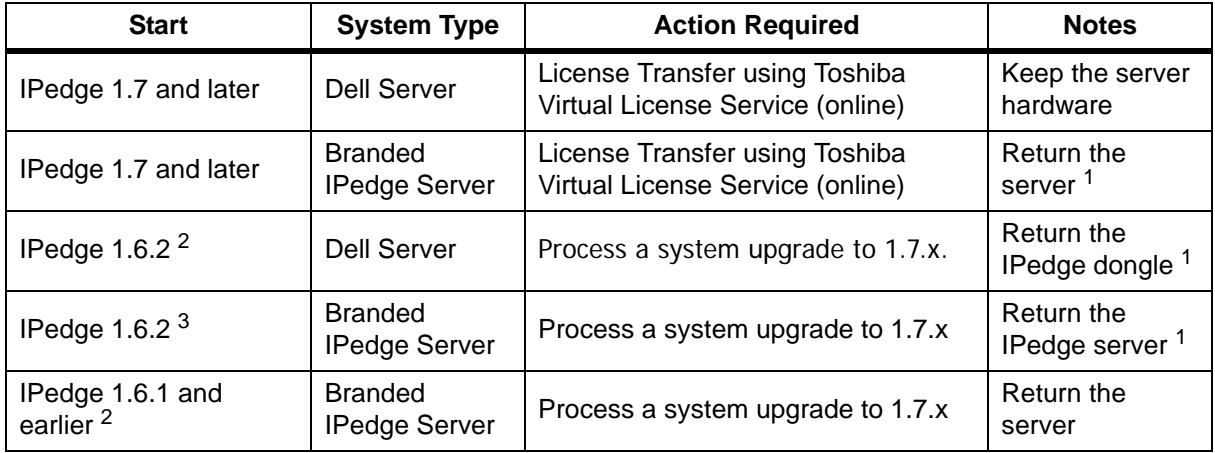

1. A scrap fee is charged for returned hardware.

- 2. IPedge databases must be updated to 1.6.2-359 (minimum) before the system is upgraded to 1.7. The IPedge 1.6.2-359 (minimum) server can be upgraded directly to Software Only. Refer to the IPedge Virtual Server Install manual for upgrade procedures. A database upgrade service is available from Toshiba's Technical Support department.
- 3. IPedge databases must be updated to 1.6.2-359 (minimum) before the system is upgraded to 1.7. The IPedge 1.6.2-359 (minimum) server can be upgraded directly to Software Only. Refer to the IPedge Virtual Server Install manual for upgrade procedures. A database upgrade service is available from Toshiba's Technical Support department.

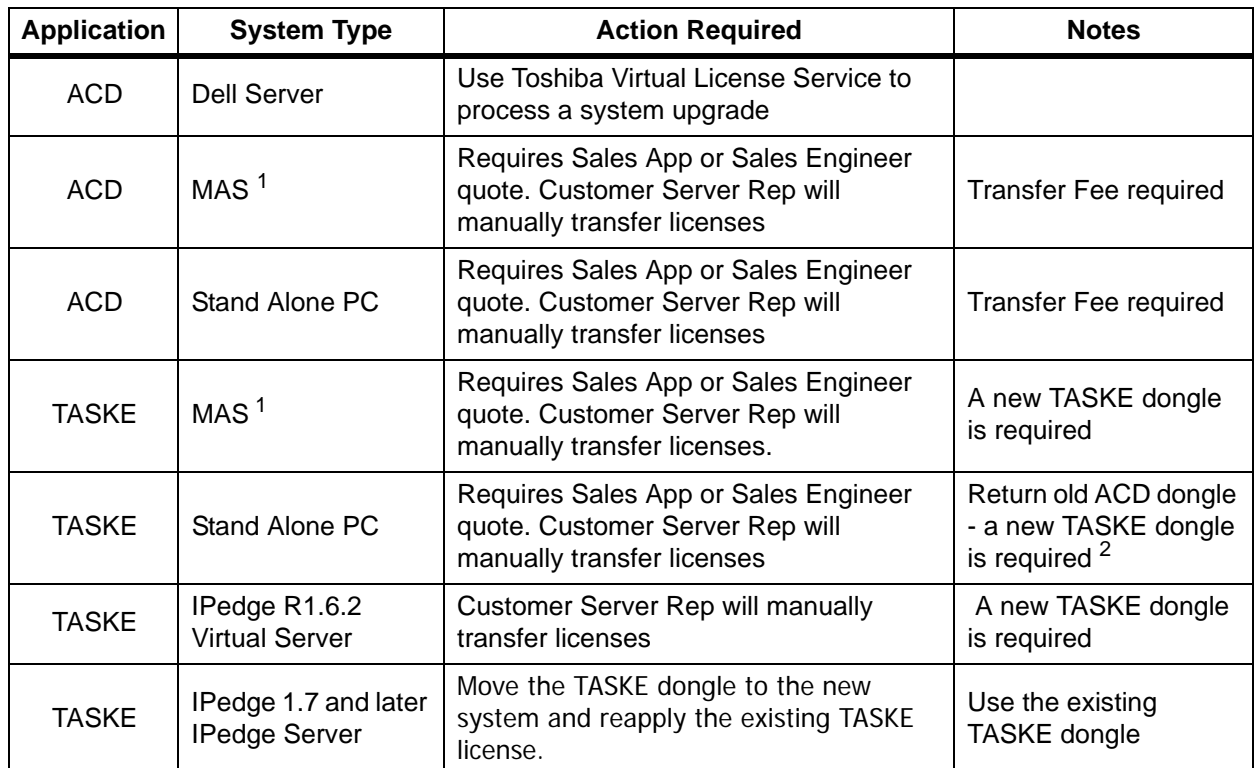

<span id="page-277-0"></span>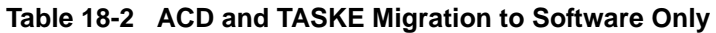

1. Any transfer from a MAS to Software Only requires a quote from Toshiba's Sales Application Desk or Sales Engineer. Refer to the MAS License Transfer section below.

2. A scrap fee is charged for returned hardware.

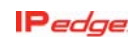

#### **MAS to IPedge System License Transfer** The list of licenses that can be transferred from a MAS to the IPedge system is shown here.

All ACD licenses can be transferred:

- **–** Enhanced ACD Agents
- **–** Voice Assistance Channels
- **–** Call Router
- **–** IVR/Database Assistance
- **–** Web Callback
- **–** WebChat
- **–** UCedge Essentials/Call Manager Standard
- **–** UCedge/Call Manager Advanced
- **–** UCedge/Call Manager Softphone VoIP plug-in
- **–** TASKE Contact
- **–** TASKE Reporter (non-promotional)
- **–** TASKE Essentials

The licenses that CANNOT be transferred from a MAS to the IPedge system are shown here.

- **–** Free TASKE Reporter promotion
- **–** Insight
- **–** VCS
- **–** Stratagy ES

This page is intentionally left blank.

## **Chapter 19 – Upgrade to Off-line Dongle Licence**

<span id="page-280-1"></span><span id="page-280-0"></span>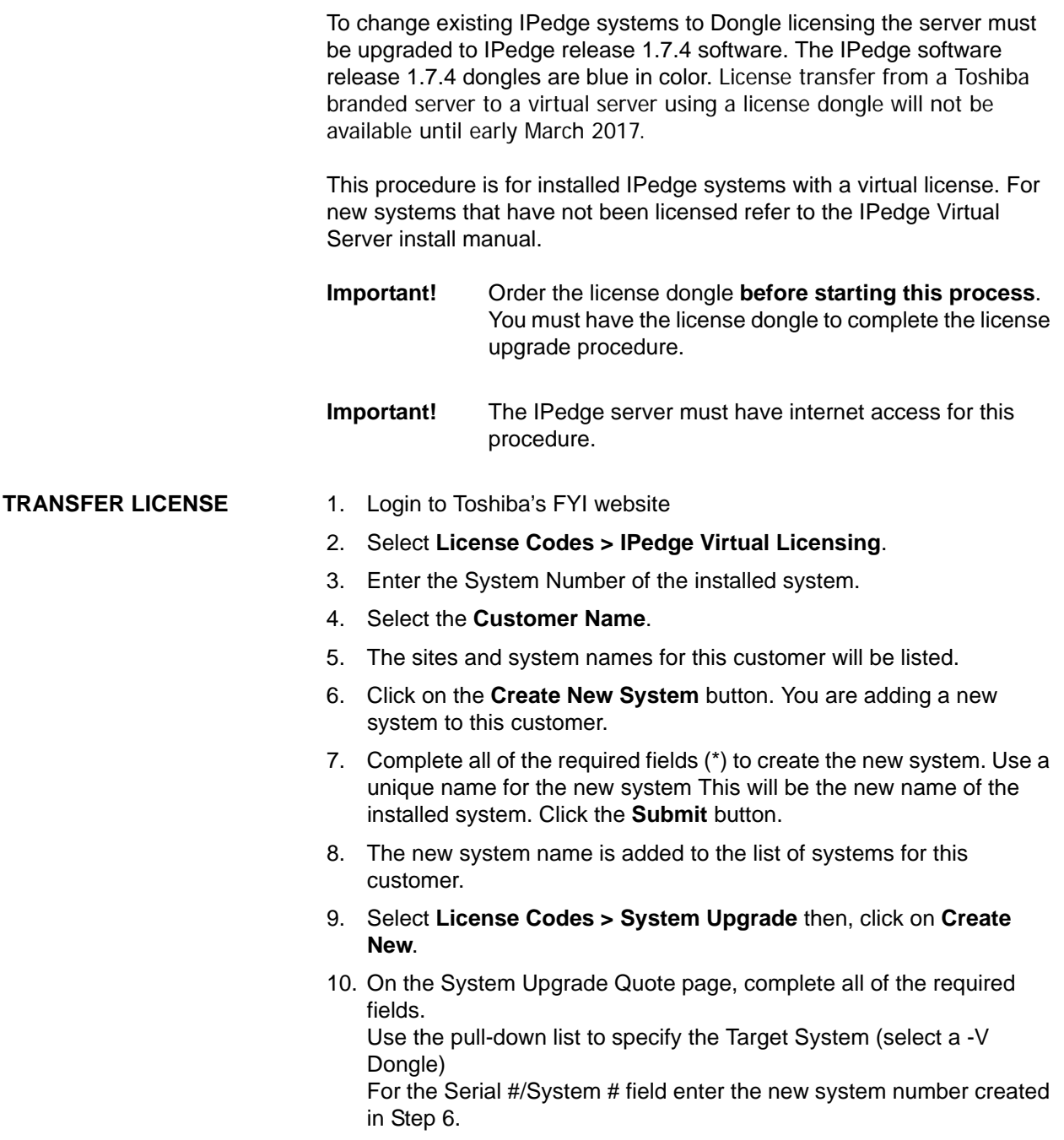

<span id="page-281-0"></span>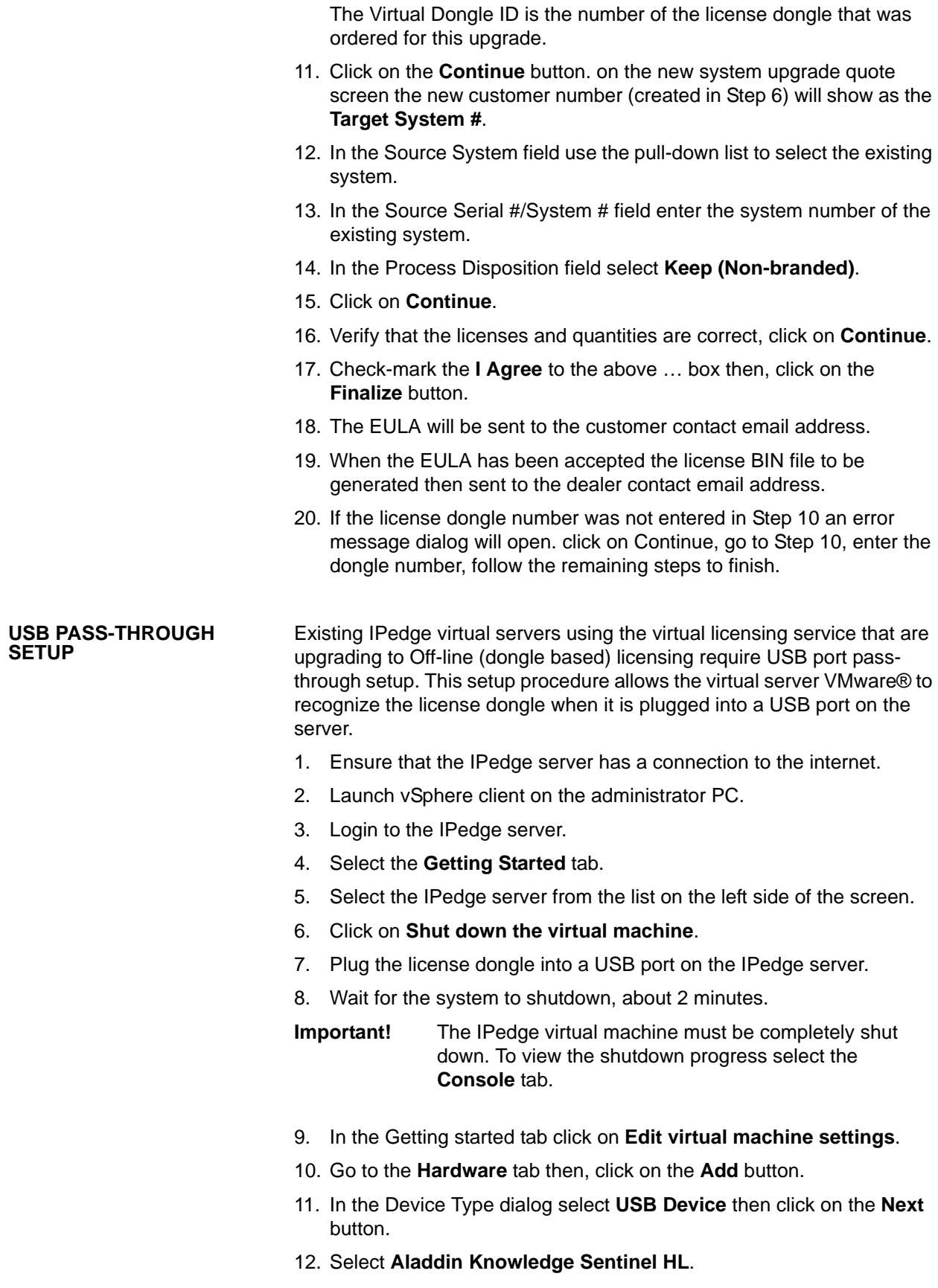

<span id="page-282-1"></span><span id="page-282-0"></span>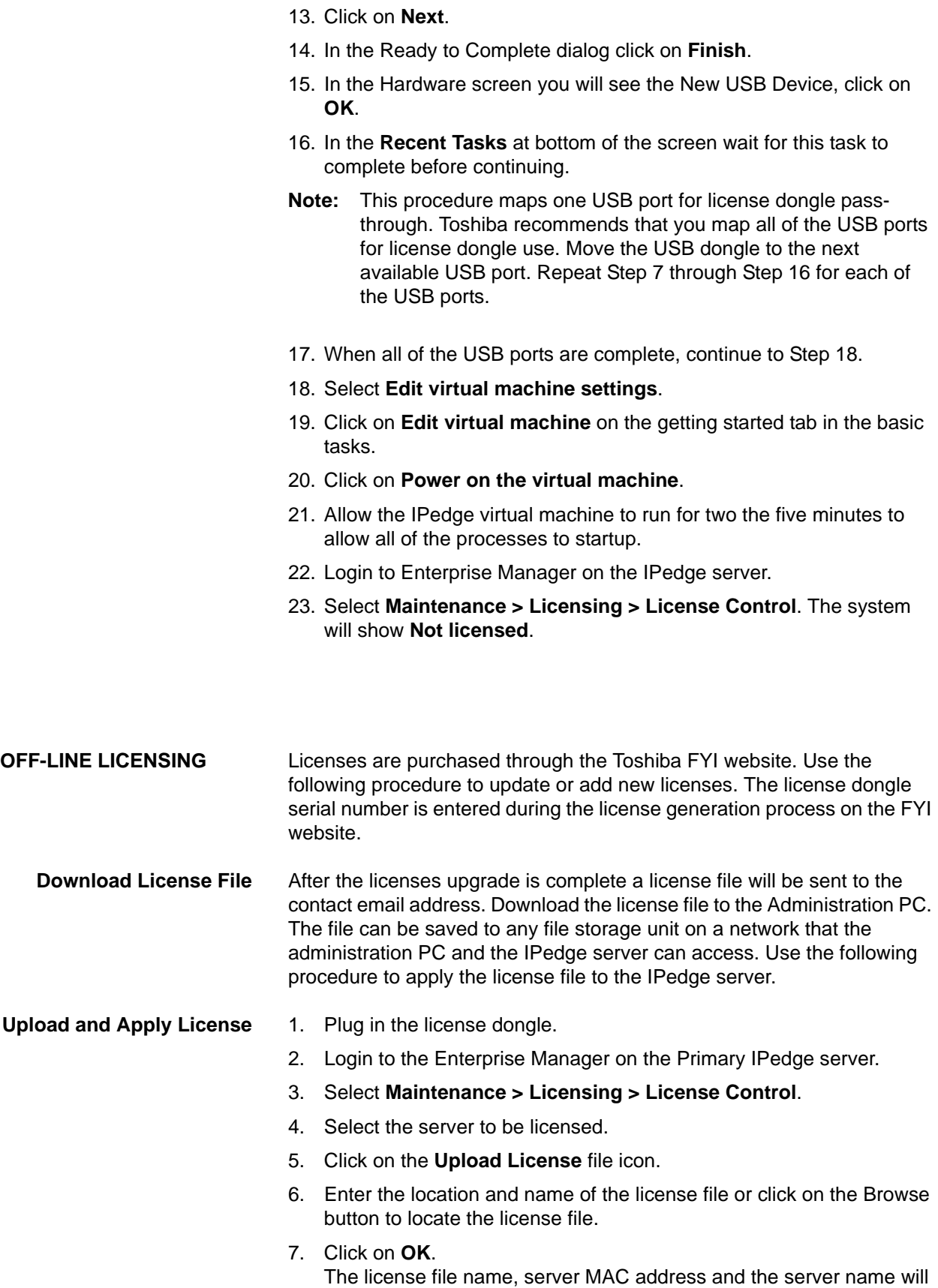

be displayed. Verify that the MAC address is the correct address for this server. Double click on this line for a detailed list of the licenses.

- 8. Click to check-mark the uploaded file then, click on the **Apply** icon.
- 9. After the license is applied, the license result should show "Successful".
- 10. Then check "**Yes, I want to reboot the system now**" and click on **OK**. Reboot can take several minutes.

### **Display License Information**

- To display the items and quantities licensed on the server.
- 1. Login to the Enterprise Manager on the Primary IPedge server.
- 2. Select **Maintenance > Licensing > License Information**.
- 3. Select the server to display.

To display detailed information about a specific license.

- 1. Login to the Enterprise Manager on the IPedge server you are going to license.
- 2. Select **Maintenance > Licensing > License Control**.
- 3. A list of all the licenses on the server will be displayed.
- 4. Click to check-mark a license then, click on the **View** icon.
- 5. After the IPedge server has restarted, login to Enterprise Manager.
- 6. In Enterprise Manager select **Administration > Enterprise > Servers**.
- 7. Check the Server Name box and click the **Server Synchronization** icon.
- 8. The Enterprise Servers Status screen displays. Check the Table Name box then click on the "**Order database synchronization**" icon.
- 9. A confirmation dialog window will display. Click on **OK** to start the database synchronization. Wait for the database synchronization to finish. This will take a few minutes.

## **MICROSOFT SOFTWARE LICENSE TERMS**

## **WINDOWS 7 ULTIMATE FOR EMBEDDED SYSTEMS**

## **[WINDOWS 7 PROFESSIONAL FOR EMBEDDED SYSTEMS \(ALL VERSIONS\)](http://go.microsoft.com/fwlink/?linkid=44073)**

[These license terms are an agreement between you and](http://www.support.microsoft.com/?kbid=890830) Toshiba America Information Systems. Please read them. They apply to the software included on this device. The software also includes any separate media on which you received the software.

The software on this device includes software licensed from Microsoft Corporation or its affiliate.

The terms also apply to any Microsoft

- updates,
- supplements,
- Internet-based services, and
- support services

for this software, unless other terms accompany those items. If so, those terms apply.

If you obtain updates or supplements directly from Microsoft, then Microsoft, and not Toshiba America Information Systems, licenses those to you.

**As described below, using the software also operates as your consent to the transmission of certain computer information for Internet-based services.**

**By using the software, you accept these terms. If you do not accept them, do not use the software. Instead, contact Toshiba America Information Systems to determine its return policy for a refund or credit.**

## **If you comply with these license terms, you have the rights below.**

## **1. OVERVIEW.**

**a. Software.** The software includes desktop operating system software. This software does not include Windows Live services. Windows Live services are available from Microsoft under a separate agreement.

### **2. USE RIGHTS.**

- **a. Use.** The software license is permanently assigned to the device with which you acquired the software. That device is the "licensed device". You may use the software on the licensed device.
- **b. Processor Limit.** You may use the software with no more than two processors at any one time.
- **c. Alternative Versions.** You may only use the version of the software that is installed on the licensed device. You may not change it to any other version (such as the 32-bit or 64-bit version, or another language version).

## **3. ADDITIONAL LICENSING REQUIREMENTS AND/OR USE RIGHTS.**

- **a. Specific Use.** Toshiba America Information Systems designed the licensed device for a specific use. You may only use the software for that use.
- **b. Other Software.** You may use other programs with the software as long as the other programs
	- directly support the specific use for the licensed device, or

• provide system utilities, resource management, or anti-virus or similar protection.

Software that provides consumer or business tasks or processes may not run on the licensed device. This includes email, word processing, spreadsheet, database, scheduling and personal finance software. The licensed device may use terminal services protocols to access such software running on a server.

- **c. Device Connections.** You may not use the software as server software. In other words, more than one device may not access, display, run, share or use the software at the same time. You may allow up to twenty other devices to access the software to use
	- File Services.
	- Print Services.
	- Internet Information Services, and
	- Internet Connection Sharing and Telephony Services.

The twenty connection limit applies to devices that access the software indirectly through "multiplexing" or other software or hardware that pools connections. You may use unlimited inbound connections at any time via TCP/IP.

**d. Remote Access Technologies**. You may access and use the software remotely from another device using remote access technologies as follows.

Remote Desktop. The single primary user of the licensed device may access a session from any other device using Remote Desktop or similar technologies. A "session" means the experience of interacting with the software, directly or indirectly, through any combination of input, output and display peripherals. Other users may access a session from any device using these technologies, if the remote device is separately licensed to run the software.

Other Access Technologies. You may use Remote Assistance or similar technologies to share an active session.

Other Remote Uses. You may allow any number of devices to access the software for purposes other than those described in the Device Connections and Remote Access Technologies sections above, such as to synchronize data between devices.

- **e. Font Components**[. While the software is running, you may use its fonts to display and print](http://go.microsoft.com/fwlink/?LinkID=66406&c)  [content. You may only](http://go.microsoft.com/fwlink/?LinkID=66406&c)
	- embed fonts in content as permitted by the embedding restrictions in the fonts; and
	- temporarily download them to a printer or other output device to print content.
- **f. Icons, images and sounds**. While the software is running, you may use but not share its icons, images, sounds, and media.
- **4**. **POTENTIALLY UNWANTED SOFTWARE**. The software includes Windows Defender. If Windows Defender is turned on, it will search this device for "spyware," "adware" and other potentially unwanted software. If it finds potentially unwanted software, the software will ask you if you want to ignore, disable (quarantine) or remove it. Any potentially unwanted software rated "high" or "severe," will be automatically removed after scanning unless you change the default setting. Removing or disabling potentially unwanted software may result in
	- other software on your computer ceasing to work, or
- your breaching a license to use other software on
- this device.

By using this software, it is possible that you will also remove or disable software that is not potentially unwanted software.

- **5. SCOPE OF LICENSE.** The software is licensed, not sold. This agreement only gives you some rights to use the software. Toshiba America Information Systems and Microsoft reserve all other rights. Unless applicable law gives you more rights despite this limitation, you may use the software only as [expressly permitted in this agreement. In doing so, you must comply with any technical limitations in](http://www.howt)  the software that allow you to use it only in certain ways. For more information, see the software [documentation or contact](http://www.howt) Toshiba America Information Systems. You may not:
	- work around any technical limitations in the software;
	- reverse engineer, decompile or disassemble the software;
	- make more copies of the software than specified in this agreement;
	- publish the software for others to copy;
	- rent, lease or lend the software; or
	- use the software for commercial software hosting services.

Except as expressly provided in this agreement, rights to access the software on this device do not give you any right to implement Microsoft patents or other Microsoft intellectual property in software or devices that access this device.

- **INTERNET-BASED SERVICES.** Microsoft provides Internet-based services with the software. Microsoft may change or cancel them at any time.
- **a. Consent for Internet-Based Services.** The licensed device may contain one or more of the software features described below. These features connect to Microsoft or service provider computer systems over the Internet. In some cases, you will not receive a separate notice when they connect. For more information about these features, visit

go.microsoft.com/fwlink/?linkid=104604.

**By using these features, you consent to the transmission of this information.** Microsoft does not use the information to identify or contact you.

Computer Information. The following features use Internet protocols, which send to the appropriate systems computer information, such as your Internet protocol address, the type of operating system and browser, and the name and version of the software you are using. Microsoft uses this information to make the Internet-based services available to you. Toshiba America Information Systems has elected to turn on the following features in the licensed device.

- · Plug and Play and Plug and Play Extensions. You may connect new hardware to your device. Your device may not have the drivers needed to communicate with that hardware. If so, the update feature of the software can obtain the correct driver from Microsoft and install it on your device.
- Web Content Features. Features in the software can retrieve related content from Microsoft and provide it to you. Examples of these features are clip art, templates, online

training, online assistance and Appshelp. You may choose not to use these web content features.

- Digital Certificates. The software uses x.509 version 3 digital certificates. These digital certificates confirm the identity of users sending information to each other and allow you to encrypt the information. The software retrieves certificates and updates certificate revocation lists over the Internet.
- Auto Root Update. The Auto Root Update feature updates the list of trusted certificate authorities. You can switch off this feature.
- Windows Media Digital Rights Management. Content owners use Windows Media digital rights management technology (WMDRM) to protect their intellectual property, including copyrights. This software and third party software use WMDRM to play and copy WMDRM-protected content. If the software fails to protect the content, content owners may ask Microsoft to revoke the software's ability to use WMDRM to play or copy protected content. Revocation does not affect other content. When you download licenses for protected content, you agree that Microsoft may include a revocation list with the licenses. Content owners may require you to upgrade WMDRM to access their content. Microsoft software that includes WMDRM will ask for your consent prior to the upgrade. If you decline an upgrade, you will not be able to access content that requires the upgrade. You may switch off WMDRM features that access the Internet. When these features are off, you can still play content for which you have a valid license.
- Windows Media Player. When you use Windows Media Player, it checks with Microsoft for
	- compatible online music services in your region;
	- new versions of the player; and
	- codecs if your device does not have the correct ones for playing content.

## For more information, go to: go.microsoft.com/fwlink/?linkid=104605.

- Malicious Software Removal/Clean On Upgrade. Before installation of the software, the software will check and remove certain malicious software listed at www.support.microsoft.com/?kbid=890830 ("Malware") from your device. When the software checks your device for Malware, a report will be sent to Microsoft about any Malware detected or errors that occurred while the software was checking for Malware. No information that can be used to identify you is included in the report.
- Network Awareness. This feature determines whether a system is connected to a network by either passive monitoring of network traffic or active DNS or HTTP queries. The query only transfers standard TCP/IP or DNS information for routing purposes. You can switch off the active query feature through a registry setting.
- Windows Time Service. This service synchronizes with www.time.windows.com once a week to provide your computer with the correct time. The connection uses standard NTP protocol.
- **b.** Use of Information. Microsoft may use the computer information, error reports, and Malware reports to improve our software and services. We may also share it with others, such
as hardware and software vendors. They may use the information to improve how their products run with Microsoft software.

**c. Misuse of Internet-based Services.** You may not use these services in any way that could harm them or impair anyone else's use of them. You may not use the services to try to gain unauthorized access to any service, data, account or network by any means.

#### **6. VALIDATION.**

- **a.** Validation verifies that the software has been activated and is properly licensed. It also verifies that no unauthorized changes have been made to the validation, licensing, or activation functions of the software. Validation may also check for certain malicious or unauthorized software related to such unauthorized changes. A validation check confirming that you are properly licensed, permits you to continue to use the software, certain features of the software or to obtain additional benefits. **You are not permitted to circumvent validation.** This is to prevent unlicensed use of the software. For more information, see go.microsoft.com/fwlink/ ?Linkid=104610.
- **b.** The software will from time to time perform a validation check of the software. The check may be initiated by the software or Microsoft. To enable the activation function and validation checks, the software may from time to time require updates or additional downloads of the validation, licensing or activation functions of the software. The updates or downloads are required for the proper functioning of the software and may be downloaded and installed without further notice to you. During or after a validation check, the software may send information about the software, the computer and the results of the validation check to Microsoft. This information includes, for example, the version and product key of the software, any unauthorized changes made to the validation, licensing or activation functions of the software, any related malicious or unauthorized software found and the Internet protocol address of the computer. Microsoft does not use the information to identify or contact you. By using the software, you consent to the transmission of this information. For more information about validation and what is sent during or after a validation check, see go.microsoft.com/fwlink/?Linkid=104611.
- **c.** If, after a validation check, the software is found to be counterfeit, improperly licensed, or a nongenuine Windows product, or if it includes unauthorized changes, then the functionality and experience of using the software will be affected. For example:

#### Microsoft may

- · repair the software, and remove, quarantine or disable any unauthorized changes that may interfere with the proper use of the software, including circumvention of the activation or validation functions of the software; or
- · check and remove malicious or unauthorized software known to be related to such unauthorized changes; or
- provide notice that the software is improperly licensed or a non-genuine Windows product;

#### and you may

- · receive reminders to obtain a properly licensed copy of the software; or
- · need to follow Microsoft's instructions to be licensed to use the software and reactivate;
- and you may not be able to
- use or continue to use the software or some of the features of the software; or
- obtain certain updates or upgrades from Microsoft.
- **d.** You may only obtain updates or upgrades for the software from Microsoft or authorized sources (including Toshiba America Information Systems). For more information on obtaining updates from authorized sources see go.microsoft.com/fwlink/?Linkid=104612.
- **7. PRODUCT SUPPORT**. Contact Toshiba America Information Systems for support options. Refer to the support number provided with the device.
- **8. MICROSOFT .NET BENCHMARK TESTING.** The software includes one or more components of the .NET Framework (".NET Components"). You may conduct internal benchmark testing of those components. You may disclose the results of any benchmark test of those components, provided that you comply with the conditions set forth at go.microsoft.com/fwlink/?LinkID=66406.

Notwithstanding any other agreement you may have with Microsoft, if you disclose such benchmark test results, Microsoft shall have the right to disclose the results of benchmark tests it conducts of your products that compete with the applicable .NET Component, provided it complies with the same conditions set forth at go.microsoft.com/fwlink/?LinkID=66406**.**

- **9**. **BACKUP COPY.** You may make one backup copy of the software. You may use it only to reinstall the software on the device.
- **10. DOCUMENTATION.** Any person that has valid access to your computer or internal network may copy and use the documentation for your internal, reference purposes**.**
- **11. UPGRADES.** To use upgrade software, you must first be licensed for the software that is eligible for the upgrade. Upon upgrade, this agreement takes the place of the agreement for the software you upgraded from. After you upgrade, you may no longer use the software you upgraded from.
- **12**. **PROOF OF LICENSE.** If you acquired the software on the device, or on a disc or other media, a genuine Certificate of Authenticity label with a genuine copy of the software identifies licensed software. To be valid, this label must be affixed to the device, or included on or in Toshiba America Information Systems's software packaging. If you receive the label separately, it is not valid. You should keep the label on the device or packaging to prove that you are licensed to use the software. To identify genuine Microsoft software, see http://www.howtotell.com.
- **13**. **TRANSFER TO A THIRD PARTY.** You may transfer the software only with the device, the Certificate of Authenticity label, and these license terms directly to a third party. Before the transfer, that party must agree that these license terms apply to the transfer and use of the software. You may not retain any copies of the software including the backup copy.
- **14**. **NOTICE ABOUT THE H.264/AVC VISUAL STANDARD, THE VC-1 VIDEO STANDARD, THE MPEG-4 VISUAL STANDARD AND THE MPEG-2 VIDEO STANDARD.** This software may include H.264/AVC, VC-1, MPEG-4 Part 2, and MPEG-2 visual compression technology. If the software includes those visual compression technologies MPEG LA, L.L.C. requires this notice:

THIS PRODUCT IS LICENSED UNDER ONE OR MORE VIDEO PATENT PORTFOLIO LICENSES SUCH AS, AND WITHOUT LIMITATION, THE AVC, THE VC-1, THE MPEG-4 PART 2 VISUAL, AND THE MPEG-2 VIDEO PATENT PORTFOLIO LICENSES FOR THE PERSONAL AND NON-COMMERCIAL USE OF A CONSUMER TO (i) ENCODE VIDEO IN COMPLIANCE WITH THE ABOVE STANDARDS ("VIDEO STANDARDS") AND/OR (ii) DECODE VIDEO THAT WAS ENCODED BY A CONSUMER ENGAGED IN A PERSONAL AND NON-COMMERCIAL ACTIVITY OR WAS OBTAINED FROM A VIDEO PROVIDER LICENSED TO PROVIDE VIDEO UNDER SUCH PATENT PORTFOLIO LICENSES. NONE OF THE LICENSES EXTEND TO ANY OTHER PRODUCT REGARDLESS OF WHETHER SUCH PRODUCT IS INCLUDED WITH THIS PRODUCT IN A SINGLE ARTICLE. NO LICENSE IS GRANTED OR SHALL BE IMPLIED FOR ANY OTHER USE. ADDITIONAL INFORMATION MAY BE OBTAINED FROM MPEG LA, L.L.C. SEE WWW.MPEGLA.COM.

- **15**. **NOT FAULT TOLERANT. The software is not fault tolerant. Toshiba America Information Systems installed the software on the device and is responsible for how it operates on the device.**
- **16**. **RESTRICTED USE.** The Microsoft software was designed for systems that do not require fail-safe performance. You may not use the Microsoft software in any device or system in which a malfunction of the software would result in foreseeable risk of injury or death to any person. This includes operation of nuclear facilities, aircraft navigation or communication systems and air traffic control**.**
- **17. THIRD PARTY PROGRAMS.** The software contains third party programs. The license terms with those programs apply to your use of them.
- **18**. **NO WARRANTIES FOR THE SOFTWARE. The software is provided "as is". You bear all risks of using it. Microsoft gives no express warranties, guarantees or conditions. Any warranties you receive regarding the device or the software do not originate from, and are not binding on, Microsoft or its affiliates. When allowed by your local laws, Toshiba America Information Systems and Microsoft exclude implied warranties of merchantability, fitness for a particular purpose and non-infringement.**
- **19**. **LIABILITY LIMITATIONS. You can recover from Microsoft and its affiliates only direct damages up to two hundred fifty U.S. Dollars (U.S. \$250.00), or equivalent in local currency. You cannot recover any other damages, including consequential, lost profits, special, indirect or incidental damages.**

**This limitation applies to:**

- **•anything related to the software, services, content (including code) on third party internet sites, or third party programs, and**
- **•claims for breach of contract, breach of warranty, guarantee or condition, strict liability, negligence, or other tort to the extent permitted by applicable law.**

**It also applies even if Microsoft should have been aware of the possibility of the damages. The above limitation may not apply to you because your country may not allow the exclusion or limitation of incidental, consequential or other damages.**

- **20**. **EXPORT RESTRICTIONS.** The software is subject to United States export laws and regulations. You must comply with all domestic and international export laws and regulations that apply to the software. These laws include restrictions on destinations, end users and end use. For additional information, see www.microsoft.com/exporting.
- **21. ENTIRE AGREEMENT**. This agreement, additional terms (including any printed-paper license terms that accompany the software and may modify or replace some or all of these terms), and the terms for supplements, updates, Internet-based services and support services that you use, are the entire agreement for the software and support services.

#### **22. APPLICABLE LAW.**

- **a. United States**. If you acquired the software in the United States, Washington state law governs the interpretation of this agreement and applies to claims for breach of it, regardless of conflict of laws principles. The laws of the state where you live govern all other claims, including claims under state consumer protection laws, unfair competition laws, and in tort.
- **b. Outside the United States**. If you acquired the software in any other country, the laws of that country apply.

### **MICROSOFT SOFTWARE LICENSE TERMS**

### **MICROSOFT WINDOWS SERVER 2012 R2 STANDARD (2 CPU)**

These license terms are an agreement between you and:

- · the server manufacturer that distributes the software with the server; or
- · the software installer that distributes the software with the server.

Please read them. They apply to the software included on this server, which includes the media on which you received the software.

The terms also apply to any Microsoft:

- · updates,
- supplements,
- · Internet-based services, and
- · support services

for this software, unless other terms accompany those items. If so, those terms apply. If you obtain updates or supplements directly from Microsoft, Microsoft, and not the manufacturer or installer, licenses those to you. Printed paper license terms, which may come with the software, take the place of any on-screen license terms.

**By using the software, you accept these terms. If you do not accept them, do not use the software. Instead, contact the manufacturer or installer to determine its return policy for a refund or credit.**

**As described below, using some features also operates as your consent to the transmission of certain standard computer information for Internet-based services.**

**If you comply with these license terms, you have the rights below for each software license you acquire.**

#### **1. OVERVIEW.**

- **a. Software.** The software includes:
	- server software; and
	- additional software that may only be used with the server software.
- **b.** License Model. The software is licensed based on:
	- the number of instances of server software that you run;
	- · the number of devices and users that access instances of server software;
	- · the server software functionality accessed; and
	- · the number of processors in the physical hardware.

### **c. Licensing Terminology.**

- · **Instance.** You create an "instance" of software by executing the software's setup or install procedure. You also create an instance of software by duplicating an existing instance. References to software in this agreement include "instances" of the software.
- **Run an Instance.** You "run an instance" of software by loading it into memory and executing one or more of its instructions. Once running, an instance is considered to be running (whether or not its instructions continue to execute) until it is removed from memory.
	- **Operating System Environment.** An "operating system environment" is:
		- (i)all or part of an operating system instance, or all or part of a virtual (or otherwise emulated) operating system instance that enables separate machine identity (primary computer name or similar unique identifier) or separate administrative rights, and
		- (ii)instances of applications, if any, configured to run on the operating system instance or parts identified above.

There are two types of operating system environments: physical and virtual. A physical operating system environment is configured to run directly on a physical hardware system. The operating system instance used to run hardware virtualization software (e.g., Microsoft Virtual Server or similar technologies) or to provide hardware virtualization services (e.g., Microsoft virtualization technologies) is considered part of the physical operating system environment. A virtual operating system environment is configured to run on a virtual (or otherwise emulated) hardware system.

A physical hardware system can have either or both of the following:

(i)one physical operating system environment, and

(ii)one or more virtual operating system environments.

**Server.** A server is a physical hardware system or device capable of running server software. A hardware partition or blade is considered to be a separate physical hardware system.

Assigning a License. To assign a license means simply to designate that license to one device or user.

# **2. USE RIGHTS.**

- **a. Licensing a Server.** The manufacturer or installer has determined a certain number of server software licenses and assigned those licenses to the server with which the software was distributed. Before you run instances of the server software on the server, you must determine the number of software licenses required as described below. You must ensure that you received the appropriate number of licenses with the server. Certificate of Authenticity label(s) may be found affixed to the server and/or in the manufacturer's or installer's software packaging.
- **b. Determining the Number of Licenses Required.** This license covers up to two physical processors. In order to determine how many licenses you need for each server, you must count the number of physical processors on the server, divide that number by two, and round up to the nearest whole number.
- **c. Assignment of the Required Number of Licenses to the Server.** The software license is permanently assigned to the server with which you acquired the software. That server is the licensed server for such license. A hardware partition or blade is considered to be a separate server. You may not assign the same license to more than one server.

# **d. Running Instances of the Server Software.**

- i. You may run, at any one time:
	- ·one instance of the server software in one physical operating system environment, and
	- ·for each license assigned to the server, up to two instances of the server software in virtual operating system environments (only one instance per virtual operating system environment).
- ii. If you run all permitted instances at the same time, the instance of the server software running in the physical operating system environment may be used

only to:

·run hardware virtualization software,

·provide hardware virtualization services,

·run software to manage and service operating system environments on the licensed server.

- **e. Server Repartitioning.** You may reassign licenses when you:
	- · reallocate physical processors from one licensed hardware partition to another;
	- create two or more partitions from one licensed hardware partition;
	- create one partition from two or more licensed hardware partitions

as long as (i) prior to repartitioning, each hardware partition is fully licensed, and (ii) the total number of licenses and physical processors remains the same.

- **f. Running Instances of the Additional Software.** You may run or otherwise use any number of instances of additional software listed on the website specified below in physical or virtual operating system environments on any number of devices. You may use additional software only with the server software**.** For a list of additional software, visit http://go.microsoft.com/fwlink/?LinkId=290987.
- **g. Creating and Storing Instances on Your Servers or Storage Media.** For each software license you acquire, you may create and store any number of instances of the software on any of your servers or storage media. This may be done solely to exercise your right to run instances of the software under any of your licenses as described in the applicable use rights (e.g., you may not distribute instances to third parties).
- **h. Included Microsoft Programs.** The software contains other Microsoft programs. These license terms apply to your use of those programs.
- **i.** Processor Rights. You may use the server software with up to two processors of the server at any one time.

# **3. ADDITIONAL LICENSING REQUIREMENTS AND/OR USE RIGHTS.**

**a.** Specific Use. The manufacturer designed this server for a specific use. You may only use the software for that use.

You may not use the software to support additional software programs or functions, other than utilities or similar software used solely for administration, performance enhancement, and/or preventative maintenance of this server.

### **b. Windows Server 2012 Client Access Licenses (CALs).**

- **i.** You must acquire and assign the appropriate CAL to each device or user that accesses your instances of the server software directly or indirectly. A hardware partition or blade is considered to be a separate device.
	- You do not need CALs for any of your servers licensed to run instances of the server software.
	- You do not need CALs for up to two devices or users to access your instances of the server software only to administer those instances.
	- · You do not need CALs for any instance running in a physical operating system environment used solely to:
		- · run hardware virtualization software;
		- provide hardware virtualization services;
		- run software to manage and service operating system environments on the licensed server.
		- · Your CALs permit access to your instances of earlier versions, but not later versions, of the server software. If you are accessing instances of an earlier version, you may also use CALs corresponding to that version.
- **ii.** Some server software functionality requires additional CALs, as listed below.
	- · Windows Server 2012 R2 Remote Desktop Services: Windows Server 2012 Remote Desktop Services CAL
	- Windows Server 2012 R2 Active Directory Rights Management Services: Windows Server 2012 Active Directory Rights Management Services CAL
- **iii.** Types of CALs. There are two types of CALs: one for devices and one for users. Each device CAL permits one device, used by any user, to access instances of the server software on your licensed servers. Each user CAL permits one user, using any device, to access instances of the server software on your licensed servers. You may use a combination of device and user CALs.
- **iv.** Reassignment of CALs. You may:
- permanently reassign your device CAL from one device to another, or your user CAL from one user to another; or
- temporarily reassign your device CAL to a loaner device while the first device is out of service, or your user CAL to a temporary worker while the user is absent.
- **v. Windows Server 2012 R2 Remote Desktop Services.** In addition to a Windows Server 2012 CAL, you must acquire a Windows Server 2012 Remote Desktop Services CAL for each user or device that (i) directly or indirectly accesses the Remote Desktop Services functionality or (ii) directly or indirectly accesses the server software to host a graphical user interface (using the Windows Server 2012 R2 Remote Desktop Services functionality or other technology). For more information about Windows Server 2012 Remote Desktop Services CALs, visit http://go.microsoft.com/fwlink/?LinkId=294095.
- **vi. Windows Server 2012 Active Directory Rights Management Services CALs.** In addition to a Windows Server 2012 CAL, you must acquire a Windows Server 2012 Active Directory Rights Management Services CAL for each user or device that directly or indirectly accesses the Windows Server 2012 R2 Active Directory Rights Management Services functionality.
- **vii.** The server software can be used in either "per device or per user" mode or "per server" mode. In "per device or per user" mode, you need a Windows Server 2012 CAL for each device or user that directly or indirectly accesses instances of the server software on your licensed servers. In "per server" mode, you need and must dedicate exclusively to an instance of the server software as many Windows Server 2012 CALs as the greatest number of devices and users that may directly or indirectly access that instance at the same time. You may change the mode only one time, from "per server" to "per device or per user." If you do, you will retain the same number of Windows Server 2012 CALs.
- **c. Multiplexing.** Hardware or software you use to:
	- pool connections,
	- reroute information,
	- · reduce the number of devices or users that directly access or use the software,
	- · reduce the number of devices or users the software directly manages,

(sometimes referred to as "multiplexing" or "pooling"), does not reduce the number of

licenses of any type that you need.

- **d.** Font Components. While the software is running, you may use its fonts to display and print content. You may only:
	- embed fonts in content as permitted by the embedding restrictions in the fonts; and
	- temporarily download them to a printer or other output device to print content.
- **d. Icons, images, and sounds.** While the software is running, you may use but not share its icons, images, sounds, and media. The sample images, sounds, and media provided with the software are for your non-commercial use only.
- **e. No Separation of Server Software.** You may not separate the server software for use in more than one operating system environment under a single license, unless expressly permitted. This applies even if the operating system environments are on the same physical hardware system.
- **f. Additional Functionality.** Microsoft may provide additional functionality for the software. Other license terms and fees may apply.
- **g. Maximum Instances.** The software or your hardware may limit the number of instances of the server software that can run in physical or virtual operating system environments on the server.

**4. MANDATORY ACTIVATION.** Activation associates the use of the software with a specific device. During activation, the software will send information about the software and the device to Microsoft. This information includes the version, language, and product key of the software, the Internet protocol address of the device, and information derived from the hardware configuration of the device. For more information, see [www.microsoft.com/piracy/](C:\Users\z21657as\AppData\Local\Microsoft\AppData\Local\Microsoft\Windows\AppData\Local\Temp\Temp1_Server 2012 RTM OEM EULAs.zip\www.microsoft.com\piracy\). By using the software, you consent to the transmission of this information. If properly licensed, you have the right to use the version of the software installed during the installation process up to the time permitted for activation. **The manufacturer should have activated the software for you. Unless the software is activated, you have no right to use the software.** This is to prevent its unlicensed use. **You are not permitted to bypass or circumvent activation.** If the device is connected to the Internet, the software may automatically connect to Microsoft for activation. You can also activate the software manually by Internet or telephone. If you do so, Internet and telephone service charges may apply. Some changes to your computer components or the software may require you to reactivate the software. **The software will remind you to activate it until you do**.

**5. VALIDATION.**

- **a.** If the manufacturer activated the software for you, you may not be asked to activate the software when you first use it. The software will from time to time validate the software and update or require download of the validation feature of the software. Validation verifies that the software has been activated and is properly licensed. Validation also permits you to use certain features of the software or to obtain additional benefits. For more information, see http://go.microsoft.com/fwlink/ ?linkid=39157.
- **b.** During a validation check, the software will send information about the software and the device to Microsoft. This information includes the version and product key of the software, and the Internet protocol address of the device. Microsoft does not use the information to identify or contact you. By using the software, you consent to the transmission of this information. For more information about validation and what is sent during a validation check, see http://go.microsoft.com/fwlink/?linkid=69500.
- **c.** If, after a validation check, the software is found not to be properly licensed, the functionality of the software may be affected. For example, you may:
	- · need to reactivate the software, or
	- receive reminders to obtain a properly licensed copy of the software,

or you may not be able to:

- use or continue to use some of the features of the software, or
- obtain certain updates or upgrades from Microsoft.
- **d.** You may only obtain updates or upgrades for the software from Microsoft or authorized sources. For more information on obtaining updates from authorized sources, see http://go.microsoft.com/fwlink/?linkid=69502.
- **6. INTERNET-BASED SERVICES.** Microsoft provides Internet-based services with the software. It may change or cancel them at any time.

**Consent for Internet-Based Services.** The software features described below and in the Windows Server Privacy Highlights connect to Microsoft or service provider computer systems over the Internet. In some cases, you will not receive a separate notice when they connect. You may switch off these features or not use them. For more information about these features, visit http://go.microsoft.com/fwlink/?LinkID=280262. **By using these features, you consent to the transmission of this information.** Microsoft does not use the information to identify or contact you.

- · Computer Information. The following features use Internet protocols, which send to the appropriate systems computer information, such as your Internet protocol address, the type of operating system, browser, the name and version of the software you are using, and the language code of the device where you run the software. Microsoft uses this information to make the Internet-based services available to you.
	- Windows (or Microsoft) Update Feature. You may connect new hardware to the device where the software is installed. Your device may not have the drivers needed to communicate with that hardware. If so, the update feature of the software can obtain the correct driver from Microsoft and install it on your device. You can switch off this update feature.
- Web Content Features. Features in the software can retrieve related content from Microsoft and provide it to you. To provide the content, these features send to Microsoft the type of operating system, name, and version of the software you are using, type of browser and language code of the device where you run the software. Examples of these features are clip art, templates, online training, online assistance, and Appshelp. You may choose not to use these web content features.
- Digital Certificates. The software uses digital certificates. These digital certificates confirm the identity of Internet users sending X.509 standard encrypted information. They also can be used to digitally sign files and macros to verify the integrity and origin of the file contents. The software retrieves certificates and updates certificate revocation lists using the Internet, when available.
- Auto Root Update. The Auto Root Update feature updates the list of trusted certificate authorities. You can switch off the Auto Root Update feature.
- · Windows Media Digital Rights Management. Content owners use Windows Media Digital Rights Management Technology (WMDRM) to protect their intellectual property, including copyrights. This software and third-party software use WMDRM to play and copy WMDRM-protected content. If the software fails to protect the content, content owners may ask Microsoft to revoke the software's ability to use WMDRM to play or copy protected content. Revocation does not affect other content. When you download licenses for protected content, you agree that Microsoft may include a revocation list with the licenses. Content owners may require you to upgrade WMDRM to access their content. Microsoft software that includes WMDRM will ask for your consent prior to the upgrade. If you decline an upgrade, you will not be able to

access content that requires the upgrade. You may switch off WMDRM features that access the Internet. When these features are off, you can still play content for which you have a valid license.

Windows Media Player. When you use Windows Media Player, it checks with Microsoft for:

·compatible online music services in your region;

- new versions of the player; and
- codecs if your device does not have the correct ones for playing content.

You can switch off this last feature. For more information, visit www.microsoft.com/windows/windowsmedia/player/12/privacy.aspx.

- Network Awareness. This feature determines whether a system is connected to a network by either passive monitoring of network traffic or active DNS or HTTP queries. The query only transfers standard TCP/IP or DNS information for routing purposes. You can switch off the active query feature through a registry setting.
- Windows Time Service. This service synchronizes with time.windows.com once a week to provide your computer with the correct time. You can turn this feature off or choose your preferred time source within the Date and Time Control Panel applet. The connection uses standard NTP protocol.
- · IPv6 Network Address Translation (NAT) Traversal service (Teredo). This feature helps existing home Internet gateway devices transition to IPv6. IPv6 is a nextgeneration Internet protocol. It helps enable end-to-end connectivity often needed by peer-to-peer applications. To do so, each time you start up the software, the Teredo client service will attempt to locate a public Teredo Internet service. It does so by sending a query over the Internet. This query only transfers standard Domain Name Service information to determine if your computer is connected to the Internet and can locate a public Teredo service. If you:
	- use an application that needs IPv6 connectivity, or
	- configure your firewall to always enable IPv6 connectivity

by default, standard Internet Protocol information will be sent to the Teredo service at Microsoft at regular intervals. No other information is sent to Microsoft. You can change this default to use non-Microsoft servers. You can also switch off this feature using a command line utility named "netsh".

Windows Server 2012 R2 Active Directory Rights Management Services. The software contains a feature that allows you to create content that cannot be printed, copied, or sent to others without your permission. You must connect to Microsoft to use this feature for the first time. Once a year, you must re-connect to Microsoft to update it. For more information, visit [www.microsoft.com/rms](C:\Users\z21657as\AppData\Local\Microsoft\AppData\Local\Microsoft\Windows\AppData\Local\Temp\Temp1_Server 2012 RTM OEM EULAs.zip\www.microsoft.com\rms). You may choose not to use this feature.

Accelerators. When you click on or move your mouse over an Accelerator in Internet Explorer, any of the following may be sent to the service provider:

the title and full web address or URL of the current webpage,

- standard computer information, and
- any content you have selected.

If you use an Accelerator provided by Microsoft, the information sent is subject to the Microsoft Online Privacy Statement, which is available at http:// go.microsoft.com/fwlink/?linkid=31493. If you use an Accelerator provided by a third party, use of the information sent will be subject to the third-party's privacy practices.

- **7. DATA STORAGE TECHNOLOGY.** The server software includes data storage technology called Windows Internal Database. Components of the server software use this technology to store data. You may not otherwise use or access this technology under this agreement.
- **8. MICROSOFT .NET BENCHMARK TESTING.** The software includes one or more components of the .NET Framework (".NET Components"). You may conduct internal benchmark testing of those components. You may disclose the results of any benchmark test of those components, provided that you comply with the conditions set forth at http:// go.microsoft.com/fwlink/?LinkID=66406. Notwithstanding any other agreement you may have with Microsoft, if you disclose such benchmark test results, Microsoft shall have the right to disclose the results of benchmark tests it conducts of your products that compete with the applicable .NET Component, provided it complies with the same conditions set forth at http://go.microsoft.com/fwlink/?LinkID=66406.
- **9. SCOPE OF LICENSE.** The software is licensed, not sold. This agreement only gives you some rights to use the software. The manufacturer or installer, and Microsoft reserve all other rights. Unless applicable law gives you more rights despite this limitation, you may use the software only as expressly permitted in this agreement. In doing so, you must comply with any technical limitations in the software that only allow you to use it in certain ways. For more information, see the software documentation. You may not:
- · work around any technical limitations in the software;
- reverse engineer, decompile, or disassemble the software, except and only to the extent that applicable law expressly permits, despite this limitation;
- · use the software's files and components within another operating system or application running on another operating system;
- make more copies of the software than specified in this agreement or allowed by applicable law, despite this limitation;
- · publish the software for others to copy;
- rent, lease or lend the software; or
- use the software for commercial software hosting services.

Rights to access the software on any device do not give you any right to implement Microsoft patents or other Microsoft intellectual property in software or devices that access that device.

- **10. BACKUP COPY.** You may make one backup copy of the software media. You may use it only to create instances of the software.
- **11. DOCUMENTATION.** Any person that has valid access to your computer or internal network may copy and use the documentation for your internal, reference purposes.
- **12. DOWNGRADE.** If the software version installed on the server is a version prior to MICROSOFT WINDOWS SERVER 2012 FOR EMBEDDED SYSTEMS R2 STANDARD, you may store and use such earlier version of the software. This agreement applies to your use of the earlier version of the software; for the avoidance of doubt, by using the downgrade you will not have the right to store or use a greater number of instances of the software than are permitted under this agreement . If the earlier version includes different components not covered in this agreement, the terms that are associated with those components in the earlier version of this edition applies to your use of it.
- **13. PROOF OF LICENSE.** If you acquired the software on the server, a disc, or other media, your proof of license is the genuine Certificate of Authenticity label that comes with the server. To be valid, this label must be affixed to the server or appear on the manufacturer's or installer's software packaging. Certificate of Authenticity labels for additional licenses will be affixed to packaging by the manufacturer or installer. If you receive the label in any other manner, it is invalid. You should keep the label on the server or retain any labels on the packaging to prove that you are licensed to use the software. To identify genuine Microsoft

software, see www.howtotell.com.

- **14. TRANSFER TO A THIRD PARTY.** You may transfer the software only with the licensed server, all Certificate of Authenticity label(s), any additional licenses included with the server, and this agreement, directly to a third party. Before any permitted transfer, the other party must agree that this agreement applies to the transfer and use of the software. You may not retain any instances of the software unless you also retain another license for the software.
- **15. NOTICE ABOUT THE H.264/AVC VIDEO STANDARD AND THE VC-1 VIDEO STANDARD.** This software includes H.264/ AVC and VC-1 visual compression technology. MPEG LA, L.L.C. requires this notice:

THIS PRODUCT IS LICENSED UNDER THE H.264/AVC AND THE VC-1 VIDEO PATENT PORTFOLIO LICENSES FOR THE PERSONAL AND NON-COMMERCIAL USE OF A CONSUMER TO (i) ENCODE VIDEO IN COMPLIANCE WITH THE ABOVE STANDARDS ("VIDEO STANDARDS") AND/OR (ii) DECODE H.264/AVC AND VC-1 VIDEO THAT WAS ENCODED BY A CONSUMER ENGAGED IN A PERSONAL AND NON-COMMERCIAL ACTIVITY AND/OR WAS OBTAINED FROM A VIDEO PROVIDER LICENSED TO PROVIDE SUCH VIDEO. NO LICENSE IS GRANTED OR SHALL BE IMPLIED FOR ANY OTHER USE.

If you have questions about the Video Standards, further information may be obtained from MPEG LA, L.L.C.; see [www.mpegla.com.](http://www.mpegla.com)

- **16. EXPORT RESTRICTIONS.** The software is subject to United States export laws and regulations. You must comply with all domestic and international export laws and regulations that apply to the software. These laws include restrictions on destinations, end users, and end use. For additional information, see www.microsoft.com/exporting.
- 17. **SUPPORT SERVICES.** Contact the manufacturer or installer for support options. Refer to the support number provided with the software. For updates and supplements obtained directly from Microsoft, Microsoft provides support as described at www.support.microsoft.com/common/international.aspx.
- **18. RESTRICTED USE**. The Microsoft software was not designed for systems that require faulttolerant performance. You may not use the Microsoft software in any device or system in which a failure or fault of any kind of the software could reasonably be seen to lead to death or serious bodily injury of any person, or to severe physical or environmental damage.
- **19. ENTIRE AGREEMENT.** This agreement (including the warranty below), and the terms for supplements, updates, and Internet-based services and support services that you use, are

the entire agreement for the software and support services.

## **20. APPLICABLE LAW.**

- **a.** United States. If you acquired the software in the United States, Washington state law governs the interpretation of this agreement and applies to claims for breach of it, regardless of conflict of laws principles. The laws of the state where you live govern all other claims, including claims under state consumer protection laws, unfair competition laws, and in tort.
- **b.** Outside the United States. If you acquired the software in any other country, the laws of that country apply.
- **21. LEGAL EFFECT.** This agreement describes certain legal rights. You may have other rights under the laws of your state or country. You may also have rights with respect to the party from whom you acquired the software. This agreement does not change your rights under the laws of your state or country if the laws of your state or country do not permit it to do so.
- **22. NO WARRANTIES FOR THE SOFTWARE. The software is provided "as is". You bear all risks of using it. Microsoft gives no express warranties, guarantees, or conditions. Any warranties you receive regarding the device or the software do not originate from, and are not binding on, Microsoft, or its affiliates. When allowed by your local laws, the manufacturer and Microsoft exclude implied warranties of merchantability, fitness for a particular purpose and non-infringement.**
- **23. LIMITATION ON AND EXCLUSION OF DAMAGES. You can recover from Microsoft and its affiliates only direct damages up to two hundred fifty U.S. Dollars (U.S. \$250.00), or equivalent in local currency. Except for any refund the manufacturer or installer may provide, you cannot recover any damages, including consequential, lost profits, special, indirect, or incidental damages.**

This limitation applies to:

- anything related to the software, services, content (including code) on third-party Internet sites, or third-party programs; and
- · claims for breach of contract, breach of warranty, guarantee or condition, strict liability, negligence, or other tort to the extent permitted by applicable law.

It also applies even if:

repair, replacement, or a refund for the software does not fully compensate you for any losses; or

· the manufacturer or installer, or Microsoft knew or should have known about the possibility of the damages.

Some states do not allow the exclusion or limitation of incidental or consequential damages, so the above limitation or exclusion may not apply to you. They also may not apply to you because your country may not allow the exclusion or limitation of incidental, consequential, or other damages.

24. FOR AUSTRALIA ONLY. Our goods come with quarantees that cannot be excluded under the Australian Consumer Law. You are entitled to a replacement or refund for a major failure and compensation for any other reasonably foreseeable loss or damage. You are also entitled to have the goods repaired or replaced if the goods fail to be of acceptable quality and the failure does not amount to a major failure.

Goods presented for repair may be replaced by refurbished goods of the same type rather than being replaced. Refurbished parts may be used to repair the goods.

For further information regarding this warranty and to claim expenses in relation to the warranty (if applicable), please contact the manufacturer or installer; see the contact information provided in the system packaging.

# **25. APPROVED ADDITIONAL TEXT IF EMBEDDED SYSTEM IS AUTHORIZED TO BE LEASED UNDER THE OEM LICENSE AGREEMENT:**

**LEASED HARDWARE**. If you lease the server from the manufacturer the following additional terms shall apply: (a) you may not transfer the software to another user as part of the transfer of the server, whether or not a permanent transfer of the software with the server is otherwise allowed in these license terms; (b) your rights to any software upgrades shall be determined by the lease you signed for the server; and (c) you may not use the software after your lease terminates, unless you purchase the server from the manufacturer. **THIS IS THE LAST PAGE OF THE DOCUMENT.**